# HP LaserJet 9000/9040/9050 Service Manual

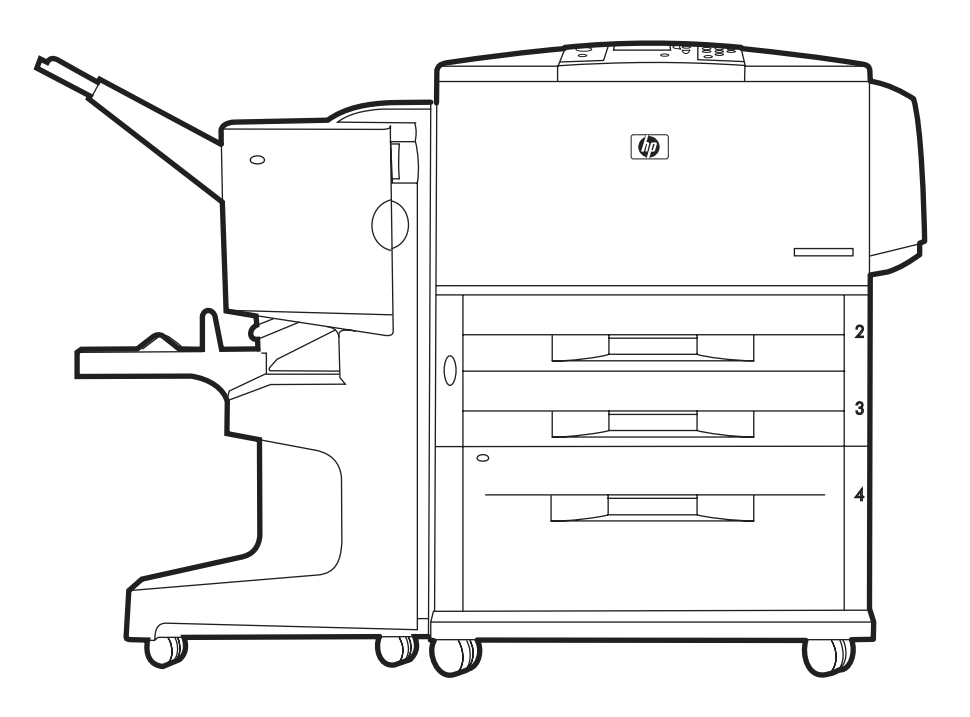

HP LaserJet 9000, 9040, and 9050 Series printers

**Service\_\_\_\_\_\_\_\_\_\_\_\_\_\_\_\_\_\_\_\_\_**

#### **Copyright and License**

© 2005 Copyright Hewlett-Packard Development Company, LP

Reproduction, adaptation or translation without prior written permission is prohibited, except as allowed under the copyright laws.

Part number: Q3721-90963

Edition 1, 4/2005

The information contained herein is subject to change without notice.

The only warranties for HP products and services are set forth in the express warranty statements accompanying such products and services. Nothing herein should be construed as constituting an additional warranty. HP shall not be liable for technical or editorial errors or omissions contained herein.

#### **Trademark Credits**

Adobe® and PostScript® are trademarks of Adobe Systems Incorporated.

MS-DOS® is a U.S. registered trademark of Microsoft Corporation.

ENERGY STAR® is a U.S. registered service mark of the United States Environmental Protection Agency.

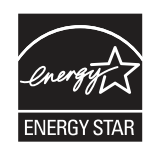

# <span id="page-4-0"></span>Table of contents

# **[Table of contents](#page-4-0)**

### **[List of tables](#page-10-0)**

## **[List of figures](#page-12-0)**

## **[1 Product information](#page-16-0)**

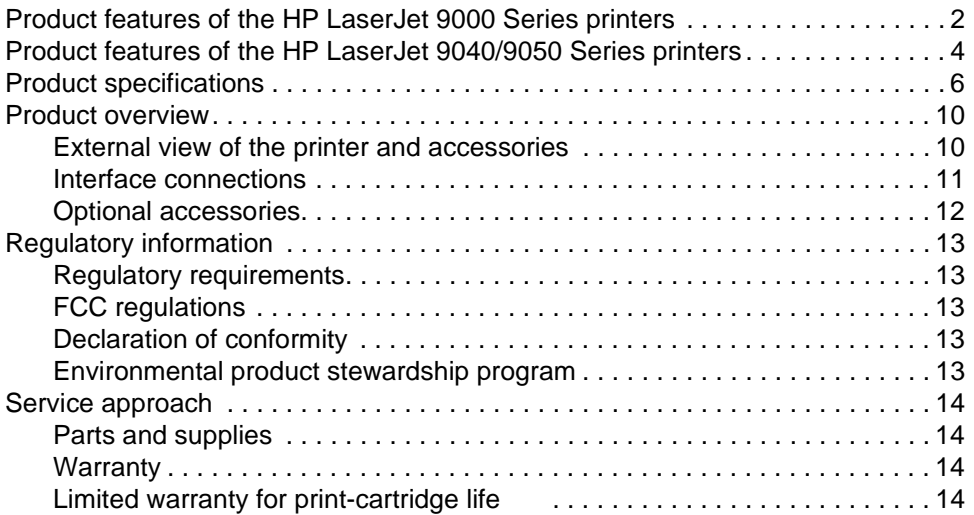

## **[2 Product requirements](#page-30-0)**

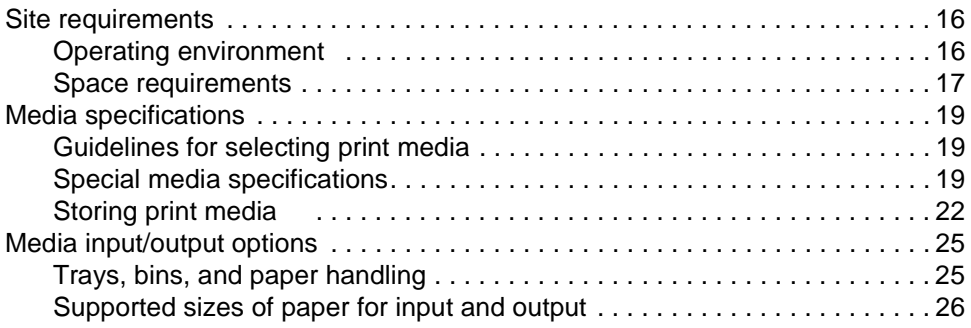

# **[3 Product configuration](#page-44-0)**

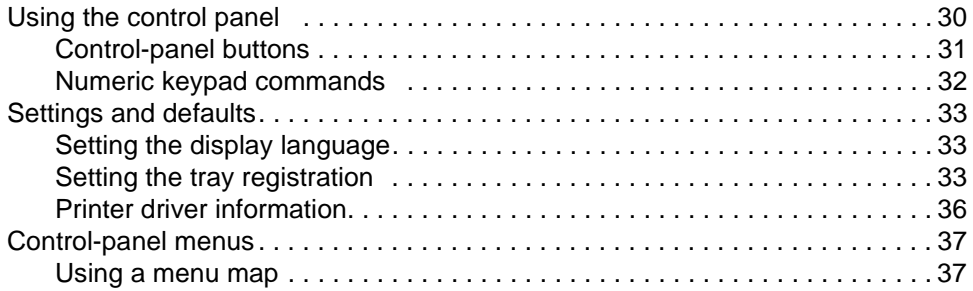

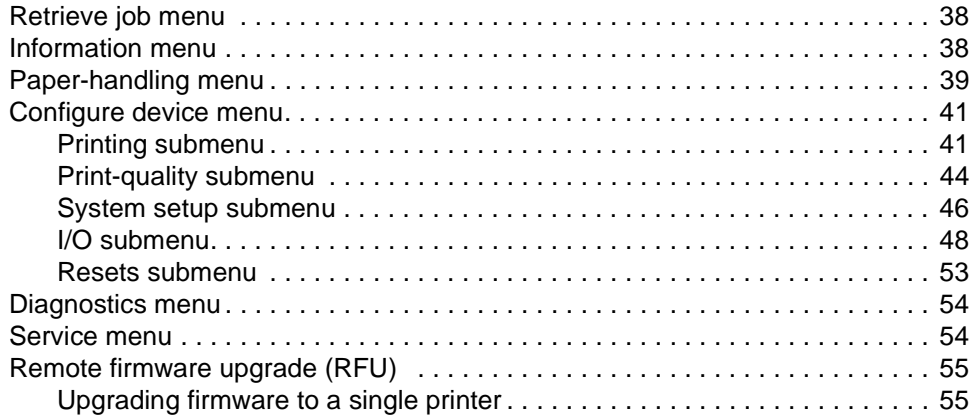

# **[4 Product maintenance](#page-74-0)**

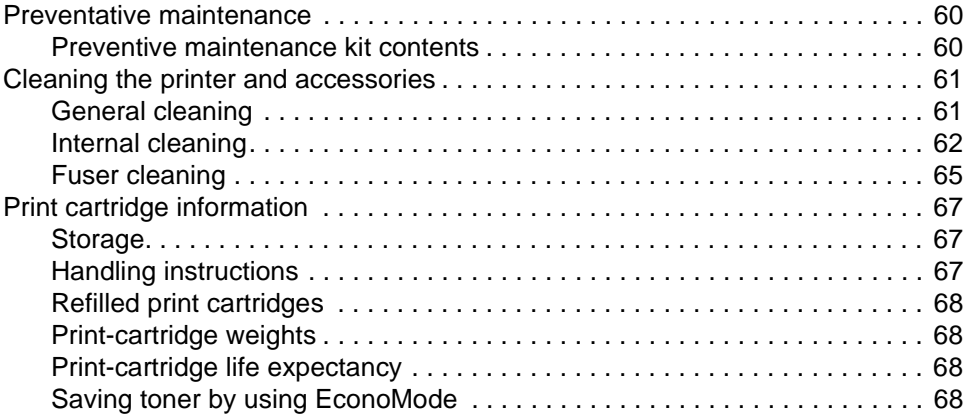

# **[5 Theory of operation](#page-84-0)**

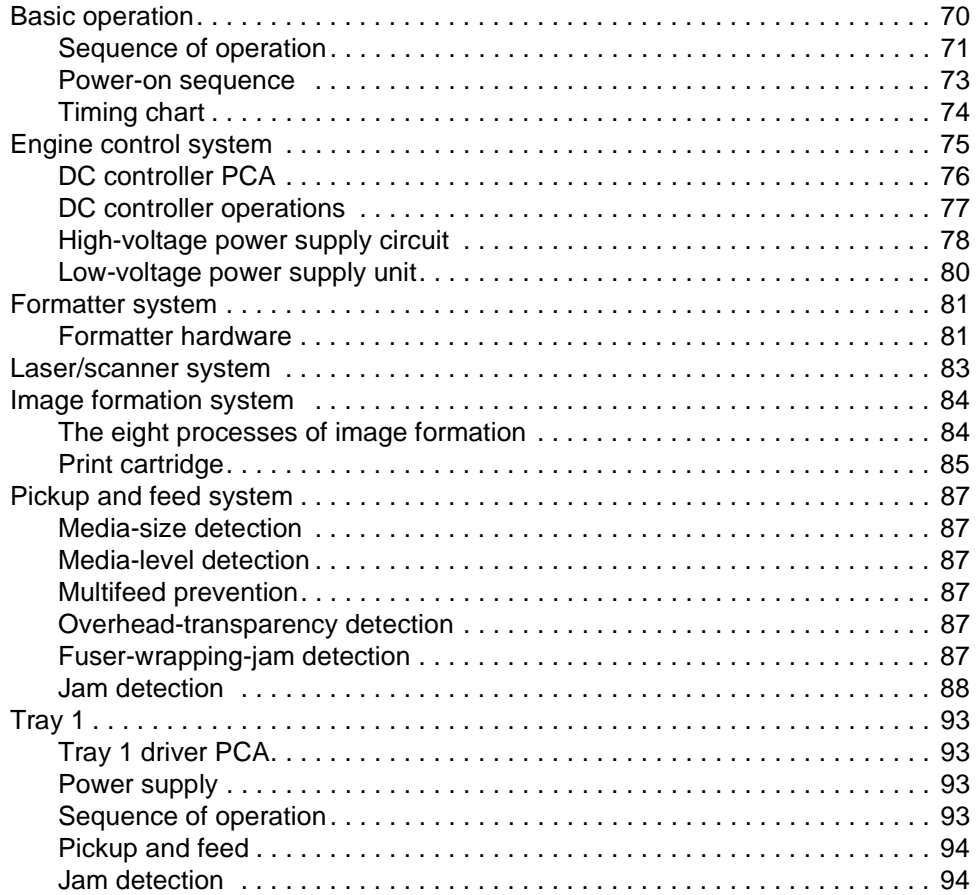

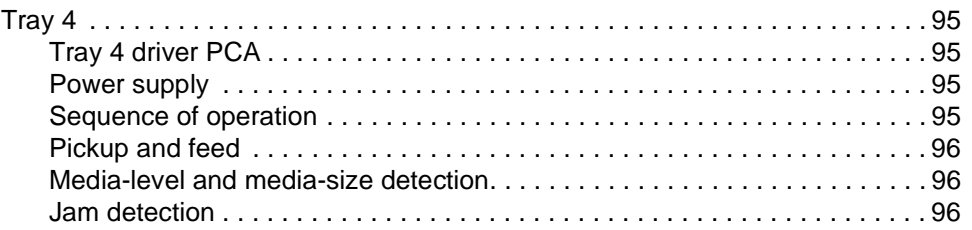

# **[6 Removal and replacement](#page-112-0)**

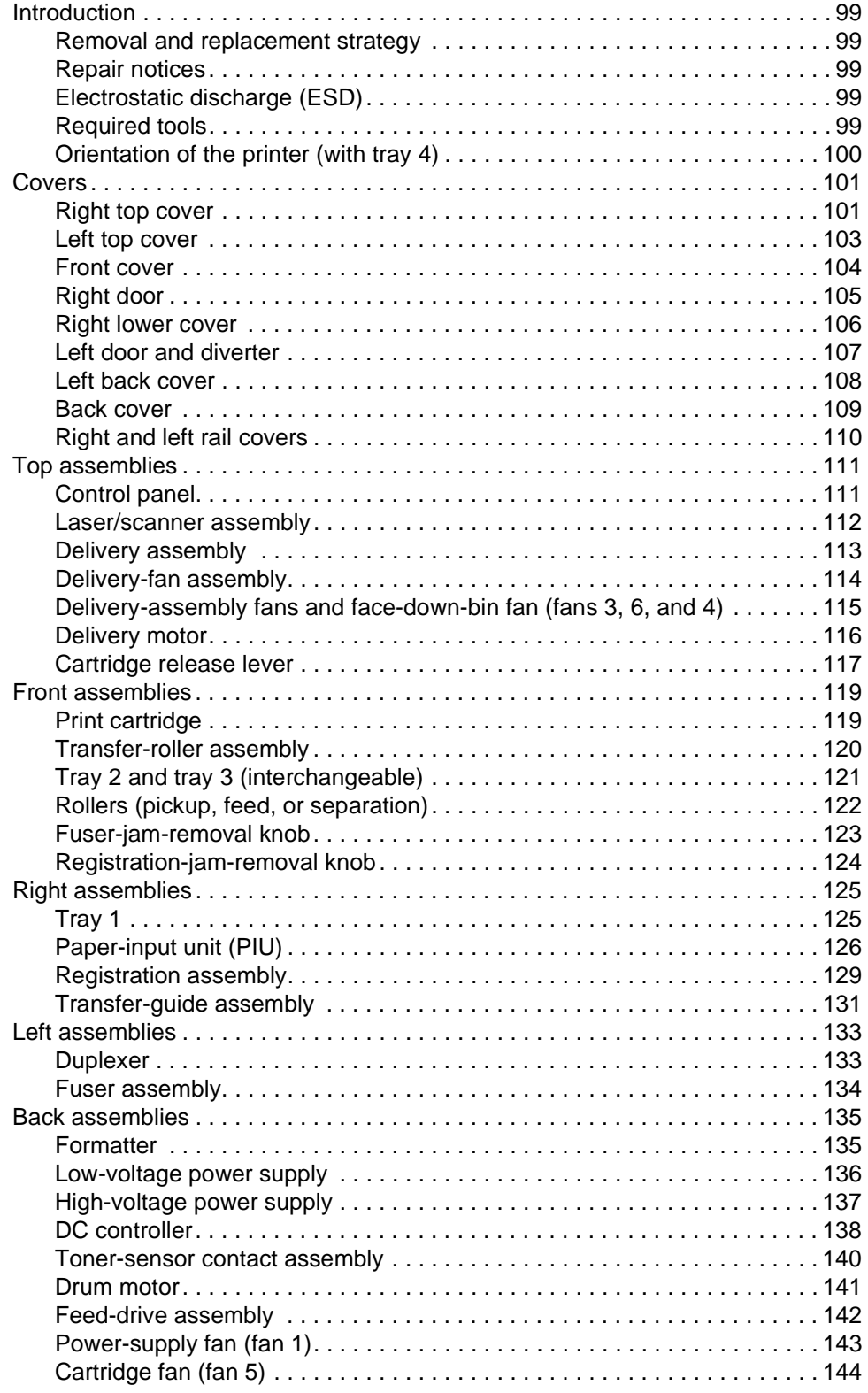

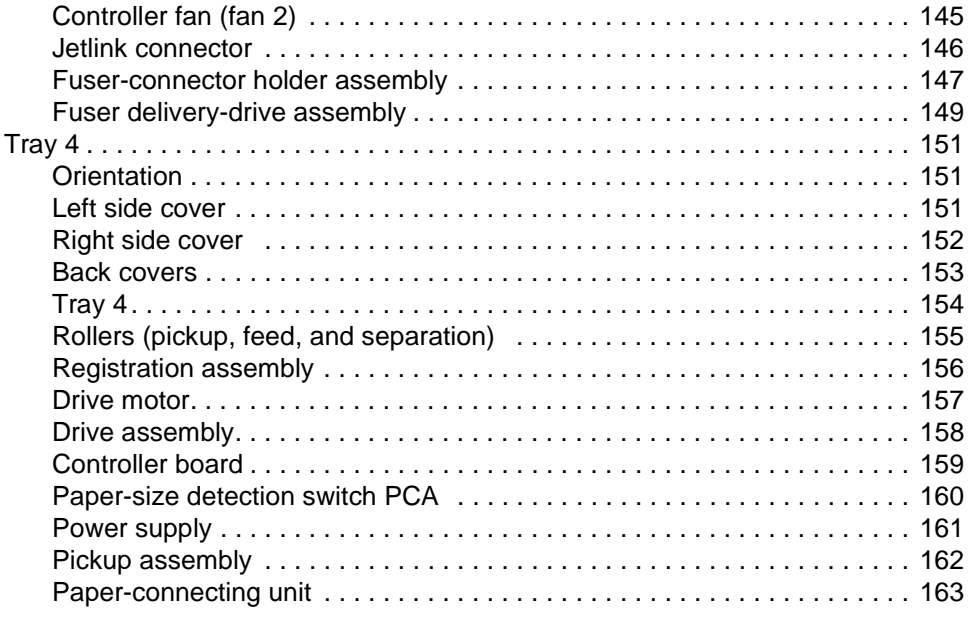

# **[7 Troubleshooting](#page-180-0)**

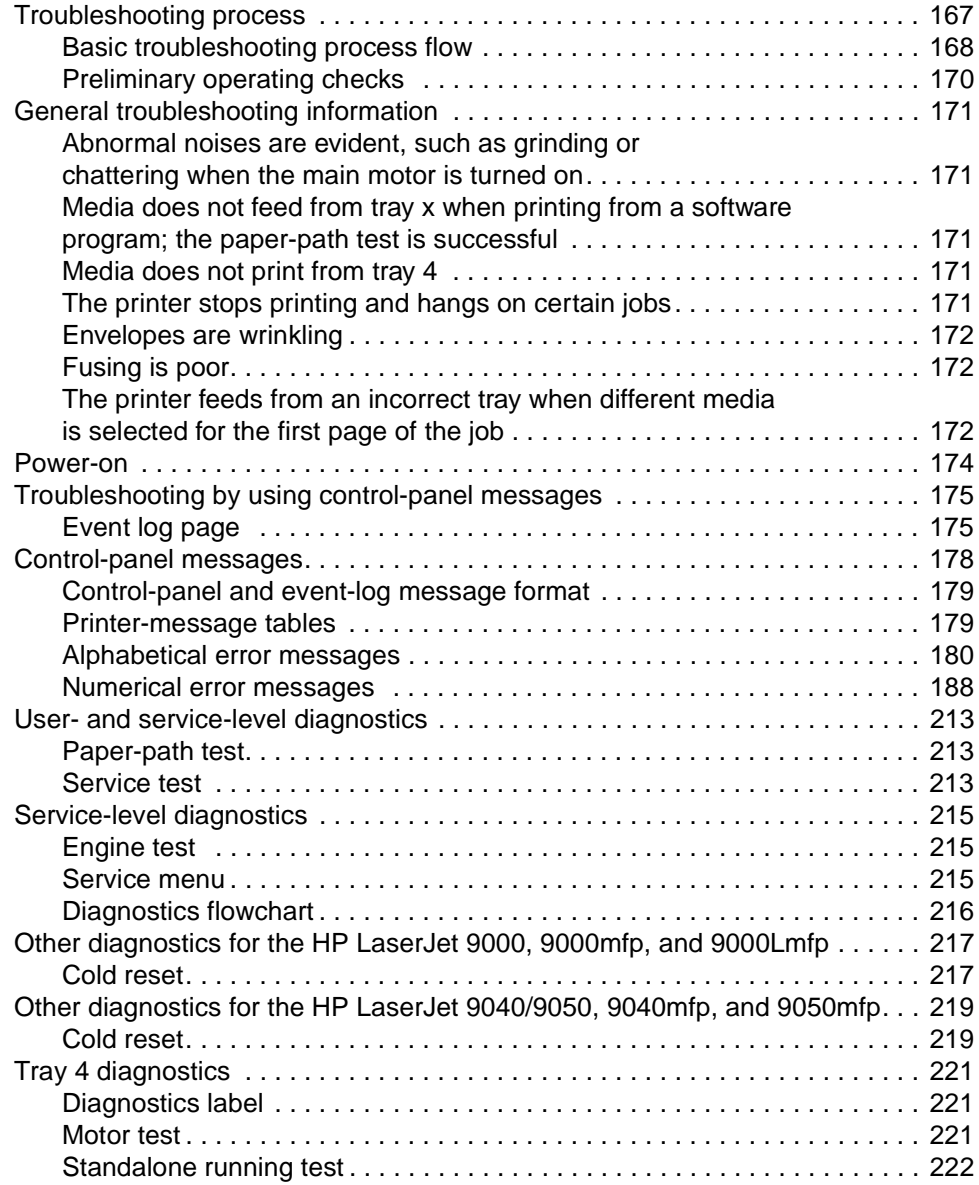

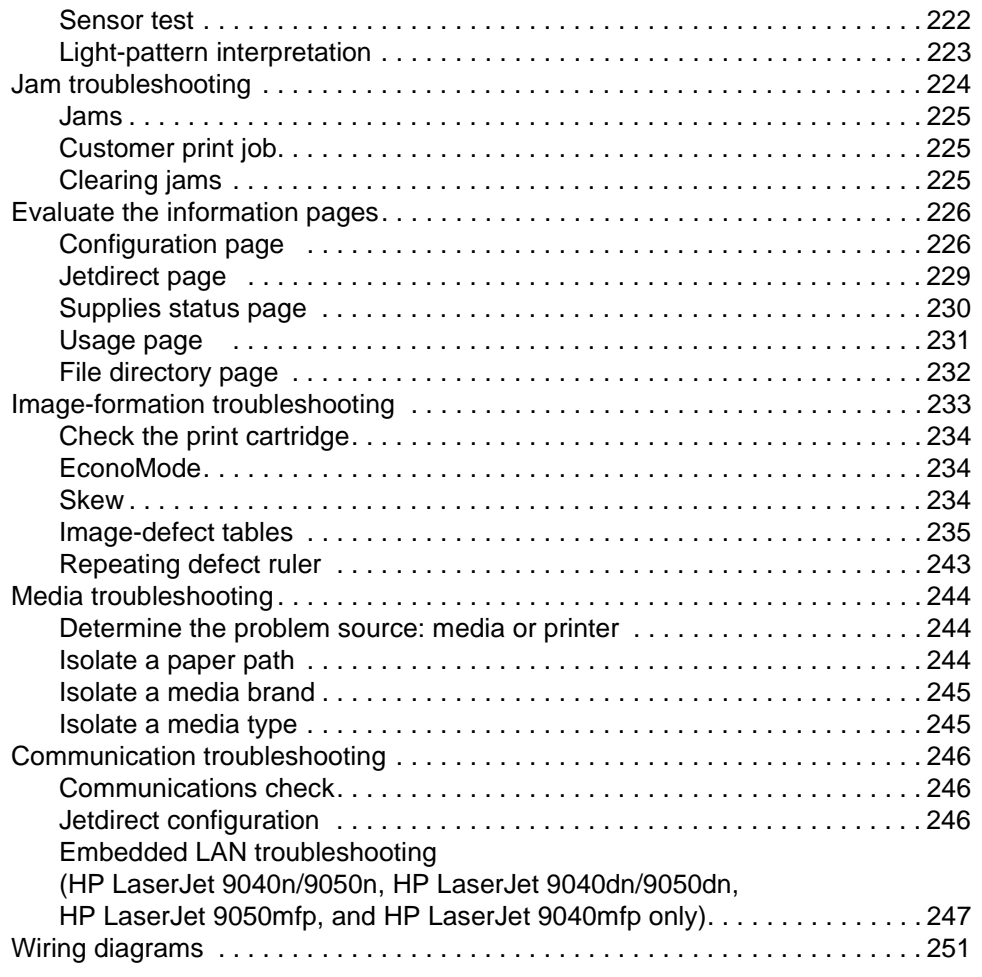

# **[8 Parts and diagrams](#page-270-0)**

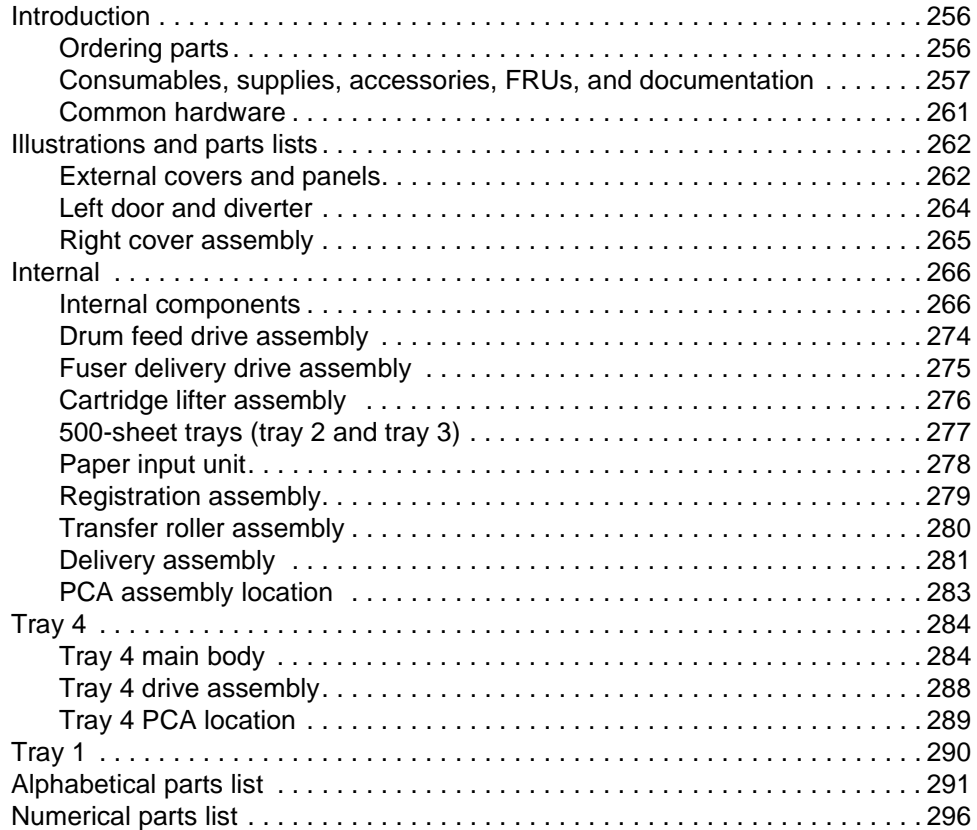

#### **[Index](#page-316-0)**

# <span id="page-10-0"></span>[List of tables](#page-17-1)

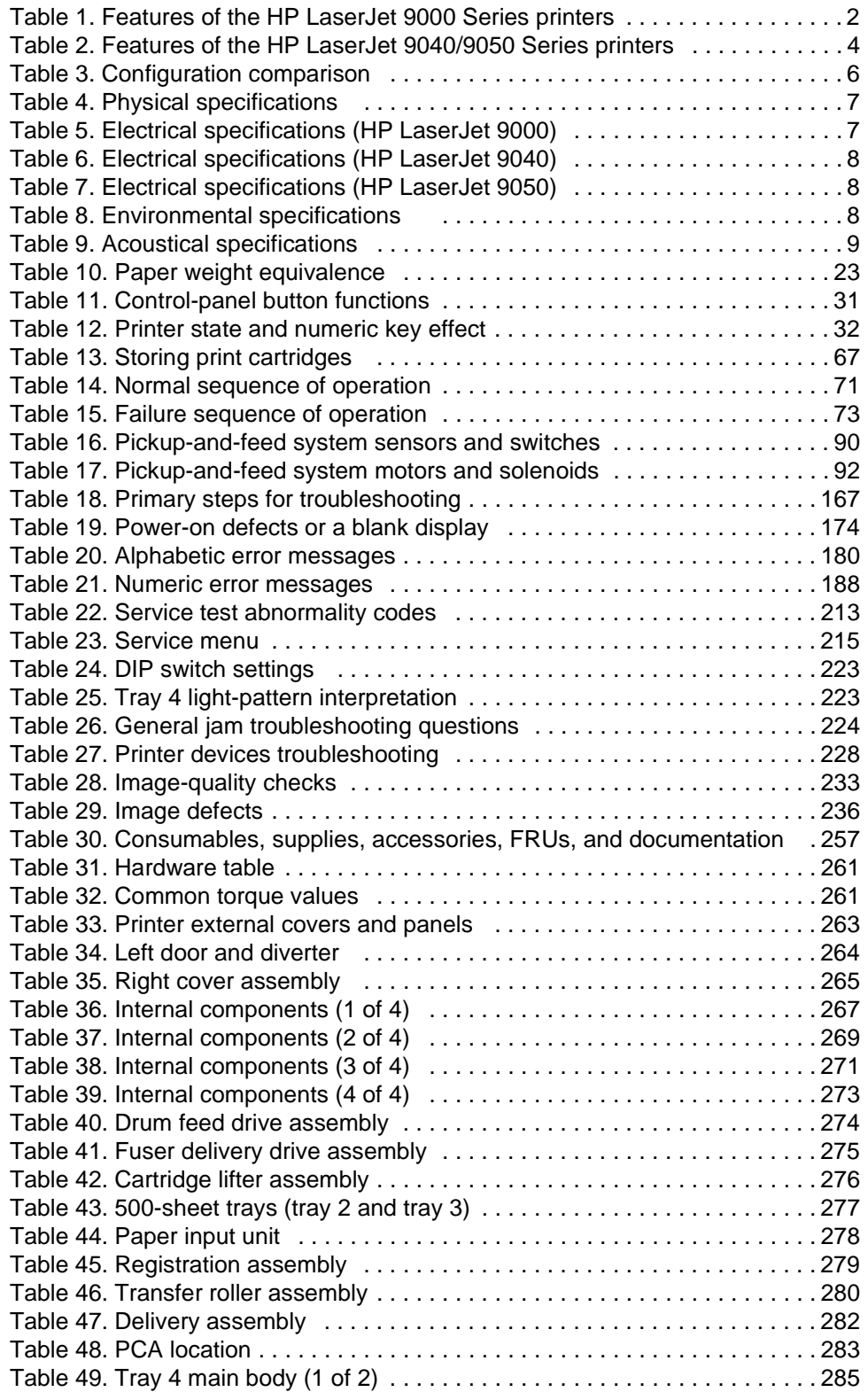

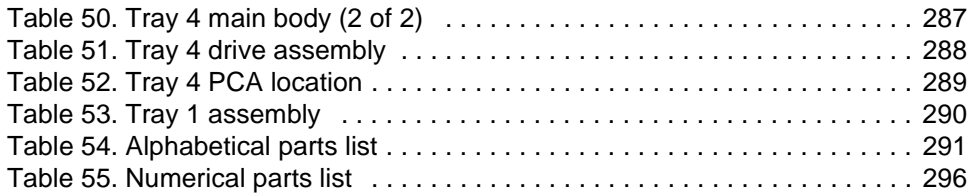

# <span id="page-12-0"></span>[List of figures](#page-21-2)

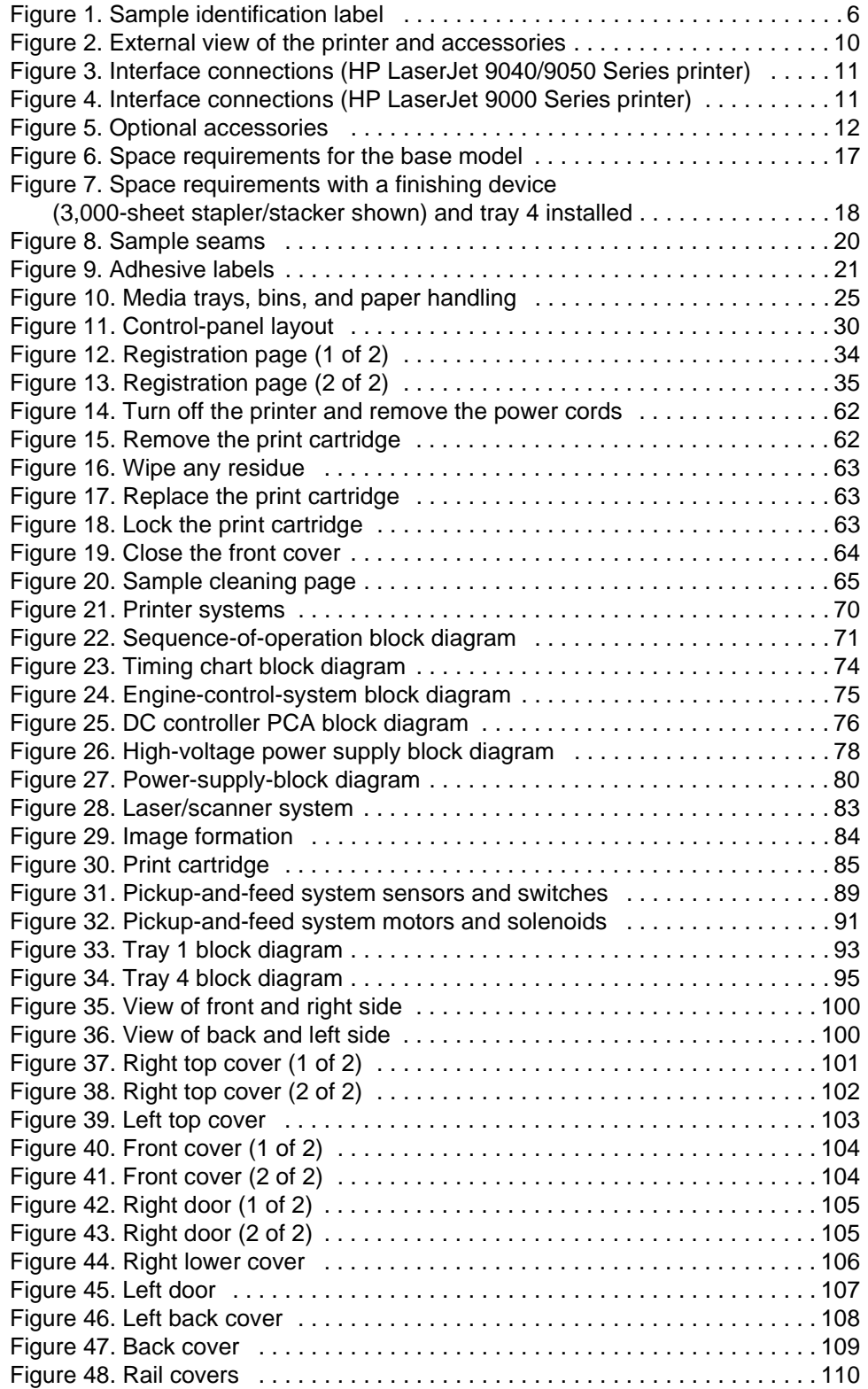

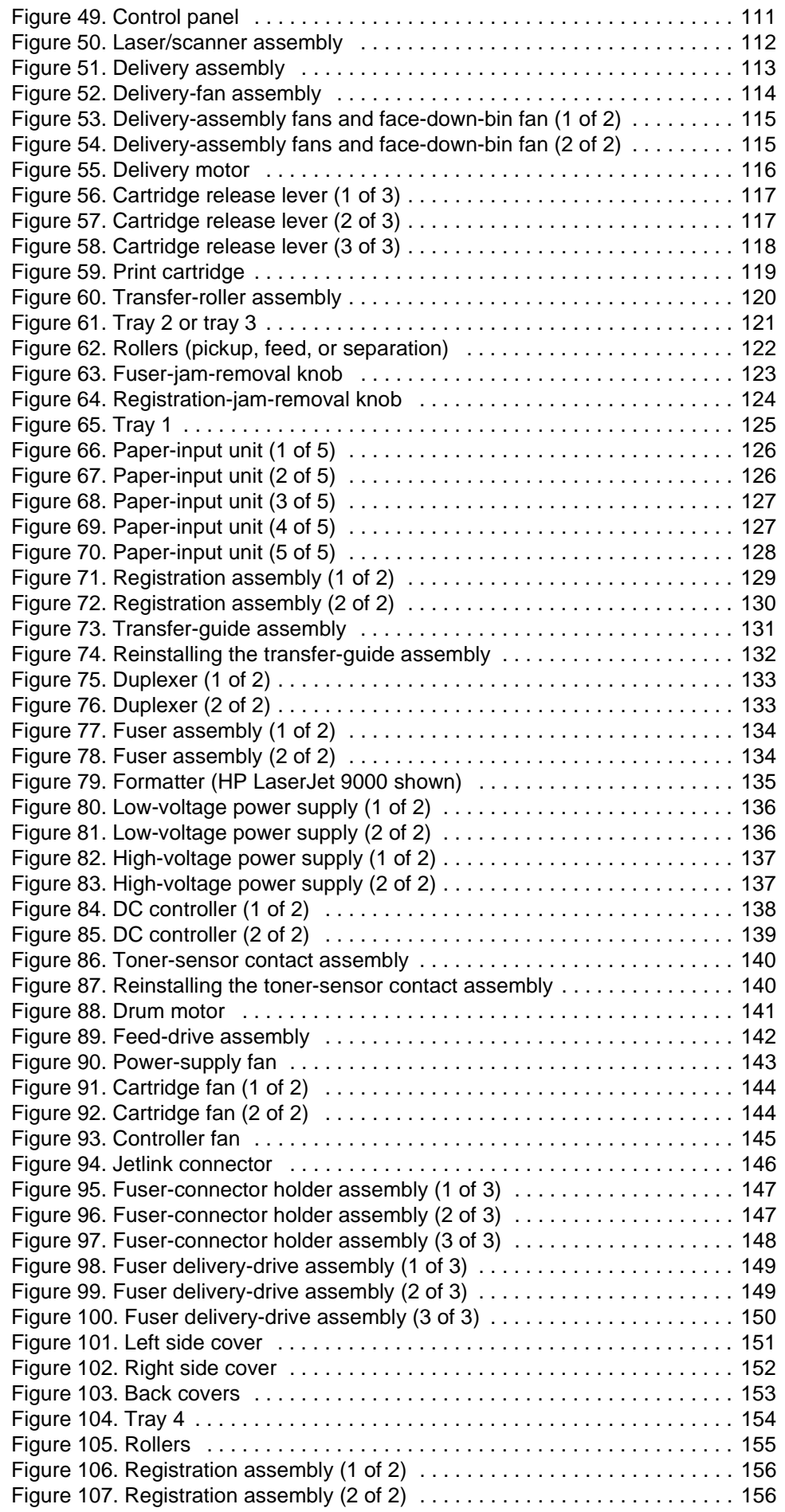

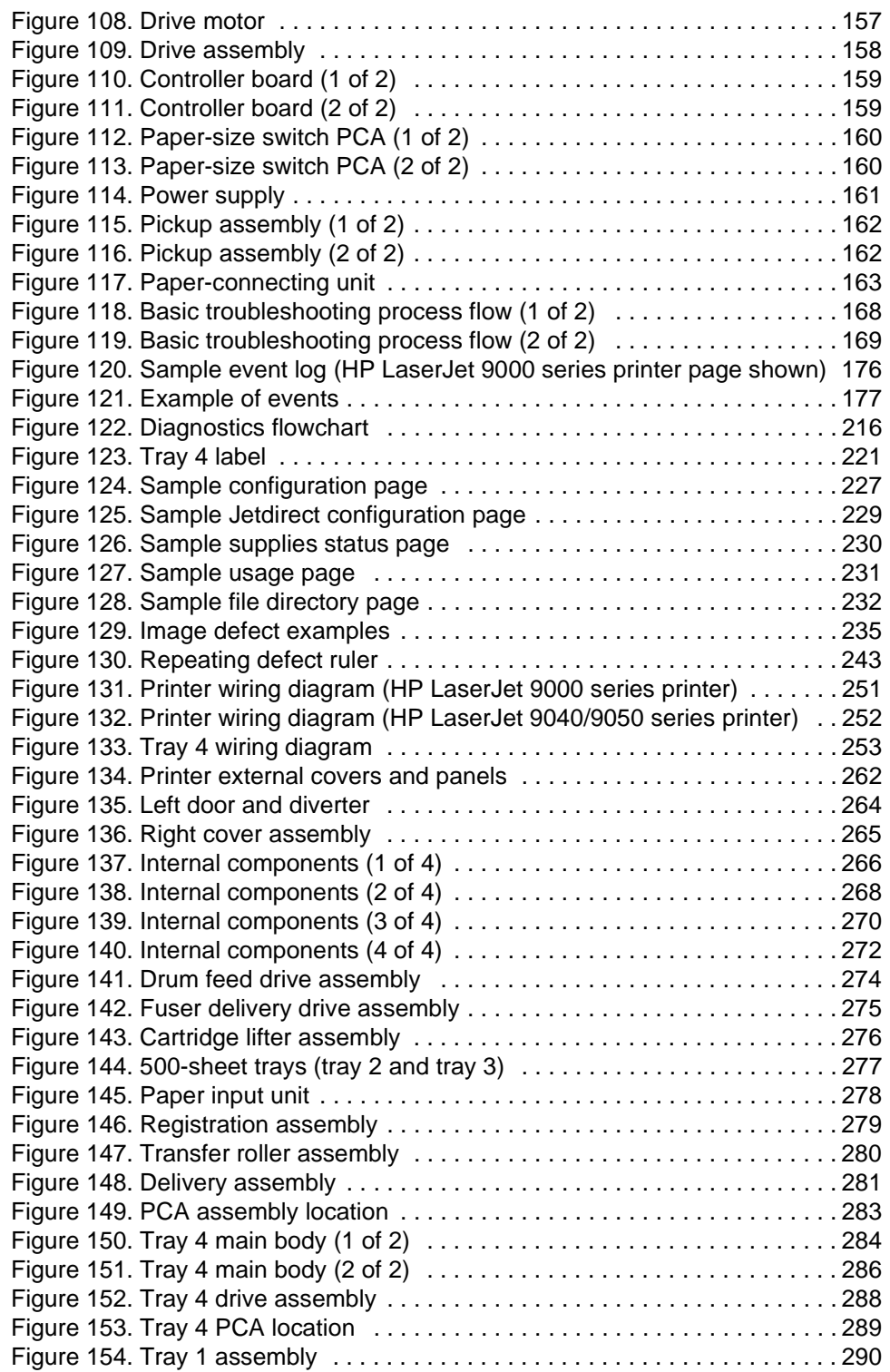

# <span id="page-16-0"></span>1 Product information

# **Chapter contents**

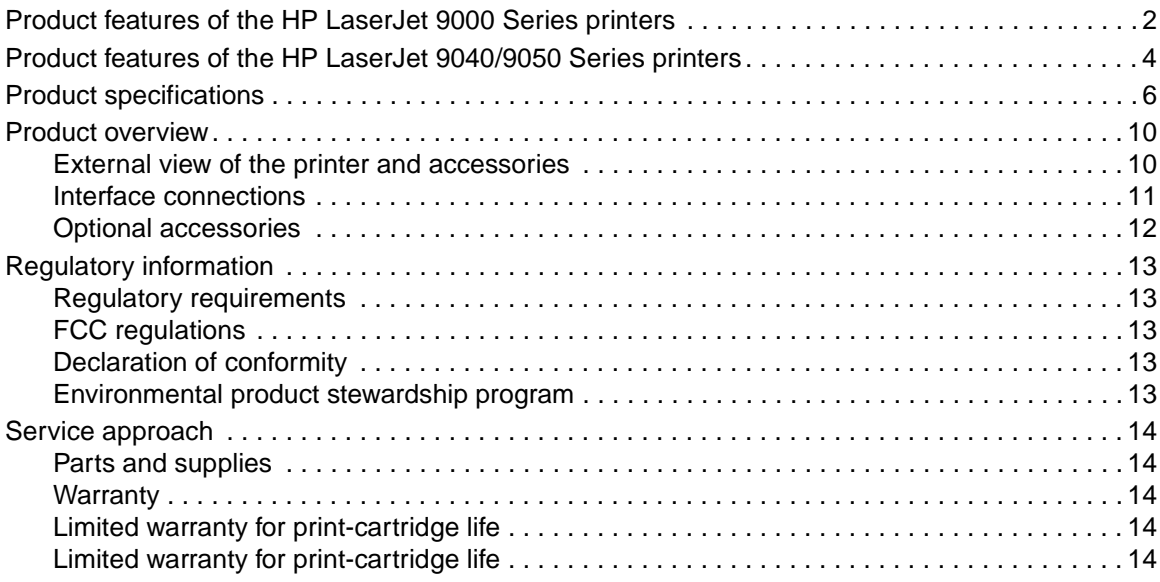

# <span id="page-17-0"></span>**Product features of the HP LaserJet 9000 Series printers**

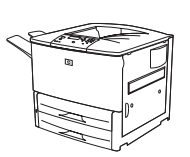

#### **HP LaserJet 9000 printer (C8519A)**

The HP LaserJet 9000 printer comes standard with 64 MB RAM, wide-format printing, and two 500-sheet trays (tray 2 and tray 3).

#### **HP LaserJet 9000n printer (C8520A)**

The HP LaserJet 9000n printer comes standard with 64 MB RAM, wide-format printing, two 500-sheet trays (tray 2 and tray 3), a 100-sheet multipurpose tray (optional tray 1), and an embedded HP Jetdirect print server.

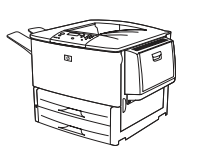

#### **HP LaserJet 9000dn printer (C8521A)**

The HP LaserJet 9000dn printer comes standard with 64 MB RAM, wide-format printing, two 500-sheet trays (tray 2 and tray 3), a 100-sheet multipurpose tray (optional tray 1), an embedded HP Jetdirect print server, and an optional duplex printing accessory (duplexer) for printing on both sides of paper.

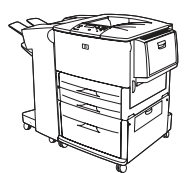

#### **HP LaserJet 9000hns printer (C8522A)**

The HP LaserJet 9000hns printer contains the HP LaserJet 9000dn with a 2,000 sheet feeder (optional tray 4) and an optional 3,000-sheet stapler/stacker, an optional 3,000-sheet stacker, or an optional multifunction finisher.

#### <span id="page-17-1"></span>**Table 1. Features of the HP LaserJet 9000 Series printers**

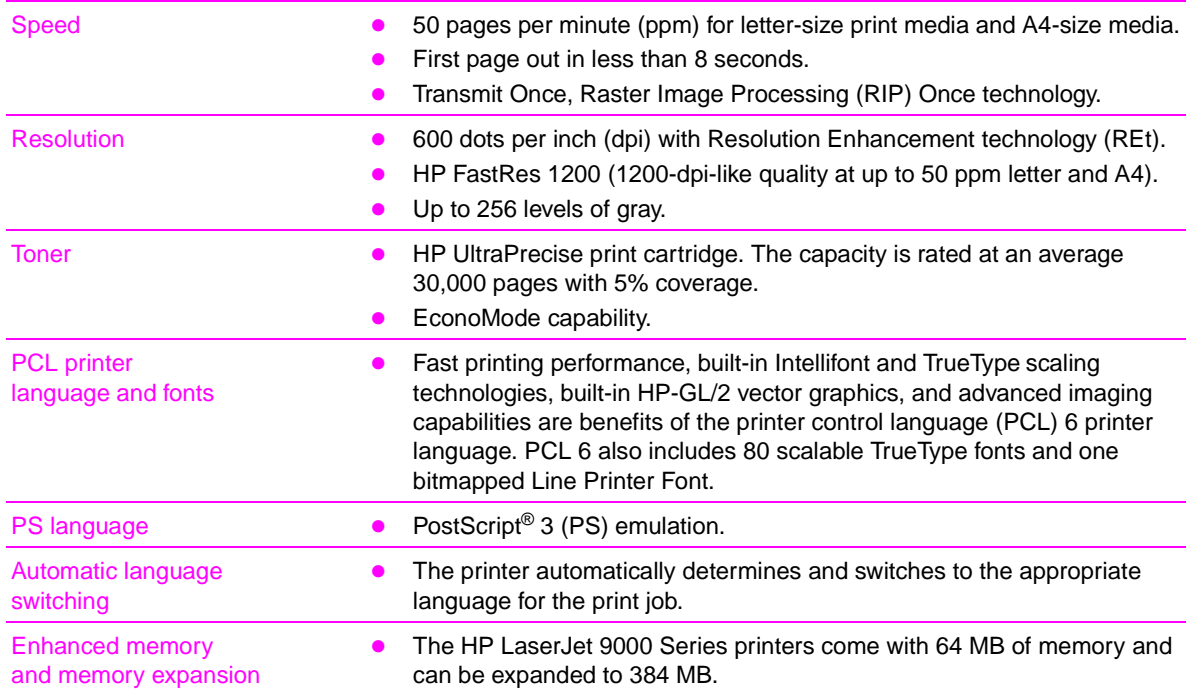

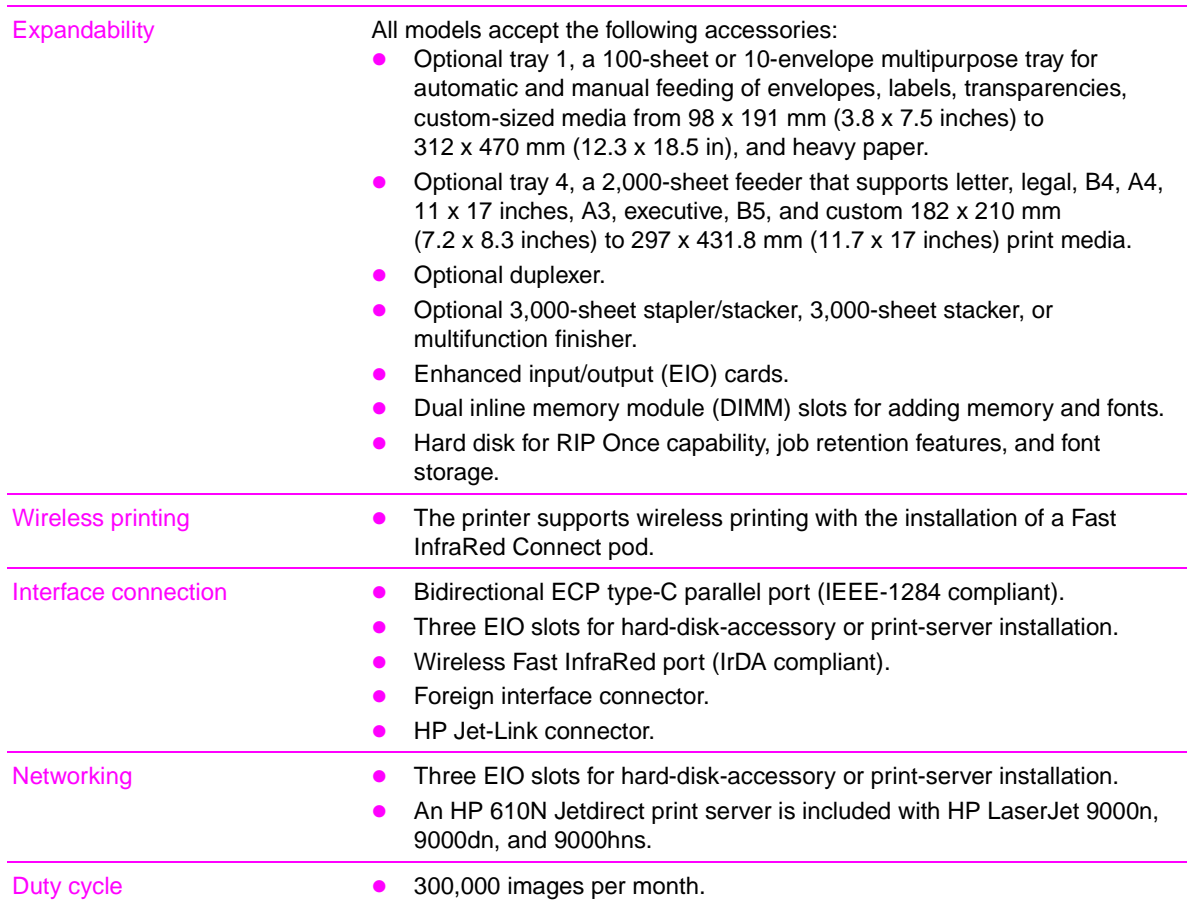

#### **Table 1. Features of the HP LaserJet 9000 Series printers (continued)**

# <span id="page-19-0"></span>**Product features of the HP LaserJet 9040/9050 Series printers**

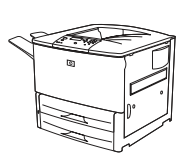

#### **HP LaserJet 9040/9050 printer**

The HP LaserJet 9040/9050 printer (product number Q7697A/Q3721A) comes standard with 64 MB RAM, wide-format printing, and two 500-sheet trays (tray 2 and tray 3).

#### **HP LaserJet 9040n/9050n printer**

The HP LaserJet 9040n/9050n printer (product number Q7698A/Q3722A) comes standard with 128 MB RAM, wide-format printing, two 500-sheet trays (tray 2 and tray 3), a 100-sheet multipurpose tray (tray 1), and an embedded HP Jetdirect print server.

#### **HP LaserJet 9040dn/9050dn printer**

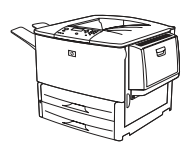

The HP LaserJet 9040dn/9050dn printer (product number Q7699A/Q3723A) comes standard with 128 MB RAM, wide-format printing, two 500-sheet trays (tray 2 and tray 3), a 100-sheet multipurpose tray (tray 1), an embedded HP Jetdirect print server, and a duplex printing accessory (duplexer) for printing on both sides of paper.

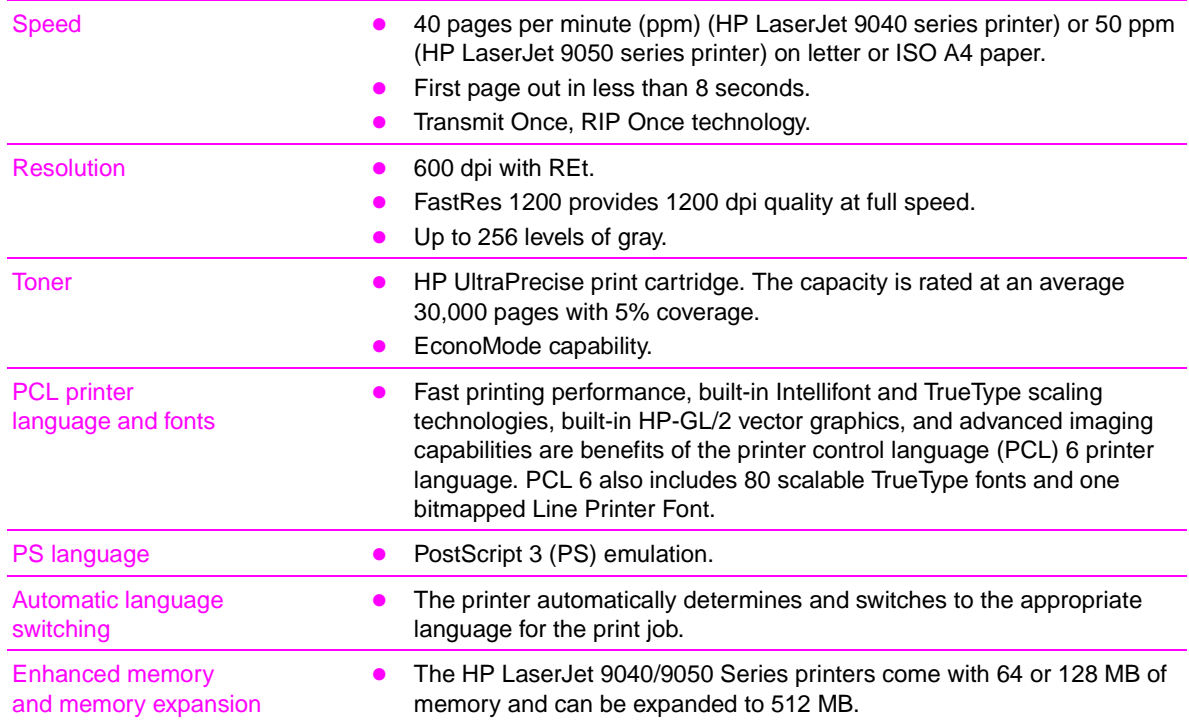

#### <span id="page-19-1"></span>**Table 2. Features of the HP LaserJet 9040/9050 Series printers**

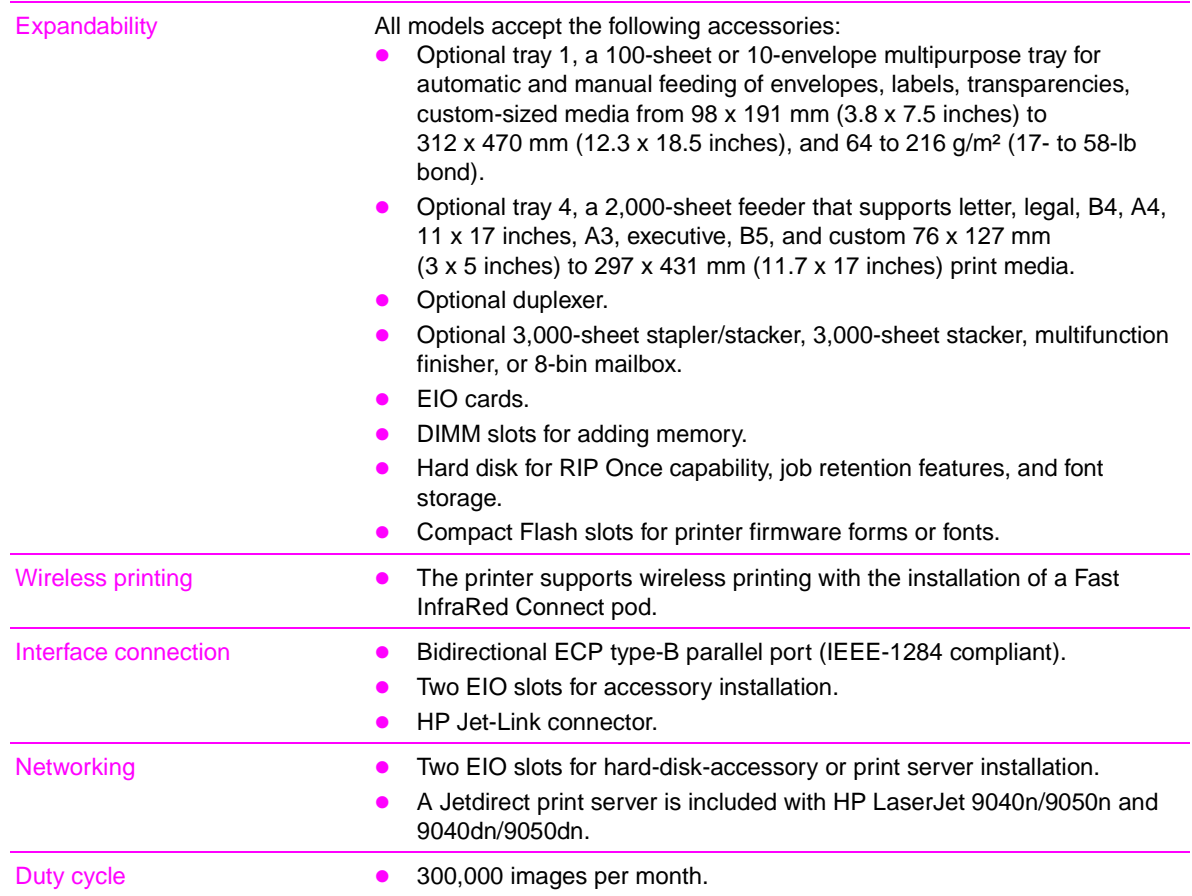

#### **Table 2. Features of the HP LaserJet 9040/9050 Series printers (continued)**

# <span id="page-21-3"></span><span id="page-21-0"></span>**Product specifications**

#### **Identification**

The model number and printer serial number are listed on an identification label located in two places:

- on the rear cover
- on the chassis behind the right door

The model number is alphanumeric, such as C4270A.

The serial number contains information about the country/region of origin and the revision level, the production code, and production number of the printer. An example of a serial number is USBB123456.

The top label also contains power-rating and regulatory information. [See figure 1.](#page-21-2)

**Note** The power-rating and regulatory information varies by country/region.

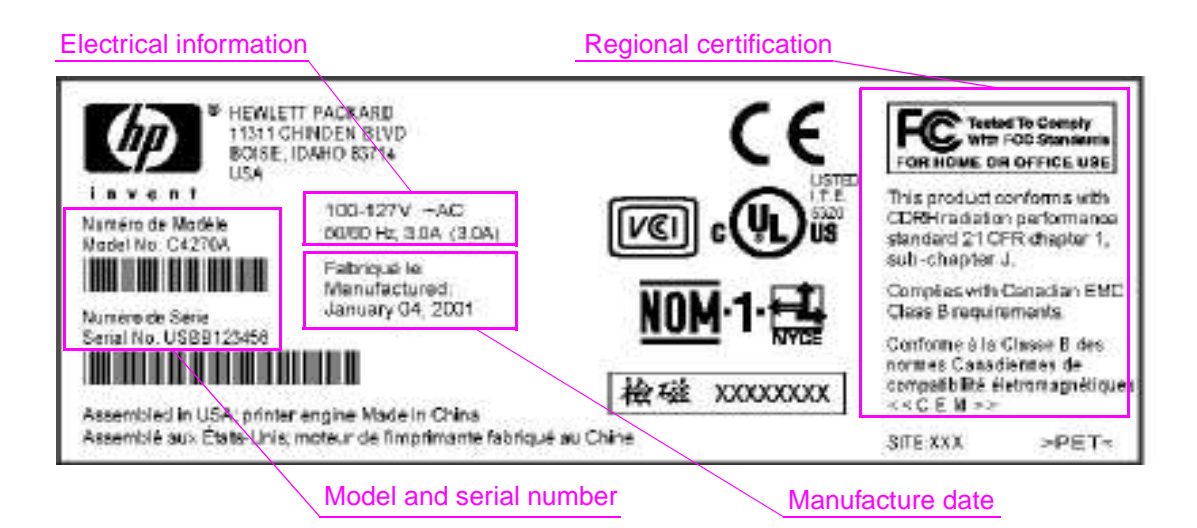

#### <span id="page-21-2"></span>**Figure 1. Sample identification label**

#### <span id="page-21-1"></span>**Table 3. Configuration comparison**

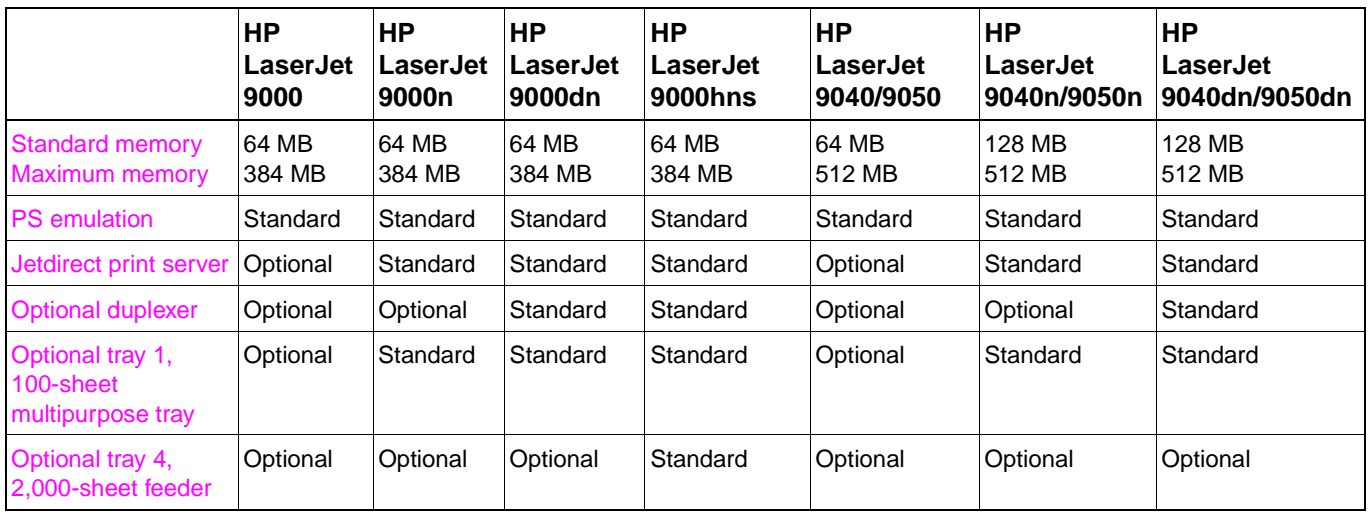

#### **Table 3. Configuration comparison**

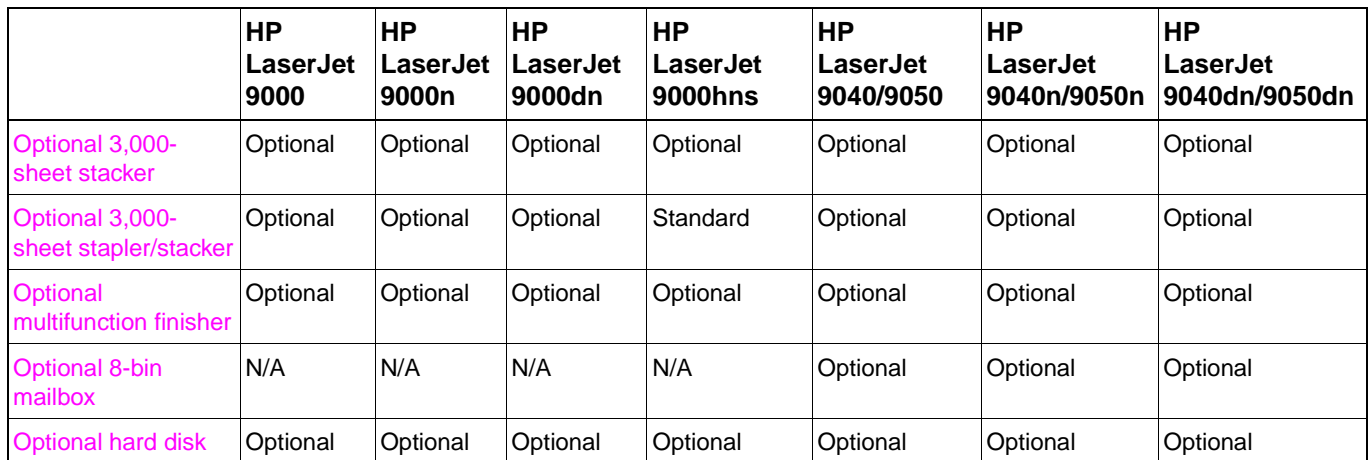

#### <span id="page-22-0"></span>**Table 4. Physical specifications**

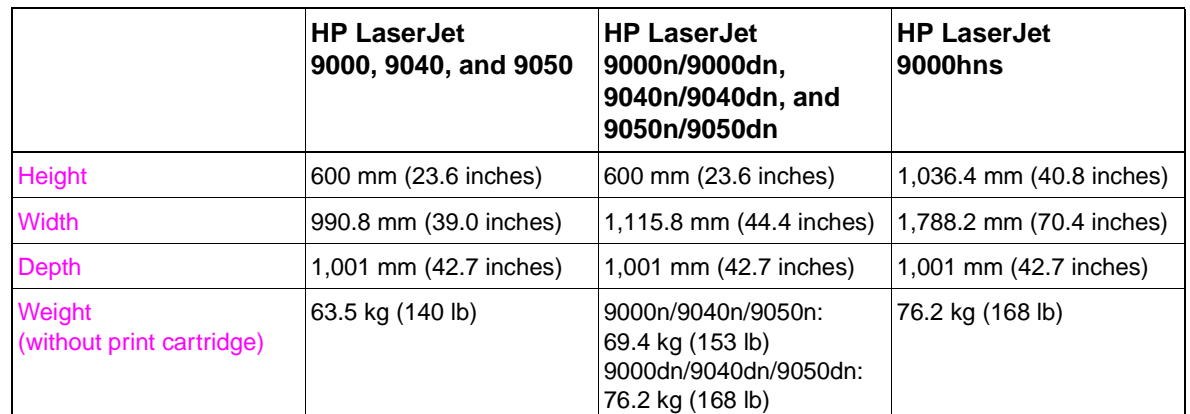

#### <span id="page-22-1"></span>**Table 5. Electrical specifications (HP LaserJet 9000)**

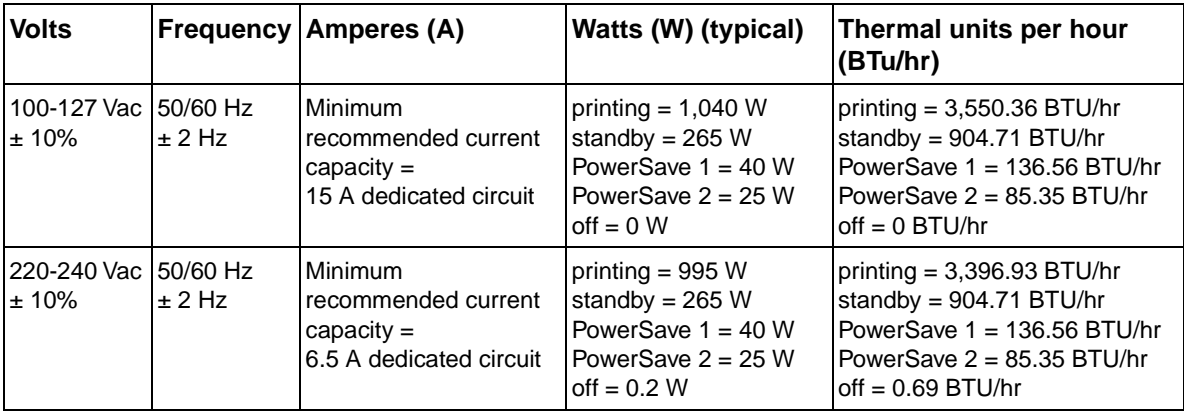

| <b>Volts</b>                     | <b>Frequency</b> | <b>Ampres</b>                                                                    | Watts (W) (typical)                                                                                      | Thermal units per hour<br>(BTu/hr)                                                                                                    |
|----------------------------------|------------------|----------------------------------------------------------------------------------|----------------------------------------------------------------------------------------------------|----------------------------------------------------------------------------------------------------|
| 100-127 Vac ± 150/60 Hz<br>10%   | $\pm 2$ Hz       | Minimum<br>recommended current<br>$capacity =$<br>12 A dedicated circuit         | printing $= 900 W$<br>standby = $200W$<br>PowerSave $1 = 158$ W<br>PowerSave $2 = 21$ W<br>off = $0.5 W$ | printing = $3,550.36$ BTu/hr<br>standby = $904.71 BTu/hr$<br>PowerSave $1 = 136.56$ BTu/hr<br>PowerSave $2 = 85.35$ BTu/hr<br>$off = 0 BTu/hr$    |
| l 220-240 Vac ± 150/60 Hz<br>10% | $\pm 2$ Hz       | <b>Minimum</b><br>recommended current<br>$capacity =$<br>5.3 A dedicated circuit | printing $= 900 W$<br>standby = $200 W$<br>PowerSave $1 = 40 W$<br>PowerSave $2 = 21$ W<br>off = $0.5 W$ | printing $= 3,396.93$ BTu/hr<br>standby = $904.71 BTu/hr$<br>PowerSave $1 = 136.56$ BTu/hr<br>PowerSave $2 = 85.35$ BTu/hr<br>off = $0.69$ BTu/hr |

<span id="page-23-0"></span>**Table 6. Electrical specifications (HP LaserJet 9040)**

<span id="page-23-1"></span>**Table 7. Electrical specifications (HP LaserJet 9050)**

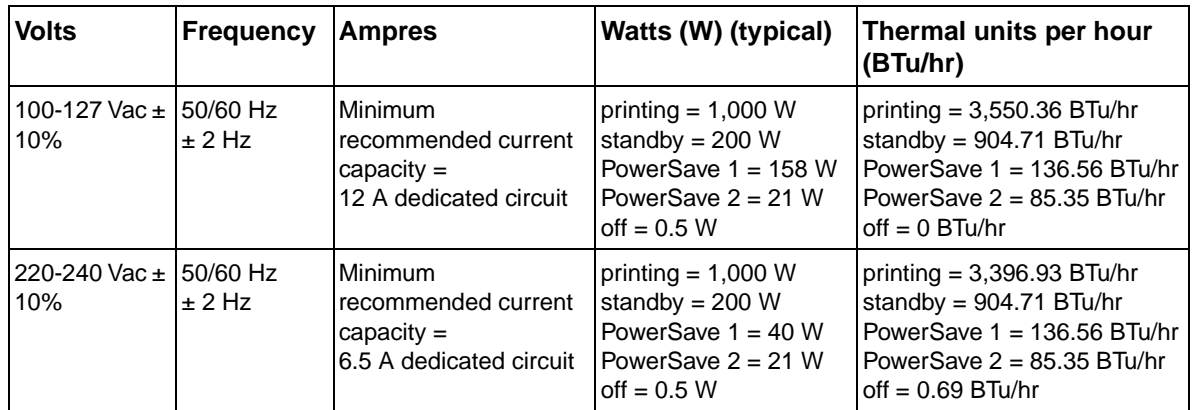

Note Electrical specifications might change. See [www.hp.com/go/lj9000](http://www.hp.com/support/) or [www.hp.com/go/lj9050\\_lj9040](http://www.hp.com/support/) for the current information.

**WARNING!** Power requirements are based on the country/region where the printer is sold. Do not convert operating voltages. This can damage the printer and void the product warranty.

#### <span id="page-23-2"></span>**Table 8. Environmental specifications**

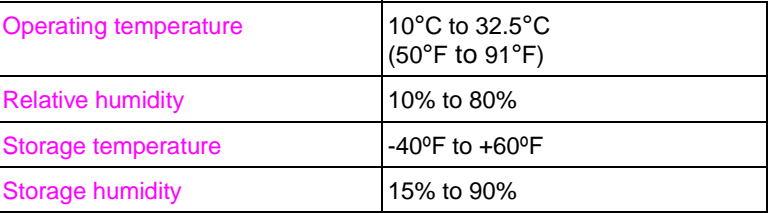

#### <span id="page-24-0"></span>**Table 9. Acoustical specifications**

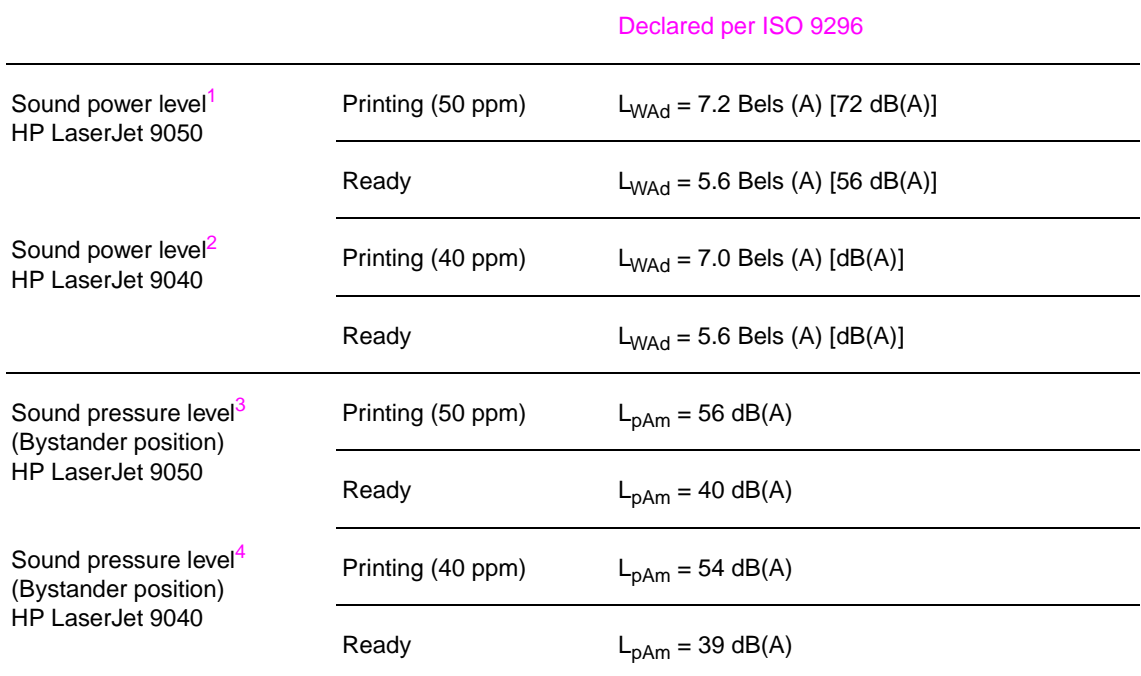

1. Values current as of October 16, 2003. Values subject to change, see [www.hp.com/support/](http://www.hp.com/support/lj9050_lj9040) lj9050 lj9040 for current information.

2. Values current as of October 24, 2004. Values subject to change, see [www.hp.com/support/](http://www.hp.com/support/lj9050_lj9040) [lj9050\\_lj9040](http://www.hp.com/support/lj9050_lj9040) for current information.

3.Values current as of October 16, 2003. Values subject to change, see [www.hp.com/support/](http://www.hp.com/support/lj9050_lj9040) [lj9050\\_lj9040](http://www.hp.com/support/lj9050_lj9040) for current information.

4. Values current as of October 24, 2004. Values subject to change, see [www.hp.com/support/](http://www.hp.com/support/lj9050_lj9040) lj9050 lj9040 for current information.

<span id="page-25-0"></span>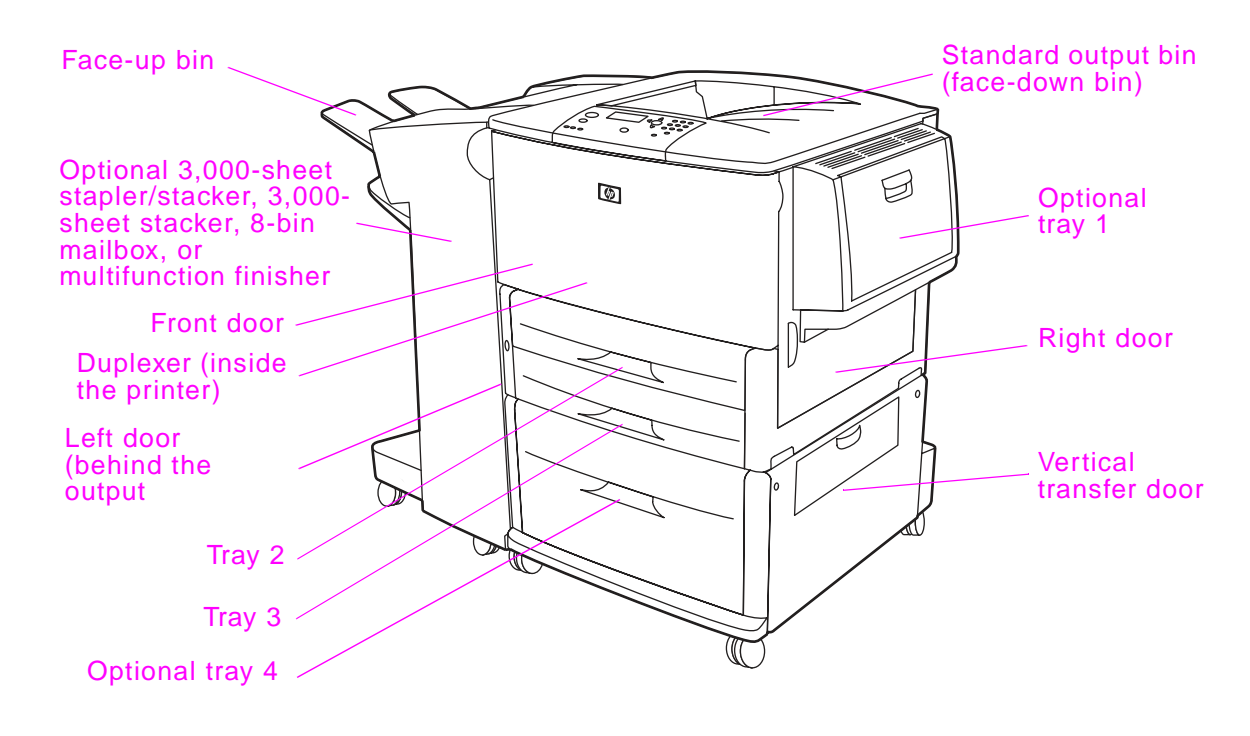

# <span id="page-25-1"></span>**External view of the printer and accessories**

<span id="page-25-2"></span>**Figure 2. External view of the printer and accessories**

# <span id="page-26-0"></span>**Interface connections**

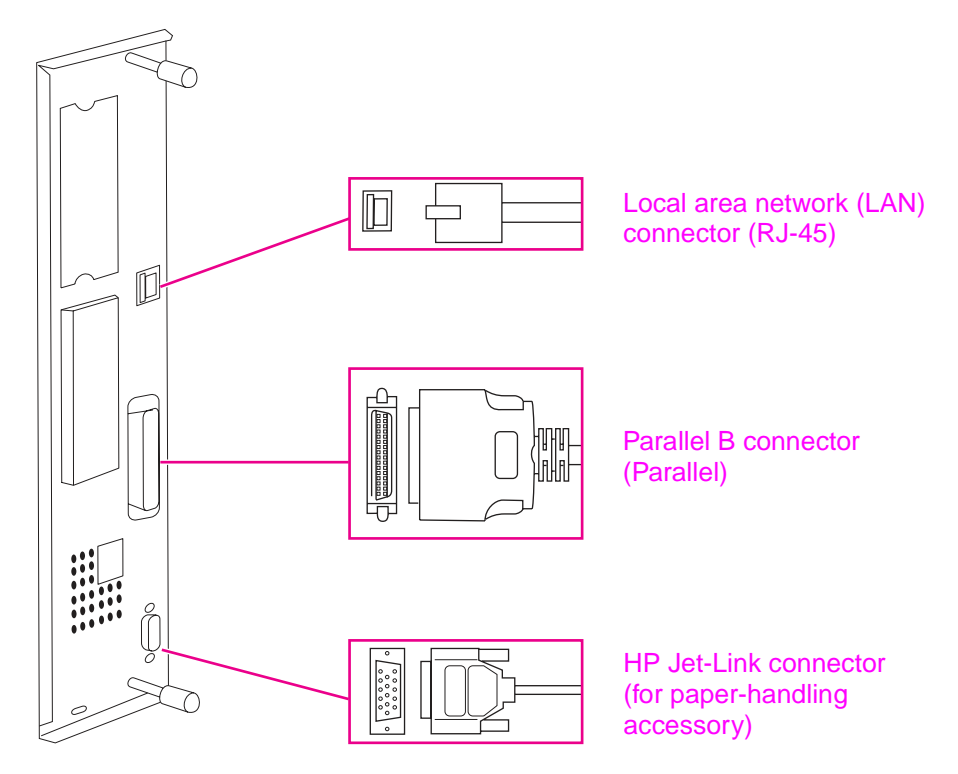

<span id="page-26-1"></span>**Figure 3. Interface connections (HP LaserJet 9040/9050 Series printer)**

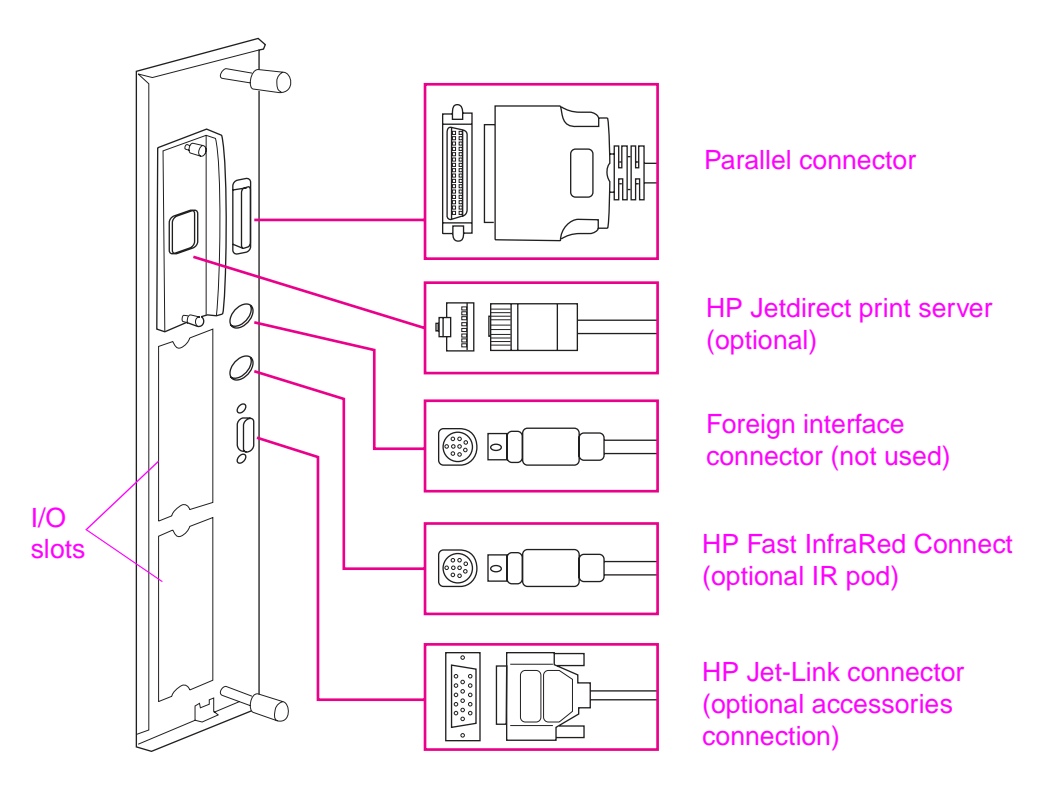

<span id="page-26-2"></span>**Figure 4. Interface connections (HP LaserJet 9000 Series printer)**

# <span id="page-27-0"></span>**Optional accessories**

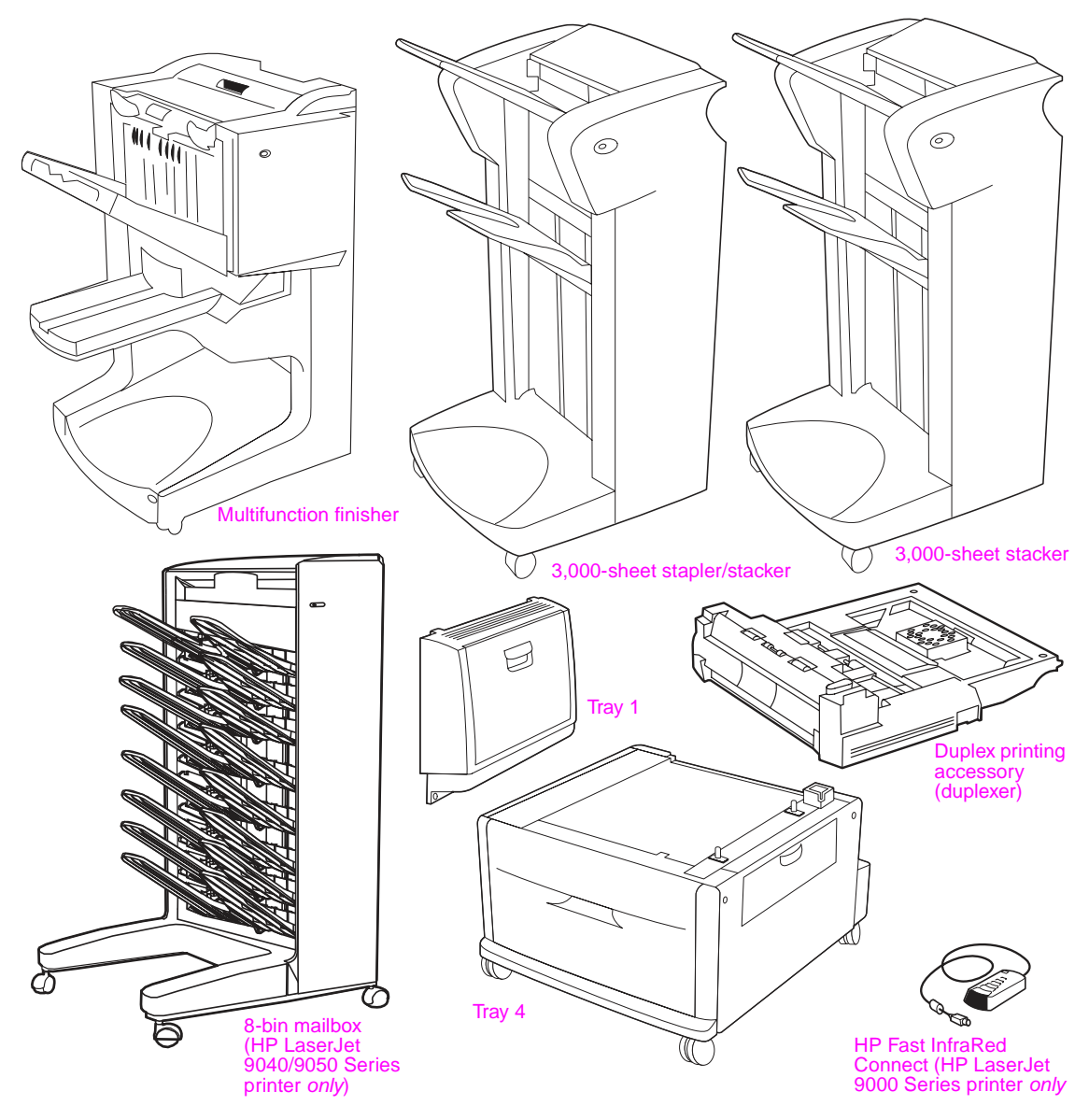

<span id="page-27-1"></span>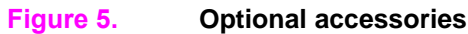

# <span id="page-28-0"></span>**Regulatory information**

# <span id="page-28-1"></span>**Regulatory requirements**

For regulatory information and requirements, please see the HP LaserJet 9000 Start Guide or the HP LaserJet 9040/9050 Start Guide.

# <span id="page-28-2"></span>**FCC regulations**

For FCC regulations, please see the HP LaserJet 9000 Start Guide or the HP LaserJet 9040/9050 Start Guide.

# <span id="page-28-3"></span>**Declaration of conformity**

For declaration of conformity information, please see the HP LaserJet 9000 Start Guide or the HP LaserJet 9040/9050 Start Guide.

# <span id="page-28-4"></span>**Environmental product stewardship program**

For environmental product stewardship program information, please see the HP LaserJet 9000 Use Guide or the HP LaserJet 9040/9050 Use Guide.

# <span id="page-29-0"></span>**Service approach**

Repair of the printer normally begins with a three-step process:

- isolate the problem to the major system (the host computer, the network and/or server, or the printer system)
- determine whether the problem is located in one of the paper-handling devices or in the printer engine
- troubleshoot the problem using the procedures in chapter 7

When a faulty part is located, repair is usually accomplished by assembly-level replacement of field replaceable units (FRUs). Some mechanical assemblies can be repaired at the subassembly level. Hewlett-Packard does not support replacement of components on the printed circuit assemblies.

# <span id="page-29-1"></span>**Parts and supplies**

The following information helps you locate parts and assistance.

#### **Ordering information**

["Ordering parts" in chapter](#page-271-2) 8 of this manual contains FRUS and replacement part numbers. Replacement parts can be ordered from the HP Customer Services and Support Organization (HPS).

["Consumables, supplies, accessories, FRUs, and documentation" in chapter](#page-272-2) 8 of this manual contains information about accessories that are specifically designed for this printer. Order accessories from HPS.

#### **Phone listings**

- HPS (for U.S.) (800) 752-0900
- HPS (for Canada) (800) 387-3867
- HPS (for Europe) (49 7031) 142253

#### **Exchange program**

Hewlett-Packard offers remanufactured assemblies for some parts. These are identified in ["Illustrations and parts lists" in chapter](#page-277-3) 8, and can be ordered through HPS.

#### **Consumables**

The printer has two consumables: the print cartridge and the preventive maintenance kit. The stapler/stacker and the 8-bin mailbox have one consumable: the staple cartridge. These are identified in ["Illustrations and parts lists" in chapter](#page-277-3) 8, and can be ordered through HPS.

### <span id="page-29-2"></span>**Warranty**

For warranty information and requirements, please see the HP LaserJet 9000 Start Guide or the HP LaserJet 9040/9050 Start Guide.

# <span id="page-29-3"></span>**Limited warranty for print-cartridge life**

For print-cartridge warranty information, please see the HP LaserJet 9000 Start Guide or the HP LaserJet 9040/9050 Start Guide.

# <span id="page-30-0"></span>2 Product requirements

# **Chapter contents**

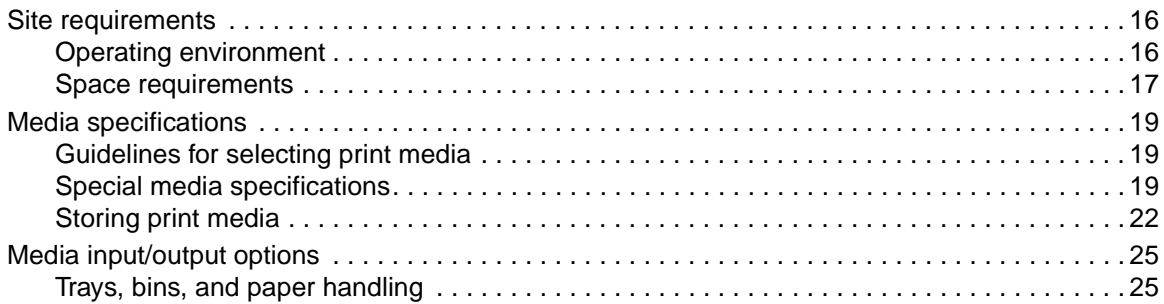

# <span id="page-31-0"></span>**Site requirements**

# <span id="page-31-1"></span>**Operating environment**

The electrical and environmental specifications must be maintained to ensure the proper operation of this printer. [See "Product specifications" in chapter](#page-21-3) 1. Consider the following points before installing the printer:

- Install in a well-ventilated, dust-free area.
- Install on a level, flat surface that can support the printer size and weight. Make sure that all four printer feet are level. Do not install on carpet or on other soft surfaces.
- Make sure that an adequate power-supply circuitry is available. See "Product specifications" in [chapter](#page-21-3) 1.
- Install where temperature and humidity are stable, and where no abrupt changes occur (away from water sources, humidifiers, air conditioners, refrigerators, or other major appliances). [See](#page-21-3)  ["Product specifications" in chapter](#page-21-3) 1.
- **•** Install away from direct sunlight, areas that experience vibration, open flames, ultrasonic heaters, ammonia fumes, or magnets and devices that emit a magnetic field. If the printer is placed near a window, make sure that the window has a curtain or blind to block direct sunlight.
- Maintain enough space around the printer for proper access and ventilation. See "Space [requirements" on page 17.](#page-32-0)

# <span id="page-32-0"></span>**Space requirements**

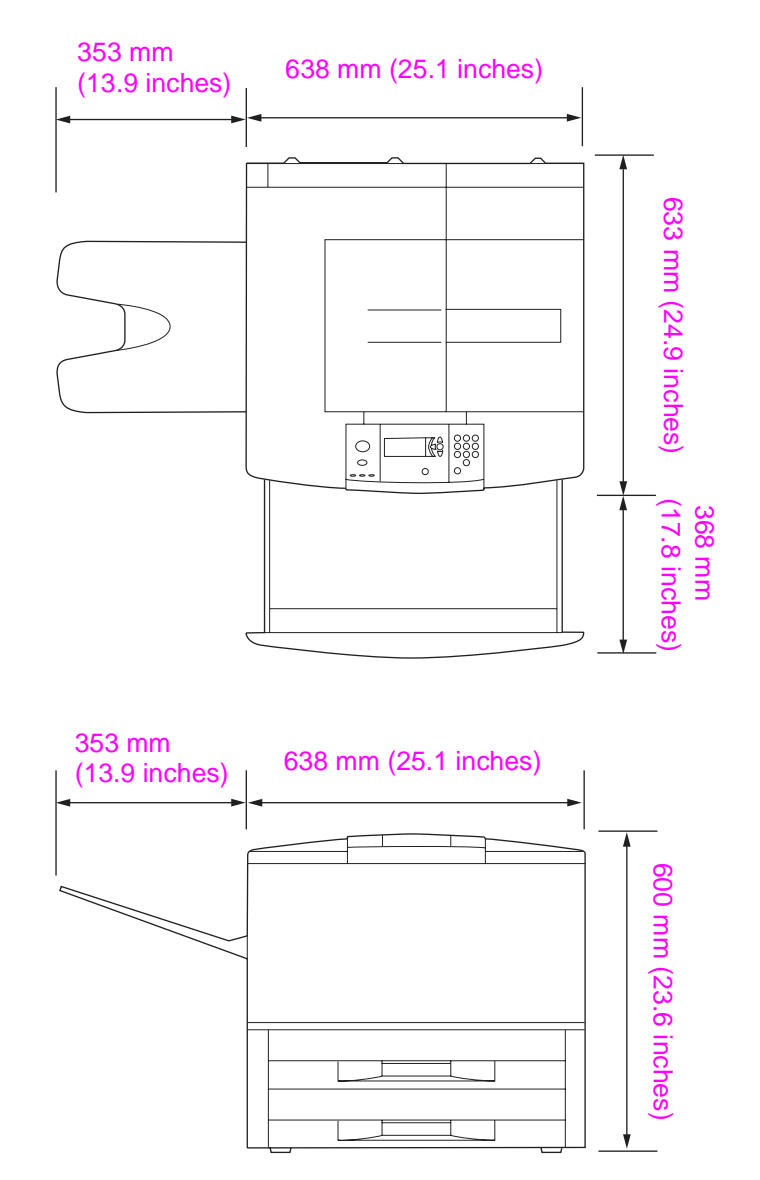

<span id="page-32-1"></span>**Figure 6. Space requirements for the base model**

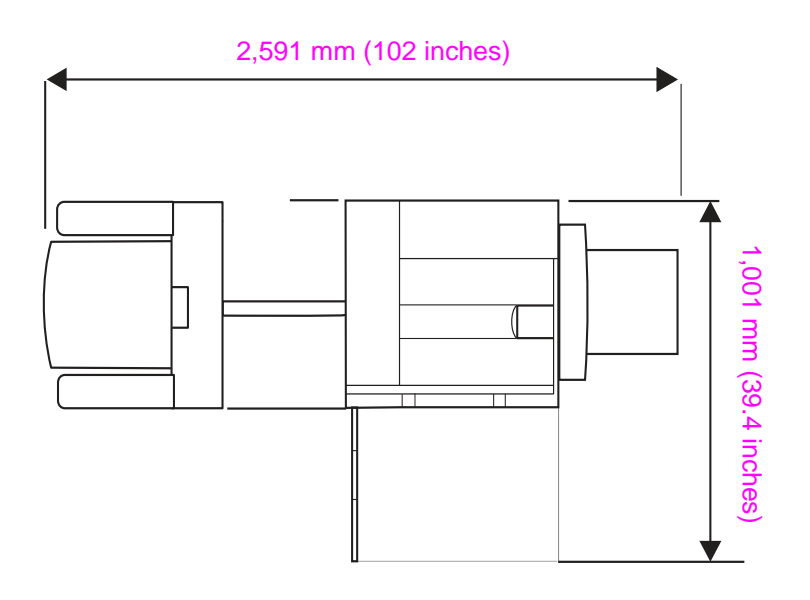

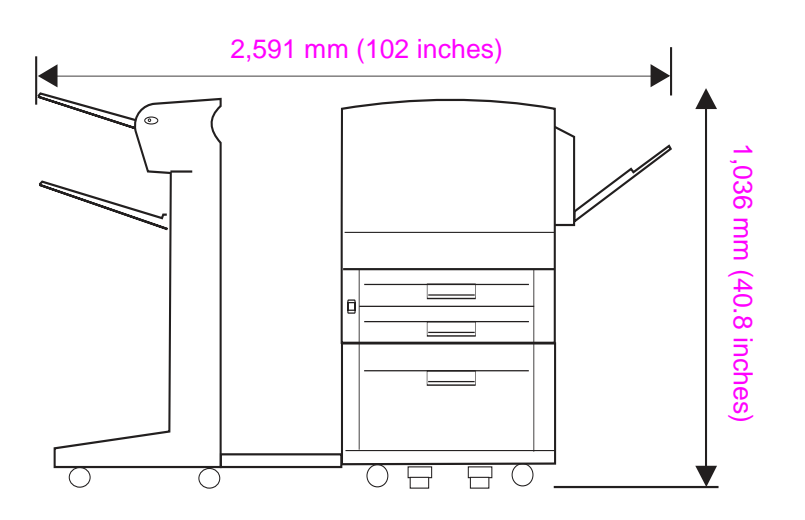

<span id="page-33-0"></span>**Figure 7. Space requirements with a finishing device (3,000-sheet stapler/stacker shown) and tray 4 installed**

# <span id="page-34-0"></span>**Media specifications**

<span id="page-34-1"></span>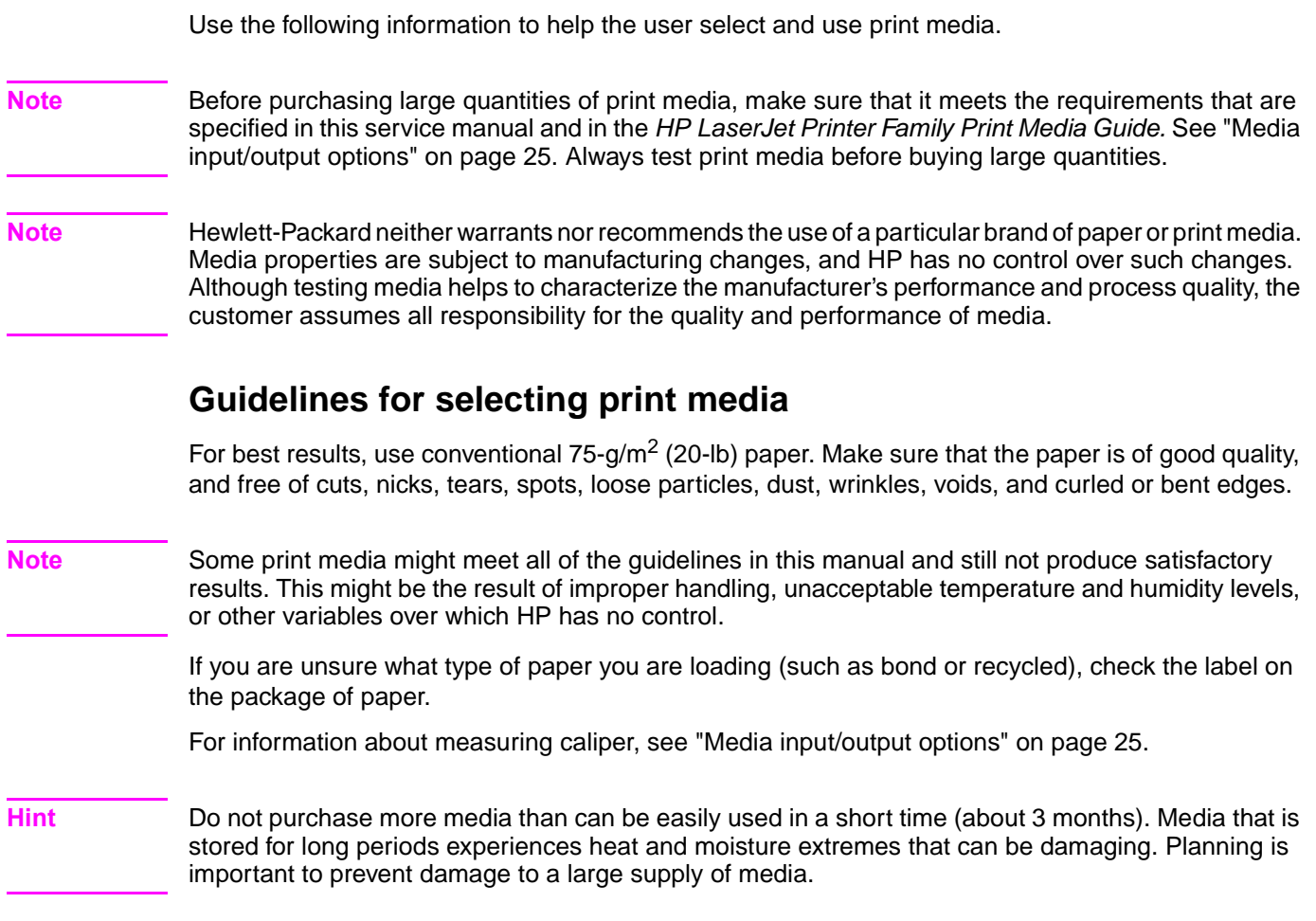

# <span id="page-34-2"></span>**Special media specifications**

The following sections describe specifications for special media that can be used in these printers.

#### **Envelope specifications**

Successful printing on envelopes depends upon the quality of the envelopes. Envelope fold lines can vary considerably, not only between manufacturers, but also within a box from the same manufacturer. When selecting envelopes, consider the following components:

- **Construction**—Prior to printing, envelopes should lie flat with less than 10 mm (0.39 inch) curl, and have well-constructed seams.
- **Condition—Envelopes should not be wrinkled, nicked, or otherwise damaged.**
- z **Temperature**—Envelopes should be compatible with the heat and pressure produced by the printer.

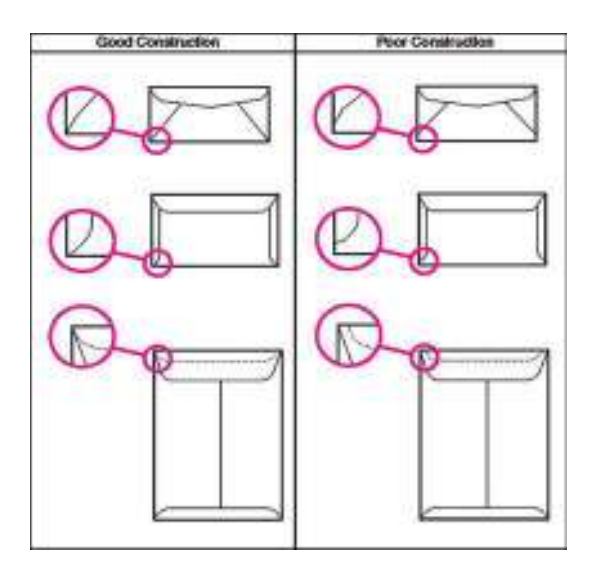

#### <span id="page-35-0"></span>**Figure 8. Sample seams**

**Note** Print envelopes from tray 1 only. Send envelopes straight through the printer, entering at tray 1 and exiting from the face-up bin.

**Note** For the best print quality, position margins no closer than 15 mm (0.6 inch) from the edges of the envelope. Avoid printing over the area where the envelope seams meet.

#### **Envelopes that have adhesive strips or flaps**

Check to make sure that envelopes that have peel-off adhesive strips, or more than one flap that folds over to seal, use adhesives that are compatible with the heat and pressure in the printer. The extra flaps and strips might cause wrinkling, creasing, or jams, and can even damage the fuser.

#### **Label specifications**

**CAUTION** To avoid damaging the printer, use only labels that are recommended for laser printers. Never print on the same sheet of labels more than once and never print on a partial sheet of labels.

When selecting labels, consider the quality of each component:

- z **Adhesives**—The adhesive material should be stable at 190°C (374°F), which is the printer fusing temperature.
- **Arrangement—Do not use labels that have exposed backing between them. Labels can peel off** sheets with spaces between the labels, causing jams. [See figure 9](#page-36-0) for acceptable arrangement schemes.
- **Curl**—Prior to printing, labels must lie flat with no more than 10 mm (0.39 inch) of curl in any direction.
- **Condition—Do** not use labels that have wrinkles, bubbles, or other indications of separation.

**Note** Print labels from tray 1 *only*. Send labels straight through the printer, entering at tray 1 and exiting from the face-up bin.
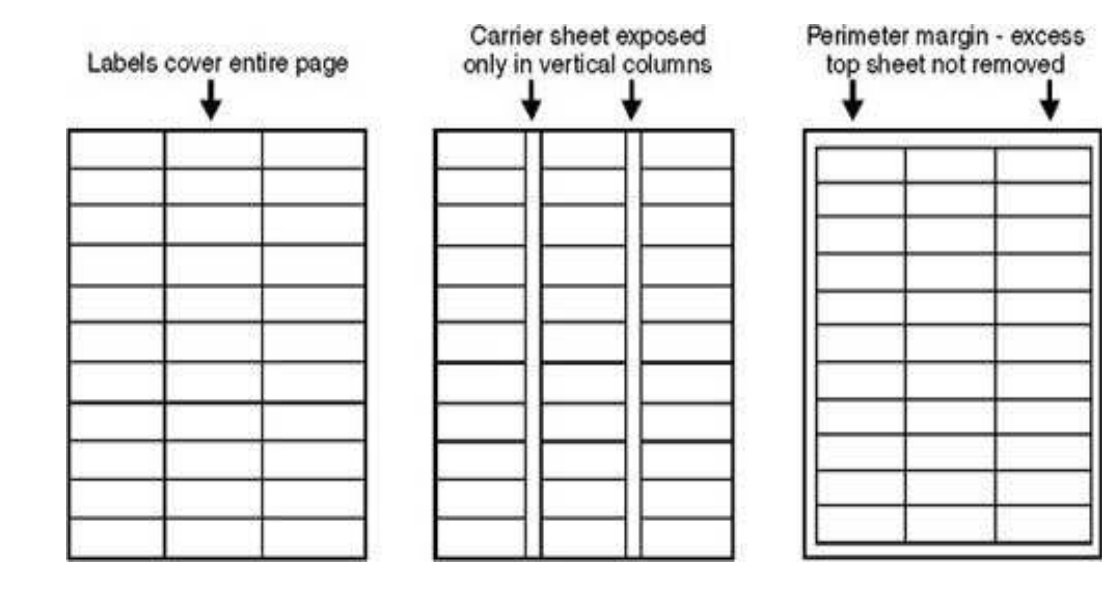

#### **Figure 9. Adhesive labels**

#### **Transparency specifications**

To avoid damaging the printer, use only transparencies that are recommended for use in laser printers.

- **Construction—Prior to printing, transparencies should lie flat with less than 10 mm (0.39 inch)** curl.
- Condition-Transparencies should not be wrinkled, nicked, or otherwise damaged.
- **Temperature**—Transparencies should be stable at 190°C (374°F), which is the printer fusing temperature.
- **Note** If problems occur while printing transparencies, use tray 1. Send transparencies straight through the printer, entering at tray 1 and exiting from the face-up bin.
- **CAUTION** Transparencies that are used in the printer must be able to withstand 190°C (374°F), the printer fusing temperature.

#### **Preprinted forms and special letterhead**

Many preprinted forms and special letterhead papers perform well in HP LaserJet printers. However, these papers undergo processes that alter their original characteristics, and care must be taken to ensure that they conform to HP specifications. All special papers should be wrapped in moistureproof wrapping when they are purchased from the paper converter or printing house.

Forms and letterhead must be printed with inks that conform to the following specifications:

- Only use ink that is heat-resistant, and that will not melt, scorch, or release hazardous emissions when subjected to 200°C (392°F) for 0.1 second.
- Inks must have resistance to silicon oils, and must not be affected by resin components in toner.
- Inks must not be flammable.
- Inks must not "offset" (transfer from the printed paper onto the printer, contaminating internal printer components). The principle cause of offset is ink that is not fully dried or that cannot withstand the printer fusing temperature.

**Note** Do not use low-temperature inks (the kind that is used in thermography).

## **Embossed media**

Embossed media is not recommended for use in HP LaserJet printers. Media is embossed by stamping an image into the media by compressing the media fibers together at approximately 200°C (392°F), and sometimes by applying a thin metal foil to the surface. The printer fusing process can loosen the foil, and loose foil can interfere with the mechanical and electronic operation of the printer.

Embossed paper, with or without foil, can also cause multifeed jams. Multiple embossed print media sheets tend to stick to one another.

#### **Media that contains cutouts or perforations**

Avoid media that contains cutouts or perforations for these reasons:

- Cut fibers absorb more moisture and can increase waviness and media curl. This decreases the print quality near the cutout or perforated area.
- Cutting knives leave a sharp edge on the cutout or perforation. If the sharp edge is facing the print cartridge drum during printing, it can scratch the drum surface.
- If printing occurs over a cutout hole, the transfer roller is contaminated with unused toner, creating light streaks on the paper.

#### **Chemically treated media**

Coatings such as lacquers, polymers, laminations, or other chemicals protect the paper, but can cause problems in the fuser and transfer areas of HP LaserJet printers. The surface resistivity and moisture content can be greatly altered, resulting in print-quality problems. Hard surface coatings increase wear on the rollers and media guides. All chemically treated media must meet HP specifications for fusing compatibility.

#### **Synthetic media**

Synthetic media (those manufactured from man-made fibers) do not perform as well as bond media in any printer, especially HP LaserJet printers. All synthetic media must meet HP specifications, especially for caliper and fusing compatibility.

#### **Coated media**

Do not use coated media. Most coated media does not meet the specifications for fusing compatibility and other specifications for HP LaserJet printers.

#### **Other special media**

- Odd sizes: check minimum and maximum supported sizes in chapter 2.
- Carbonless media: carbonless media (NCR) is not supported by HP LaserJet printers.
- Recycled media: choose recycled media that meets Hewlett-Packard specifications. Note that recycled media might not be as bright as indicated in the specifications. HP recommends that recycled media contain no more than 5% groundwood. [See "Paper weight equivalence table" on](#page-38-0)  [page 23.](#page-38-0)

# **Storing print media**

Ideally, the printing and media storage environment should be at or near room temperature, and should not be too dry or too humid. Remember that paper is hygroscopic; it absorbs and loses moisture rapidly.

Heat works with humidity to damage paper. Heat causes the moisture in paper to evaporate, while cold causes it to condense on the sheets. Heating systems and air conditioners remove most of the humidity from a room. As a package is opened and used the paper is used, it loses moisture, causing streaks and smudging. Humid weather or water coolers can cause the humidity in a room to increase. As a package of paper is opened and used, it absorbs any excess moisture, causing light print and dropouts. Also, as paper loses and gains moisture, it can distort. This can cause jams.

Therefore, print-media storage and handling are as important as the paper-making process itself. Media storage environmental conditions directly affect the feed operation.

Customers should not purchase more media than can easily be used in a short time (about three months). Media that is stored for long periods might experience heat and moisture extremes, which can cause damage. Planning is important to prevent damage to a large supply of media.

Unopened paper in sealed packages can remain stable for several months before use. Opened packages of paper have more potential for environmental damage, especially if they are not wrapped with a moisture-proof barrier.

The media storage environment should be properly maintained to ensure optimum printer performance. The required condition is 20°C to 24°C (68°F to 75°F), with a relative humidity of 45% to 55%. The following guidelines should be helpful when evaluating the paper-storage environment:

- Paper should be stored at or near room temperature.
- The air should not be too dry or too humid (because of the hygroscopic properties of paper).
- The best way to store an opened package of paper is to rewrap it tightly in its moisture-proof wrapping. If the printer environment is subject to extremes, unwrap only the amount of paper to be used during the day's operation to prevent unwanted moisture changes.

#### **Envelope storage**

Proper storage of envelopes contributes to good print quality. Envelopes should be stored flat. If air is trapped in an envelope, and creates an air bubble, then the envelope might wrinkle during printing.

#### <span id="page-38-0"></span>**Paper weight equivalence table**

Use this table to determine approximate equivalent points in weight specifications other than U.S. bond weight. For example, to determine the equivalent of 20-lb U.S. bond-weight paper in U.S. coverweight paper, locate the bond weight (in row 3, second column) and scan across the row to the cover weight (in the fourth column). The equivalent is 28 lb. Shaded areas indicate a standard weight for that grade.

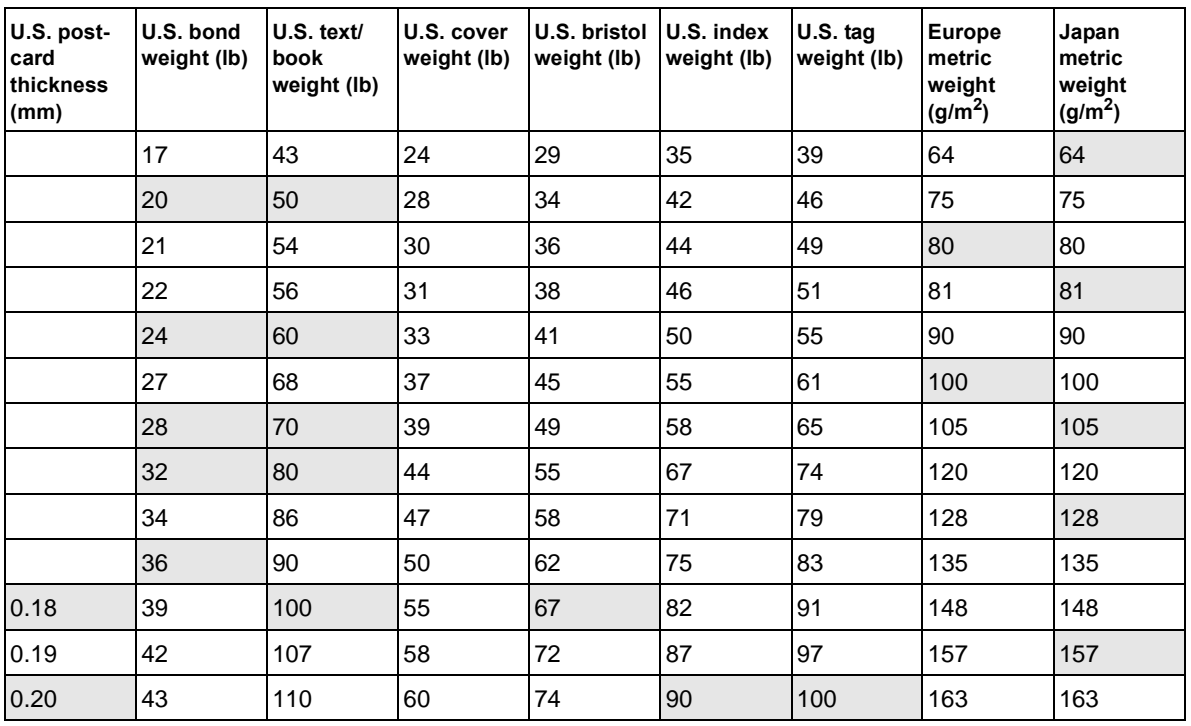

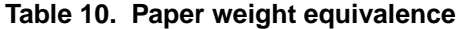

| U.S. post-<br>card<br>thickness<br>(mm) | U.S. bond<br>weight (lb) | $U.S.$ text/<br>book<br>weight (lb) | U.S. cover<br>weight (lb) | U.S. bristol<br>weight (lb) | U.S. index<br>weight (lb) | U.S. tag<br>weight (lb) | <b>Europe</b><br>metric<br>weight<br>$(g/m^2)$ | Japan<br>metric<br>weight<br>(g/m <sup>2</sup> ) |
|-----------------------------------------|--------------------------|-------------------------------------|---------------------------|-----------------------------|---------------------------|-------------------------|------------------------------------------------|--------------------------------------------------|
| 0.23                                    | 47                       | 119                                 | 65                        | 80                          | 97                        | 108                     | 176                                            | 176                                              |
|                                         | 53                       | 134                                 | 74                        | 90                          | 110                       | 122                     | 199                                            | 199                                              |
|                                         | 54                       | 137                                 | 75                        | 93                          | 113                       | 125                     | 203                                            | 203                                              |
|                                         | 58                       | 146                                 | 80                        | 98                          | 120                       | 133                     | 216                                            | 216                                              |
|                                         | 65                       | 165                                 | 90                        | 111                         | 135                       | 150                     | 244                                            | 244                                              |
|                                         | 66                       | 169                                 | 92                        | 114                         | 138                       | 154                     | 250                                            | 250                                              |
|                                         | 67                       | 171                                 | 94                        | 115                         | 140                       | 155                     | 253                                            | 253                                              |
|                                         | 70                       | 178                                 | 98                        | 120                         | 146                       | 162                     | 264                                            | 264                                              |
|                                         | 72                       | 183                                 | 100                       | 123                         | 150                       | 166                     | 271                                            | 271                                              |

**Table 10. Paper weight equivalence**

**Note** The U.S. postcard measurements are approximate. Use for reference only.

# **Trays, bins, and paper handling**

The base-model printer comes with two built-in 500-sheet trays (tray 2 and tray 3). Tray 1 and tray 4 can be added to the printer. Special media (envelopes, labels) should only be loaded into tray 1. The printer comes with face-up and face-down bins, and a 3,000-sheet stapler/stacker, 3,000-sheet stacker, or multifunction finisher, or 8-bin mailbox for the HP LaserJet 9040/9050 Series printers, can be installed.

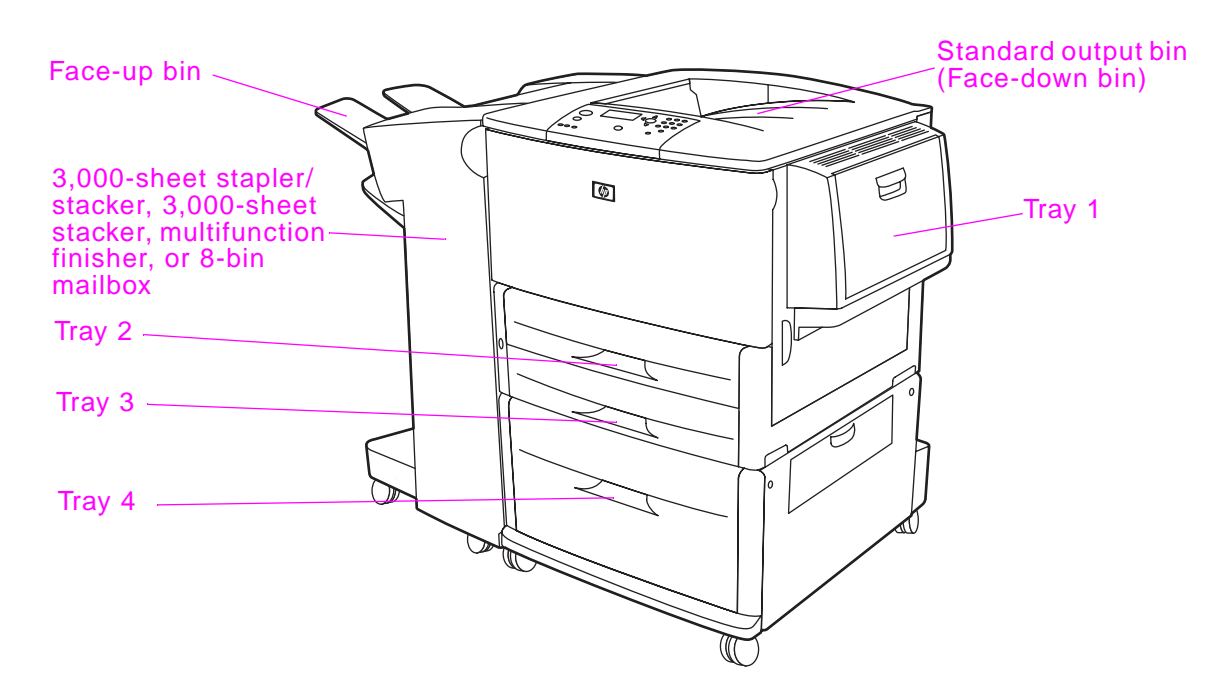

#### **Figure 10. Media trays, bins, and paper handling**

**CAUTION** Using print media that does not meet HP specifications might cause problems for the printer, requiring repair. Such repair is not covered by the Hewlett-Packard warranty or service agreements.

> The HP LaserJet 9000 Series printers and HP LaserJet 9040/9050 Series printers accept a variety of media, such as cut-sheet paper (including up to 100% recycled fiber-content paper), envelopes, labels, transparencies, and custom-size paper. Properties such as weight, composition, grain, and moisture content are important factors affecting printer performance and output quality. Media that does not meet the guidelines outlined in this manual and in the print media guide can cause the following problems:

- poor print quality
- increased jams
- premature wear on the printer, requiring repair

# **Supported sizes of paper for input and output**

**Note** For more information on an optional HP output device, see the user guide that came with the product.

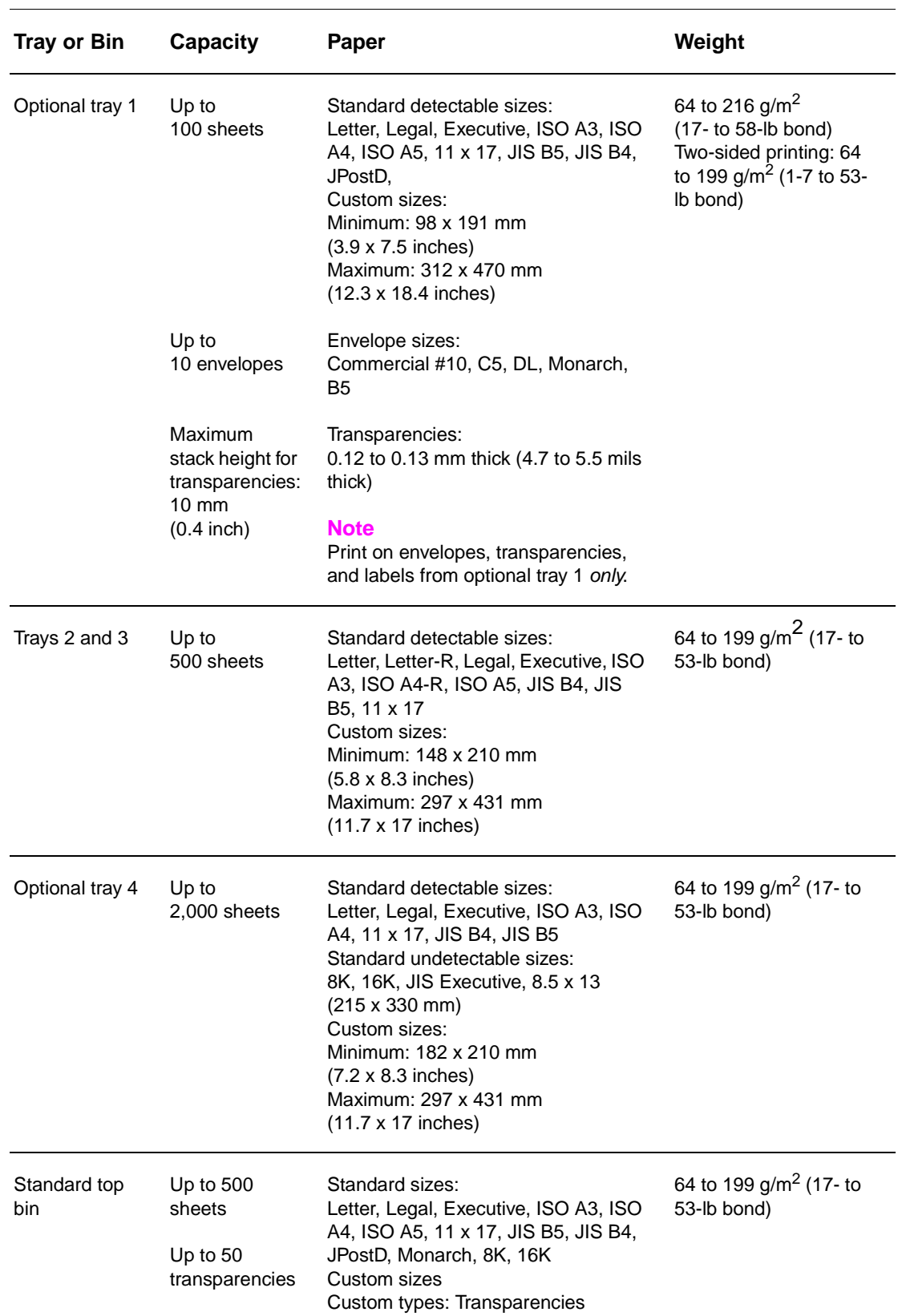

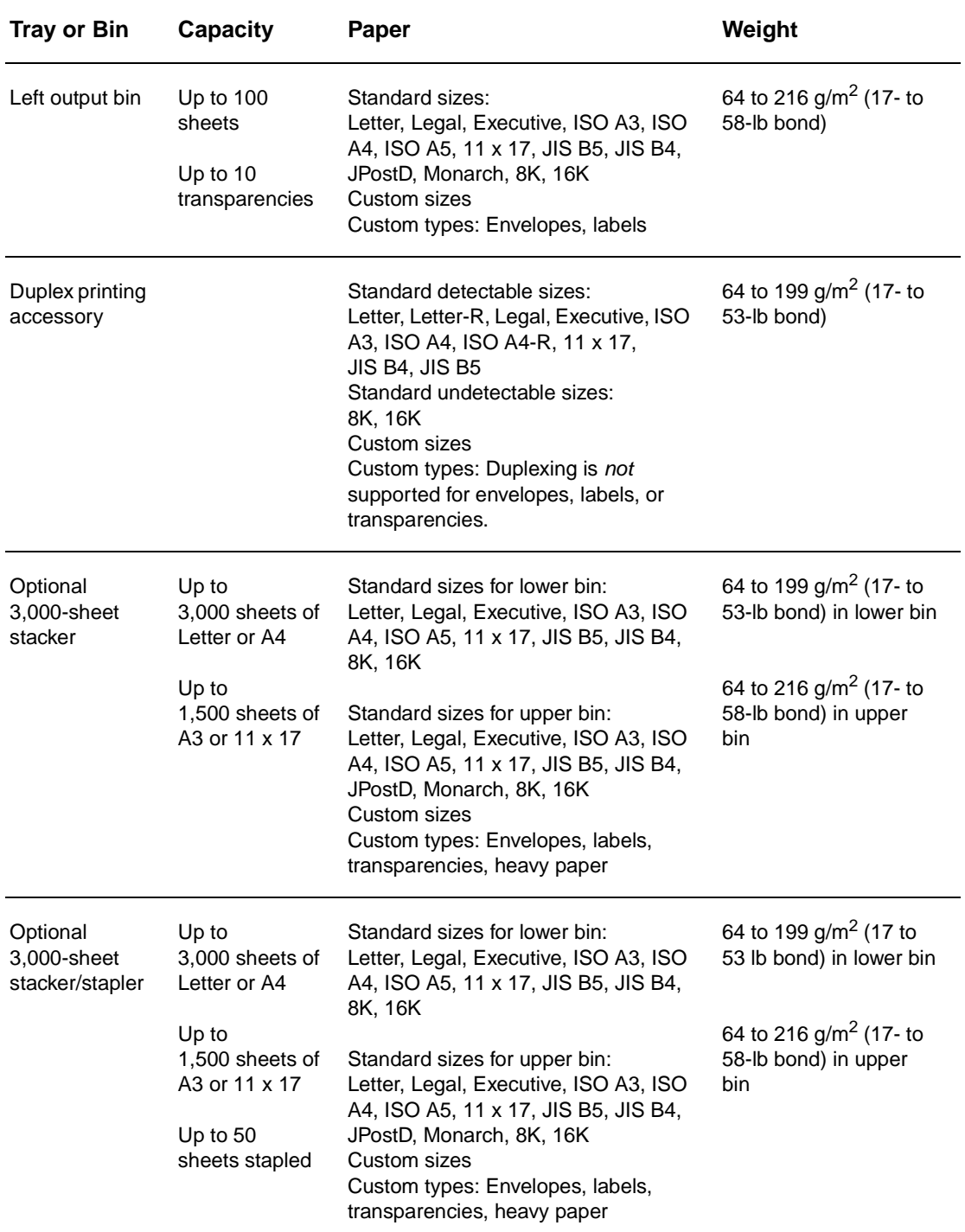

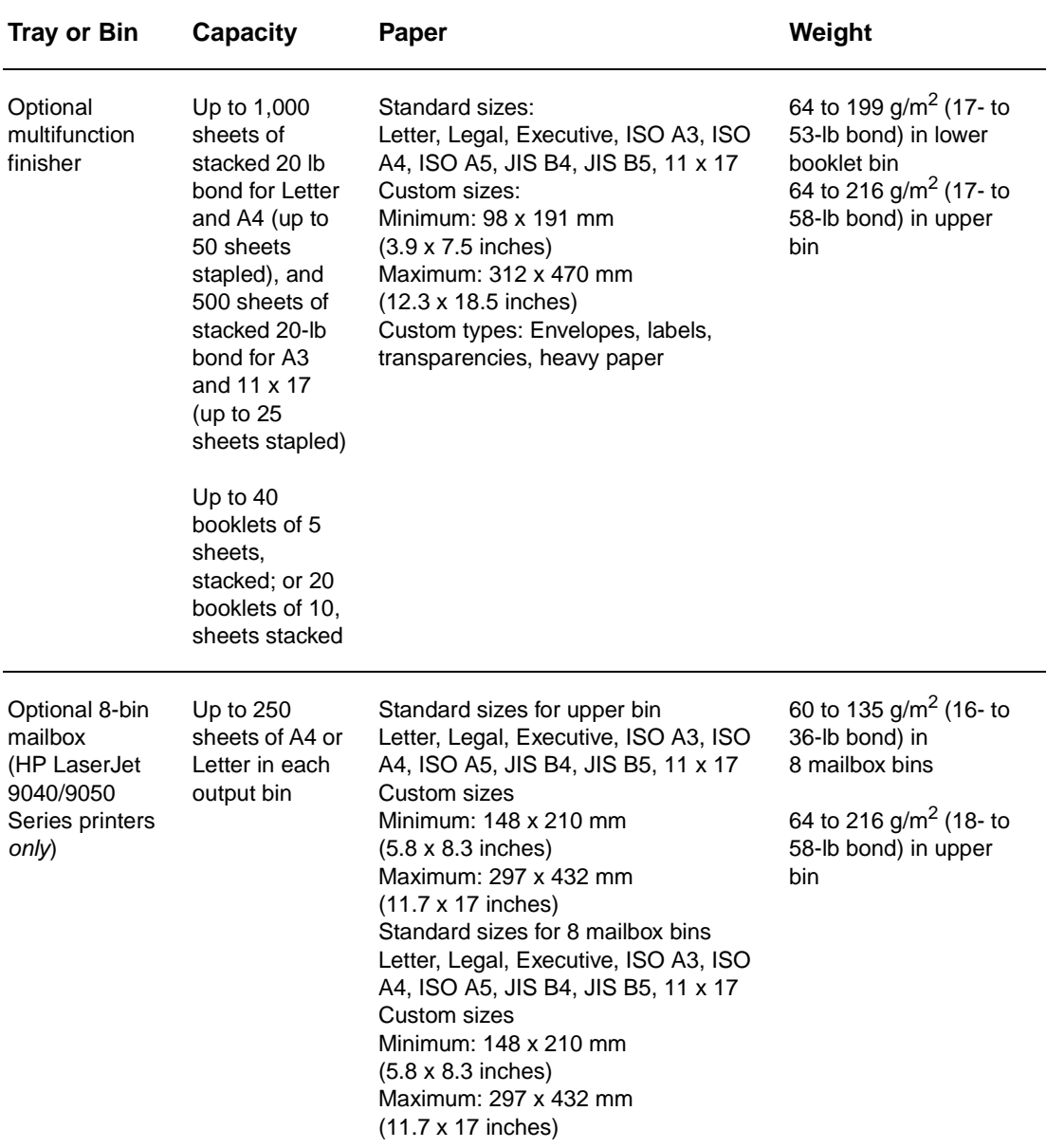

# 3 Product configuration

# **Chapter contents**

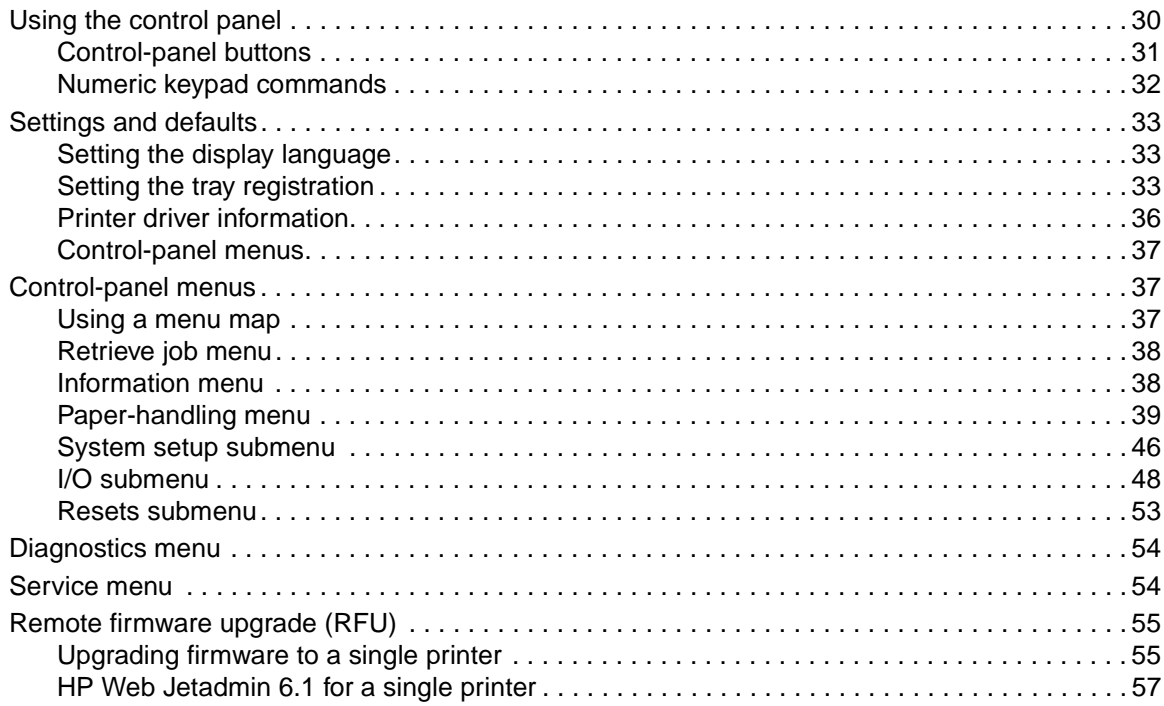

# <span id="page-45-0"></span>**Using the control panel**

The control panel includes three LED indicator lights, four navigation buttons, a help button, a message-clear button, a pause/resume button (9000 Series) or a menu button (9040/9050 Series), a cancel-job button (9000 Series) or a stop button (9040/9050 Series), a numeric keypad, and a graphical display that can show up to four lines of text.

The control panel graphical display provides both status and error messages by using distinct text and codes.

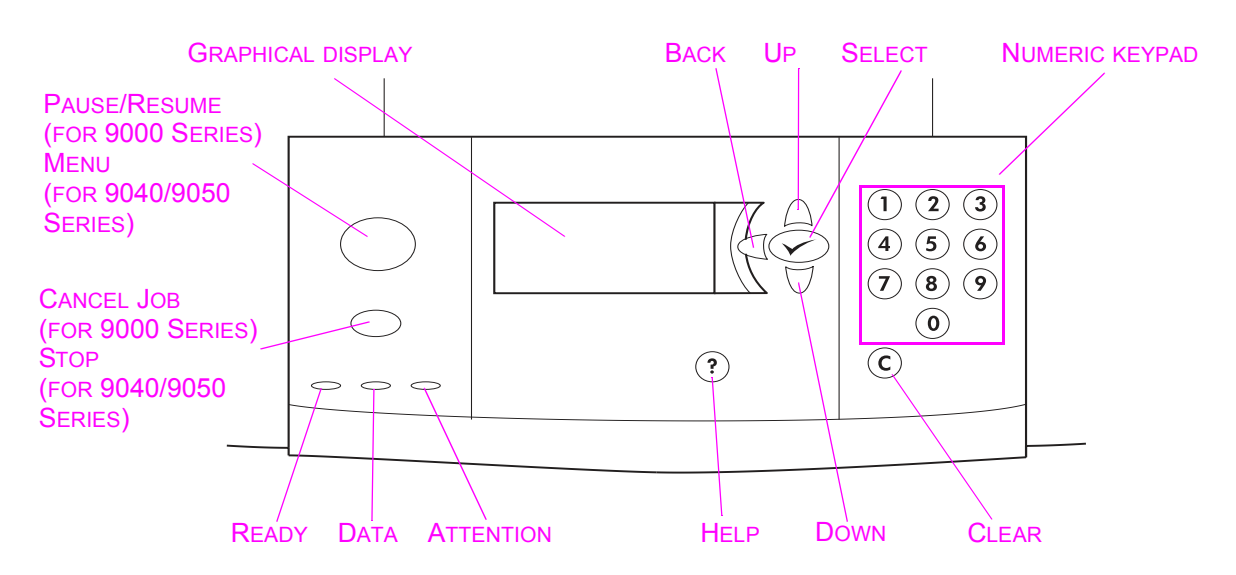

**Figure 11. Control-panel layout**

# <span id="page-46-0"></span>**Control-panel buttons**

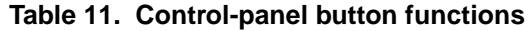

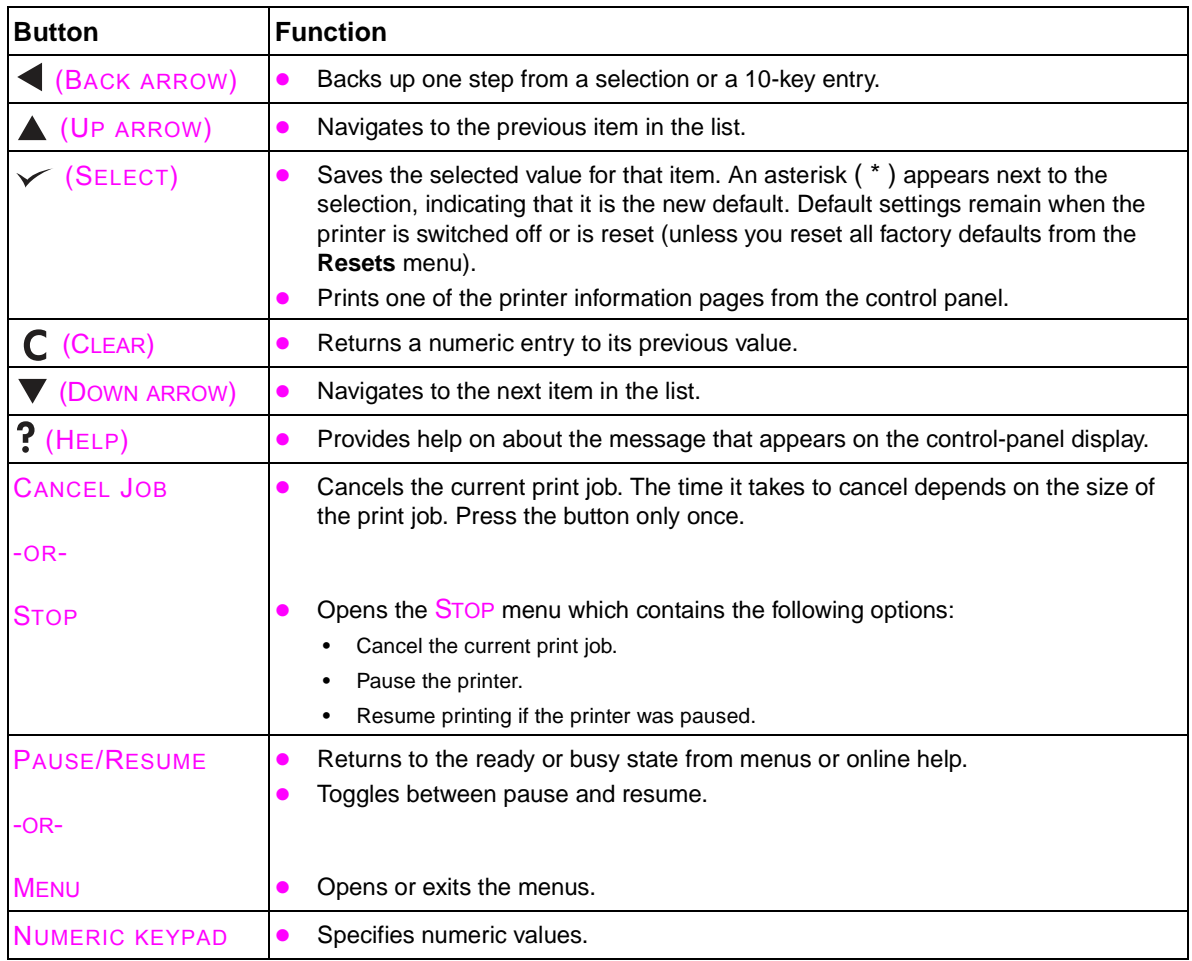

**Note** The HP LaserJet 9000 and the HP LaserJet 9040/9050 Series printers are similar products. The behavior or feature is common in both printers unless noted otherwise.

# <span id="page-47-0"></span>**Numeric keypad commands**

The numeric keypad is used to specify numeric values. The numeric keypad provides a shortcut key to items in the menus if the device is in an idle state. Pressing the numbers that correspond with the position of the menu item opens that menu. For example, to print a configuration page, the customer can press 22. The first 2 represents the Information menu, which is the second menu. The second 2 represents the **Print configuration page** command, which is the second item in the Informationmenu list.

The menus change dynamically. The **Configure device** menu has flexible menus that can be used to configure accessories depending on what accessories are available, so the number sequence might not be the same for all devices. Pressing a number should correspond to the same sequence that is used when navigating to that item in the list and pressing  $\checkmark$ .

The exception to this approach is when the display contains a list of values. In this case, typing the number moves to that item in the list but does not select the item. This is the same for continuous values that can be specified by using the numeric keypad. For example, to specify the number of copies, the customer presses the appropriate number and then presses  $\checkmark$ .

The following table outlines what happens in certain printer states when a button on the numeric keypad is pressed.

| <b>PowerSave</b>               | Idle/pause                                                                    | Continuable Data<br>lerror |            | Processing<br>iob | In menus                       | In online<br><b>Information</b> |
|--------------------------------|-------------------------------------------------------------------------------|----------------------------|------------|-------------------|--------------------------------|---------------------------------|
| Exit the<br>PowerSave<br>mode. | Open a menu. No effect.<br><b>Each menu</b><br>Thas an<br>assigned<br>number. |                            | No effect. | No effect.        | Specify the<br>Inumeric value. | No effect.                      |

**Table 12. Printer state and numeric key effect**

# <span id="page-48-1"></span>**Settings and defaults**

The printer bases most printing decisions on temporary settings or on factory (permanent) defaults.

**Note** Settings that you send from software programs override default settings.

**Temporary settings** are the values that are set through a software program for the current print job. Temporary settings remain in effect until the current print job is finished.

**Control-panel defaults** are the values that are specified by selecting a control-panel item and pressing  $\checkmark$ . An asterisk (\*) next to the item name indicates that it is now the default. The printer retains default settings even when power is turned off.

**Factory defaults** are preset at the factory and are the permanent default values for each menu item.

# <span id="page-48-2"></span>**Setting the display language**

Method 1

- **1** Press  $\checkmark$  to open the menus.
- **2** Press  $\nabla$  or  $\triangle$  to scroll to CONFIGURE DEVICE, and then press  $\checkmark$ .
- **3** Press  $\blacktriangledown$  or  $\blacktriangle$  to scroll to SYSTEM SETUP, and then press  $\blacktriangledown$ .
- **4** Press  $\blacktriangledown$  or  $\blacktriangle$  to scroll to LANGUAGE, and then press  $\blacktriangledown$ .
- **5** Press  $\blacktriangledown$  or  $\blacktriangle$  to scroll to the appropriate language, and then press  $\blacktriangledown$ .

Method 2

- **1** Press and hold  $\checkmark$  while turning on the printer.
- **2** Hold  $\checkmark$  until all three LED indicator lights are illuminated at the same time.
- **3** Press  $\blacktriangledown$  or  $\blacktriangle$  to scroll to the desired language, and then press  $\blacktriangledown$ .

**Note** For Japanese, Turkish, Czech, Russian, Hungarian, and Polish, the language selection changes the default symbol set for the specific language. For all other languages, the default symbol set is PC-8.

## <span id="page-48-0"></span>**Setting the tray registration**

- **1** Press  $\checkmark$  to open the menus.
- **2** Press  $\nabla$  or  $\triangle$  to scroll to CONFIGURE DEVICE, and then press  $\checkmark$ .
- **3** Press  $\blacktriangledown$  or  $\blacktriangle$  to scroll to PRINT QUALITY, and then press  $\blacktriangledown$ .
- **4** Press  $\nabla$  or  $\triangle$  to scroll to SET REGISTRATION, and then press  $\checkmark$ .

You can select a tray by specifying a SOURCE. The default SOURCE is tray 2. If you want to set the registration for tray 2, go to step 7. Otherwise, proceed to the next step.

- **5** Press  $\blacktriangledown$  or  $\blacktriangle$  to scroll to SOURCE, and then press  $\blacktriangledown$ .
- **6** Press  $\blacktriangledown$  or  $\blacktriangle$  to select a tray, and then press  $\blacktriangledown$ . After selecting a tray, the control-panel display returns to the SET REGISTRATION menu.
- **7** Press  $\blacktriangledown$  or  $\blacktriangle$  to scroll to PRINT TEST PAGE, and then press  $\blacktriangledown$ .
- **8** Follow the instructions on the printed page.

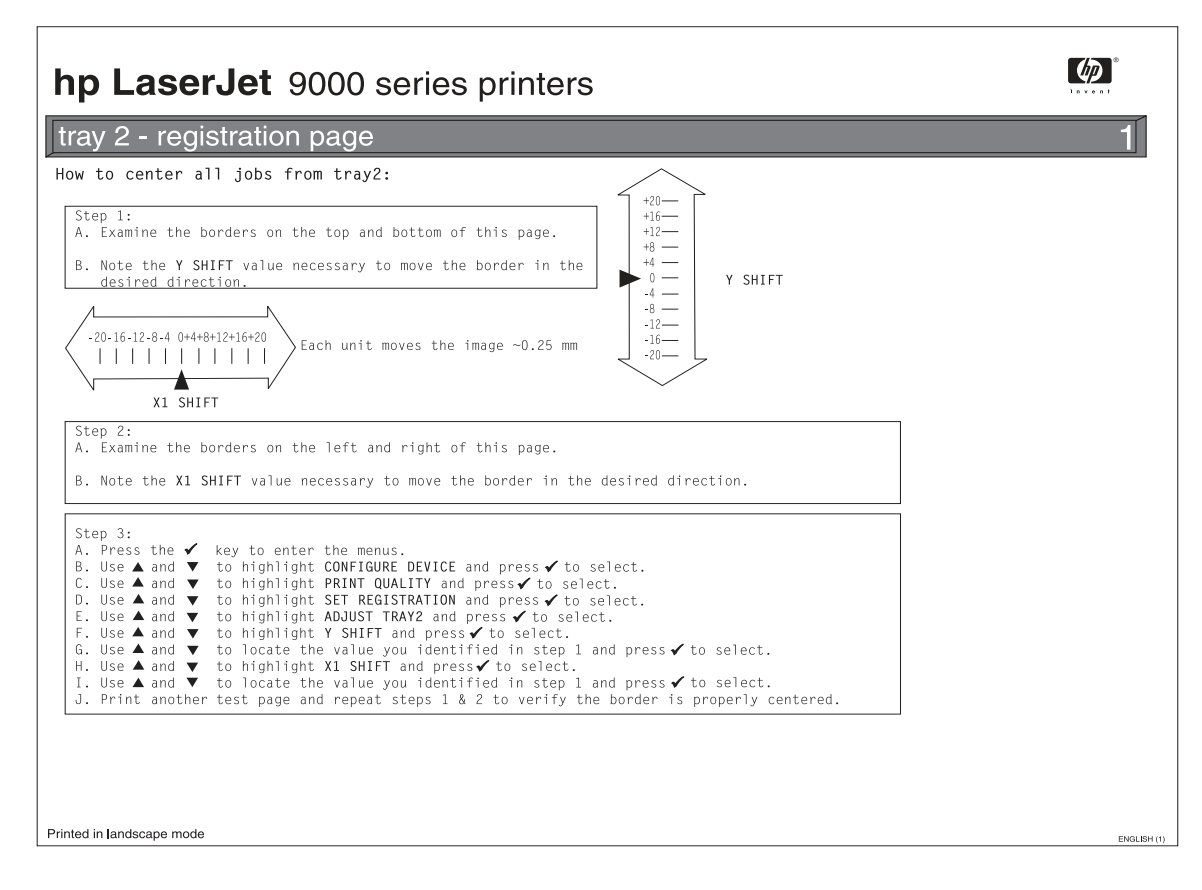

**Figure 12. Registration page (1 of 2)**

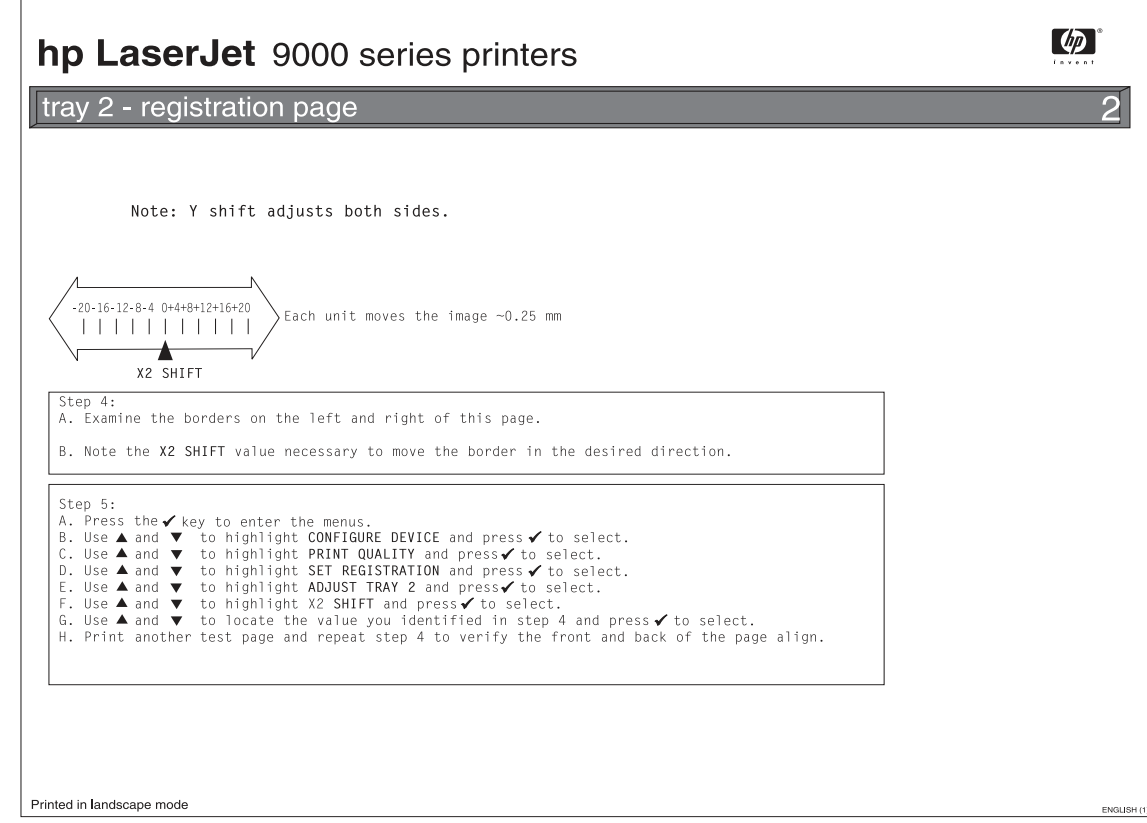

**Figure 13. Registration page (2 of 2)**

# <span id="page-51-0"></span>**Printer driver information**

When you change a setting from the printer control panel, the new setting becomes the default value. You can override any control-panel setting from the printer driver and through most software programs.

# <span id="page-52-0"></span>**Control-panel menus**

Press  $\blacktriangledown$  or  $\blacktriangle$  to cycle through the control-panel menus. Each menu is described in a separate table in this section. Menu items appear only if their associated option is installed, or their functions are activated.

All menus and their associated items are available when the printer is online. In menu mode, if no buttons are pressed for approximately 30 seconds, the system automatically returns to the top level and displays either an existing error or one of the following messages:

- READY, if the printer is online
- OFFLINE, if the printer is offline

**Note** Items appear only when the associated optional accessory is installed or the associated function is activated. Printer-driver and software commands override the printer control-panel settings.

> From the control panel, you can print a menu map that shows the current printer configuration. Additional menu items can appear on the control panel, depending on the optional accessories that are currently installed in the printer. The following is a list of menus that are available from the control panel, and where to find information about each menu.

- ["Retrieve job menu" on page 38](#page-53-1)
- ["Information menu" on page 38](#page-53-0)
- ["Paper-handling menu" on page 39](#page-54-0)
- ["System setup submenu" on page 46](#page-61-0)

## <span id="page-52-1"></span>**Using a menu map**

To see the current settings for the menus and items that are available on the control panel, print a control-panel menu map. Values that appear with an ( \* ) next to them are the currently selected values for a setting. Many of these values can be overridden from the print driver or a software program. You might want to store the menu map near the printer for reference.

The contents of the menu map varies, depending on the optional accessories that are installed in the printer.

#### **Select an item from the menu map**

- **1** Press  $\checkmark$  to open the menus.
- **2** Press  $\nabla$  or  $\triangle$  to scroll to the required menu, and then press  $\checkmark$ .
- **3** Press  $\blacktriangledown$  or  $\blacktriangle$  to scroll to the page desired, and then press  $\blacktriangledown$ .

# <span id="page-53-1"></span>**Retrieve job menu**

Note If no private, stored, quick copy, or proof and hold jobs are stored on the printer hard disk or in RAM, the message NO STORED JOB appears when the menu is selected.

- **1** A list of user names appears.
- **2** Select a user name, and a list of jobs that are stored for that user appears.
- **3** Select a job name, and print or delete that job. If a job requires a PIN before it can be printed or deleted,  $\mathbf \Omega$  appears next to the PRINT or DELETE command and a PIN must be typed. If a job requires a PIN to delete,  $\mathbf{\Omega}$  appears next to the DELETE command and a PIN must be provided.
- **4** If you select PRINT, the printer prompts you to specify the number of copies to print (1 to 32,000).

# <span id="page-53-0"></span>**Information menu**

.

To print an information page, scroll to the information page that you want and press  $\checkmark$ .

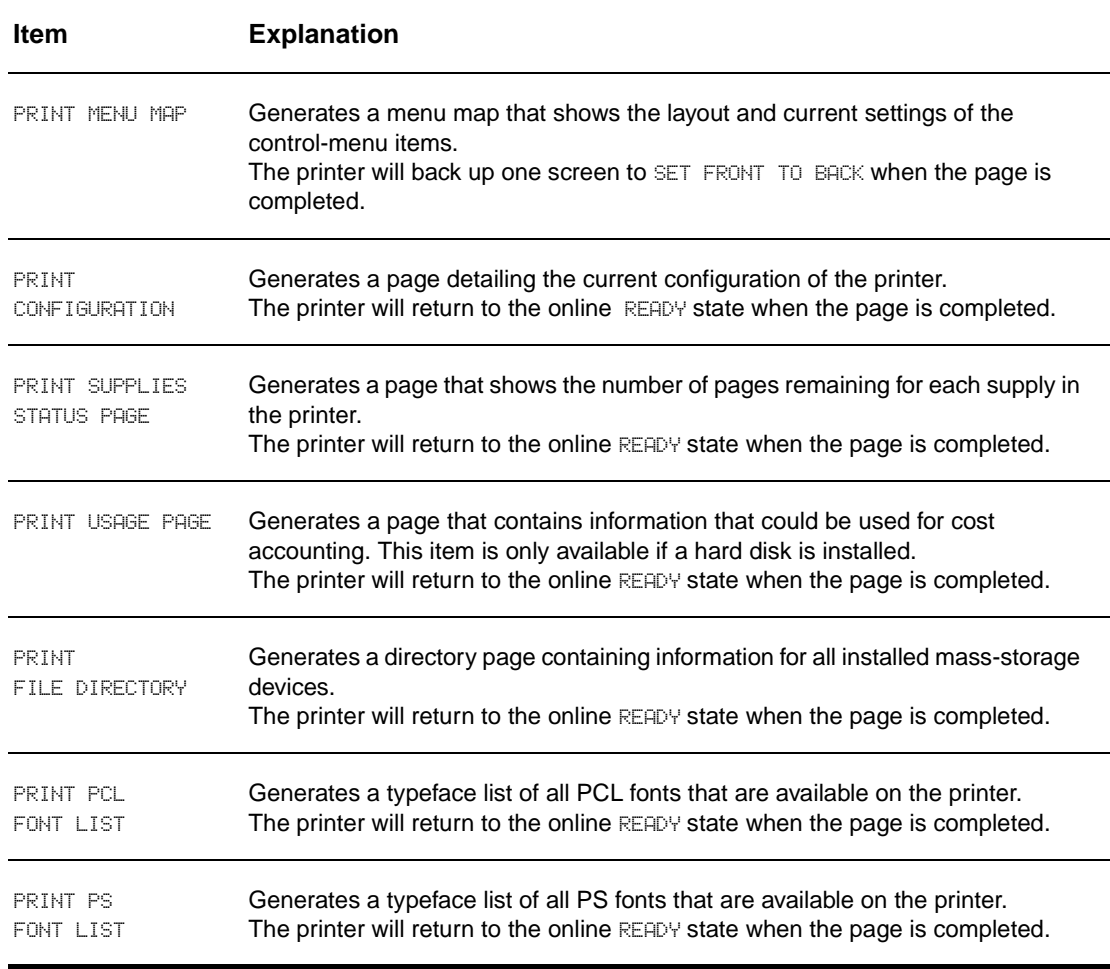

# <span id="page-54-0"></span>**Paper-handling menu**

When paper-handling settings are correctly configured through the control panel, you can print by selecting the type and size of paper from the printer driver or software program.

Some items in this menu (such as duplex and manual feed) are available from specific software programs, or from the printer driver (if the appropriate driver is installed). Printer-driver and softwareprogram settings override control-panel settings.

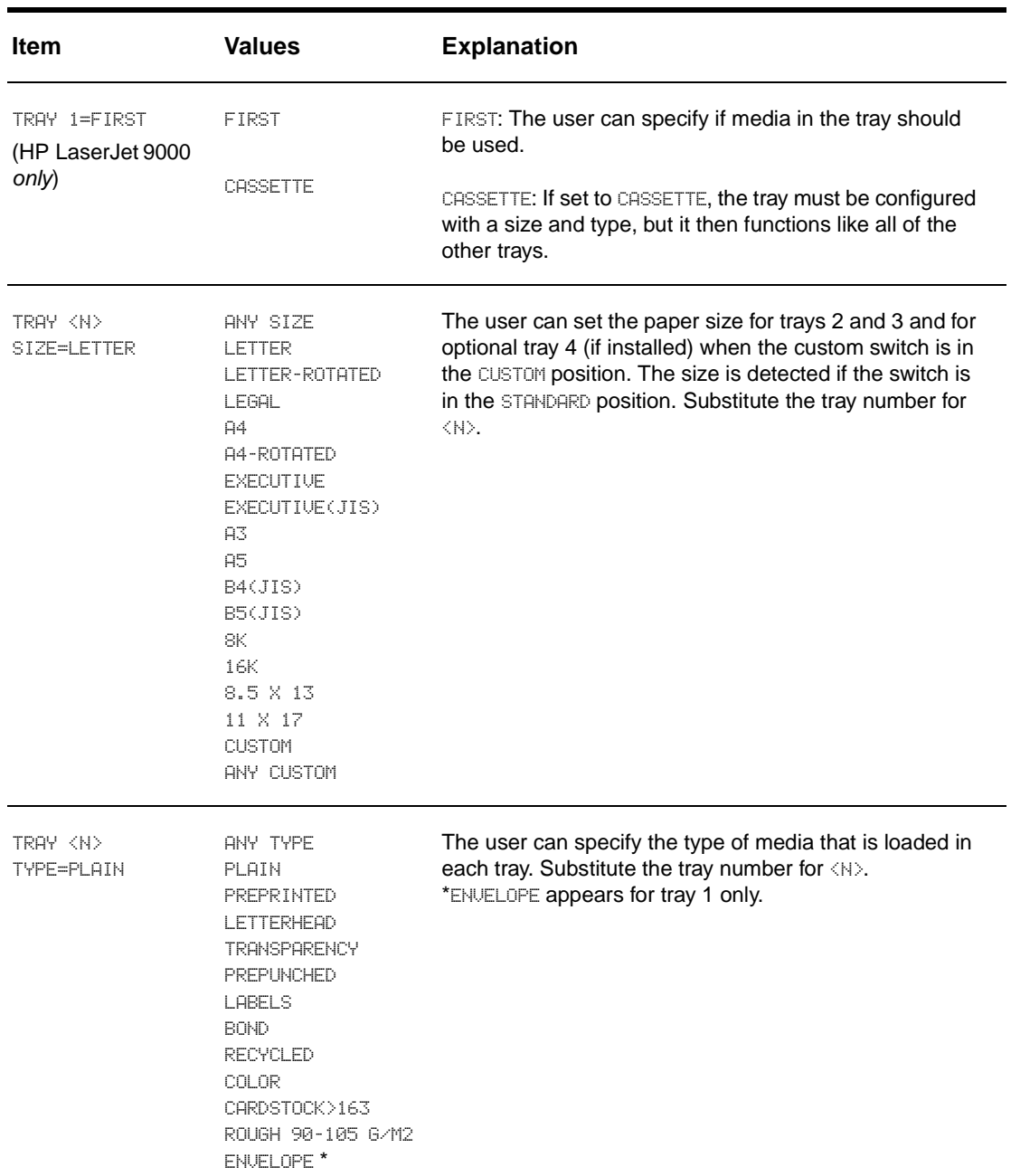

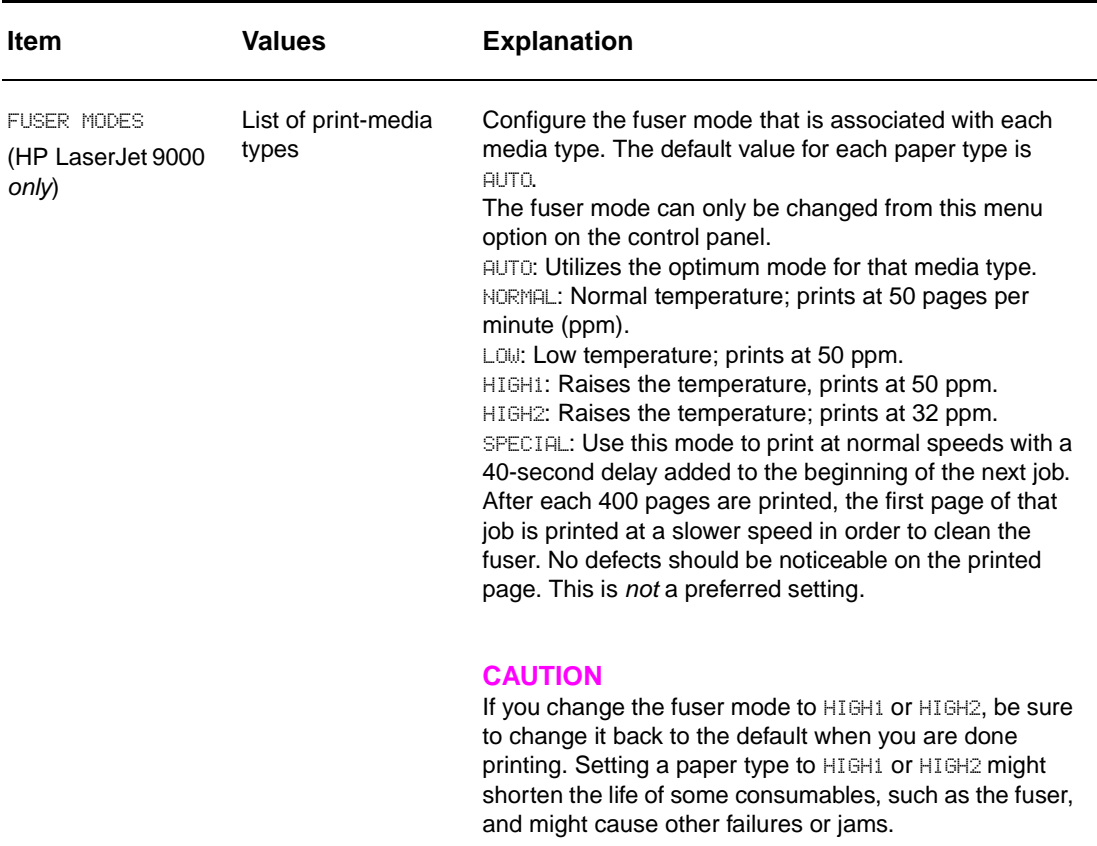

# **Configure device menu**

This menu contains all of the administrative functions.

# **Printing submenu**

Some items in this menu are available from a software program, or from the printer driver (if the appropriate driver is installed). Printer-driver and software-program settings override control-panel settings.

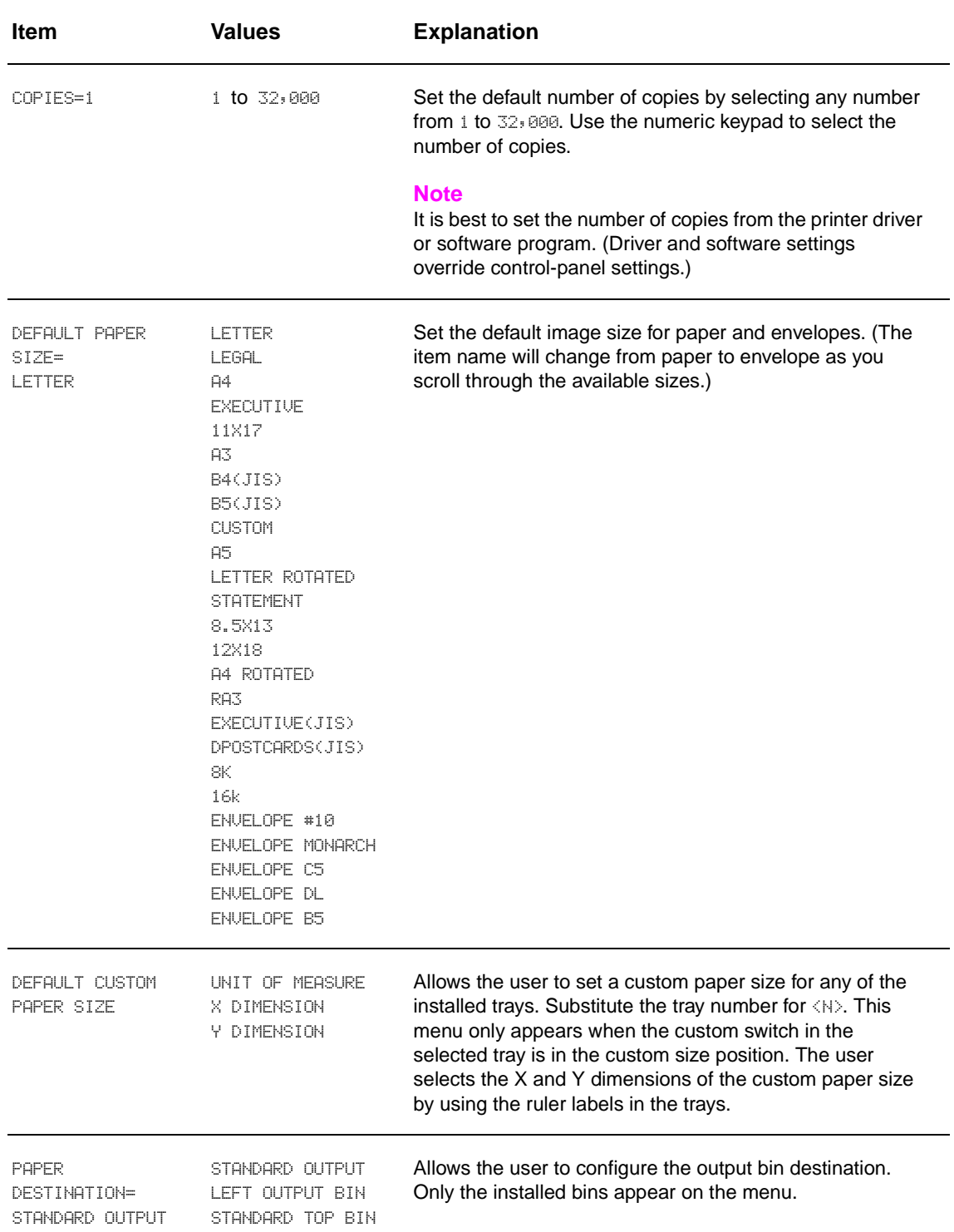

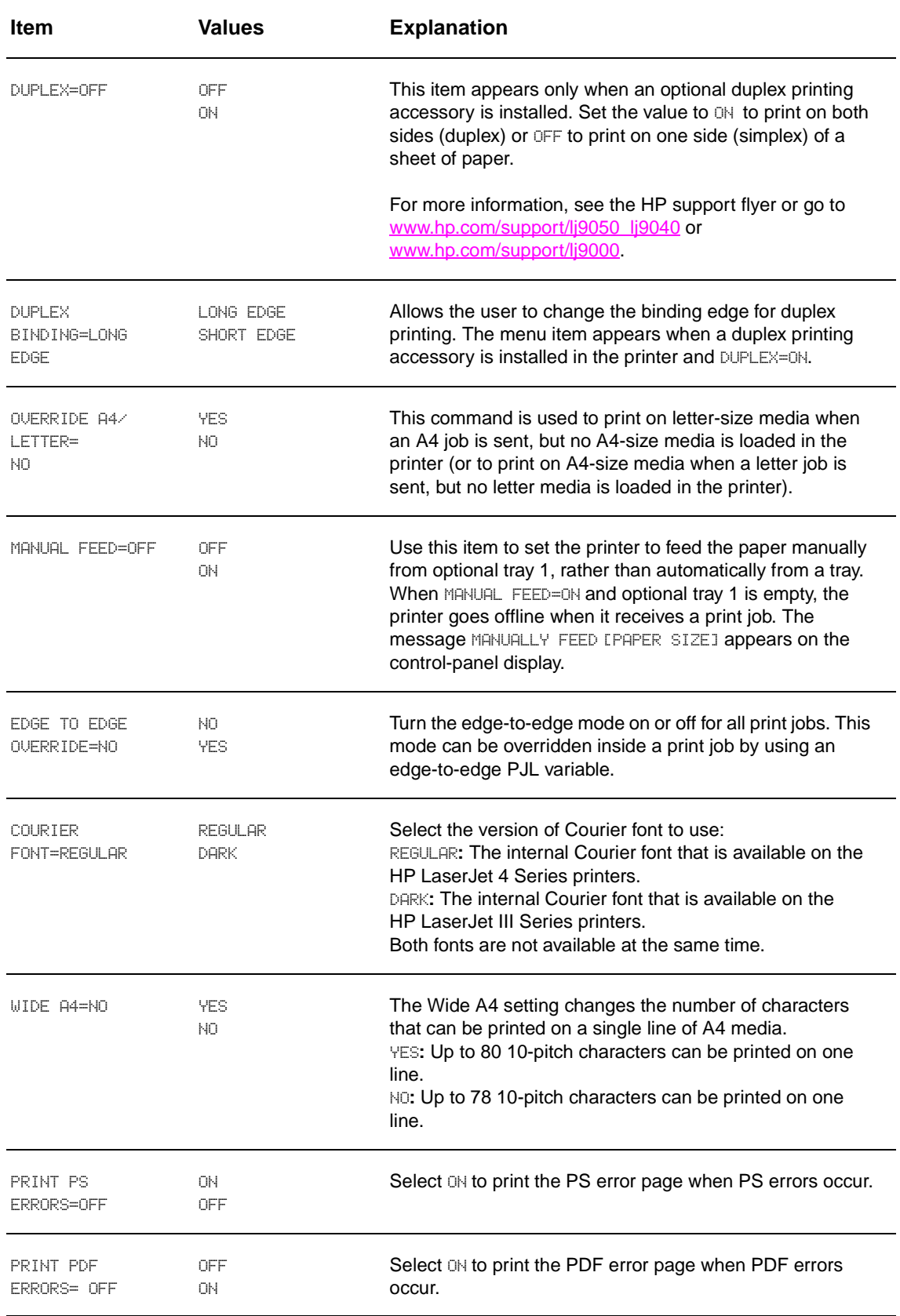

# **PCL submenu**

Items in the PCL submenu affect PCL tasks.

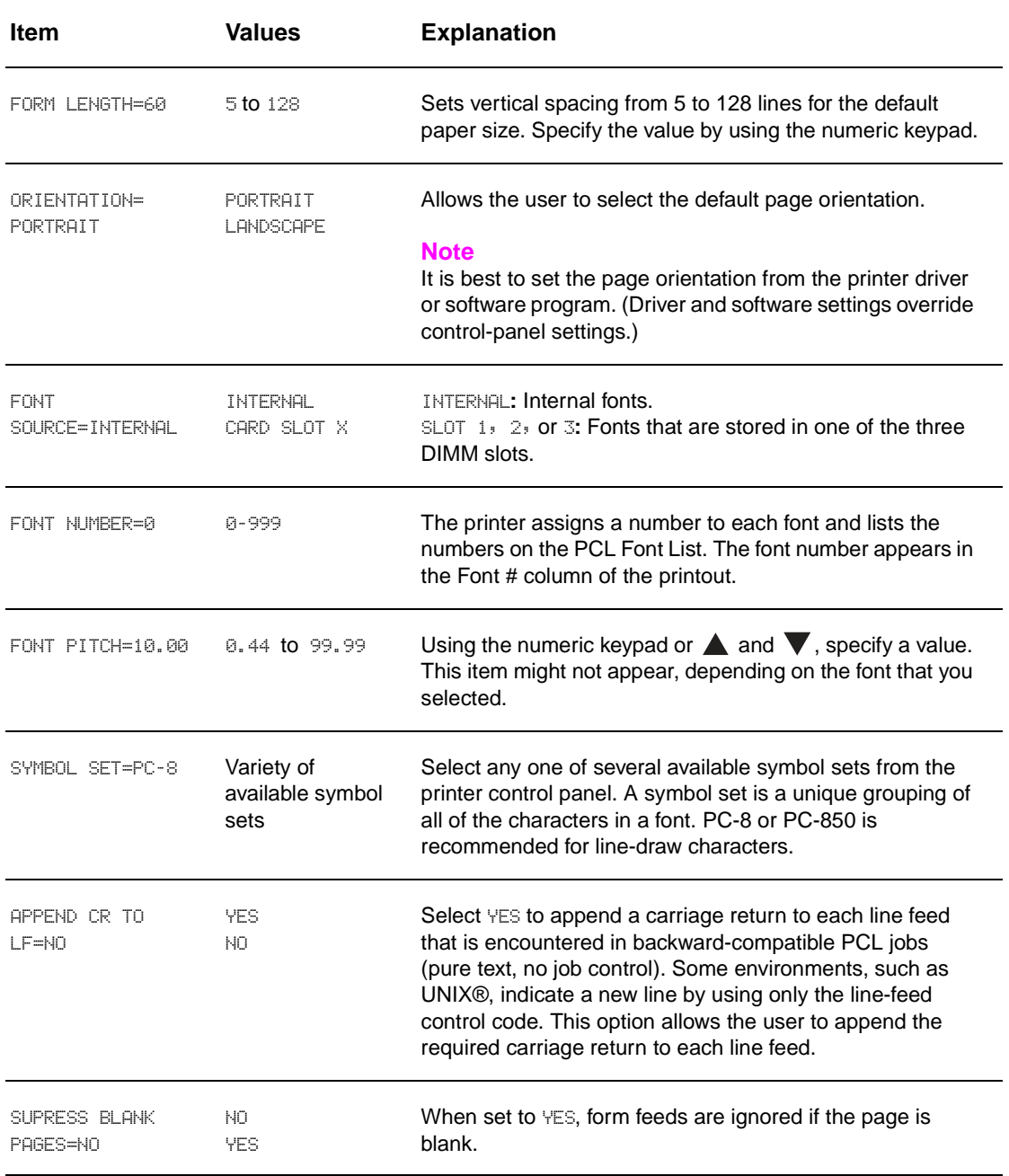

# **Print-quality submenu**

Some items in this menu can be set with a software program, or from the driver (if the appropriate driver is installed). Driver and software settings override control-panel settings.

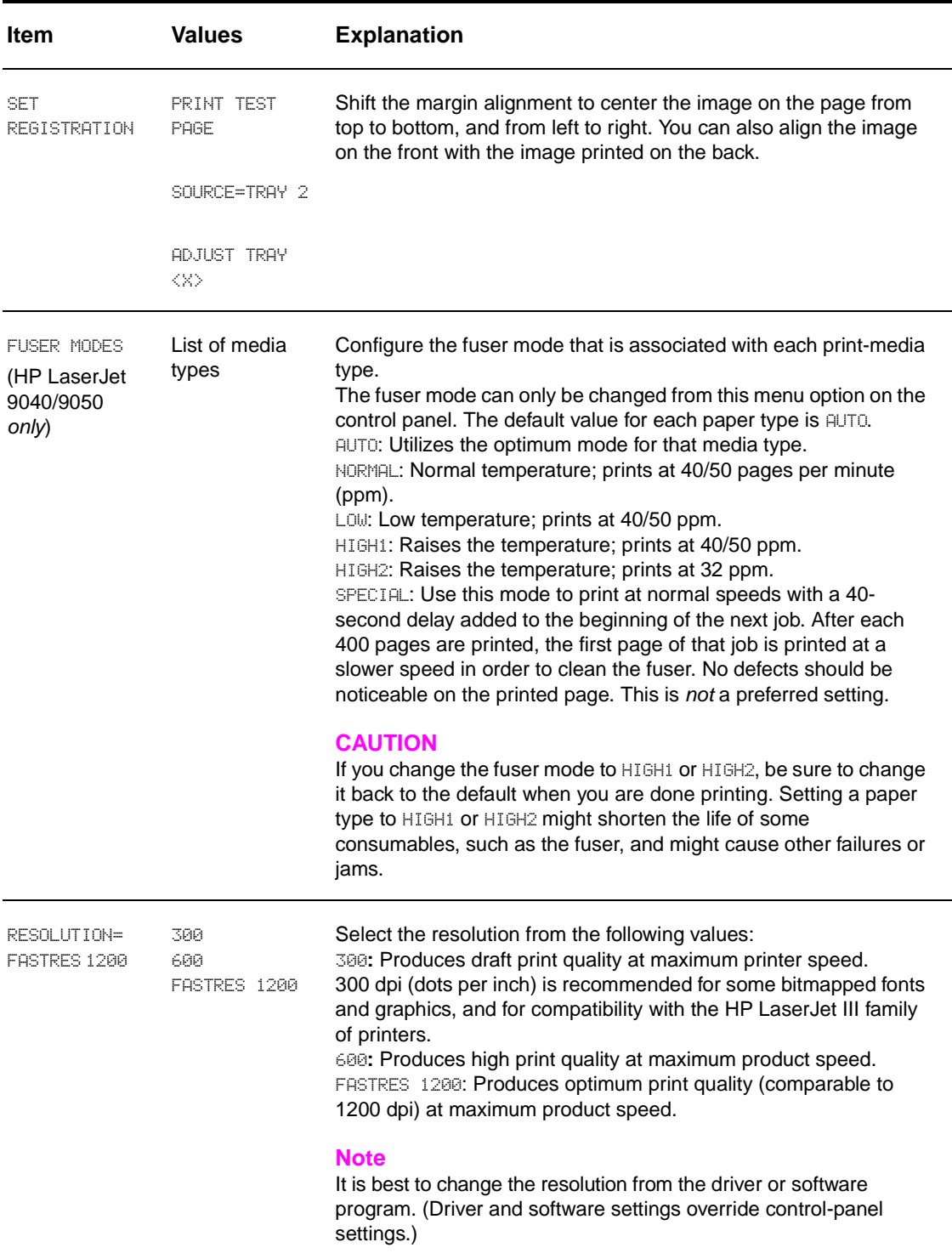

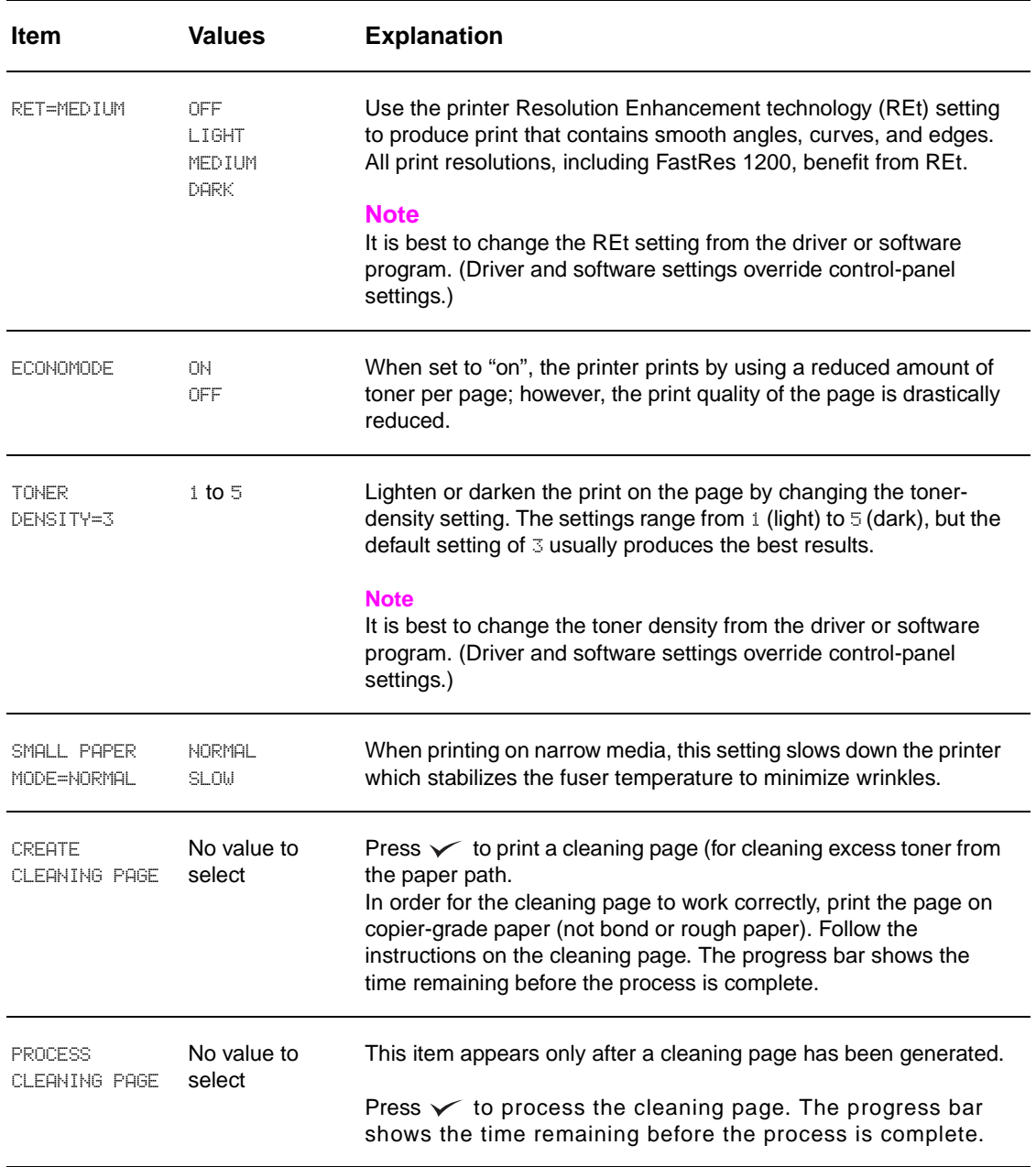

# <span id="page-61-0"></span>**System setup submenu**

Items in this menu affect the printer function. Configure the printer according to your printing needs.

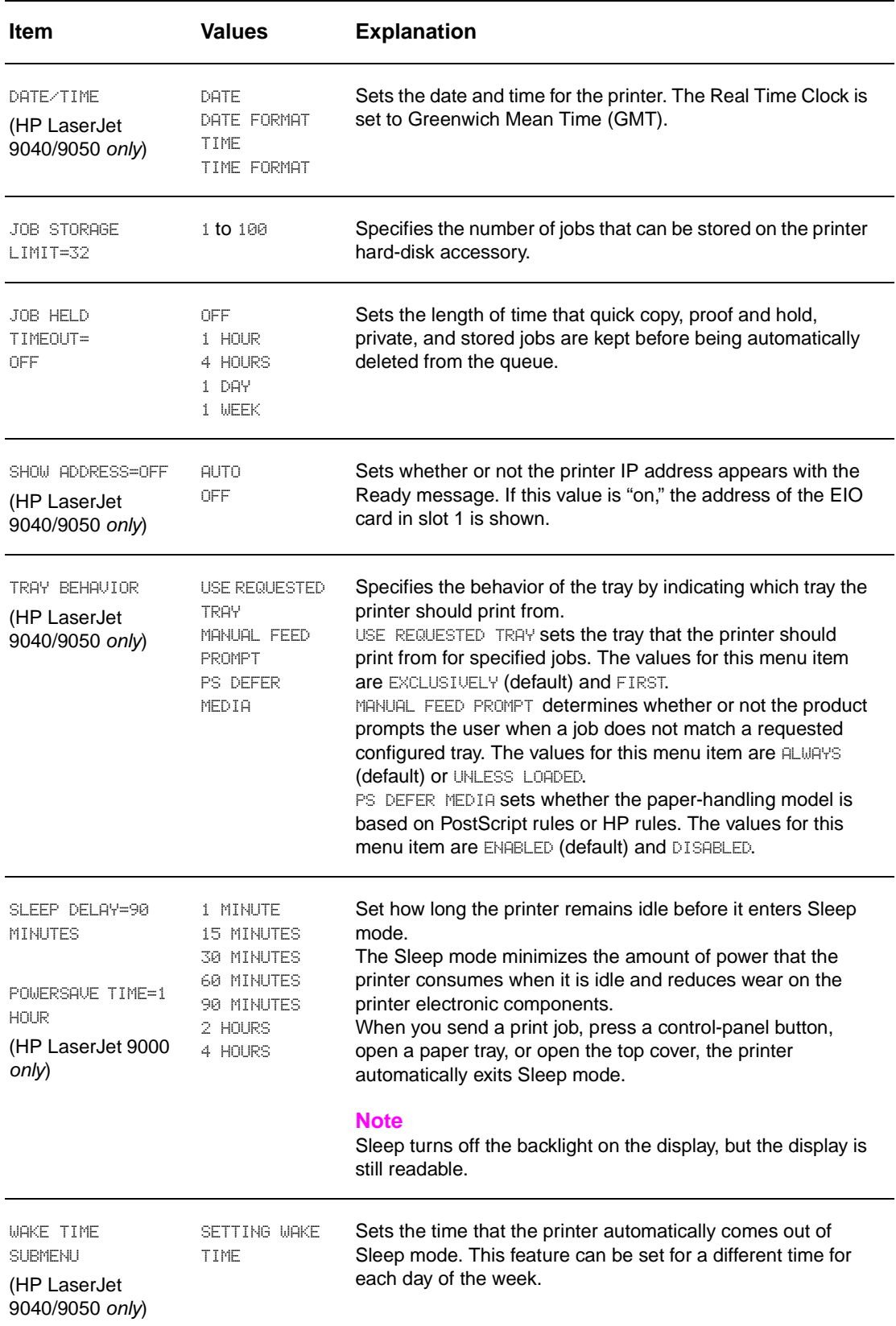

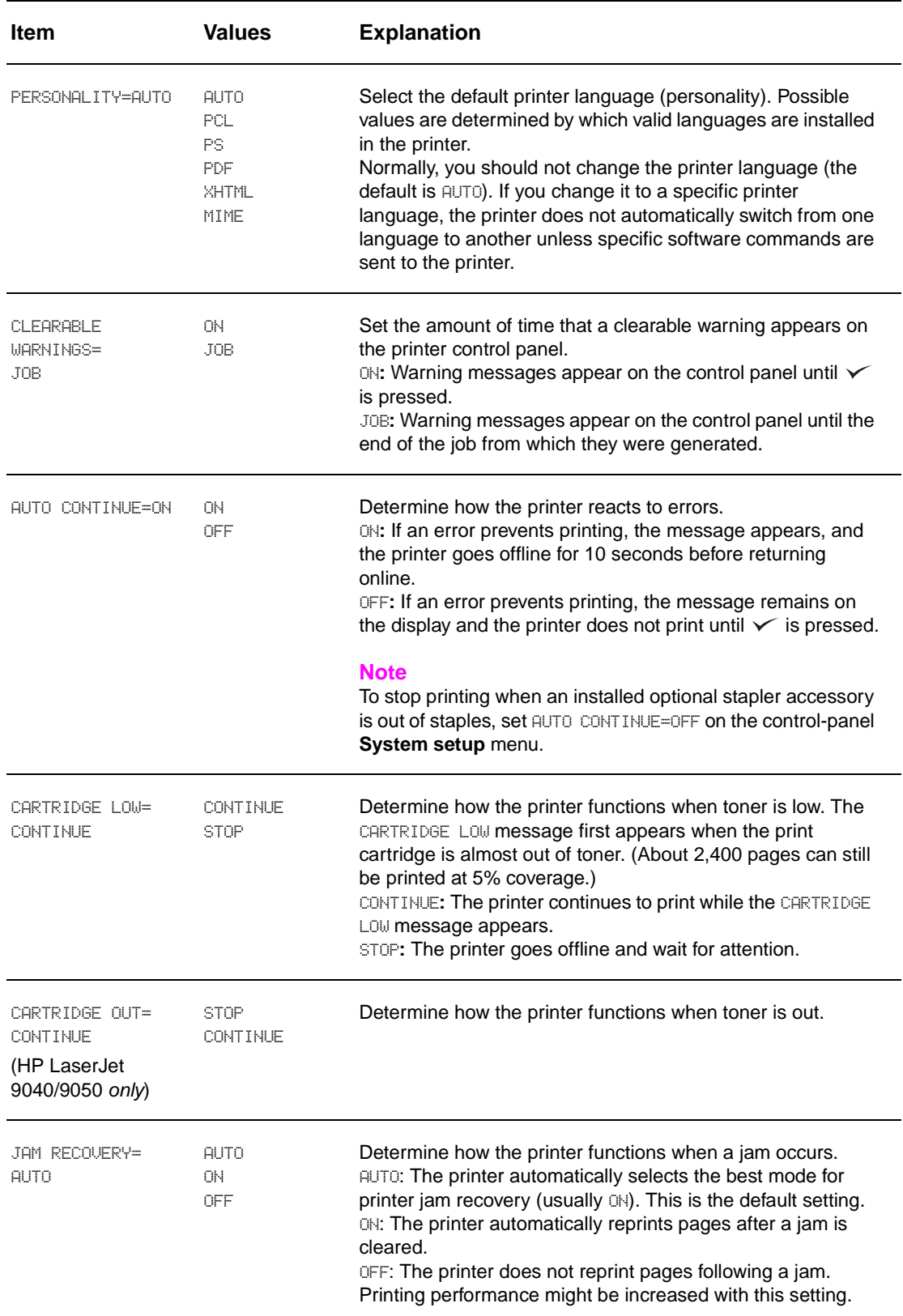

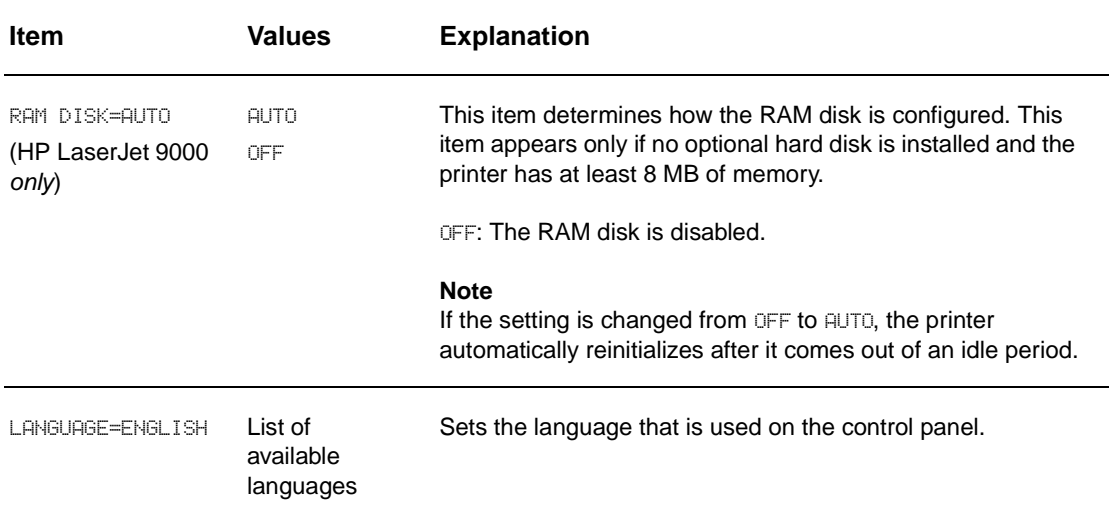

# <span id="page-63-0"></span>**I/O submenu**

Items in the **I/O** (input/output) menu affect the communication between the printer and the computer.

#### **I/O timeout submenu**

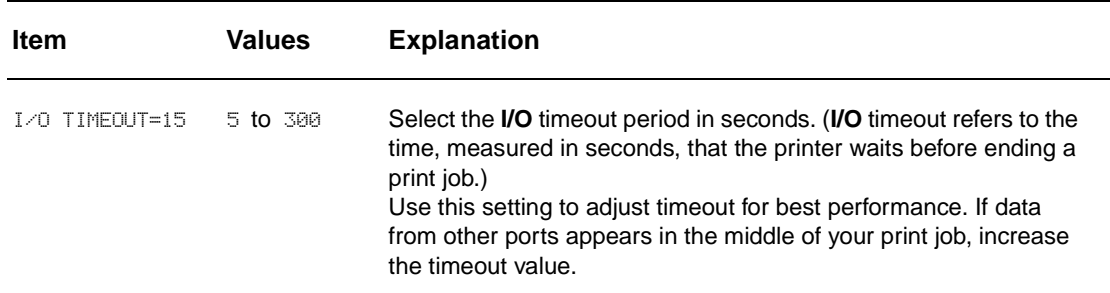

# **Parallel input submenu**

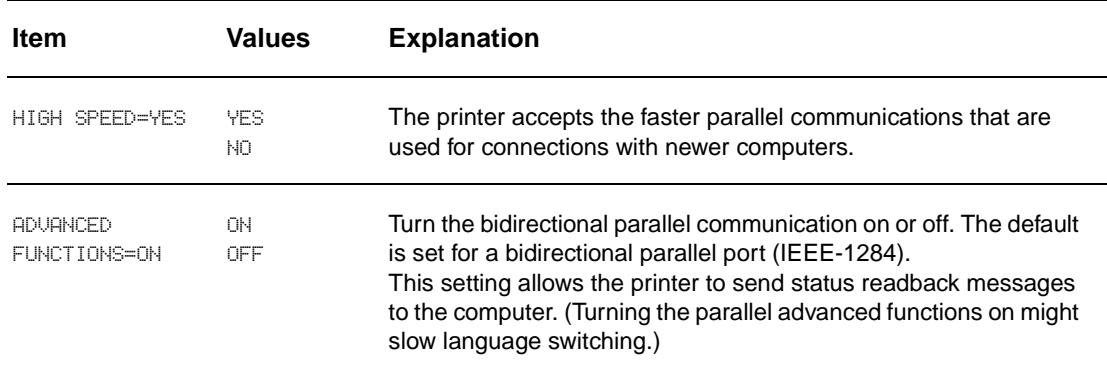

#### **EIO X Jetdirect submenu**

The EIO (enhanced input/output) submenu appears only when an EIO device is installed in an EIO slot on the printer (such as an HP Jetdirect print server). The items in the menu depend on the particular accessory product that is installed. If the printer contains an HP Jetdirect print server EIO card, you can configure basic networking parameters by using the EIO menu. These and other parameters can also be configured through HP Web Jetadmin or other network configuration tools (such as by using Telnet or browsing the embedded Web server).

For more information about the EIO submenu, see the documentation that came with the EIO Jetdirect card.

#### **Embedded Jetdirect submenu (HP LaserJet 9040n/9050n and 9040dn/9050dn only)**

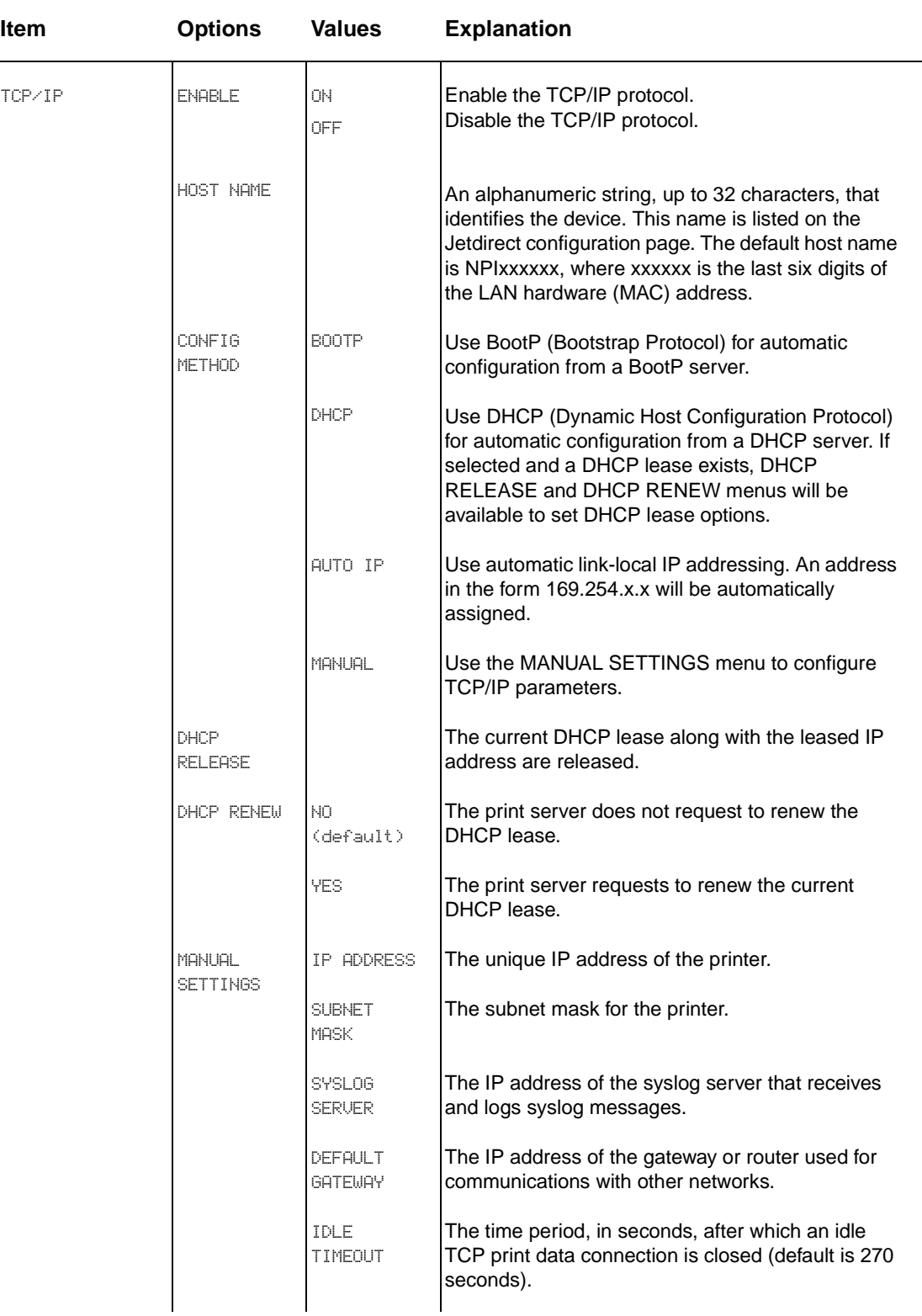

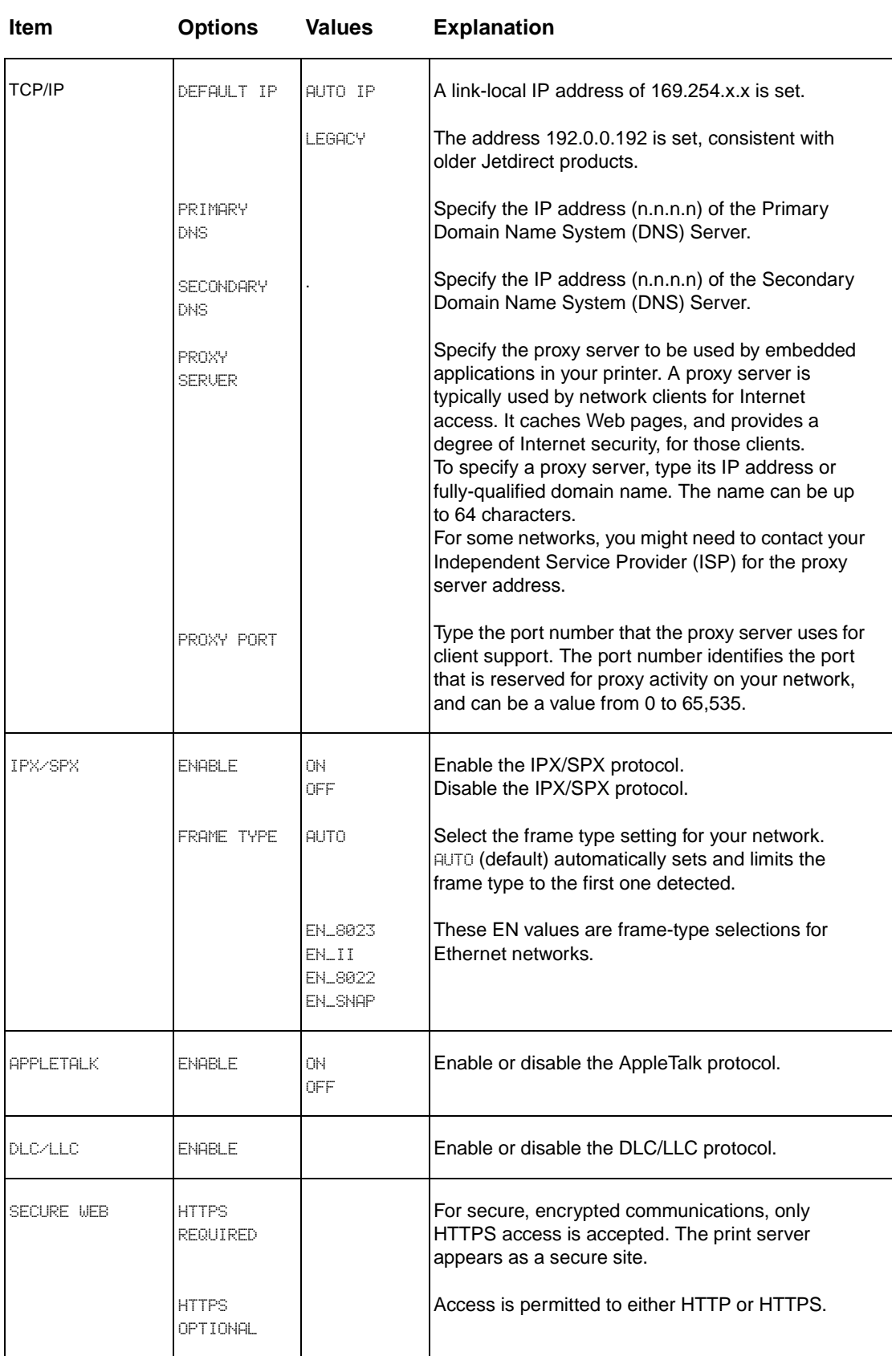

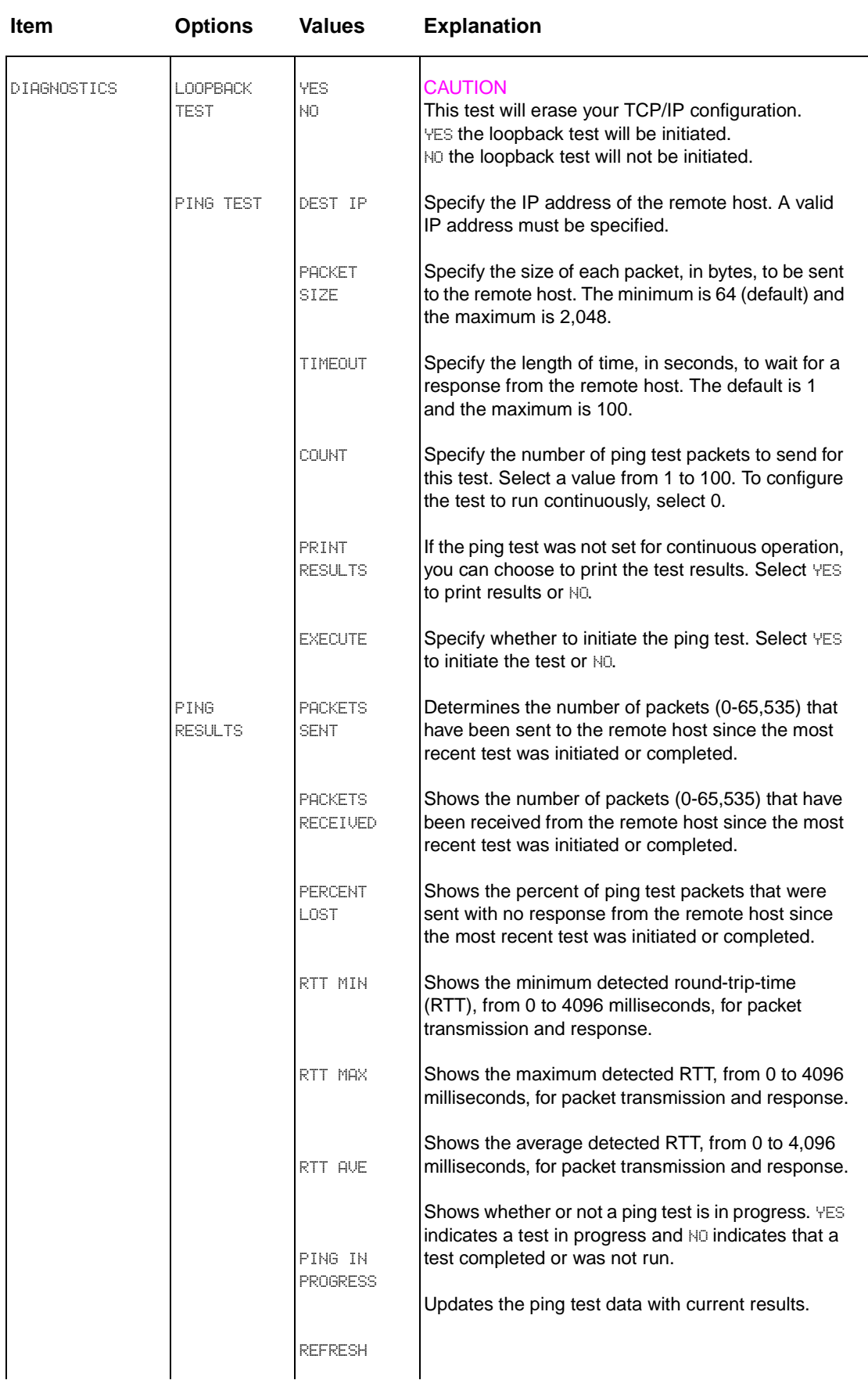

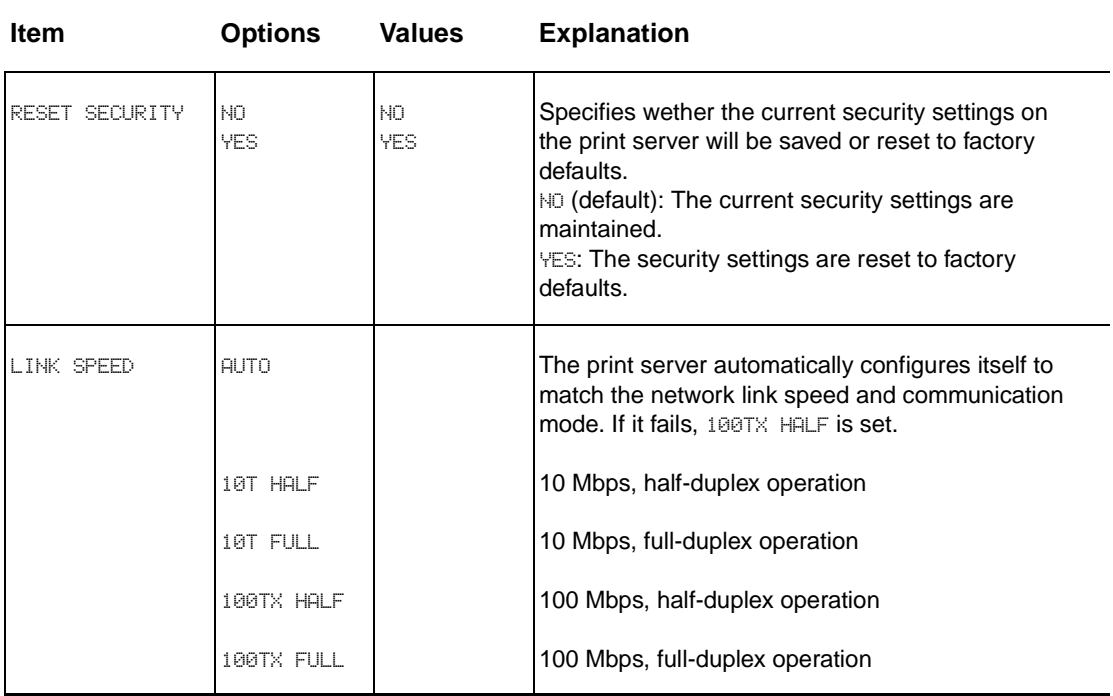

# <span id="page-68-0"></span>**Resets submenu**

**Note** Use this menu with caution. You can lose buffered page data or printer configuration settings when you select these items. Reset the product only under the following circumstances:

- You want to restore the printer default settings.
- Communication between the product and computer has been interrupted.
- You are having problems with a port.

The items in the **Resets** submenu clear all memory in the printer, while RESET clears only the current job.

# <span id="page-69-0"></span>**Diagnostics menu**

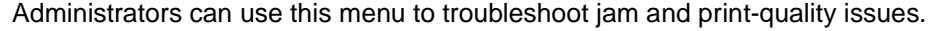

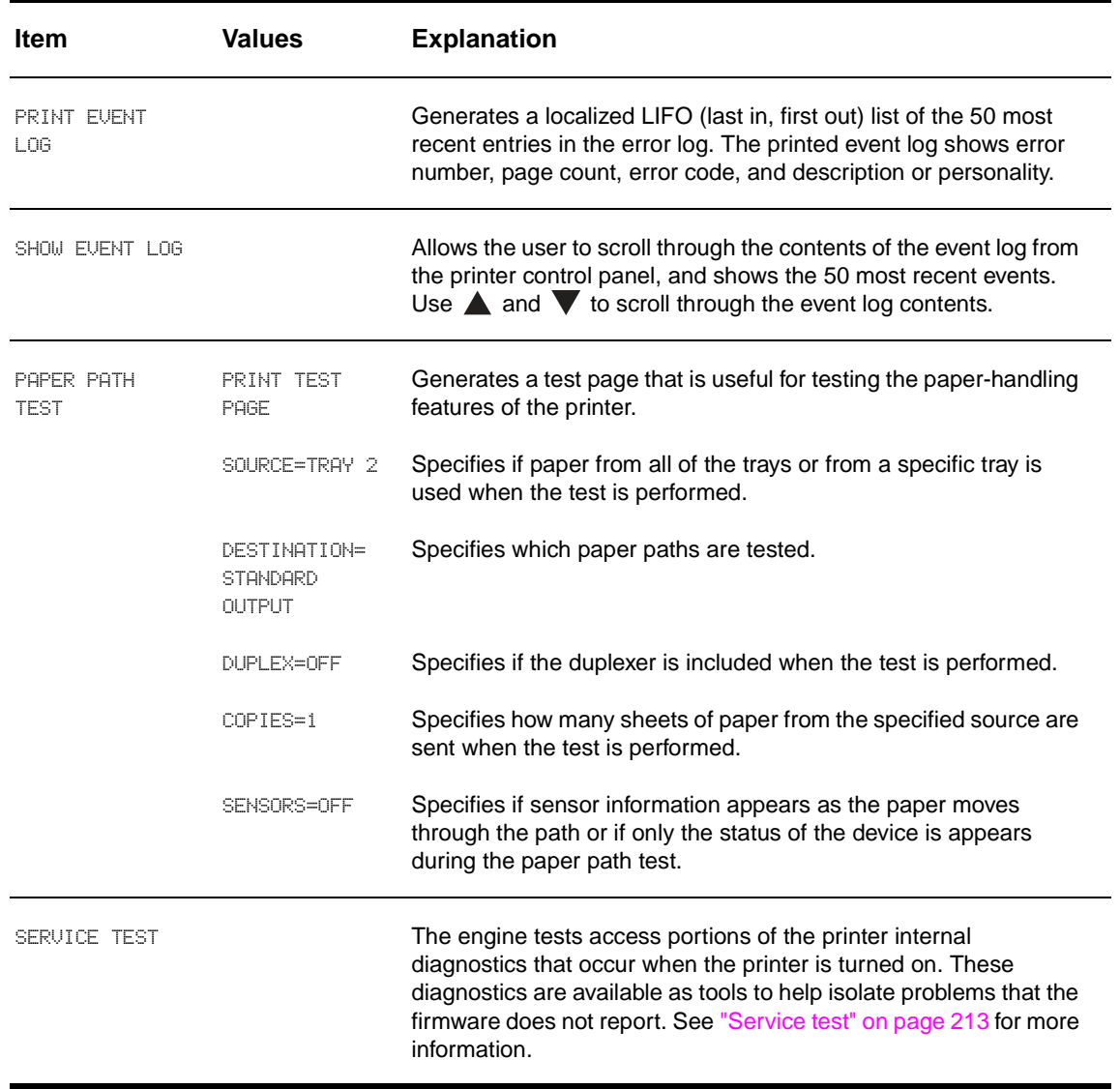

# <span id="page-69-1"></span>**Service menu**

The Service menu is locked. A service technician must type a PIN to open the menu. See "Service [menu" on page 215](#page-230-0) for more information.

# <span id="page-70-0"></span>**Remote firmware upgrade (RFU)**

The process for upgrading printer firmware remotely involves three steps:

- **1** Determine the current level of firmware installed on the printer.
- **2** Go to the [www.hp.com](http://www.hp.com/go/lj9040_firmware)[/go/lj9000\\_firmware,](http://www.hp.com/support/) www.hp.com[/go/lj9040\\_firmware,](http://www.hp.com/support/) or [www.hp.com](http://www.hp.com/go/lj9050_firmware)[/go/lj9050\\_firmware](http://www.hp.com/support/) Web site and download the latest firmware.
- **3** Download the new firmware to the printer.

**Note** In some instances, an upgrade might require about 10 minutes to complete.

# <span id="page-70-1"></span>**Upgrading firmware to a single printer**

You can send an .RFU upgrade to a printer at any time; the printer waits for all input/output channels to become idle before turning power off and back on.

**Note** If the firmware upgrade involves a change in the format of NVRAM, the NVRAM settings are lost and must be set again by the customer.

> The elapsed time for an upgrade depends on the I/O transfer time, in addition to the time that it takes for the printer to reinitialize. The I/O transfer time depends on several things, including the speed of the computer that is sending the upgrade and the I/O method (FIR, parallel, or network). The reinitialization time depends on the specific hardware configuration of the printer, such as the number of EIO devices that are installed, the presence of external paper-handling devices, and the amount of memory that is installed. Finally, any print jobs that are ahead of the .RFU job in the queue print before the .RFU upgrade processes.

**Note** The printer automatically restarts after processing the upgrade.

#### **Windows systems**

If the printer is shared on the network, then the following command can be issued from a command prompt:

copy /b FILENAME \\SHARENAME\PRINTERNAME

where FILENAMEis the name of the .RFU, SHARENAME is the name of the computer from which the printer is being shared, and PRINTERNAME is the printer share name.

If the printer is connected locally, then the .RFU can be sent directly to the printer with a COPY command from a command prompt or MS-DOS window:

copy /b FILENAME PORTNAME

where FILENAME is the name of the .RFU, and PORTNAME is the name of the appropriate printer port (such as LPT 1).

The following setting on the control panel might help if a timeout message appears on the computer during an upgrade.

#### **To change the timeout on the control panel**

- **1** Press the **Menu** tab.
- **2** Press CONFIGURE DEVICE.
- **3** Press I/O.
- **4** Press I/O TIMEOUT.
- **5** Specify 300 seconds as the value.
- **6** Press OK.
- **7** Press EXIT.

The following command can be set on the computer to address a timeout message that appears on the computer screen during an upgrade. From a command prompt or MS-DOS window, type the command and press the enter key:

#### Mode lpt1:,,p

If the printer is attached to a parallel port other than LPT1, substitute the correct LPT port number in the mode command. After this command is set, the file can be copied to the printer with the previously mentioned copy command.

**Note** You can also send the file through a FIR port.

#### **FTP**

If the HP LaserJet printer uses a direct network connection, file transfer protocol (FTP) can be used to update the HP LaserJet firmware following these steps:

**1** See the TCP/IP address on the EIO X Jetdirect page (is the second page of the configuration page printout).

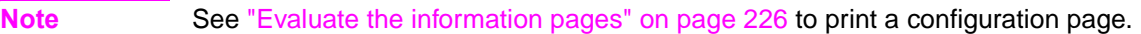

**Note** Before connecting to the printer, make sure that the printer is not in Powersave mode. Make sure that any error messages are cleared from the control panel.

- **2** Open a MS- DOS command window on the computer.
- **3** Type FTP <TCP/IP PRINTER ADDRESS> (for example, if the TCP/IP address is 192.168.0.90, type FTP 192.168.0.90.
- **4** Press ENTER on the computer keyboard.
- **5** When prompted for the user name and the password, press ENTER for each.
- **6** Type BIN at the >prompt.
- **7** Press ENTER.
- **8** Type:put <path> where <path> is the location where the .RFU was downloaded from the Web. For example, type: PUT C:\LJ9000\lj9000FW.RFU, C:\LJ9040\lj9040FW.RFU, or PUT C:\LJ9050\lj9050FW.RFU and then press enter.
- **9** When the download process starts and the firmware is updated on the printer, type BYE at the command prompt, and then press ENTER to exit the FTP session.

#### **HP Web Jetadmin 7.5/7.6 for single or multiple printers**

- **1** Download the appropriate firmware upgrade file from[www.hp.com](http://www.hp.com/support/net_printing) to a folder on the computer that is running HP Web Jetadmin.
- **2** Start Web Jetadmin 7.x.
- **3** From the navigation section on the screen, select **Device management** from the drop-down menu. This selection is located at the upper-left of the window.
- **4** Click the Tools folder, and then select **Printer Firmware Update** from the Multiple Firmware Update folder**.**
- **5** Click **Update a firmware image file**.
- **6** Click **Browse** and locate the correct firmware image.
- **7** Click **Upload** to place the firmware image file on the server.
- **8** Verify that the information that appears in **All Available Images**.
- **9** Click **Return to Device Firmware Update**.
- **10** Select the printer(s) to be upgraded.
- **11** Click **Update Firmware Now** to start the upgrade immediately, or enter an appropriate date and time, and then click **Schedule Update for Later** to perform the upgrade at another time.

**Note** Do not turn the printer off during the upgrade. When the upgrade is complete, the printer automatically reboots.

**Note** The status of the firmware upgrade can be monitored by selecting **View Printer Update Status** in the navigation section on the screen.

### **HP Web Jetadmin 6.1 for a single printer**

This procedure requires that Web Jetadmin version 6.1 be installed. Complete the following steps to upgrade a single printer through Web Jetadmin after downloading the .RFU file from the HP Web site.

- **1** Start HP Web Jetadmin 6.1.
- **2** Type the IP address or IP hostname of the printer in the **Quick Device Find** field, and then click **Go**. The printer Status window appears.
- **3** Click the right arrow on the toolbar to see the **Update** button.
- **4** Click **Update**.
- **5** When prompted for the type of update to perform, click **Update Printers**, and then click **Continue**.
- **6** Under **Upload new firmware image:**, click **Browse** to locate the .RFU file you that downloaded from the [www.hp.com](http://www.hp.com/go/lj9050_firmware)[/go/lj9000\\_firmware](http://www.hp.com/support/)[,](www.hp.com/support/lj9500) www.hp.com[/go/lj9040\\_firmware](http://www.hp.com/support/), or the www.hp.com[/](http://www.hp.com/support/) go/li9050\_firmware Web site.
- **7** Click **Upload** to move the .RFU from your hard drive to the HP Web Jetadmin server.
- **8** Refresh the browser.
- **9** Select the .RFU from the **Select new firmware version:** drop-down menu.
- **10** Click **Update Firmware**. HP Web Jetadmin sends the selected .RFU to the printer.

Also, HP Web Jetadmin 6.1 can be used to perform multiple or unattended installations:

**Note** In some instances, an upgrade might require about 10 minutes to complete.

- **1** Start HP Web Jetadmin.
- **2** Create a device group. The following is a simple way to do this:
	- a. Click **Devices** on the **Choose**: drop-down menu.
	- b. Click **Device Model** from the **Filter**: drop-down menu.
	- c. Type iy9000lw or iy9050lw in the **Criteria (Optional):** field.
	- d. Click **Go**.
- **3** In the **Device List**, select the printers that you want to include in the group, and then click **Create Group**.
- **4** When prompted, type a name for the new device group, and then click **OK**.
- **5** Click **Update**.
- When prompted for the type of update to perform, click **Update Printers**, and then click **Continue**.
- From the list of HP Devices, select the printers to be upgraded, or click **Select All**.
- Click **Update** to install the new printer firmware.

# 4 Product maintenance

# **Chapter contents**

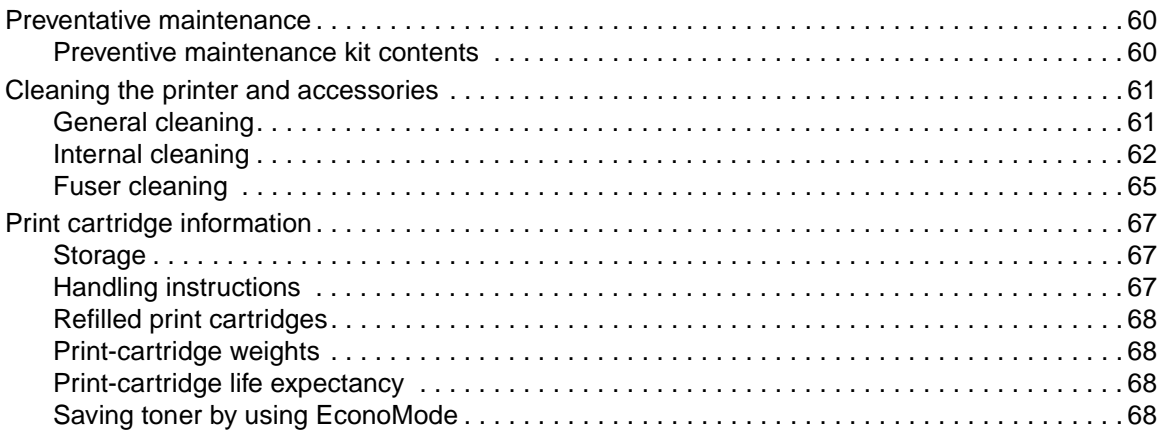

# <span id="page-75-0"></span>**Preventative maintenance**

To ensure optimum print quality, the printer prompts customers to perform printer maintenance every 350,000 pages. When the PERFORM PRINTER MAINTENANCE message appears on the control panel, the customer needs to purchase and install a preventive maintenance kit. After a new maintenance kit is installed, press and hold  $\checkmark$  until all three LEDs are solid. Press  $\blacktriangle$ , and then press  $\checkmark$  to reset the maintenance counter.

**Note** The preventive maintenance kit is a consumable, and is not covered under warranty.

For more information about installing a preventive maintenance kit, see the installation guide that accompanies it.

# <span id="page-75-1"></span>**Preventive maintenance kit contents**

The preventive maintenance kit, P/N C9152A (110 V) or C9153A (220 V), should be replaced after each 350,000 pages of use. The following parts are included in the preventive maintenance kit:

- $\bullet$  Fuser assembly (1 assembly)
- Transfer roller assembly (1 assembly)
- $\bullet$  Feed rollers (tray 2 and tray 3) (4 rollers)
- Pickup rollers (tray 2 and tray 3) (2 rollers)
- $\bullet$  Tray 4 rollers (3 rollers)

Variables such as media, environment, and usage can cause premature wear of these parts. See ["Media specifications" in c](#page-34-0)hapter 2 or the HP LaserJet Printer Family Print Media Guide for information about suitable media, environment, and usage conditions.

# <span id="page-76-0"></span>**Cleaning the printer and accessories**

To maintain superior print quality and performance, use the following procedures to clean the printer and the paper-handling accessories thoroughly every time you change the print cartridge or whenever print-quality problems occur.

# <span id="page-76-1"></span>**General cleaning**

- **WARNING!** In order to avoid shock hazard, turn the printer and the paper-handling accessories off and unplug all of the power cords before you begin these steps.
- **CAUTION** Do not use ammonia-based cleaners on or around the products. While cleaning the printer, be careful not to touch the transfer roller (located underneath the print cartridge). Skin oils on the roller can cause print-quality problems.

To prevent damage, do not expose the print cartridge to direct light. Place a piece of paper over the print cartridge to shield it while it is out of the printer.

- Clean the outside of the products with a water-dampened cloth.
- Clean the inside of the products with a dry, lint-free cloth.

### **Cleaning spilled toner**

Defective print cartridges can develop leaks. After a jam has occurred, some toner might remain on the rollers and guides inside the printer. The pages that print immediately after the jam can pick up this toner.

**Note** To clean skin and clothing of toner spills, remove as much toner as possible with a dry tissue, and then wash with cold water. Hot water causes toner to set permanently into clothing.

### **Vacuum specifications**

Do not use a conventional vacuum to vacuum the printer or any spilled toner. The toner particles that are used in this product might be too fine for effective vacuuming and could result in damage to the conventional vacuum cleaner.

A vacuum cleaner that is specifically designed for cleaning toner can be used if it is capable of filtering fine particles (5 microns in diameter).

Dispose of waste toner in accordance with local requirements. Do not discharge toner particles in drains.

### **First aid measures**

- **Ingestion—If toner is ingested, rinse your mouth thoroughly with water and drink several** glasses of water. If irritation occurs, consult a physician.
- **Inhalation—If toner particles are inhaled, move to fresh air immediately. If irritation occurs,** consult a physician.
- **Eye contact—If toner comes in contact with the eyes, immediately flush them with plenty of** water for at least 15 minutes. If irritation occurs, consult a physician.
- **Skin contact**—If toner spills on skin, remove as much toner as possible by using a dry tissue (more than one might be needed), and then wash the affected area of the skin with cold water. If irritation occurs, consult a physician.

# <span id="page-77-0"></span>**Internal cleaning**

During the printing process, paper, toner, and dust particles can accumulate inside the printer and the paper-handling accessories. Over time, this buildup can cause print-quality problems such as toner specks or smearing. Internal cleaning can assist in correcting and preventing these types of problems.

**CAUTION** Before you begin these steps, turn the printer off and unplug all of the power cords to avoid shock hazard.

**1** Turn the printer off and unplug all of the power cords.

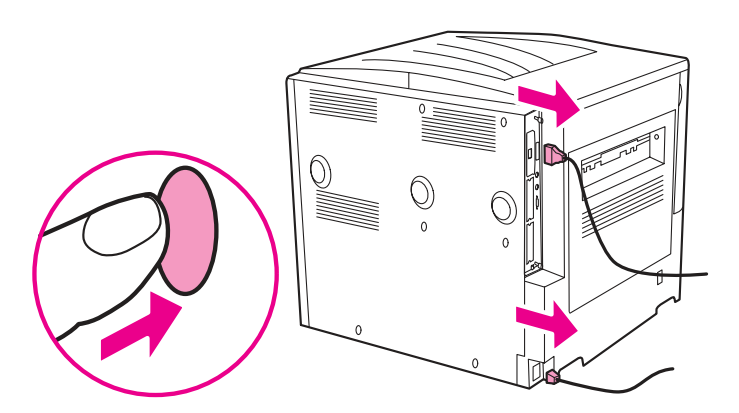

### **Figure 14. Turn off the printer and remove the power cords**

**CAUTION** To prevent damage to the print cartridge, use two hands when removing it from the printer.

**2** Open the front cover, turn the green lever counterclockwise to the unlocked position, and then slide the print cartridge out of the printer.

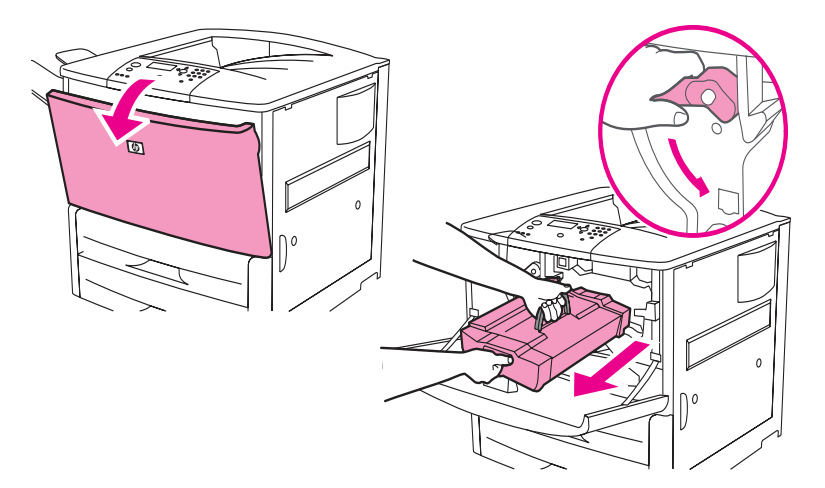

### **Figure 15. Remove the print cartridge**

**CAUTION** To prevent damage, do not expose the print cartridge to light. Place a piece of paper over the print cartridge to shield it while it is out of the printer.

**3** Using a dry, lint-free cloth, wipe any residue from the paper-path area, the registration roller, and the print cartridge cavity.

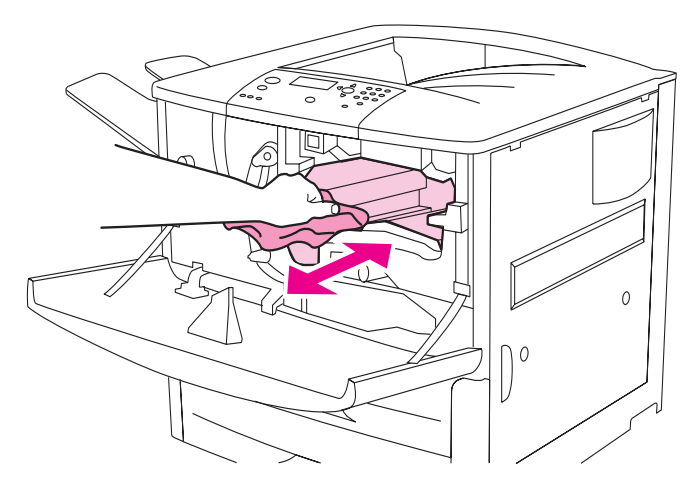

# **Figure 16. Wipe any residue**

**4** Replace the print cartridge.

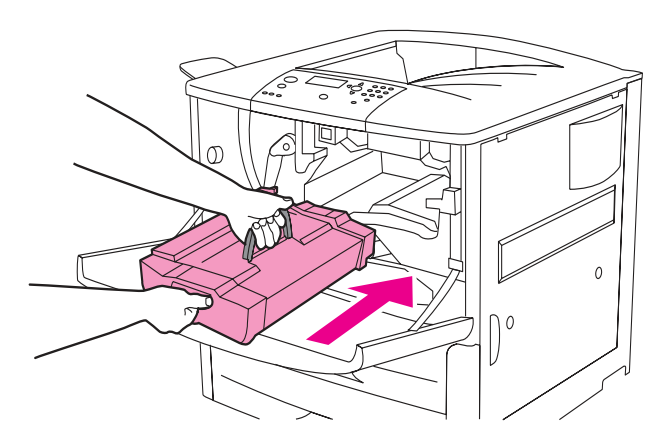

### **Figure 17. Replace the print cartridge**

**5** Press the button on the green lever, and then turn the lever clockwise to the locked position.

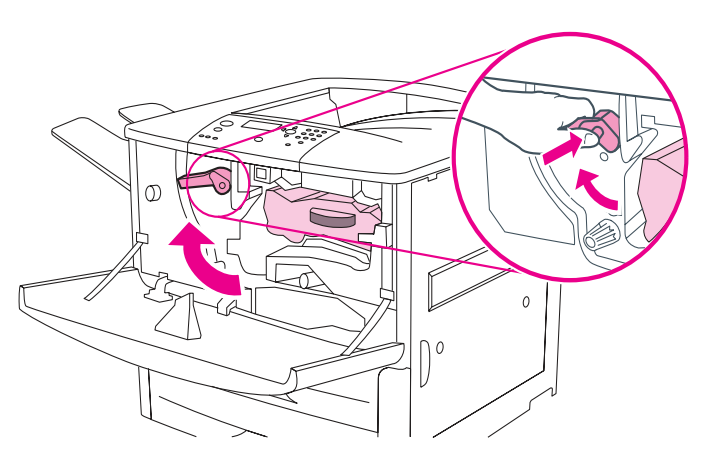

**Figure 18. Lock the print cartridge**

Close the front cover. Plug in all of the power cords, and then turn on the printer.

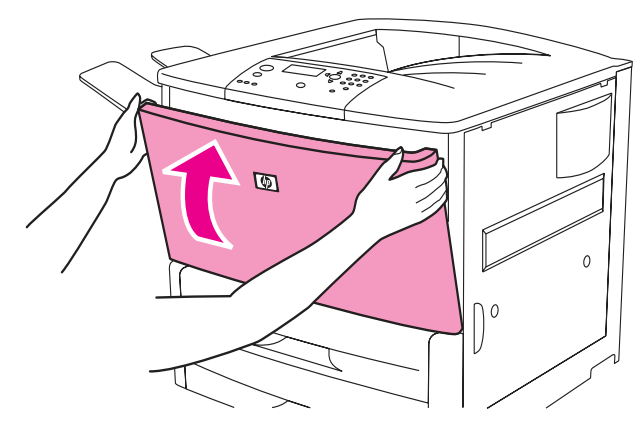

**Figure 19. Close the front cover**

# <span id="page-80-0"></span>**Fuser cleaning**

To complete internal cleaning, create and process a cleaning page.

### **Create a cleaning page**

Generating a cleaning page cleans the excess toner off the pressure roller in the fuser. The page contains instructions that walk the customer through the process of inserting the page in a tray. If tray 1 is installed, the instructions indicate that the page should be placed face-down in tray 1. If tray 1 is not installed, the instructions indicate that the page be placed face-up in tray 2. The customer is then instructed to select the PROCESS CLEANING PAGE on the control panel. A sample cleaning page is shown below. While the cleaning page is printing, the display shows CREATING CLEANING PAGE.

**Note** For best results, use copier-grade paper with a smooth surface and a weight of 64 to 90 g/m<sup>2</sup> (17 to 24 lb). Do not use bond or rough paper.

# **Create/print a cleaning page**

- **1** Press  $\checkmark$  to open the menus.
- **2** Press  $\blacktriangledown$  or  $\blacktriangle$  to scroll to CONFIGURE DEVICE, and then press  $\blacktriangledown$ .
- **3** Press  $\blacktriangledown$  or  $\blacktriangle$  to scroll to PRINT QUALITY, and then press  $\blacktriangledown$ .
- **4** Press  $\blacktriangledown$  or  $\blacktriangle$  to scroll to CREATE CLEANING PAGE, and then press  $\blacktriangledown$ .
- **5** A cleaning page prints.

How to use this Cleaning Page

- 1. Load this sheet into Tray 1 before completing all steps
- 2. This side should be down with the arrow toward the printer
- 3. Press the ✔ key to enter the menus
- 4. Use  $\blacktriangle$  and  $\blacktriangledown$  to highlight CONFIGURE DEVICE and press  $\blacktriangledown$
- 5. Use ▲ and ▼ to highlight PRINT QUALITY and press ✔
- 6. Use  $\blacktriangle$  and  $\blacktriangledown$  to highlight PROCESS CLEANING PAGE and press  $\blacktriangledown$

**CAUTION** For best cleaning results: Use copier paper with smooth surface Weight: 64g/m2 - 90g/m2 (17 lb - 24 lb)

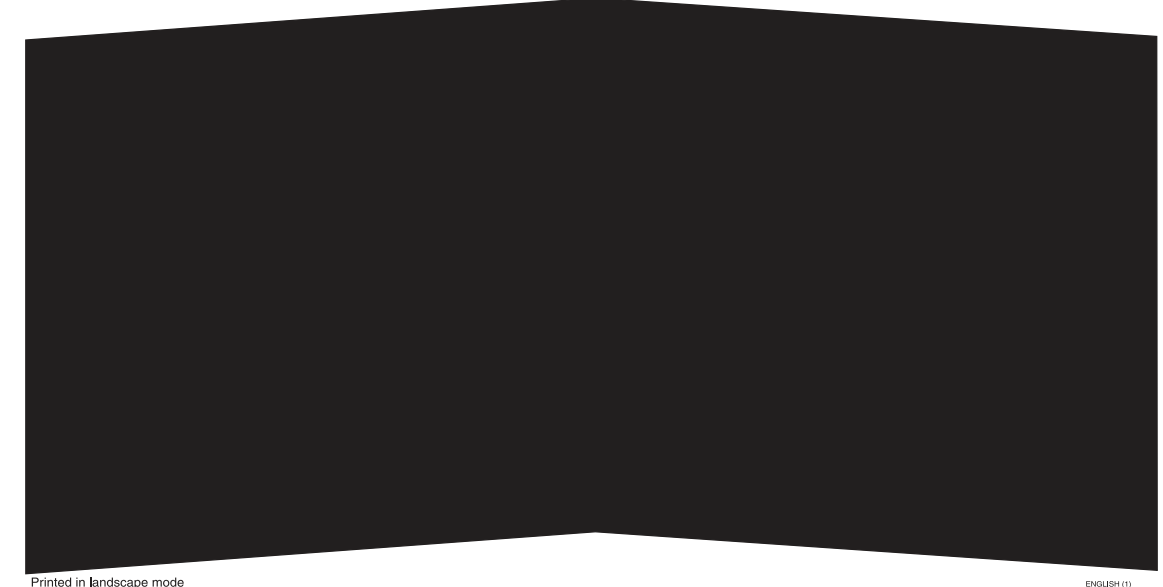

Printed in landscape mode

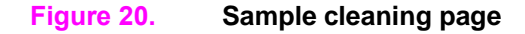

### **Process a cleaning page**

Follow the instructions on the cleaning page to complete the cleaning process.

PROCESS CLEANING PAGE is only visible to the customer after a cleaning page is generated by using the CREATE CLEANING PAGE menu. When the customer generates the page and places it face-down in tray 1, or face-up in tray 2, the customer is instructed to select this menu item to complete the cleaning process. The device must check to make sure that letter or A4 paper is loaded so that the long edge feeds first. When the customer completes these steps, this menu item is not visible until another cleaning page is created. While the cleaning page is being processed, CLEANING appears on the display panel.

**Note** When toner is cleaned from inside the printer, shiny black spots appear on the black strip. If white spots appear on the black strip, print another cleaning page.

**Note** To ensure good print quality with certain types of paper, use the cleaning page every time the print cartridge is replaced. If the cleaning page is frequently needed, try a different type of paper for print jobs.

# <span id="page-82-0"></span>**Print cartridge information**

Print cartridges contain components that are sensitive to light, temperature, and humidity. Make sure that the customer follows the recommendations in this section to ensure the highest quality and longest life of the print cartridge.

# <span id="page-82-1"></span>**Storage**

The print cartridge (C8543X) should not be removed from its package until installation.

If cartridges are stored, the storage environment should meet the conditions listed in the following table.

### **Table 13. Storing print cartridges**

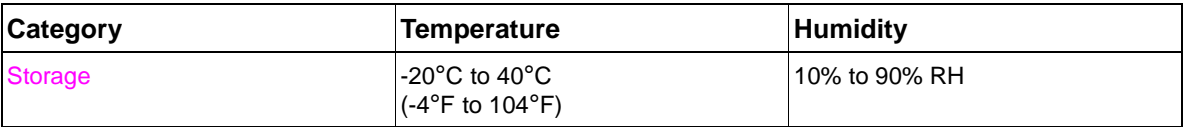

If the print cartridge must be removed from the printer, always store the cartridge in a situation that meets the following criteria:

Inside the protective bag in which it was originally packaged

**Note** If original package is not available, cover the top opening of the print cartridge with paper.

- In a dark cabinet, away from direct sunlight
- With the correct side up and with the cartridge in a horizontal position (not standing on end)
- At a temperature listed in the preceding table
- Away from ammonia or other organic-solvent fumes

**CAUTION** Never ship the printer with a print cartridge installed. Excessive vibration during shipping can cause toner to leak, contaminating the printer.

> Never expose the print cartridge to direct sunlight, or to room light. Bright light and direct sunlight can permanently damage a print cartridge.

# <span id="page-82-2"></span>**Handling instructions**

- Do not touch the surface of the photosensitive drum in the cartridge. Protect the drum from light and contamination.
- Do not expose the cartridge to unnecessary vibrations or shock.
- Do not expose the photosensitive drum to strong light. Blurred areas on the page might indicate that the drum has been exposed to light for too long. This causes permanent damage to the photosensitive drum. If this occurs, replace the cartridge.
- Never manually rotate the drum, especially in the reverse direction. Manual rotation can cause internal damage and toner spills.

# <span id="page-83-0"></span>**Refilled print cartridges**

# **HP policy about non-HP print cartridges**

Hewlett-Packard Company cannot recommend using new, refilled, or remanufactured, non-HP print cartridges. Because they are not HP products, HP cannot influence their design or control their quality.

While Hewlett-Packard Company does not prohibit the use of refilled print cartridges during the warranty period or while the printer is under a maintenance contract, we do not recommend their use for the following reasons:

- Hewlett-Packard has no ability to ensure that a refilled print cartridge functions at the high level or reliability of a new HP print cartridge. Hewlett-Packard also cannot predict the long-term effect of the various toner formulations found in refilled cartridges.
- Hewlett-Packard has no control over the print quality of a refilled print cartridge. The print quality of HP print cartridges influences customer perception of the printer.
- Repairs resulting from the use of refilled print cartridges are not be covered under the HP warranty or maintenance contract.
- Smart cartridge features (cartridge out/low) are not available.

# <span id="page-83-1"></span>**Print-cartridge weights**

The approximate weight of a print cartridge when full and empty is as follows:

- Full: 4,220 grams (9.28 lb)
- Empty: 2,700 grams (5.94 lb)

# <span id="page-83-2"></span>**Print-cartridge life expectancy**

The life of the print cartridge depends on the amount of toner used in each print job. When printing text at 5% coverage, an HP LaserJet 9000/9040/9050 print cartridge lasts an average of 30,000 images. This life expectancy is estimated with the default print density setting, and EconoMode off (default settings).

# <span id="page-83-3"></span>**Saving toner by using EconoMode**

HP LaserJet 9000/9040/9050 print cartridge usage can be extended by using the printer EconoMode feature. EconoMode can be turned on or off through the driver or through HP LaserJet device configuration.

- Some software programs might refer to EconoMode as "draft mode."
- EconoMode is only available if a genuine HP print cartridge is installed.

**Note** HP does not recommend full-time use of EconoMode. If EconoMode is used full-time when the average toner coverage is significantly less than 5%, it is possible that the toner supply will outlast the mechanical parts in the print cartridge. If print quality begins to degrade under these circumstances, you will need to install a new print cartridge even if there is toner supply remaining in the cartridge.

# 5 Theory of operation

# **Chapter contents**

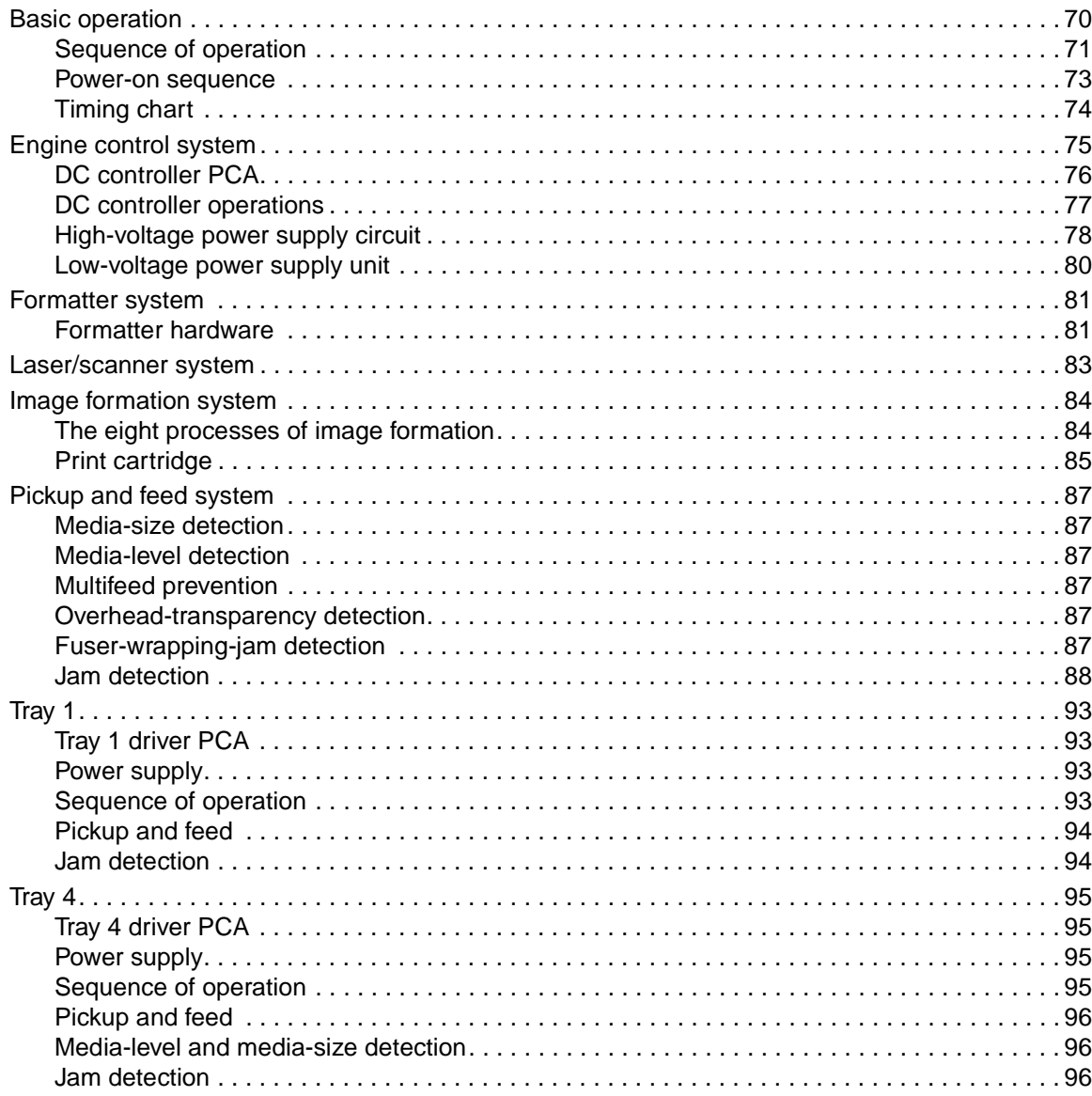

# <span id="page-85-0"></span>**Basic operation**

This chapter provides information about the following systems:

- **•** Engine control
- Formatter
- Laser/scanner
- Image formation
- Pickup and feed

Relationships among the five systems are represented in [figure 21](#page-85-1).

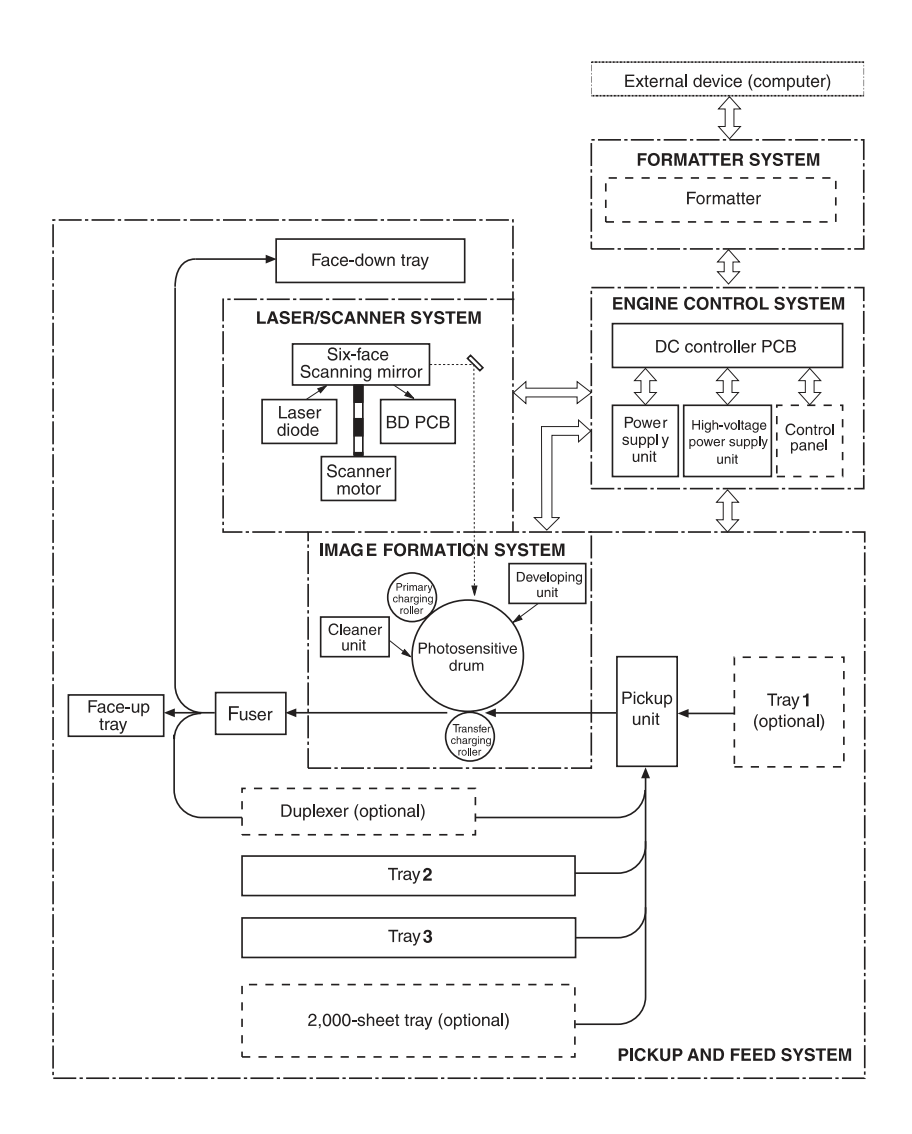

<span id="page-85-1"></span>**Figure 21. Printer systems**

# <span id="page-86-0"></span>**Sequence of operation**

The engine control system controls operational sequences. Table [14](#page-86-1) describes the sequences.

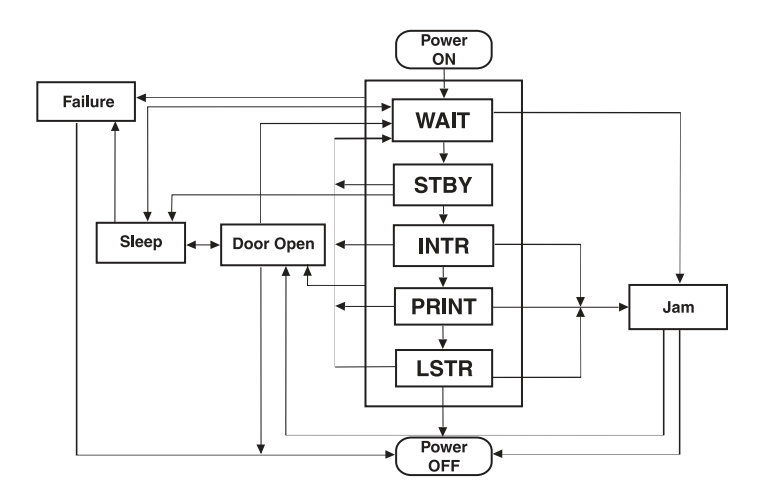

# **Figure 22. Sequence-of-operation block diagram**

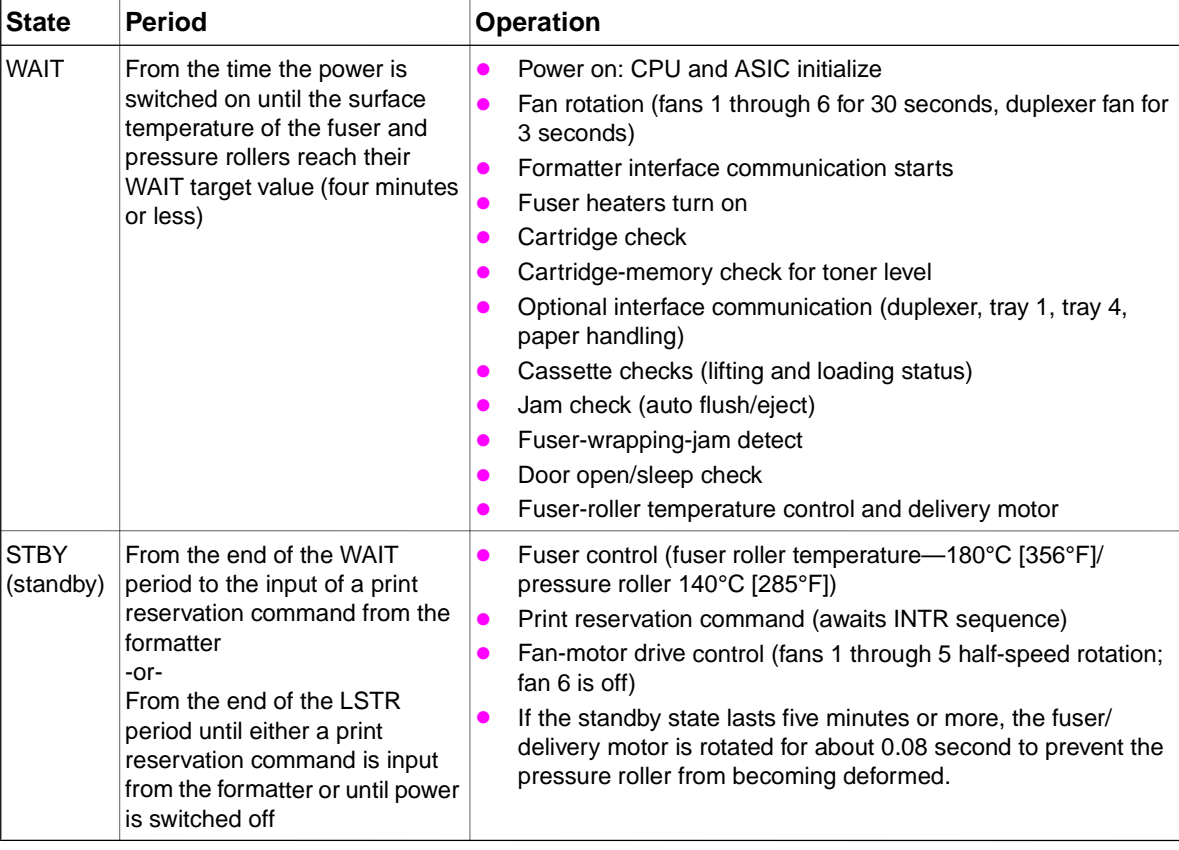

<span id="page-86-1"></span>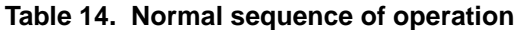

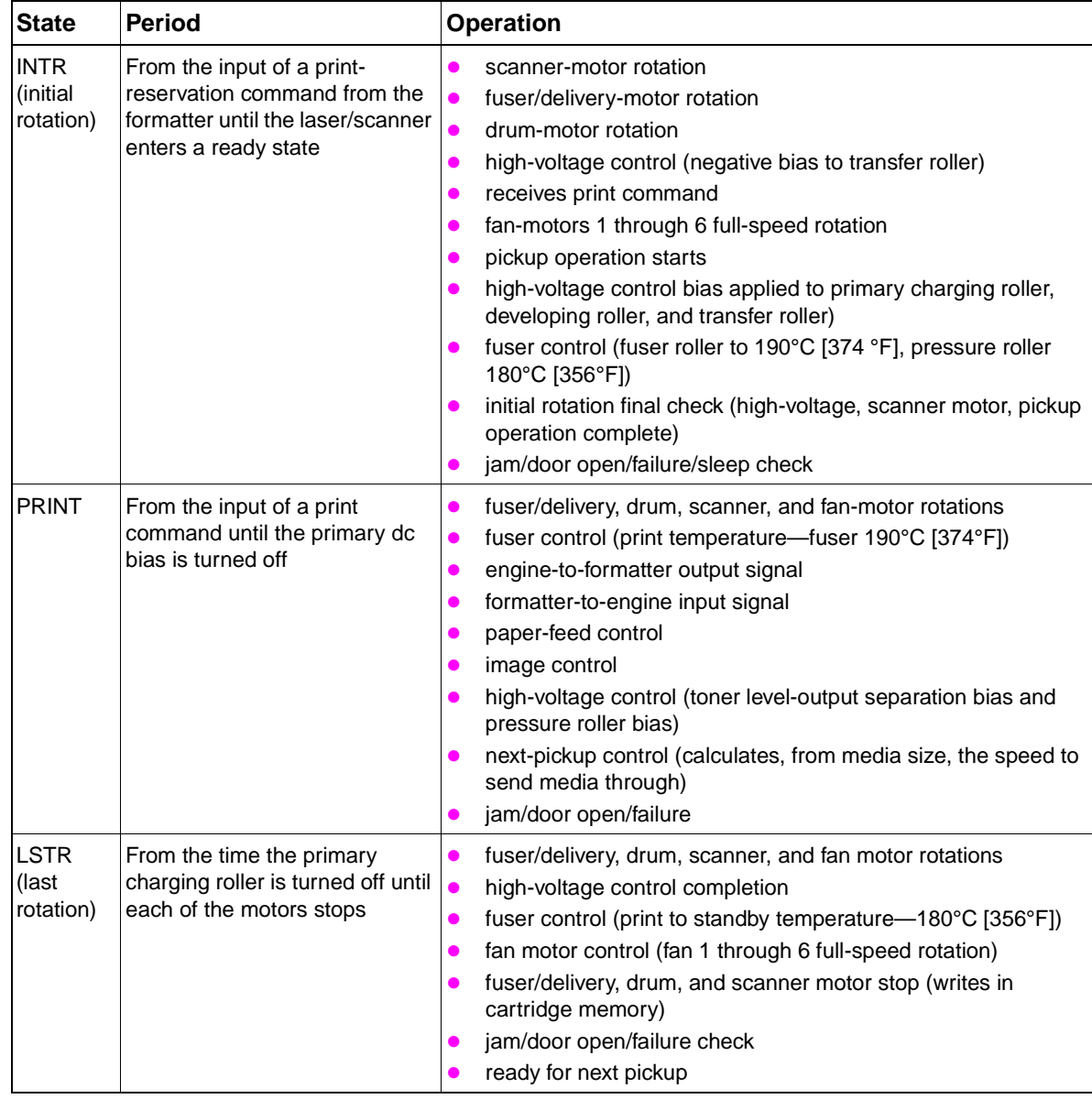

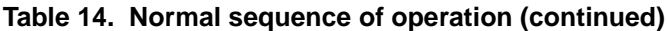

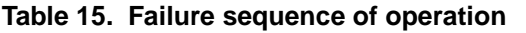

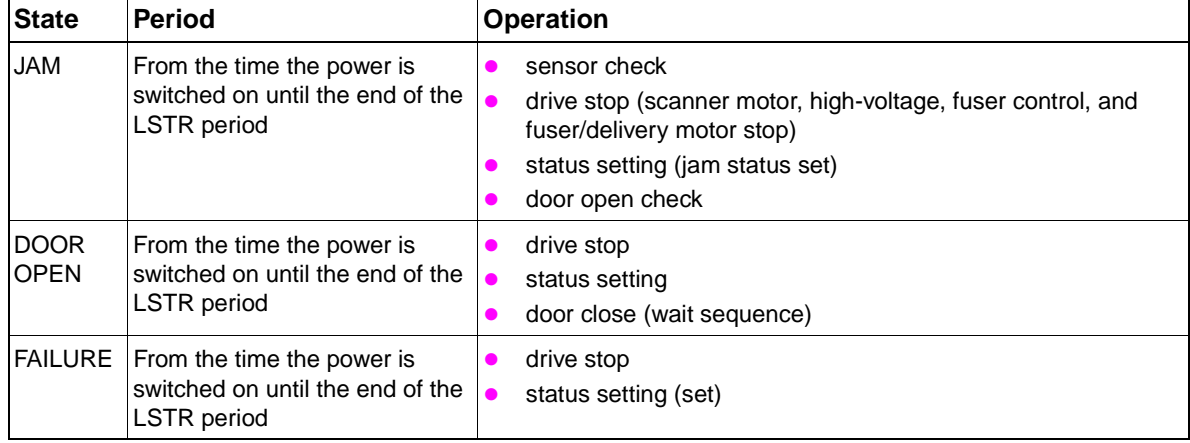

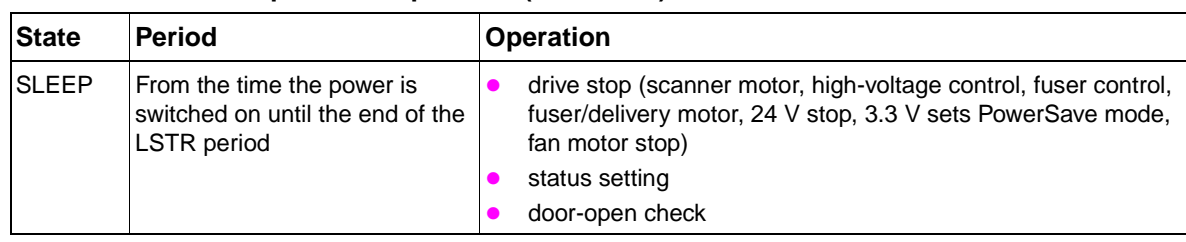

### **Table 15. Failure sequence of operation (continued)**

### <span id="page-88-0"></span>**Power-on sequence**

The sequence from the time the power is turned on until the printer enters the standby state is as follows:

- **1** The power is turned on.
- **2** The CPU and the ASIC are initialized.
- **3** Video interface communication begins (formatter).
- **4** All of the fans are turned on.
- **5** The printer flushes any residual paper from the paper path.
- **6** A cartridge-presence check occurs.
- **7** A cartridge-memory check occurs.
- **8** Any installed accessories are initialized.
- **9** The fuser and pressure-roller heaters are turned on.
- **10** The pickup-roller motor and the cassette-lifter motors are turned on.
- **11** The pickup-roller motor and the cassette-lifter motors are turned off.
- **12** The fuser motor, drum motor, and transfer negative bias are turned on.
- **13** The pressure bias and the jam detection lever drive solenoid (SL501) are turned on.
- **14** The developing ac bias is turned on (toner-level detection).
- **15** The fuser reaches its target temperature.
- **16** The fuser motor, drum motor, transfer negative bias, pressure bias, and SL501 are turned off.
- **17** Standby is initialized.

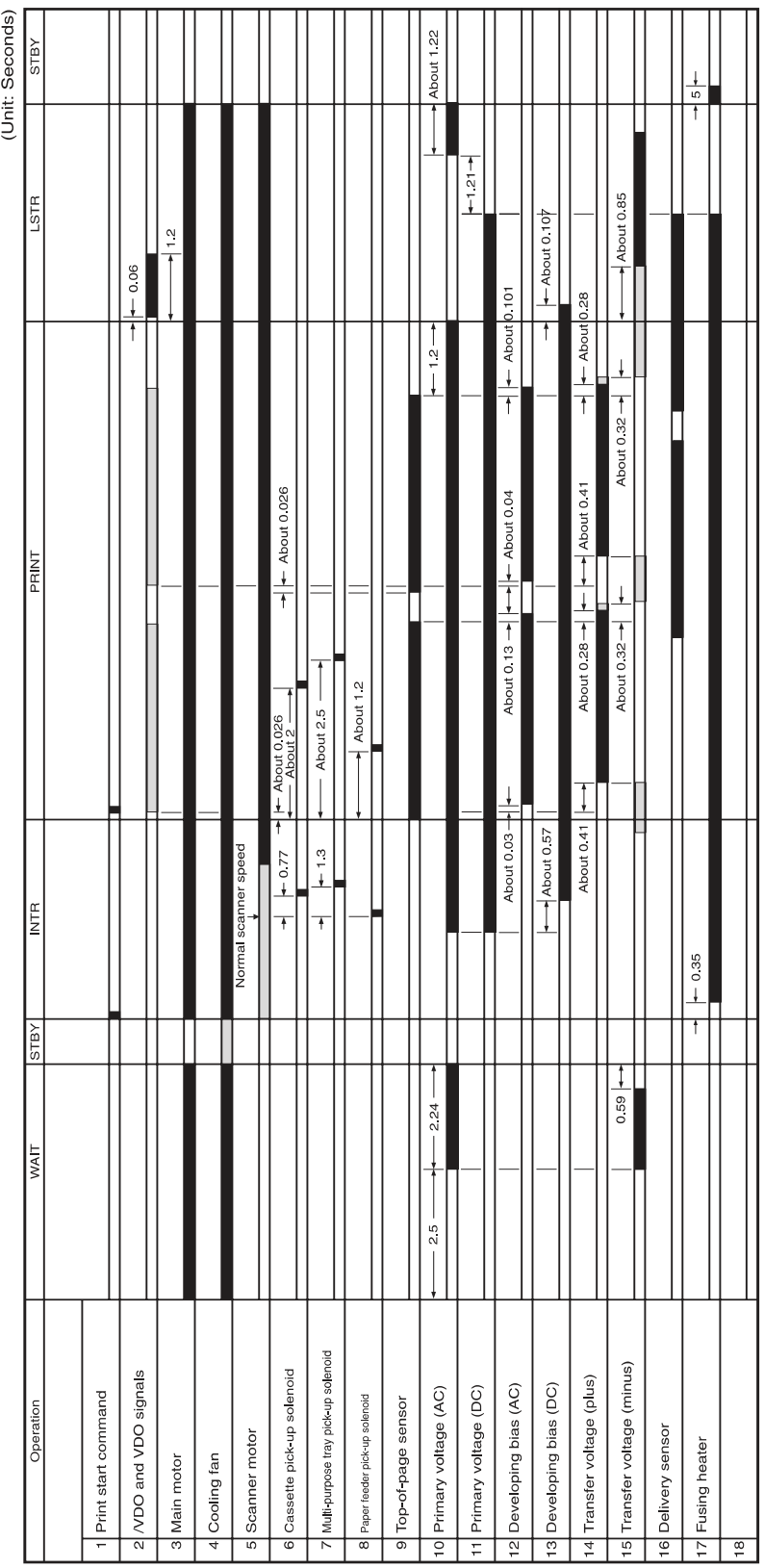

# <span id="page-89-0"></span>**Timing chart**

# <span id="page-90-0"></span>**Engine control system**

The engine control system coordinates the laser/scanner, image formation, and pickup and feed systems according to the instructions it receives from the formatter. The engine control system consists of the DC controller PCA, the high-voltage power supply circuit, and the low-voltage power supply unit.

Figure [24](#page-90-1) shows a block diagram of the engine control system.

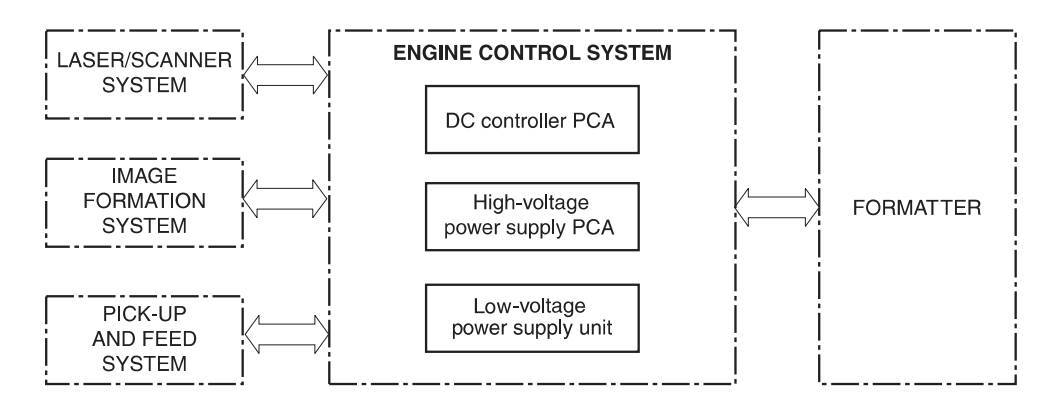

<span id="page-90-1"></span>**Figure 24. Engine-control-system block diagram**

# <span id="page-91-0"></span>**DC controller PCA**

The DC controller circuit controls operational sequences of the printer.

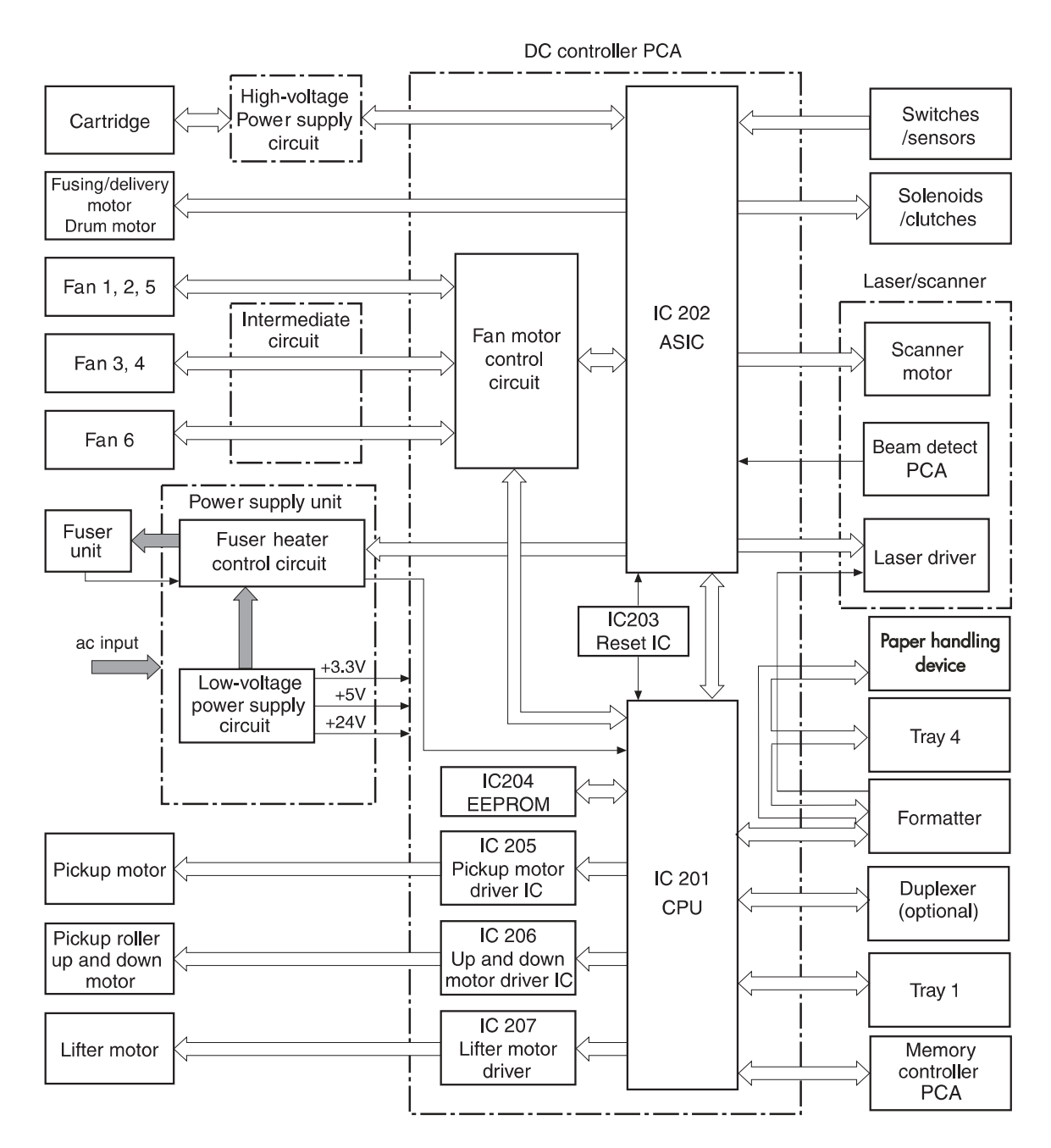

**Figure 25. DC controller PCA block diagram**

# <span id="page-92-0"></span>**DC controller operations**

- The CPU (IC201) on the DC controller PCA controls the following printer operations:
	- Sequence of the printer
	- Communications with the formatter
	- High-voltage power supply circuit
	- Rotation of the pickup motor, lifter motor, pickup roller motor, and fan motor 6
	- Communication with the duplexer and tray 1, if installed
	- Fuser heater control circuit and fuser heater safety circuit
- The ASIC (IC202) on the DC controller PCA controls the following printer operations, according to instructions from the CPU:
	- laser/scanner
	- rotation of fuser/delivery motor and drum motor
	- sensors and switches
	- clutches and solenoids
	- rotation of fan motors 1 through 5
- The reset IC (IC203) monitors +3.3 V and resets the CPU and ASIC at power on.
- The EEPROM (IC204) stores backup data.
- The pickup motor driver IC (IC205) drives the pickup motor.
- The pickup roller up-and-down motor driver IC (IC206) drives the pickup roller up-and-down motor.
- The lifter motor driver IC (IC207) drives the lifter motor.
- The fan motor control circuit turns fans on and off.

# <span id="page-93-0"></span>**High-voltage power supply circuit**

The high-voltage power supply circuit applies a high-voltage bias to the primary charging roller, the developing cylinder, the pre-transfer upper guide, the transfer charging roller, the separation static charge eliminator, and the pressure roller through the ASIC (IC 202), according to instructions it receives from the CPU (IC201) on the DC controller PCA. The high-voltage power supply circuit also detects the toner level.

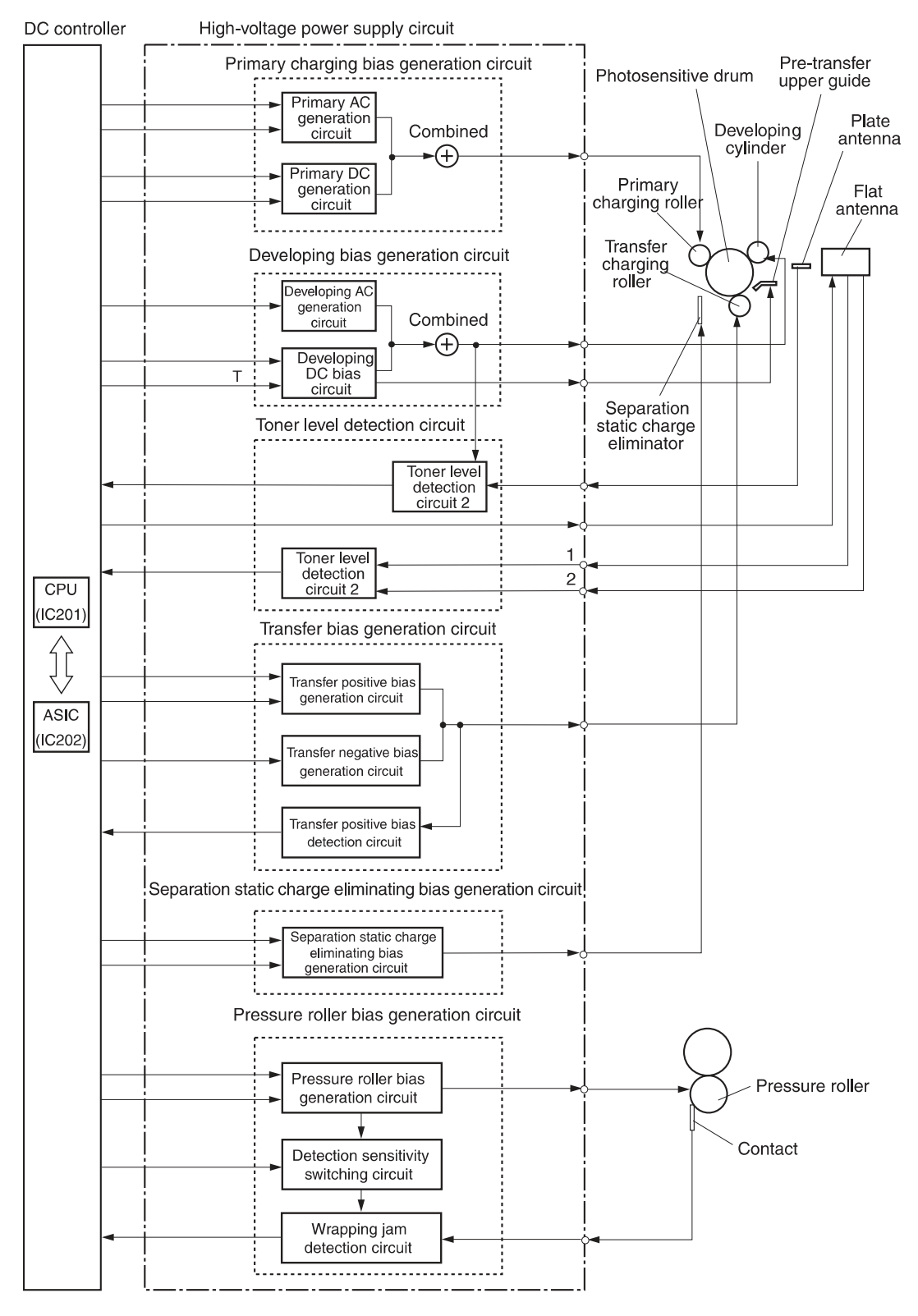

**Figure 26. High-voltage power supply block diagram**

Each of the bias generation circuits has a specific purpose:

- **Primary charging bias generation.** Applies bias to the primary charging roller to spread a uniform, negative charge on the photosensitive drum.
- **Developing bias generation.** Controls the amount of toner transferred onto latent images formed on the photosensitive drum.
- **Pre-transfer upper guide bias generation.** Prevents toner on the photosensitive drum from adhering to the pre-transfer upper guide.
- **Transfer bias generation.** Each of the three types of transfer bias (cleaning bias, between-page bias, and print bias) is applied to the transfer charging roller at specified intervals.
- **Cleaning bias.** Cleans the transfer charging roller by moving toner to the photosensitive drum.
- Between-page bias. Prevents residual toner on the photosensitive drum from adhering to the transfer charging roller between pages of a multi-page print job.
- Print bias. Transfers toner from the photosensitive drum to the print media.
- Separation static charge eliminating bias. Stabilizes media delivery.
- **Pressure roller bias generation.** Prevents toner from adhering to the fuser roller.
- **Toner level detection.** Monitors toner level through two antennae (plate antenna and flat antenna) in the print cartridge.

# <span id="page-95-0"></span>**Low-voltage power supply unit**

The low-voltage power supply unit consists of the fuser control circuit and the low-voltage powersupply circuit.

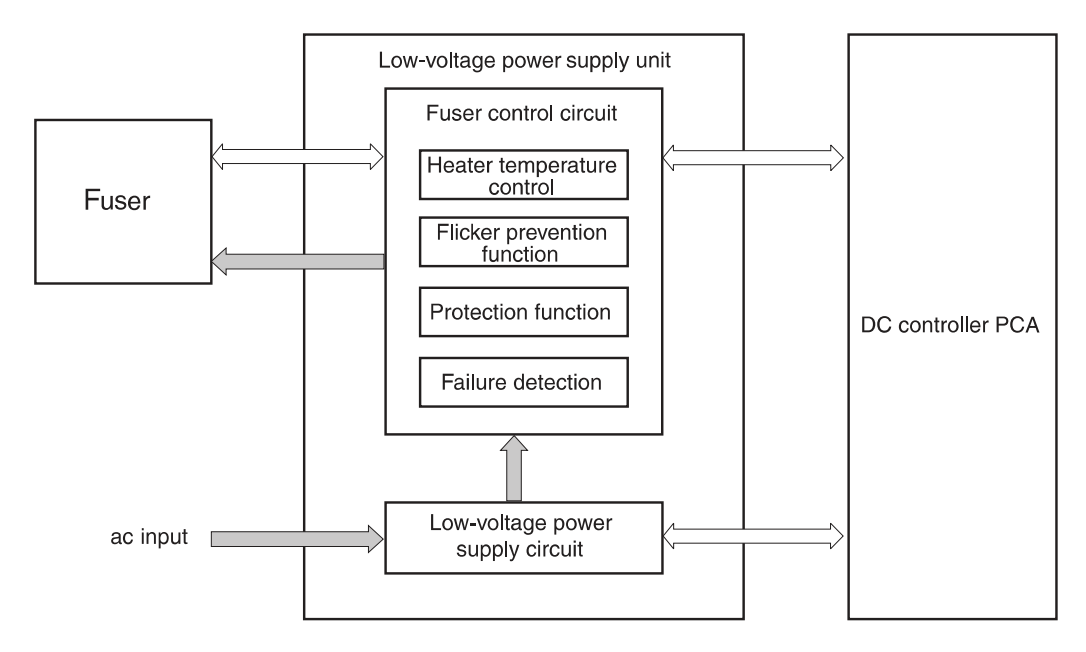

### **Figure 27. Power-supply-block diagram**

### **Fuser control circuit**

Three heaters heat the fuser roller and pressure roller. The main heater (H1) heats the center of the fuser roller, the sub-heater (H2) heats both ends of the fuser roller, and the lower heater (H3) heats the pressure roller.

Two thermistors monitor the surface temperature of the rollers. The upper thermistor (TH1) monitors the fuser roller surface temperature and the lower thermistor (TH2) monitors the pressure roller surface temperature.

Two thermal switches guard against overheating the three heaters by turning off power to the heaters when the temperature rises abnormally.

The printer is designed to prevent flicker. Lights attached to the same ac power source as the printer can flicker as a result of high-frequency noise. To control flicker, the printer gradually increases and decreases power to the heaters when they are turned on and off.

### **Low-voltage power-supply circuit**

The low-voltage power-supply circuit converts ac voltage from the power source to dc voltage when the printer is turned on. The ac power is converted as follows:

- +24 Vdc for motors, solenoids, clutches, and the high-voltage power supply circuit
- +5 Vdc for the laser/scanner PCA, the beam detect PCA, and the formatter
- +3.3 Vdc for the formatter, sensors, and the ICs on the DC controller PCA

# <span id="page-96-0"></span>**Formatter system**

The formatter and DC controller exchange signals that allow the DC controller to begin the initial rotation period (INTR), turn on the registration roller drive clutch, and feed media into the printer. When media is positioned for printing, the formatter sends information through the DC controller to the laser/scanner, which then turns the laser diodes on and off. Laser beams that the laser diodes emit are reflected by the laser/scanner mirror, scanning across the photosensitive drum to form a latent image on the drum.

The formatter system is responsible for the following:

- Receiving and processing data from the various printer interfaces
- Monitoring control panel input and relaying printer status information (through the control panel and the I/O)
- Developing and coordinating data placement and timing with the print engine
- Storing font information and macros
- Communicating with the host computer

The formatter receives data from the I/O and converts it into a dot image. The formatter then sends a print signal to the engine controller assembly. The engine controller assembly synchronizes the image-formation system with the paper-feed system, and signals the formatter to send the printimage data. The formatter sends the print-image data (dots) in the form of a video signal, and the printing process begins.

# <span id="page-96-1"></span>**Formatter hardware**

The formatter system includes the following components:

- **ROM**—Stores the dot patterns of internal character sets (fonts), in addition to storing microprocessor control programs.
- RAM—Stores printing and font information received from the host system, and can also serve to temporarily store a full page of print-image data before the data is sent to the print engine. Increasing the RAM increases graphic intense printing operations, but it will not increase the I/O buffer space or cause the printer to print more pages per minute.
- **NVRAM**—Stores information about the I/O and print environment configuration. The printer keeps the contents of NVRAM when the power is turned off or disconnected. (As in other HP LaserJet printers, downloaded fonts and macros are saved in conventional RAM and are lost when power is turned off.)
- z **Interfaces**
	- **Parallel interface** (HP LaserJet 9040/9050 only)—Receives incoming data through its IEEE-1284 B interface connector. The IEEE-1284 B interface provides high-speed, two-way communication between the printer and the host, letting the customer change printer settings and monitor printer status from the host computer.
	- **Parallel interface** (HP LaserJet 9000 only)—Receives incoming data through its IEEE-1284 C interface connector. The IEEE-1284 C interface provides high-speed, two-way communication between the printer and the host, letting the customer change printer settings and monitor printer status from the host computer.
	- **EIO**—Supports a wide range of print servers and other add-on devices through PCI-based EIO slots. HP Jetdirect EIO cards provide high-speed communication for network printing over Ethernet, Ethernet and LocalTalk, Token Ring, or Fast Ethernet networks.
- **Flash memory card** (HP LaserJet 9040/9050 only)—The formatter has three flash memory card slots. One slot is dedicated to printer firmware. The printer supports Type 1 and Type 2 flash memory. Unlike standard printer memory, flash memory cards can be used to permanently store downloaded fonts, macros, and forms even when the printer is turned off.

**Note** A flash memory card that is designed for use with a digital camera should not be inserted into the printer. The printer does not support photo printing directly from a flash memory card. If you install a camera-type flash memory card, a message asking if you want to reformat the flash memory card appears on the control-panel display. If you choose to reformat the card, all data on the card will be lost.

- **Real Time Clock** (HP LaserJet 9040/9050 only)—The user sets the date and time when the printer is turned on for the first time. This date and time is used for the Wake-up time feature. A battery supplies power when the printer is turned off.
- **HP Jetdirect Fast Ethernet embedded print server** (HP LaserJet 9040/9050 only)—The HP LaserJet 9040n/9050n and the HP LaserJet 9040dn/9050dn printers include an HP Jetdirect Fast Ethernet embedded print server on the formatter. This functions like other Jetdirect EIO products.

# <span id="page-98-0"></span>**Laser/scanner system**

The laser/scanner unit of the HP LaserJet 9000 series printer and the HP LaserJet 9040/9050 series printer contains two laser diodes in its laser unit. The printer employs the "twin-beam method," which scans two lines simultaneously.

Based on signals it receives from the DC controller and the formatter, the laser/scanner PCA causes the two laser diodes to emit laser beams. The beams strike a six-sided mirror that rotates at a constant speed. The beams reflect off the mirror, pass through a focusing lens and a reflective mirror, and focus on the photosensitive drum.

The scanning mirror rotating at a constant speed allows the laser beams to scan across the drum at a constant speed. Finally, a latent image is formed on the drum surface by constant-speed rotation of the photosensitive drum and constant-speed scanning of the laser beams.

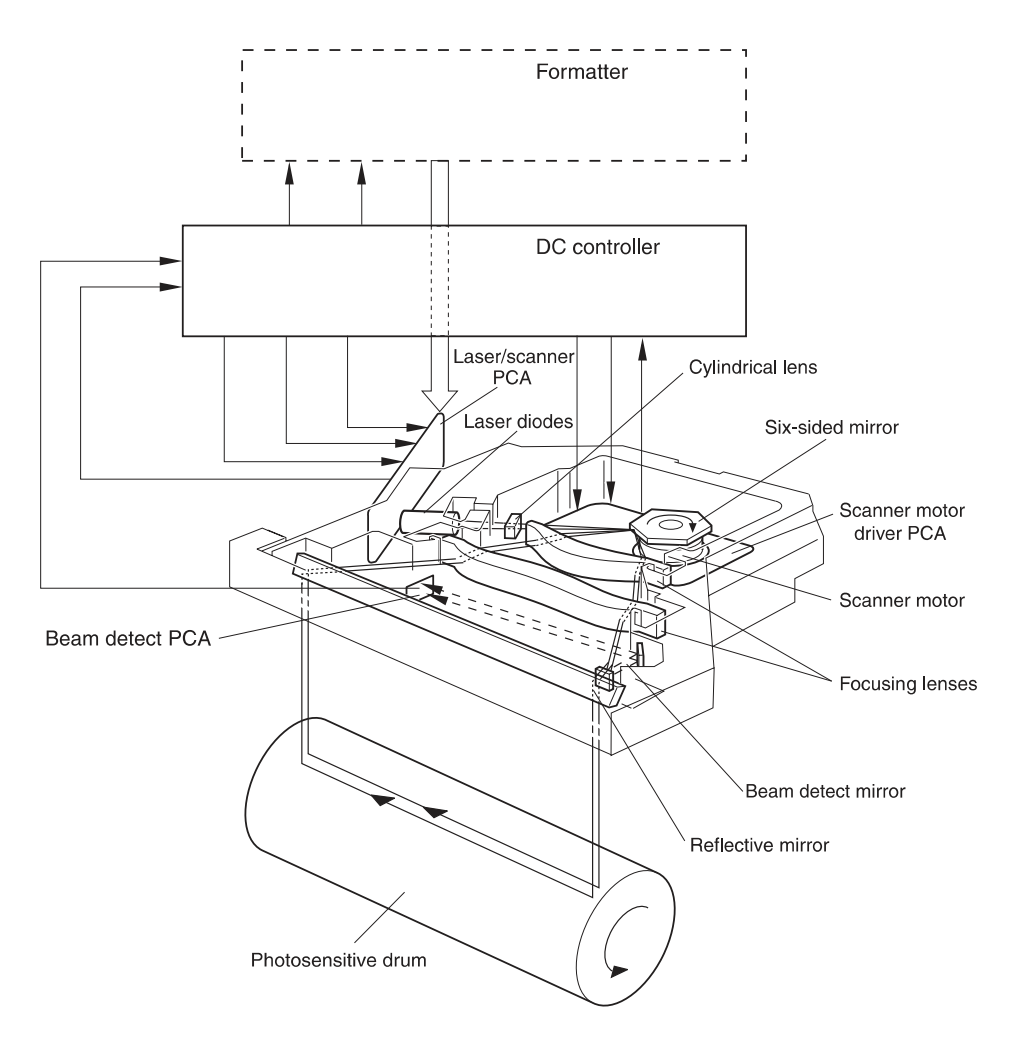

### **Figure 28. Laser/scanner system**

# <span id="page-99-0"></span>**Image formation system**

The image formation system consists of the cartridge, transfer charging roller, and fuser.

When a print command is sent from the formatter, the engine controller drives the main motor to rotate the photosensitive drum, primary charging roller, developing cylinder, transfer charging roller, and pressure roller.

The primary charging roller applies a uniform negative charge to the photosensitive drum surface. Laser beams, modulated by the signals from the formatter, focus on the photosensitive drum surface to form a latent image on the photosensitive drum.

Toner on the developing cylinder develops the latent image formed on the photosensitive drum into a visible image, which is transferred onto media by the transfer charging roller. The toner transferred is changed to a permanent image by heat and pressure in the fuser. The cleaning blade scrapes residual toner from the photosensitive drum, and the primary charging roller applies a uniform negative charge to the photosensitive drum surface in preparation for the next latent image.

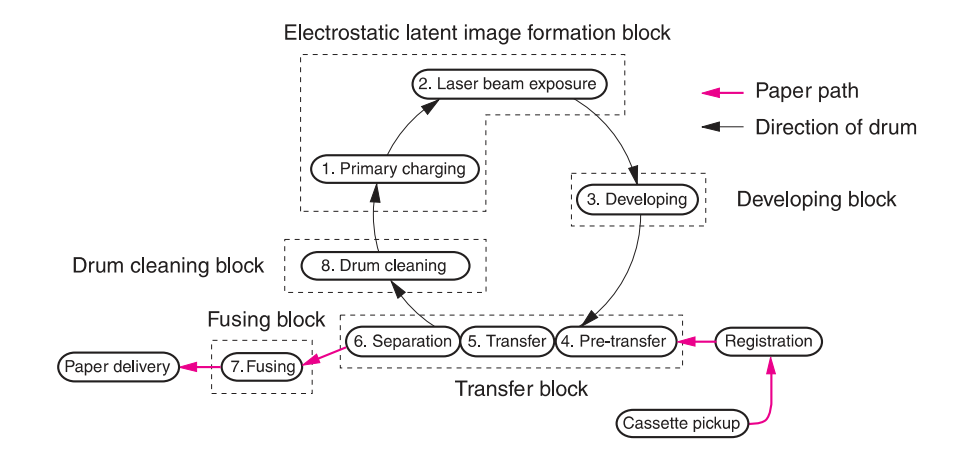

### **Figure 29. Image formation**

# <span id="page-99-1"></span>**The eight processes of image formation**

- **1 Conditioning** (primary charging)—Consists of the application of a uniform negative charge to the surface of the drum with the primary charging roller located in the print cartridge. The primary charging roller is made of conductive rubber. An ac bias is applied to the roller to erase any residual charges from any previous image. A negative dc bias is applied by the charging roller to create a uniform negative potential on the drum surface.
- **2 Writing** (laser beam exposure)—Two laser diodes project laser beams onto a rotating scanning mirror. As the mirror rotates, the beams reflect off the mirror, first through a set of focusing lenses, then off a mirror, and finally through a slot in the top of the print cartridge, and onto the photosensitive drum. The twin beams sweep the drum from left to right, discharging the negative potential wherever the beams strike the surface. This creates a latent electrostatic image, which later is developed into a visible image.
- **3 Developing**—At this stage of the process, the latent electrostatic image is present on the drum. The toner particles obtain a negative surface charge by rubbing against the developing cylinder which is connected to a negative dc supply. The negatively charged toner is attracted to the discharged (exposed, grounded) areas of the drum, and is repelled from the negatively charged (unexposed) areas.
- **4 Pre-transfer**—Applies bias to prevent toner on the photosensitive drum from adhering to the pre-transfer upper guide.
- **5 Transfer**—During the transfer process, the toner image on the drum surface is transferred to the paper. The transfer charging roller applies a positive charge to the back of the paper and causes the negatively charged toner on the drum surface to be attracted to the paper. After separation, the drum is cleaned and conditioned for the next image.
- **6 Separation**—During the separating process, the paper separates from the drum. To stabilize the feed system and to prevent dropouts on the printed image at low temperature and humidity, the charge on the back of the paper is reduced by the static charge eliminator.
- **7 Fusing**—During the fusing process, the toner is fused to the paper by heat and pressure to produce a permanent image. The paper passes between a heated fuser element and a soft pressure roller. This melts the toner and presses it into the paper.
- **8 Drum cleaning**—The cleaning blade is in contact with the surface of the drum at all times. As the drum rotates during printing, excess toner is scraped off and stored in the waste toner receptacle.

### **Toner reservoirs Pre-transfer guide Plate antenna Flat antenna Cartridge Waste toner reservoir memory Cartridge Laser beams Primary charging roller Cleaner blade** Photosensitive drum roller<br>
Transfer charging roller **Blade Developing cylinde Static charge eliminator**

# <span id="page-100-0"></span>**Print cartridge**

### **Figure 30. Print cartridge**

# **Cartridge design**

The design of the print cartridge incorporates dramatic changes in the toner hopper geometry and stirrer design. The cartridge contains three main interconnecting toner reservoir areas, each with a cylindrical shape. A cylindrically shaped hopper effectively eliminates the packing and accumulation of toner in areas where it will not reach the development area. Another key improvement was realized in the design of the toner stirrer, where stirrers rotating within each of the hopper cylinders unpack the toner, allowing it to be displaced easily into the cartridge development area.

# **No-shake toner**

Shaking is not required at installation or at the end of cartridge life because the geometry of the hopper and stirrer design automatically redistributes and unpacks the toner. The overall design of the "no-shake" system is so efficient that when fading occurs for the first time, it is a sure indication that the cartridge is out of toner. Shaking the cartridge will not produce more toner for printing.

# **Cartridge memory**

The print cartridge comes with built-in RAM. The printer detects the cartridge condition by reading and writing to this memory. The read/write of the memory is performed by the memory controller after receiving instructions from the DC controller through the antenna unit.

The DC controller instructs the memory controller PCA to perform read/write at the following timing:

- Read
	- When the power is turned on
	- When the door cover is closed
	- When the DC controller receives a command from the formatter
- Write
	- When a print operation is complete
	- When the DC controller receives a command from the formatter

The DC controller also detects cartridge memory failures. If the DC controller fails in a read/write attempt two times, it reports the failure to the formatter as a cartridge memory abnormality.

### **Toner seal**

This print cartridge incorporates an automatic toner-seal roll-up. When a new print cartridge is installed, the DC controller detects a new cartridge and sends a signal to the drum motor to roll up the toner seal.

When a print cartridge is inserted, the power is turned on, or the door cover is closed, the DC controller monitors the toner seal opening detection signal and verifies whether or not the cartridge is new. If the cartridge is new, an open signal from the DC controller is sent to the drum motor. This reverses the drum motor rotation, which rolls up the toner seal. After a short period of time, the DC controller turns off the open signal, completing the roll up sequence.

The DC controller also monitors the printer for presence of a print cartridge. When a cartridge is inserted, the same signal that instructs the cartridge to roll up the seal is used as a detection signal.

### **Toner-level detection**

The print cartridge has built-in toner-level detection. The DC controller monitors the toner level using feedback signals received from two antennae (plate and flat) in the cartridge.

When the power is turned on, a door cover is closed, or a print operation is performed, the DC controller sets the developing bias signal, the developing ac bias circuit sends a signal to the toner level circuit 1 and the developing cylinder. This causes the plate antenna to feedback the output value to the toner level circuit 1. The toner level circuit 1 compares the two signals and sends the results to the DC controller as the toner level detection signal. At the same time, the DC controller turns on the frequency output signal to output the reference frequency to the flat antenna. This causes the flat antenna to feedback the output value to the toner level circuit 2. The toner level circuit 2 compares the two signals and sends the results to the DC controller as the toner level detection signal, toner level accuracy to within 1% from 0 to 100%, then reports the result to the formatter.

# <span id="page-102-0"></span>**Pickup and feed system**

The pickup and feed system is divided into two blocks: pickup/feed and fuser/delivery. This printer contains two standard pickup sources (tray 2 and tray 3) and two delivery sources (face-up and facedown bins.)

The pickup unit picks up single sheets from tray 2 or tray 3. The feed unit transports each sheet to the fuser unit.

When the printer is turned on, the stack of print media is lifted by the lifter to where the paper pickup is enabled. When the DC controller receives a print command, the pickup roller starts rotating. This lowers the pickup roller to the paper surface. A sheet of paper is fed to the feed rollers and the preregistration roller. The pre-registration roller corrects the skew.

After a short period of time, the sheet is transferred to the photosensitive drum. The image on the drum is transferred onto the sheet, which is then transported to the fuser.

# <span id="page-102-1"></span>**Media-size detection**

Because the printer can contain custom-size media in all trays, the printer has a custom/standard switch and two size-detection switches. The DC controller reads information from the two size detection switches in the trays to determine media width and length. If the switches are set to the custom size setting, the "X" and "Y" dimensions must be set in the control panel. The width-detection switches also sense the presence of trays: if all of the width-detection switches are off, the DC controller assumes that a tray is missing.

# <span id="page-102-2"></span>**Media-level detection**

The lifter that lifts the paper detects the media level in the trays. The lifter contains a lifter blocking plate. This plate shuts off two sensors in each tray, allowing the lifter position to be detected. This detected position determines the media level.

Media level is based on approximate number of sheets in the tray. Depending on the lifter position, the sensors determine paper levels as full (200 or more sheets), high (100 to 200 sheets), middle (50 to 100 sheets), or low (less than 50 sheets).

# <span id="page-102-3"></span>**Multifeed prevention**

The printer utilizes the separation roller method for its multiple-feed-prevention mechanism. This method drives the feed rollers and separation roller in the reverse direction from each other. The separation roller contains a torque limiter. When a multifeed occurs, the torque limiter allows the top sheet to feed into the printer, but returns the additional sheet to the tray.

# <span id="page-102-4"></span>**Overhead-transparency detection**

The overhead transparency sensor emits light through the media path and reads light that is reflected back from a prism. When plain paper passes through the media path, no light is reflected back, but when a transparency passes through the media path, the sensor can read the reflected light, indicating the presence of a transparency.

# <span id="page-102-5"></span>**Fuser-wrapping-jam detection**

The printer contains a mechanism to detect wrapping jams in the fuser. The DC controller sends signals to the pressure roller bias generation circuit. The circuit applies the same bias values to the pressure roller and to the wrapping-jam-detection circuit. The jam-detection lever solenoid monitors the pressure roller bias through contact with the pressure roller. The wrapping-jam-detection circuit compares the monitored value to the applied value for differences in the values. When they differ, the circuit determines that a wrapping jam occurred, and signals the DC controller to stop the printer.

# <span id="page-103-0"></span>**Jam detection**

The printer detects jams according to the following conditions:

- **Pickup 1 delay jam.** Media does not reach the tray 2 feed sensor A (PS1402) or the tray 3 feed sensor A (PS1404) within 3.2 seconds after pickup begins.
- Pickup 2 delay jam.
	- Media does not reach the tray 2 feed sensor B (PS1401) or the tray 3 feed sensor B (PS1403) within 3.0 seconds after the tray 2 feed sensor A (PS1402) or the tray 3 feed sensor A (PS1404) detects the leading edge of the media.
	- Media does not reach the registration paper sensor (PS2) within 4.0 seconds after the tray 2 feed sensor B (PS1401) detected the leading edge of the media, or within 4.5 seconds after the tray 3 feed sensor B (PS1403) detected the leading edge of the media.
- **Fuser delivery 1 delay jam.** The leading edge of the media does not reach the fuser delivery sensor (PS502) within 1.4 seconds after the /VSYNC signal.
- **Fuser delivery 2 delay jam.** The leading edge of the media does not reach the fuser jam sensor (PS501) within 1.6 seconds after the /VSYNC signal.
- **Fuser delivery stationary jam.** The trailing edge of the media does not clear the fuser delivery sensor (PS502) within a specified time (3.4 seconds for A3 media, 2.5 seconds for A4 media) after the /VSYNC signal.
- **Face-down delivery delay jam.** The leading edge of the media does not reach the face-down bin delivery sensor (PS1451) within 2.4 seconds after the /VSYNC signal.
- **Face-down delivery stationary jam.** The leading edge of the media does not clear the facedown bin delivery sensor (PS1451) within a specified time (4.3 seconds for A3 media, 3.4 seconds for A4 media) after the /VSYNC signal.
- **Door open jam.** The following sensors can detect media when the door is opened or closed:
	- Registration paper sensor (PS2)
	- Fuser delivery sensor (PS501)
	- Fuser jam sensor (PS502)
	- Tray 2 feed sensor B (PS1401)
	- Tray 2 feed sensor A (PS1402)
	- Tray 3 feed sensor B (PS1403)
	- Tray 3 feed sensor A (PS1404)
	- Face-down bin delivery sensor (PS1451)
- Residual jam. The following conditions determine a residual jam:
	- The fuser delivery sensor (PS502) and the fuser jam sensor (PS501) detect media when the printer is turned on.
	- Three minutes have passed since a jam that should contain an automatic delivery command was cleared, but the CPU on the DC controller PCA did not receive the automatic delivery command.
	- A jam was cleared, jammed media was automatically delivered, the printer is on, and the fuser roller reached its target temperature, but at least one of the following sensors detects media:
		- Registration paper sensor (PS2)
		- Fuser delivery sensor (PS501)
		- Fuser jam sensor (PS502)
		- Tray 2 feed sensor B (PS1401)
		- Tray 3 feed sensor B (PS1403)
		- Face-down bin delivery sensor (PS1451)

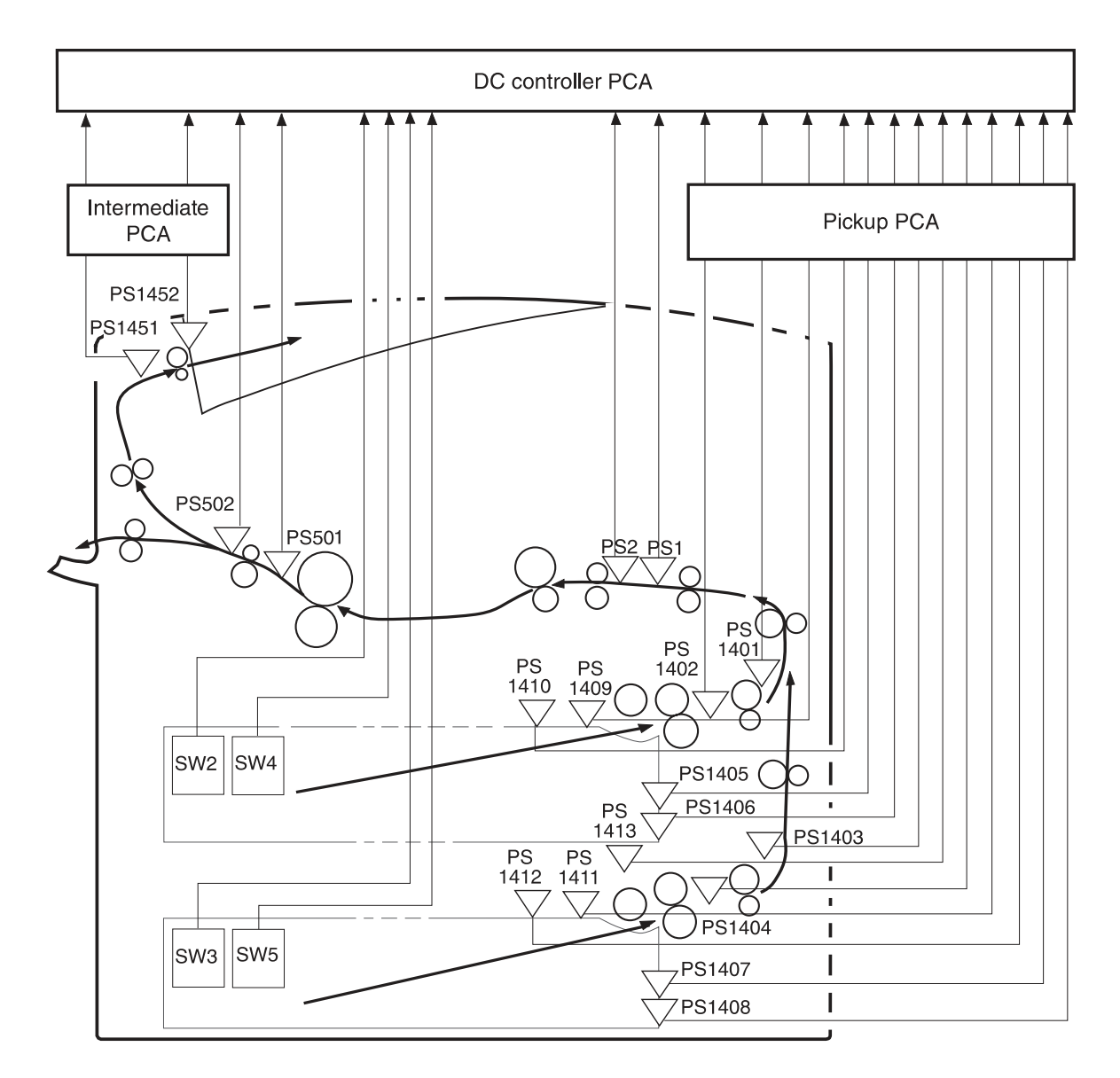

**Figure 31. Pickup-and-feed system sensors and switches** 

| Sensor/switch   | <b>Description</b>                   |
|-----------------|--------------------------------------|
| PS <sub>1</sub> | Overhead transparency sensor         |
| PS <sub>2</sub> | Registration paper sensor            |
| PS501           | Fuser delivery sensor                |
| <b>PS502</b>    | Fuser jam sensor                     |
| PS1401          | Tray 2 feed sensor B                 |
| PS1402          | Tray 2 feed sensor A                 |
| PS1403          | Tray 3 feed sensor B                 |
| PS1404          | Tray 3 feed sensor A                 |
| PS1405          | Tray 2 media-level sensor 1          |
| PS1406          | Tray 2 media-level sensor 2          |
| PS1407          | Tray 3 media-level sensor 1          |
| PS1408          | Tray 3 media-level sensor 2          |
| PS1409          | Tray 2 media-surface sensor          |
| PS1410          | Tray 2 empty sensor                  |
| PS1411          | Tray 3 media-surface sensor          |
| PS1412          | Tray 3 empty sensor                  |
| PS1413          | Pickup shaft home-position sensor    |
| PS1451          | Face-down bin delivery sensor        |
| PS1452          | Face-down bin full sensor            |
| SW <sub>2</sub> | Tray 2 media-length detection switch |
| SW <sub>3</sub> | Tray 3 media-length detection switch |
| SW4             | Tray 2 media-width detection switch  |
| SW <sub>5</sub> | Tray 3 media-width detection switch  |

**Table 16. Pickup-and-feed system sensors and switches**

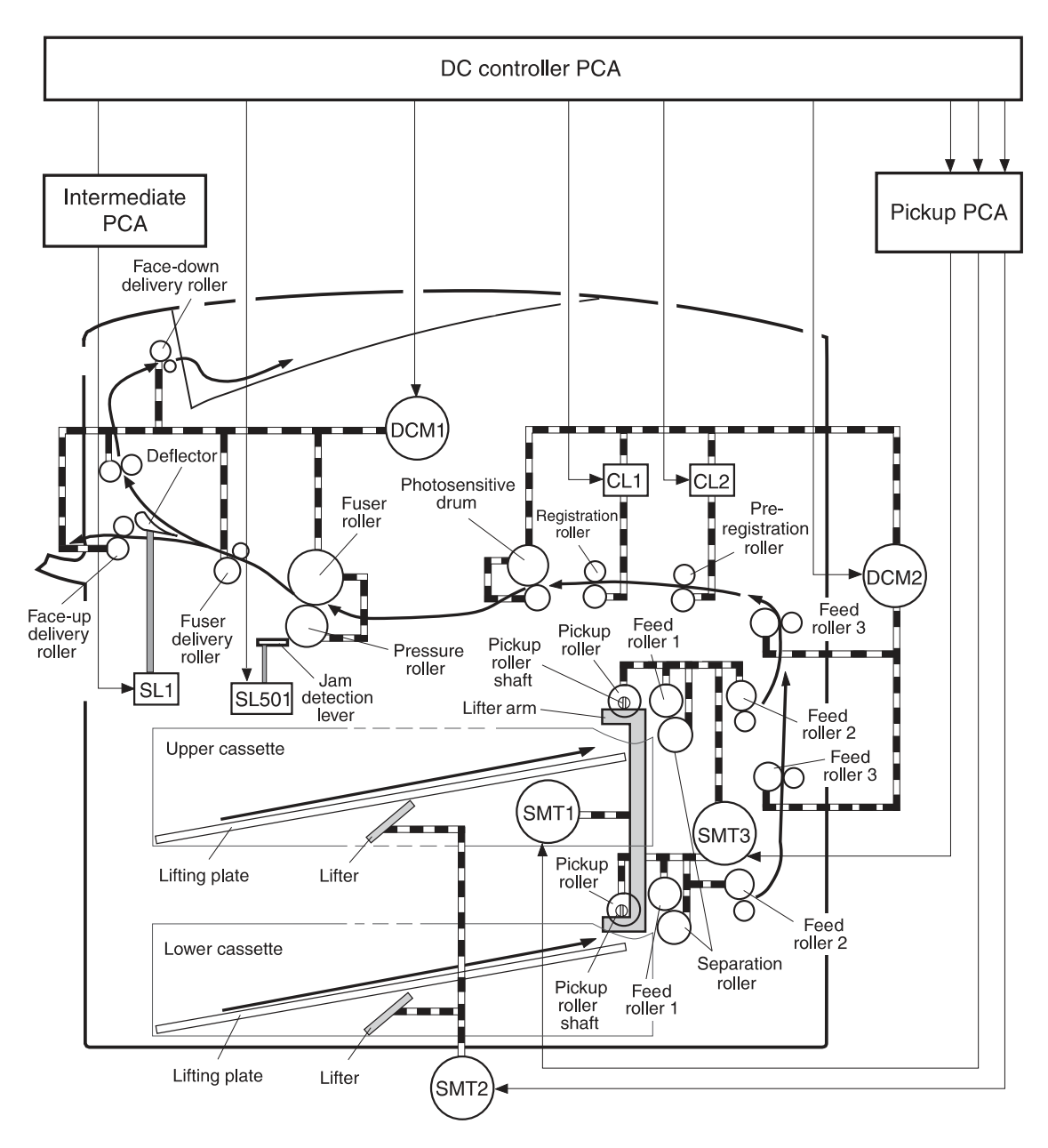

**Figure 32. Pickup-and-feed system motors and solenoids**

| <b>Motor/solenoid</b> | <b>Description</b>                   |
|-----------------------|--------------------------------------|
| DCM <sub>1</sub>      | Fuser/delivery motor                 |
| DCM <sub>2</sub>      | Main/drum motor                      |
| SMT <sub>1</sub>      | Pickup roller up and down motor      |
| SMT <sub>2</sub>      | Lifter motor                         |
| SMT <sub>3</sub>      | Pickup motor                         |
| SL <sub>1</sub>       | Face-up solenoid                     |
| <b>SL501</b>          | Jam detection lever drive solenoid   |
| CL <sub>1</sub>       | Registration roller drive clutch     |
| CL <sub>2</sub>       | Pre-registration roller drive clutch |

**Table 17. Pickup-and-feed system motors and solenoids**
Tray 1 is a multipurpose tray that picks up and feeds media into the printer.

# **Tray 1 driver PCA**

A driver PCA in the tray holds a four-bit microcomputer (CPU-IC2501) that controls its operational sequence and serial communications with the DC controller PCA. The CPU drives a motor, solenoid, and clutch according to commands sent from the DC controller PCA.

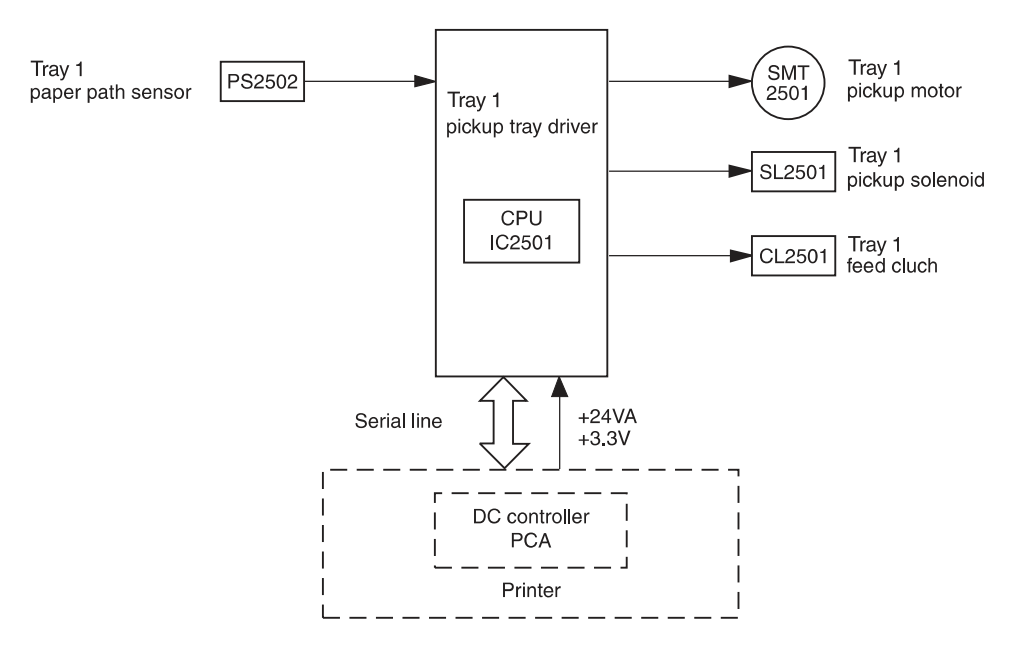

**Figure 33. Tray 1 block diagram**

#### **Power supply**

The power supply is +24 Vdc that is supplied to drive the motor, solenoid, and clutch, and +3.3 Vdc for the IC and sensors.

#### **Sequence of operation**

When tray 1 is installed, the door is closed, or the printer returns from sleep mode, and the paper path sensor (PS2502) does not detect the presence of media, the tray 1 driver PCA rotates the motor to bring the pickup roller to its initial position. The tray proceeds with the following pickup sequence:

- **1** Receives a pickup command
- **2** Turns on the pickup solenoid (SL2501), which brings the pickup roller in contact with the surface of the media
- **3** Turns on the feed clutch (CL2501) to rotate the pickup roller and feed roller, picking up the media
- **4** Feeds the media to the between-page adjustment position, turns off CL2501, and feeds media to the printer
- **5** Receives a feed-stop command, stops the motor, and returns to a standby state

# **Pickup and feed**

The tray 1 pickup unit picks up media by lowering the pickup roller onto the surface of the media that is loaded in the tray, and then separating the roller from the media surface the pickup cam lifts the pickup roller up and down. When the tray 1 pickup unit turns on the pickup solenoid, the stopper leaves the cam, allowing the cam to rotate. This shifts the pickup roller up and down. After completing one rotation, the cam contacts the stopper and is held in so the pickup roller is brought to its initial position.

Tray 1 utilizes the separation roller method for its multiple-feed-prevention mechanism. This method drives the feed rollers and separation roller in the reverse direction from each other. The separation roller contains a torque limiter. When a multifeed occurs, the torque limiter allows the top sheet to feed into the printer, but returns the additional sheet to the tray.

# **Jam detection**

The tray 1 paper path sensor (PS2502) determines whether or not media is transported correctly to the printer. If the paper path sensor does not detect the leading edge of media within the specified length of time after turning on the pickup solenoid, the CPU stops the pickup operation and notifies the DC controller of a jam occurrence.

The CPU in tray 1 detects the following jams:

- Pickup retry. If the paper path sensor does not detect the leading edge of media 1 second after turning on the pickup solenoid, the CPU stops the motor once, and then restarts it. The CPU turns on the pickup solenoid 0.7 seconds after the start of the second motor rotation.
- **Pickup delay jam.** The paper path sensor (PS2502) does not detect the leading edge of media within 3 seconds of turning on the pickup solenoid.
- **Residual jam.** There is power to tray 1, the top cover is closed (or when the tray returns from sleep mode), and the paper path sensor (PS2502) detects media.

# **Tray 4**

Tray 4 is a 2,000-sheet feeder that picks up and feeds media into the printer.

# **Tray 4 driver PCA**

A driver PCA in tray 4 holds a 16-bit microcomputer (IC1) that controls the tray 4 operational sequence and serial communications with the formatter. The driver PCA drives the motors and clutch according to commands that the formatter sends.

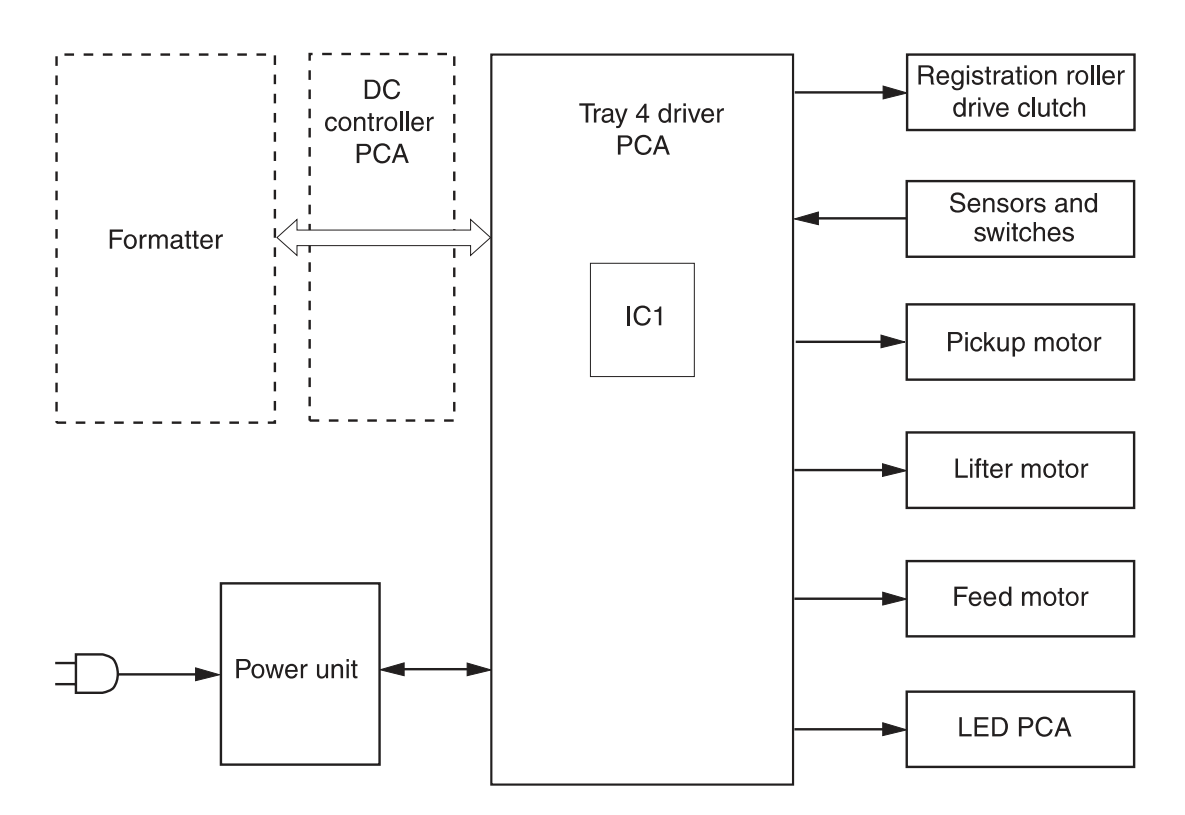

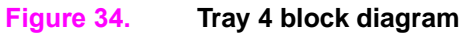

#### **Power supply**

Tray 4 employs a remote switch method for the power supply unit. The formatter sends a power-on signal to the power supply unit through the driver PCA. When the signal is received, the power supply unit supplies +24 Vdc and +5 Vdc to the driver PCA. +24V is then supplied to the lifter, feed, and pickup motors to drive them. The +5 V is supplied to the sensors and also to the ICs on the driver PCA.

The power unit utilizes a standalone switch so that tray 4 can be powered on without turning on the printer. This switch is used for standalone diagnostics. [See "Tray 4 diagnostics" in chapter](#page-236-0) 7.

#### **Sequence of operation**

When tray 4 is loaded with media and closed, the paper deck starts lifting the stack to the pickup position. When the formatter instructs tray 4 to deliver media, the drive rollers pick up a sheet and feed it to the registration assembly. The tray 4 registration assembly adjusts the skew and transports the sheet to the printer.

# **Pickup and feed**

The formatter sends a signal to the driver PCA to start driving the pickup and feed motors. Rotated by the rollers, the pickup roller picks up a sheet, the separation roller removes any excessive sheets, and the feed roller transports the sheet to the registration roller unit.

After the media enters the registration roller unit, the registration roller corrects the skew and the second feed roller feeds the media to the printer.

When the media reaches the merge-point in the printer, the driver PCA checks for a merge-point permission command sent from the formatter. If the signal is detected, tray 4 continues feeding to the printer. If the signal is not detected, tray 4 stops feeding until the signal is received.

#### **Media-level and media-size detection**

The paper level is detected by the paper-level sensors (PS21 to 23) on the paper-level sensor PCA. The combination of these sensors determines the level of the print media loaded in tray 4.

The paper size is detected by the paper size detection switches (SW11 to 15) on the paper size detection switch PCA. The combination of these switches determines the paper size.

Tray 4 sends the size and level information to the printer formatter.

#### **Jam detection**

Tray 4 determines a jam by monitoring the presence of media in the sensor areas at specific times that are stored in the CPU. If the CPU determines a jam under the following conditions, the tray stops feeding operations and notifies the formatter.

- **Residual jam**. The registration paper sensor (PS11) or jam sensor (PS103) detects media during the warm-up period.
- **Pickup delay jam**. The between page sensor (PS12) does not detect media after receiving a print command or the PS12 sensor detects media, but the registration paper sensor (PS11) does not.
- **Pickup stationary jam**. The edge does not clear the registration paper sensor (PS11) after the between-page sensor (PS12) detects the trailing edge of the media.
- **Feed delay jam**. The jam sensor (PS103) does not detect media after the start of the registration rollers.
- **Feed stationary jam**. The trailing edge of the media does not pass through the jam sensor (PS103) after the registration rollers are turned off.

# 6 **Removal and replacement**

# **Chapter contents**

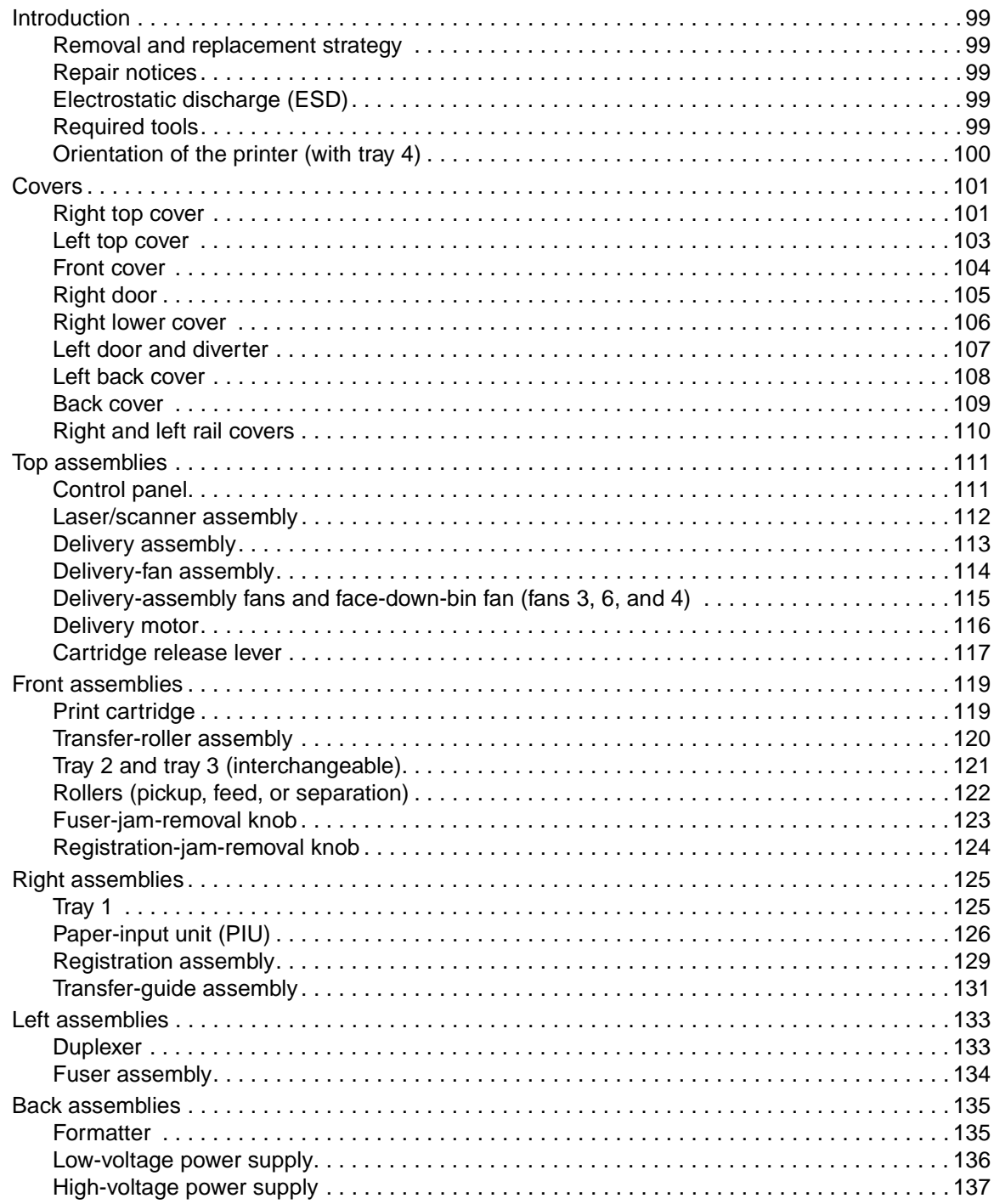

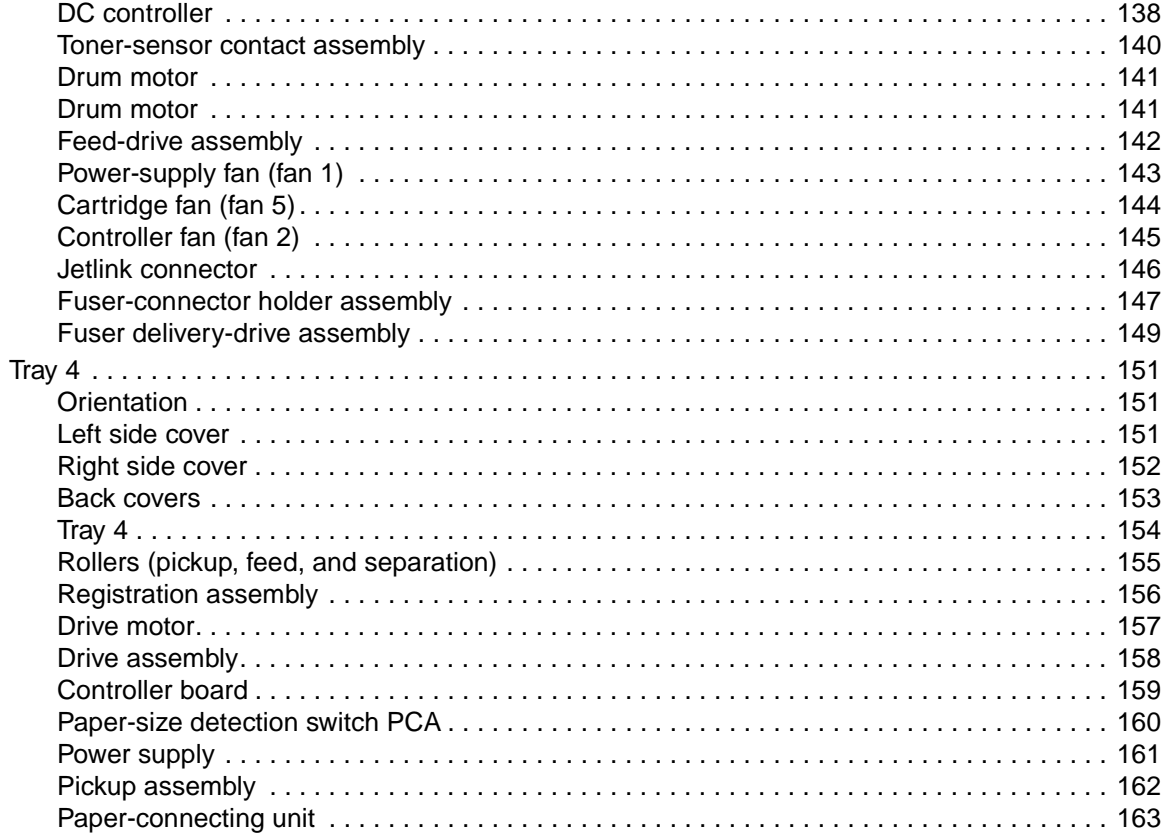

# <span id="page-114-0"></span>**Introduction**

#### <span id="page-114-1"></span>**Removal and replacement strategy**

This chapter documents removal and replacement of field replaceable units (FRUs) only.

Replace parts in the reverse order of their removal. Directions for difficult or critical replacement procedures are included.

# <span id="page-114-2"></span>**Repair notices**

**WARNING!** The printer can have sharp sheet metal edges. Use caution when working on the printer.

**CAUTION** Always remove the print cartridge before removing or replacing assemblies and parts (see [page 119](#page-134-1)). IMPORTANT: Put the print cartridge in its original print-cartridge bag, or, if the bag is not available, cover the print cartridge with a piece of paper. Light can damage the print cartridge.

> To install a self-tapping screw, first turn it counterclockwise to align it with the existing thread pattern, then carefully turn it clockwise to tighten. Do not overtighten the screw. If a self-tapping screw-hole becomes stripped, repair the screw-hole or replace the affected assembly.

**Note** Note the lengths, diameters, and locations of screws. Be sure to return each screw to its original location during reassembly.

> Incorrectly routed or loose wire harnesses can interfere with other internal components and can be damaged or broken. Frayed or pinched harness wires can be difficult to locate. When replacing wire harnesses, always use the provided wire loops, lance points, or wire-harness guides.

# <span id="page-114-4"></span>**Electrostatic discharge (ESD)**

**CAUTION** The printer contains parts that are sensitive to electrostatic discharge (ESD). Always service the printer at an ESD-protected workstation, or use an ESD mat.

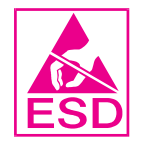

Watch for the ESD symbol (shown at left) to identify the parts that are sensitive to ESD. Protect these parts by using an ESD wrist strap and protective ESD pouches.

# <span id="page-114-3"></span>**Required tools**

The following tools are needed to service the printer:

- #2 Phillips screwdriver with magnetic tip
- T-10 TORX screwdriver
- T-20 TORX screwdriver
- Small, flatblade screwdriver
- Small needle-nose pliers
- ESD mat
- Penlight

**CAUTION** A pozidrive screwdriver will damage screw-heads on the printer. Use a #2 Phillips screwdriver.

If you have a multi-speed screwdriver, use a torque limiter.

# <span id="page-115-0"></span>**Orientation of the printer (with tray 4)**

The printer is shown with tray 4 and tray 1.

#### **Front and right side orientation**

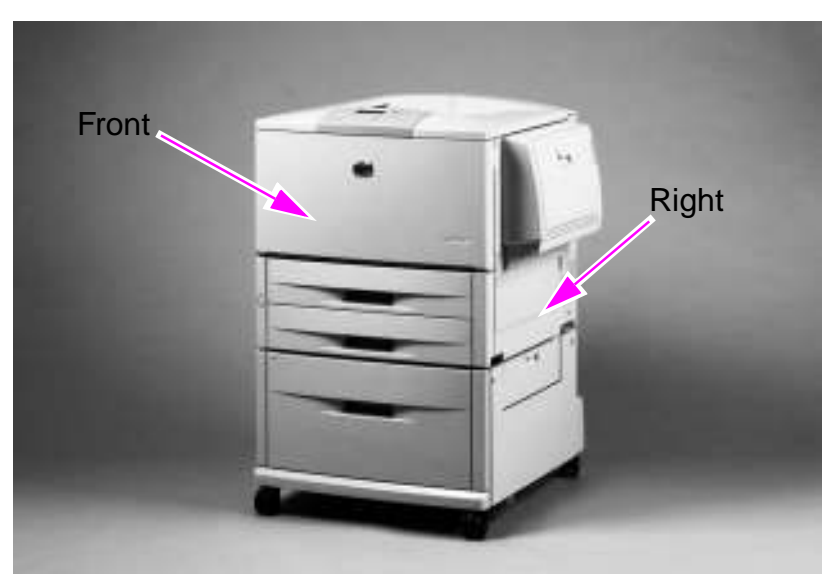

#### **Figure 35. View of front and right side**

#### **Back and left side orientation**

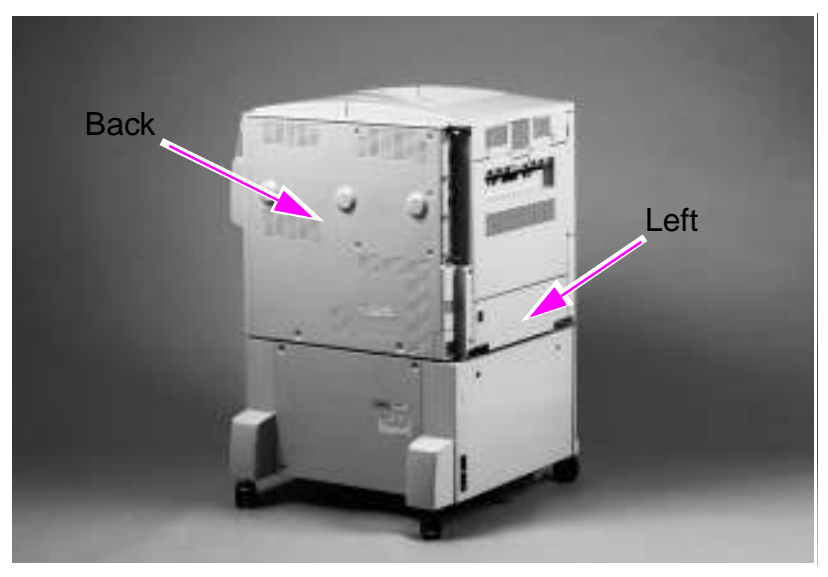

#### **Figure 36. View of back and left side**

# <span id="page-116-0"></span>**Covers**

The following covers can be removed from the printer:

- $\bullet$  Right top cover
- Left top cover
- Front cover
- Right door
- Right lower cover

#### <span id="page-116-1"></span>**Right top cover**

- **1** Remove the control panel. [See page 111.](#page-126-1)
- **2** Remove tray 1 if it is installed. [See page 125.](#page-140-1)
- **3** Open the right door.
- **4** Release the door stop (callout 1).

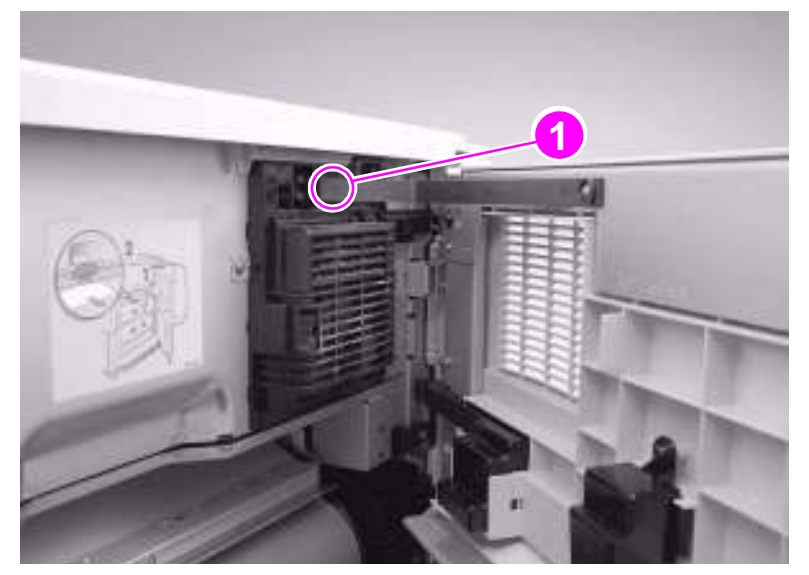

**Figure 37. Right top cover (1 of 2)**

- $\bullet$  Left door and diverter
	- Left back cover
	- Back cover
- Rail cover
- **5** Remove three silver screws (callout 2).
- **6** Gently lift the right edge to release the tabs, and then lift the right top cover to the right.

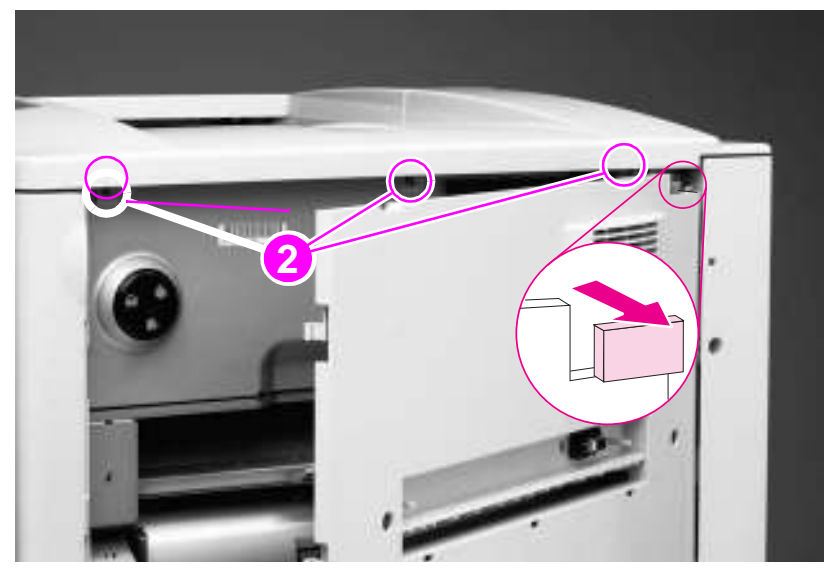

#### **Figure 38. Right top cover (2 of 2)**

#### **To reinstall**

If the left top cover was removed (page [103](#page-118-0)), you must replace it before replacing the right top cover.

# <span id="page-118-0"></span>**Left top cover**

- **1** Remove the control panel. [See page 111.](#page-126-1)
- **2** Remove the right top cover. [See page 101.](#page-116-1)
- **3** Remove two silver screws (callout 1).
- **4** Lift the left top cover up, and then pull it toward the right side of the printer to release two locating tabs (on the underside of the cover, at the left edge).

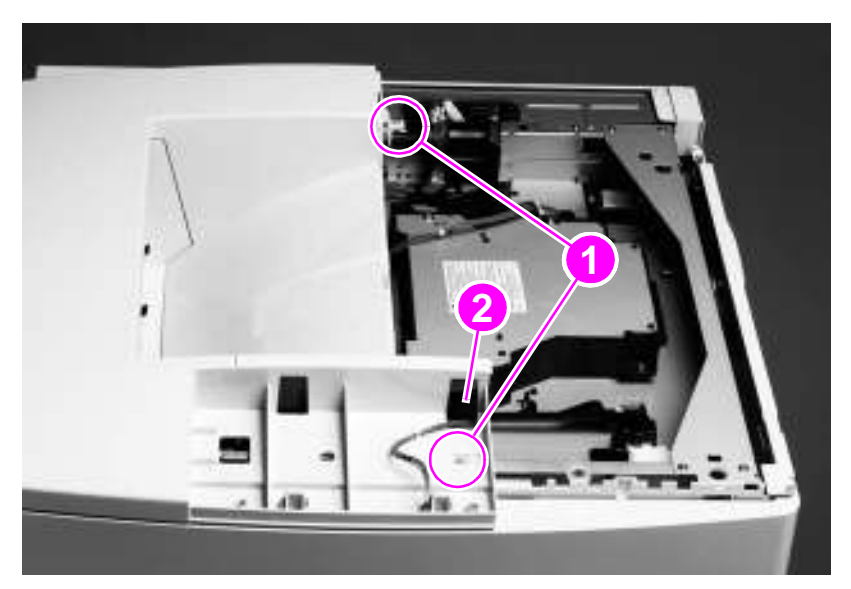

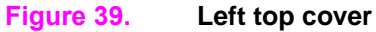

#### **To reinstall**

- Be sure to feed the control-panel cable up and through the hole (callout 2) in the left top cover.
- Insert the three locating tabs (on the underside of the cover, at the left edge) into the locating holes on the top of the printer.

#### <span id="page-119-0"></span>**Front cover**

- **1** Remove two small, plastic retaining pins (callout 1).
- **2** Pinch and release two tabs (below the retaining cups, callout 2) on the end of each black retaining strap to release the strap ends.

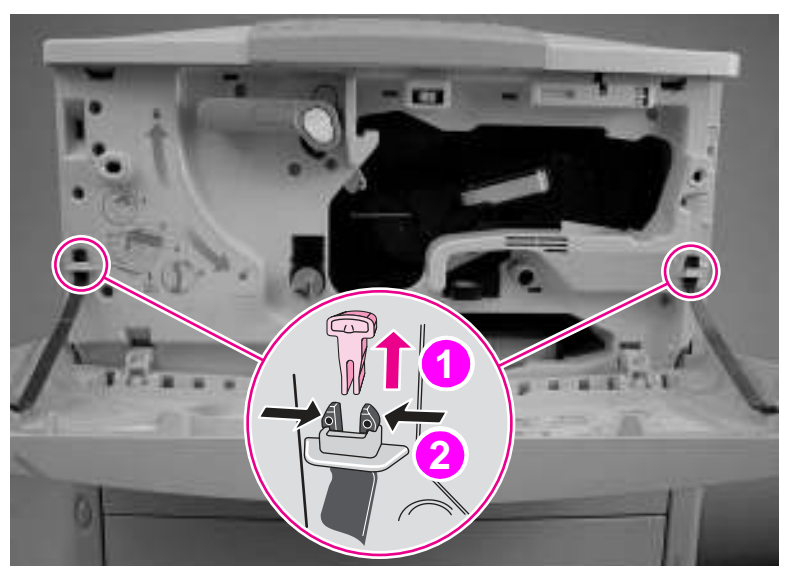

#### **Figure 40. Front cover (1 of 2)**

- **3** Remove the front cover from the hinges (callout 3) by pulling up on the hinge tabs that are located below the front cover.
- Note To gain access to the tabs, the front cover needs to be lifted away from the printer.

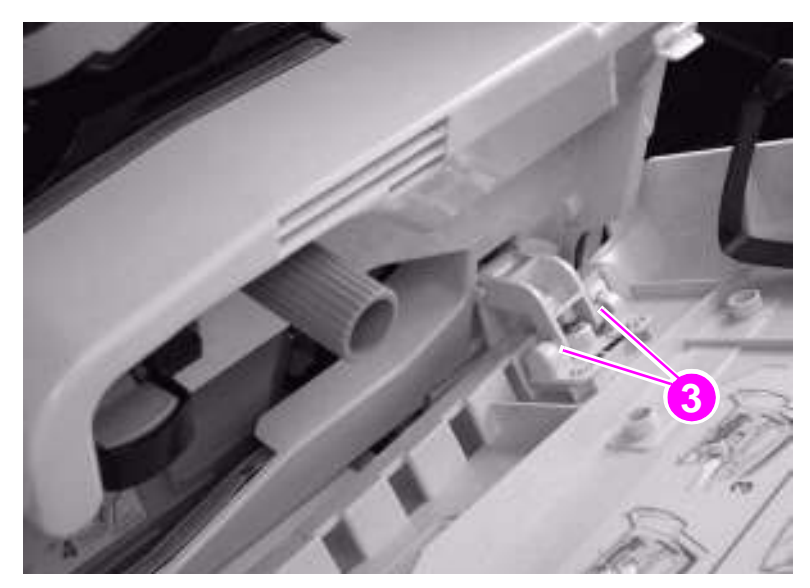

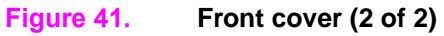

# <span id="page-120-0"></span>**Right door**

- Remove tray 1 if it is installed. [See page 125.](#page-140-1)
- Open the right door.
- Pinch and then push the two tabs (callout 1) on the end of the black strap to release the strap ends. If you have difficulty, use needle-nose pliers.
- Disconnect the four locator tabs (callout 2) on the cable cover, and then remove the cable cover.

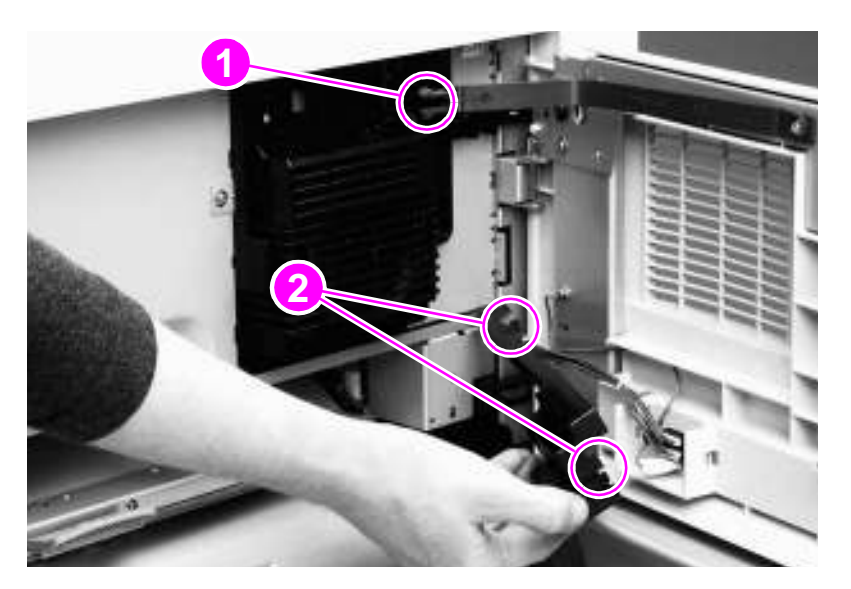

#### **Figure 42. Right door (1 of 2)**

Unplug two multiple-wire cable connectors (callout 3).

**Note** Do not remove the single grounding cable (callout 4).

Lift the right door up and off of the two hinges, and remove it from the printer.

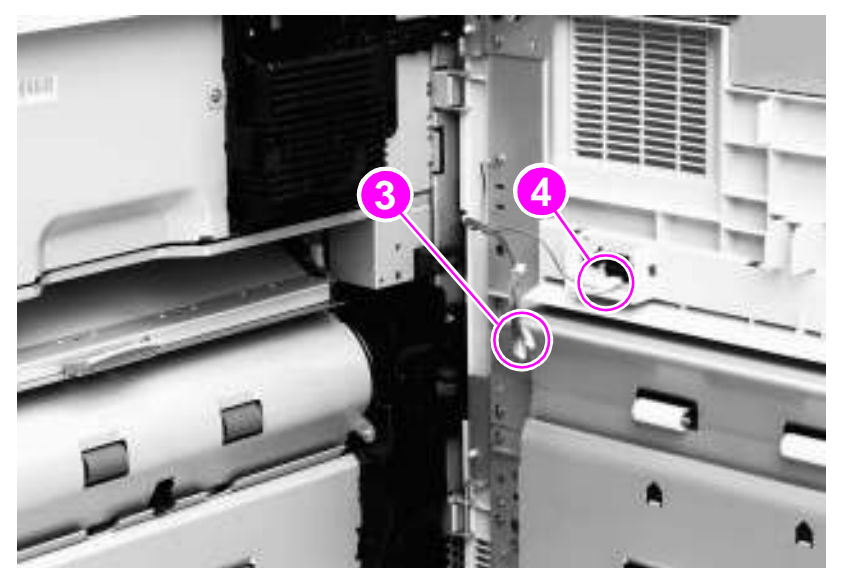

**Figure 43. Right door (2 of 2)**

# <span id="page-121-0"></span>**Right lower cover**

- **1** Remove the following FRUs:
	- Right door. [See page 105.](#page-120-0)
	- Back cover. [See page 109.](#page-124-0)
	- Right and left rail covers. [See page 110.](#page-125-0)
- **2** Remove three screws (callout 1).
- **3** Rotate the lower edge up to release two tabs (callout 2).
- **4** Remove the right lower cover.

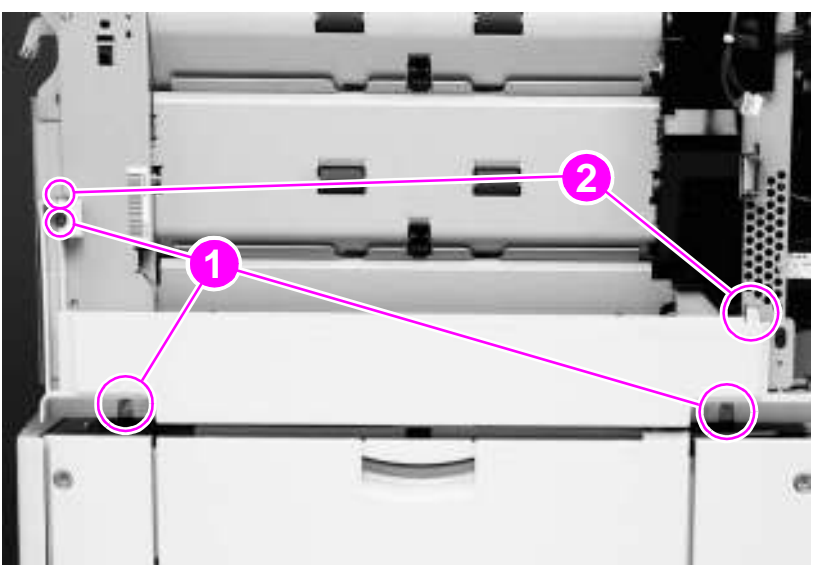

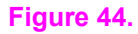

**Figure 44. Right lower cover**

# <span id="page-122-0"></span>**Left door and diverter**

Note If the 3,000-sheet stacker, 3,000-sheet stapler/stacker, or multifunction finisher is installed, move it away from the printer to gain access to the left door and diverter. **1** Open the left door.

**CAUTION** Make sure that you do not drop the pins (callout 1) that are on the end of each spring-loaded rod.

- **2** Grasp the two spring-loaded rods (callout 2), push them in toward the printer, and then pull them down and away from the printer.
- **3** Lift the left side of the door to a 45° angle and remove the left hinge (callout 3).
- **4** Slide the door toward the left and out of the right hinge (callout 4).

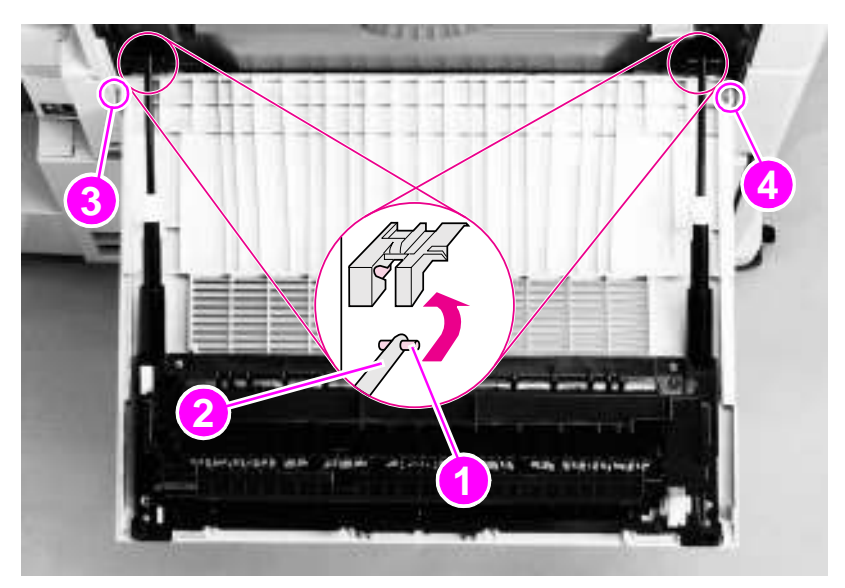

#### **Figure 45. Left door**

#### <span id="page-123-0"></span>**Left back cover**

- Remove the formatter. [See page 135.](#page-150-1)
- Remove three silver screws (not shown) from the left back cover.
- Rotate the left back cover toward the back of the printer to release the three tabs (callout 1) on the left side of the cover and the two tabs (callout 2) on the right side of the cover.

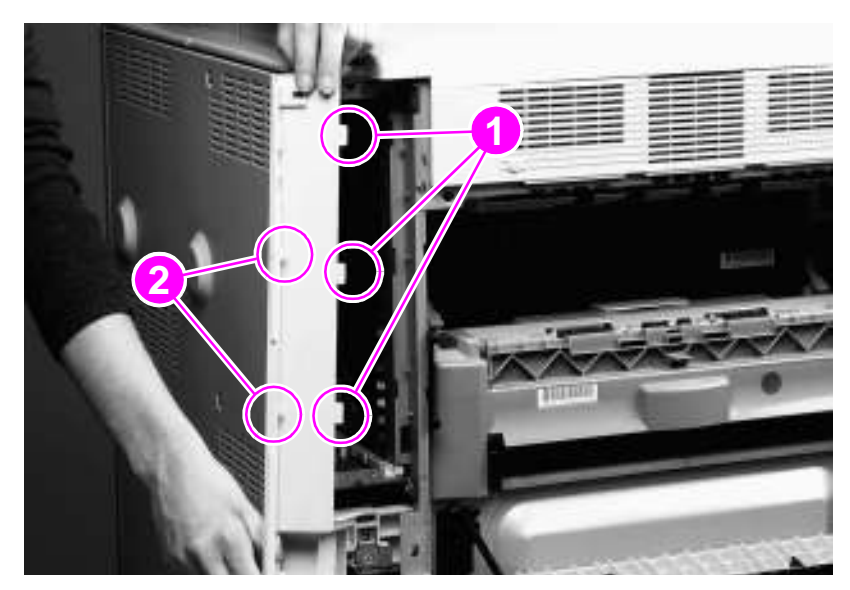

**Figure 46. Left back cover**

Chapter 6 Removal and replacement

#### <span id="page-124-0"></span>**Back cover**

- **1** Remove the power cord.
- **2** Remove two silver screws (callout 1) on the right back cover.
- **3** Remove seven gold screws (callout 2) on the back cover.
- **4** While facing the back of the printer, rotate the left edge out and then remove the back cover.

**CAUTION** Make sure that you do not damage the plastic that surrounds the power connection.

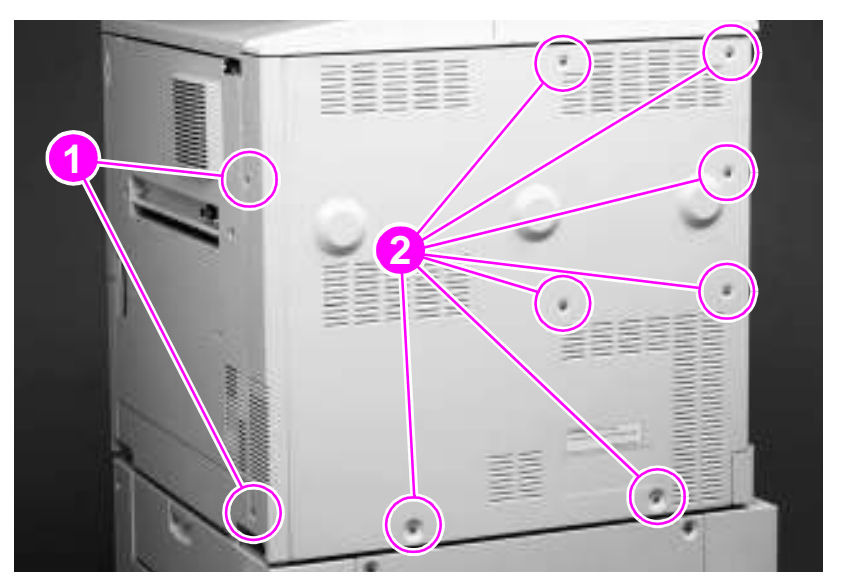

**Figure 47. Back cover**

# <span id="page-125-0"></span>**Right and left rail covers**

- Remove trays 2 and 3. [See page 121.](#page-136-0)
- Remove two silver screws (callout 1) from the right rail cover.
- Lift the upper tab (callout 2) to release it, and push the lower tab (callout 3) toward the right to release it.
- Remove the right rail cover.
- Remove the screw from the bottom left cover, and then remove the left rail cover.

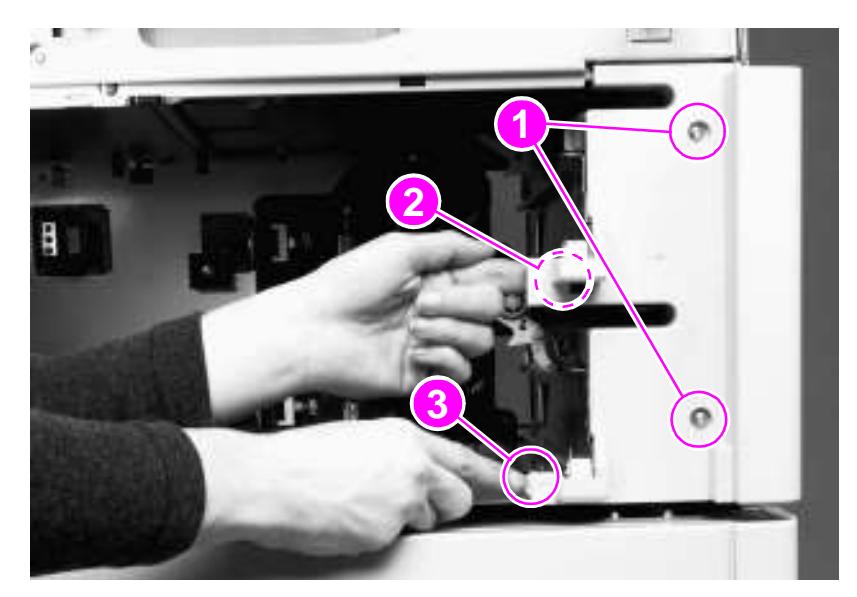

<span id="page-125-1"></span>**Figure 48. Rail covers**

# <span id="page-126-0"></span>**Top assemblies**

Gain access to the following assemblies from the top of the printer:

- Control panel
- Laser/scanner assembly
- Delivery assembly
- Delivery-fan assembly
- Delivery-assembly fans and face-down-bin fan
- Delivery motor
- Cartridge release lever

# <span id="page-126-1"></span>**Control panel**

- **1** Open the front cover.
- **2** Release the two tabs (callout 1) on the underside of the control panel by pulling them toward the front of the printer.
- **3** Tilt the front of the control panel up.
- **4** Unplug the cable connector on the underside of the control panel, and remove the control panel from the printer.

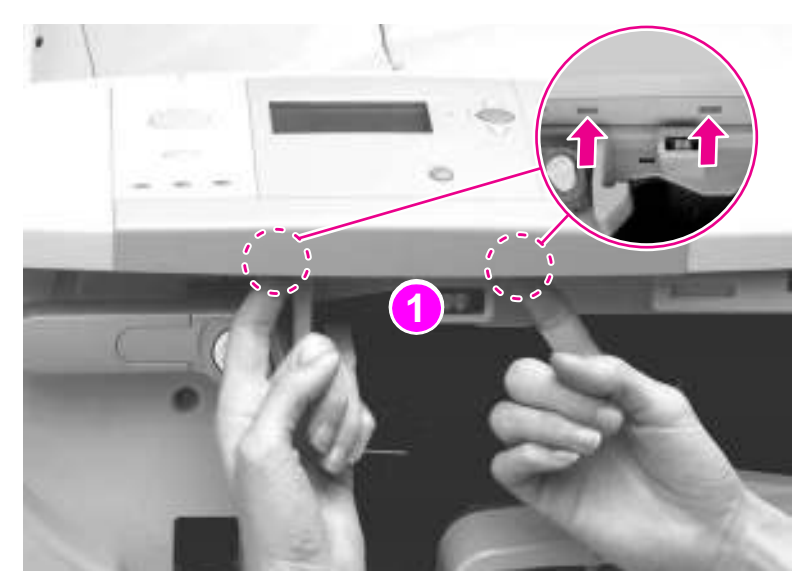

- **Figure 49. Control panel**
	-

# <span id="page-127-0"></span>**Laser/scanner assembly**

- Remove the following FRUs:
	- Control panel. [See page 111.](#page-126-1)
	- Right top cover. [See page 101.](#page-116-1)
- Unplug three cable connectors (callout 1).
- Remove four long, gold screws (callout 2).
- Lift the laser/scanner out of the printer.

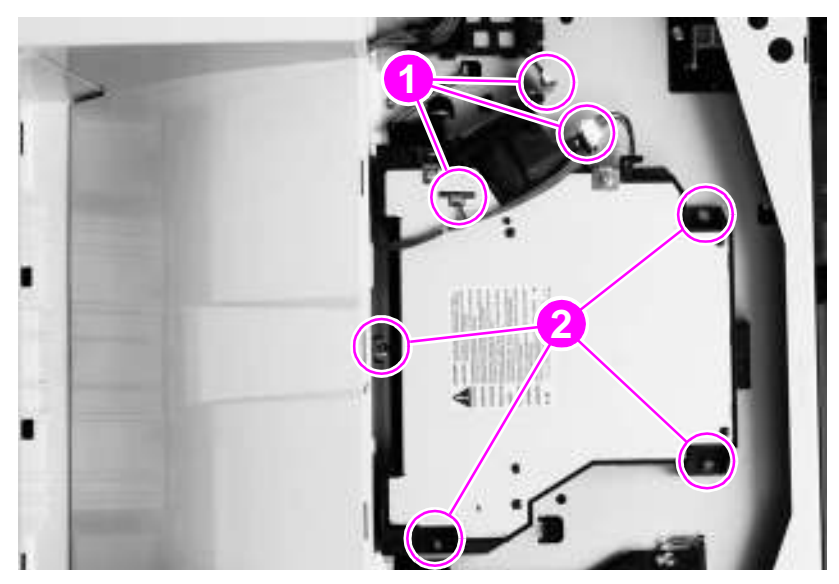

**Figure 50. Laser/scanner assembly**

# <span id="page-128-0"></span>**Delivery assembly**

- **1** Remove the following FRUs:
	- Right top cover. [See page 101.](#page-116-1)
	- Left top cover. [See page 103.](#page-118-0)
	- Left back cover. [See page 108.](#page-123-0)
	- Control panel. [See page 111.](#page-126-1)
- **2** Open the left door.
- **3** Face the top of the printer from the left side.
- **4** Unplug one cable connector (callout 1).
- **5** Remove four gold screws (callout 2) and two silver screws (callout 3).
- **6** Lift out the delivery assembly.

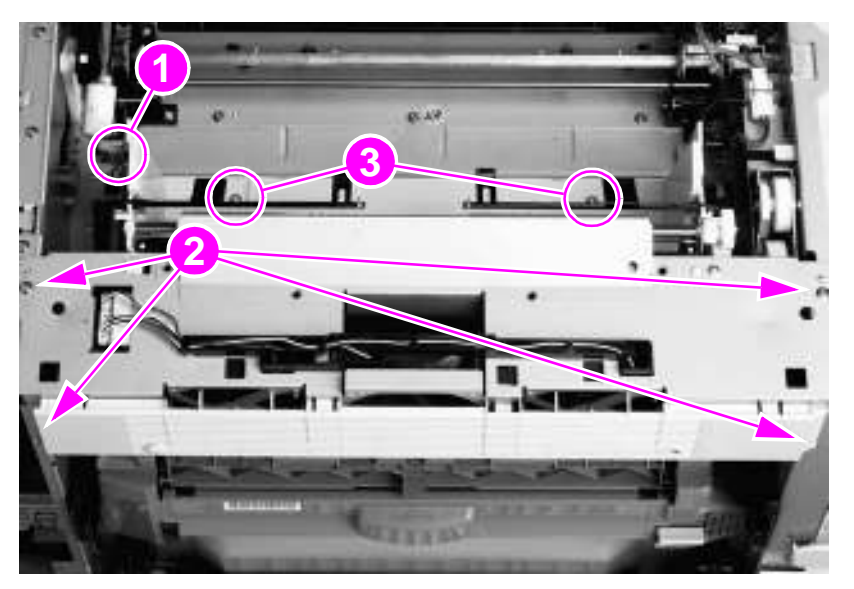

**Figure 51. Delivery assembly**

#### <span id="page-129-0"></span>**Delivery-fan assembly**

- Remove the delivery assembly. [See page 113.](#page-128-0)
- Gently remove the two sensor flags (callout 1) from the holders.
- Unplug three cable connectors (callout 2).

**CAUTION** Make sure that you remove and replace the cable connectors carefully.

- Remove one silver screw (callout 3).
- Grasp the middle fan, lift the right side of the metal casing, and then slide the metal casing to the left to release the tab (callout 4).
- Slide the fan assembly to the right, and gently separate the two parts.

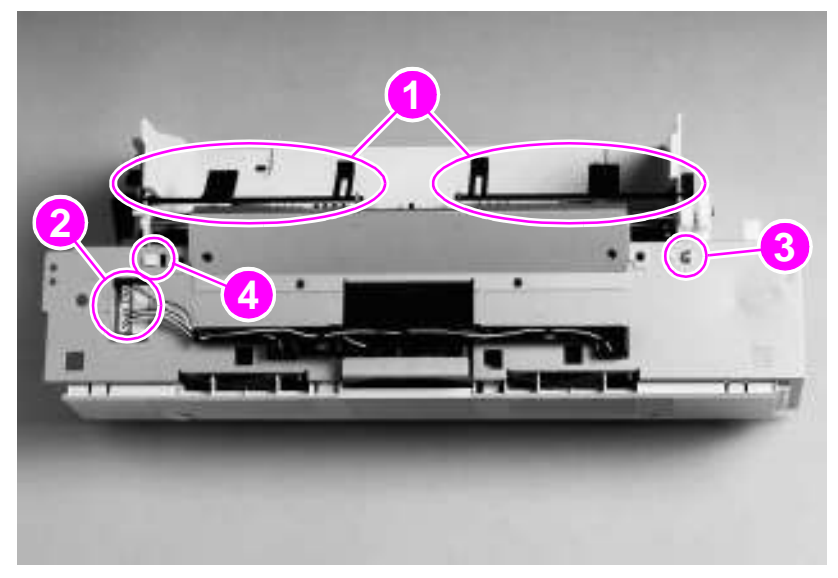

#### **Figure 52. Delivery-fan assembly**

#### **To reinstall**

Make sure to install the sensor flags with the correct sides facing up.

# <span id="page-130-0"></span>**Delivery-assembly fans and face-down-bin fan (fans 3, 6, and 4)**

- **1** Remove the fan assembly. [See page 114.](#page-129-0)
- **2** Carefully unwind the fan cables from the cable guides (callout 1).

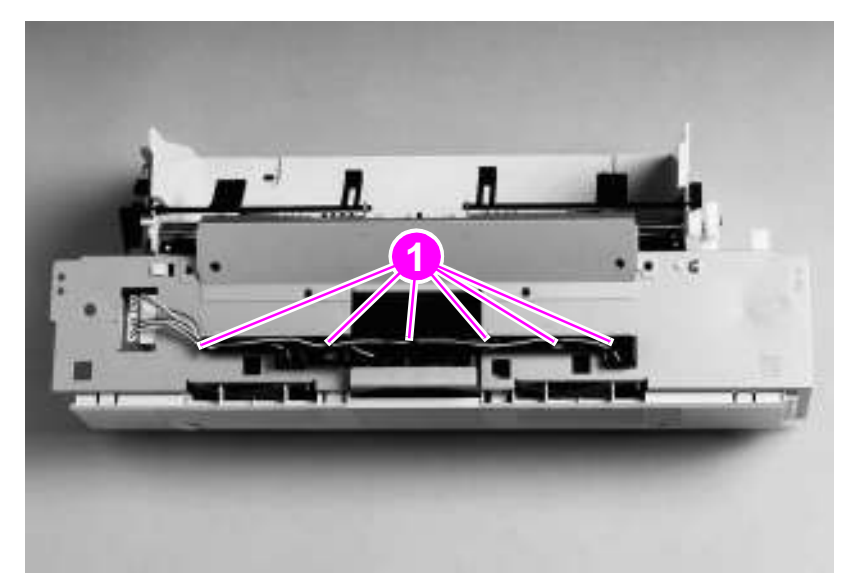

#### **Figure 53. Delivery-assembly fans and face-down-bin fan (1 of 2)**

- **3** Remove six gold screws (callout 2).
- **4** Remove the three fans:
	- Fan 3: delivery-assembly back fan (callout 3)
	- Fan 6: face-down-bin fan (callout 4)
	- Fan 4: delivery-assembly front fan (callout 5)

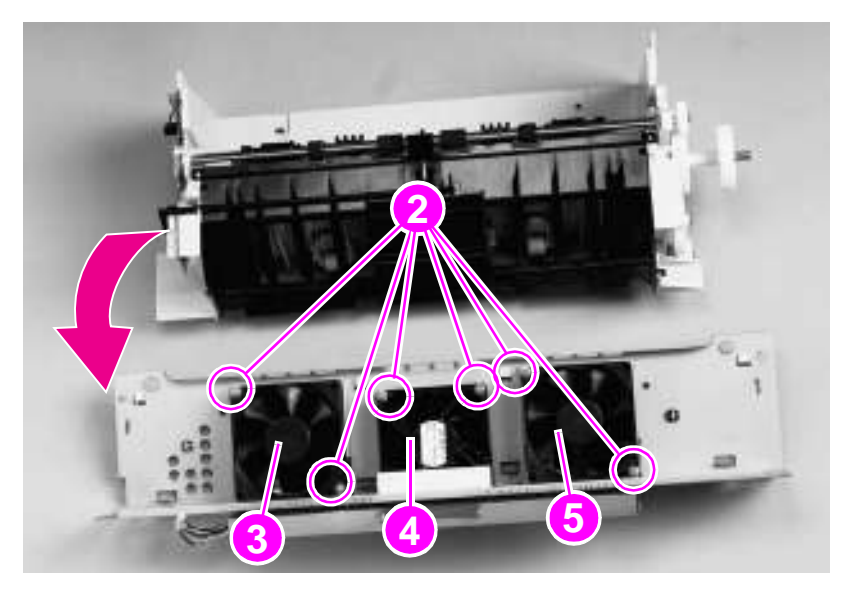

**Figure 54. Delivery-assembly fans and face-down-bin fan (2 of 2)**

#### **To reinstall**

Make sure to replace each fan in the correct airflow position.

# <span id="page-131-0"></span>**Delivery motor**

- **1** Remove the following FRUs:
	- Right top cover. [See page 101.](#page-116-1)
	- Left top cover. [See page 103.](#page-118-0)
	- Control panel. [See page 111.](#page-126-1)
	- Delivery assembly. [See page 113.](#page-128-0)

**WARNING!** The PCA board is fragile. To prevent damage, hold the PCA board when you remove or plug in the connector.

- **2** Hold the PCA board, and unplug one cable connector (callout 1).
- **3** Remove four screws (callout 2).

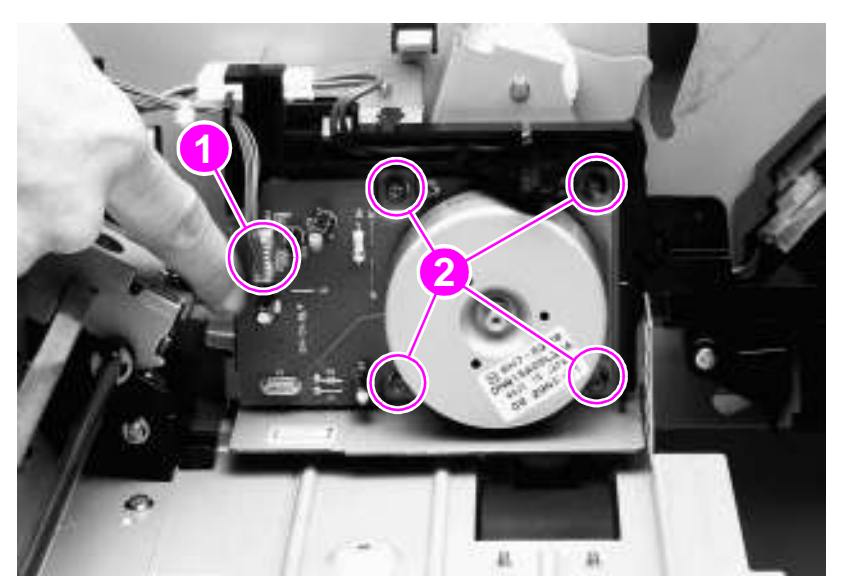

**Figure 55. Delivery motor**

#### <span id="page-132-0"></span>**Cartridge release lever**

- **1** Remove the following FRUs:
	- Right top cover. [See page 101.](#page-116-1)
	- Left top cover. [See page 103.](#page-118-0)
	- Control panel. [See page 111.](#page-126-1)
- **2** Open the front cover.
- **3** Rotate the cartridge release lever downward.

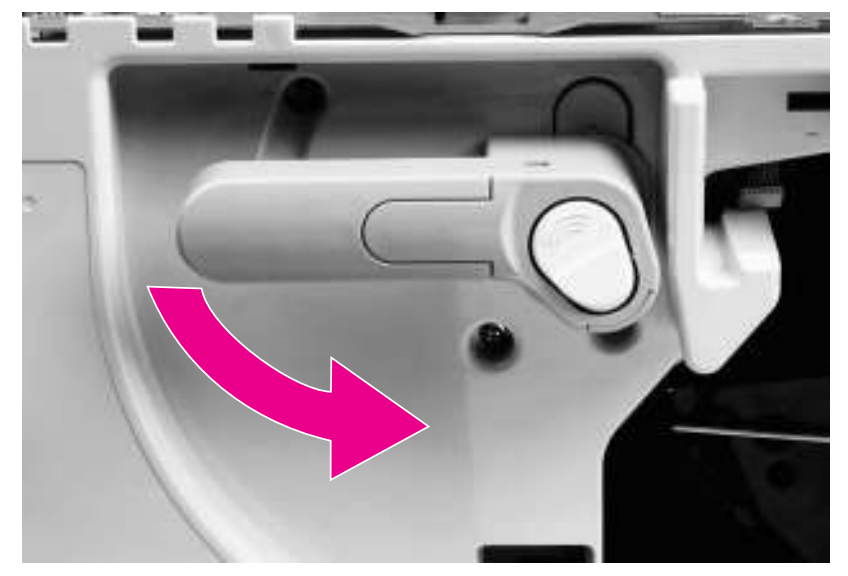

#### **Figure 56. Cartridge release lever (1 of 3)**

- **4** Remove the print cartridge. [See page 119.](#page-134-1)
- **5** Rotate the cartridge release lever to a 45° angle.
- **6** Face the top of the printer, and remove two long screws (callout 2).

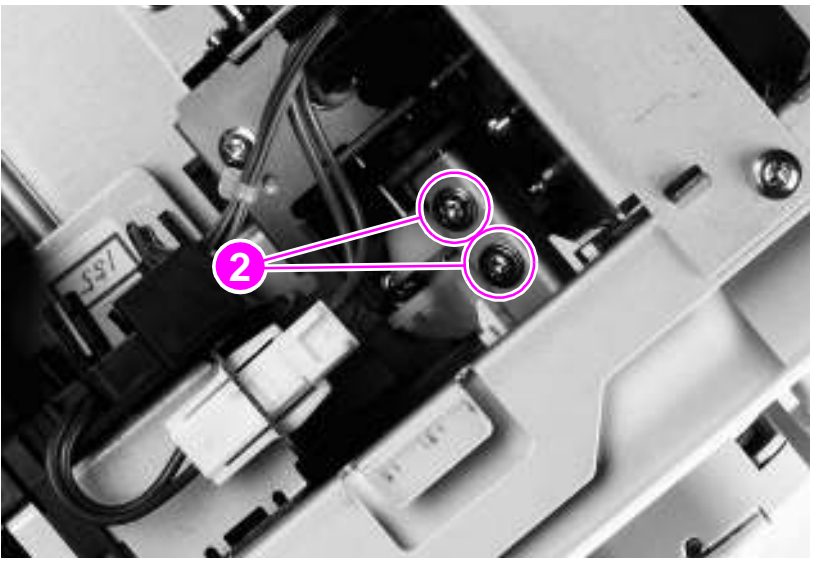

**Figure 57. Cartridge release lever (2 of 3)**

**7** Rotate the cartridge release lever to the vertical, unlocked position.

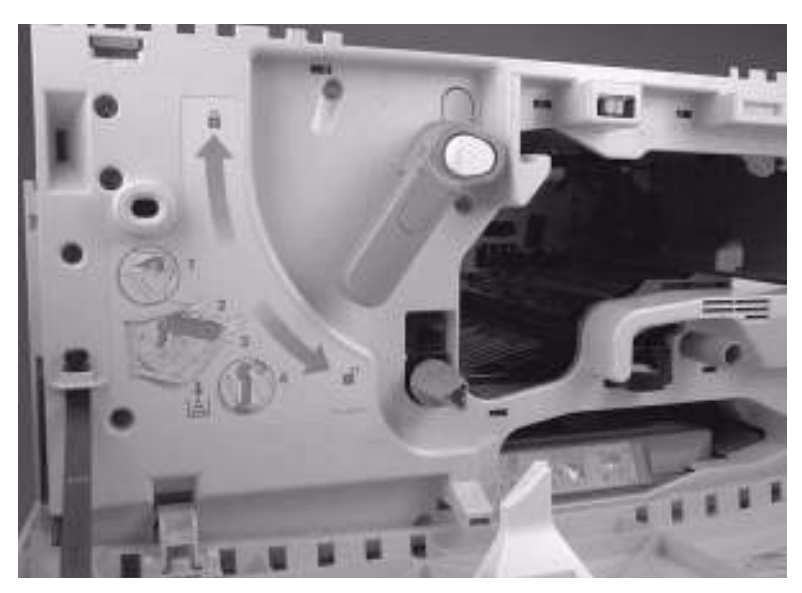

**Figure 58. Cartridge release lever (3 of 3)**

**8** Face the front of the printer, and slide the cartridge release handle away from the front of the printer.

# <span id="page-134-0"></span>**Front assemblies**

Gain access to the following assemblies from the front of the printer:

- Print cartridge
- Transfer-roller assembly
- Tray 2 and tray 3
- Rollers (pickup, feed, and separation)
- Fuser-jam-removal knob
- Registration-jam-removal knob

#### <span id="page-134-1"></span>**Print cartridge**

**WARNING!** To prevent damage, do not expose the print cartridge to light. Put it in its print cartridge bag, or, if the bag is not available, cover the print cartridge with a piece of paper.

- **1** Open the front cover of the printer.
- **2** Rotate the cartridge release lever (callout 1) downward.
- **3** Grasp the front handle (callout 2) with one hand, and pull the print cartridge out of the printer until the top handle (callout 3) is visible.
- **4** Grasp the top handle with your other hand, and continue pulling the print cartridge until it is out of the printer.

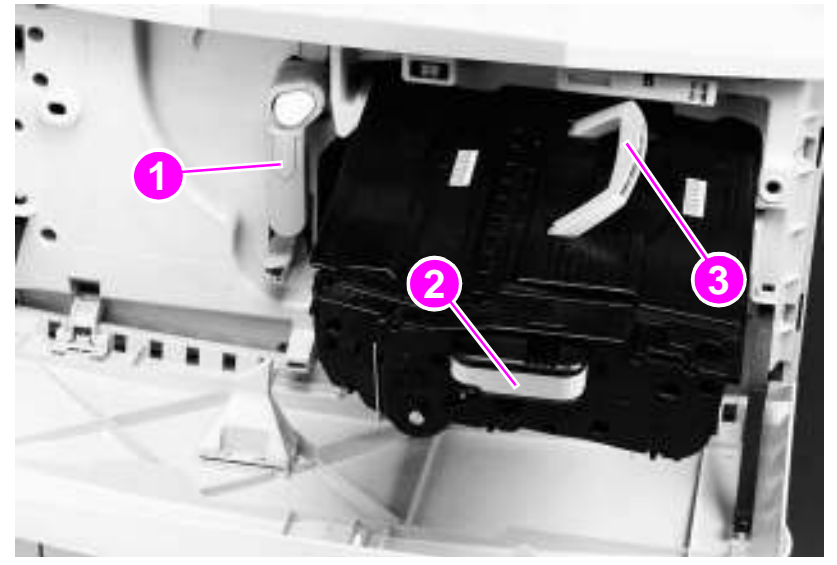

#### **Figure 59. Print cartridge**

#### **To reinstall**

- Make sure that the transfer roller assembly (page [120\)](#page-135-0) is installed before you reinstall the print cartridge.
- Align the print cartridge with the print cartridge guides, and make sure that you insert it completely.
- Press and hold the white button (on the green lever), and rotate the green lever clockwise until it locks into place.

#### <span id="page-135-0"></span>**Transfer-roller assembly**

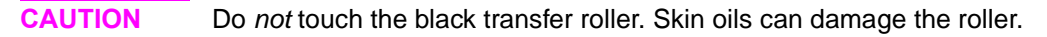

- **1** Open the front cover.
- **2** Unlock the print cartridge by rotating the large, green lever (callout 1) downward.
- **3** Press the blue tab (callout 2), and slowly pull the transfer roller assembly out of the printer.
- **4** Lift the assembly upward to release the catch on the underside, and remove the assembly from the printer.

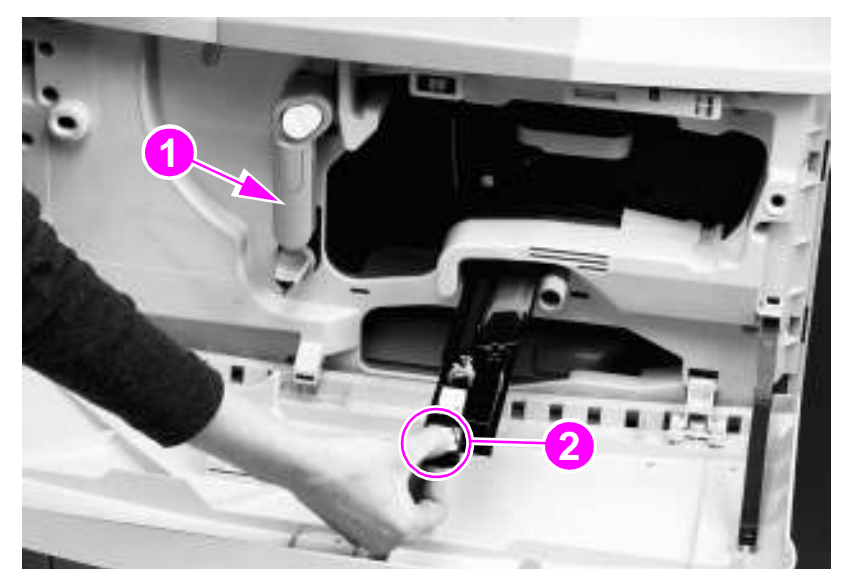

#### **Figure 60. Transfer-roller assembly**

#### **To reinstall**

Make sure that the transfer roller is completely inserted and latched.

# <span id="page-136-0"></span>**Tray 2 and tray 3 (interchangeable)**

- **1** Slide the tray open until it stops.
- **2** Grasp the sides of the tray.
- **3** Lift the tray up and remove it.

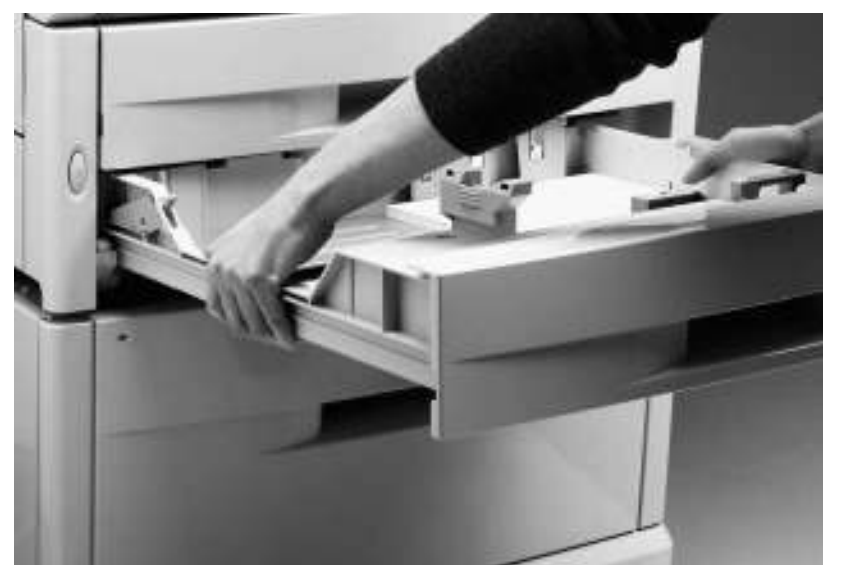

**Figure 61. Tray 2 or tray 3**

# <span id="page-137-0"></span>**Rollers (pickup, feed, or separation)**

**CAUTION** Do not remove the torque limiter from behind the separation roller. If the black spacer comes off, return it to the shaft, metal-edge first.

- Remove tray 2 or tray 3. [See page 121.](#page-136-0)
- Locate the appropriate roller on the upper-right side of the tray cavity. The pickup roller (callout 1) is a type 1 roller. The feed roller (callout 2) and the separation roller (callout 3) are type 2 rollers.
- Pinch the tab on the end of each roller to release it.
- Slide the roller off of the shaft.

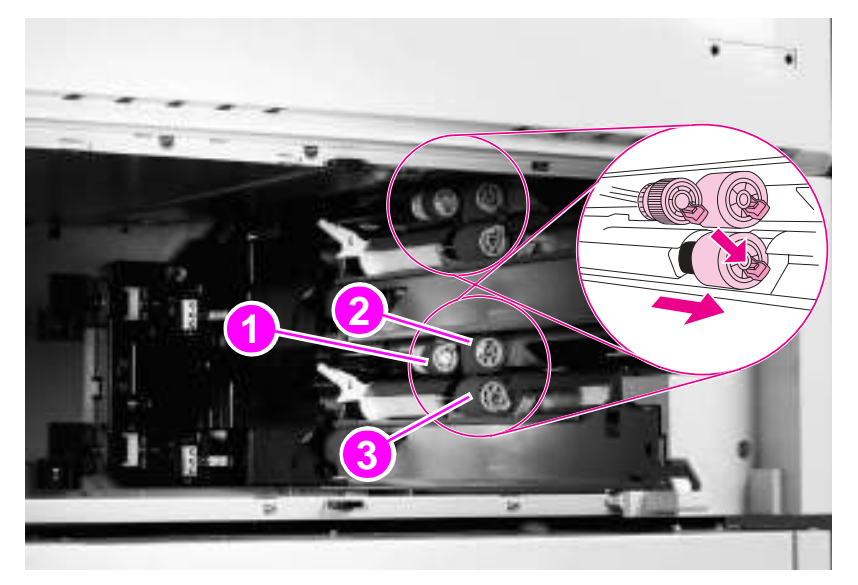

**Figure 62. Rollers (pickup, feed, or separation)**

# <span id="page-138-0"></span>**Fuser-jam-removal knob**

#### **CAUTION** Make sure not to drop any of the internal parts from the fuser-jam-removal knob, and pay careful attention to the original location of the parts.

- **1** Open the front cover.
- **2** Release the tab (callout 1) with a small flatblade screwdriver.
- **3** Slowly remove the knob and internal parts (spring, pin, and bushing).

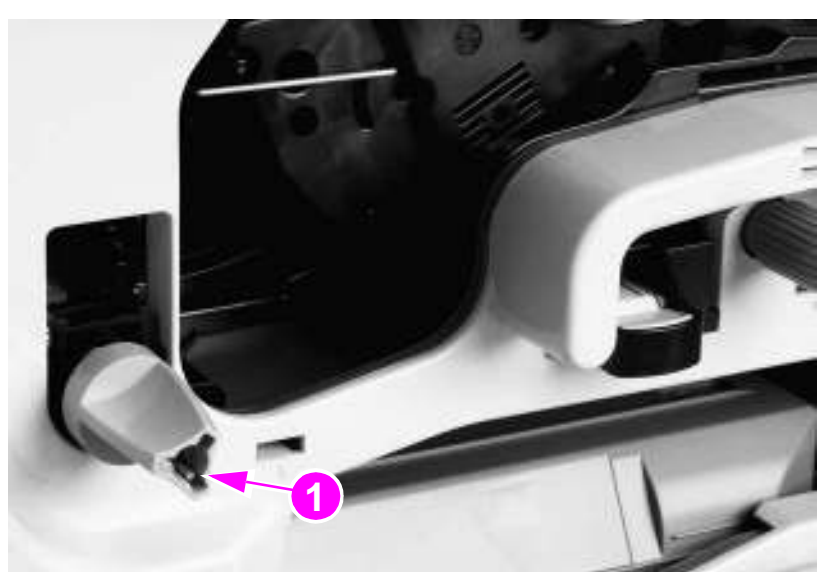

**Figure 63. Fuser-jam-removal knob**

#### **To reinstall**

Reinstall any dropped parts in the following order: pin, spring (spring-side facing in), bushing, knob.

# <span id="page-139-0"></span>**Registration-jam-removal knob**

- **1** Open the front cover.
- **2** Hold the registration-jam-removal knob firmly, and remove the silver screw inside the knob (callout 1).
- **3** Pull the knob off of the printer.

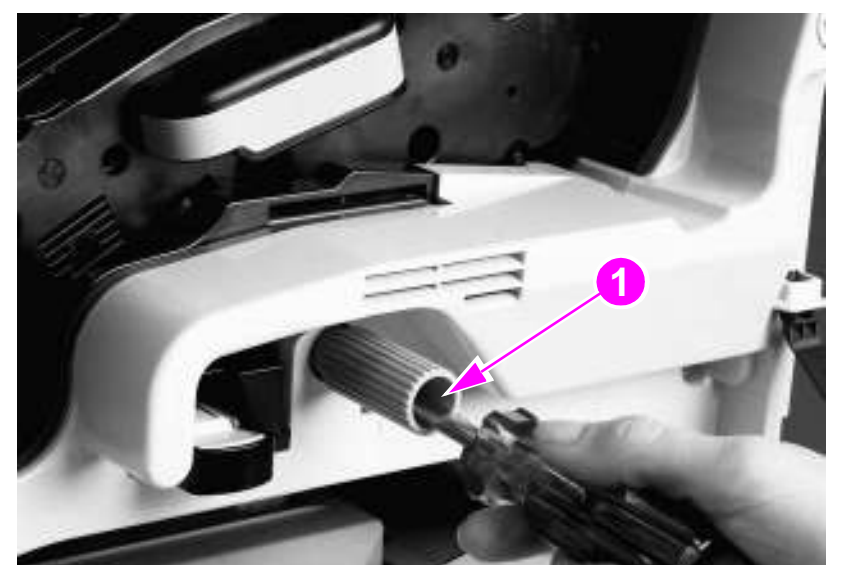

**Figure 64. Registration-jam-removal knob**

#### **To reinstall**

Make sure that you align the knob with the notch on the post.

# <span id="page-140-0"></span>**Right assemblies**

Gain access to the following assemblies from the right side of the printer:

- Multipurpose tray (tray 1)
- Paper-input unit (PIU)
- Registration assembly
- $\bullet$  Transfer-guide assembly

#### <span id="page-140-1"></span>**Tray 1**

- **1** Unlock two locking pins (one shown, callout 1) at the bottom of tray 1.
- **2** Gently pull the bottom of the tray away from the printer.
- **3** Open the right door, and lift tray 1 off of the door.

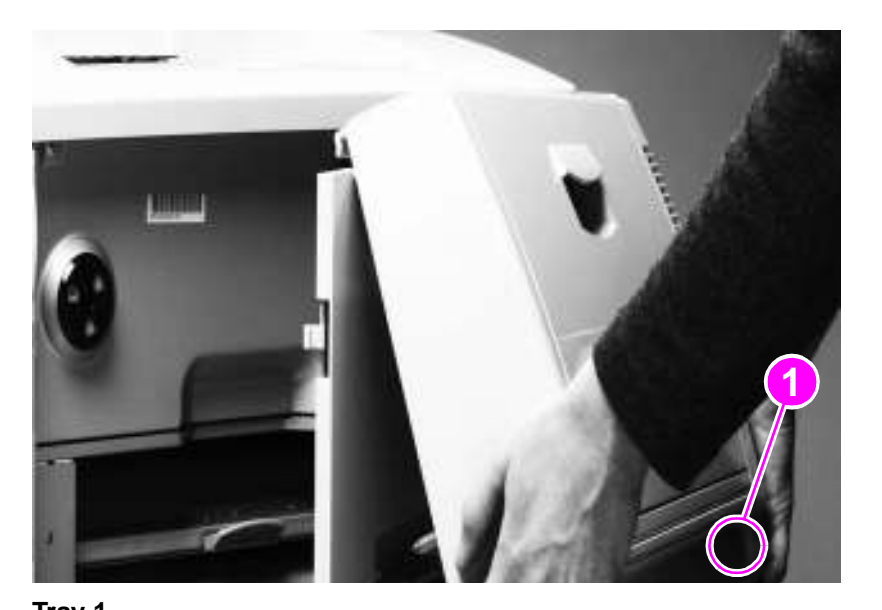

**Figure 65. Tray 1**

# <span id="page-141-0"></span>**Paper-input unit (PIU)**

- **1** Remove the following FRUs:
	- Right door. [See page 105.](#page-120-0)
	- Back cover. [See page 109.](#page-124-0)
	- Right rail cover. [See page 110.](#page-125-0)
	- Tray 2 and tray 3. [See page 121.](#page-136-0)
- **2** Remove four gold screws (callout 1), two from each rail.
- **3** Pull the rails out from the front of the printer.

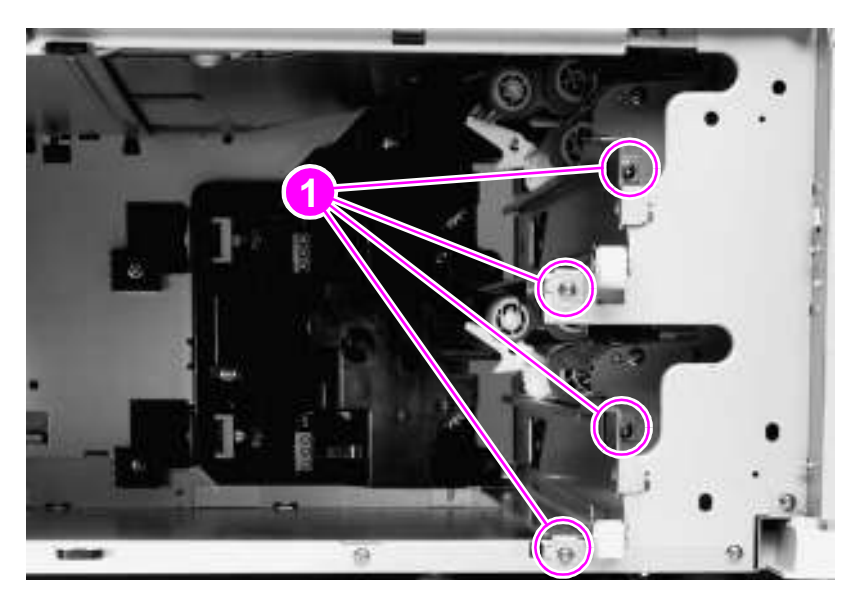

#### **Figure 66. Paper-input unit (1 of 5)**

- **4** Face the right side of the printer.
- **5** If tray 4 is installed, remove the paper-connecting unit by sliding two levers (callout 2) toward the center of the unit.

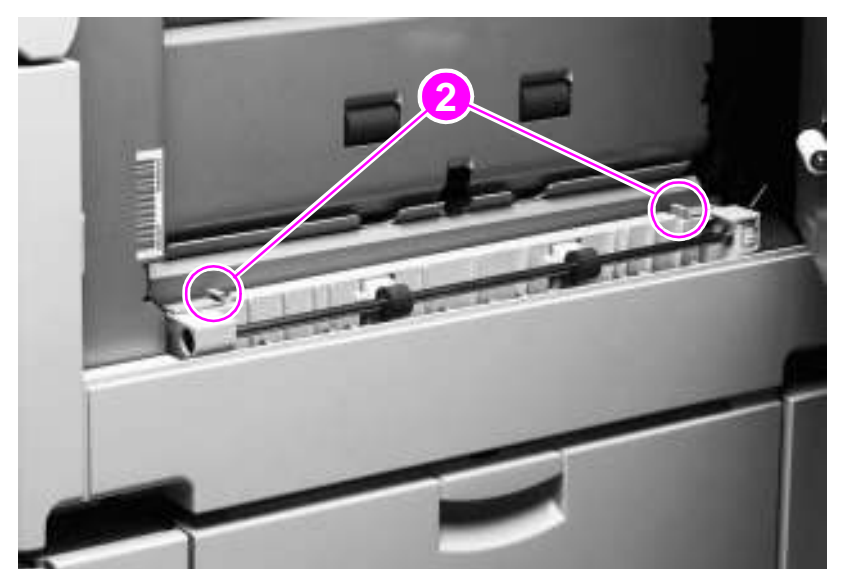

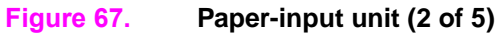

- Remove three screws (callout 3) from the right lower cover.
- Rotate the lower edge up to release two tabs (callout 4).
- Remove the right lower cover.

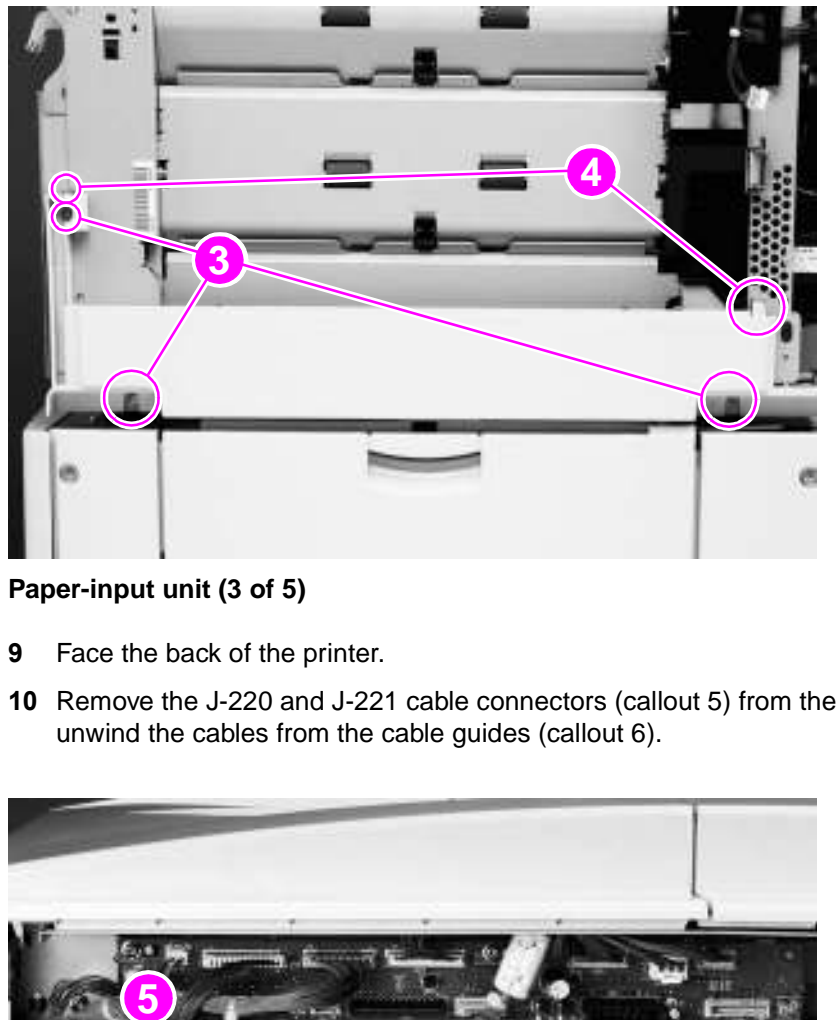

#### <span id="page-142-0"></span>**Figure 68. Paper-input unit (3 of 5)**

- Face the back of the printer.
- Remove the J-220 and J-221 cable connectors (callout 5) from the DC controller, and carefully unwind the cables from the cable guides (callout 6).

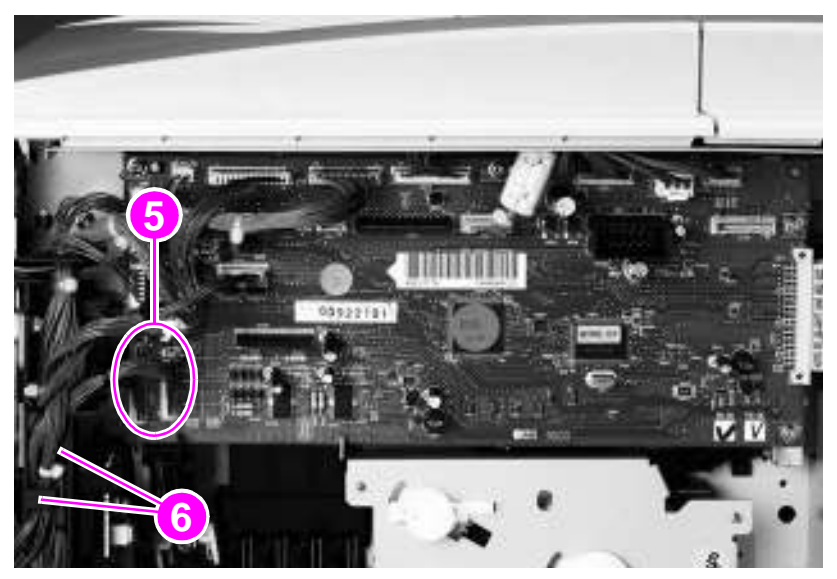

#### **Figure 69. Paper-input unit (4 of 5)**

- **11** Face the right side of the printer.
- **12** Push the green registration handle (callout 7) down slightly, and then pull it out to gain access to the PIU.
- **13** Remove four silver screws (callout 8).

#### **CAUTION** The PIU is heavy.

**14** Grasp the PIU handle (callout 9), and lift the PIU out.

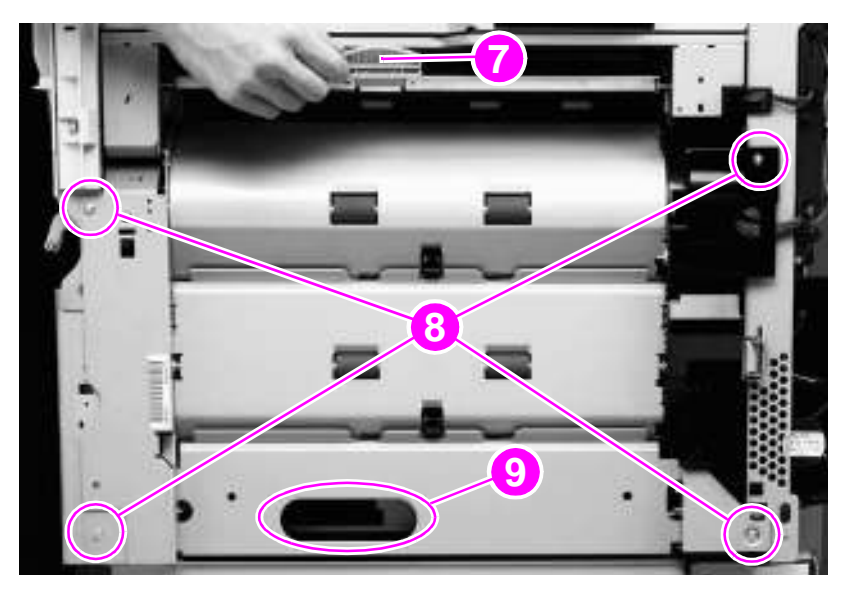

**Figure 70. Paper-input unit (5 of 5)**

#### **To reinstall**

- Make sure that the green handle on the registration assembly is up before reinstalling the PIU.
- Reinstall the right lower cover (figure [68](#page-142-0) on page [127](#page-142-0)) before the right rail cover (figure [48](#page-125-1) on page [110](#page-125-1)).
# <span id="page-144-0"></span>**Registration assembly**

- **1** Remove the following FRUs:
	- Right door. [See page 105.](#page-120-0)
	- Back cover. [See page 109.](#page-124-0)
	- Print cartridge. [See page 119.](#page-134-0)
	- Tray 2 and tray 3. [See page 121.](#page-136-0)
	- Registration-jam-removal knob. [See page 124.](#page-139-0)
	- PIU. [See page 126.](#page-141-0)
- **2** Unplug the J-215 cable connector (callout 1) from the DC controller.

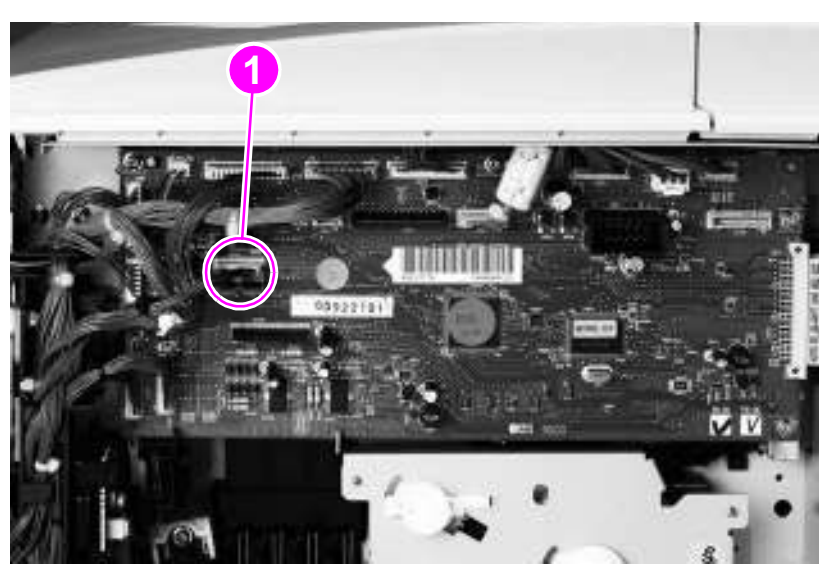

**Figure 71. Registration assembly (1 of 2)**

- **3** Remove two gold screws (callout 2) from the registration assembly.
- **4** Lift the registration assembly up slightly, and then rotate it downward until you can pull it from the chassis.

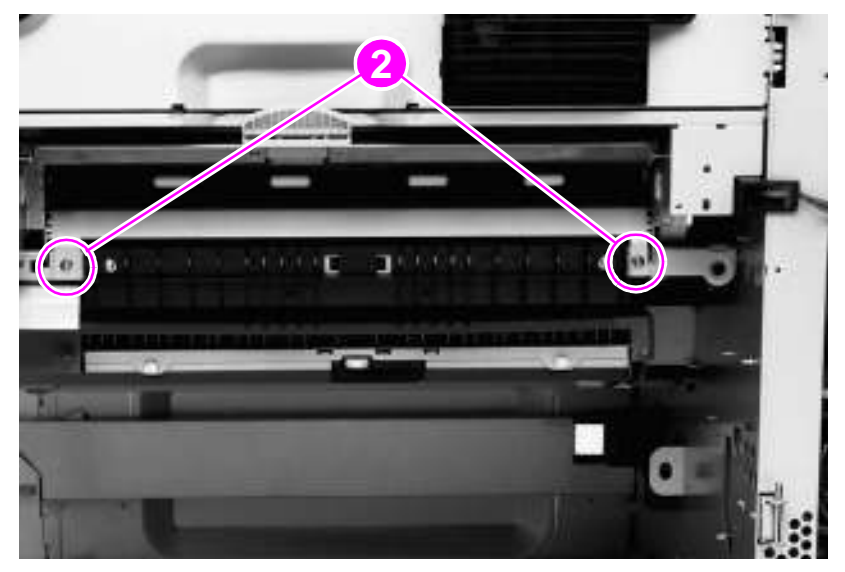

#### **Figure 72. Registration assembly (2 of 2)**

#### **To reinstall**

**WARNING!** Make sure not to scrape the top of the registration assembly against the chassis. Small, black, plastic pieces on top of the registration assembly can be damaged easily.

# **Transfer-guide assembly**

- **1** Remove the following FRUs:
	- Right door. [See page 105.](#page-120-0)
	- Back cover. [See page 109.](#page-124-0)
	- Transfer-roller assembly. [See page 120.](#page-135-0)
	- Tray 2 and tray 3. [See page 121.](#page-136-0)
	- PIU. [See page 126.](#page-141-0)
	- Registration assembly. [See page 129.](#page-144-0)
	- Fuser assembly. [See page 134.](#page-149-0)
	- Feed-drive assembly. [See page 142.](#page-157-0)

Note You do not need to remove the drum motor.

- **2** Remove two gold screws (callout 1) from the transfer-guide assembly.
- **3** Push in and release the two plastic tabs (callout 2) to the right of each screw.
- **4** Lift the transfer-guide assembly up, rotate it forward slightly, and then pull it out of the printer.

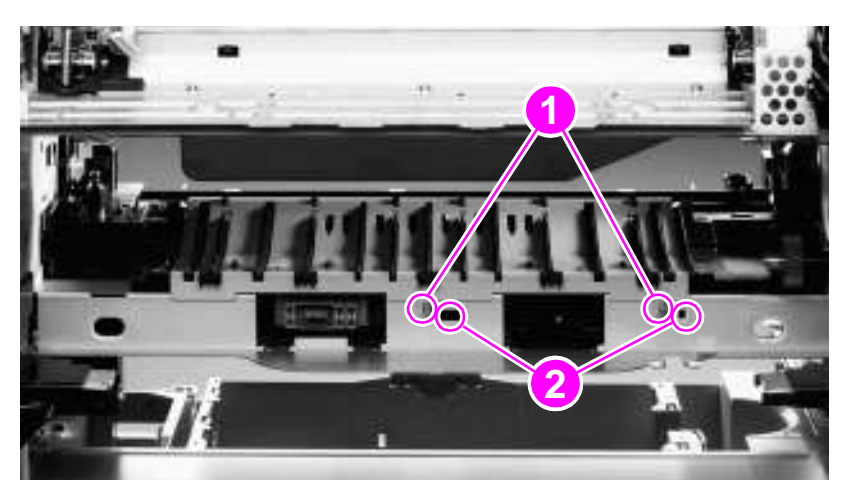

**Figure 73. Transfer-guide assembly**

#### **To reinstall**

- Face the right side of the printer, and reinsert the pin (callout 1) in the back, left corner.
- Rotate the transfer guide assembly upward, and slide the three back tabs (callout 2) into place.

**CAUTION** You must confirm that the tabs are securely in place before proceeding. Face the left side of the printer, and check the tabs.

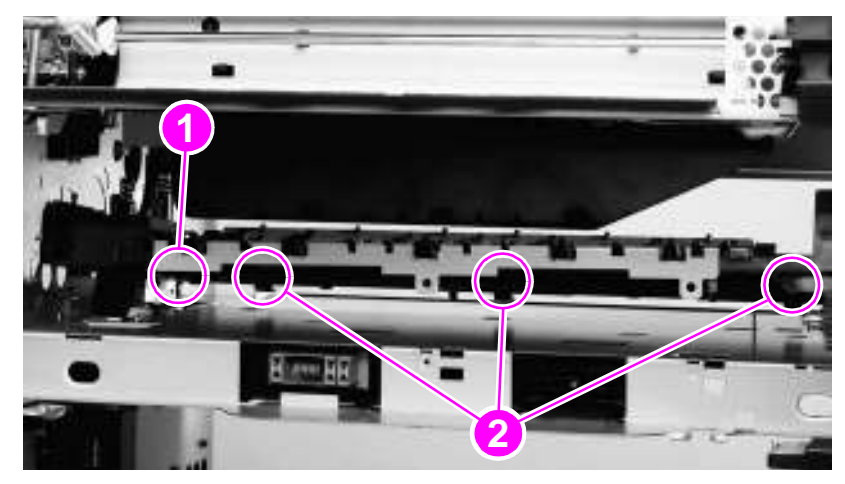

**Figure 74. Reinstalling the transfer-guide assembly**

# **Left assemblies**

**Note** If the 3,000-sheet stacker, 3,000-sheet stapler/stacker, multifunction finisher, or 8-bin mailbox is installed, move it away from the printer before beginning repairs to the left side of the printer.

Gain access to the following assemblies from the left side of the printer:

- Duplexer
- Fuser assembly

## <span id="page-148-0"></span>**Duplexer**

- **1** Lift the left door handle, and then open the left door.
- **2** Push the green tab (callout 1) downward. This releases the duplexer and moves it forward slightly.
- **3** Pull the center handle (callout 2), and slide the duplexer from the printer until it locks.

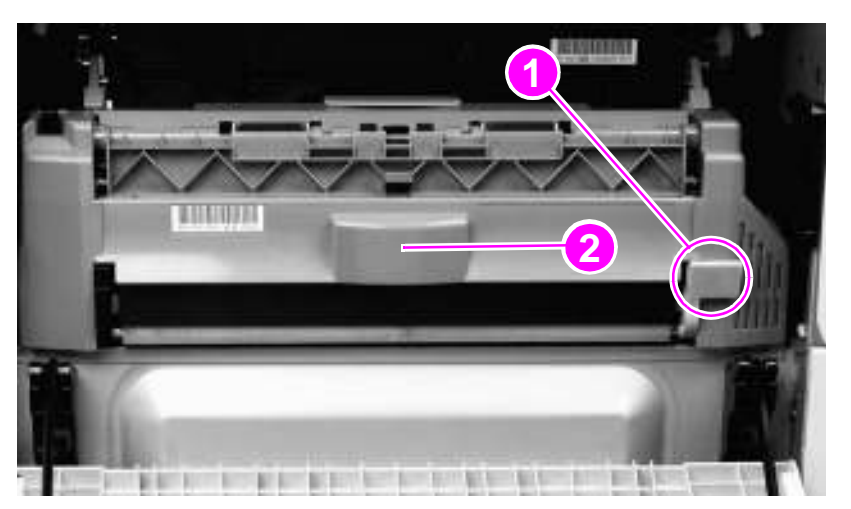

#### **Figure 75. Duplexer (1 of 2)**

- **4** Grasp the two handles that are on the sides of the duplexer.
- **5** Lift the duplexer up (to release two underside catches) and remove it.

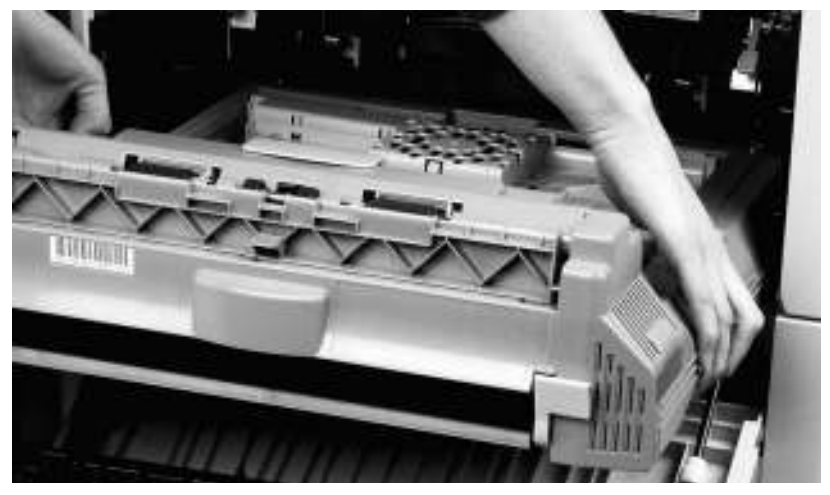

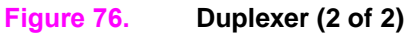

# <span id="page-149-0"></span>**Fuser assembly**

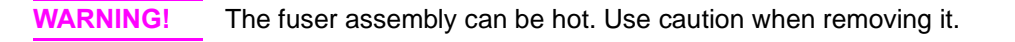

**Note** If an optional output accessory is installed, remove it.

If a duplexer is installed, remove it. See page [133](#page-148-0).

- **1** Lift the left door handle, and then open the left door.
- **2** Rotate the two blue locking tabs (callout 1) toward each other and downward to release them.

**Note** Do not release the T-shaped envelope levers (callout 2).

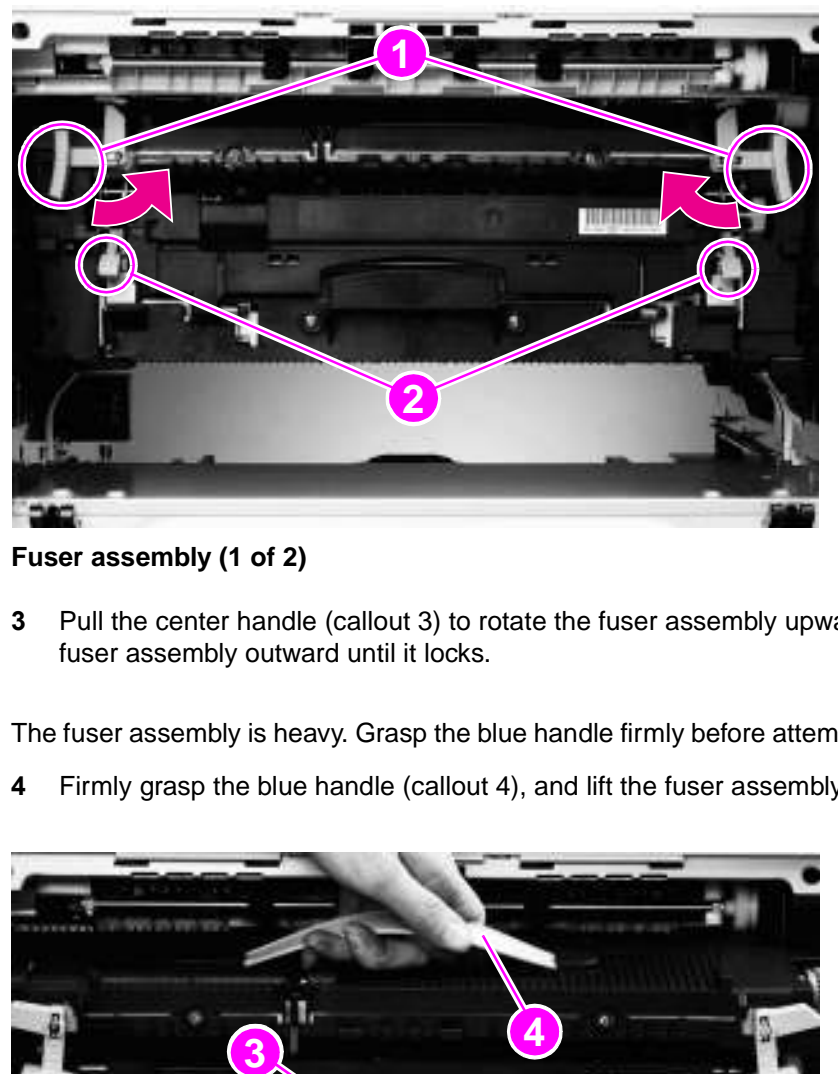

#### **Figure 77. Fuser assembly (1 of 2)**

- **3** Pull the center handle (callout 3) to rotate the fuser assembly upward slightly, and then slide the fuser assembly outward until it locks.
- **WARNING!** The fuser assembly is heavy. Grasp the blue handle firmly before attempting to lift the fuser assembly.
	- **4** Firmly grasp the blue handle (callout 4), and lift the fuser assembly up.

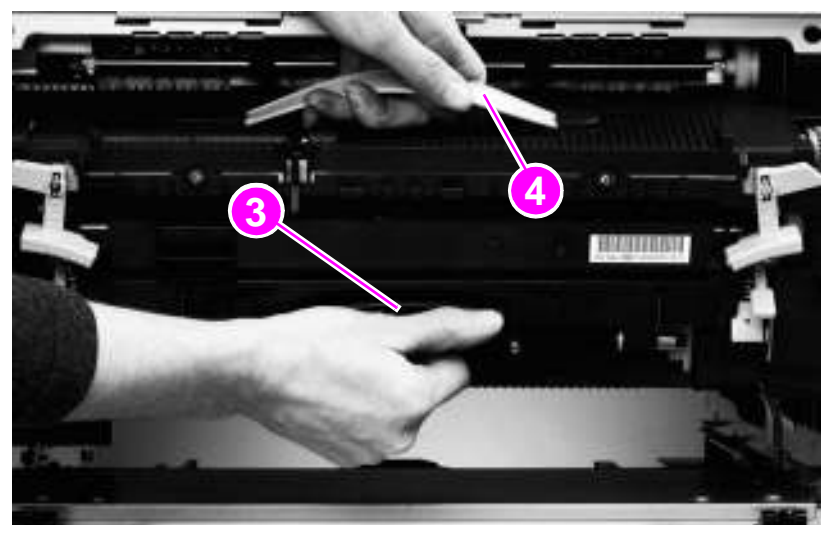

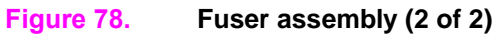

# **Back assemblies**

Gain access to the following assemblies from the back of the printer:

- Formatter
- Low-voltage power supply (LVPS)
- High-voltage power supply (HVPS)
- DC controller
- Toner-sensor contact assembly
- Cartridge memory PCA
- Drum motor
- $\bullet$  Feed-drive assembly
- Power-supply fan  $(\text{fan 1})$
- Cartridge fan (fan  $5$ )
- Controller fan (fan 2)

# <span id="page-150-0"></span>**Formatter**

**WARNING!** The formatter has sharp edges.

- **1** Turn the printer off.
- **2** Disconnect all cables from the formatter.
- **3** Loosen the two thumb screws (callout 1).
- **4** Grasp the thumb screws, and slide the formatter out of the printer.
- **5** Place the formatter on an ESD mat.

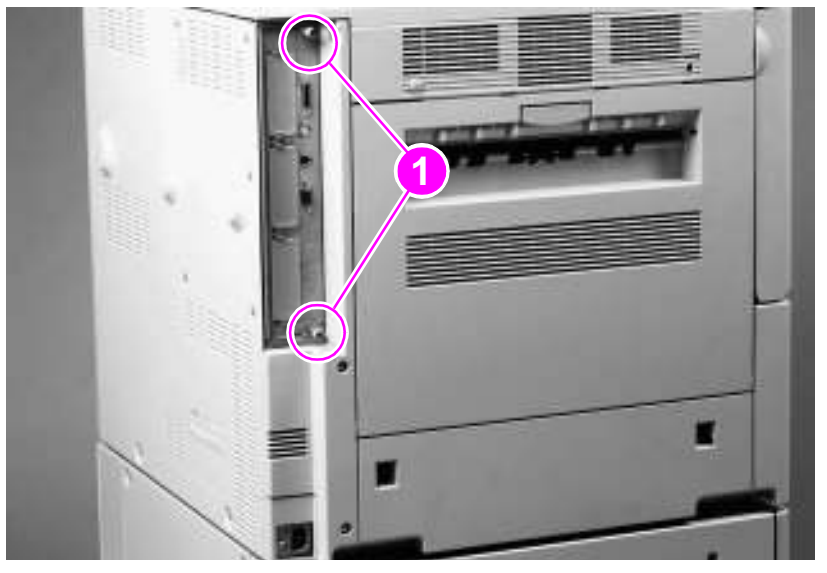

**Figure 79. Formatter (HP LaserJet 9000 shown)**

# <span id="page-151-0"></span>**Low-voltage power supply**

- Remove the back cover. [See page 109.](#page-124-0)
- Remove the large cable connector (callout 1) from the DC controller.
- Unroute the cable from the cable guides (callout 2).

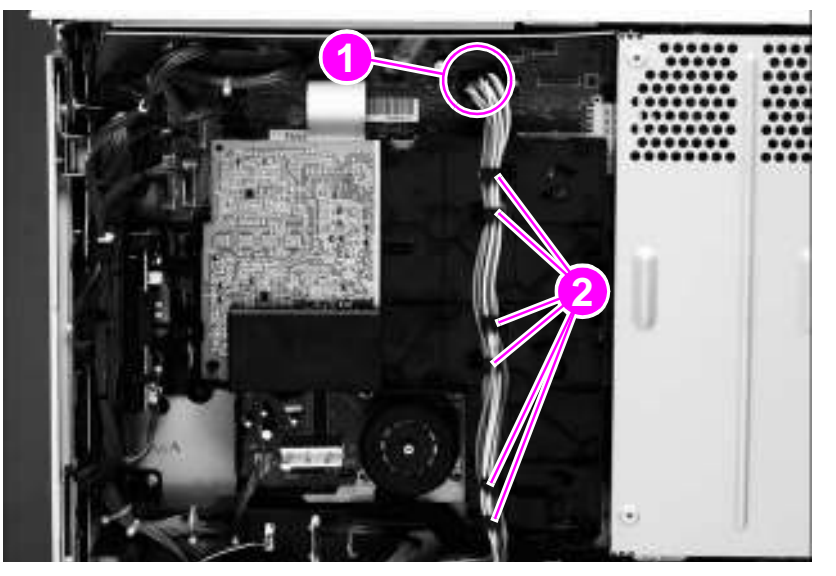

#### **Figure 80. Low-voltage power supply (1 of 2)**

- Unplug one standard cable connector (callout 3) from the low-voltage power supply.
- Unplug one molex cable connector (callout 4) by pulling and releasing the tab on the side of the connector.
- Unplug two molex cable connectors (callout 5) by pressing and releasing the tabs on the side of the connectors.
- Remove four gold screws (callout 6).
- Remove the low-voltage power supply.

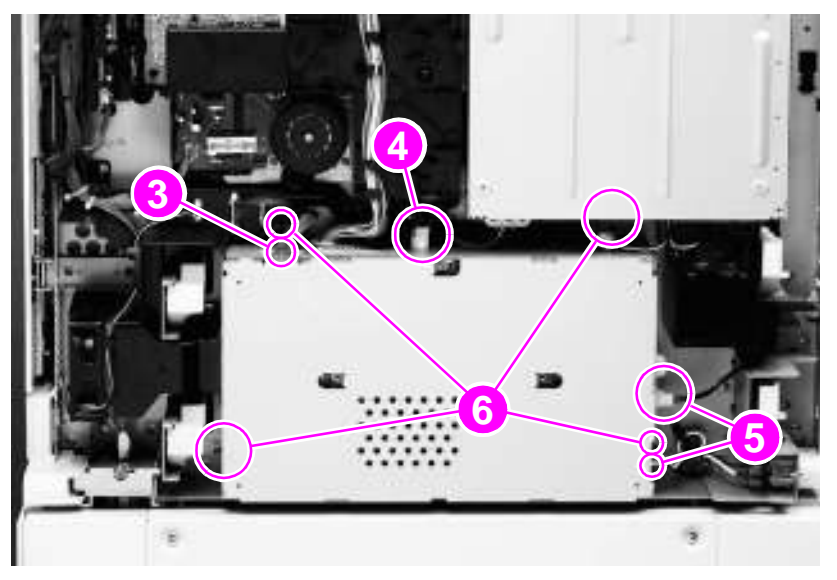

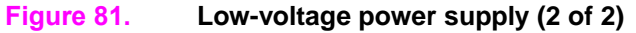

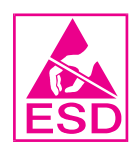

# <span id="page-152-0"></span>**High-voltage power supply**

Remove the back cover. [See page 109.](#page-124-0)

**WARNING!** The flat ribbon cable is fragile. Do not bend or fold it.

Remove the flat ribbon cable connector (callout 1) from the DC controller.

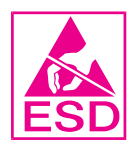

 Unplug the low-voltage power-supply cable connector (callout 2) from the DC controller, and unroute the cable from the cable guides (callout 3).

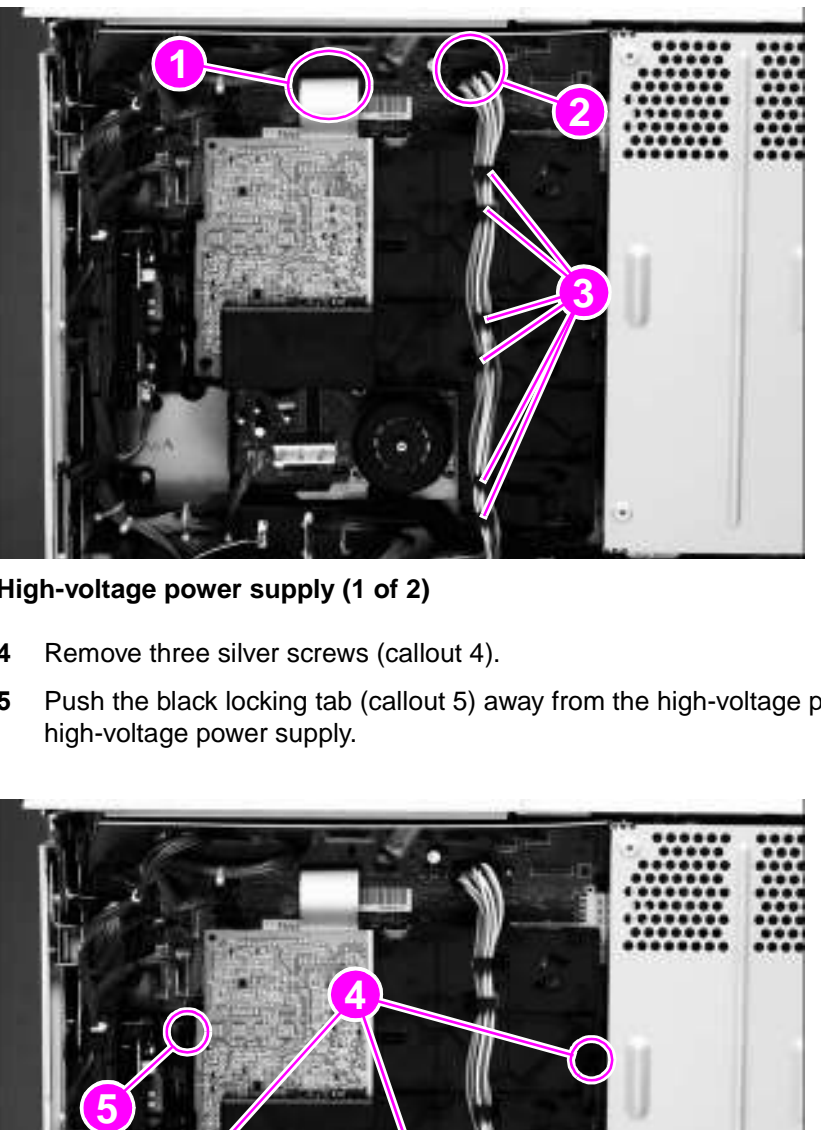

#### **Figure 82. High-voltage power supply (1 of 2)**

- Remove three silver screws (callout 4).
- Push the black locking tab (callout 5) away from the high-voltage power supply, and remove the high-voltage power supply.

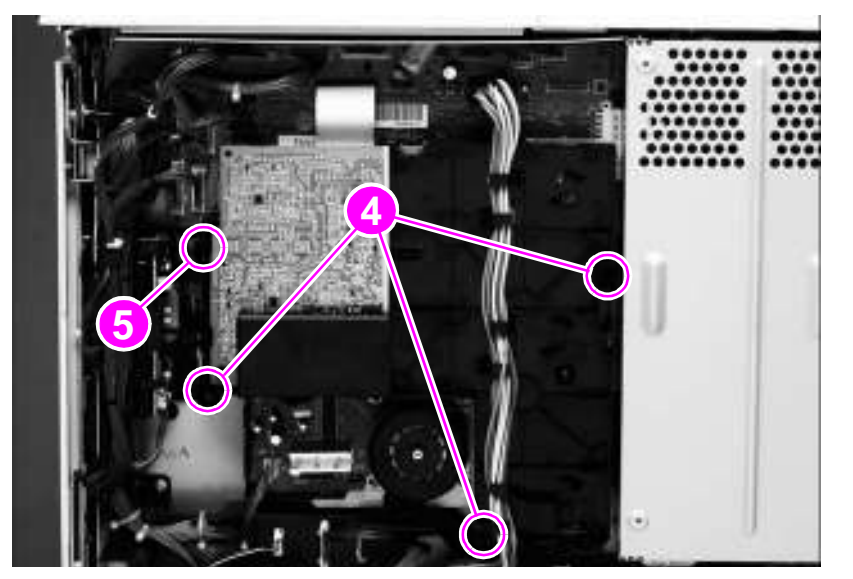

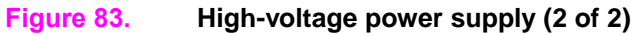

# <span id="page-153-0"></span>**DC controller**

**CAUTION** The DC controller is sensitive to electrostatic discharge (ESD). Always perform service work at an ESD-protected workstation, or use an ESD mat. For further precautions, see page [99](#page-114-0).

- **1** Remove the following FRUs:
	- Back cover. [See page 109.](#page-124-0)
	- Formatter. [See page 135.](#page-150-0)
	- High-voltage power supply. [See page 137.](#page-152-0)

**CAUTION** Use caution when removing cable connectors J-215, J-219, and J-213. Do not bend or break the component that is adjacent to these cable connectors.

**2** Remove 17 cable connectors (callout 1).

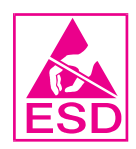

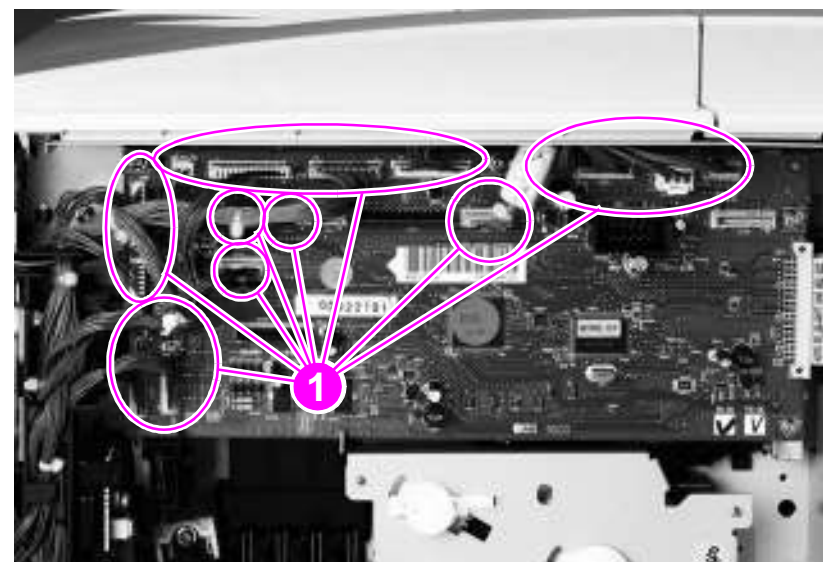

**Figure 84. DC controller (1 of 2)**

- Remove four gold screws (callout 2).
- Release the small tab (callout 3), and rotate the top edge of the DC controller away from the printer.
- Remove the DC controller from the two metal holders (callout 4).

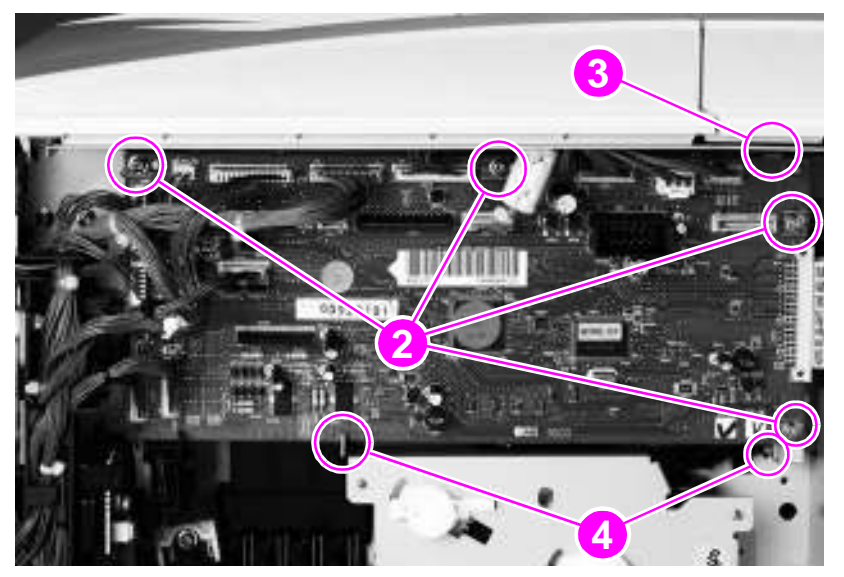

**Figure 85. DC controller (2 of 2)**

## **Toner-sensor contact assembly**

- **1** Remove the following FRUs:
	- Back cover. [See page 109.](#page-124-0)
	- High-voltage power supply. [See page 137.](#page-152-0)
	- DC controller. [See page 138.](#page-153-0)
- **2** Remove two screws (callout 1).
- **3** Remove the toner-sensor contact assembly.

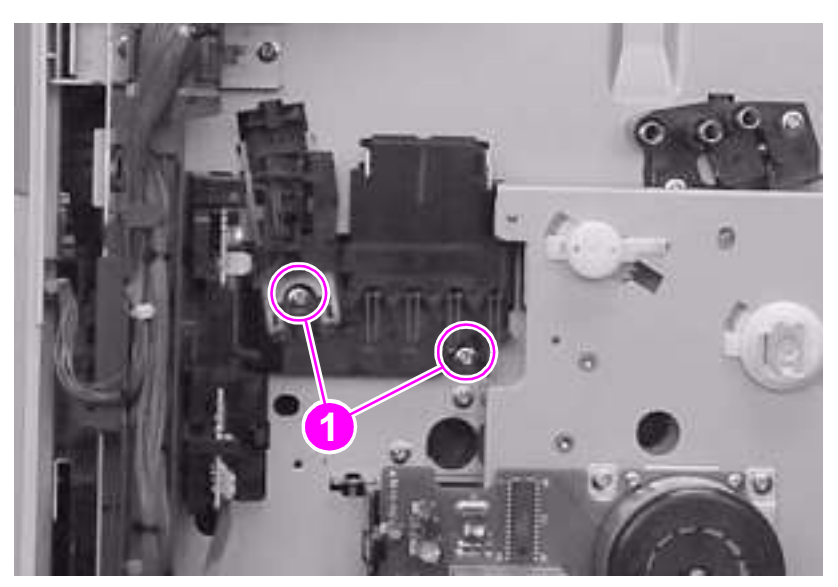

**Figure 86. Toner-sensor contact assembly**

## **To reinstall**

Make sure that the top tab (callout 2) is on the outside of the chassis.

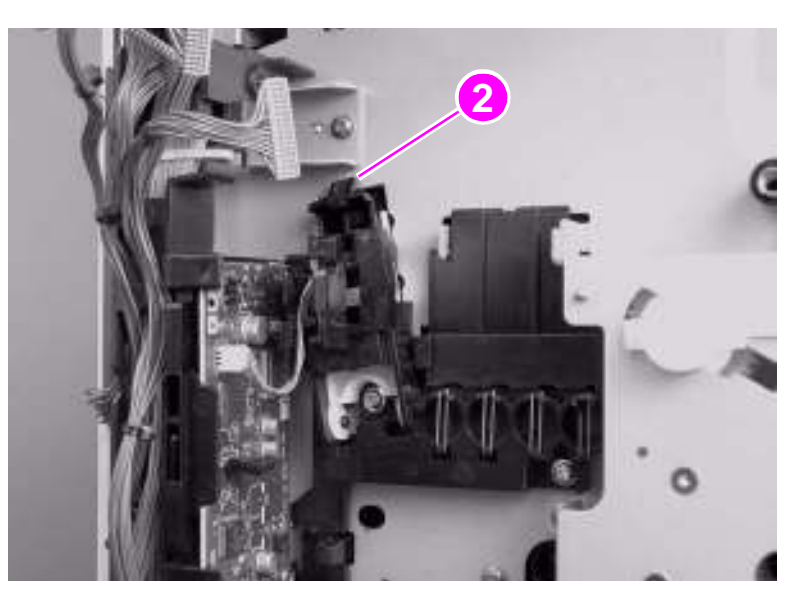

**Figure 87. Reinstalling the toner-sensor contact assembly**

# **Drum motor**

- Remove the back cover. [See page 109.](#page-124-0)
- Remove the HVPS. [See page 137.](#page-152-0)
- Unplug one cable connector (callout 1).
- Remove four gold screws (callout 2).
- Pull the drum motor away from the printer.

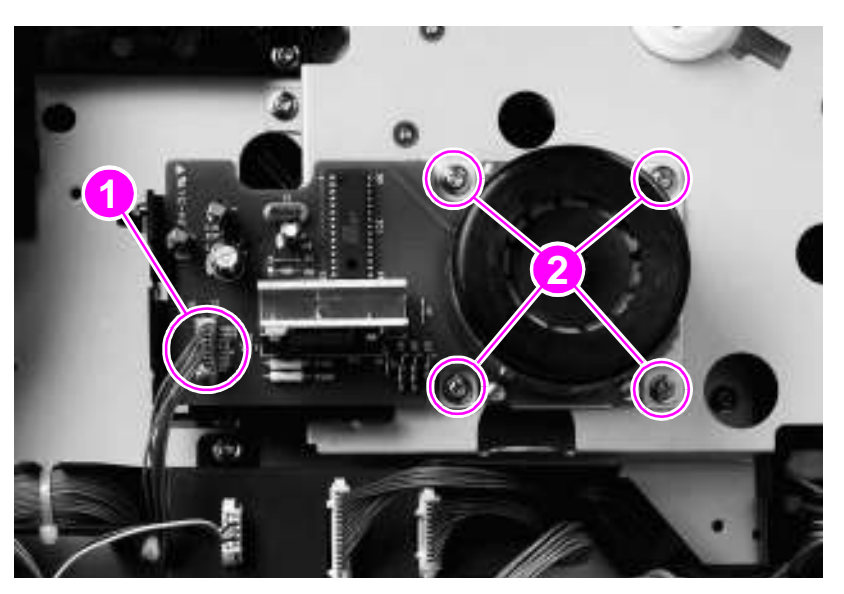

**Figure 88. Drum motor**

# <span id="page-157-0"></span>**Feed-drive assembly**

- **1** Remove the following FRUs:
	- Back cover. [See page 109.](#page-124-0)
	- High-voltage power supply. [See page 137.](#page-152-0)
	- DC controller. [See page 138.](#page-153-0)
- **2** Disconnect the drum motor.
- **3** Open the front cover.
- **4** Press the white button on the cartridge release lever (callout 1, page [119\)](#page-134-1), and then rotate the lever clockwise until it locks into place.
- **5** Face the back of the printer.
- **6** Pinch the two black tabs (callout 2) together with needle-nose pliers to release the activation lever (callout 3).
- **7** Remove three gold screws (callout 4).
- **8** Remove the feed-drive assembly.

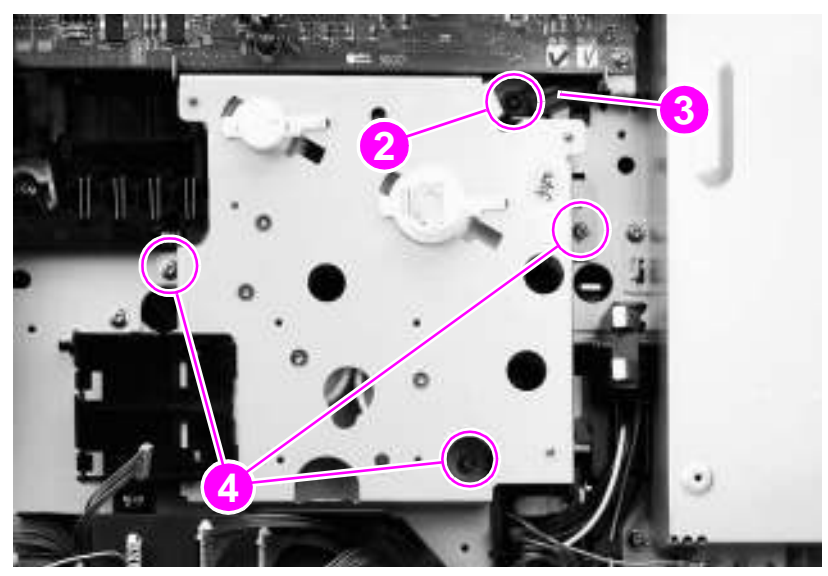

**Figure 89. Feed-drive assembly**

#### **To reinstall**

**Note** Be sure to reconnect the activation lever.

# **Power-supply fan (fan 1)**

- Remove the back cover. [See page 109.](#page-124-0)
- Unplug the fan cable connector (callout 1), and carefully unwind the fan cables from the cable guides (callout 2).
- Slide the power supply fan (callout 3) out of the printer.

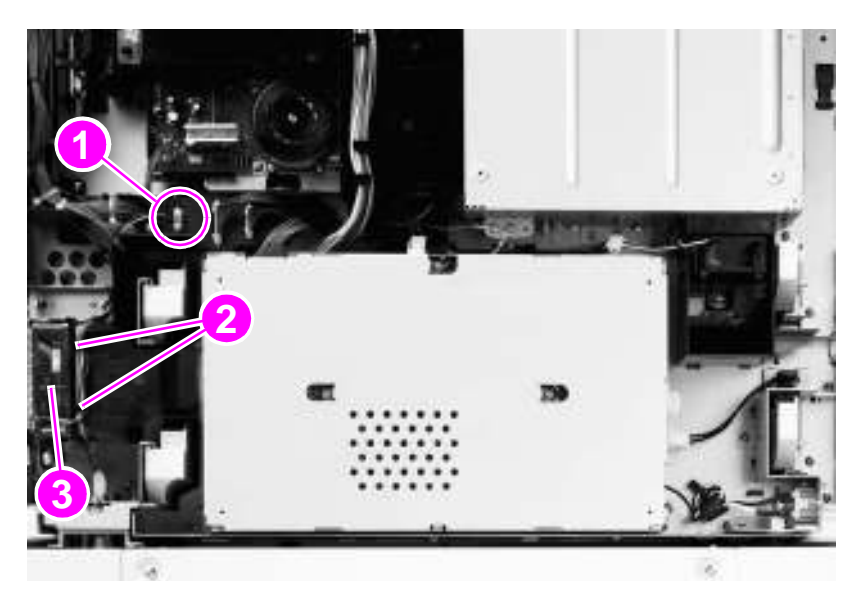

**Figure 90. Power-supply fan**

# **Cartridge fan (fan 5)**

- Remove the back cover. [See page 109.](#page-124-0)
- Remove the J-216 cable connector (callout 1) from the DC controller.

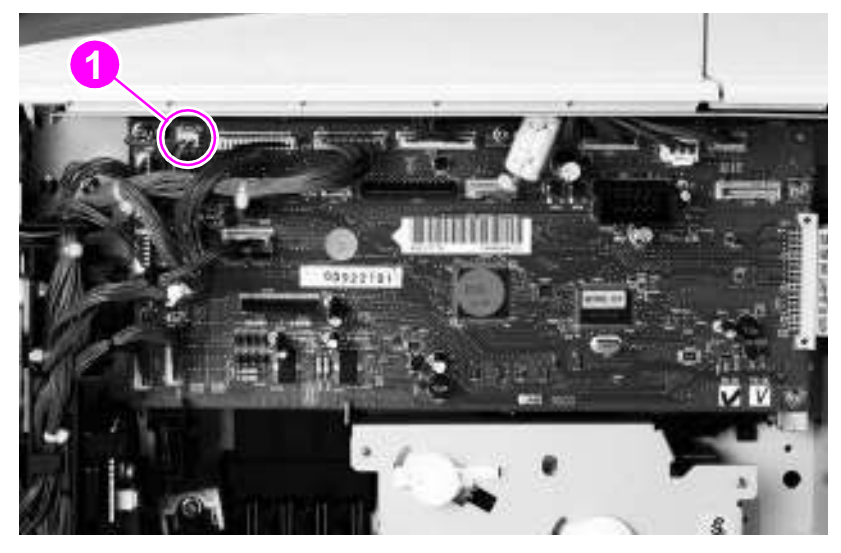

#### **Figure 91. Cartridge fan (1 of 2)**

- Remove tray 1 if it is installed. [See page 125.](#page-140-0)
- Open the right door.
- Release the strap by pinching and then pushing the two tabs (page [105,](#page-120-0) callout 1) on the end of the black strap.
- Remove two silver screws (callout 2) from the cartridge fan.
- Locate the two arrow-marked tabs (callout 3), and then press the arrow-marked area in the direction that the arrow indicates.
- Slide the cartridge fan to the right to remove it.

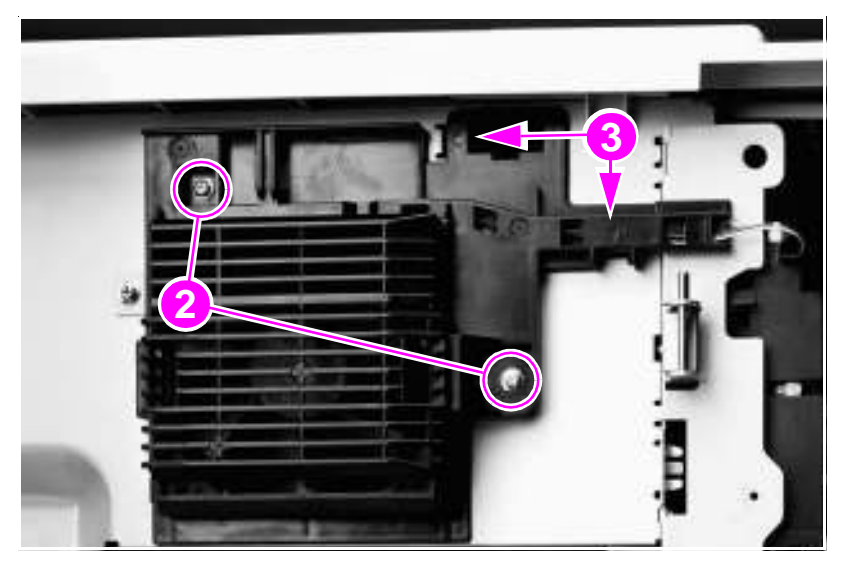

#### **Figure 92. Cartridge fan (2 of 2)**

### **To reinstall**

Slide the tabs into the printer before you snap the fan into place.

# **Controller fan (fan 2)**

- Remove the back cover. [See page 109.](#page-124-0)
- Locate the controller fan below the formatter.
- Unplug the fan cable connector (callout 1), and carefully unwind the fan cables from the cable guides (callout 2).
- Release two black tabs (callout 3).
- Slide the controller fan (callout 4) out of the printer.

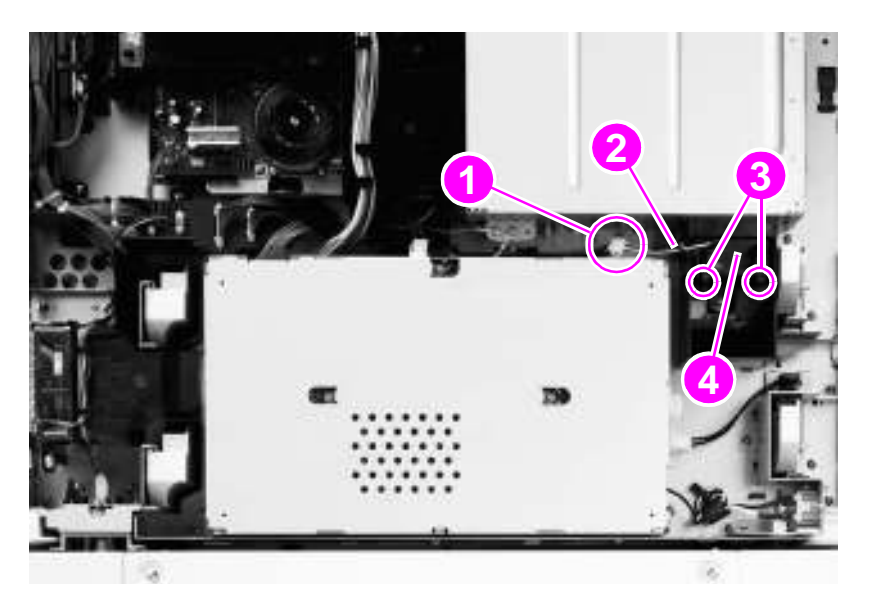

**Figure 93. Controller fan**

# **Jetlink connector**

- Remove the back cover. [See page 109.](#page-124-0)
- Disconnect two cables (callout 1) that are connected to the Jetlink connector (behind the white ground connector).
- Remove two screws (callout 2).
- Remove the Jetlink connector.

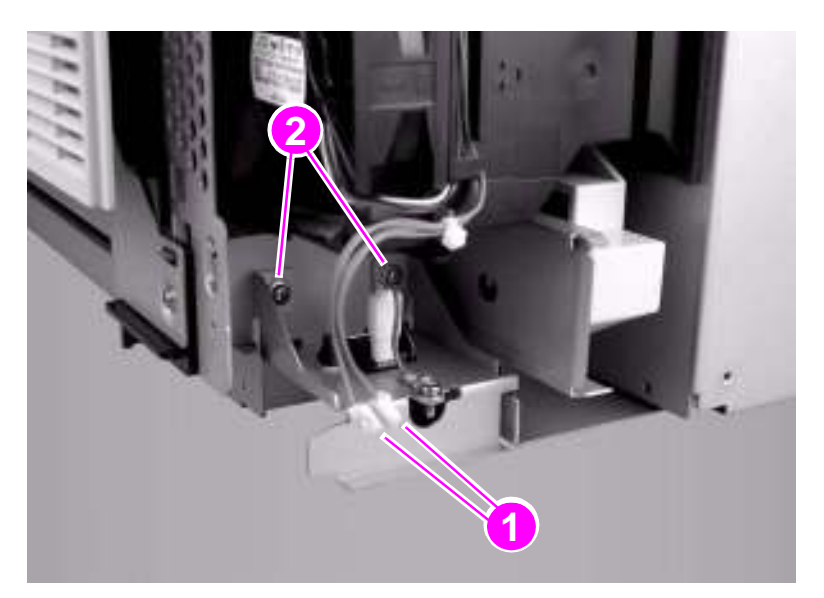

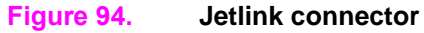

# **Fuser-connector holder assembly**

- **1** Remove the following FRUs:
	- Formatter. [See page 135.](#page-150-0)
	- Back cover. [See page 109.](#page-124-0)
	- Left top cover. [See page 103.](#page-118-0)
	- Right top cover. [See page 105.](#page-120-0)
	- Low-voltage power supply. [See page 136.](#page-151-0)
	- High-voltage power supply. [See page 137.](#page-152-0)
	- Feed-drive assembly. [See page 142.](#page-157-0)
	- Duplexer (if installed). [See page 133.](#page-148-0)
	- Fuser assembly. [See page 134.](#page-149-0)
- **2** Remove two ground screws (callout 1) and three additional screws (callout 2).

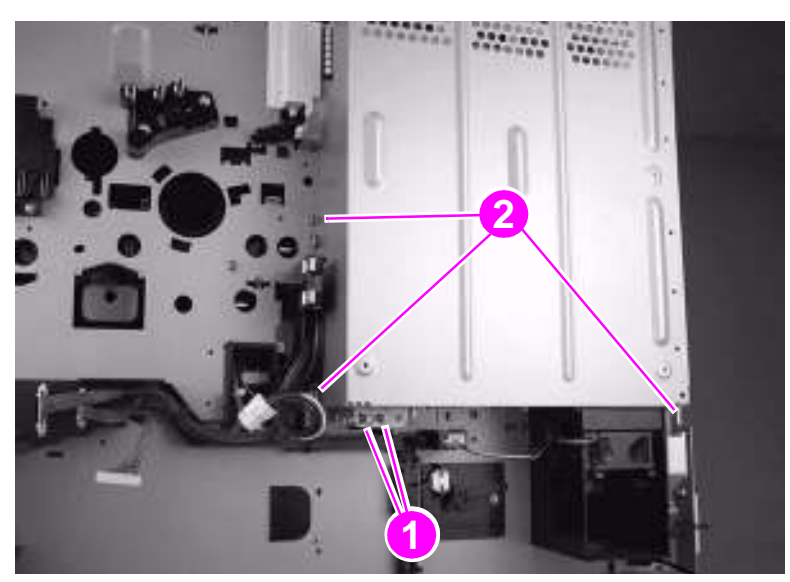

#### **Figure 95. Fuser-connector holder assembly (1 of 3)**

**3** Remove four screws (callout 3) and then remove the formatter cage (callout 4).

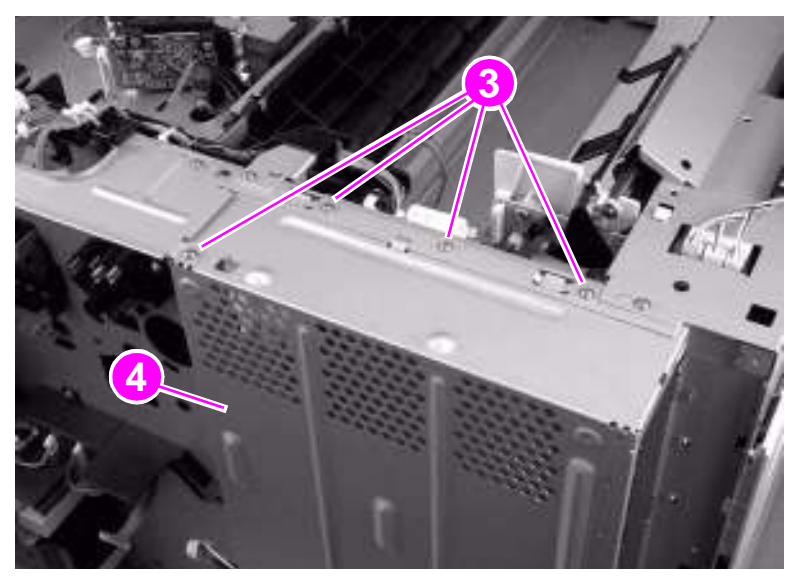

**Figure 96. Fuser-connector holder assembly (2 of 3)**

 Remove one screw (callout 5) and one cable connector (callout 6), and then pull the fuserconnector holder assembly toward you.

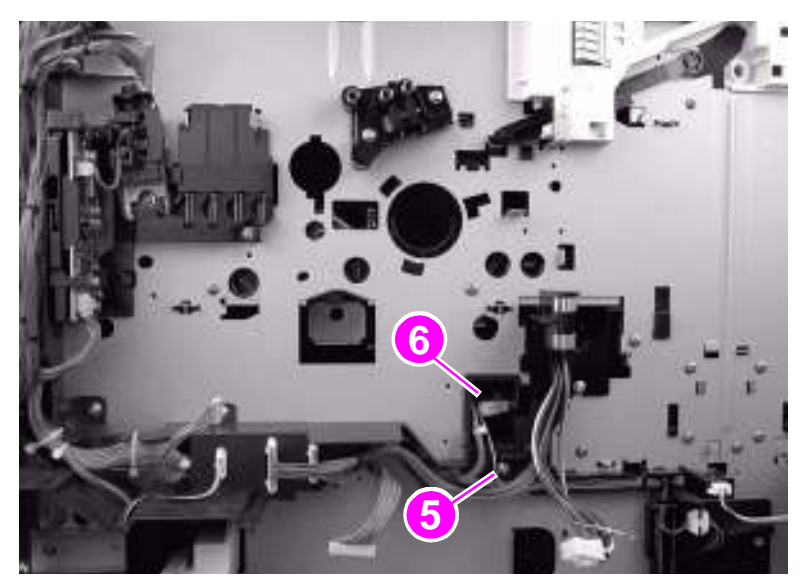

**Figure 97. Fuser-connector holder assembly (3 of 3)**

# **Fuser delivery-drive assembly**

- **1** Remove the following FRUs:
	- Left top cover. [See page 103.](#page-118-0)
	- Right top cover. [See page 105.](#page-120-0)
- **2** Open the left door.
- **3** Remove the delivery assembly. [See page 113.](#page-128-0)
- **4** Disconnect one cable (callout 1) and one connector (callout 2).

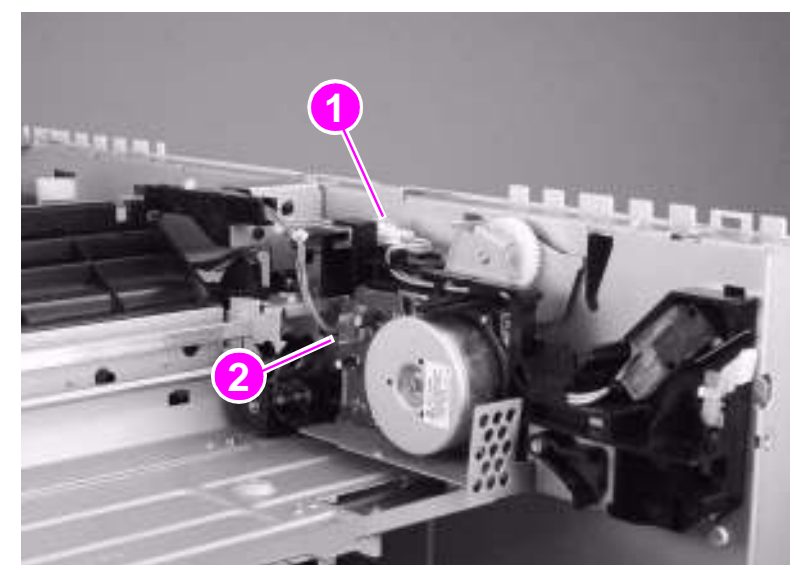

### **Figure 98. Fuser delivery-drive assembly (1 of 3)**

**5** Remove three screws (callout 3).

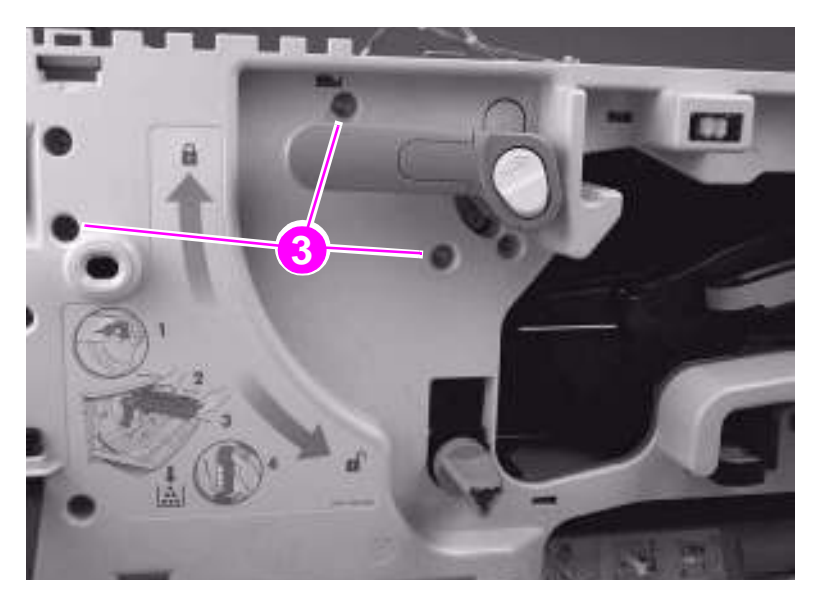

**Figure 99. Fuser delivery-drive assembly (2 of 3)**

**6** From the left side of the printer, lift the back of the fuser delivery drive assembly to disengage the top tabs (callout 4).

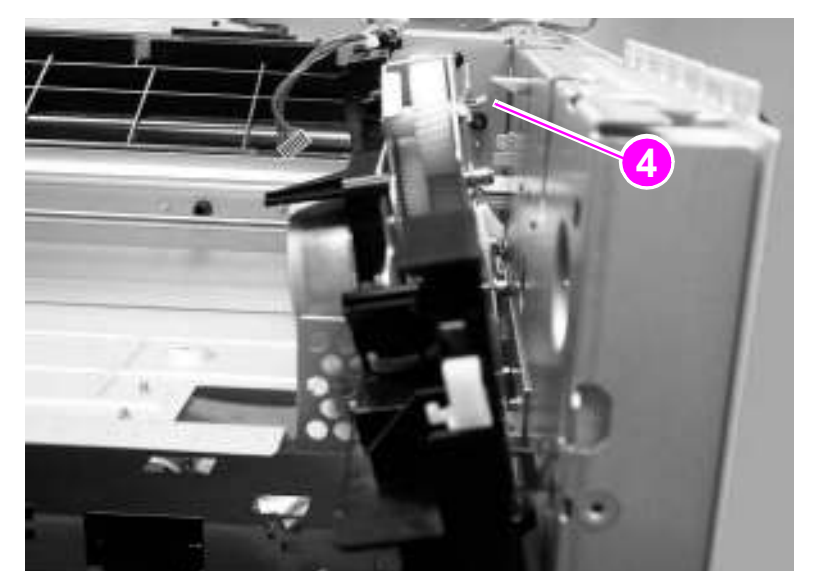

#### **Figure 100. Fuser delivery-drive assembly (3 of 3)**

**7** Pull the fuser delivery-drive assembly toward you to disengage the front tab, rotate the assembly to the left, and then lift it away from the chassis.

#### **To reinstall**

Make sure that the green handle is in the locked position.

# **Tray 4**

The following covers and assemblies can be removed from tray 4:

- $\bullet$  Left side cover
- Right side cover
- Back covers
- Tray assembly
- Tray 4 rollers (pickup, feed, and separation)
- Registration assembly
- Drive motor

# **Orientation**

[See "Orientation of the printer \(with tray 4\)" on page 100.](#page-115-0)

# **Left side cover**

- **1** Remove two screws (callout 1) from the left side cover.
- **2** Pull the top edge of the cover outward.
- **3** Lift the left side cover up and outward to remove it from tray 4.

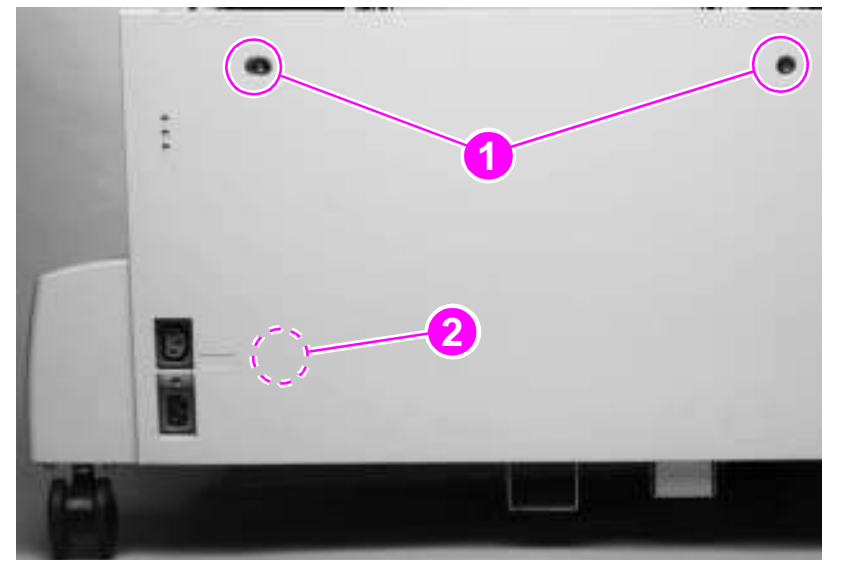

#### **Figure 101. Left side cover**

### **To reinstall**

Make sure that the hook (callout 2) on the inside of the cover connects correctly.

- Drive assembly
- Controller board
	- Paper-size detection switch PCB
- Power supply
- Pickup assembly
- Paper connecting unit

# <span id="page-167-0"></span>**Right side cover**

- **1** Remove two screws (callout 1) from the right side cover.
- **2** Pull the top edge of the cover outward.
- **3** Lift the right side cover up and out to remove it from tray 4.

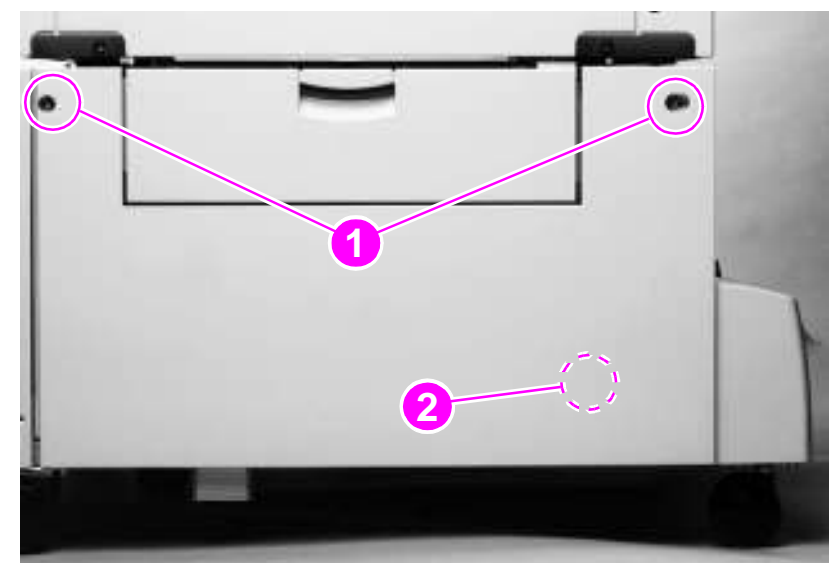

#### **Figure 102. Right side cover**

### **To reinstall**

Make sure that the hook (callout 2) on the inside of the cover connects correctly.

## <span id="page-168-0"></span>**Back covers**

#### <span id="page-168-1"></span>**Center back cover**

- **1** Remove four screws (callout 1) from the center back cover.
- **2** Remove the center back cover.

#### **Right back cover**

- **1** Remove the center back cover.
- **2** Slide the right back cover (callout 2) toward the center to release an interior tab.
- **3** Lift the right back cover straight up to release a second interior tab.

**Note** Be sure to keep the right back cover vertically aligned with tray 4. Otherwise, the second interior tab will not release.

**4** Pull the right back cover out to remove it.

#### **Left back cover**

- **1** Remove the center back cover.
- **2** Slide the left back cover (callout 3) toward the center to release an interior tab.
- **3** Lift the left back cover straight up to release a second interior tab.

Note Be sure to keep the left back cover vertically aligned with tray 4. Otherwise, the second interior tab will not release.

**4** Pull the left back cover out to remove it.

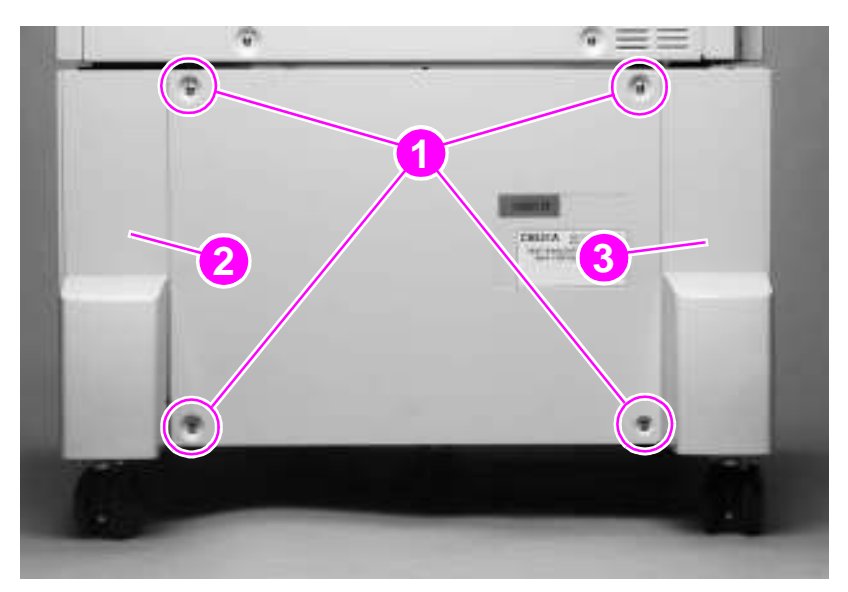

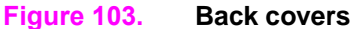

# <span id="page-169-0"></span>**Tray 4**

#### **CAUTION** Tray 4 is heavy and can be damaged if dropped. Use both hands when removing tray 4.

- **1** Open tray 4 (the tray assembly), and remove all of the paper.
- **2** Pull the tray assembly out until it stops.
- **3** Press the release button (callout 1) on the right side of the tray and the release button (not shown) on the left side of the tray.
- **4** Continue to press the two release buttons while pulling the tray assembly out of the chassis.

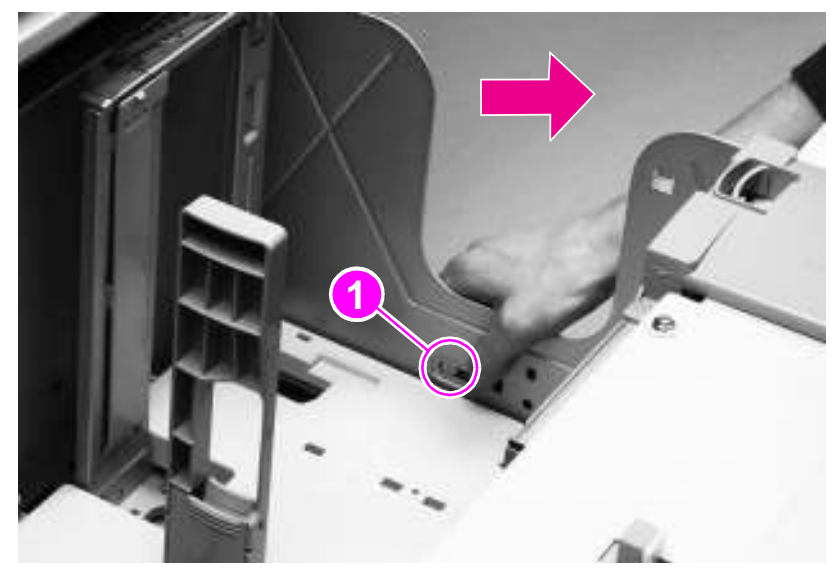

**Figure 104. Tray 4**

**154** Chapter 6 Removal and replacement

# **Rollers (pickup, feed, and separation)**

- **1** Remove tray 4. [See page 154.](#page-169-0)
- **2** Locate the appropriate roller on the upper right side of the tray cavity. The pickup roller (callout 1), feed roller (callout 2), and separation roller (callout 3) are all type 2 rollers.

Note To gain access to the separation roller, slide the blue roller shield toward the back of tray 4 (as shown in figure [105](#page-170-0)).

- **3** Pinch the tab on the end of each roller to release it.
- **4** Slide the roller off of the shaft.

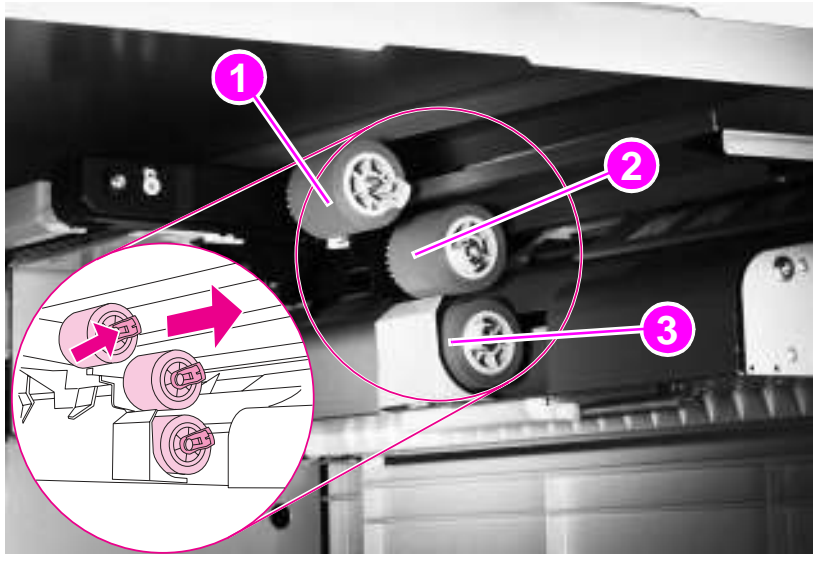

#### <span id="page-170-0"></span>**Figure 105. Rollers**

#### **To reinstall**

- You do not need to slide the blue shield back over the separation roller. It will reset automatically.
- Make sure that each roller is locked in place by attempting to remove it without first pinching the tab.

# <span id="page-171-1"></span>**Registration assembly**

- **1** Remove the right side cover. [See page 152.](#page-167-0)
- **2** Remove four screws (callout 1).

#### **CAUTION** Use care when following step 3. Three cables are connected to the registration assembly.

**3** Gently lift the registration assembly off of tray 4, and unplug three connectors (callout 2) from the rear of the registration assembly.

Note If you cannot reach the three cable connectors, remove the center back cover (page [153\)](#page-168-0), remove the right back cover (page [153\)](#page-168-0), and unplug the connectors (figure [107,](#page-171-0) callout 3) from the back of tray 4.

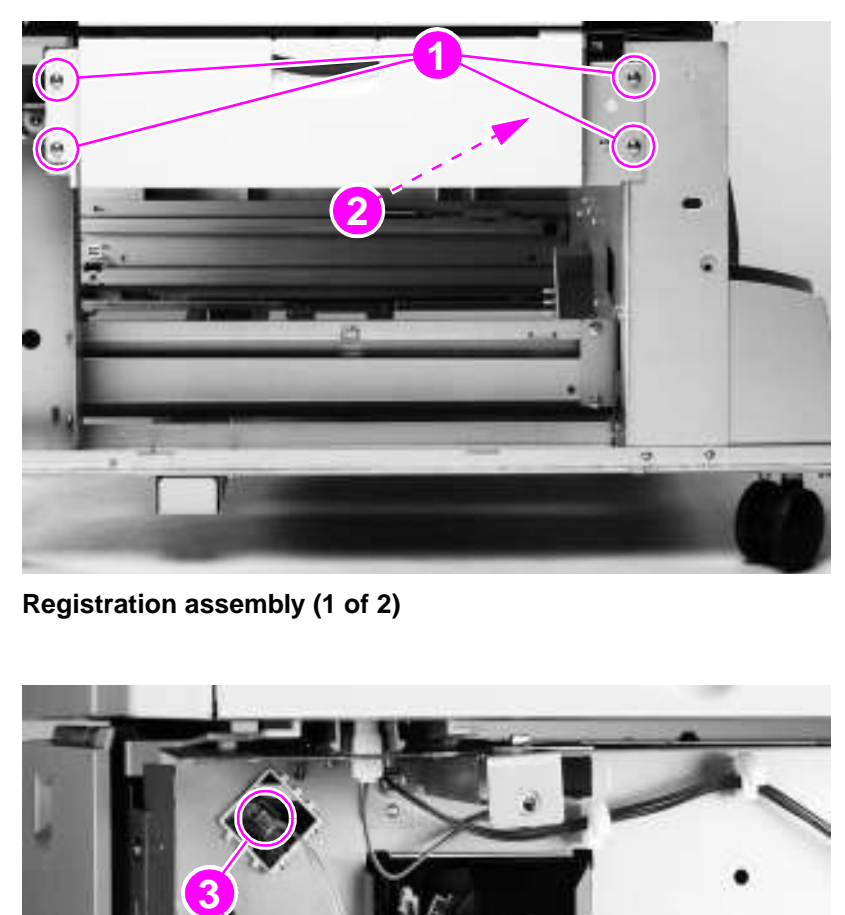

**Figure 106. Registration assembly (1 of 2)**

<span id="page-171-0"></span>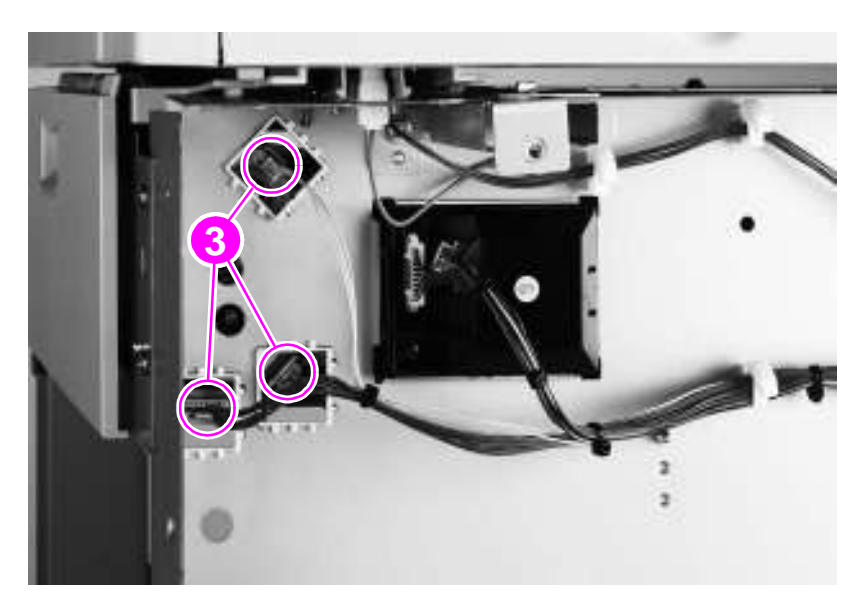

**Figure 107. Registration assembly (2 of 2)**

# **Drive motor**

- Remove the center back cover. [See page 153.](#page-168-1)
- Unplug the cable connector (callout 1) from the controller board.
- Carefully unwind the cable from the cable guides (callout 2).
- Remove two screws (callout 3).
- Remove the drive motor from tray 4.

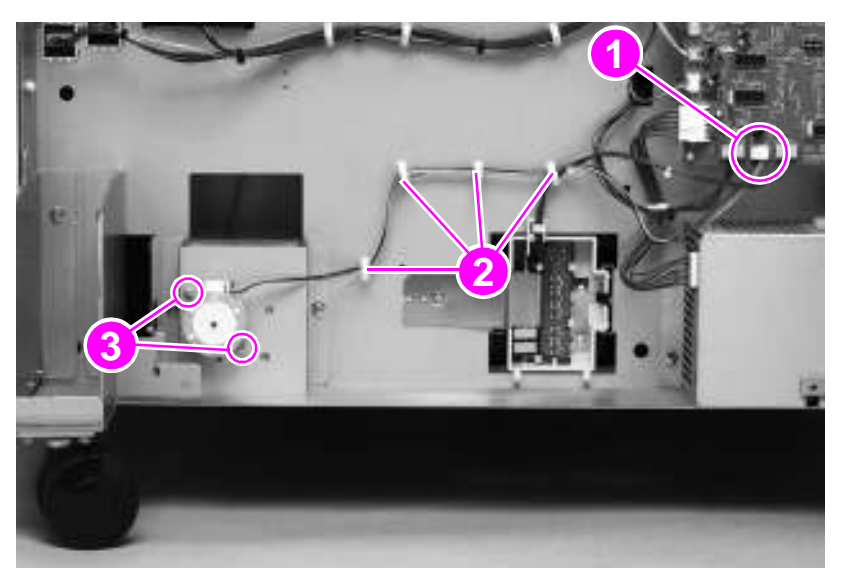

**Figure 108. Drive motor**

# **Drive assembly**

- Remove the center back cover. [See page 153.](#page-168-1)
- Unplug the cable connector (callout 1) from the controller board.
- Carefully unwind the cable from the cable guides (callout 2).
- Remove two screws (callout 3).
- Remove the drive assembly from tray 4.

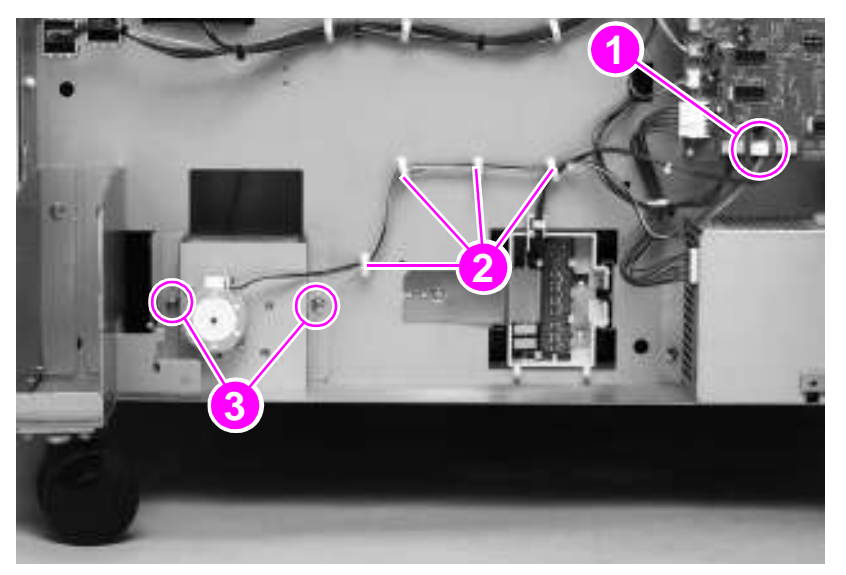

**Figure 109. Drive assembly**

# **Controller board**

**1** Remove the following FRUs:

- Center back cover. [See page 153.](#page-168-0)
- Left back cover. [See page 153.](#page-168-0)
- **2** Unplug eleven connectors (callout 1).

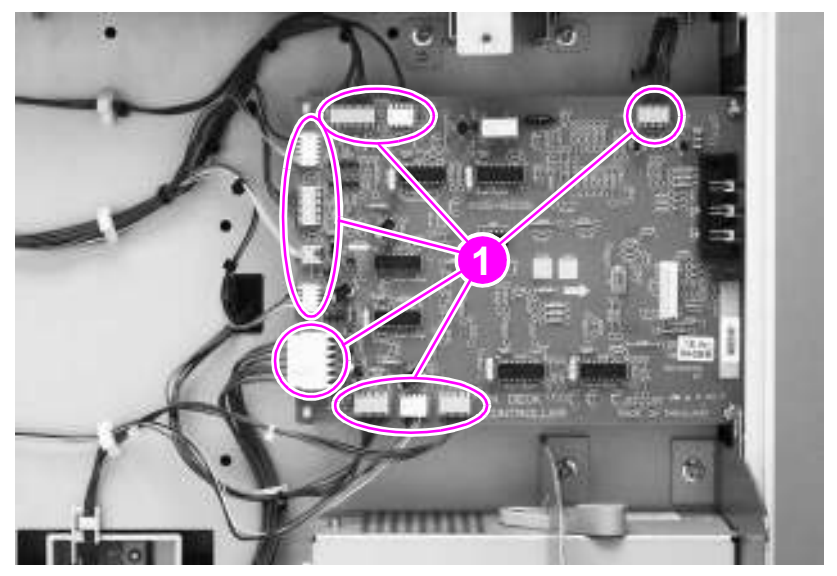

#### **Figure 110. Controller board (1 of 2)**

- **3** Remove two screws (callout 2).
- **4** Release two holding pins (callout 3).
- **5** Remove the controller board from tray 4.

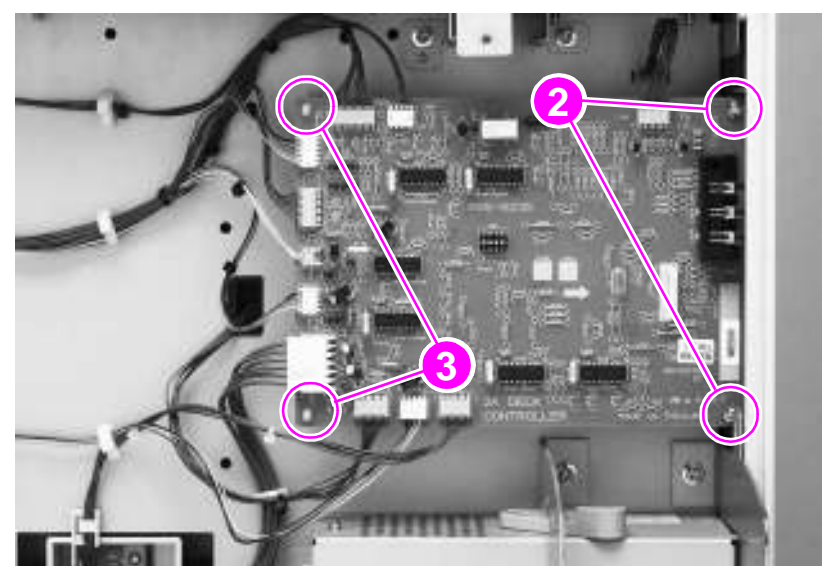

**Figure 111. Controller board (2 of 2)**

# **Paper-size detection switch PCA**

- Remove the center back cover. [See page 153.](#page-168-0)
- Remove one screw (callout 1) to remove the leaf spring (callout 2).

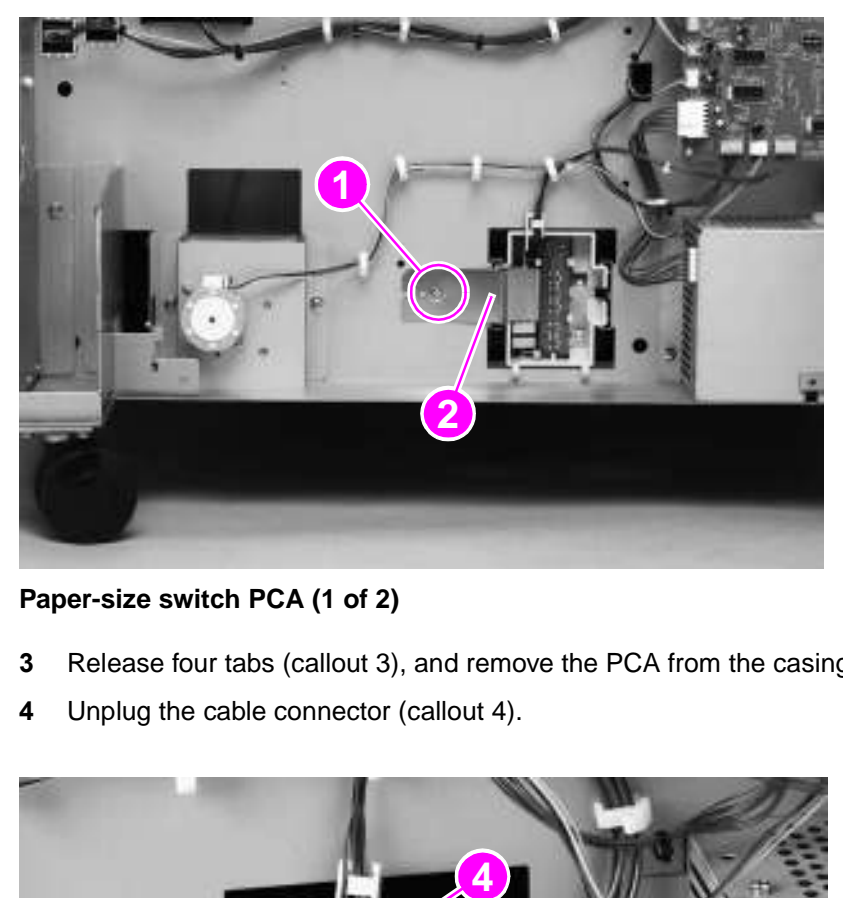

#### **Figure 112. Paper-size switch PCA (1 of 2)**

- Release four tabs (callout 3), and remove the PCA from the casing.
- Unplug the cable connector (callout 4).

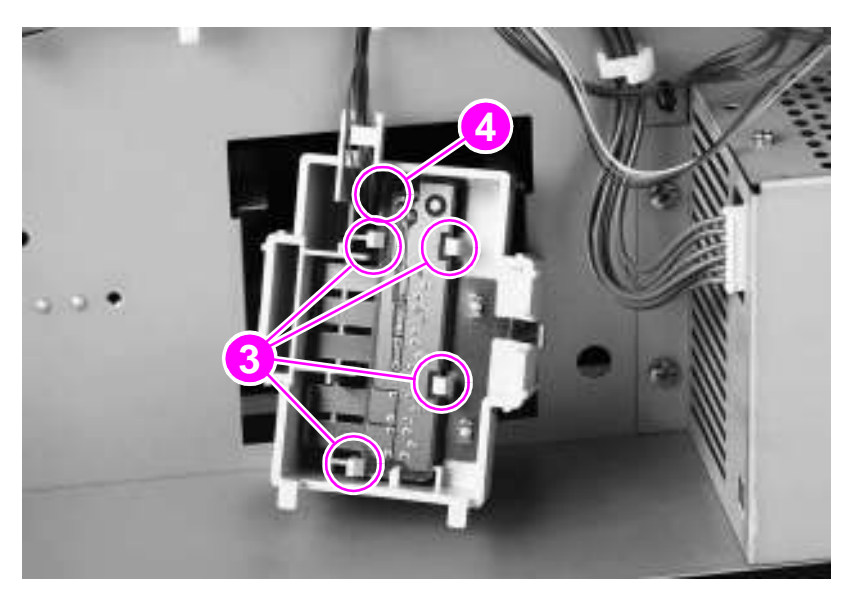

**Figure 113. Paper-size switch PCA (2 of 2)**

#### **To reinstall**

Open tray 4 slightly so that it does not put pressure on the casing.

# **Power supply**

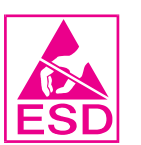

- **1** Remove the following FRUs:
	- Center back cover. [See page 153.](#page-168-0)
	- Left back cover. [See page 153.](#page-168-0)
- **2** Unplug one connector (callout 1).
- **3** Remove two screws (callout 2).
- **4** Slide the power supply to the left to remove it.

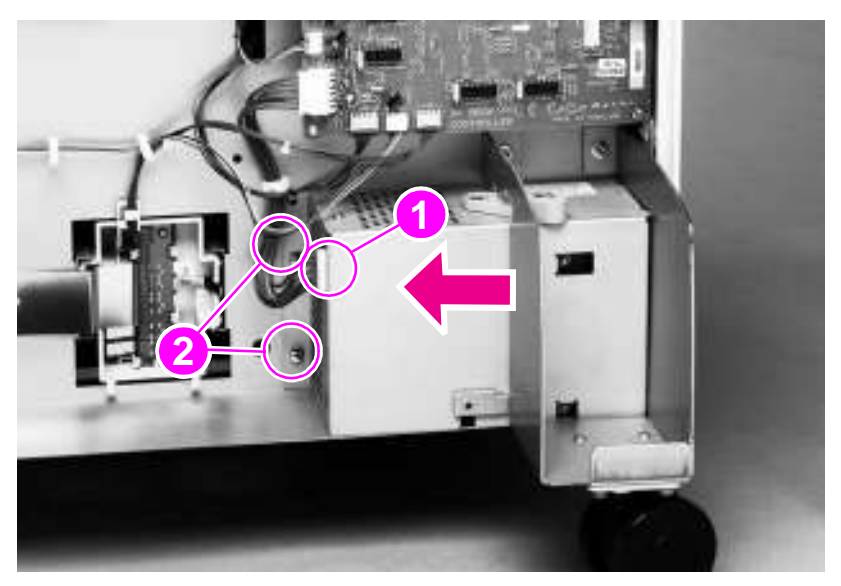

**Figure 114. Power supply**

# **Pickup assembly**

- **1** Remove the following FRUs:
	- Right side cover. [See page 152.](#page-167-0)
	- Center back cover. [See page 153.](#page-168-0)
	- Right back cover. [See page 153.](#page-168-0)
	- Tray assembly. [See page 154.](#page-169-0)
	- Registration assembly. [See page 156.](#page-171-1)
- **2** From the back of tray 4, unplug two connectors (callout 1).

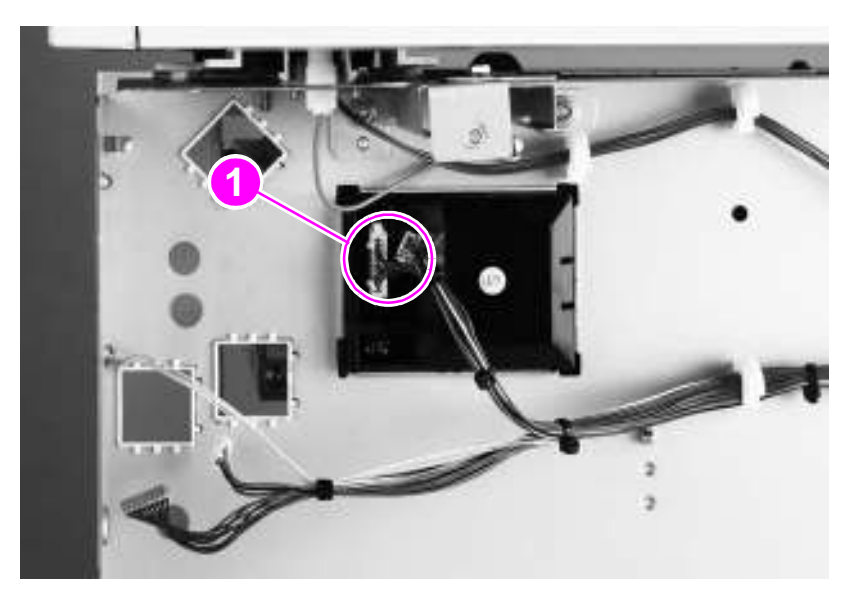

#### **Figure 115. Pickup assembly (1 of 2)**

- **3** From the front of tray 4, remove one screw (callout 2).
- **4** Lift the pickup assembly off the hook (callout 3) to remove it from tray 4.

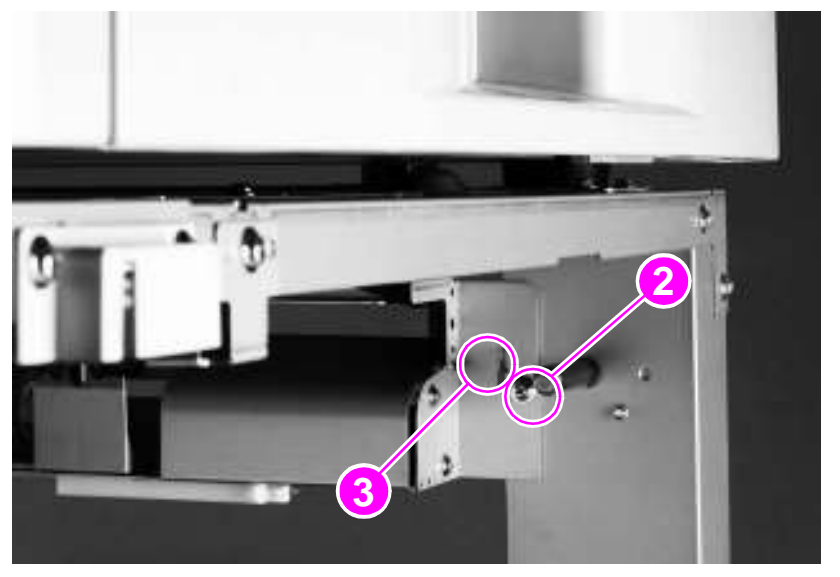

**Figure 116. Pickup assembly (2 of 2)**

# **Paper-connecting unit**

- **1** Release the two levers (callout 1) by pulling them toward the center of the paper connecting unit.
- **2** Lift the paper connecting unit straight up and remove it.

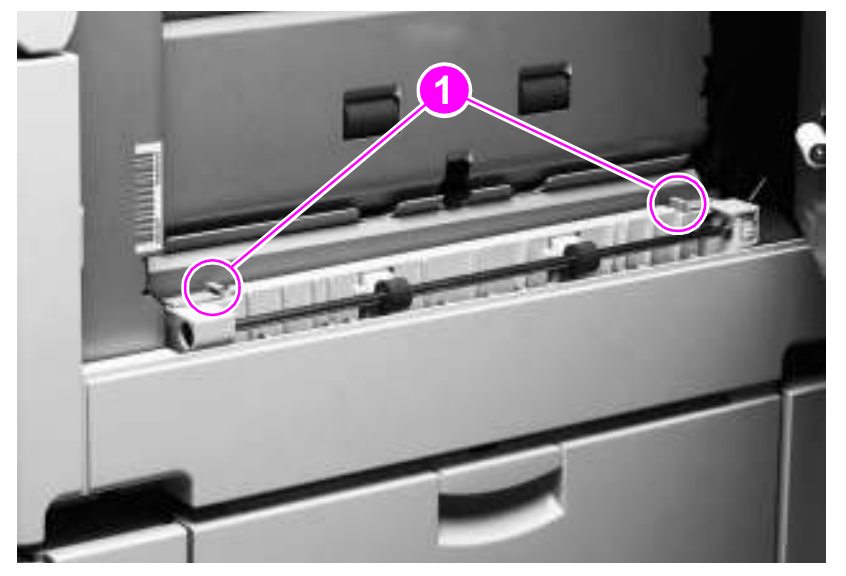

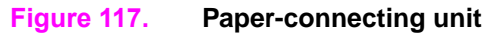
# 7 Troubleshooting

## **Chapter contents**

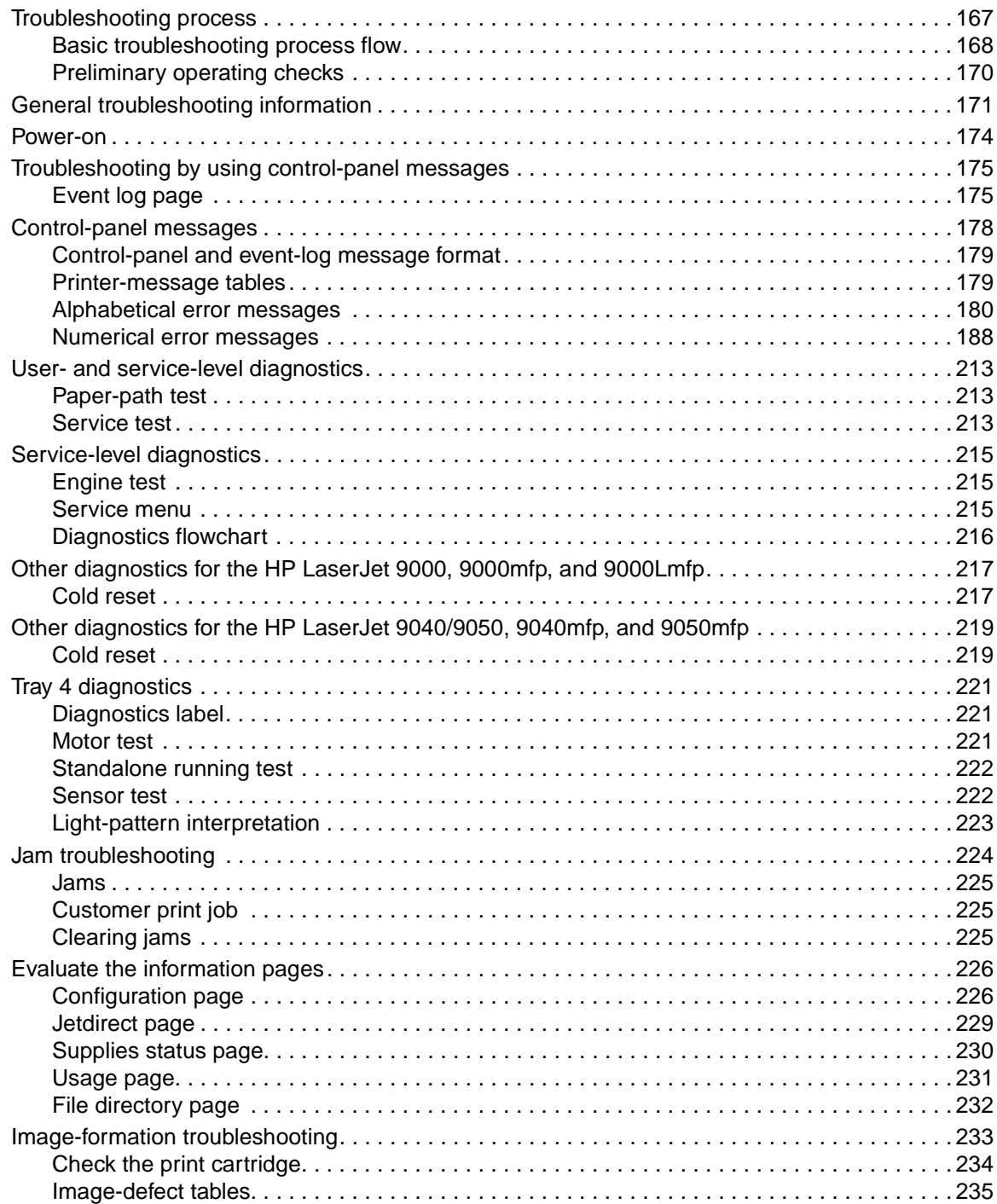

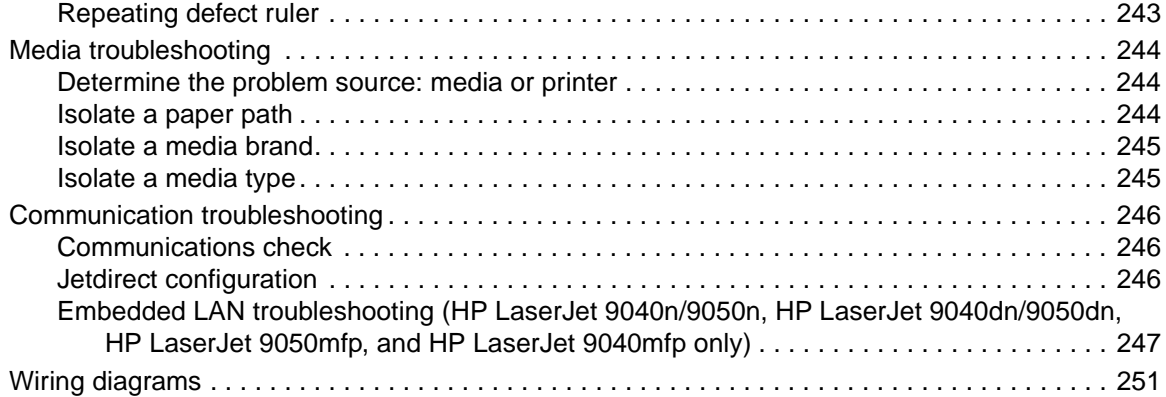

## <span id="page-182-0"></span>**Troubleshooting process**

The troubleshooting process is a systematic approach that addresses the primary problems first, and then other problems, to discover the causes for printer malfunctions and errors. The ["Basic](#page-183-0)  [troubleshooting process flow" on page 168](#page-183-0) illustrates the primary steps for troubleshooting the printing system. Each heading depicts a primary troubleshooting step. A "yes" answer to the questions allows troubleshooting to proceed to the next primary step.

A "no" answer indicates that additional testing and correction is needed. Proceed to the referenced location in the chapter and follow the directions there. After completing the additional testing and correcting the problem, proceed to the next primary step.

Note It is important to always follow this process in sequence. Failure to do so can result in increased repair time, difficulty, and expense.

> This list describes the basic questions to answer and the corresponding troubleshooting sections to help quickly define the problem(s).

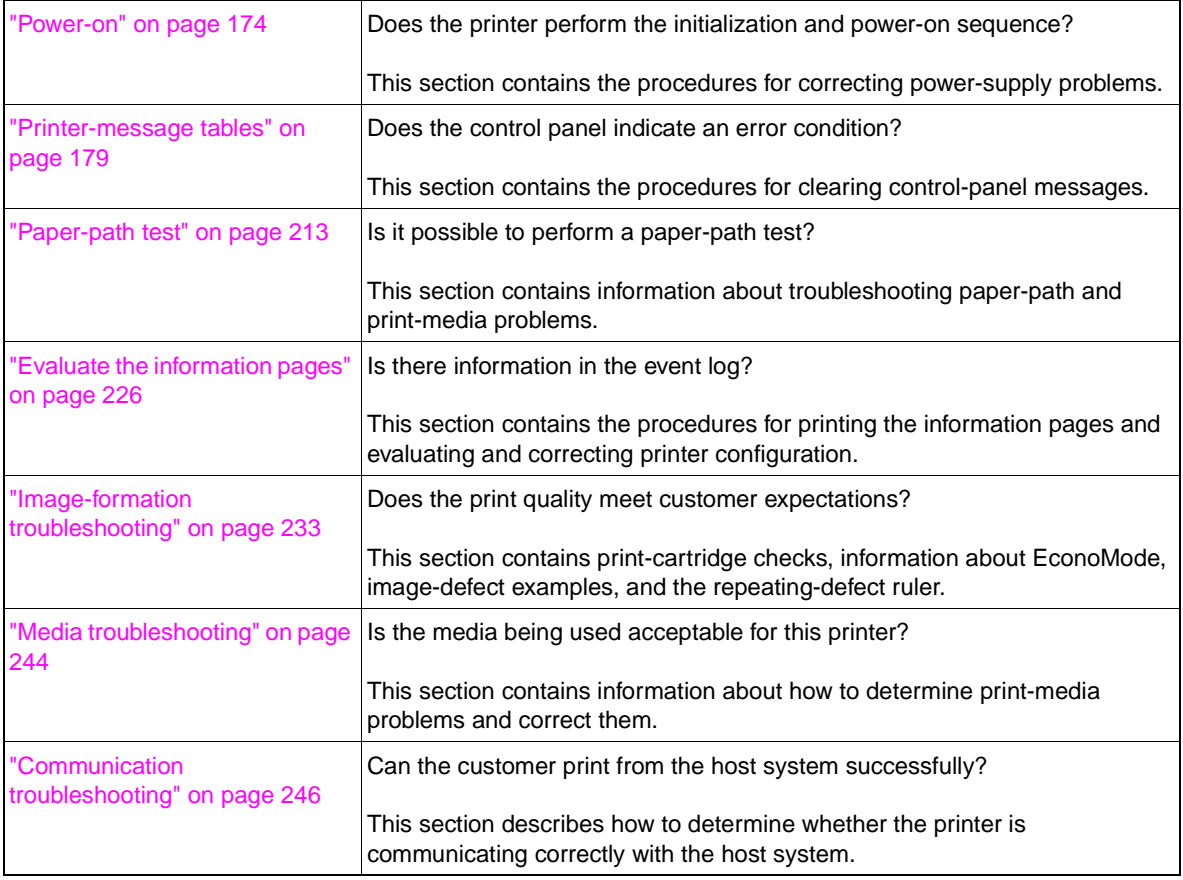

#### **Table 18. Primary steps for troubleshooting**

## <span id="page-183-0"></span>**Basic troubleshooting process flow**

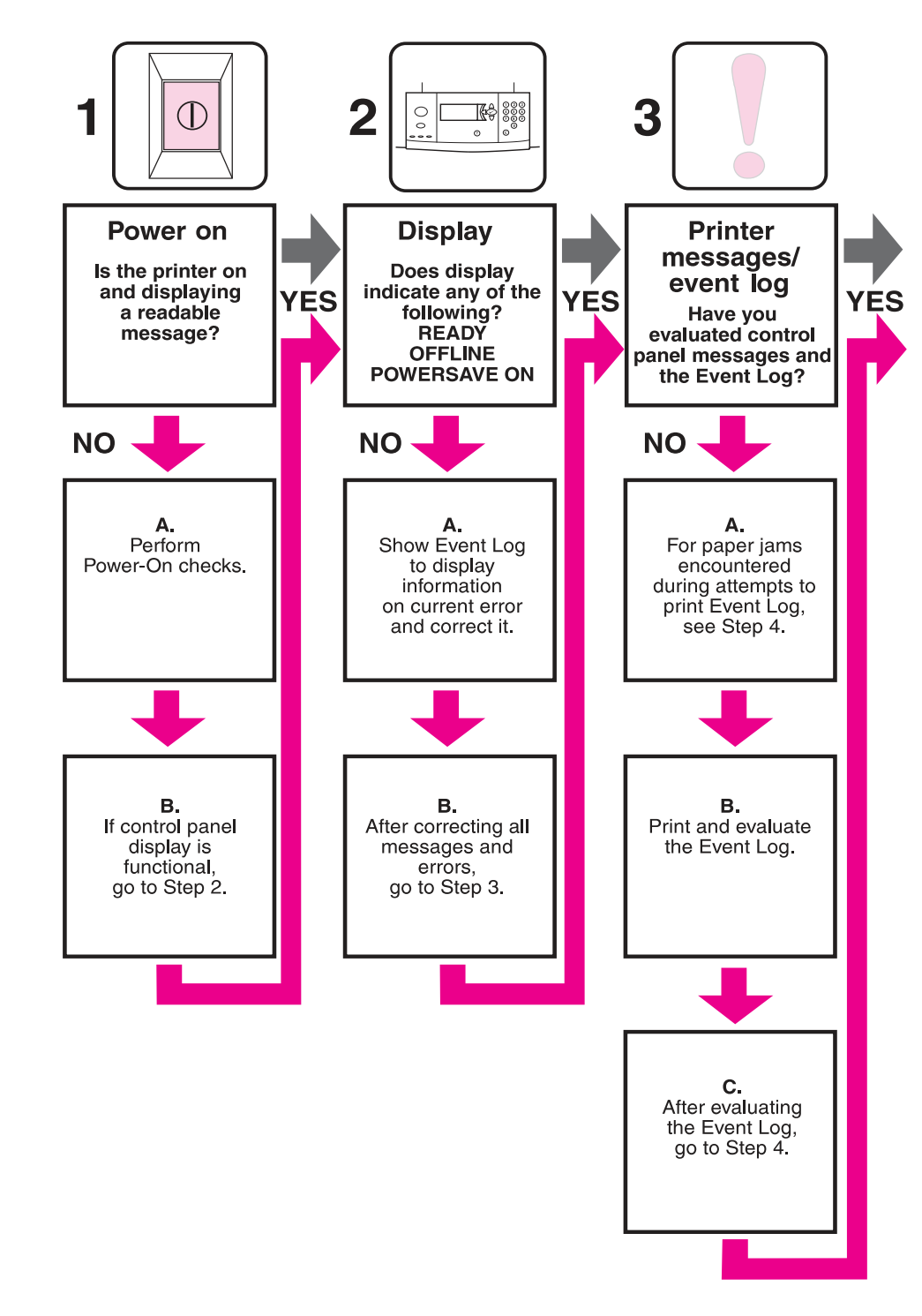

**Figure 118. Basic troubleshooting process flow (1 of 2)**

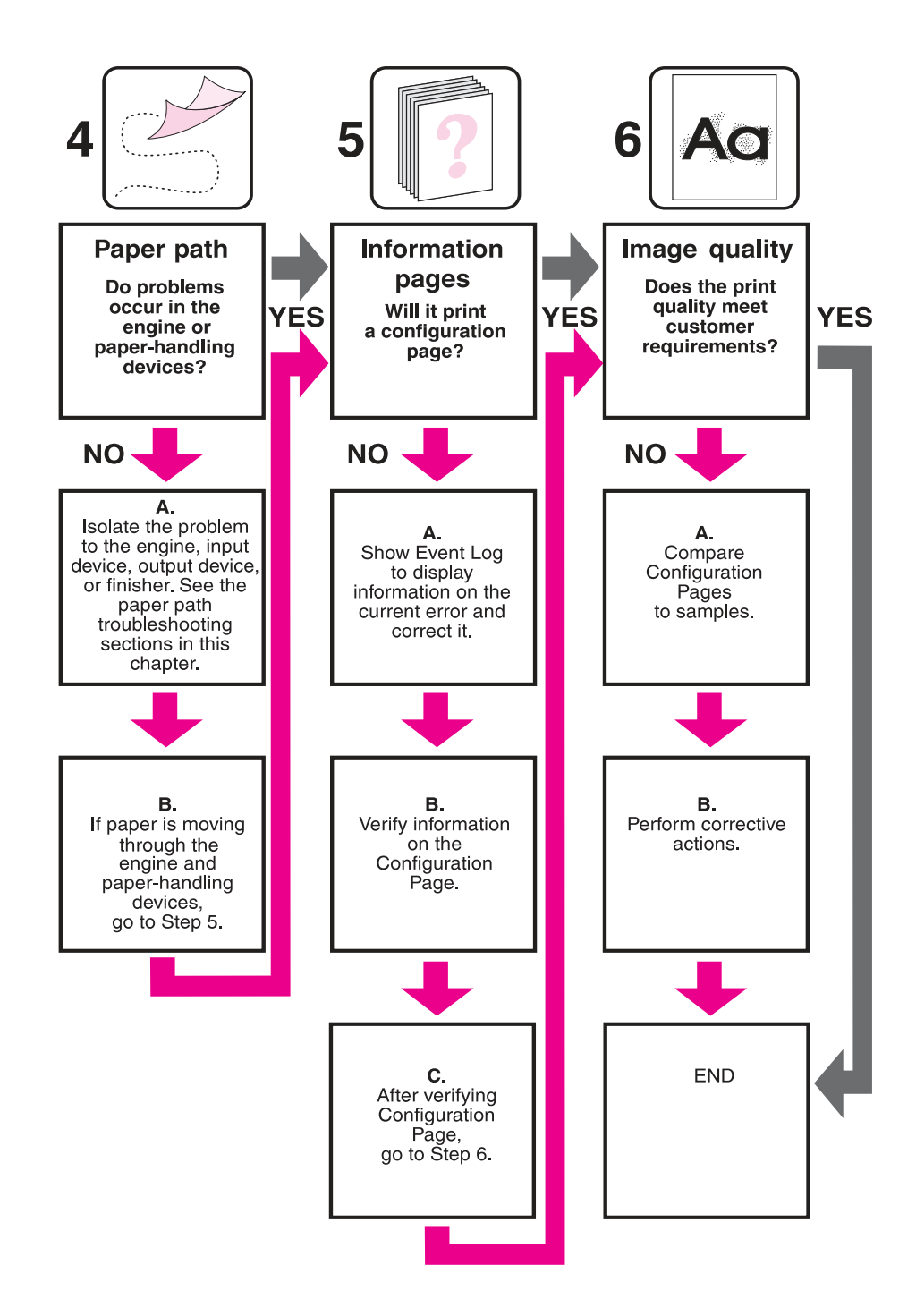

**Figure 119. Basic troubleshooting process flow (2 of 2)**

## <span id="page-185-0"></span>**Preliminary operating checks**

Make sure that the following conditions are met before troubleshooting a specific printer problem:

- The printer is plugged in, and the specified power is being delivered.
- The selected tray contains media that is correctly loaded and adjusted.
- The print cartridge is installed correctly.
- $\bullet$  The printer receives maintenance on a regular basis.
- Any I/O devices are installed correctly.
- $\bullet$  The customer is using acceptable media
- The printer is positioned on a solid, level surface.
- The line voltage does not vary more than 10% from the nominal rated value that is specified on the power-rating label.
- The operating environment for the printer is within the temperature and humidity specifications.
- The printer is never exposed to ammonia fumes.
- The printer is not exposed to direct sunlight.
- Non-HP components (such as refilled print cartridges, font DIMMs, and memory DIMMs) are removed from the printer.

**Note** Sudden changes in printer environment can cause image defects and media-handling problems. Always make sure that the printer is not exposed to direct sunlight or to heating or cooling vents. Allow time for the printer and media to acclimate whenever changing environments (for example, moving from a cold environment to a warm one). Acclimation can take anywhere from 3 to 24 hours depending on the ambient conditions.

## <span id="page-186-0"></span>**General troubleshooting information**

The following lists symptoms and typical solutions to miscellaneous problems.

## **Abnormal noises are evident, such as grinding or chattering when the main motor is turned on**

In the print cartridge area:

- If the print cartridge is new, automatic seal roll-up will cause noise until seal removal is complete.
- If it is not new, replace the print cartridge.

In the fuser area:

- Reseat the fuser.
- Remove and reinstall the fuser.

In tray 2 or 3:

Verify that the media is loaded correctly with acceptable media.

If installed, from tray 4:

- Verify that the media is loaded correctly with acceptable media.
- Replace the tray 4 paper path connection unit (PPCU).
- Replace the tray 4 main-drive assembly.

## **Media does not feed from tray x when printing from a software program; the paper-path test is successful**

Verify that the correct media size is loaded:

- All trays: check from the control panel.
- Tray 2, 3, or 4: remove and reseat the paper guides in the correct position in the tray that fails.
- Verify the custom-size-switch setting.

#### **Media does not print from tray 4**

- Make sure that power is being supplied to tray 4.
- Print a configuration page (make sure that tray 4 is listed in the paper-handling options section).
- Run a paper-path test from tray 4 (if the test is successful, the paper-size-detection switches might have failed or an incorrect size might be specified in the software program).
- Verify the custom-size-switch setting.

#### **The printer stops printing and hangs on certain jobs**

- Remove any non-HP memory DIMMs and retry the print job.
- Resend the print job.
- Send a print job from a different software program.

#### **Envelopes are wrinkling**

- Verify that the input tray is tray 1.
- Verify that the output destination is the face-up bin.
- Place the fuser levers in the up position and retry printing the envelopes.
- Try different envelopes (make sure that the envelopes are within specifications; see the HP LaserJet Printer Family Print Media Guide).

## **Fusing is poor**

- Make sure that the fuser levers are in the down position for cut-sheet media.
- Make sure that all packing spacers are removed from inside of the printer.
- Try different media (make sure that the media is within specifications; see the HP LaserJet Printer Family Print Media Guide).
- Make sure that the correct fusing mode for the media is set at the control panel.
- Make sure that the ac power does not fluctuate out of range during the print cycle.

## **The printer feeds from an incorrect tray when different media is selected for the first page of the job**

- Determine whether the problem is a hardware or a software issue (run a paper-path test from each paper tray to eliminate the hardware; see ["Paper-path test" on page 213](#page-228-1)).
- If the paper-path test fails, troubleshoot the error message.
- **•** Make sure that the most current printer driver is installed (click the **Print Quality** tab on the printer driver, and then click **About**).
- $\bullet$  Verify the custom-size-switch setting.
- If the paper-path test works, the problem might be a software- or customer-related issue. Make sure to define the media types that are loaded in each paper tray. This can be done from HP Web Jetadmin if an HP Jetdirect print server is installed, or from the control panel. Use the appropriate procedure from the following choices.

From HP Web Jetadmin:

- **1** Click the **Trays** tab.
- **2** Select the correct media type for each tray that is listed.
- **3** Click **OK** to save your changes, and exit HP Web Jetadmin.

#### From the control panel:

#### **Tray 1**

- **1** Press  $\checkmark$  to open the menus.
- **2** Use  $\nabla$  or  $\triangle$  to scroll to PAPER HANDLING, and then press  $\checkmark$ .
- **3** Use  $\blacktriangledown$  or  $\blacktriangle$  to scroll to TRAY 1 SIZE, and then press  $\blacktriangledown$ .
- **4** Use  $\blacktriangledown$  or  $\blacktriangle$  to scroll to the size of media that is loaded, and then press  $\blacktriangledown$ .
- **5** Press PAUSE/RESUME or MENU to exit the menu.

#### **Tray 2, tray 3, and tray 4**

**Note** Standard sizes are automatically detected in these trays.

Use these steps to set the size for custom media in tray 2, tray 3, and tray 4:

- **1** Press  $\checkmark$  to open the menus.
- **2** Use  $\blacktriangledown$  or  $\blacktriangle$  to scroll to PAPER HANDLING, and then press  $\blacktriangledown$ .
- **3** Use  $\blacktriangledown$  or  $\blacktriangle$  to scroll to TRAY X SIZE, where X is the tray that you are setting, and then press  $\checkmark$ .
- **4** Use  $\blacktriangledown$  or  $\blacktriangle$  to scroll to CUSTOM, and then press  $\blacktriangledown$ .
- **5** Use  $\blacktriangledown$  or  $\blacktriangle$  to select the unit of measure (MILLIMETERS or INCHES), and then press  $\blacktriangledown$ .
- **6** Use the keypad or the  $\nabla$  or  $\blacktriangle$  to specify the  $\times$  (front to back) dimension, and then press  $\blacktriangledown$ .
- **7** Use the keypad or the  $\blacktriangledown$  or  $\blacktriangle$  to specify the  $\forall$  (left to right) dimension, and then press  $\blacktriangledown$ .
- **8** Press PAUSE/RESUME or MENU to exit the menu.

## <span id="page-189-0"></span>**Power-on**

The printer control panel should be functional as soon as possible in the troubleshooting process so that the printer diagnostics can assist in locating printing errors.

| Problem                                                   | <b>Action</b>                                                                                                    |  |
|-----------------------------------------------------------|----------------------------------------------------------------------------------------------------|--|
| Is ac power available at the<br>printer power receptacle? | Make sure that power is available. See "Electrical specifications"<br>(HP LaserJet 9000)" in Chapter 1.                                                                                                    |  |
| Is the printer on/off switch set to<br>on?                | Push the switch to the on position.                                                                                                    |  |
| Are the printer fans on?                                  | Press PAUSE/RESUME or MENU to put the printer in the ready state.<br><b>Note</b><br>The fan operation is significant, because all fans are controlled by the printer<br>DC controller PCA. Fans 1 through 6 operate at full speed for 30 seconds<br>during the WAIT period. Fans 1 through 5 slow to half-speed, and fan 6 stops<br>during the STBY period and when the printer is in PowerSave mode. Make |  |
|                                                           | sure that the printer is not in PowerSave mode.                                                                                                    |  |
|                                                           | Operational fans indicate that the following conditions are being met:                                                                                                    |  |
|                                                           | 1<br>The ac power is present in the printer.                                                                                                    |  |
|                                                           | 2<br>The DC power supply is functional (both 24 Vdc and 5 Vdc are<br>generated).                                                                                                    |  |
|                                                           | 3<br>The DC controller PCA microprocessor is functional.                                                                                                    |  |
| <b>NO</b>                                                 | If the fans are not working, turn off the printer and remove the printer<br>formatter PCA. Disconnect all of the printer paper-handling options. Then,<br>turn on the printer and check the fans again. If the fans are still not working,<br>perform the following steps:                                                                                                    |  |
|                                                           | 1<br>Make sure that all of the fans are connected to the DC controller PCA.                                                                                                    |  |
|                                                           | 2<br>Perform an engine test.                                                                                                    |  |
| YES                                                       | If the fans are working, but the printer control panel is blank, print an engine<br>test. See "Service-level diagnostics" on page 215. If the engine test is<br>successful, perform the following steps:                                                                                                    |  |
|                                                           | 1<br>Reseat or replace the cable from the control panel that is connected to<br>the DC controller PCA.                                                                                                    |  |
|                                                           | 2<br>Replace the control-panel assembly.                                                                                                    |  |
|                                                           | 3<br>Make sure that the latest firmware is installed.                                                                                                    |  |
|                                                           | 4<br>Replace the printer formatter PCA.                                                                                                    |  |
|                                                           | If the engine test is not successful, make sure that no media is in the paper<br>path. Retry the engine test. If the engine test is still unsuccessful, perform the<br>following steps:                                                                                                    |  |
|                                                           | 1<br>Make sure that the latest firmware is installed.                                                                                                    |  |
|                                                           | $\overline{2}$<br>Replace the DC controller PCA.                                                                                                    |  |

**Table 19. Power-on defects or a blank display**

## <span id="page-190-0"></span>**Troubleshooting by using control-panel messages**

The control panel should show the message READY, PAUSED, or POWERSAVE ON. For information about error messages that appear, see the event log. If the display is blank, [see "Power-on" on page 174](#page-189-0).

#### <span id="page-190-1"></span>**Event log page**

Use the event log to diagnose and troubleshoot printer errors and intermittent failures. You can either print the event log or view it on the control panel (select PRINT EVENT LOG or SHOW EVENT LOG).

The event log is a last in-first out (LIFO) ordered listing of the last 50 entries. The printed event log is printed in four columns that show the event number, page count, error code, and description or personality.

The description or personality provides detail about the error messages. The information is more useful for troubleshooting.

The following items should be logged in the event log:

- Critical errors
- z Jams
- Sensors sensing out-of-range conditions
- Deleted jobs
- Unexpected media size
- Complex page
- **Buffer overflow**
- NVRAM changes
- Any diagnostics tests

#### **Print the event log**

The printer internal event log stores the 50 most recent events, and can be printed at any time. Use these steps to print the event log:

- **1** Press  $\checkmark$  to open the menus.
- **2** Use  $\blacktriangledown$  or  $\blacktriangle$  to scroll to CONFIGURE DEVICE, and then press  $\blacktriangledown$ .
- **3** Use  $\nabla$  or  $\triangle$  to scroll to DIAGNOSTICS, and then press  $\checkmark$ .
- **4** Use  $\blacktriangledown$  or  $\blacktriangle$  to scroll to PRINT EVENT LOG, and then press  $\blacktriangledown$ .
- **5** The event log prints. The control panel shows the message PRINTING EVENT LOG.

#### **Interpret the event log**

Each individual entry in the log is called an "error," while all errors that occur at the same page count are called an "event." [See "Printer-message tables" on page 179](#page-194-1) for each error in an event to better understand the event. Events usually conclude with a time-out or no response from the device (error 66.XY in the event log). Turn the printer off, and then turn the printer on.

Use the event log tables in this section to associate errors in the event log with the control-panel error message. Follow the recommended action listed in the event log table starting on [page 179](#page-194-1) for each error or event.

- **1** Check the event log for specific error trends in the last 10,000 printed pages.
- **2** Ask the customer for any observed error trends (for example, if jams tend to occur in a specific area of the printer).
- **3** Record any specific error trends.
- **4** See ["Printer-message tables" on page 179"](#page-194-1) and follow the recommended action.

#### **Sample event log**

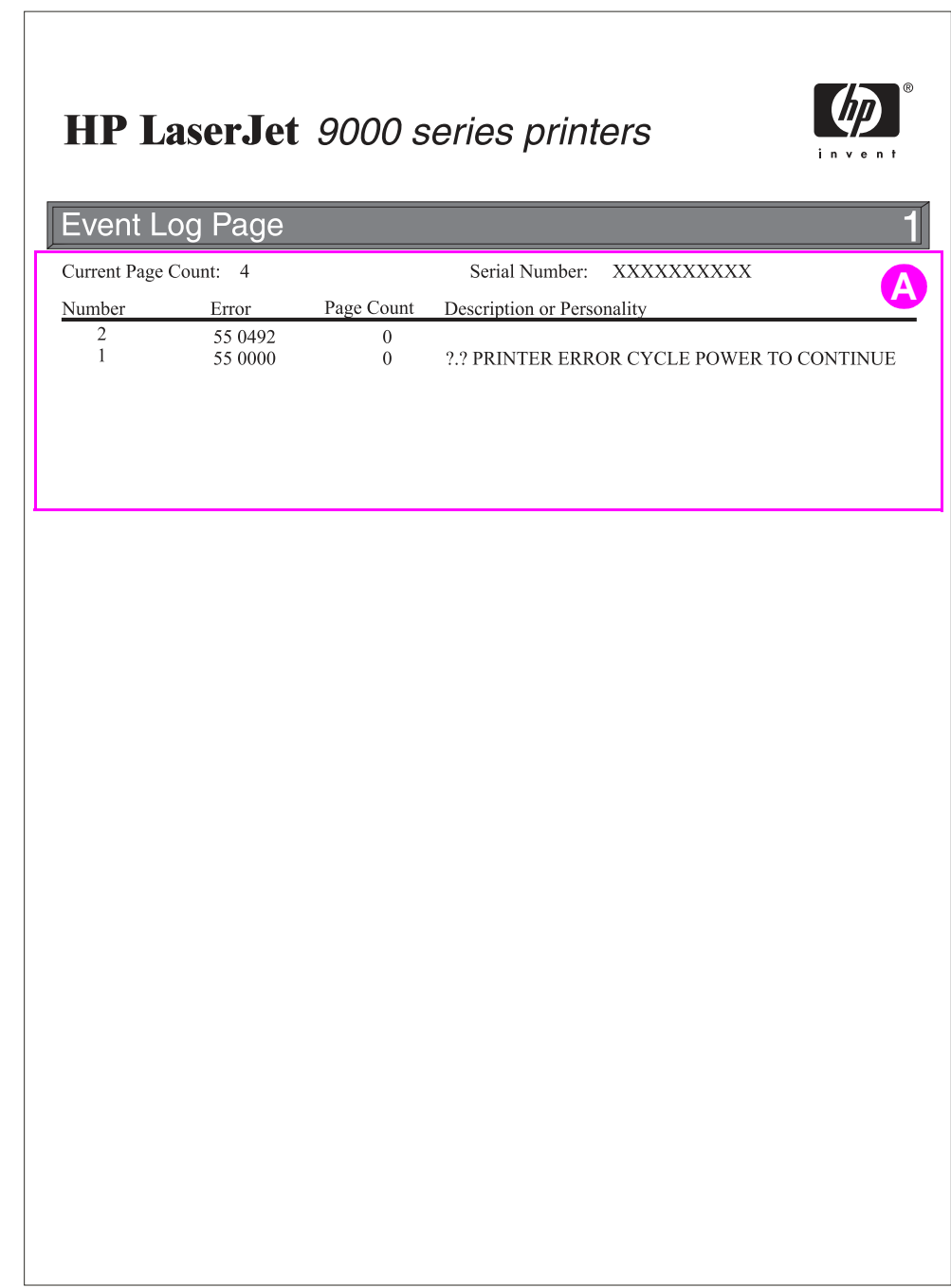

#### **Figure 120. Sample event log (HP LaserJet 9000 series printer page shown)**

#### **View the event log**

Use the event log to scroll through the contents of the event log from the control panel. The 50 most recent events appear, with the most recent appearing first. Use  $\blacktriangledown$  or  $\blacktriangle$  to scroll through the eventlog contents. If the event log is empty, the control panel shows the message EUENT LOG IS EMPTY.

Follow these steps to view the event log:

- **1** Press  $\checkmark$  to open the menus.
- **2** Use  $\blacktriangledown$  or  $\blacktriangle$  to scroll to CONFIGURE DEVICE, and then press  $\blacktriangledown$ .
- **3** Use  $\blacktriangledown$  or  $\blacktriangle$  to scroll to DIAGNOSTICS, and then press  $\blacktriangledown$ .
- **4** Use  $\blacktriangledown$  or  $\blacktriangle$  to scroll to SHOW EVENT LOG, and then press  $\blacktriangledown$ .
- **5** The event log appears.

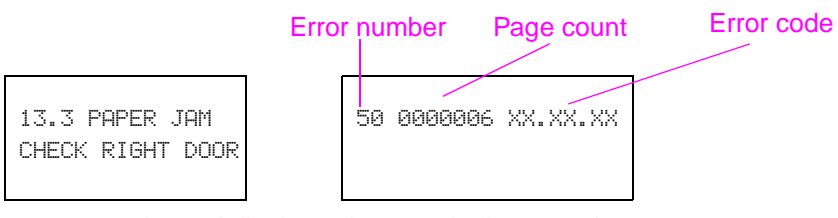

Appears on control-panel display Appears in the event log

#### **Figure 121. Example of events**

**Hint** Whenever a 13. XX appears on the control panel, clear the jammed media from the printer, press PAUSE/ RESUME or MENU to stop printing, and print the event log. If you cannot print the event log, you can still view it on the control panel.

## <span id="page-193-0"></span>**Control-panel messages**

Make sure to read the exact text of the control-panel message, including the error-message number and the text, in order to locate the error message in the tables. This control panel stores enhanced information.

Messages that appear on the control panel provide six categories of information. Each message category is assigned a priority. If more than one condition occurs at the same time, the highest priority message appears. When it is cleared, the next priority message appears, and so on. The following are the messages and their priorities:

- **Status messages—Status messages communicate the current state of the printer to the** operator. Whenever the printer is ready and online, the printer status message READY appears unless warning messages are pending. When the printer is performing a task, such as a reset or a test, the associated printer-status message appears. When the task is complete, the message returns to READY or PAUSED, depending on the current state of the printer.
- **Warning messages**—Warning messages are messages that are important enough that the customer must acknowledge them, but not serious enough to cause the printer to stop the printing process. They are usually transient in nature but they can affect the output, so a record of their occurrence is important. Warnings generally alternate with the READY (or PAUSED) status message and remain on the control panel until the customer presses  $\checkmark$ . Warnings appear in most-recent order (LIFO) with duplicates removed.
- **Error messages**—Error messages communicate to the customer that some action must be performed, such as adding media or clearing a jam. Some errors are considered autocontinuable, because the error message appears on the control panel for 10 seconds, and then the printer clears the message and continues normal operation. Pressing a control-panel button during the 10-second period cancels the auto-continue feature and indicates the function of the button that was pressed. Unlike status and warning messages, error messages stop the printing process. The customer has to either fix the problem or give the printer a different command. If the customer can continue past some error conditions without actually fixing the problem, then the customer should be able to perform the task by pressing  $\checkmark$ . If only one option is available when the customer presses  $\checkmark$ , printing should continue by applying the option shown. If more than one option is available when the customer presses  $\checkmark$ , the options are listed with the most logical option listed first and highlighted.
- z **Critical error messages**—Critical error messages communicate printer failures to the customer. Generally, turning power off and then on is required in order for the printer to resume normal operation. If the critical error persists, the printer might require service and the customer must request a service call. Critical errors are not auto-continuable.
- **Output device warning messages—These messages are similar to the warning messages that** were described previously, except that they relate to the output device. By default only, the message appears if the output device does not provide any additional help. The prompt at the bottom of the control panel does not appear.
- **Output device error messages—These messages are similar to the error messages that are** described previously, except that they relate to the output device. By default only, the message appears if the output device does not provide any additional help. The prompt at the bottom of the control panel does not appear.

#### <span id="page-194-0"></span>**Control-panel and event-log message format**

The control-panel messages are in the following format:

- <sup>z</sup> 13.XY.ZZ JAM INSIDE DUPLEXER
- WAITING FOR TRAY XX TO LIFT
- <sup>z</sup> 40 EIO X BAD TRANSMISSION

The event-log messages are in the following format:

- 3 13.xy.zz 0 JAM INSIDE DUPLEXER
- z 2 00.00.00 0 WAITING FOR TRAY XX TO LIFT
- z 1 40.00.00 0 EIO X BAD TRANSMISSION

**Note** Print a configuration page to identify the input or output device that is configured. Notice that the error format only identifies the Jetlink device number and the device type; it does not identify the input or output device.

#### <span id="page-194-1"></span>**Printer-message tables**

Printer messages appear on the printer control-panel display to relay the normal status of the printer (such as PROCESSING JOB), or an error condition (such as CLOSE RIGHT DOOR) that needs attention. ["Alphabetical error messages" on page 180](#page-195-0) and ["Numerical error messages" on page 188](#page-203-0) list messages that require attention, or that might raise questions. Messages are listed in alphabetical. Not all messages are listed, because some (such as READY) are self-explanatory.

**Note** Some printer messages are affected by the AUTO CONTINUE and CLEARABLE WARNINGS settings on the **Configure Device** menu, on the **System Setup** submenu, or on the printer control panel (see ["System](#page-61-0)  [setup submenu" on page 46\)](#page-61-0).

## <span id="page-195-0"></span>**Alphabetical error messages**

| <b>Message</b>                                                                                                    | Event-log<br>error<br>message | <b>Description or explanation</b>                                                                                                    | <b>Recommended action</b>                                                                                                    |
|----------------------------------------------------------------------------------------------------|-------------------------------|----------------------------------------------------------------------------------------------------|----------------------------------------------------------------------------------------------------|
| <b><i>LEST DEUICE</i></b><br>FAILURE<br>To enter menus<br>Press $\checkmark$<br>alternates with<br>READY<br>To enter menus<br>Press $\blacktriangledown$  |                               | The printer detected a device<br>failure on the specified device.<br>[FS] is:<br><b>DISK</b><br>$\bullet$<br><b>FLASH</b><br>$\bullet$<br><b>ROM DISK</b><br><b>RAM DISK</b><br>$\bullet$                          | 1<br>Turn off the printer, and then<br>turn the printer on again.<br>$\mathbf{2}$<br>Reseat the specified device.<br>3<br>Replace the specified device.           |
| [FS] FILE<br>OPERATION FAILED<br>To enter menus<br>Press $\blacktriangledown$<br>alternates with<br>READY<br>To enter menus<br>Press $\blacktriangledown$ |                               | A PJL file system command<br>attempted to perform an illogical<br>operation.<br><b>LFSJ is:</b><br><b>DISK</b><br>$\bullet$<br><b>FLASH</b><br>$\bullet$<br><b>ROM DISK</b><br><b>RAM DISK</b>                     | Verify the PJL command.                                                                                                    |
| <b><i>LEST FILE</i></b><br>SYSTEM IS FULL<br>To enter menus<br>Press $\checkmark$<br>alternates with<br><b>READY</b><br>TO enter menus<br>Press $\sqrt{}$ |                               | A PJL file-system command could<br>not store something on the file<br>system.<br>LFSJ is:<br><b>DISK</b><br>$\bullet$<br><b>FLASH</b><br>$\bullet$<br><b>ROM DISK</b><br>$\bullet$<br><b>RAM DISK</b><br>$\bullet$ | $\overline{1}$<br>Clear the file system.<br>$\overline{2}$<br>Check with the system<br>administrator.                                                             |
| [FS] IS WRITE<br>PROTECTED<br>To enter menus<br>Press $\checkmark$<br>alternates with<br>READY<br>To enter menus<br>Press $\checkmark$                    |                               | The file-system device is<br>protected, and no new files can be<br>written to it.<br>[FS] is:<br><b>DISK</b><br>٠<br><b>FLASH</b><br><b>ROM DISK</b><br><b>RAM DISK</b>                                            | 1<br>Remove the file system<br>protection.<br>$\mathbf{2}$<br>Check with the network<br>administrator.                                                            |
| <binname> FULL<br/>REMOVE ALL PAPER<br/>FROM BIN</binname>                                                                                                |                               | The specified output bin is full.                                                                                                    | 1<br>Empty the specified output<br>bin.<br>$\mathbf{2}$<br>Make sure that the flag moves<br>smoothly.<br>3<br>If the error persists, perform<br>the service test. |
| ACCESS DENIED<br>MENUS LOCKED                                                                                                    |                               | Security mechanism is enabled.                                                                                                    | Check with the network<br>administrator.                                                                                                    |
| <b>BLOWN LAMP FUSER</b>                                                                                                    |                               |                                                                                                    |                                                                                                    |
| BLOWN MOTOR FUSER                                                                                                    |                               |                                                                                                    |                                                                                                    |
| CANCELING                                                                                                    |                               | The printer is canceling a job.                                                                                                    | No action is necessary.                                                                                                    |

**Table 20. Alphabetic error messages**

| <b>Message</b>                                                                                                    | <b>Event-log</b><br>error | <b>Description or explanation</b>                                                                                                    | <b>Recommended action</b>                                                                                                    |
|----------------------------------------------------------------------------------------------------|---------------------------|----------------------------------------------------------------------------------------------------|----------------------------------------------------------------------------------------------------|
| CARTRIDGE FAILURE                                                                                                    | message                   | The print cartridge is<br>$\bullet$                                                                                                    | 1<br>Remove and reinstall the print                                                                                                    |
| For help press $?$<br>alternates with<br><b>RETURN FOR</b><br><b>REPLACEMENT</b><br>For help press $\mathbf{f}$                      |                           | defective.<br>The toner-sensor contact<br>$\bullet$<br>assembly is defective.<br>The high-voltage power<br>supply is defective.                                                                                                    | cartridge<br>$\mathbf 2$<br>Replace the cartridge.<br>3<br>Replace the toner-sensor<br>contact assembly.<br>Replace the high-voltage<br>4<br>power supply.                                                                                            |
| CARTRIDGE LOW-XXXX<br>PAGES ESTIMATED<br>For help press $?$<br>alternates with<br>TO CONTINUE<br>PRESS $\checkmark$                  |                           | A low-toner situation occurred<br>and the cartridge low setting is<br>set to "stop."<br>The XXXX starts at 8% toner<br>$\bullet$<br>capacity remaining.<br>When the estimated pages<br>reaches 0, the message<br>REPLACE CARTRIDGE appears. | $\mathbf 1$<br>To continue press $\checkmark$ .<br>$\overline{\mathbf{2}}$<br>Replace the print cartridge.<br>3<br>Replace the toner-sensor<br>contact assembly.<br>4<br>Replace the high-voltage<br>power supply.<br>5<br>Replace the DC controller. |
| CARTRIDGE OUT<br>REPLACE CARTRIDGE<br>For help press $?$<br>alternates with<br><b>READY</b><br>To enter menus<br>$r$ ress $\sqrt{ }$ |                           | The toner in the cartridge<br>$\bullet$<br>reached 0%.<br>The printer continues printing<br>until the drum life reaches 0%.                                                                                                    | Replace the print cartridge.                                                                                                    |
| CHECK CABLES                                                                                                    |                           | The printer cables might be loose.                                                                                                    | Make sure that the printer cables<br>are secured tightly.                                                                                                    |
| CHECK COPY CONNECT<br><b>CARD</b>                                                                                                    |                           | The copy connect card might not<br>be installed correctly.                                                                                                    | Install the copy connect card.                                                                                                    |
| CHECKING PRINTER                                                                                                    |                           | The engine is doing an internal<br>test.                                                                                                    | No action is necessary.                                                                                                    |
| CHOSEN PERSONALITY<br>NOT AVAILABLE<br>For help press $?$<br>alternates with<br><b>READY</b><br>To enter menus<br>Press $\sqrt{}$    |                           | The PJL encountered a<br>request for a personality that<br>does not exist in the printer.<br>The job is aborted, and no<br>pages are printed.                                                                                               | 1<br>Change the font request.<br>$\mathbf 2$<br>Install additional fonts.                                                                                                    |
| CLEANING                                                                                                    |                           | A cleaning page is processing.                                                                                                    | No action is necessary.                                                                                                    |
| CLEARING EVENT LOG                                                                                                    |                           | An event log is clearing.                                                                                                    | No action is necessary.                                                                                                    |
| CLEARING PAPER<br>FROM PRINTER                                                                                                    |                           | Media is detected in the paper<br>path (the printer will attempt to<br>eject the media).                                                                                                    | 1<br>No action is necessary.<br>$\mathbf 2$<br>If the jam does not clear,<br>remove the media.                                                                                                    |
| CLOSE FRONT DOOR<br>For help press $?$                                                                                               |                           | The front door is open.                                                                                                    | $\mathbf{1}$<br>Close the front door.<br>$\mathbf{2}$<br>If the error persists, perform a<br>service test.                                                                                                    |

**Table 20. Alphabetic error messages (continued)**

| <b>Message</b>                                                                                                    | <b>Event-log</b><br>error<br>message | <b>Description or explanation</b>                                                                                                    | <b>Recommended action</b>                                                                              |
|----------------------------------------------------------------------------------------------------|--------------------------------------|----------------------------------------------------------------------------------------------------|----------------------------------------------------------------------------------------------------|
| DATA RECEIVED<br>PRESS $\times$ TO<br>CONTINUE<br>alternates with<br><b>READY</b><br>To enter menus<br>Press $\checkmark$                    |                                      | The printer has received data.                                                                                                    | Press $\checkmark$ to print the last page.                                                             |
| <b>DELETING</b>                                                                                                    |                                      | The printer is deleting the stored<br>job.                                                                                                    | No action is necessary.                                                                                |
| DETECTABLE SIZE<br>IN TRAY XX<br>For help press $?$<br>alternates with<br>DETECTABLE SIZE<br>IN TRAY XX<br>MOVE SWITCH TO<br><b>STANDARD</b> |                                      | Standard-size media is loaded in<br>tray XX, but the switch is set to<br>custom.                                                                                             | Set the switch to standard.                                                                            |
| DIFFERENT PAPER<br>SIZES IN JOB                                                                                                    |                                      | The current job has different<br>media sizes.                                                                                                    | No action is necessary.                                                                                |
| DIGITAL SEND<br>COMMUNICATION                                                                                                    |                                      | The MFP cannot communicate<br>with the server.                                                                                                    | Check with the system<br>administrator.                                                                |
| EIO DISK X<br>NOT FUNCTIONAL<br>For help press $\mathbf{f}$                                                                                  |                                      | The hard disk in the EIO slot $\times$ is<br>not working correctly.                                                                                                    | 1<br>Reseat the hard disk.<br>$\mathbf 2$<br>Replace the hard disk.                                    |
| EIO X DISK<br>INITIALIZING                                                                                                    |                                      | The EIO hard disk in slot $\times$ is<br>initializing.                                                                                                    | No action is necessary.                                                                                |
| EIO X DISK<br>SPINNING UP                                                                                                    |                                      | The EIO hard disk in slot $\times$ is<br>spinning up its plater.                                                                                                    | No action is necessary.                                                                                |
| ERROR EXITING<br>DIGITAL SEND JOB                                                                                                    |                                      | The digital-send job failed.                                                                                                    | Resend the digital-send job.                                                                           |
| EXTERNAL DEVICE<br>INITIALIZING<br>To enter menus<br>Press $\checkmark$                                                                      |                                      | The printer has just been turned<br>on, or is coming out of the<br>PowerSave mode.                                                                                           | No action is necessary.                                                                                |
| FINISHER ALIGN<br>ERROR                                                                                                    |                                      | An alignment error occurred in the<br>output device.                                                                                                    | The job will not be completed.                                                                         |
| FLASH DISK X<br>INITIALIZING                                                                                                    |                                      | A new flash DIMM is installed and<br>is initializing.                                                                                                    | 1<br>No action is necessary.<br>$\mathbf 2$<br>Do not turn the power off<br>during the initialization. |
| HARD DISK NOT<br><b>INSTALLED</b>                                                                                                    |                                      | The hard disk is not installed on<br>the MFP.                                                                                                    | Install the hard disk.                                                                                 |
| INCORRECT PIN                                                                                                    |                                      | The wrong PIN is typed.<br>$\bullet$<br>This message appears for 2<br>0<br>seconds and then returns to<br>the previous screen so that<br>the customer can retype the<br>PIN. | Retype the PIN.                                                                                        |

**Table 20. Alphabetic error messages (continued)**

| <b>Message</b>                                                                                                    | <b>Event-log</b><br>error<br>message | <b>Description or explanation</b>                                                                                                    | <b>Recommended action</b>                                                                                                    |
|----------------------------------------------------------------------------------------------------|--------------------------------------|----------------------------------------------------------------------------------------------------|----------------------------------------------------------------------------------------------------|
| INITIALIZING<br>PERMANENT STORAGE                                                                                          |                                      | The printer has just been<br>$\bullet$<br>turned on.<br>Permanent storage is<br>initializing.                                                                      | No action is necessary.                                                                                                    |
| INPUT PAPER PATH<br><b>OPEN</b>                                                                                            |                                      | The paper-path between the<br>printer and the external paper-<br>handling input device is open.                                                                    | Close the input device paper path.                                                                                                    |
| INSTALL CONNECTION<br>UNIT<br>For help press $?$                                                                           |                                      | The paper path connection unit<br>was not installed in the right<br>access door.                                                                                   | $\mathbf{1}$<br>Locate and install the paper-<br>path connection unit.<br>$\mathbf{2}$<br>Reinstall the paper-path<br>connection unit.<br>3<br>Replace the paper path<br>connection unit. |
| INTERNAL DISK NOT<br><b>FOUND</b>                                                                                          |                                      | The internal disk is not found                                                                                                    | Make sure that the internal disk is<br>installed correctly.                                                                                                    |
| INTERNAL DISK NOT<br><b>FUNCTIONAL</b>                                                                                     |                                      | The internal disk is not functioning<br>correctly.                                                                                                    | Turn off the printer, and then turn<br>the printer on again.                                                                                                    |
| INTERNAL DISK NOT<br>INITIALIZED                                                                                           |                                      | The internal disk has not been<br>initialized.                                                                                                    | Initialize the disk or check with the<br>system administrator.                                                                                                    |
| LOAD TRAY XX<br><b>LTYPEJ [SIZE]</b><br>For help press $?$<br>alternates with<br>TO USE ANOTHER<br>TRAY PRESS $\checkmark$ |                                      | Tray $\mathbb{X}$ is configured for a specific<br>type and size for a job that has<br>been sent, but the tray is empty.                                            | $\mathbf{1}$<br>Insert media into tray XX.<br>$\overline{2}$<br>Select a different tray by<br>pressing $\checkmark$ .<br>3<br>Verify the program settings.                                |
| LOADING<br>PROGRAM XX<br>DO NOT POWER OFF                                                                                  |                                      | Programs or fonts are loading into<br>RAM (the length of the process<br>depends on the size of the entity).                                                        | No action is necessary (do not<br>turn power off during this<br>process).                                                                                                    |
| MANUAL FEED<br><b>[TYPE] [SIZE]</b><br>For help press $?$<br>alternates with<br>TO USE ANOTHER<br>TRAY PRESS $\checkmark$  |                                      | A job is sent to the printer, but the<br>specified media size is not<br>available.                                                                                 | $\mathbf 1$<br>Insert the correct media into<br>tray 1.<br>$\mathbf{2}$<br>Select a different tray.                                                                                       |
| MECHANICAL ERROR                                                                                                    |                                      |                                                                                                    |                                                                                                    |
| MEMORY FULL<br>STORED DATA LOST                                                                                            |                                      | No memory is available in the<br>$\bullet$<br>printer.<br>The current job might not print<br>correctly, and some resources<br>(downloaded fonts) might be<br>lost. | $\mathbf 1$<br>Simplify the job.<br>$\mathbf 2$<br>Install additional memory.                                                                                                    |
| MEMORY SETTINGS<br>CHANGED                                                                                                 |                                      | The resource-saving or I/O<br>buffering settings had to be<br>changed by the printer (memory is<br>insufficient for the previous<br>settings).                     | $\mathbf 1$<br>Verify the program settings.<br>$\mathbf 2$<br>Simplify the job.<br>3<br>Install additional memory.                                                                        |

**Table 20. Alphabetic error messages (continued)**

| <b>Message</b>                                                                                                    | <b>Event-log</b><br>error<br>message | <b>Description or explanation</b>                                                                                | <b>Recommended action</b>                                                                                                    |
|----------------------------------------------------------------------------------------------------|--------------------------------------|----------------------------------------------------------------------------------------------------|----------------------------------------------------------------------------------------------------|
| MEMORY SHORTAGE<br>JOB CLEARED<br>For help press $?$<br>alternates with<br><b>READY</b><br>To enter menus<br>$Press \nx$     |                                      | The printer ran out of memory (the<br>remainder of the job is canceled).                                         | 1<br>Add additional memory.<br>$\overline{2}$<br>Add a hard disk.<br>3<br>Verify the job and program<br>settings.<br>4<br>Simplify the job.                                                                                             |
| MEMORY SHORTAGE<br>PAGE SIMPLIFIED<br>For help press $?$<br>alternates with<br><b>READY</b><br>To enter menus<br>$Press \nx$ |                                      | The printer adaptive data<br>compression had to fit the raster<br>graphics in the available memory.              | 1<br>Simplify the job.<br>$\mathbf 2$<br>Add additional memory.<br>3<br>Add a hard disk.                                                                                                    |
| NON HP CARTRIDGE<br><b>DETECTED</b><br>For help press $?$                                                                    |                                      | A non-HP print cartridge is<br>installed.                                                                        | No action is necessary.<br><b>Note</b><br>This message appears for 30<br>seconds, and then the printer<br>returns to the READY state.<br><b>Note</b><br>A cartridge-low/out message does<br>not appear with non-HP print<br>cartridges. |
| OPTIONAL BIN<br>1 FULL<br>REMOVE ALL PAPER<br>FROM BIN                                                                       |                                      | The face-up bin is full. More than<br>125 pages are in the face-up bin.                                          | Remove all media from the face-<br>up bin.                                                                                                    |
| OPTIONAL BIN<br>2 FULL<br>REMOVE ALL PAPER<br>FROM BIN                                                                       |                                      | The stapler bin is full. More than<br>3,000 sheets of letter or A4 media<br>are in the stapler bin.              | Remove all media from the stapler<br>bin.                                                                                                    |
| OUTPUT PAPER PATH<br><b>OPEN</b>                                                                                             |                                      | The paper path between the<br>printer and the output-device is<br>open.                                          | Close the output-device paper<br>path.                                                                                                    |
| <b>PAUSED</b><br>To return to ready<br>Press RESUME key                                                                      |                                      | PAUSE/RESUME has been pressed.<br>Printing stopped, but the job might<br>be received.                            | Press PAUSE/RESUME to return the<br>printer to READY.                                                                                                    |
| PERFORM PRINTER<br><b>MAINTENANCE</b><br>For help press $?$                                                                  |                                      | The printer reached its prescribed<br>printed page threshold of 350,000<br>pages between maintenance<br>periods. | Perform printer maintenance.                                                                                                    |
| PLEASE WAIT                                                                                                    |                                      | The printer is deleting data so it<br>can stop receiving I/O.                                                    | No action is necessary.                                                                                                    |
| POWERSAVE ON                                                                                                    |                                      | The printer is in the PowerSave<br>mode.                                                                         | No action is necessary.<br><b>Note</b><br>Press any key on the control panel<br>to return the device to ready.                                                                                                    |

**Table 20. Alphabetic error messages (continued)**

| <b>Message</b>                                                                                                    | Event-log<br>error<br>message | <b>Description or explanation</b>                                                                                                    | <b>Recommended action</b>                                                                                                    |
|----------------------------------------------------------------------------------------------------|-------------------------------|----------------------------------------------------------------------------------------------------|----------------------------------------------------------------------------------------------------|
| <b>PRINTING</b><br>CONFIGURATION                                                                                           |                               | A configuration page is printing.                                                                                                    | No action is necessary.                                                                                                    |
| PRINTING<br>EVENT LOG                                                                                                    |                               | An event log is printing.                                                                                                    | No action is necessary.                                                                                                    |
| PRINTING<br>FILE DIRECTORY                                                                                                 |                               | A file directory page is printing.                                                                                                    | No action is necessary.                                                                                                    |
| <b>PRINTING</b><br>FONT LIST                                                                                               |                               | A PCL or PS personality typeface<br>list is printing.                                                                                                  | No action is necessary.                                                                                                    |
| <b>PRINTING</b><br>MENU MAP                                                                                                |                               | A menu map is printing.                                                                                                    | No action is necessary.                                                                                                    |
| PRINTING<br>PAPER PATH TEST                                                                                                |                               | A paper-path test is printing.                                                                                                    | No action is necessary.                                                                                                    |
| PRINTING<br><b>REGISTRATION PAGE</b>                                                                                       |                               | A registration page is printing.                                                                                                    | No action is necessary.                                                                                                    |
| <b>PRINTING</b><br>SUPPLIES STATUS                                                                                         |                               | A supplies-status page is printing.                                                                                                    | No action is necessary.                                                                                                    |
| <b>PRINTING</b><br>USAGE PAGE                                                                                              |                               | A usage page is printing.                                                                                                    | No action is necessary.                                                                                                    |
| PROCESSING                                                                                                    |                               | The printer is processing the<br>current job, but has not yet begun<br>to pick up pages.                                                               | No action is necessary.                                                                                                    |
| PROCESSING<br>COPY X OF Y                                                                                                  |                               | The printer is processing or<br>printing collated copies (X of Y<br>indicates copies is processing).                                                   | No action is necessary.                                                                                                    |
| PROCESSING<br>FROM TRAY X                                                                                                  |                               | The printer is processing the<br>current job.                                                                                                    | No action is necessary.                                                                                                    |
| READY<br>To enter menus<br>Press $\checkmark$                                                                              |                               | The printer is ready and online,<br>waiting for data.                                                                                                  | No action is necessary.                                                                                                    |
| RESEND<br><b>UPGRADE</b>                                                                                                   |                               | The firmware upgrade is not<br>complete.                                                                                                    | Resend the upgrade (do not turn<br>power off during the upgrade).                                                                                                  |
| <b>RESETTING</b><br>FACTORY SETTINGS                                                                                       |                               | "Restore factory settings" is<br>$\bullet$<br>selected.<br>A cold reset has occurred.                                                                  | Reset the configurations.                                                                                                    |
| ROTATE PAPER<br>IN TRAY XX<br>For help press ?                                                                             |                               | A job requires booklet printing, but<br>none of the trays has letter or A4<br>media loaded in the correct<br>orientation.                              | $\vert$ 1<br>Rotate the media in the tray.<br>$\overline{\mathbf{2}}$<br>Verify the program settings.                                                              |
| ROTATE PAPER<br>IN TRAY XX<br>For help press $\cdot$<br>alternates with<br>READY<br>To enter menus<br>$Press \ \checkmark$ |                               | Tray $\times\!\times$ is loaded with letter or A4<br>media in the portrait orientation,<br>but the job that used the tray did<br>not specify portrait. | $\mathbf 1$<br>Verify the program settings.<br>$\overline{\mathbf{2}}$<br>Verify the tray settings.<br><b>Note</b><br>To improve performance, rotate<br>the media. |

**Table 20. Alphabetic error messages (continued)**

| <b>Message</b>                                                                                                    | <b>Event-log</b><br>error<br>message | <b>Description or explanation</b>                                                                                                    | <b>Recommended action</b>                                                                                                    |
|----------------------------------------------------------------------------------------------------|--------------------------------------|----------------------------------------------------------------------------------------------------|----------------------------------------------------------------------------------------------------|
| SCAN CARRIAGE<br>LOCKED                                                                                                    |                                      | The scan carriage is locked.                                                                                                    | Unlock the scan carriage.                                                                                                    |
| SCAN FAILURE                                                                                                    |                                      | A scanning job failed.                                                                                                    | Turn off the printer, and then turn<br>the printer on again.                                                                                                    |
| SETTING SAVED                                                                                                    |                                      | A value is saved.                                                                                                    | No action is necessary.                                                                                                    |
| SIZE MISMATCH<br>$TRAY$ $XX =$ $ISIZEJ$<br>For help press $?$                                                                                    |                                      | The media loaded in the tray is<br>longer or shorter in the feed<br>direction than the size that the tray<br>is configured for.                         | 1<br>Verify the tray settings.<br>$\mathbf 2$<br>Set the tray switch to<br>standard (if custom-size<br>media is used, set the X and<br><b>V</b> values in the custom setting<br>of the control panel). |
| STAPLER ALIGN<br>ERROR                                                                                                    |                                      | The media in the stapling device is<br>unaligned (this error message<br>might appear when different<br>media sizes are used for the same<br>print job). | Clean the rollers at the<br>accumulator.                                                                                                    |
| STAPLER JAM<br>For help press $?$                                                                                                    |                                      | The stapler is jammed.                                                                                                    | Clear the jammed staples.                                                                                                    |
| STAPLER OUT OF<br><b>STAPLES</b><br>For help press $?$                                                                                           |                                      | The stapler is out of staples.                                                                                                    | Replace the staple cartridge.                                                                                                    |
| <b>STAPLING</b><br>INTERRUPTION                                                                                                    |                                      | An obstruction in the stapler must<br>be removed before stapling can<br>continue.                                                                       | Remove the obstruction.                                                                                                    |
| TOO MANY PAGES IN<br>JOB TO STAPLE<br>For help press $?$                                                                                         |                                      | The output device received too<br>many pages to perform the<br>stapling process.                                                                        | The pages are ejected without<br>being finished.                                                                                                    |
| TRAY XX CONTAINS<br>UNKNOWN MEDIA                                                                                                    |                                      | The media type in the specified<br>tray cannot be determined.                                                                                           | 1<br>Verify the tray settings.<br>$\mathbf 2$<br>Make the media settings<br>more specific.                                                                                                    |
| TRAY XX EMPTY<br>ETYPE] [SIZE]<br>To enter menus<br>$Press \ \checkmark$<br>alternates with<br><b>READY</b><br>To enter menus<br>Press $\sqrt{}$ |                                      | The specified tray is empty, but the<br>current job does not require this<br>tray to print correctly.                                                   | Load additional media into the<br>tray.                                                                                                    |
| TRAY XX OPEN<br>For help press $\mathbf f$<br>alternates with<br><b>READY</b><br>To enter menus<br>Press $\sqrt{}$                               |                                      | The specified tray is open, but the<br>current job does not require this<br>tray to print.                                                              | Close the tray.                                                                                                    |

**Table 20. Alphabetic error messages (continued)**

| <b>Message</b>                                                                                                    | Event-log<br>error<br>message | <b>Description or explanation</b>                                                                                                    | <b>Recommended action</b>                                                                                                    |
|----------------------------------------------------------------------------------------------------|-------------------------------|----------------------------------------------------------------------------------------------------|----------------------------------------------------------------------------------------------------|
| TRAY XX SIZE=<br>*DETECTED SIZE<br>For help press<br>alternates with<br>TRAY X SIZE=<br>*DETECTED SIZE<br>To change, move<br>switch in tray x |                               | The custom switch is in the<br>"Standard" position, and the<br>customer selects a value from the<br>menu.                                                     | 1<br>Verify the tray settings.<br>$\mathbf 2$<br>Verify the program settings.<br>3<br>Set the tray switch to<br>"Custom," or do not select a<br>value from the menu.                                                                                          |
| TRAY XX<br>ETYPEJ ESIZEJ<br>DETECTED SIZE                                                                                                    |                               | The media size in tray $\times\!\times$ when the<br>tray is closed and the custom<br>switch is not changed.                                                   | If custom size media is installed,<br>change the custom switch to the<br>correct position.                                                                                                    |
| <b>TYPE MISMATCH</b><br>TRAY XX= LTYPE]<br>For help press $?$                                                                                 |                               | The system detects a<br>transparency in the paper path<br>coming from tray XX.                                                                                | 1<br>Reconfigure the tray for<br>transparencies.<br>$\mathbf{2}$<br>If no transparencies are<br>installed, replace the OHT<br>sensor (PS1).                                                                                                    |
| UNABLE TO STORE<br>JOB                                                                                                    |                               | A memory, disk, or configuration<br>problem prevents the job from<br>being stored.                                                                            | Check the control panel for<br>additional messages.                                                                                                    |
| UNSUPPORTED SIZE<br>IN TRAY XX                                                                                                    |                               | A job requires a specified size<br>media that is not supported by the<br>printer.                                                                             | $\mathbf 1$<br>Reformat the print job to use<br>a supported size.<br>$\mathbf{2}$<br>Cancel the job.                                                                                                    |
| USE LTYPE]<br>[SIZE] FROM<br>TRAY N INSTEAD                                                                                                   |                               | The requested media size or type<br>is not available (the printer asks if<br>it should use another media size<br>or type instead).                            | $\mathbf{1}$<br>Select a different type, size,<br>or tray to use. Use $\triangle$ and<br>$\blacktriangledown$ to view the available<br>media in the printer and press<br>$\checkmark$ to select the highlighted<br>tray.<br>2<br>Verify the program settings. |
| WAIT FOR PRINTER<br>TO REINITIALIZE                                                                                                    |                               | A RAM-disk setting changed (the<br>printer is automatically restarting).<br>An output-device setting changed<br>(the printer is automatically<br>restarting). | No action is necessary (do not<br>turn the power off during<br>initialization).                                                                                                    |
| WAITING FOR<br>TRAY XX TO LIFT                                                                                                    |                               | The tray number $\times\times$ is lifting the<br>media to the top of the tray for<br>correct feeding.                                                         | No action is necessary.                                                                                                    |
| WARMING UP                                                                                                    |                               | The printer was turned on or is<br>coming out of PowerSave mode.                                                                                              | No action is necessary.                                                                                                    |

**Table 20. Alphabetic error messages (continued)**

## <span id="page-203-0"></span>**Numerical error messages**

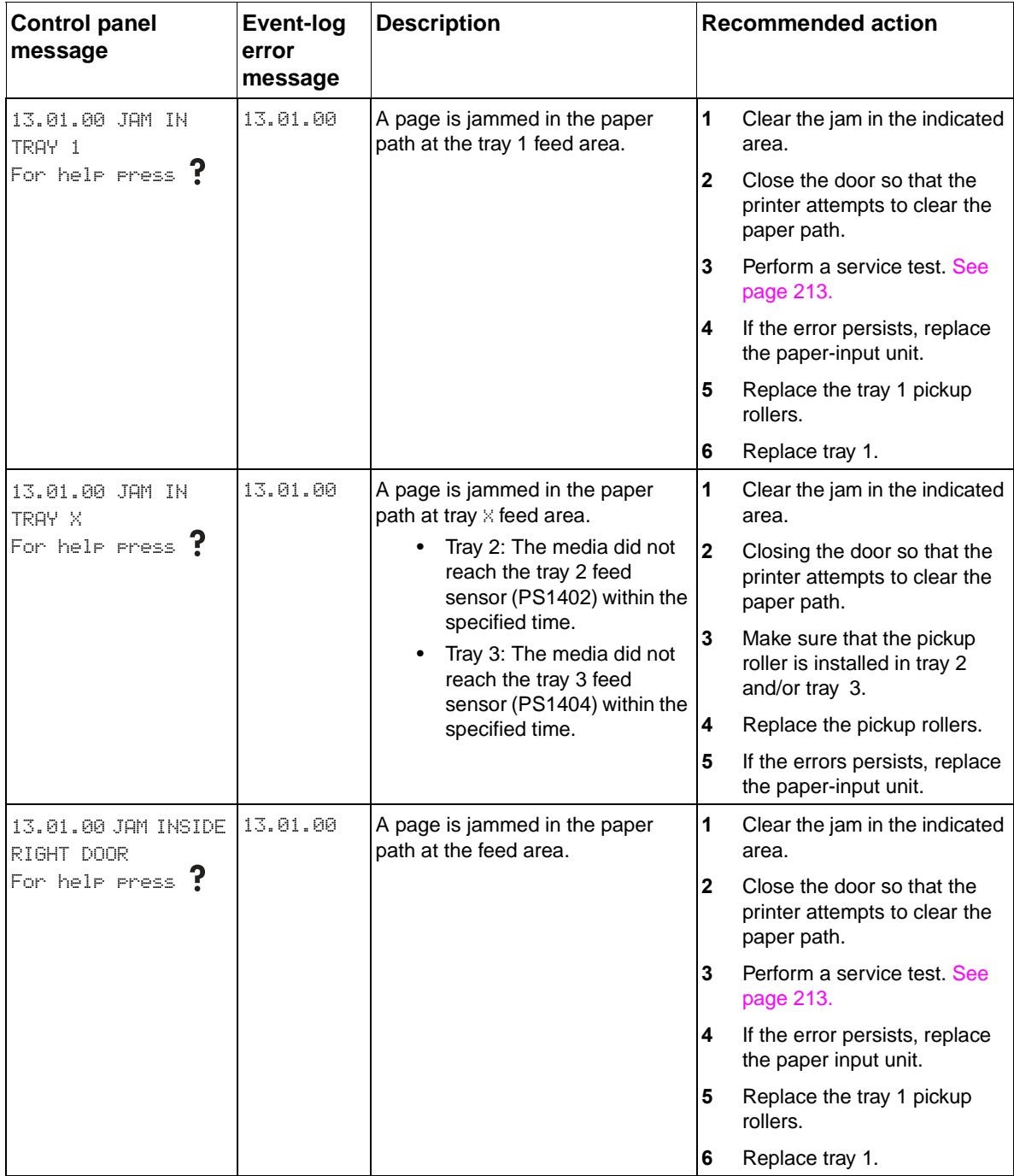

#### **Table 21. Numeric error messages**

| <b>Control panel</b>              | <b>Event-log</b> | <b>Description</b>                                                                                          | <b>Recommended action</b>                                                                               |
|-----------------------------------|------------------|----------------------------------------------------------------------------------------------------|----------------------------------------------------------------------------------------------------|
| message                           | error<br>message |                                                                                                    |                                                                                                    |
| 13.03.00 JAM IN<br>TRAY 1         | 13.03.00         | A page is jammed in the paper  1<br>path at the tray 1 feed area.                                           | Clear the jam in the indicated<br>area.                                                                 |
| For help press $?$                |                  | The media did not reach the<br>registration sensor (PS2)<br>within the specified time.                      | $\overline{2}$<br>Close the door so that the<br>printer attempts to clear the<br>paper path.            |
|                                   |                  |                                                                                                    | 3<br>Perform a service test. See<br>page 213.                                                           |
|                                   |                  |                                                                                                    | If the error persists when<br>4<br>feeding, replace the tray 1<br>pickup rollers and replace<br>tray 1. |
| 13.03.00 JAM IN<br>TRAY X         | 13.03.00         | A page is jammed in the paper  1<br>$\bullet$<br>path at tray $\times$ feed area.                           | Clear the jam in the indicated<br>area.                                                                 |
| For help press $?$                |                  | The media did not reach the<br>$\bullet$<br>registration sensor (PS2)<br>within the specified time.         | $\overline{2}$<br>Close the door so that the<br>printer attempts to clear the<br>paper path.            |
|                                   |                  |                                                                                                    | 3<br>Perform a service test. See<br>page 213.                                                           |
|                                   |                  |                                                                                                    | If the error persists when<br>4<br>feeding from tray 2 or tray 3,<br>replace the paper input unit.      |
| 13.03.00 JAM INSIDE<br>RIGHT DOOR | 13.03.00         | A page is jammed in the paper<br>path at the feed area.                                                     | 1<br>Clear the jam in the indicated<br>area.                                                            |
| For help press $?$                |                  |                                                                                                    | $\mathbf{2}$<br>Close the door so that the<br>printer attempts to clear the<br>paper path.              |
|                                   |                  |                                                                                                    | Perform a service test. See<br>3<br>page 213.                                                           |
|                                   |                  |                                                                                                    | $\overline{\mathbf{4}}$<br>If the error persists, replace<br>the paper-input unit.                      |
|                                   |                  |                                                                                                    | 5<br>Replace the tray 1 pickup<br>rollers.                                                              |
|                                   |                  |                                                                                                    | 6<br>Replace tray 1.                                                                                    |
| 13.05.00 JAM INSIDE<br>FRONT DOOR | 13.05.00         | A page is jammed in the paper<br>$\bullet$<br>path at the fuser area.                                       | <b>1</b><br>Clear the jam in the indicated<br>area.                                                     |
| For help press $?$                |                  | The leading edge of the media<br>$\bullet$<br>did not reach the fuser delivery<br>sensor (PS502) within the | $\overline{2}$<br>Close the door so that the<br>printer attempts to clear the<br>paper path.            |
|                                   |                  | specified time.                                                                                             | If the error persists, replace<br>3<br>the print cartridge.                                             |
|                                   |                  |                                                                                                    | 4<br>Replace the transfer roller<br>assembly.                                                           |
|                                   |                  |                                                                                                    | 5<br>Replace the fuser.                                                                                 |

**Table 21. Numeric error messages (continued)**

| <b>Control panel</b>              | <b>Event-log</b> | <b>Description</b>                                                                                                    | <b>Recommended action</b>                                                                    |
|-----------------------------------|------------------|----------------------------------------------------------------------------------------------------|----------------------------------------------------------------------------------------------|
| message                           | error<br>message |                                                                                                    |                                                                                              |
| 13.05.00 JAM INSIDE<br>RIGHT DOOR | 13.05.00         | A page is jammed in the paper  1<br>$\bullet$<br>path at the fuser area.<br>The leading edge of the media<br>$\bullet$<br>did not reach the fuser delivery<br>sensor (PS502) within the | Clear the jam in the indicated<br>area.                                                      |
| For help press $?$                |                  |                                                                                                    | $\overline{2}$<br>Close the door so that the<br>printer attempts to clear the<br>paper path. |
|                                   |                  | specified time.                                                                                                    | 3<br>If the error persists, replace<br>the print cartridge.                                  |
|                                   |                  |                                                                                                    | 4<br>Replace the transfer roller<br>assembly.                                                |
|                                   |                  |                                                                                                    | 5<br>Replace the fuser.                                                                      |
| 13.06.00 JAM INSIDE<br>FRONT DOOR | 13.06.00         | A page is jammed in the paper<br>path at the fuser area.                                                                                                    | 1<br>Clear the jam in the indicated<br>area.                                                 |
| For help press $\mathbf{f}$       |                  |                                                                                                    | Close the door so that the<br>$\mathbf{2}$<br>printer attempts to clear the<br>paper path.   |
|                                   |                  |                                                                                                    | 3<br>If the error persists, replace<br>the fuser.                                            |
| 13.06.00 JAM INSIDE<br>LEFT DOOR  | 13.06.00         | A page is jammed in the paper<br>path at the fuser area.                                                                                                    | 1<br>Clear the jam in the indicated<br>area.                                                 |
| For help press $?$                |                  |                                                                                                    | 2<br>Close the door so that the<br>printer attempts to clear the<br>paper path.              |
|                                   |                  |                                                                                                    | 3<br>If the error persists, replace<br>the fuser.                                            |
| 13.09.00 JAM INSIDE<br>FRONT DOOR | 13.09.00         | A page is jammed in the paper  1<br>path at the face-down bin.                                                                                                    | Clear the jam in the indicated<br>area.                                                      |
| For help press $?$                |                  | The leading edge of the media<br>did not reach the face-down<br>bin delivery sensor (PS1451)                                                                                            | $\overline{2}$<br>Close the door so that the<br>printer attempts to clear the<br>paper path. |
|                                   |                  | within the specified time.                                                                                                    | 3<br>Reseat the connections to<br>the DC controller.                                         |
|                                   |                  |                                                                                                    | 4<br>Make sure the delivery flags<br>move smoothly.                                          |
|                                   |                  |                                                                                                    | Perform a service test. See<br>5<br>page 213.                                                |
|                                   |                  |                                                                                                    | If the error persists, replace<br>6<br>the delivery unit.                                    |
|                                   |                  |                                                                                                    | 7<br>Replace the DC controller.                                                              |

**Table 21. Numeric error messages (continued)**

| <b>Control panel</b><br>message      | <b>Event-log</b><br>error<br>message | <b>Description</b>                                                                                                    | <b>Recommended action</b>                                                                    |
|--------------------------------------|--------------------------------------|----------------------------------------------------------------------------------------------------|----------------------------------------------------------------------------------------------|
| 13.09.00 JAM INSIDE<br>LEFT DOOR     | 13.09.00                             | A page is jammed in the paper  1<br>path at the face-down bin.                                                              | Clear the jam in the indicated<br>area.                                                      |
| For help press $\mathbf{f}$          |                                      | The leading edge of the media<br>did not reach the face-down<br>bin delivery sensor (PS1451)<br>within the specified time.  | $\overline{2}$<br>Close the door so that the<br>printer attempts to clear the<br>paper path. |
|                                      |                                      |                                                                                                    | 3<br>Reseat the connections to<br>the DC controller.                                         |
|                                      |                                      |                                                                                                    | 4<br>Make sure the delivery flags<br>move smoothly.                                          |
|                                      |                                      |                                                                                                    | 5<br>Perform a service test. See<br>page 213.                                                |
|                                      |                                      |                                                                                                    | 6<br>If the error persists, replace<br>the delivery unit.                                    |
|                                      |                                      |                                                                                                    | 7<br>Replace the DC controller.                                                              |
| 13.0A.00 JAM INSIDE<br>LEFT DOOR     | 13.08.00                             | A page is jammed in the paper $ 1$<br>path. Access through the left                                                         | Clear the jam in the indicated<br>area.                                                      |
| For help press $?$                   |                                      | door.<br>The trailing edge of the media<br>did not leave the face-down bin<br>delivery sensor (PS1451)                      | $\mathbf 2$<br>Close the door so that the<br>printer attempts to clear the<br>paper path.    |
|                                      |                                      | within the specified time.                                                                                                  | 3<br>If the error persists, replace<br>the delivery unit.                                    |
|                                      |                                      |                                                                                                    | 4<br>Replace the diverter.                                                                   |
| 13.0A.00 JAM IN<br>TOP OUTPUT BIN    | 13.0A.00                             | A page is jammed in the paper  1<br>$\bullet$<br>path at the face-down bin.                                                 | Clear the jam in the indicated<br>area.                                                      |
| For help press $?$                   |                                      | The trailing edge of the media<br>did not leave the face-down bin<br>delivery sensor (PS1451)<br>within the specified time. | $\overline{2}$<br>Close the door so that the<br>printer attempts to clear the<br>paper path. |
|                                      |                                      |                                                                                                    | 3<br>If the error persists, replace<br>the delivery unit.                                    |
|                                      |                                      |                                                                                                    | 4<br>Replace the diverter.                                                                   |
| 13.10.00 JAM INSIDE<br>DUPLEXER DOOR | 13.10.00                             | A page is jammed in the paper $ 1$<br>path at the reversing area.                                                           | Clear the jam in the indicated<br>area.                                                      |
| For help press $?$                   |                                      | The leading edge of the media<br>did not reach the reversed<br>paper sensor (PS2002) in the                                 | $\overline{2}$<br>Close the door so that the<br>printer attempts to clear the<br>paper path. |
|                                      |                                      | duplexer within the specified<br>time.                                                                                      | 3<br>Reseat the connections to<br>the DC controller.                                         |
|                                      |                                      |                                                                                                    | 4<br>If the error persists, replace<br>the duplexer.                                         |
| 13.10.00 JAM INSIDE<br>LEFT DOOR     | 13.10.00                             | A page is jammed in the paper $ 1$<br>path at the reversing area.                                                           | Clear the jam in the indicated<br>area.                                                      |
| For help press $\mathbf{f}$          |                                      | The leading edge of the media<br>did not reach the reversed<br>paper sensor (PS2002) in the                                 | $\overline{2}$<br>Close the door so that the<br>printer attempts to clear the<br>paper path. |
|                                      |                                      | duplexer within the specified<br>time.                                                                                      | 3<br>Reseat the connections to<br>the DC controller.                                         |
|                                      |                                      |                                                                                                    | 4<br>If the error persists, replace<br>the duplexer.                                         |

**Table 21. Numeric error messages (continued)**

| <b>Control panel</b><br>message                            | <b>Event-log</b><br>error | <b>Description</b>                                                                                                    | <b>Recommended action</b>                                                                    |
|------------------------------------------------------------|---------------------------|----------------------------------------------------------------------------------------------------|----------------------------------------------------------------------------------------------|
|                                                            | message                   |                                                                                                    |                                                                                              |
| 13.11.00 JAM INSIDE<br>DUPLEXER DOOR<br>For help press $?$ | 13.11.00                  | A page is jammed in the paper<br>$\bullet$<br>path at the reversing area.<br>The trailing edge of the media<br>$\bullet$<br>did not leave the reversed<br>paper sensor (PS2002) in the<br>duplexer within the specified<br>time. | 1<br>Clear the jam in the indicated<br>area.                                                 |
|                                                            |                           |                                                                                                    | $\overline{2}$<br>Close the door so that the<br>printer attempts to clear the<br>paper path. |
|                                                            |                           |                                                                                                    | 3<br>Reseat the connections to<br>the DC controller.                                         |
|                                                            |                           |                                                                                                    | 4<br>If the error persists, replace<br>the duplexer.                                         |
| 13.11.00 JAM INSIDE<br>LEFT DOOR                           | 13.11.00                  | A page is jammed in the paper<br>$\bullet$<br>path at the reversing area.                                                                                                    | $\vert$ 1<br>Clear the jam in the indicated<br>area.                                         |
| For help press $?$                                         |                           | The trailing edge of the media<br>$\bullet$<br>did not leave the reversed<br>paper sensor (PS2002) in the<br>duplexer within the specified<br>time.                                                                              | $\overline{2}$<br>Close the door so that the<br>printer attempts to clear the<br>paper path. |
|                                                            |                           |                                                                                                    | 3<br>Reseat the connections to<br>the DC controller.                                         |
|                                                            |                           |                                                                                                    | 4<br>If the error persists, replace<br>the duplexer.                                         |
| 13.11.05 JAM IN<br>INPUT ACCESSORY                         | 13.11.05                  | A page is jammed in the paper<br>$\bullet$<br>path at the registration area.                                                                                                    | $\mathbf 1$<br>Clear the jam in the indicated<br>area.                                       |
| For help press $?$                                         |                           | A pickup delay jam has<br>$\bullet$<br>occurred.                                                                                                    | $\mathbf{2}$<br>Close the door so that the<br>printer attempts to clear the<br>paper path.   |
|                                                            |                           |                                                                                                    | 3<br>Perform a paper-path test.<br>See page 213.                                             |
|                                                            |                           |                                                                                                    | 4<br>If the error persists, replace<br>the paper-pickup assembly.                            |
| 13.11.06 PICKUP<br>STATIONARY JAM                          | 13.11.06                  | A page is jammed in the pickup<br>area of the input accessory.                                                                                                    | $\mathbf{1}$<br>Clear the jam in the indicated<br>area of the input device.                  |
| For help press 1                                           |                           |                                                                                                    | $\overline{2}$<br>Remove the media from the<br>right door of the printer<br>engine.          |
| 13.11.07 JAM IN<br>INPUT ACCESSORY                         | 13.11.07                  | A page is jammed in the right<br>$\bullet$<br>door area.                                                                                                    | $\mathbf{1}$<br>Clear the jam in the indicated<br>area.                                      |
| For help press $?$                                         |                           | A page stopped in the<br>$\bullet$<br>registration area.                                                                                                    | $\mathbf 2$<br>Close the door so that the<br>printer attempts to clear the<br>paper path.    |
|                                                            |                           |                                                                                                    | 3<br>If the error persists, replace<br>the vertical transfer unit.                           |

**Table 21. Numeric error messages (continued)**

| <b>Control panel</b><br>message                            | Event-log<br>error<br>message | <b>Description</b>                                                                                                    | <b>Recommended action</b>                                                                    |
|------------------------------------------------------------|-------------------------------|----------------------------------------------------------------------------------------------------|----------------------------------------------------------------------------------------------|
| 13.11.08 JAM IN<br>INPUT ACCESSORY<br>For help press $?$   | 13.11.08                      | A page is jammed in the paper<br>$\bullet$<br>path at the vertical transfer unit<br>registration area.<br>A paper-delivery delay jam<br>occurred.                                         | $ 1\rangle$<br>Clear the jam in the indicated<br>area.                                       |
|                                                            |                               |                                                                                                    | $\overline{2}$<br>Close the door so that the<br>printer attempts to clear the<br>paper path. |
|                                                            |                               |                                                                                                    | $\overline{\mathbf{3}}$<br>Make sure that the vertical<br>transfer sensor is functional.     |
|                                                            |                               |                                                                                                    | 4<br>If the error persists, replace<br>the vertical transfer sensor.                         |
|                                                            |                               |                                                                                                    | 5<br>Replace the vertical transfer<br>unit.                                                  |
| 13.11.09 JAM IN<br>INPUT ACCESSORY                         | 13.11.09                      | A page is jammed in the paper<br>$\bullet$<br>path at the right door area.<br>A paper-delivery stationary<br>$\bullet$<br>jam occurred.                                                   | $\mathbf 1$<br>Clear the jam in the indicated<br>area.                                       |
| For help press $\mathbf{f}$                                |                               |                                                                                                    | $\overline{2}$<br>Close the door so that the<br>printer attempts to clear the<br>paper path. |
|                                                            |                               |                                                                                                    | 3<br>Replace the paper path<br>connection unit.                                              |
|                                                            |                               |                                                                                                    | 4<br>Replace the vertical<br>registration assembly.                                          |
|                                                            |                               |                                                                                                    | $5\phantom{1}$<br>If the error persists, replace<br>the diverter.                            |
| 13.11.10 RESIDUAL                                          | 13.11.10                      | A page is jammed in the delivery<br>area when the power is turned on<br>or when the front door is closed.                                                                                 | $\mathbf 1$<br>Clear the jam.                                                                |
| JAM IN DELIVERY<br><b>AREA</b>                             |                               |                                                                                                    | $\overline{\mathbf{2}}$<br>Turn off the printer, and then<br>turn the printer on again.      |
| For help press $?$                                         |                               |                                                                                                    | $\mathbf 3$<br>Replace the paper path<br>connection unit.                                    |
|                                                            |                               |                                                                                                    | 4<br>Replace the VRA.                                                                        |
| 13.11.0A JAM IN<br>INPUT DEVICE<br>For help press ?        | 13.11.08                      | A page is jammed in the input<br>device when the power is turned<br>on.                                                                                                    | $\mathbf 1$<br>Clear the jam in the indicated<br>area.                                       |
|                                                            |                               |                                                                                                    | $\mathbf{2}$<br>Turn off the printer, and then<br>turn the printer on again.                 |
| 13.12.00 JAM INSIDE<br>DUPLEXER DOOR<br>For help press $?$ | 13.12.00                      | A page is jammed in the paper<br>$\bullet$<br>path at the duplexer.<br>The leading edge of the media<br>did not reach the duplexer<br>paper sensor (PS2004) within<br>the specified time. | 1<br>Clear the jam in the indicated<br>area.                                                 |
|                                                            |                               |                                                                                                    | $\overline{2}$<br>Close the door so that the<br>printer attempts to clear the<br>paper path. |
|                                                            |                               |                                                                                                    | 3<br>Perform a paper-path test.<br>See page 213.                                             |
|                                                            |                               |                                                                                                    | $\overline{\mathbf{4}}$<br>If the error persists, replace<br>the fuser.                      |
|                                                            |                               |                                                                                                    | 5<br>Replace the duplexer.                                                                   |
|                                                            |                               |                                                                                                    | Replace the diverter.<br>6                                                                   |

**Table 21. Numeric error messages (continued)**

| <b>Control panel</b><br>message                                            | <b>Event-log</b><br>error | <b>Description</b>                                                                                                    | <b>Recommended action</b>                                                                                          |
|----------------------------------------------------------------------------|---------------------------|----------------------------------------------------------------------------------------------------|----------------------------------------------------------------------------------------------------|
|                                                                            | message                   |                                                                                                    |                                                                                                    |
| 13.12.00 JAM INSIDE<br>LEFT DOOR                                           | 13.12.00                  | A page is jammed in the paper $ 1$<br>$\bullet$<br>path at the duplexer.                                                        | Clear the jam in the indicated<br>area.                                                                            |
| For help press $?$                                                         |                           | The leading edge of the media<br>$\bullet$<br>did not reach the duplexer<br>paper sensor (PS2004) within<br>the specified time. | $\overline{2}$<br>Close the door so that the<br>printer attempts to clear the<br>paper path.                       |
|                                                                            |                           |                                                                                                    | 3<br>Perform a paper-path test.<br>See page 213.                                                                   |
|                                                                            |                           |                                                                                                    | 4<br>If the error persists, replace<br>the fuser.                                                                  |
|                                                                            |                           |                                                                                                    | Replace the duplexer.<br>5                                                                                         |
|                                                                            |                           |                                                                                                    | 6<br>Replace the diverter.                                                                                         |
| 13.12.01                                                                   | 13.12.01                  | Media is present in the flipper<br>$\bullet$                                                                                    | 1<br>Clear the jam.                                                                                                |
| JAM IN LEFT<br><b>ACCESSORY</b>                                            |                           | when power is turned on.<br>An auto-flush operation is not                                                                      | $\overline{\mathbf{2}}$<br>Turn off the printer, and then<br>turn the printer on again.                            |
| For help press $?$                                                         |                           | possible.                                                                                                    | 3<br>Send two pages through for a<br>paper-path test.                                                              |
|                                                                            |                           |                                                                                                    | 4<br>Replace the flipper assembly.                                                                                 |
| 13.12.02                                                                   | 13.12.02                  | Media never reached the flipper                                                                                                 | 1<br>Clear the jam.                                                                                                |
| JAM IN LEFT<br><b>ACCESSORY</b><br>For help press $?$                      |                           | input area.                                                                                                    | $\mathbf{2}$<br>Turn off the printer, and then<br>turn the printer on again.                                       |
|                                                                            |                           |                                                                                                    | 3<br>Send two pages through for a<br>paper-path test.                                                              |
|                                                                            |                           |                                                                                                    | 4<br>Replace the flipper assembly.                                                                                 |
| 13.12.03<br>JAM IN LEFT<br><b>ACCESSORY</b><br>For help press $\mathbf{f}$ | 13.12.03                  | Media is jammed in the flipper<br>entry area.                                                                                   | 1<br>Clear the jam.                                                                                                |
|                                                                            |                           |                                                                                                    | $\mathbf{2}$<br>Turn off the printer, and then<br>turn the printer on again.                                       |
|                                                                            |                           |                                                                                                    | 3<br>Send two pages through for a<br>paper-path test to test the top<br>face-down bin and the left<br>face-up bin. |
|                                                                            |                           |                                                                                                    | Replace the flipper assembly.<br>4                                                                                 |
| 13.12.04<br>JAM IN LEFT<br><b>ACCESSORY</b><br>For help press $?$          | 13.12.04                  | Media is jammed in the flipper<br>internal area.                                                                                | 1<br>Clear the jam.                                                                                                |
|                                                                            |                           |                                                                                                    | $\mathbf 2$<br>Turn off the printer, and then<br>turn the printer on again.                                        |
|                                                                            |                           |                                                                                                    | 3<br>Send two pages through for a<br>paper-path test.                                                              |
|                                                                            |                           |                                                                                                    | Replace the delivery<br>4<br>assembly.                                                                             |
|                                                                            |                           |                                                                                                    | Replace the flipper assembly.<br>5                                                                                 |

**Table 21. Numeric error messages (continued)**

| <b>Control panel</b><br>message                                   | <b>Event-log</b><br>error<br>message | <b>Description</b>                                                                                | <b>Recommended action</b>                                                                                                    |
|-------------------------------------------------------------------|--------------------------------------|---------------------------------------------------------------------------------------------------|----------------------------------------------------------------------------------------------------|
| 13.12.10<br>JAM IN LEFT<br><b>ACCESSORY</b><br>For help press $?$ | 13.12.08                             | Media was present in the paper<br>path when power was turned on.                                  | $\mathbf{1}$<br>Clear the jam.<br>$\overline{\mathbf{2}}$<br>Check for mechanical<br>interference in the flipper and<br>paper-path rollers.<br>3<br>Turn off the printer, and then<br>turn the printer on again.<br>4<br>Send two pages through for a |
|                                                                   |                                      |                                                                                                   | paper-path test.<br>5<br>Replace the paper-path<br>assembly.                                                                                                    |
| 13.12.11<br>JAM IN LEFT<br><b>ACCESSORY</b><br>For help press $?$ | 13.12.0B                             | Media stopped while it was<br>$\bullet$<br>flipping.<br>Media never reached the<br>FLEXIT sensor. | 1<br>Clear the jam.<br>$\mathbf 2$<br>Check for mechanical<br>interference in the flipper and<br>paper-path rollers.                                                                                                    |
|                                                                   |                                      |                                                                                                   | 3<br>Turn off the printer, and then<br>turn the printer on again.                                                                                                    |
|                                                                   |                                      |                                                                                                   | 4<br>Send two pages through for a<br>paper-path test.                                                                                                    |
|                                                                   |                                      |                                                                                                   | 5<br>Replace the paper-path<br>assembly.                                                                                                    |
| 13.12.12                                                          | 13.12.00                             | Media stopped in the paper path.                                                                  | $\mathbf{1}$<br>Clear the jam.                                                                                                    |
| JAM IN LEFT<br><b>ACCESSORY</b><br>For help press $?$             |                                      |                                                                                                   | $\mathbf 2$<br>Check for mechanical<br>interference in the flipper and<br>paper-path rollers.                                                                                                    |
|                                                                   |                                      |                                                                                                   | 3<br>Turn off the printer, and then<br>turn the printer on again.                                                                                                    |
|                                                                   |                                      |                                                                                                   | 4<br>Send two pages through for a<br>paper-path test.                                                                                                    |
|                                                                   |                                      |                                                                                                   | 5<br>Replace the paper-path<br>assembly.                                                                                                    |
| 13.12.13<br>JAM IN LEFT<br><b>ACCESSORY</b><br>For help press $?$ | 13.12.0D                             | Media stopped in the paper<br>path.<br>Media jammed entering the<br>accumulator or offset module. | 1<br>Clear the jam.                                                                                                    |
|                                                                   |                                      |                                                                                                   | $\overline{\mathbf{2}}$<br>Check for mechanical<br>interference in the flipper and<br>paper-path rollers.                                                                                                    |
|                                                                   |                                      |                                                                                                   | 3<br>Check for jams at the<br>accumulator or the offset<br>module.                                                                                                    |
|                                                                   |                                      |                                                                                                   | 4<br>Turn off the printer, and then<br>turn the printer on again.                                                                                                    |
|                                                                   |                                      |                                                                                                   | 5<br>Send two pages through for a<br>paper-path test.                                                                                                    |
|                                                                   |                                      |                                                                                                   | Replace the paper-path<br>6<br>assembly.                                                                                                    |

**Table 21. Numeric error messages (continued)**

| <b>Control panel</b><br>message                       | Event-log<br>error<br>message | <b>Description</b>                                                                                                    | <b>Recommended action</b>                                                               |
|-------------------------------------------------------|-------------------------------|----------------------------------------------------------------------------------------------------|-----------------------------------------------------------------------------------------|
| 13, 12, 20                                            | 13.12.14                      | Media is present in the<br>$\bullet$                                                                                                    | 1<br>Clear the jam.                                                                     |
| JAM IN LEFT<br><b>ACCESSORY</b>                       |                               | accumulator when the printer<br>is turned on.<br>Media is activating the exit<br>sensor when the printer is<br>turned on.                                                                          | $\overline{\mathbf{2}}$<br>Turn off the printer, and then<br>turn the printer on again. |
| For help press $?$                                    |                               |                                                                                                    | 3<br>Send two pages through for a<br>paper-path test.                                   |
|                                                       |                               |                                                                                                    | 4<br>Replace the accumulator<br>assembly.                                               |
| 13.12.21                                              | 13.12.15                      | Media is jammed in the<br>accumulator entry area.                                                                                                    | $\mathbf{1}$<br>Clear the jam.                                                          |
| JAM IN LEFT<br><b>ACCESSORY</b>                       |                               |                                                                                                    | $\mathbf 2$<br>Turn off the printer, and then<br>turn the printer on again.             |
| For help press $?$                                    |                               |                                                                                                    | 3<br>Send two pages through for a<br>paper-path test.                                   |
|                                                       |                               |                                                                                                    | 4<br>Replace the accumulator<br>assembly.                                               |
| 13, 12, 22                                            | 13.12.16                      | The GW sensor never activated.                                                                                                    | $\mathbf{1}$<br>Clear the jam.                                                          |
| JAM IN LEFT<br><b>ACCESSORY</b>                       |                               | <b>Note</b><br>This jam might be a hardware<br>malfunction if the failure persists<br>consistently.                                                                                                | $\mathbf 2$<br>Turn off the printer, and then<br>turn the printer on again.             |
| For help press $?$                                    |                               |                                                                                                    | 3<br>Send two pages through for a<br>paper-path test.                                   |
|                                                       |                               |                                                                                                    | 4<br>Replace the accumulator<br>assembly.                                               |
| 13, 12, 23                                            | 13.12.17                      | Media is jammed in the<br>accumulator exit area.                                                                                                    | 1<br>Clear the jam.                                                                     |
| JAM IN LEFT<br><b>ACCESSORY</b><br>For help press $?$ |                               |                                                                                                    | $\mathbf 2$<br>Turn off the printer, and then<br>turn the printer on again.             |
|                                                       |                               |                                                                                                    | 3<br>Send two pages through for a<br>paper-path test.                                   |
|                                                       |                               |                                                                                                    | 4<br>Replace the accumulator<br>assembly.                                               |
| 13.12.24                                              | 13.12.18                      | The retainer sensor does not                                                                                                    | 1<br>Clear the jam.                                                                     |
| JAM IN LEFT<br>ACCESSORY                              |                               | activate.<br><b>Note</b>                                                                                                    | $\mathbf 2$<br>Turn off the printer, and then<br>turn the printer on again.             |
| For help press $?$                                    |                               | This jam might be a hardware<br>malfunction if the error persists.                                                                                                    | 3<br>Send two pages through for a<br>paper-path test.                                   |
|                                                       |                               |                                                                                                    | 4<br>Replace the accumulator<br>assembly.                                               |
| 13.12.30                                              | 13.12.1E                      | The carriage hit the media.<br>$\bullet$                                                                                                    | $\mathbf{1}$<br>Clear the jam.                                                          |
| JAM IN LEFT<br><b>ACCESSORY</b><br>For help press $?$ |                               | Media is jammed between the<br>$\bullet$<br>carriage and the stack of paper<br>in the stapling area.<br>The carriage motor does not<br>detect movement; it should be<br>finding the home position. | $\overline{\mathbf{2}}$<br>Perform a staple-position<br>calibration.                    |
|                                                       |                               |                                                                                                    | 3<br>Send a staple job to the<br>stapler.                                               |
|                                                       |                               |                                                                                                    | 4<br>Turn off the printer, and then<br>turn the printer on again.                       |
|                                                       |                               |                                                                                                    | 5<br>Replace the carriage<br>assembly.                                                  |
|                                                       |                               |                                                                                                    | Replace the stapler unit.<br>6                                                          |

**Table 21. Numeric error messages (continued)**

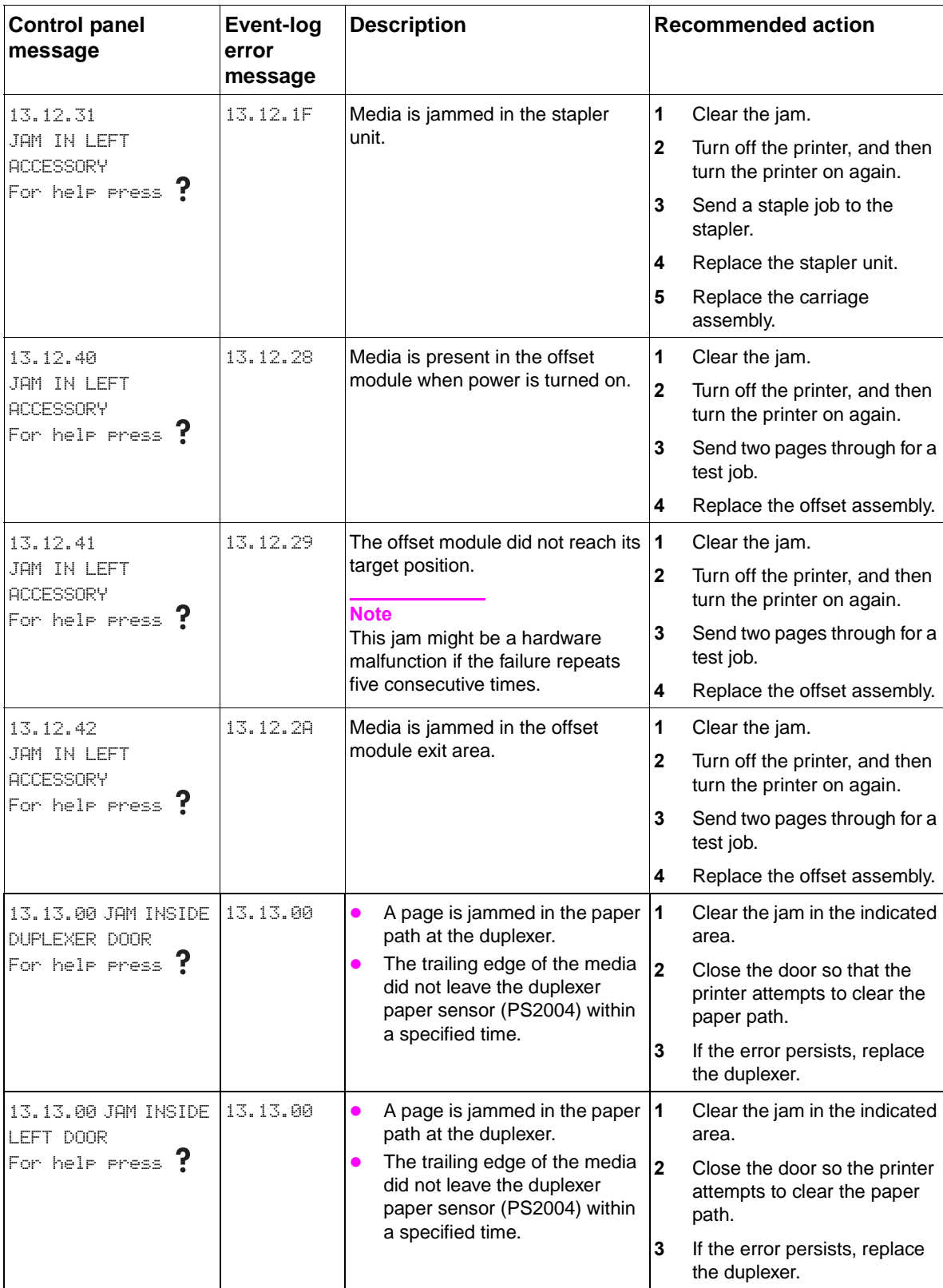

#### **Table 21. Numeric error messages (continued)**

| <b>Control panel</b><br>message                                  | <b>Event-log</b><br>error<br>message | <b>Description</b>                                                                                                    | <b>Recommended action</b>                                                                                                    |
|------------------------------------------------------------------|--------------------------------------|----------------------------------------------------------------------------------------------------|----------------------------------------------------------------------------------------------------|
| 13.20.00 JAM INSIDE<br>FRONT DOOR<br>For help press $\mathbf{f}$ | 13.20.00                             | A page is jammed in the paper $ 1$<br>path.<br>Media is present in the printer.<br><b>Note</b><br>Media is detected in the paper path<br>when the printer is turned on, or<br>media is detected after opening<br>and closing any door:<br>Registration sensor (PS2)<br>$\bullet$<br>Fusing-unit jam sensor<br>(PS501)<br>Fusing-unit delivery sensor<br>(PS502)<br>Tray 2 paper-feed sensor<br>(PS1402)<br>Tray 3 paper-feed sensor<br>(PS1403)<br>Face-down-bin delivery<br>sensor (PS1451)<br>The duplexer residual paper<br>sensor (PS2005) detects<br>media. | Clear the jam in the indicated<br>area.<br>$\overline{2}$<br>Close the door so that the<br>printer attempts to clear the<br>paper path.<br>3<br>Perform a paper-path test.<br>See page 213.<br>4<br>Verify correct seating of the<br>leaf springs under the high-<br>voltage power supply.<br>5<br>Remove the duplexer and<br>make sure that all of the<br>media is removed from the<br>paper path.<br>6<br>Verify the correct movement<br>of the duplexer residual-<br>paper sensor.<br>7<br>If the error persists, replace<br>the fuser. |
| 13.20.00 JAM INSIDE<br>LEFT DOOR<br>For help press $?$           | 13.20.00                             | A page is jammed in the paper<br>$\bullet$<br>path.<br>Media is present in the printer.                                                                                                    | $\blacksquare$<br>Clear the jam in the indicated<br>area.<br>$\overline{2}$<br>Close the door so the printer<br>attempts to clear the paper<br>path.<br>3<br>Perform a paper-path test.<br>See page 213.<br>4<br>Verify the correct seating of<br>the leaf springs under the<br>high-voltage power supply.<br>5<br>If the error persists, replace<br>the fuser.                                                                                                    |
| 13.21.00 JAM INSIDE<br>FRONT DOOR<br>For help press $?$          | 13.21.00                             | A door is open.                                                                                                    | 1<br>Close the door so that the<br>printer attempts to clear the<br>paper path.<br>$\mathbf{2}$<br>Clear the jam in the indicated<br>area.<br>3<br>Perform a paper-path test.<br>See page 213.<br>4<br>Perform a service test. See<br>page 213.<br>Verify that the interlock<br>5<br>switches are working<br>correctly.<br>If the error persists, replace<br>6<br>the front door.                                                                                                    |

**Table 21. Numeric error messages (continued)**

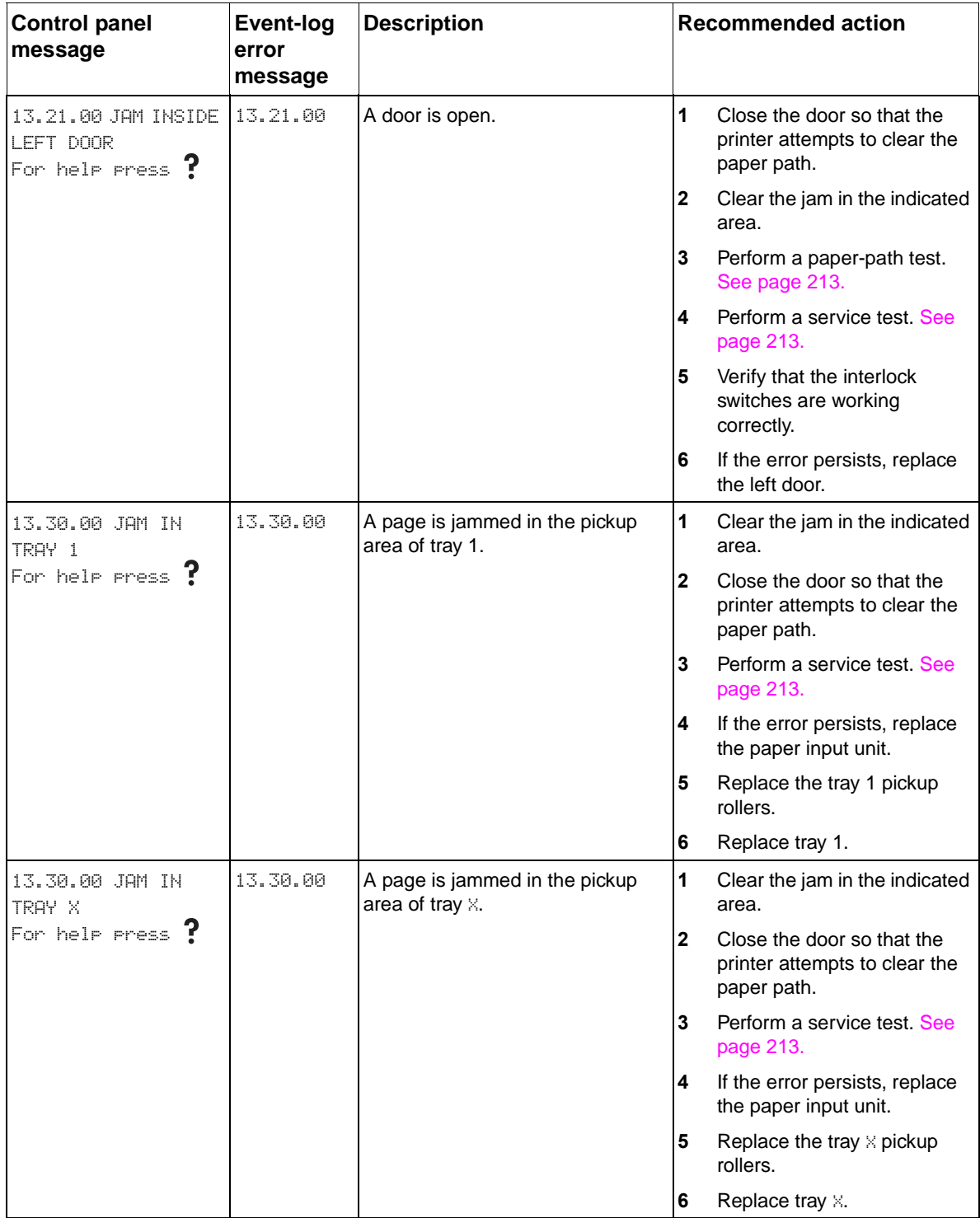

#### **Table 21. Numeric error messages (continued)**

| <b>Control panel</b><br>message              | <b>Event-log</b><br>error<br>message | <b>Description</b>                                                                                                    | <b>Recommended action</b>                                                                             |
|----------------------------------------------|--------------------------------------|----------------------------------------------------------------------------------------------------|----------------------------------------------------------------------------------------------------|
| 13.30.00 JAM INSIDE<br>RIGHT DOOR            | 13.30.00                             | A page is jammed in the pickup<br>area of tray 1.                                                                                                    | 1<br>Clear the jam in the indicated<br>area.                                                          |
| For help press $?$                           |                                      |                                                                                                    | $\mathbf{2}$<br>Close the door so that the<br>printer attempts to clear the<br>paper path.            |
|                                              |                                      |                                                                                                    | 3<br>Perform a service test. See<br>page 213.                                                         |
|                                              |                                      |                                                                                                    | 4<br>If the error persists, replace<br>the paper-input unit.                                          |
|                                              |                                      |                                                                                                    | 5<br>Replace the tray 1 pickup<br>rollers.                                                            |
|                                              |                                      |                                                                                                    | 6<br>Replace tray 1.                                                                                  |
| 13.31.00 JAM INSIDE<br>FRONT DOOR            | 13.31.00                             | A page is jammed in the paper  1<br>$\bullet$<br>path at the fuser area.                                                                                                    | Clear the jam in the indicated<br>area.                                                               |
| For help press $?$                           |                                      | The leading edge of the media<br>$\bullet$<br>reached the fuser delivery<br>sensor (PS502) within the<br>specified time, but the trailing<br>edge of the media did not<br>reach the fuser-jam sensor<br>(PS501) within the specified<br>time. | $\overline{2}$<br>Close the door so that the<br>printer attempts to clear the<br>paper path.          |
|                                              |                                      |                                                                                                    | 3<br>If the error persists, replace<br>the fuser.                                                     |
| 13.31.00 JAM INSIDE<br>LEFT DOOR             | 13.31.00                             | A page is jammed in the paper  1<br>$\bullet$<br>path at the fuser area.                                                                                                    | Clear the jam in the indicated<br>area.                                                               |
| For help press $\mathbf{r}$                  |                                      | The leading edge of the media<br>$\bullet$<br>reached the fuser delivery<br>sensor (PS502) within the<br>specified time, but the trailing<br>edge of the media did not<br>reach the fuser-jam sensor<br>(PS501) within the specified<br>time. | $\overline{2}$<br>Close the door so that the<br>printer attempts to clear the<br>paper path.          |
|                                              |                                      |                                                                                                    | 3<br>If the error persists, replace<br>the fuser.                                                     |
| 13.32.00 JAM INSIDE   13.32.00<br>RIGHT DOOR |                                      | A page is jammed in the paper  1<br>path at the feed area.                                                                                                    | Clear the jam in the indicated<br>area.                                                               |
| For help press $?$                           |                                      | The media did not leave the<br>registration sensor (PS2)<br>within the specified time.                                                                                                    | $\mathbf 2$<br>Close the door so that the<br>printer attempts to clear the<br>paper path.             |
|                                              |                                      |                                                                                                    | 3<br>Replace the registration<br>assembly.                                                            |
|                                              |                                      |                                                                                                    | 4<br>If the error persists, replace<br>the paper-input unit.                                          |
| 13.XX.YZ JAM INSIDE<br>TOP OUTPUT BIN        | 13.00.00                             | A delivery stay jam has occurred,<br>and the media did not clear<br>PS1451 within the specified time.                                                                                                    | $\mathbf 1$<br>Clear the jam in the indicated<br>area.                                                |
|                                              |                                      |                                                                                                    | $\overline{\mathbf{2}}$<br>Close the door so that the<br>printer attempts to clear the<br>paper path. |
|                                              |                                      |                                                                                                    | Make sure that PS1451 is<br>3<br>functioning correctly.                                               |
|                                              |                                      |                                                                                                    | 4<br>Perform a sensor test.                                                                           |
|                                              |                                      |                                                                                                    | 5<br>Perform a paper-path test.                                                                       |

**Table 21. Numeric error messages (continued)**
| <b>Control panel</b><br>message   | Event-log<br>error | <b>Description</b>                                                                                                    | <b>Recommended action</b>                                                                             |
|-----------------------------------|--------------------|----------------------------------------------------------------------------------------------------|----------------------------------------------------------------------------------------------------|
|                                   | message            |                                                                                                    |                                                                                                    |
| 13.XX.YZ JAM IN<br>TRAY N         | 13.01.00           | A tray 2 pickup jam has<br>occurred ( $N = 2$ ) (PS1402).                                                                   | 1<br>Clear the jam in the indicated<br>area.                                                          |
|                                   | -or-<br>13.01.00   | A tray 3 pickup jam has                                                                                                    | $\mathbf{2}$<br>Close the door so that the<br>printer attempts to clear the<br>paper path.            |
|                                   | -or-<br>13.30.00   | occurred $(N = 3)$ (PS1404).<br>A tray 1 pickup jam has                                                                     | 3<br>Make sure that the indicated<br>sensor is functioning<br>correctly.                              |
|                                   |                    | occurred $(N = 1)$ .                                                                                                    | Perform a sensor test.<br>4                                                                           |
|                                   |                    |                                                                                                    | 5<br>Perform a paper-path test.                                                                       |
| 13.XX.YZ JAM INSIDE<br>FRONT DOOR | 13.05.00           | A fuser delivery delay jam has<br>$\bullet$<br>occurred, and the media did                                                  | $\mathbf{1}$<br>Clear the jam in the indicated<br>area.                                               |
|                                   | -or-<br>13.31.00   | not clear PS501 within the<br>specified time.<br>A fuser delivery delay jam has<br>$\bullet$<br>occurred, and the media did | $\overline{\mathbf{2}}$<br>Close the door so that the<br>printer attempts to clear the<br>paper path. |
|                                   |                    | not clear PS502 within the<br>specified time.                                                                               | 3<br>Make sure that the PS501<br>senor flag or the PS502 flag<br>is functioning correctly.            |
|                                   |                    |                                                                                                    | 4<br>Perform a sensor test.                                                                           |
|                                   |                    |                                                                                                    | 5<br>Perform a paper-path test.                                                                       |
| 13.XX.YZ JAM INSIDE<br>LEFT DOOR  | 13.06.00           | A fuser delivery stay jam has<br>occurred, and the media did not<br>clear PS501 within the specified<br>time.               | 1<br>Clear the jam in the indicated<br>area.                                                          |
|                                   |                    |                                                                                                    | $\overline{\mathbf{2}}$<br>Close the door so that the<br>printer attempts to clear the<br>paper path. |
|                                   |                    |                                                                                                    | Make sure that the PS501<br>3<br>senor flag is functioning<br>correctly.                              |
|                                   |                    |                                                                                                    | 4<br>Perform a sensor test.                                                                           |
|                                   |                    |                                                                                                    | 5<br>Perform a paper-path test.                                                                       |
| 13.XX.YZ JAM INSIDE<br>LEFT DOOR  | 13.09.00           | A delivery delay jam has occurred,<br>and the media did not clear                                                           | $\overline{1}$<br>Clear the jam in the indicated<br>area.                                             |
|                                   |                    | PS1451 within the specified time.                                                                                           | $\mathbf 2$<br>Close the door so that the<br>printer attempts to clear the<br>paper path.             |
|                                   |                    |                                                                                                    | 3<br>Make sure that PS1451 is<br>functioning correctly.                                               |
|                                   |                    |                                                                                                    | Perform a sensor test.<br>4                                                                           |
|                                   |                    |                                                                                                    | 5<br>Perform a paper-path test.                                                                       |
| 13.XX.YZ JAM INSIDE<br>LEFT DOOR  | 13.10.00           | A reversing delay jam has<br>occurred.                                                                                      | 1<br>Clear the jam in the indicated<br>area.                                                          |
|                                   | -or-<br>13.11.00   | A reversing stay jam has                                                                                                    | $\mathbf 2$<br>Close the door so that the<br>printer attempts to clear the<br>paper path.             |
|                                   |                    | occurred.                                                                                                    | 3<br>Perform a sensor test.                                                                           |
|                                   |                    |                                                                                                    | 4<br>Perform a paper-path test.                                                                       |

**Table 21. Numeric error messages (continued)**

| <b>Control panel</b>                                                     | <b>Event-log</b> | <b>Description</b>                                                                         | <b>Recommended action</b>                                                                                                    |
|--------------------------------------------------------------------------|------------------|--------------------------------------------------------------------------------------------|----------------------------------------------------------------------------------------------------|
| message                                                                  | error<br>message |                                                                                            |                                                                                                    |
| 13.XX.YZ JAM INSIDE<br><b>DUPLEXER</b>                                   | 13.12.00         | A duplexing delay jam has<br>$\bullet$<br>occurred.                                        | 1<br>Clear the jam in the indicated<br>area.                                                                                                    |
|                                                                          | -or-<br>13.13.00 | A duplexing stay jam has<br>$\bullet$                                                      | $\mathbf{2}$<br>Close the door so that the<br>printer attempts to clear the<br>paper path.                                                                                                    |
|                                                                          |                  | occurred.                                                                                  | 3<br>Perform a sensor test.                                                                                                    |
|                                                                          |                  |                                                                                            | 4<br>Perform a paper-path test.                                                                                                    |
| 13.XX.YZ JAM INSIDE<br>RIGHT DORR                                        | 13.32.00         | A media stay jam has occurred<br>$\bullet$<br>in the paper path.                           | 1<br>Clear the jam in the indicated<br>area.                                                                                                    |
|                                                                          |                  | The media did not reach<br>PS1401 or PS1403 after<br>reaching PS1402 or PS1404.            | $\mathbf 2$<br>Close the door so that the<br>printer attempts to clear the<br>paper path.                                                                                                    |
|                                                                          |                  |                                                                                            | 3<br>Perform a sensor test.                                                                                                    |
|                                                                          |                  |                                                                                            | 4<br>Perform a paper-path test.                                                                                                    |
| 14.X                                                                     | 14.X             | $X = 2$ for tray 2<br>$\bullet$<br>$X = 3$ for tray 3<br>$\bullet$                         | 1<br>Check the media for<br>premature wear of the feed<br>rollers.                                                                                                    |
|                                                                          |                  |                                                                                            | $\mathbf{2}$<br>Clean the feed rollers with a<br>lightly dampened cloth.                                                                                                    |
|                                                                          |                  |                                                                                            | 3<br>Replace the feed rollers.                                                                                                    |
| 21 PAGE TOO COMPLEX 21<br>For help press $\mathbf{r}$<br>alternates with |                  | The page formatting process is too<br>complex.                                             | $\mathbf 1$<br>To continue printing, press<br>$\checkmark$ (some data will be<br>lost).                                                                                                    |
| 21 PAGE TOO COMPLEX<br>To continue                                       |                  |                                                                                            | Simplify the print job.<br>2                                                                                                    |
| Press $\checkmark$                                                       |                  |                                                                                            | 3<br>To print the job without losing<br>data, set PAGE PROTECT=ON in<br>the configuration menu. Do<br>not leave the PRGE<br>PROTECT=ON or the print<br>performance will degrade.<br>The normal setting is PAGE<br>PROTECT=AUTO. |
|                                                                          |                  |                                                                                            | 4<br>Add memory.                                                                                                    |
| 22 EIO X BUFFER<br>OVERFLOW<br>To continue                               | 22               | The printer EIO card in slot $\times$<br>overflowed the I/O buffer during a<br>busy state. | $\mathbf{1}$<br>To continue printing, press<br>$\checkmark$ (some data will be<br>lost).                                                                                                    |
| Press $\checkmark$                                                       |                  |                                                                                            | $\mathbf{2}$<br>Turn off the printer, and then<br>turn the printer on again.                                                                                                    |
|                                                                          |                  |                                                                                            | 3<br>Move the EIO card to a<br>different slot.                                                                                                    |
|                                                                          |                  |                                                                                            | 4<br>Replace the EIO card.                                                                                                    |

**Table 21. Numeric error messages (continued)**

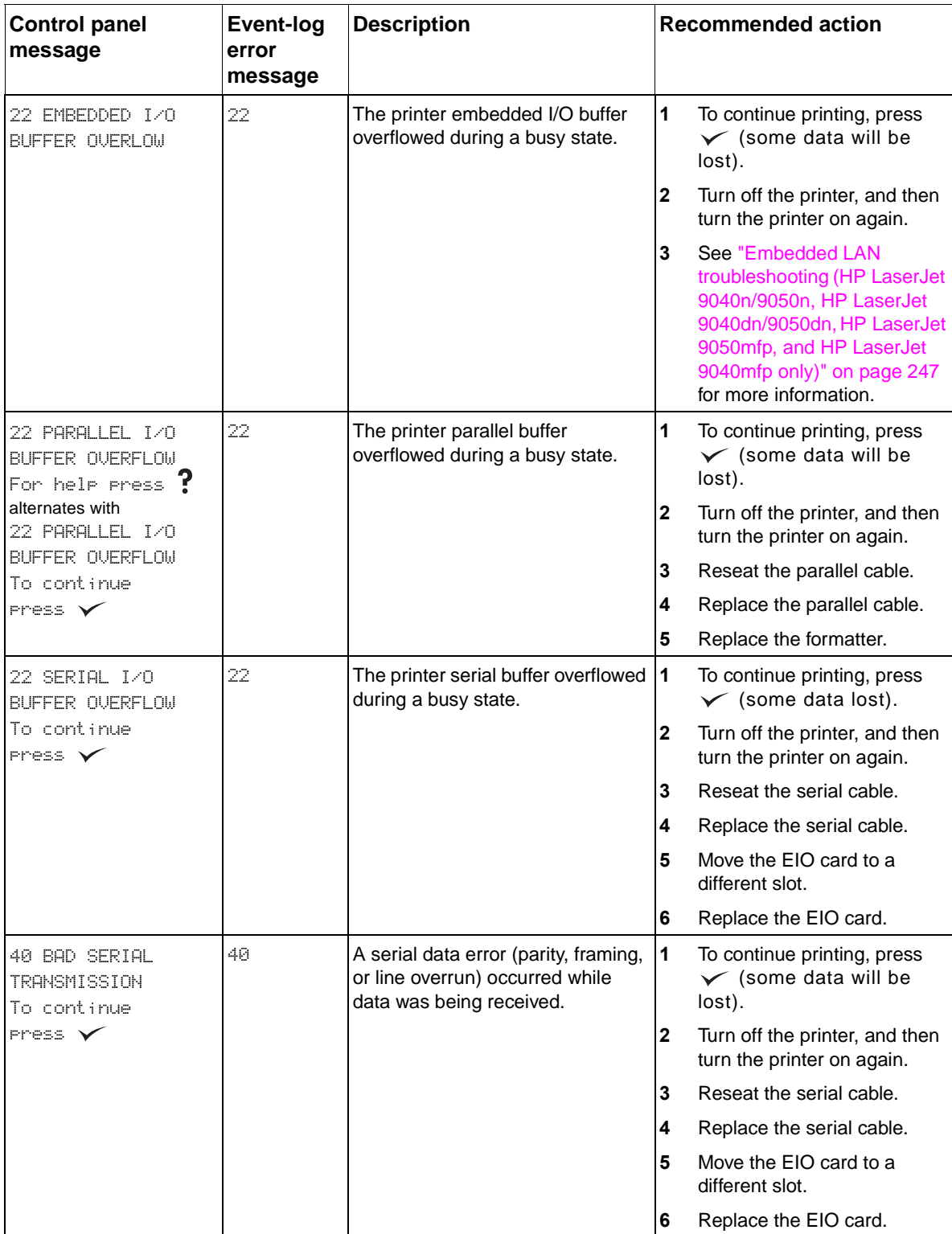

### **Table 21. Numeric error messages (continued)**

| <b>Control panel</b><br>message                                          | Event-log<br>error | <b>Description</b>                                                                                                    | <b>Recommended action</b>                                                                                                    |
|--------------------------------------------------------------------------|--------------------|----------------------------------------------------------------------------------------------------|----------------------------------------------------------------------------------------------------|
|                                                                          | message            |                                                                                                    |                                                                                                    |
| 40 EIO X BAD<br><b>TRANSMISSION</b>                                      | 40.                | A connection with the EIO card in<br>slot X has been abnormally                                                                                       | 1<br>To continue printing, press<br>$\checkmark$ (some will be lost).                                                                                                    |
| To continue<br>$Press \ \checkmark$                                      |                    | interrupted.                                                                                                    | $\mathbf{2}$<br>Turn off the printer, and then<br>turn the printer on again.                                                                                                    |
|                                                                          |                    |                                                                                                    | 3<br>Reseat the serial cable.                                                                                                    |
|                                                                          |                    |                                                                                                    | 4<br>Replace the serial cable.                                                                                                    |
|                                                                          |                    |                                                                                                    | Move the EIO card to a<br>5<br>different slot.                                                                                                    |
|                                                                          |                    |                                                                                                    | Verify the program settings.<br>6                                                                                                    |
|                                                                          |                    |                                                                                                    | 7<br>Replace the EIO card.                                                                                                    |
| 40 EMBEDDED I/O BAD.<br>TRANSMISSION                                     | 40.                | A connection with the embedded<br>I/O card has been abnormally                                                                                        | 1<br>To continue printing, press<br>$\checkmark$ (some will be lost).                                                                                                    |
|                                                                          |                    | interrupted.                                                                                                    | $\mathbf{2}$<br>Turn off the printer, and then<br>turn the printer on again.                                                                                                    |
|                                                                          |                    |                                                                                                    | 3<br>See "Embedded LAN<br>troubleshooting (HP LaserJet<br>9040n/9050n, HP LaserJet<br>9040dn/9050dn, HP LaserJet<br>9050mfp, and HP LaserJet<br>9040mfp only)" on page 247<br>for more information. |
| 41.3 UNEXPECTED<br>SIZE TRAY XX<br>For help press $?$<br>alternates with | 41.3               | Tray $\times\!\times$ is loaded with media that is  1<br>longer or shorter in the feed<br>direction than the size that is<br>configured for the tray. | Replace the media with the<br>correct size or reconfigure<br>the tray to use the current<br>size.                                                                                                   |
| LOAD TRAY XX<br>ETYPE] [SIZE]                                            |                    |                                                                                                    | $\mathbf{2}$<br>Press $\checkmark$ to select another<br>tray.                                                                                                    |
| To chan9e size<br>$Press \nx$                                            |                    |                                                                                                    | 3<br>Verify the position of the<br>standard/custom switch.                                                                                                    |
|                                                                          |                    |                                                                                                    | Verify the program settings.<br>4                                                                                                    |
| 41.5 UNEXPECTED<br>TYPE TRAY XX<br>For help press ?<br>alternates with   | 41.5               | Tray $\mathbb{X}$ is loaded with a media<br>type (transparencies, envelopes)<br>that is different from what the tray<br>is configured to use.         | 1<br>Replace the media with the<br>correct size or reconfigure<br>the tray to use the current<br>size.                                                                                              |
| LOAD TRAY XX<br>[TYPE] [SIZE]                                            |                    |                                                                                                    | $\mathbf 2$<br>Press $\checkmark$ to select another<br>tray.                                                                                                    |
| To change type<br>$Fress \ \checkmark$                                   |                    |                                                                                                    | 3<br>Verify the program settings.                                                                                                    |

**Table 21. Numeric error messages (continued)**

| <b>Control panel</b><br>message                                                                | <b>Event-log</b><br>error<br>message | <b>Description</b>                                                                                                    | <b>Recommended action</b>                                                                                                    |
|------------------------------------------------------------------------------------------------|--------------------------------------|----------------------------------------------------------------------------------------------------|----------------------------------------------------------------------------------------------------|
| 41.X<br>PRINTER ERROR<br>For help press<br>alternates with<br>To continue<br>Press $\sqrt{}$   | 41.X                                 | A printer error occurred, and X<br>corresponds to the following issue:<br>1 = Unknown misprint error $\mathbf{z}$<br>$\bullet$<br>$2 =$ Beam detect error<br>$4 = No$ video sync                                                                             | $\mathbf{1}$<br>To continue printing, press<br>$\checkmark$ .<br>Turn off the printer, and then<br>turn the printer on to<br>continue.<br>$\mathbf{3}$<br>Resend the print job.<br>4<br>Reseat connections to the<br>laser/scanner and DC<br>controller.<br>5<br>If error persists, replace the<br>laser/scanner.<br>6<br>Replace the upper cable<br>guide assembly.<br>$\overline{7}$ |
| 49.X<br><b>PRINTER ERROR</b><br>To continue<br>cycle rower                                     | 49.X                                 | A critical firmware error occurred.                                                                                                    | Replace the DC controller.<br>$\mathbf{1}$<br>Turn off the printer, and then<br>turn the printer on to<br>continue.<br>$\overline{2}$<br>Resend the print job.<br>3<br>Update the firmware to the<br>latest version.                                                                                                    |
| 50.X FUSER ERROR<br>For help press $?$                                                         | 50.X                                 | A fuser error occurred, and X<br>corresponds to the following issue:<br>$\mathbf{1}$<br>Low fuser temperature<br>$\overline{c}$<br>Fuser warm up service<br>3<br>High fuser temperature<br>Faulty fuser<br>4<br>5<br>Inconsistent fuser<br>6<br>Faulty fuser | 1<br>Turn off the printer, and then<br>turn the printer on to<br>continue.<br>$\mathbf{2}$<br>Reseat connections to the<br>fuser and the DC controller.<br>3<br>Reseat the fuser.<br>4<br>If error persists, replace the<br>fuser.<br>5<br>Replace the upper cable-<br>guide assembly.<br>6<br>Replace the low-voltage<br>power supply.<br>7<br>Replace the DC controller.             |
| 51.X<br>PRINTER ERROR<br>For help press<br>÷.<br>alternates with<br>To continue<br>cycle rower | 51.8                                 | A printer error occurred, and X<br>corresponds to the following issue:<br>Beam detect error<br>1<br>$\overline{c}$<br>Laser error                                                                                                    | $\mathbf 1$<br>Turn off the printer, and then<br>turn the printer on to<br>continue.<br>$\mathbf{2}$<br>Reseat connections to the<br>laser/scanner and DC<br>controller.<br>3<br>If error persists, replace the<br>laser/scanner.<br>Replace the upper cable-<br>4<br>guide assembly.<br>Replace the DC controller.<br>5                                                               |

**Table 21. Numeric error messages (continued)**

| <b>Control panel</b><br>message                                 | <b>Event-log</b><br>error<br>message | <b>Description</b>                                                                                     | <b>Recommended action</b>                                                                   |
|-----------------------------------------------------------------|--------------------------------------|----------------------------------------------------------------------------------------------------|---------------------------------------------------------------------------------------------|
| 52.X<br><b>PRINTER ERROR</b><br>For help press                  | 52.X                                 | A printer error occurred, and X<br>corresponds to the following issue:<br>Scanner error<br>0           | $\mathbf{1}$<br>Turn off the printer, and then<br>turn the printer on to<br>continue.       |
| alternates with<br>To continue<br>cycle rower                   |                                      | 1<br>Scanner startup error<br>$\overline{2}$<br>Scanner rotation error                                 | $\mathbf{2}$<br>Reseat connections to the<br>laser/scanner and DC<br>controller.            |
|                                                                 |                                      |                                                                                                    | 3<br>If error persists, replace the<br>laser/scanner.                                       |
|                                                                 |                                      |                                                                                                    | 4<br>Replace the upper cable-<br>guide assembly.                                            |
|                                                                 |                                      |                                                                                                    | 5<br>Replace the DC controller.                                                             |
| 53.XY.ZZ<br><b>PRINTER ERROR</b><br>For help press $\mathbf{f}$ | 53.XY.ZZ                             | A DIMM error occurred, and $X$ , $Y$ ,<br>and Z corresponds to the following<br>issues:                | 1<br>Turn off the printer, and then<br>turn the printer on to<br>continue.                  |
|                                                                 |                                      | $X = DIMM$ type<br><b>ROM</b><br>0                                                                     | $\mathbf{2}$<br>Reseat the specified DIMM.                                                  |
|                                                                 |                                      | <b>RAM</b><br>1<br>$\forall$ = Device location                                                         | 3<br>Move DIMM to a different<br>slot.                                                      |
|                                                                 |                                      | On board RAM/ROM<br>0<br>1<br>DIMM slot 1                                                              | 4<br>If the error persists, replace<br>the specified DIMM.                                  |
|                                                                 |                                      | $\overline{c}$<br>DIMM slot 2<br>3<br>DIMM slot 3<br>4<br>DIMM slot 4                                  | 5<br>Replace the formatter.                                                                 |
|                                                                 |                                      | $zz =$ Error number                                                                                    |                                                                                             |
|                                                                 |                                      | Unsupported memory<br>1<br>$\boldsymbol{2}$<br>Recognized memory                                       |                                                                                             |
|                                                                 |                                      | $\ensuremath{\mathsf{3}}$<br>Less than minimum memory<br>4<br>Exceeds maximum memory                   |                                                                                             |
| 55.X                                                            | 55.X                                 | A temporary printer error occurred. 1                                                                  | To clear the error, press $\checkmark$ .                                                    |
| <b>PRINTER ERROR</b><br>For help press $?$<br>alternates with   |                                      |                                                                                                    | $\mathbf{2}$<br>Turn off the printer, and then<br>turn the printer on again.                |
| To continue<br>$r$ ress $\sqrt{}$                               |                                      |                                                                                                    | 3<br>Make sure that the<br>maintenance kit is not due for<br>replacement.                   |
|                                                                 |                                      |                                                                                                    | Reseat the formatter, DIMMs,<br>4<br>and EIO cards.                                         |
|                                                                 |                                      |                                                                                                    | Perform an engine test. See<br>5<br>page 215.                                               |
|                                                                 |                                      |                                                                                                    | Perform a service test. See<br>6<br>page 213.                                               |
|                                                                 |                                      |                                                                                                    | 7<br>Replace the DC controller                                                              |
|                                                                 |                                      |                                                                                                    | 8<br>Replace the formatter.                                                                 |
| 56.XX<br><b>PRINTER ERROR</b><br>For help press $?$             | 56.X                                 | A printer error occurred, and X<br>corresponds to the following issue:<br>Illegal input selection<br>1 | $\mathbf{1}$<br>Turn off the printer, and then<br>turn the printer on again to<br>continue. |
| alternates with<br>To continue                                  |                                      | $\overline{c}$<br>Duplexer was removed while<br>power is on                                            | $\mathbf 2$<br>Check the printer<br>configuration.                                          |
| cycle rower                                                     |                                      |                                                                                                    | 3<br>Check the program settings.                                                            |
|                                                                 |                                      |                                                                                                    | 4<br>Turn the printer off and<br>reinstall the duplexer.                                    |

**Table 21. Numeric error messages (continued)**

| <b>Control panel</b><br>message                                                                              | <b>Event-log</b><br>error<br>message | <b>Description</b>                                                                                                    | <b>Recommended action</b>                                                                                                    |
|----------------------------------------------------------------------------------------------------|--------------------------------------|----------------------------------------------------------------------------------------------------|----------------------------------------------------------------------------------------------------|
| 57.XX<br>PRINTER ERROR<br>For help press $?$<br>alternates with<br>To continue<br>cycle rower                | 57.X                                 | A printer error occurred, and X<br>corresponds to the following issue:<br>Cartridge fan error (fan #5)<br>1<br>$\overline{c}$<br>(not used)<br>3<br>Power-supply-fan error (fan<br>#1)<br>4<br>Formatter- (controller-) fan<br>error (fan #2)<br>Delivery-fan (front) error<br>5<br>(fan #4)<br>Face-down tray error<br>6<br>Delivery-fan (back) error<br>7<br>(fan #3)<br>Duplexer-fan error<br>8 | 1<br>Turn off the printer, and then<br>turn the printer on again to<br>continue.<br>$\mathbf 2$<br>Reseat connections to the<br>specified fan and DC<br>controller.<br>3<br>If the error persists, replace<br>the specified fan.<br>Replace the DC controller.<br>4                                                |
| 58.XX<br><b>PRINTER ERROR</b><br>For help press $?$<br>alternates with<br>To continue<br>cycle power         | 58.X                                 | A printer error occurred.<br>$XX = 04$ (power supply)<br>$XX = 03$ (CPU)                                                                                                    | 1<br>Turn off the printer, and then<br>turn the printer on again to<br>continue.<br>$\mathbf{2}$<br>Check the printer<br>configuration.<br>3<br>Replace the print cartridge.<br>4<br>Replace the toner sensor<br>contact assembly.<br>5<br>Replace the DC controller.                                              |
| 59.X<br><b>PRINTER ERROR</b><br>For help press<br>alternates with<br>To continue<br>cycle rower              | 59.X                                 | A printer error occurred, and X<br>corresponds to the following issue:<br>Main motor error<br>0<br>1<br>Main motor startup error<br>$\overline{2}$<br>Main motor rotation error                                                                                                    | $\mathbf{1}$<br>Turn off the printer, and then<br>turn the printer on again to<br>continue.<br>$\mathbf 2$<br>Reseat connections to the<br>DC controller.<br>3<br>Replace the print cartridge.<br>4<br>Perform a service test. See<br>page 213.<br>5<br>Replace the main motor.<br>6<br>Replace the DC controller. |
| 59.X<br><b>PRINTER ERROR</b><br>For help press $\mathbf{?}$<br>alternates with<br>To continue<br>cycle rower | 59.X                                 | A printer error occurred, and X<br>corresponds to the following issue:<br>3<br>Abnormal fuser motor start<br>4<br>Fuser motor rotation error                                                                                                    | $\mathbf{1}$<br>Check the cables<br>connections at the fuser<br>motor, and reseat them as<br>necessary.<br>Reseat the fuser.<br>$\boldsymbol{2}$<br>$\mathbf 3$<br>Replace the fuser motor.<br>4<br>Replace the fuser assembly.                                                                                    |

**Table 21. Numeric error messages (continued)**

| <b>Control panel</b><br>message                                  | <b>Event-log</b><br>error<br>message | <b>Description</b>                                                                                                    | <b>Recommended action</b>                                                                                               |
|------------------------------------------------------------------|--------------------------------------|----------------------------------------------------------------------------------------------------|----------------------------------------------------------------------------------------------------|
| 60.X                                                             | 60.X                                 | Tray $\times$ is lifting the media to the top<br>of the tray for correct feeding, but<br>something is preventing the lift<br>process. | 11<br>Open tray X.                                                                                                    |
| <b>PRINTER ERROR</b>                                             |                                      |                                                                                                    | $\mathbf 2$<br>Check tray $\times$ for obstructions.                                                                    |
| For help press $?$                                               |                                      |                                                                                                    | 3<br>Remove and reseat tray X.                                                                                          |
|                                                                  |                                      | $\overline{\mathbf{c}}$<br>Error in tray 2<br>3<br>Error in tray 3                                                                    | 4<br>Perform a service test. See<br>page 213.                                                                           |
|                                                                  |                                      |                                                                                                    | 5<br>Switch tray $\times$ with the other<br>tray.                                                                       |
|                                                                  |                                      |                                                                                                    | 6<br>If the error changes, the tray<br>might be defective.                                                              |
|                                                                  |                                      |                                                                                                    | 7<br>If the error persists, replace<br>the paper input unit.                                                            |
| 62.X<br>PRINTER ERROR<br>To continue                             | 62.X                                 | A printer error occurred, and X<br>corresponds to the following issue:<br>memory in DIMM slot 1<br>1                                  | $\mathbf{1}$<br>Turn off the printer, and then<br>turn the printer on to<br>continue.                                   |
| cycle rower                                                      |                                      | $\overline{c}$<br>memory in DIMM slot 2<br>$\ensuremath{\mathsf{3}}$<br>memory in DIMM slot 3                                         | $\mathbf 2$<br>Reseat the DIMM.                                                                                         |
|                                                                  |                                      | 4<br>memory in DIMM slot 4                                                                                                    | 3<br>Move the DIMM to a different<br>slot.                                                                              |
|                                                                  |                                      |                                                                                                    | Replace the DIMM.<br>4                                                                                                  |
| 64 PRINTER ERROR<br>For help press $?$<br>alternates with        | 64                                   | A scan buffer error occurred.                                                                                                    | 1<br>Turn off the printer, and then<br>turn the printer on to<br>continue.                                              |
| To continue<br>cycle rower                                       |                                      |                                                                                                    | $\mathbf{2}$<br>Update the firmware to the<br>latest version.                                                           |
|                                                                  |                                      |                                                                                                    | 3<br>Reseat connections to the<br>laser/scanner and DC<br>controller.                                                   |
|                                                                  |                                      |                                                                                                    | 4<br>If the error persists, replace<br>the laser/scanner.                                                               |
|                                                                  |                                      |                                                                                                    | 5<br>Replace the DC controller.                                                                                         |
|                                                                  |                                      |                                                                                                    | Make sure that the side of the<br>6<br>tray is empty.                                                                   |
| 66.11.00<br>INPUT<br><b>DEVICE FAILURE</b><br>For help press $?$ | 66.11.00                             | A failure in an external input<br>device occurred.<br>A lifting operation is not<br>completed in the correct<br>amount of time.       | 1<br>Make sure that the tray on<br>the left side of the lift deck is<br>empty.                                          |
|                                                                  |                                      |                                                                                                    | $\overline{2}$<br>Make sure that the paper-<br>path connection unit is<br>installed in the right side of<br>the engine. |
|                                                                  |                                      |                                                                                                    | 3<br>Check the connections.                                                                                             |
|                                                                  |                                      |                                                                                                    | 4<br>Turn off the printer, and then<br>turn the printer on to<br>continue.                                              |
|                                                                  |                                      |                                                                                                    | 5<br>Send two pages through for a<br>paper-path test.                                                                   |
|                                                                  |                                      |                                                                                                    | Reseat the input device.<br>6                                                                                           |
|                                                                  |                                      |                                                                                                    | 7<br>Replace the input device.                                                                                          |

**Table 21. Numeric error messages (continued)**

| <b>Control panel</b><br>message                                       | <b>Event-log</b><br>error<br>message | <b>Description</b>                                                                                 | <b>Recommended action</b>                                                               |  |                                                 |  |                                                                                         |
|-----------------------------------------------------------------------|--------------------------------------|----------------------------------------------------------------------------------------------------|-----------------------------------------------------------------------------------------|--|-------------------------------------------------|--|-----------------------------------------------------------------------------------------|
| 66.11.01<br>7<br>For help press                                       | 66.11.01                             | The paper path connection unit is<br>not installed.                                                | Install the paper-path connection<br>unit.                                              |  |                                                 |  |                                                                                         |
| 66, 12, 20                                                            | 66.12.14                             | The retainer sensor was not<br>$\bullet$                                                           | 1<br>Check the cables.                                                                  |  |                                                 |  |                                                                                         |
| <b>OUTPUT</b><br>DEUICE FAILURE<br>For help press $?$                 |                                      | activated.<br>The retainer DC motor, located<br>$\bullet$<br>in the accumulator, is                | $\mathbf 2$<br>Turn off the printer, and then<br>turn the printer on to<br>continue.    |  |                                                 |  |                                                                                         |
|                                                                       |                                      | damaged.<br>The printer cannot finish a<br>power-on sequence.                                      | 3<br>Send two pages through for a<br>paper-path test.                                   |  |                                                 |  |                                                                                         |
|                                                                       |                                      |                                                                                                    | 4<br>Replace the accumulator<br>assembly.                                               |  |                                                 |  |                                                                                         |
|                                                                       |                                      |                                                                                                    | Replace the output device<br>5<br>controller PCA.                                       |  |                                                 |  |                                                                                         |
| 66.12.21                                                              | 66.12.21                             | The bearing bracket is<br>$\bullet$                                                                | $\mathbf{1}$<br>Check the cables.                                                       |  |                                                 |  |                                                                                         |
| <b>OUTPUT</b><br><b>DEUICE FAILURE</b><br>For help press $\mathbf{?}$ |                                      | damaged.<br>The accumulator-wheel sensor<br>$\bullet$<br>is damaged.                               | $\mathbf 2$<br>Turn off the printer, and then<br>turn the printer on to<br>continue.    |  |                                                 |  |                                                                                         |
| alternates with<br>CHECK CABLES AND<br><b>CYCLE POWER</b>             |                                      | The printer cannot finish a<br>$\bullet$<br>power-on sequence.                                     | 3<br>Send two pages through for a<br>paper-path test.                                   |  |                                                 |  |                                                                                         |
|                                                                       |                                      |                                                                                                    | 4<br>Replace the accumulator<br>assembly.                                               |  |                                                 |  |                                                                                         |
|                                                                       |                                      |                                                                                                    | Replace the output device<br>5<br>controller PCA.                                       |  |                                                 |  |                                                                                         |
| 66.12.40                                                              | 66, 12, 28                           | The offset module did not<br>$\bullet$                                                             | 1<br>Check the cables.                                                                  |  |                                                 |  |                                                                                         |
| OUTPUT<br><b>DEUICE FAILURE</b><br>For help press $?$                 |                                      | reach the offset position.<br>The printer firmware detected<br>$\bullet$<br>five consecutive jams. | $\mathbf 2$<br>Turn off the printer, and then<br>turn the printer on to<br>continue.    |  |                                                 |  |                                                                                         |
| alternates with<br>CHECK CABLES AND<br><b>CYCLE POWER</b>             |                                      |                                                                                                    | 3<br>Send two pages through for a<br>paper-path test.                                   |  |                                                 |  |                                                                                         |
|                                                                       |                                      |                                                                                                    | Replace the offset assembly.<br>4                                                       |  |                                                 |  |                                                                                         |
|                                                                       |                                      |                                                                                                    | 5<br>Replace the output device<br>controller PCA.                                       |  |                                                 |  |                                                                                         |
| 66.12.60                                                              | 66.12.30                             | An EEPROM error occurred.<br>$\bullet$                                                             | 1<br>Check the cables.                                                                  |  |                                                 |  |                                                                                         |
| <b>OUTPUT</b><br><b>DEVICE FAILURE</b><br>For help press $\mathbf{f}$ |                                      |                                                                                                    |                                                                                         |  | The EEPROM on the controller<br>PCA is damaged. |  | $\overline{2}$<br>Turn off the printer, and then<br>turn the printer on to<br>continue. |
| alternates with<br>CHECK CABLES AND<br><b>CYCLE POWER</b>             |                                      |                                                                                                    | 3<br>Send two pages through for a<br>paper-path test.                                   |  |                                                 |  |                                                                                         |
|                                                                       |                                      |                                                                                                    | 4<br>Replace the output device<br>controller PCA.                                       |  |                                                 |  |                                                                                         |
| 66.12.70                                                              | 66, 12, 46                           | An EEPROM error occurred.<br>$\bullet$                                                             | 1<br>Check the cables.                                                                  |  |                                                 |  |                                                                                         |
| OUTPUT<br>DEVICE FAILURE<br>For help press $?$                        |                                      | The EEPROM on the controller<br>$\bullet$<br>PCA is damaged.                                       | $\overline{2}$<br>Turn off the printer, and then<br>turn the printer on to<br>continue. |  |                                                 |  |                                                                                         |
| alternates with<br>CHECK CABLES AND<br><b>CYCLE POWER</b>             |                                      |                                                                                                    | 3<br>Send two pages through for a<br>paper-path test.                                   |  |                                                 |  |                                                                                         |
|                                                                       |                                      |                                                                                                    | 4<br>Replace the output device<br>controller PCA.                                       |  |                                                 |  |                                                                                         |

**Table 21. Numeric error messages (continued)**

| <b>Control panel</b><br>message                                                                                                    | Event-log<br>error<br>message | <b>Description</b>                                                                        | <b>Recommended action</b>                                                              |
|----------------------------------------------------------------------------------------------------|-------------------------------|-------------------------------------------------------------------------------------------|----------------------------------------------------------------------------------------|
| 67.X                                                                                                    |                               | The output device is not attached<br>when the printer is turned on.                       | 1<br>At power-on, make sure that<br>the output device is attached<br>correctly.        |
|                                                                                                    |                               |                                                                                           | $\mathbf{2}$<br>Make sure that the JetLink<br>connector is installed<br>correctly.     |
| <b>68.X PERMANENT</b>                                                                                                    | 68.X                          | The printer NVRAM or hard<br>$\bullet$                                                    | $\mathbf{1}$<br>To clear the error, press $\checkmark$ .                               |
| STORAGE WRITE FAIL<br>For help press ?                                                                                                    |                               | disk is failing to write.<br>Printing can continue but there<br>might be unexpected       | $\mathbf 2$<br>Check the printer<br>configuration.                                     |
| alternates with<br>68.X PERMANENT<br>STORAGE WRITE FAIL<br>To continue                                                                                                    |                               | responses because an error<br>occurred in permanent<br>storage.                           | 3<br>Turn off the printer, and then<br>turn the printer on to<br>continue.             |
| $r$ ress $\checkmark$                                                                                                    |                               |                                                                                           | Reseat the hard disk.<br>4                                                             |
|                                                                                                    |                               |                                                                                           | 5<br>Reinitialize the hard disk.                                                       |
|                                                                                                    |                               |                                                                                           | 6<br>Replace the hard disk.                                                            |
| 68.0 PERMANENT                                                                                                    | 68.0                          | One or more of the printer<br>$\bullet$                                                   | $\mathbf{1}$<br>To clear the error, press $\checkmark$ .                               |
| settings that were saved in the<br>STORAGE ERROR<br>For help press $?$<br>and is reset to the factory<br>alternates with<br>default.<br>To continue<br>Printing can continue, but<br>$Press \ \checkmark$<br>occur because an error<br>occurred in permanent |                               | NVRAM or hard disk is invalid                                                             | $\overline{2}$<br>Check the printer<br>configuration.                                  |
|                                                                                                    | unexpected responses might    | 3<br>Turn off the printer, and then<br>turn the printer on to<br>continue.                |                                                                                        |
|                                                                                                    |                               |                                                                                           | 4<br>Print a configuration page.                                                       |
|                                                                                                    |                               | storage.                                                                                  | Resend the firmware.<br>5                                                              |
|                                                                                                    |                               |                                                                                           | 6<br>Perform a NVRAM<br>initialization, and re-enter the<br>configuration information. |
|                                                                                                    |                               |                                                                                           | $\overline{7}$<br>Replace the formatter.                                               |
| 68.1 PERMANENT                                                                                                    | 68.1                          | The printer NVRAM or hard                                                                 | $\mathbf 1$<br>To clear the error, press $\checkmark$ .                                |
| STORAGE FULL<br>For help press $?$<br>alternates with<br>To continue<br>$Press \ \checkmark$                                                                                                    |                               | disk is full.<br>Printing can continue, but                                               | $\mathbf 2$<br>Check the printer<br>configuration.                                     |
|                                                                                                    |                               | unexpected responses might<br>occur because an error<br>occurred in permanent<br>storage. | 3<br>Turn off the printer, and then<br>turn the printer on to<br>continue.             |
|                                                                                                    |                               |                                                                                           | Reseat the hard disk.<br>4                                                             |
|                                                                                                    |                               |                                                                                           | 5<br>Reinitialize the hard disk.                                                       |
|                                                                                                    |                               |                                                                                           | 6<br>Replace the hard disk.                                                            |

**Table 21. Numeric error messages (continued)**

| <b>Control panel</b><br>message                | Event-log<br>error<br>message | <b>Description</b>                                                                                | <b>Recommended action</b>                                                                                                    |
|------------------------------------------------|-------------------------------|---------------------------------------------------------------------------------------------------|----------------------------------------------------------------------------------------------------|
| 69.X<br><b>PRINTER ERROR</b><br>To continue    | 69.X                          | A printer error occurred where $\times$ is<br>detailed below.<br>The duplex mechanism failed<br>0 | $\vert$ 1<br>Turn off the printer, and then<br>turn the printer on to<br>continue.                                                                                                    |
| cycle rower                                    |                               | The duplex side-adjust failed<br>1                                                                | $\overline{2}$<br>Reseat the duplexer (make<br>sure that the printer is turned<br>off).                                                                                                    |
|                                                |                               |                                                                                                   | $\overline{\mathbf{3}}$<br>Perform a service test. See<br>page 213.                                                                                                    |
|                                                |                               |                                                                                                   | 4<br>Perform a paper-path test.<br>See page 213.                                                                                                    |
|                                                |                               |                                                                                                   | 5<br>If the error persists, replace<br>the duplexer (make sure that<br>the printer is turned off).                                                                                                    |
| 79.XXXX<br><b>PRINTER ERROR</b><br>To continue | 79.XXXX                       | A critical hardware error occurred.                                                               | 1<br>Turn off the printer, and then<br>turn the printer on to<br>continue.                                                                                                    |
| cycle Power                                    |                               |                                                                                                   | $\boldsymbol{2}$<br>Try printing a job from a<br>different software program. If<br>the job prints, go back to the<br>first program and try printing<br>a different file. (If the<br>message only appears with a<br>certain software program or<br>print job, contact the software<br>vendor for assistance.) |
|                                                |                               |                                                                                                   | $\boldsymbol{3}$<br>If the error persists, try the<br>following:                                                                                                    |
|                                                |                               |                                                                                                   | Turn off the printer, and<br>then turn the printer on<br>again.                                                                                                    |
|                                                |                               |                                                                                                   | Reseat or replace the<br>interface cable.                                                                                                    |
|                                                |                               |                                                                                                   | Remove the DIMMs one<br>at time, turn the printer off,<br>and then turn the printer<br>on again.                                                                                                    |
|                                                |                               |                                                                                                   | Try using the parallel<br>interface.                                                                                                    |
|                                                |                               |                                                                                                   | Upgrade to the latest<br>firmware.                                                                                                    |
|                                                |                               |                                                                                                   | Remove the EIO cards<br>and perform a cold reset.                                                                                                    |
|                                                |                               |                                                                                                   | Remove the hard disk,<br>turn the printer off, and<br>then turn the printer on<br>again.                                                                                                    |
|                                                |                               |                                                                                                   | If the error persists,<br>replace the formatter.                                                                                                    |

**Table 21. Numeric error messages (continued)**

| <b>Control panel</b><br>message  | Event-log<br>error<br>message | <b>Description</b>                                                | <b>Recommended action</b>                                                                                                    |
|----------------------------------|-------------------------------|-------------------------------------------------------------------|----------------------------------------------------------------------------------------------------|
| 80.XXXX<br><b>EIO ERROR</b>      | 80.XXXX                       | The EIO accessory card in slot X<br>encountered a critical error. | $\mathbf{1}$<br>Turn off the printer, and then<br>turn the printer on again.                                                                                                    |
|                                  |                               |                                                                   | $\mathbf{2}$<br>Reseat the EIO card.                                                                                                    |
|                                  |                               |                                                                   | 3<br>Move the EIO card to a<br>different slot.                                                                                                    |
|                                  |                               |                                                                   | 4<br>If the error persists, replace<br>the EIO card.                                                                                                    |
| 80.XXX<br>EMBEDDED JETDIRECT     | 80                            | An embedded Jetdirect error<br>occurred.                          | 1<br>Turn off the printer, and then<br>turn the printer on again.                                                                                                    |
| <b>ERROR</b>                     |                               |                                                                   | $\mathbf{2}$<br>See "Embedded LAN<br>troubleshooting (HP LaserJet<br>9040n/9050n, HP LaserJet<br>9040dn/9050dn, HP LaserJet<br>9050mfp, and HP LaserJet<br>9040mfp only)" on page 247<br>for more information. |
| 81 SERVICE<br>For help press $?$ | 81                            | A temporary error occurred while<br>testing the printer.          | 1<br>Turn off the printer, and then<br>turn the printer on again.                                                                                                    |
|                                  |                               |                                                                   | $\overline{2}$<br>If the error persists, replace<br>the formatter.                                                                                                    |
|                                  | 88.XXXX                       | A service test has been initialized.                              | See Table 22, "Service test<br>$\bullet$<br>abnormality codes," on page<br>213.                                                                                                    |
|                                  |                               |                                                                   | <b>Note</b><br>0000 denotes that the service test<br>passed.                                                                                                    |
| 99 SERUICE                       | 99.                           | A firmware flash-failure occurred.                                | 1<br>Resend the flash upgrade.                                                                                                    |
| For help press $\mathbf{f}$      |                               |                                                                   | $\overline{\mathbf{2}}$<br>Replace the flash DIMM.                                                                                                    |

**Table 21. Numeric error messages (continued)**

# **User- and service-level diagnostics**

The following sections describe diagnostics for the printer.

## <span id="page-228-1"></span>**Paper-path test**

The paper-path test can be used to verify that various paper paths are working correctly or to troubleshoot problems with tray configuration.

#### **To print a paper-path test**

- **1** Press  $\checkmark$  to open the menus.
- **2** Use  $\triangle$  or  $\nabla$  to scroll to CONFIGURE DEVICE, and then press  $\checkmark$ .
- **3** Use  $\triangle$  or  $\nabla$  to scroll to DIAGNOSTICS, and then press  $\checkmark$ .
- **4** Use  $\triangle$  or  $\blacktriangledown$  to scroll to SET PAPER PATH TEST, and then press  $\blacktriangledown$ .
- **5** Use  $\triangle$  or  $\triangledown$  to select the input tray that you want to test, the output bin, the duplex printing accessory (if available), and the number of copies.
- **6** Use  $\triangle$  or  $\blacktriangledown$  to scroll to PRINT TEST PAGE, and then press  $\blacktriangledown$  to start the paper-path test.

## <span id="page-228-0"></span>**Service test**

The service test verifies that the print engine is functioning correctly. This test is very useful for isolating printer problems. The test can be performed with that paper-handling accessories attached, but it will not activate any of the accessory motors, switches, or sensors.

#### **To perform a service test**

- **1** Turn off the printer.
- **2** Make sure that the paper path of the printer is clear of all media, and that the left, front, and right doors are closed.
- **3** Open tray 2 and tray 3.
- **4** Turn on the printer, and when the printer is ready press  $\checkmark$  to open the menus.
- **5** Use  $\triangle$  or  $\blacktriangledown$  to scroll to CONFIGURE DEVICE, and then press  $\blacktriangledown$ .
- **6** Use  $\triangle$  or  $\nabla$  to scroll to DIAGNOSTICS, and then press  $\checkmark$ .
- **7** Use  $\triangle$  or  $\blacktriangledown$  to scroll to SERVICE TEST, and then press  $\blacktriangledown$ . The service test can take up to two minutes to complete. The message PERFORMING SERVICE TEST appears on the control panel.
- **8** When the test is complete, the message SERVICE TEST PASSED appears on the control panel, or up to five sets of four-digit numbers appear on the control panel. If no abnormalities were noted, (0000 0000 0000 0000 0000) appears. If abnormalities were noted, the four-digit code or codes appear in parentheses (0101 0111 0132 0000 0000). Write down these codes and match them to the descriptions and FRUs that are listed in table 21.
- **9** Close tray 2 and tray 3.

| Code | Description               | <b>FRU</b>       |
|------|---------------------------|------------------|
| 0101 | Cassette pickup-rod motor | Paper-input unit |
| 0102 | Cassette feed motor       | Paper-input unit |
| 0103 | Cassette lifter motor     | Paper-input unit |

<span id="page-228-2"></span>**Table 22. Service test abnormality codes**

| Code | <b>Description</b>                           | <b>FRU</b>            |
|------|----------------------------------------------|-----------------------|
| 0104 | Tray 1 feed motor                            | Tray 1                |
| 0105 | Switchback motor                             | Duplexer              |
| 0106 | Duplex feed motor                            | Duplexer              |
| 0107 | Duplex feed motor 2                          | Duplexer              |
| 0108 | Side registration motor                      | Duplexer              |
| 0109 | Pre-registration roller clutch               | Registration assembly |
| 0110 | Registration roller clutch                   | Registration assembly |
| 0111 | Tray 1 feed roller clutch                    | Tray 1                |
| 0112 | Coil jam sensor solenoid                     | Fuser assembly        |
| 0113 | Face-up flapper solenoid                     | Delivery assembly     |
| 0114 | Tray 1 pickup solenoid                       | Tray 1                |
| 0115 | Duplex deflector solenoid                    | Duplexer              |
| 0116 | Duplex flapper solenoid                      | Duplexer              |
| 0117 | Upper cassette paper out solenoid            | Paper-input unit      |
| 0118 | Upper cassette lifter position sensor        | Paper-input unit      |
| 0119 | Upper cassette paper level sensor A          | Paper-input unit      |
| 0120 | Upper cassette paper level sensor B          | Paper-input unit      |
| 0121 | Upper cassette feed sensor A                 | Paper-input unit      |
| 0122 | Upper cassette feed sensor B                 | Paper-input unit      |
| 0123 | Lower cassette paper out sensor              | Paper-input unit      |
| 0124 | Lower cassette lifter position sensor        | Paper-input unit      |
| 0125 | Lower cassette paper level sensor A          | Paper-input unit      |
| 0126 | Lower cassette paper level sensor B          | Paper-input unit      |
| 0127 | Lower cassette feed sensor A                 | Paper-input unit      |
| 0128 | Lower cassette feed sensor B                 | Paper-input unit      |
| 0129 | Registration paper sensor                    | Registration assembly |
| 0130 | Pickup rod home position sensor              | Paper-input unit      |
| 0131 | Fusing unit delivery sensor A                | Fuser assembly        |
| 0132 | Fusing unit delivery sensor B                | Fuser assembly        |
| 0133 | Face-down bin delivery sensor                | Delivery assembly     |
| 0135 | Tray feed sensor                             | Tray 1                |
| 0136 | Switchback sensor                            | Duplexer              |
| 0137 | Duplex feed sensor                           | Duplexer              |
| 0138 | Duplexer reaming paper sensor                | Duplexer              |
| 0139 | Face-down bin paper-full sensor              | Delivery assembly     |
| 0140 | Right door sensor                            | Paper input unit      |
| 0141 | Duplex feed roller 1 home-position sensor    | Duplexer              |
| 0142 | Side registration guide home-position sensor | Duplexer              |
| 0143 | OHT sensor                                   | Registration assembly |
| 0144 | Coil jam sensor                              | Fuser assembly        |

**Table 22. Service test abnormality codes (continued)**

# <span id="page-230-0"></span>**Service-level diagnostics**

## **Engine test**

The engine test verifies that the print engine is functioning correctly. Because the formatter is completely bypassed during an engine test, this test is very useful for isolating printer problems. The engine test prints a full page of horizontal lines across the entire printable area.

**Note** Media can be picked up from tray 2 or tray 3 if the formatter is installed. If the formatter is removed, the tray that you do not want to print from must be open. Also, make sure that the print cartridge is installed in the printer.

## **Service menu**

The service menu printer commands should be used only by authorized service personnel. The service menu can only be opened by using the PIN code 00900001 for the HP LaserJet 9000 series printers, 04904005 for the HP LaserJet 9040 series printers, or 09905004 for the HP LaserJet 9050 series printers. While in the service menu, you can perform the following tasks:

- Clear the event log
- z Verify and set the page count and serial number (these appear on the configuration page)
- Change the maintenance intervals
- Set the cold-reset media size

If a stapler/stacker is installed you can also perform these tasks:

- Calibrate the staple position
- Review and edit the serial number of the output device
- Review and edit the page count of the output device

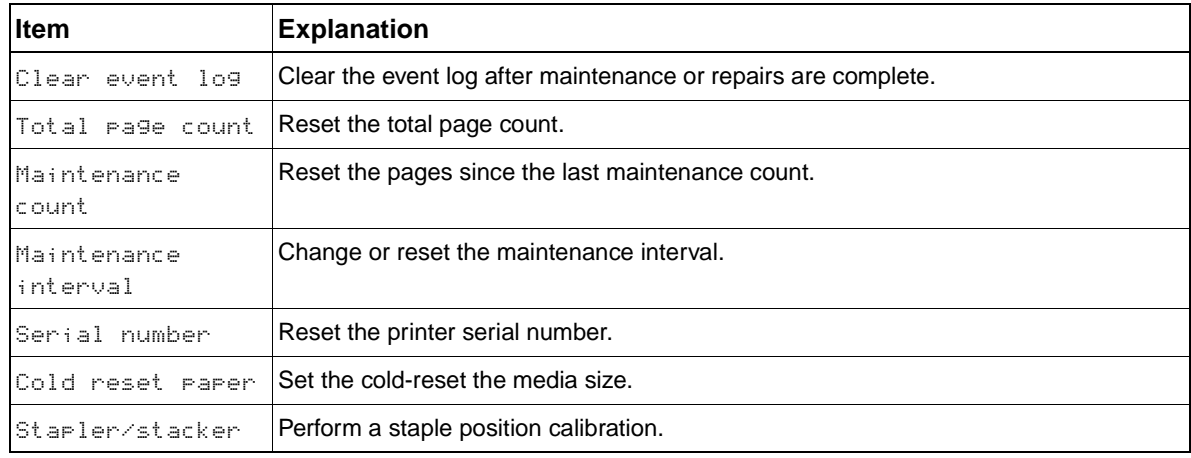

#### **Table 23. Service menu**

# **Diagnostics flowchart**

Use this flowchart to help identify the cause of high-level printer problems for the HP LaserJet 9000, HP LaserJet 9000mfp, HP LaserJet 9000Lmfp, HP LaserJet 9040/9050, and HP LaserJet 9040mfp/ 9050mfp. These problems are indicated by abnormalities in the printer power-on sequence. The LED that the flowchart refers to is on the formatter.

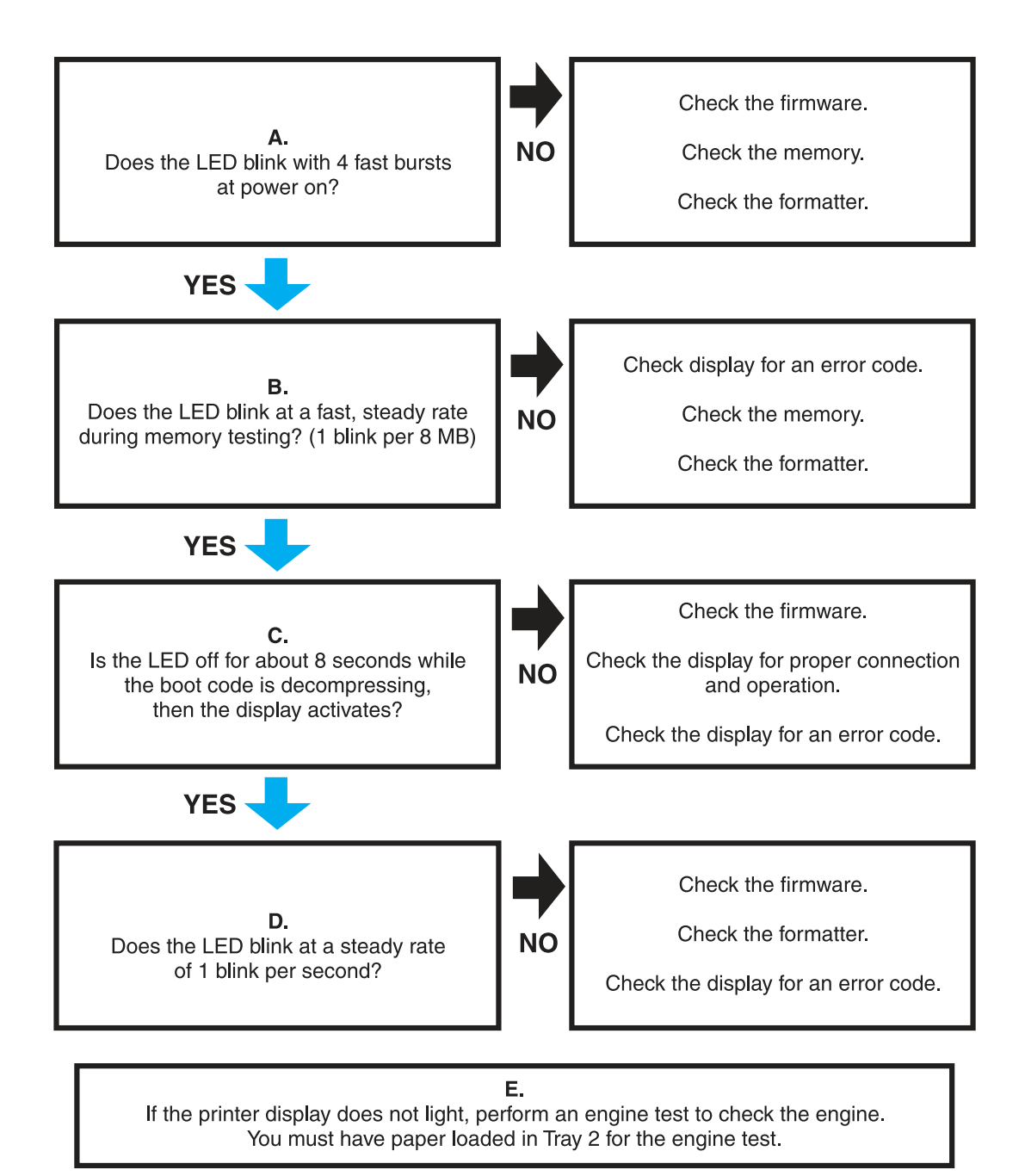

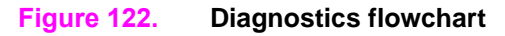

# **Other diagnostics for the HP LaserJet 9000, 9000mfp, and 9000Lmfp**

## **Cold reset**

Performing a cold reset clears all data from the printer memory and returns all of the default settings to the factory settings.

**CAUTION** Performing a cold reset resets the Jetdirect configuration. To avoid making changes to your network configuration, remove the HP Jetdirect print server before performing a cold reset.

**Note** If possible, print a configuration page and menu map before performing a cold reset. This documents current settings for later reference.

#### **To perform a cold reset, set the display language, or reset the maintenance kit**

- **1** Turn off the printer.
- **2** Press and hold  $\checkmark$  (the 6 button on MFPs).
- **3** Turn on the printer.
- **4** Continue to hold  $\checkmark$  until all three control panel lights illuminate, and then release  $\checkmark$  (the 6 button on MFPs).
- **5** Use  $\blacktriangledown$  (the 9 button on MFPs) or  $\blacktriangle$  (the 3 button on MFPs) to scroll to the appropriate selection (COLD RESET, SELECT LANGUAGE, or NEW MAINTENANCE KIT).

#### **Note** Other functions are available in this menu, but are not applicable.

**6** Press  $\checkmark$  (the 6 button on MFPs).

The printer boot sequence is complete when READY appears on the control-panel display.

#### **To initialize (format) a hard disk**

**Note** Initializing a hard disk erases all of the data on the installed mass-storage devices.

- **1** Turn off the printer.
- **2** Press and hold PAUSE/RESUME (START on MFPs).
- **3** Turn on the printer.
- **4** Hold PAUSE/RESUME or START down until all three error lights illuminate.
- **5** Release the PAUSE/RESUME or START key.
- **6** Press (the 5 button on MFPs) until INITIALIZE DISKS appears on the control-panel display.
- **7** Press  $\checkmark$  (the 6 button on MFPs).

The printer boot sequence is complete when READY appears on the control-panel display.

### **To initialize NVRAM or perform a skip disk**

**Note** The model number, the serial number, the usage data, and the error event log information is retained when performing a disk initialization.

- **1** Turn off the printer.
- **2** Press and hold  $\P$  (the 9 button on MFPs).
- **3** Turn on the printer.
- **4** Release ▼ (the 9 button on MFPs).
- **5** Press (the 3 button on MFPs).
- **6** Press PAUSE/RESUME (START on MFPs).
- **7** Use  $\Psi$  (the 9 button on MFPs) or  $\blacktriangle$  (the 3 button on MFPs) to scroll to the appropriate selection (NURAM INIT or SKIP DISK).

**Note** Other functions are available in this menu, but are not applicable.

**8** Press  $\checkmark$  (the 6 button on MFPs).

The printer boot sequence is complete when READY appears on the control-panel display.

# **Other diagnostics for the HP LaserJet 9040/9050, 9040mfp, and 9050mfp**

## **Cold reset**

Performing a cold reset clears all data from the printer memory and returns all of the default settings to the factory settings.

**CAUTION** Performing a cold reset resets the Jetdirect configuration. To avoid making changes to your network configuration, remove the HP Jetdirect print server before performing a cold reset.

**Note** If possible, print a configuration page and menu map before performing a cold reset. This documents current settings for later reference.

### **To perform a cold reset, set the display language, reset the maintenance kit, enable or disable embedded LAN**

- **1** Turn off the printer.
- **2** Turn on the printer.
- **3** Wait until the printer begins counting memory.
- **4** Press and hold  $\checkmark$  (the 6 button on MFPs).
- **5** Continue to hold  $\checkmark$  until all three control panel lights illuminate, and then release  $\checkmark$  (the 6 button on MFPs).
- **6** Use  $\blacktriangledown$  (the 9 button on MFPs) or  $\blacktriangle$  (the 3 button on MFPs) to scroll to the appropriate selection (COLD RESET, SELECT LANGUAGE, NEW MAINTENANCE KIT, or ENABLE/DISABLE EMBEDDED LAN).

**Note Other functions are available in this menu, but are not applicable.** 

**7** Press  $\checkmark$  (the 6 button on MFPs).

The printer boot sequence is complete when READY appears on the control-panel display.

### **To initialize (format) a hard disk**

**Note** Initializing a hard disk erases all of the data on the installed mass-storage devices.

- **1** Turn off the printer.
- **2** Turn on the printer.
- **3** Wait until the printer begins counting memory.
- **4** Press and hold MENU (START on MFPs).
- **5** Hold PAUSE/RESUME or START down until all three error lights illuminate.
- **6** Release the MENU or START key.
- **7** Press (the 5 button on MFPs) until INITIALIZE DISKS appears on the control-panel display.
- **8** Press  $\checkmark$  (the 6 button on MFPs).

The printer boot sequence is complete when READY appears on the control-panel display.

### **To initialize NVRAM or perform a skip disk**

**Note** The model number, the serial number, the usage data, and the error event log information is retained when performing a disk initialization.

- **1** Turn off the printer.
- **2** Turn on the printer.
- **3** Wait until the printer begins counting memory.
- **4** Press and hold  $\Psi$  (the 9 button on MFPs) until all three error lights illuminate.
- **5** Release ▼ (the 9 button on MFPs).
- **6** Press (the 3 button on MFPs).
- **7** Press MENU (START on MFPs).
- **8** Use ▼ (the 9 button on MFPs) or ▲ (the 3 button on MFPs) to scroll to the appropriate selection (NVRAM INIT or SKIP DISK).

**Note** Additional functions are available in this menu but they are not applicable.

**9** Press  $\checkmark$  (the 6 button on MFPs).

The printer boot sequence is complete when READY appears on the control-panel display.

#### **Drum-rotation functional check**

The photosensitive drum in the print cartridge must rotate in order for the print process to work. The photosensitive drum receives its drive from the main drive assembly. Use this procedure to test whether the drum is rotating:

- **1** Open the front cover.
- **2** Remove the print cartridge.
- **3** Mark the cartridge drive gear with a felt-tipped marker. Note the position of the mark.
- **4** Install the print cartridge, and close the front cover. The start-up sequence should rotate the drum enough to move the mark.
- **5** Open the printer, and inspect the gear that was marked in step 3. Verify that the mark moved. If the mark did not move, inspect the main drive assembly to make sure that it is meshing with the print cartridge gears. If the drive gears appear functional, and the drum does not move, replace the print cartridge.

**Note** This test is especially important if refilled print cartridges are being used.

#### **High-voltage power-supply check**

The high-voltage power-supply PCA provides the necessary voltages for the electrophotographic processes. Use the following procedures to verify the operation of the high-voltage system.

#### **Print cartridge connection points**

Visually inspect the four connection points on the inside, right end of the print cartridge. If they are dirty or corroded, clean the connections. If they are damaged, replace the print cartridge.

#### **High-voltage contacts**

The high-voltage contact springs are mounted on the high-voltage power-supply PCA and protrude through the print cartridge cavity to contact the print cartridge. Verify that the contacts are not dirty or corroded and that the spring action is functional. If they are damaged, replace the high-voltage power-supply PCA.

# **Tray 4 diagnostics**

Tray 4 can run standalone diagnostics to test the device motors, functionality, and sensors. You need one power cord, one #2 Phillips screwdriver, and a small flatblade screwdriver for the DIP switches.

# **Diagnostics label**

The following label is on the inside of the tray 4 back cover.

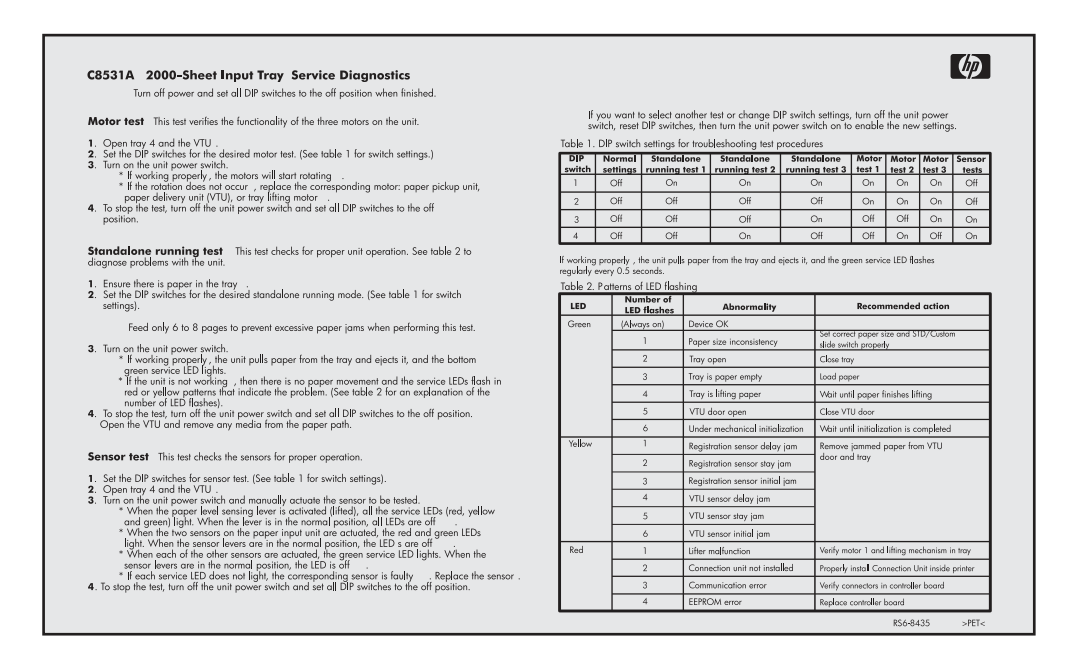

#### **Figure 123. Tray 4 label**

## **Motor test**

This test verifies that the three motors on tray 4 are functioning correctly.

- **1** Identify the back cover (opposite from the tray door). Remove the four screws in the back cover. Remove the back cover.
- **2** Pull open the tray.
- **3** Set the DIP switches on the controller PCA to the motor-test mode.
- **4** To turn the power-supply switch to the diagnostic mode, pull out on the blue handle.
	- If the motors are working correctly, you will hear them as they rotate continuously.
	- If the motors do not rotate, replace the corresponding FRU: either the paper pickup assembly or the paper-deck drive assembly.
- **5** To stop the test, return the power switch to the operational mode (push it in), and reset the DIP switches on the controller PCA to the off position.

## **Standalone running test**

This test verifies that tray 4 is functioning correctly. For this test, use the LED that is located on the controller PCA on tray 4.

Note If tray 4 is mounted underneath the printer, jams might occur because the printer will not pick up the media. To prevent excessive jams during this test, feed only six to eight pages.

- **1** Make sure that media is in the tray.
- **2** Set the DIP switches on the controller PCA for the standalone running mode.
- **3** To set the power-supply switch to diagnostic mode, pull the blue power-supply switch outward. The motors start. Media should be lifted from the tray.

If the unit does not work correctly, the lower service LED on the controller PCA flashes in a pattern that indicates the problem. (See table [25](#page-238-0) on page [223](#page-238-0) for an interpretation of the LED patterns.)

**4** To stop the test, return the power-supply switch to the operational mode, and set the DIP switches on the controller PCA to the off position (see table [24](#page-238-1)). Open tray 4, and remove any media from the paper path.

## **Sensor test**

This test manually activates the sensors on tray 4 to test whether they are working correctly.

- **1** Set the DIP switches on the controller PCA for the sensor-test mode.
- **2** For each paper sensor, perform the following actions:
	- Pull open the paper tray.
	- Remove the metal spring that holds the sensor unit in place (secured by one screw).
	- Pull out the sensor unit.
- **3** To set the power-supply switch to the diagnostic mode, pull the blue power-supply switch outward.
- **4** To manually activate each sensor, press it in.
	- When you activate the sensor, the bottom service LED on the controller PCA illuminates. When you release the sensor, the LED turns off.
	- If the LED does not come on, a problem exists with the sensor. Replace the corresponding FRU.
- **5** To stop the test, return the power-supply switch to the operational mode, and set the DIP switches on the controller PCA to the off position (see table [24](#page-238-1)).

<span id="page-238-1"></span>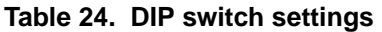

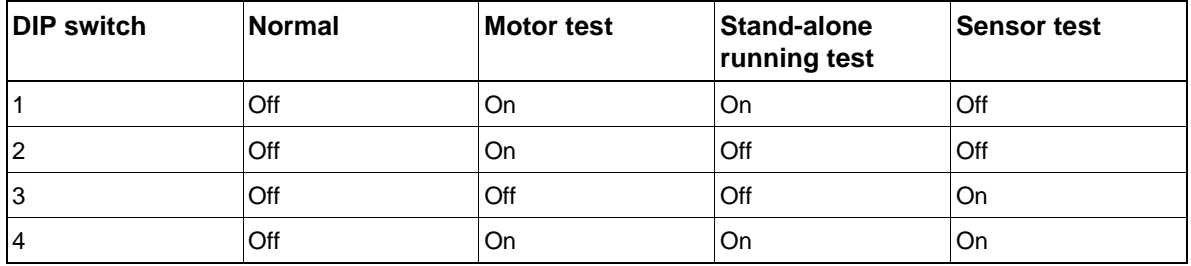

**Note** Make sure that you turn the power supply off and set all the DIP switches to the off position (normal settings) when you finish the diagnostics, or the unit will not work correctly. Then, replace the back cover.

# **Light-pattern interpretation**

If tray 4 is working correctly, it picks up media from the tray and feeds it to the printer, and the bottom service light flashes regularly every 0.5 seconds.

| Long<br>(1 sec.) | <b>Short (0.03</b><br>sec.) | Error number and<br>meaning                                      | <b>Recommended action</b>                                                                                                    |
|------------------|-----------------------------|------------------------------------------------------------------|----------------------------------------------------------------------------------------------------|
| 3                | 1                           | 66.11.01<br>lifter malfunction                                   | Lift the tray by hand to make sure that it lifts smoothly.<br>Make sure that the paper-size plates are correctly<br>installed (in the same corresponding slots) and are not<br>bent. If neither if these is the problem, replace tray 4. |
| 2                |                             | 13.11.11<br>registration-sensor<br>delay jam                     | If the media does not reach the sensor, open the door<br>and remove the media. Replace the paper pickup<br>assembly.                                                                                                    |
| 2                | 2                           | 13.11.3B<br>registration-sensor<br>station jam/initial jam       | Open the door, and remove the media. Check the<br>sensors, and replace the corresponding FRU.                                                                                                    |
| 2                | 3                           | 13.11.31<br>jam-sensor delay jam                                 | If the media did not reach the sensor, open the door<br>and remove the media. Replace the paper pickup<br>assembly.                                                                                                    |
| 2                | 4                           | 13.11.21<br>13.11.2B<br>jam-sensor stationary<br>jam/initial jam | Open the door and remove the media.                                                                                                    |
| 1                | 1                           | paper-path door open                                             | Close the door.                                                                                                    |
| 1                | $\overline{2}$              | tray open<br>wrong size of media<br>loaded                       | Close the tray.<br>Load the correct size of media, or check the sensors.                                                                                                    |
| 1                | 3                           | no media in tray                                                 | Load the media, or check the sensors.                                                                                                    |

<span id="page-238-0"></span>**Table 25. Tray 4 light-pattern interpretation**

Note If the LED does not illuminate, replace the paper-deck PCA or the universal-power-supply assembly.

# **Jam troubleshooting**

Jams occur either when media does not reach or does not clear a photosensor along the printer paper path in a specific amount of time. If a media jam occurs, a 13.xx PAPER JAM message appears on the printer control panel. The following table lists general questions that you should ask and topics that you should explore before troubleshooting.

| Problem                                                                                                    | <b>Action</b>                                                                                                    |  |
|----------------------------------------------------------------------------------------------------|----------------------------------------------------------------------------------------------------|--|
| What is the frequency of the<br>jams (continuous, one jam per<br>100 pages, one jam per 1,000<br>pages, or some other interval)?                                             | Verify the frequency of the jam with the customer. Print or view the event log<br>to determine the jam history. See "Event log page" on page 175.                                                                                                    |  |
| Do jams only occur when the<br>media is fed from a particular<br>input source (tray 1, tray 2, tray<br>3, or tray 4)?                                                        | See "Jams" on page 225 and "Paper-path test" on page 213 to isolate the<br>problem.                                                                                                    |  |
| Do jams only occur when media<br>is delivered to a specific output<br>bin (for example, the face-down<br>bin, face-up bin, duplexer,<br>stapler)?                            | See "Jams" on page 225 and "Paper-path test" on page 213 to isolate the<br>problem.                                                                                                    |  |
| Do jams occur with a specific<br>type of media?                                                                                                    | Try media that is known to perform well. See the HP LaserJet Printer Family<br>Print Media Guide.                                                                                                    |  |
| Where does the leading edge of<br>the first sheet of media in the<br>printer paper path stop when a<br>jam occurs? Are any sheets of<br>media physically damaged or<br>torn? | Attempt to duplicate the problem. See "Paper-path test" on page 213.<br>Inspect the paper path and all mechanical assemblies in the path in advance<br>of the leading jam.                                                                                                    |  |
| Is the customer loading the trays<br>correctly?                                                                                                    | Observe the customer loading the media. See correct paper-handling<br>procedures in the HP LaserJet Printer Family Print Media Guide.                                                                                                    |  |
| Is the customer overfilling the<br>trays?                                                                                                    | Make sure that the media level is not above the maximum fill marks in the<br>paper trays. Observe the customer loading media in the trays.                                                                                                    |  |
| Are the tray guides set correctly?                                                                                                    | Make sure that the tray 2 and tray 3 paper guides are set correctly both at the<br>front and rear of the tray. Make sure that the front fence is locked into the<br>correct position. For tray 4, make sure that all adjustments are set correctly:<br>front, back, and side at the top and bottom of the tray. |  |
| Does the printer need cleaning?                                                                                                    | Inspect the paper path and paper-path rollers. See "Internal cleaning" on<br>page 62.                                                                                                    |  |
| When was the user maintenance<br>performed on the printer?                                                                                                    | From the configuration page, determine the number of pages since the last<br>maintenance. The preventive maintenance kit should be installed every<br>350,000 images.                                                                                                    |  |
| Is the custom-size switch set<br>correctly?                                                                                                    | Make sure that the switch is set correctly for the media that is selected.                                                                                                    |  |

**Table 26. General jam troubleshooting questions**

## <span id="page-240-0"></span>**Jams**

Jams occur most often when the following conditions exist:

- Trays are not correctly loaded (the media does not meet the specifications listed in the HP LaserJet Printer Family Print Media Guide)
- The media is in poor condition
- The printer needs cleaning

If a jam occurs, a 13.x PAPER JAM message appears on the control panel. See "Printer-message [tables" on page 179](#page-194-0) for detailed descriptions of the  $13. \times$  messages and the recommended actions to resolve the errors.

# **Customer print job**

Ask the customer to send a print job from the problem source(s) to the problem destination(s). Try to recreate the jam errors by having the customer perform a paper-path test. [See "Paper-path test" on](#page-228-1)  [page 213](#page-228-1).

When verifying print jobs, make sure that all of the settings are selected according to the customer's preference. Keep in mind that program settings take priority over driver settings, which take priority over the printer control-panel settings. If a single setting is not present in the program, but is set in the driver, it overrides the control-panel settings.

**Note** HP Web Jetadmin can override media types and sizes in certain conditions. See the HP LaserJet 9000 Use Guide or the HP LaserJet 9040/9050 Use Guide for more information.

## **Clearing jams**

**Note** Open and close all of the printer covers to clear the jam message. After removing a sheet of media, you might need to check other areas for the presence of other media.

All portions of a jammed piece of media must be removed, or you might experience repeated jams.

If the jam persists, try the following remedies:

- If PostScript is installed, use the JAM RECOVERY=ON menu item under the PostScript Menu (the printer attempts to automatically recover from jams).
- Perform a form feed from the computer or the printer control panel (a form feed might flush any media or envelopes that remain in the printer).
- Make sure you have located and removed all scraps of media from inside the printer.

#### **Clearing repeated jams**

- **1** Check to see that media is correctly loaded in trays and that all width guides are correctly set (not skewed).
- **2** Try turning over the stack of media in the tray. If you are using letterhead media, try printing from a different tray.
- **3** Do not use previously printed media or torn, worn, or irregular media.
- **4** Check the media specifications. If media is outside of the recommended specifications, problems might occur. See the HP LaserJet Printer Family Print Media Guide.
- **5** The printer might be dirty. [See "Internal cleaning" in chapter](#page-77-0) 4.

# **Evaluate the information pages**

From the printer control panel, print pages that give details about the printer and its current configuration. The following information pages are available:

- [Configuration page](#page-241-0)
	- If JetDirect card is installed, a [Jetdirect page](#page-244-0) is also generated.
- $\bullet$  [File directory page](#page-247-0)
- Usage page
- [File directory page](#page-247-0)

For a complete list of the printer information pages, print a menu map.

To select and print items from the information menu:

- **1** Press  $\checkmark$  to open the menus.
- **2** Use  $\nabla$  or  $\triangle$  to scroll to INFORMATION, and then press  $\checkmark$ .
- **3** Use  $\blacktriangledown$  or  $\blacktriangle$  to scroll to the appropriate information page, and then press  $\blacktriangledown$ .

## <span id="page-241-0"></span>**Configuration page**

Use the configuration page to view current printer settings, to help troubleshoot printer problems, or to verify installation of accessories, such as memory (DIMMs), input and output paper-handling devices, and printer languages.

The content of the configuration page varies, depending on the options currently installed in the printer.

If any of the installed devices are not shown on the configuration page, verify that the Jet-Link cabling is correctly connected and functional and that DC power is available to the paper-handling devices. Check and reseat suspect cable connections. If any of the cables are replaced, you must cycle the power to have the printer recognize the device again.

## **Configuration page elements**

- **A** Printer information
- **B** Event log
- **C** Installed personalities and options
- **D** Memory
- **E** Security
- **F** Paper trays and options

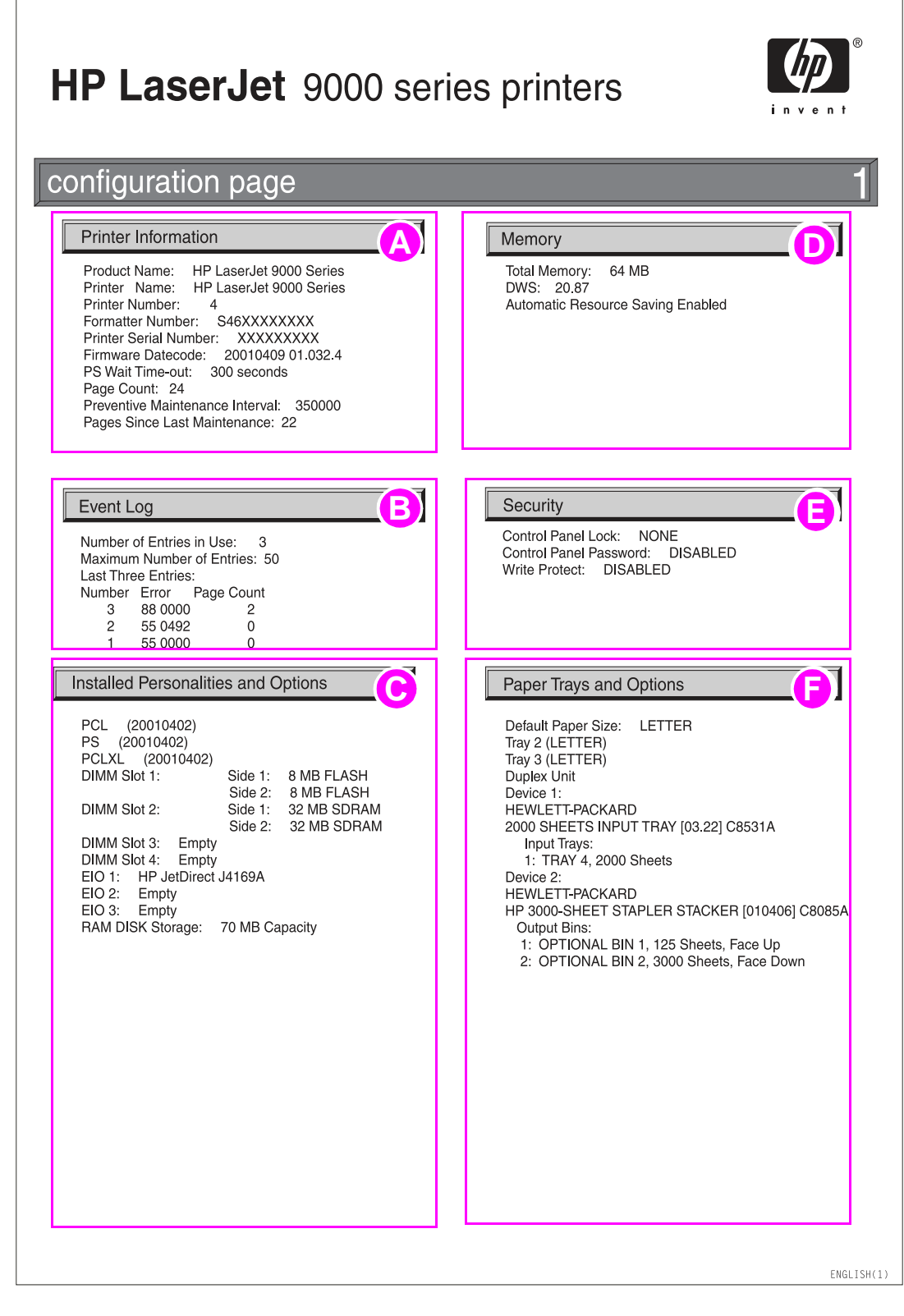

#### **Figure 124. Sample configuration page**

Note If an HP Jetdirect EIO card is installed, an HP Jetdirect configuration page also prints out.

## **Verify installed options**

In the installed personalities and options section on the configuration page, look for options such as hard disk information, DIMM types (RAM or ROM), and DIMM sizes.

Make sure that the options installed in the printer are reflected in the configuration page. If an installed device is not shown on the configuration page, see [table 27](#page-243-0) for recommended actions.

The paper tray and options section of the configuration page identifies two types of paper-handling devices that communicate or interact with the printer:

- **•** Engine DC controller-driven devices
	- Duplexer
	- Tray 1
- Communication link devices (Jet-Link protocol)
	- Input devices: Tray 4
	- Output devices: Multifunction finisher, 3,000-sheet stapler/stacker, or 3,000-sheet stacker

While the engine DC controller-driven devices draw power (24 VDC) and control signals from the engine, the Jet-Link devices have their own power supply and controller board.

The information from the paper handling controller is carried by the Jet-Link cables that connect the controller board of all the Jet-Link protocol supported devices. The Jet-Link protocol supports up to 64 devices connected to the paper handling. Each device controller has an input or output port that provides flexible connections in different configurations.

#### <span id="page-243-0"></span>**Table 27. Printer devices troubleshooting**

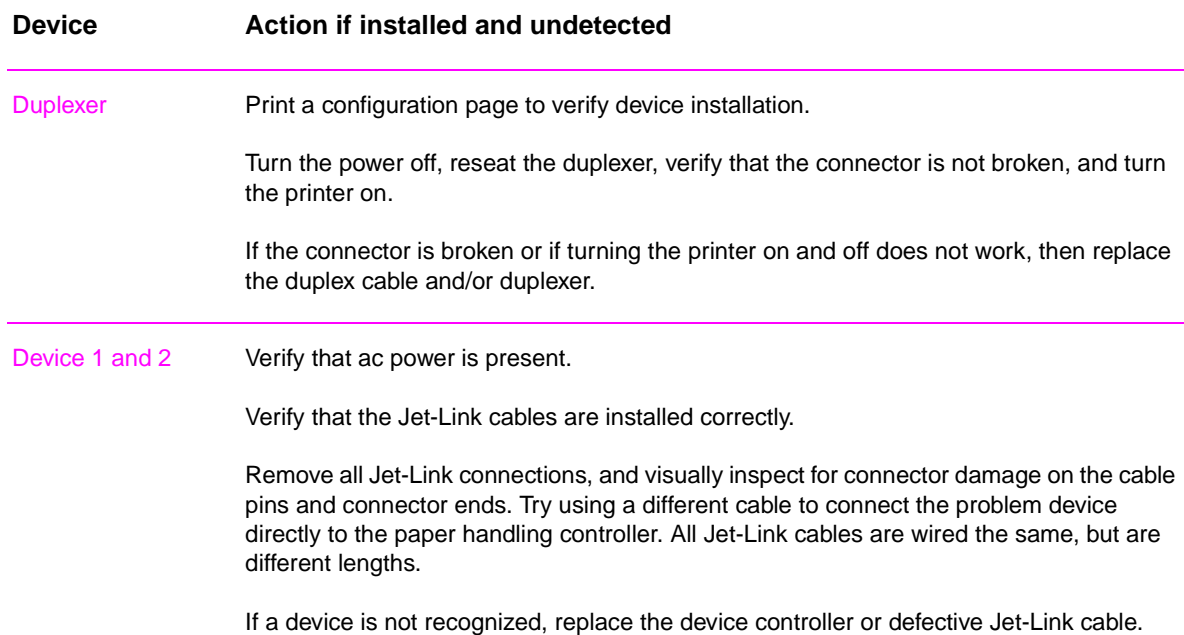

# <span id="page-244-0"></span>**Jetdirect page**

Use the Jetdirect page to view current network settings, to help troubleshoot printer problems, or to verify network statistics or protocol information.

## **Jetdirect page elements**

- **A** HP Jetdirect configuration
- **B** Network statistics
- **C** Protocol information

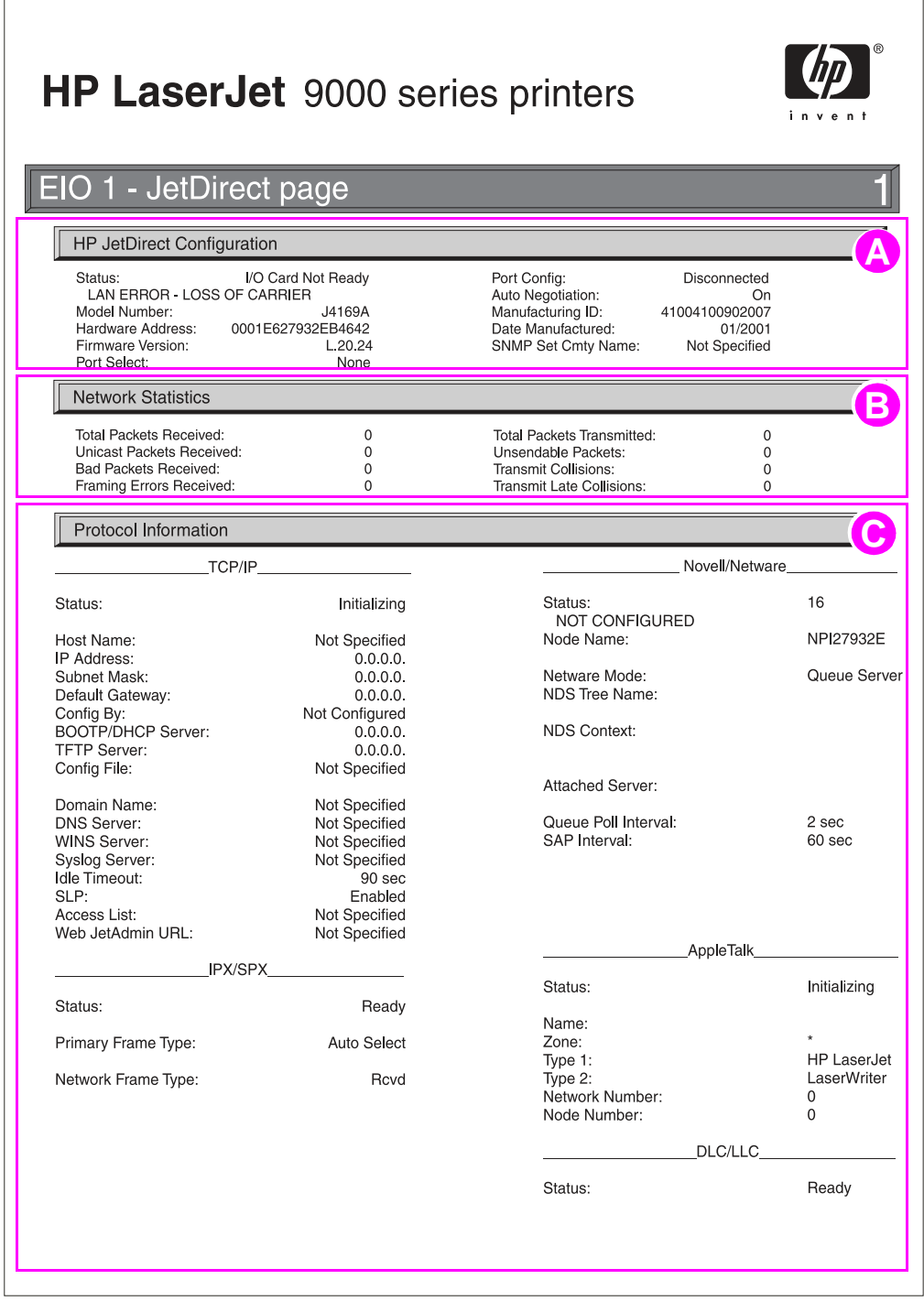

# **Supplies status page**

Use the supplies status page to view current printer supply status, to help troubleshoot printer problems, or to verify printer information.

#### **Supplies status page elements**

- **A** Supplies ordering information
- **B** Cartridge information
- **C** Other supplies information
- **D** Printer information

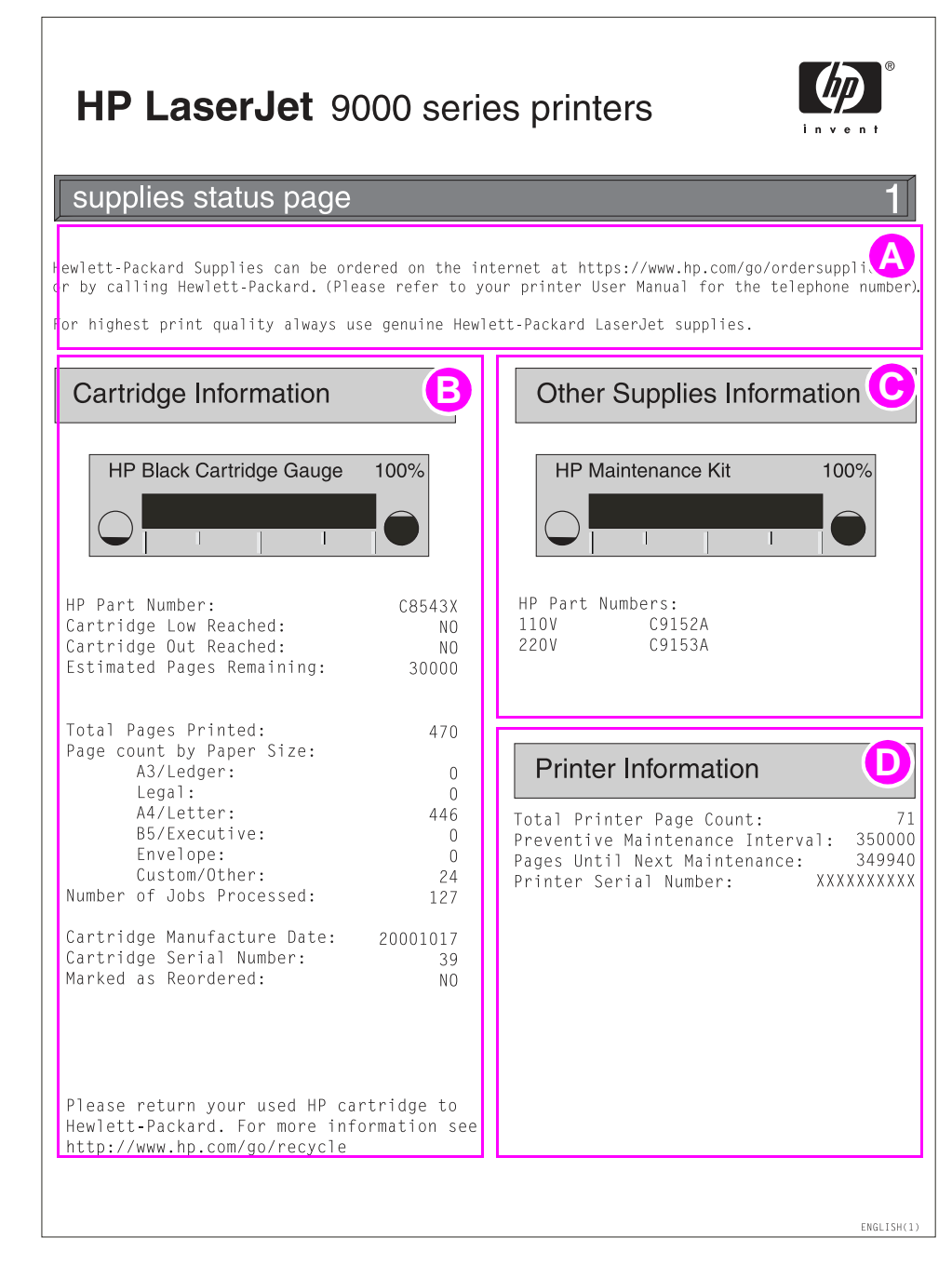

#### **Figure 126. Sample supplies status page**

# **Usage page**

The usage page is designed to fit into a pay-per-page (PPP) model. A reseller can configure the usage page with instructions for a customer to send the information back to the reseller in order to prepare bills.

Print a usage page from the printer control panel (or gain access to the information remotely from HP Web Jetadmin) to determine how many simplex or duplex pages of each media size are scanned on the copy module and printed on the printer. Average toner coverage is approximated by counting pixels. Jams are not counted. The data cannot be reset manually, and values such as total print and scan impressions, toner coverage, serial number, default language, and default media size are backed up between the printer NVRAM and hard disk.

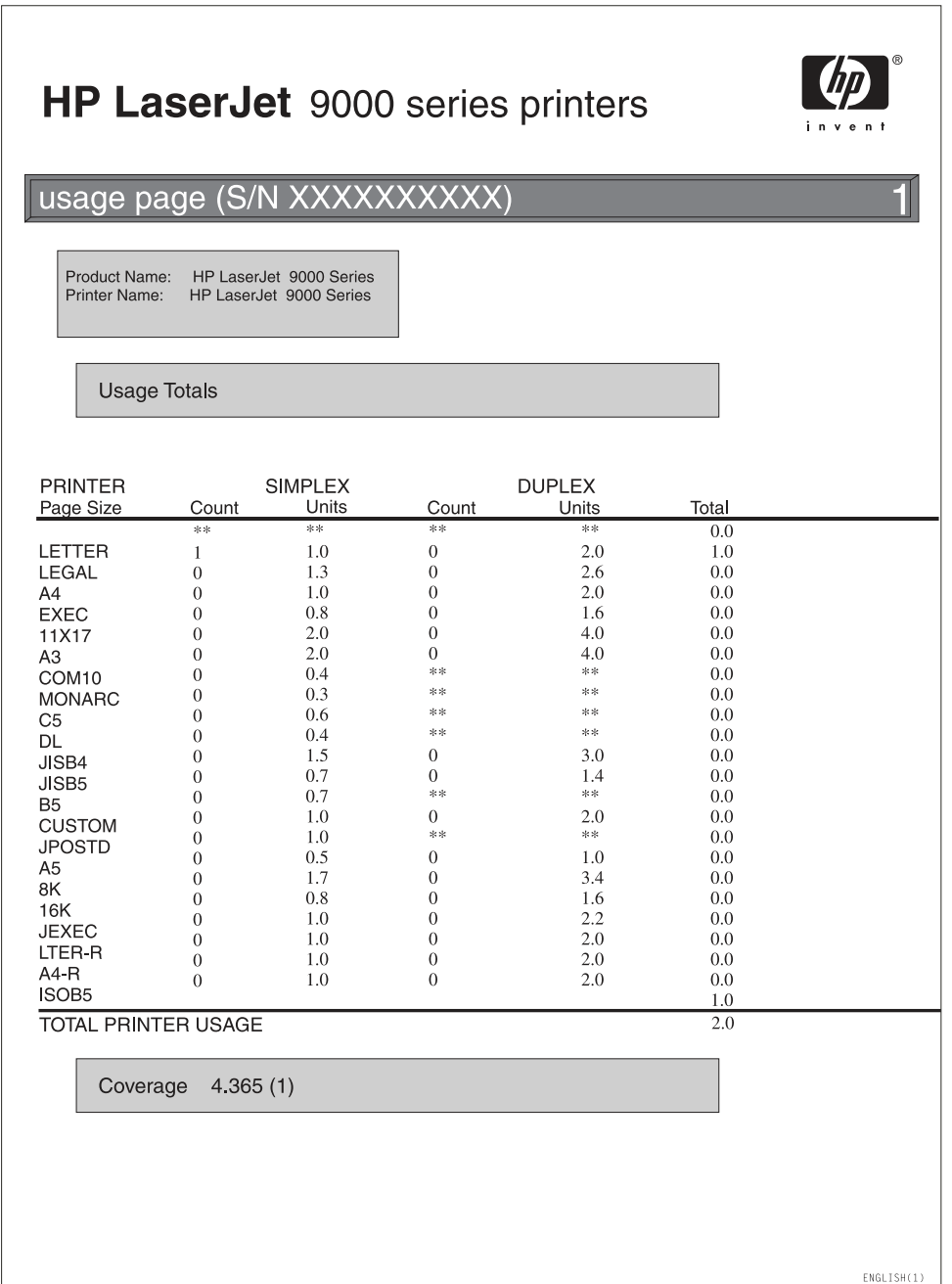

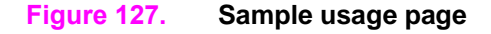

# <span id="page-247-0"></span>**File directory page**

Use the file directory page to view current directory structures, to help troubleshoot printer problems, or to verify storage capabilities.

## **File directory page elements**

**A** Directory information

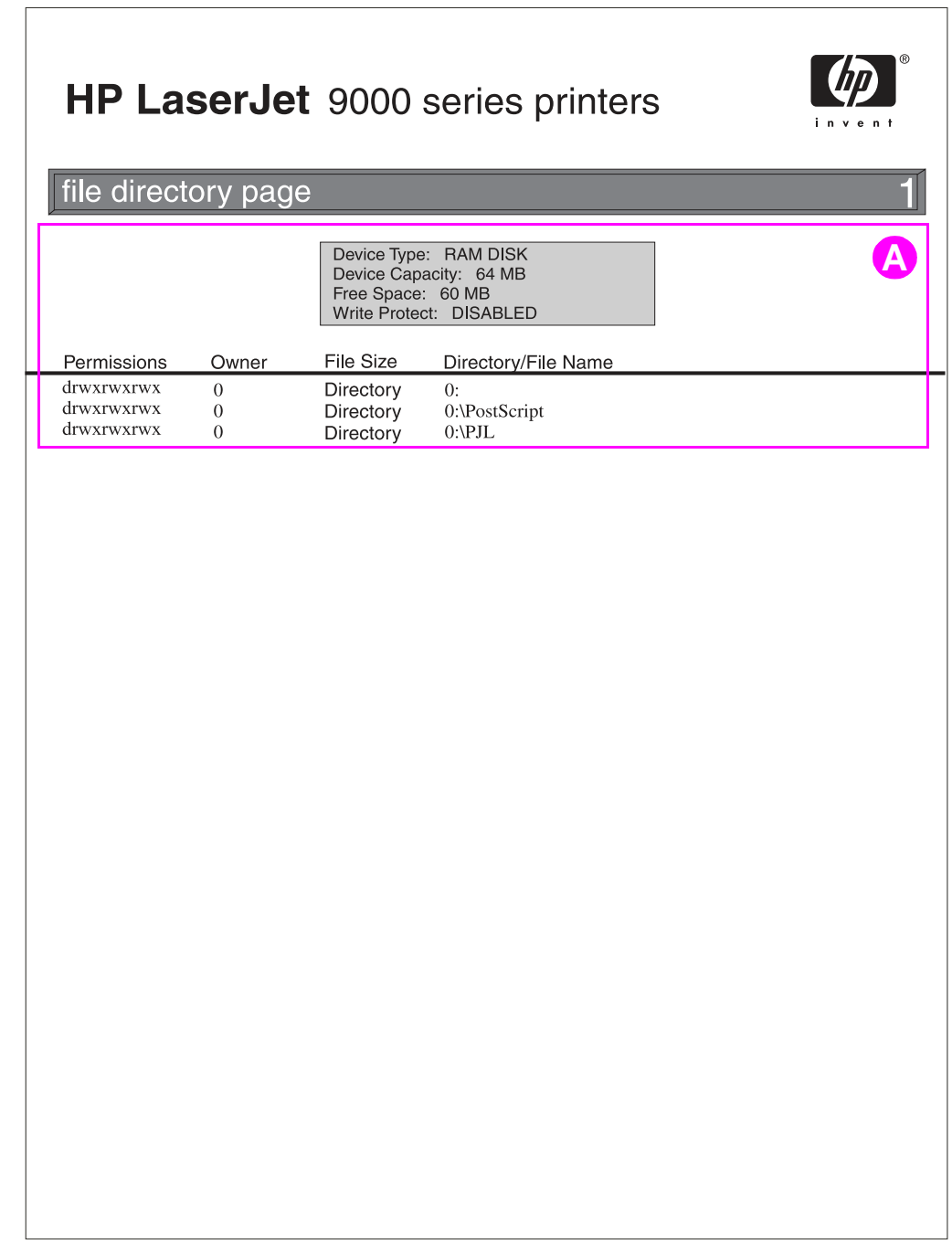

**Figure 128. Sample file directory page**

# **Image-formation troubleshooting**

When working with customers, obtain a print sample before troubleshooting the printer. Ask the customer to describe the quality expected from the printer. The print sample also helps clarify the customer's description of the problem.

Often an image-formation problem is linked to media that is outside the specifications Hewlett-Packard establishes for optimum printer performance. See ["Media troubleshooting" on page](#page-259-0)  [244](#page-259-0) for help with persistent image-formation problems.

| Image-quality checks                                                         | <b>Action</b>                                                                                                    |  |
|------------------------------------------------------------------------------|----------------------------------------------------------------------------------------------------|--|
| Does the problem repeat on the<br>page?                                      | Use the "Repeating defect ruler" on page 243.                                                                                                    |  |
| Is the print cartridge full and is it<br>manufactured by HP?                 | See "Check the print cartridge" on page 234                                                                                                    |  |
| Is the customer using media that<br>meets all HP specifications?             | See "Trays, bins, and paper handling" in chapter 2.                                                                                                    |  |
| Is the print sample similar to<br>those in the image defect tables?          | Compare the sample to the tables and perform the actions recommended in<br>the "Image-defect tables" on page 235.                                                                                                    |  |
| Is the problem on the print<br>cartridge or the transfer charging<br>roller? | If a dark and distinct toner image is present on the drum surface, assume<br>that the first four functions of the electrophotographic process are functioning<br>(cleaning, conditioning, writing, and developing-See "Image formation<br>system" in chapter 5), and troubleshoot the failure as a transfer or fusing<br>problem. |  |
| Does the media meet HP<br>standards?                                         | See "Media troubleshooting" on page 244                                                                                                    |  |

**Table 28. Image-quality checks**

# <span id="page-249-0"></span>**Check the print cartridge**

Image-formation defects often result from problems with the print cartridge. Use the following list to verify that the print cartridge is operating correctly.

Perform all of the following checks before replacing the print cartridge.

- Make sure that the print cartridge contains toner.
	- The full print cartridge weight is approximately 4,220 grams (9.28 lb).
	- The empty weight is approximately 2,700 grams (5.94 lb).
- Check the print cartridge to see if it is disassembled or refilled.
- Make sure that the print cartridge is seated correctly in the printer cavity.
- Inspect the cartridge for toner leaking through worn seals (manual rotation of the drum can cause internal damage and toner spills).

**Note** The print cartridge is rated for 30,000 images at 5% coverage for two-page jobs. Check the surface of the photosensitive drum in the cartridge to see if it is damaged or scratched. Touching the drum contaminates the photosensitive surface and might cause spotting and defects during printing.

> White areas on the page might indicate that the drum was exposed to light for too long. If white areas appear, stop the printer and wait a few minutes. This should eliminate most defective images. If not, the print cartridge might be placed in a dark environment for several days, which might restore some life to the drum.

# **EconoMode**

EconoMode creates draft-quality printing by reducing the amount of toner on the printed page by up to 50%. Advise the customer to turn EconoMode on or off, either from the printer driver or a software program.

## **Skew**

Use the following information to gauge skew specifications.

- z 2 mm over 260 mm (simplex and duplex)
- Leading edge plus or minus 2.5 mm (cut sheet media)
- Plus or minus 4.5 mm (envelopes)
- Left margin plus or minus 2.5 mm (cut sheet)

# <span id="page-250-0"></span>**Image-defect tables**

The printer output quality is subject to customer judgment. This section helps define print-quality defects and the factors that affect print quality.

The print samples shown illustrate some print-quality defects. Keep copies of print-quality defects that you encounter in the field, and an explanation of their causes, to use for future reference.

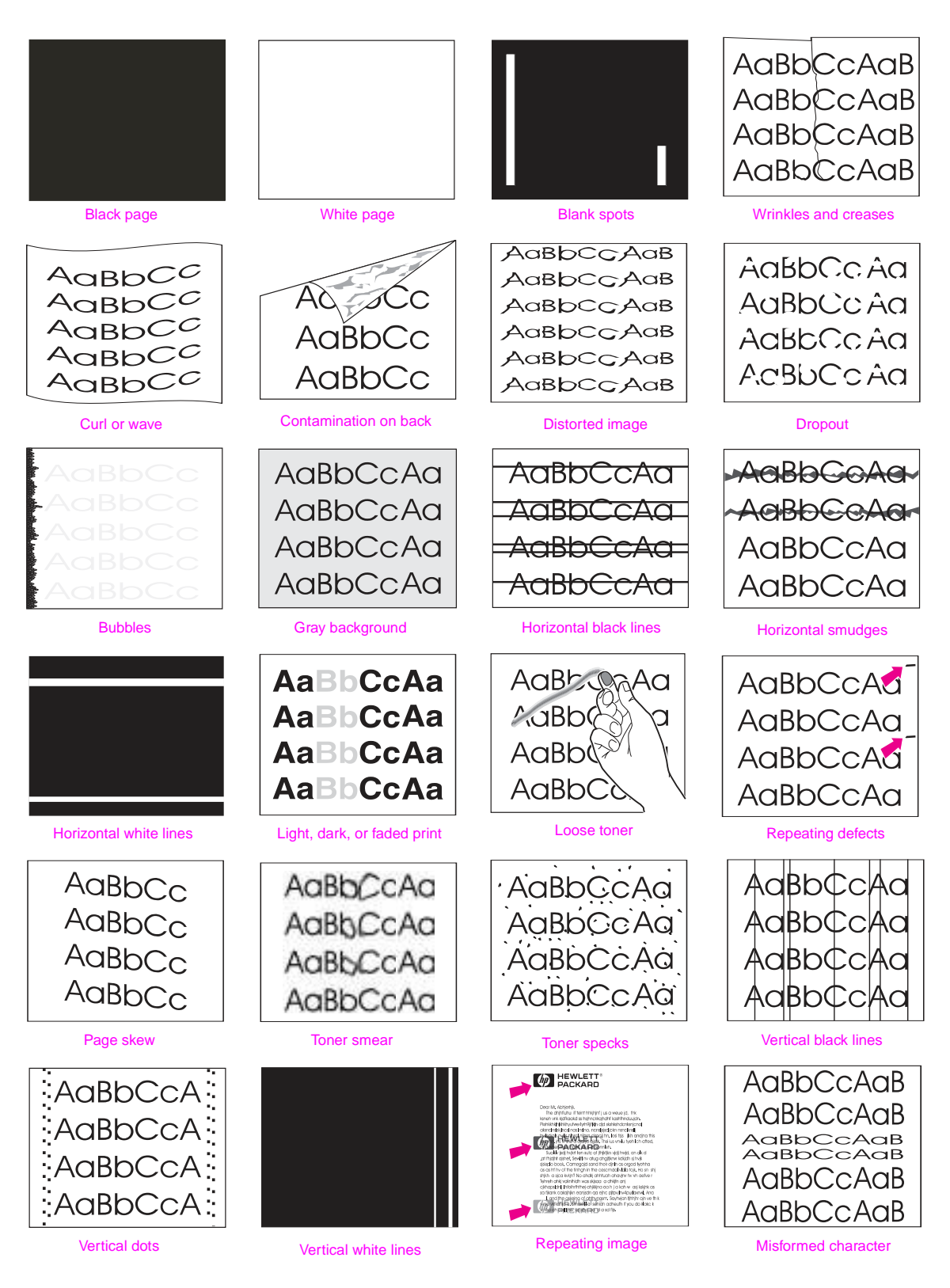

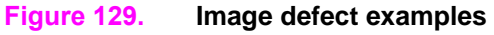

**Table 29. Image defects**

| Problem                             | Cause                                                                                                    | <b>Solution</b>                                                                                                    |
|-------------------------------------|----------------------------------------------------------------------------------------------------|----------------------------------------------------------------------------------------------------|
| <b>Black page</b>                   | The high-voltage power supply<br>connections are contaminated.                                                                                                    | Clean the high-voltage power supply<br>$\bullet$<br>terminals.<br>Clean the high-voltage springs where they<br>$\bullet$<br>contact the print cartridge.                                                                                            |
|                                     | The high-voltage power supply is<br>installed incorrectly.<br>Note If the high-voltage power supply<br>was removed and replaced, it might<br>not be seated correctly. | Remove the high-voltage power supply<br>$\bullet$<br>and check the connectors and ribbon<br>cable for damage.<br>Reseat the high-voltage power supply,<br>$\bullet$<br>and make sure to fully seat the connectors<br>and ribbon cable correctly.    |
|                                     | Defective primary charging roller.                                                                                                    | $\bullet$<br>Replace the print cartridge.                                                                                                    |
|                                     | The laser drive circuitry is damaged<br>on the DC controller board so that the<br>laser is always on.                                                                 | Replace the laser/scanner assembly and<br>$\bullet$<br>DC controller board, and the formatter, if<br>necessary.                                                                                                    |
| White page                          | The print cartridge is out of toner.                                                                                                    | Replace the print cartridge.<br>$\bullet$                                                                                                    |
|                                     | The laser shutter is defective.                                                                                                    | Check the laser shutter for correct<br>$\bullet$<br>operation when closing the front door with<br>the print cartridge installed.                                                                                                    |
|                                     | Transfer charging roller voltage does<br>not exist.                                                                                                    | $\bullet$<br>Replace the transfer roller assembly if<br>necessary.                                                                                                    |
|                                     | Developing bias does not exist.                                                                                                    | Clean the high-voltage power supply<br>$\bullet$<br>contacts.<br>Replace the high-voltage power supply.<br>$\bullet$                                                                                                    |
|                                     | The laser/scanner cable assembly is<br>defective.                                                                                                    | Replace the laser/scanner cable<br>$\bullet$<br>assembly.                                                                                                    |
| <b>Blank spots</b>                  | The media does not meet printer<br>specifications or is stored incorrectly.                                                                                           | $\bullet$<br>Print a few more pages to see if the<br>problem corrects itself.<br>Turn over the stack of media in the tray.<br>$\bullet$<br>Also try rotating the media 180°.<br>If the media does not meet HP<br>specifications, replace the media. |
|                                     | The transfer charging roller is<br>contaminated of deformed.                                                                                                    | Replace the transfer charging roller.<br>$\bullet$                                                                                                    |
| Also see "Dropouts" on<br>page 238. | The print cartridge is defective.                                                                                                    | Replace the print cartridge.                                                                                                    |
#### **Table 29. Image defects (continued)**

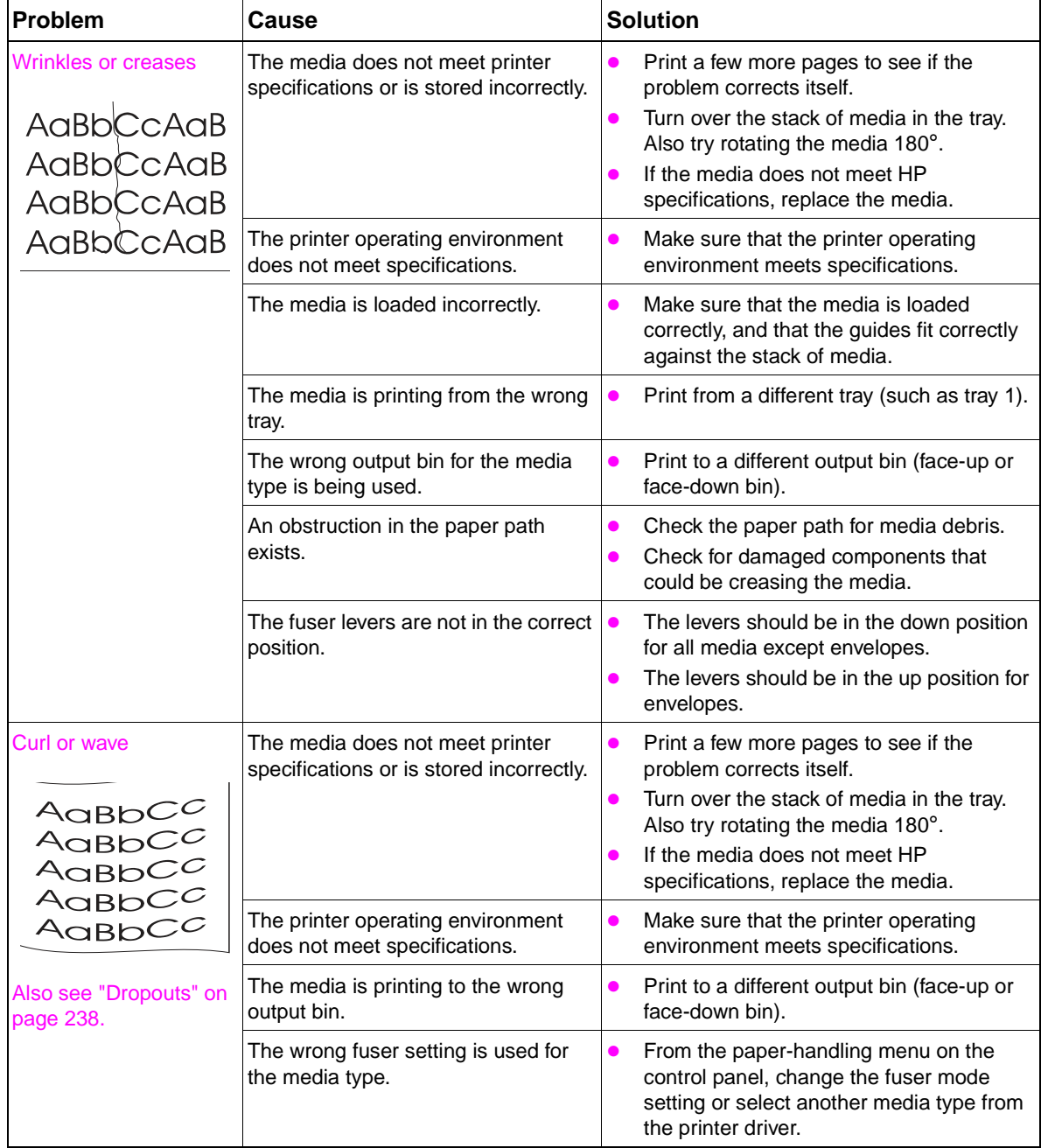

**Table 29. Image defects (continued)**

<span id="page-253-0"></span>

| Problem                                                                                                    | Cause                                                                                                    | <b>Solution</b>                                                                                                    |  |  |
|----------------------------------------------------------------------------------------------------|----------------------------------------------------------------------------------------------------|----------------------------------------------------------------------------------------------------|--|--|
| <b>Contamination on back</b><br>AaBbCc<br>AaBbCc                                                             | Contamination inside printer (for<br>example, tray separation roller, feed<br>roller, transfer charging roller, fuser,<br>print cartridge) exists. | Print at least 10 pages to see if the<br>$\bullet$<br>problem goes away.<br>Print a cleaning page. See "Create a<br>$\bullet$<br>cleaning page" in chapter 4.<br>Identify and clean the contaminated part<br>according to the "Repeating defect ruler"<br>on page 243. If contamination cannot be<br>removed, replace the contaminated part.<br>Check for toner leaks. |  |  |
|                                                                                                    | The media does not meet printer<br>specifications or is stored incorrectly.                                                                        | Print a few more pages to see if the<br>$\bullet$<br>problem corrects itself.<br>Turn over the stack of media in the tray.<br>Also try rotating the media 180°.<br>If the media does not meet HP<br>specifications, replace the media.                                                                                                    |  |  |
|                                                                                                    | The printer requires a preventive<br>maintenance kit.                                                                                              | When the printer reaches 350,000 pages<br>$\bullet$<br>printed, install the preventive maintenance<br>kit.                                                                                                    |  |  |
| <b>Distorted images</b><br>AaBbCcAaB<br>AaBbCcAaB<br><b>AaBbCCAaB</b><br>AaBbCcAaB<br>AaBbCcAaB<br>AaBbCGAaB | The media does not meet printer<br>specifications or is stored incorrectly.                                                                        | Print a few more pages to see if the<br>$\bullet$<br>problem corrects itself.<br>Turn over the stack of media in the tray.<br>$\bullet$<br>Also try rotating the media 180°.<br>If the media does not meet HP<br>specifications, replace the media.                                                                                                    |  |  |
|                                                                                                    | The printer operating environment<br>does not meet specifications.                                                                                 | Make sure the printer operating<br>$\bullet$<br>environment meets specifications.                                                                                                    |  |  |
|                                                                                                    | Media is not moving through the<br>paper path correctly.                                                                                           | Check all rollers and motors for correct<br>$\bullet$<br>operation.                                                                                                    |  |  |
|                                                                                                    | Poor connection of cables to the<br>laser/scanner exists.                                                                                          | Reseat the cables connected to the laser/<br>scanner.                                                                                                    |  |  |
|                                                                                                    | Poor connection of cables to the DC<br>controller board exists.                                                                                    | Reseat the cables connected to the DC<br>controller PCA.                                                                                                    |  |  |
|                                                                                                    | A defective laser/scanner exists.                                                                                                    | Replace the laser/scanner.                                                                                                    |  |  |
|                                                                                                    | A defective DC controller PCA.                                                                                                    | Replace the DC controller PCA.                                                                                                    |  |  |
| <b>Dropouts</b>                                                                                              | The media might be too smooth.                                                                                                    | Check the media type and quality.<br>$\bullet$                                                                                                    |  |  |
| AabbCc Aa                                                                                                    | The printer operating environment<br>does not meet specifications.                                                                                 | Make sure the printer operating<br>0<br>environment meets specifications.                                                                                                    |  |  |
| AaBbCc Aa<br>AabbCc Aa                                                                                       | The toner density setting is incorrect.                                                                                                    | From the configure device menu on the<br>$\bullet$<br>control panel, adjust the toner density<br>setting (make sure EconoMode is off).                                                                                                    |  |  |
| ACBUCCAQ<br>Also see "Blank spots"<br>on page 236.                                                           | The fuser setting for the type of media<br>is incorrect.                                                                                           | From the paper-handling menu on the<br>$\bullet$<br>control panel, change the fuser mode<br>setting or select another media type from<br>the printer driver.                                                                                                    |  |  |
|                                                                                                    | Maintenance is due.                                                                                                    | When the printer reaches 350,000 pages<br>printed, install the preventive maintenance<br>kit.                                                                                                    |  |  |

<span id="page-254-0"></span>

| Problem                                                                                                    | Cause                                                                                 | <b>Solution</b>                                                                                                    |
|----------------------------------------------------------------------------------------------------|---------------------------------------------------------------------------------------|----------------------------------------------------------------------------------------------------|
| <b>Bubbles</b><br><b>AaBbCo</b><br>AaBbC<br>AaBbC<br>AaBbCc<br>AaBbCc                                        | A drum ground path does not exist.                                                    | Check the drum ground spring and<br>$\bullet$<br>reconnect it, if necessary.<br>Replace the high-voltage power supply.<br>Note With no ground path, the drum cannot<br>discharge. The negative charge on the drum<br>repels toner and leaves the page with bubble<br>print. |
| <b>Gray background</b><br>AaBbCcAa<br>AaBbCcAa<br>AaBbCcAa                                                   | The media does not meet printer<br>specifications or is stored incorrectly.           | Print a few more pages to see if the<br>$\bullet$<br>problem corrects itself.<br>Turn over the stack of media in the tray.<br>$\bullet$<br>Also try rotating the media 180°.<br>If the media does not meet HP<br>specifications, replace the media.                         |
| AaBbCcAa                                                                                                    | The printer operating environment<br>does not meet specifications.                    | Make sure that the printer operating<br>$\bullet$<br>environment meets specifications.                                                                                                    |
|                                                                                                    | The toner density setting is incorrect.                                               | From the configure device menu on the<br>$\bullet$<br>control panel, adjust the toner density<br>setting (make sure EconoMode is off).                                                                                                    |
|                                                                                                    | The print cartridge is faulty.                                                        | Replace the print cartridge.<br>$\bullet$                                                                                                    |
| <b>Horizontal black lines</b><br>-AaBbCcAa<br><u>YARDC.C</u><br><del>AaBbCcAa -</del><br><del>AaBbCcAa</del> | The print cartridge, laser/scanner<br>assembly, or DC controller PCA is<br>defective. | See the "Repeating defect ruler" on page<br>$\bullet$<br>243.<br>Replace the print cartridge.<br>$\bullet$<br>Reseat the connectors on the laser/<br>scanner and DC controller PCA.<br>Replace the laser/scanner assembly and<br>the DC controller PCA, if necessary.       |
| <b>Horizontal smudges</b><br><b>AaBbGoAa</b><br>AGBbCCAG<br>AaBbCcAa<br>AaBbCcAa                             | The paper path is contaminated or<br>damaged.                                         | See the "Repeating defect ruler" on page<br>$\bullet$<br>243.<br>Replace the print cartridge.<br>Check the print cartridge and replace it, if<br>necessary.<br>Check the fuser and replace it, if<br>necessary.                                                             |
| <b>Horizontal white lines</b>                                                                                |                                                                                       | Check the print cartridge and replace it, if<br>necessary.<br>Check the fuser and replace it, if<br>necessary.<br>Replace the laser/scanner assembly and<br>the DC controller PCA, if necessary.                                                                            |

**Table 29. Image defects (continued)**

| Problem                                                                  | Cause                                                                       | <b>Solution</b>                                                                                                    |  |  |
|--------------------------------------------------------------------------|-----------------------------------------------------------------------------|----------------------------------------------------------------------------------------------------|--|--|
| Light print, dark print, or<br>fade                                      | The toner density setting is incorrect.                                     | From the configure device menu on the<br>control panel, adjust the toner density<br>setting (make sure EconoMode is off).                                                                                                    |  |  |
| AaBbCcAa<br><b>AaBbCcAa</b>                                              | The transfer charging roller is<br>defective.                               | Replace the transfer charging roller.<br>$\bullet$                                                                                                    |  |  |
| <b>AaBbCcAa</b><br><b>AaBbCcAa</b>                                       | The media does not meet printer<br>specifications or is stored incorrectly. | Print a few more pages to see if the<br>$\bullet$<br>problem corrects itself.<br>Turn over the stack of media in the tray.<br>$\bullet$<br>Also try rotating the media 180°.<br>If the media does not meet HP<br>specifications, replace the media.                                                                                           |  |  |
|                                                                          | Poor contact to the high-voltage<br>power supply exists.                    | Make sure that the drum ground spring is<br>$\bullet$<br>connected correctly to the high-voltage<br>power supply.<br>Clean the contacts if they are<br>$\bullet$<br>contaminated. If the problem persists after<br>cleaning, or if parts are damaged or<br>deformed, replace them.<br>Replace the high-voltage power supply, if<br>necessary. |  |  |
|                                                                          | The laser/scanner assembly is<br>defective.                                 | Replace the laser/scanner assembly.                                                                                                    |  |  |
|                                                                          | The DC controller PCA is defective.                                         | Replace the DC controller PCA.<br>$\bullet$                                                                                                    |  |  |
| Also see "Bubbles" on<br>page 239.                                       | The laser shutter is defective.                                             | Check the laser shutter for correct<br>operation when installing the print<br>cartridge.                                                                                                    |  |  |
| Loose toner<br>AaBb                                                      | Contamination in the printer exists.                                        | Print a few more pages to see if the<br>$\bullet$<br>problem corrects itself.<br>Clean the inside of the printer or use the<br>$\bullet$<br>printer cleaning page.                                                                                                    |  |  |
| <b>AGBb</b>                                                              | The print cartridge is defective.                                           | Replace the print cartridge.<br>$\bullet$                                                                                                    |  |  |
| <b>AaBb</b>                                                              | The media might be too smooth.                                              | Check the media type and quality.                                                                                                    |  |  |
| AaBb                                                                     | The fuser setting is incorrect for the<br>media type.                       | From the paper-handling menu on the<br>control panel, change the fuser mode<br>setting or select another media type from<br>the printer driver.                                                                                                    |  |  |
|                                                                          | The fuser is defective.                                                     | Maintenance might be due. Check this by<br>$\bullet$<br>printing a copy of the supplies status<br>page. If maintenance is due, order and<br>install the preventive maintenance kit.<br>Replace the fuser.                                                                                                    |  |  |
|                                                                          | The envelope levers are set<br>incorrectly.                                 | Make sure that the envelope levers are set<br>$\bullet$<br>to the specified media.                                                                                                    |  |  |
| <b>Repeating defects</b><br>AaBbCcAd<br>AaBbCcAa<br>AaBbCcAa<br>AaBbCcAa | A roller is contaminated or defective.                                      | See the "Repeating defect ruler" on page<br>243.                                                                                                    |  |  |

**Table 29. Image defects (continued)**

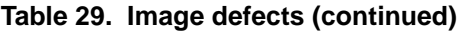

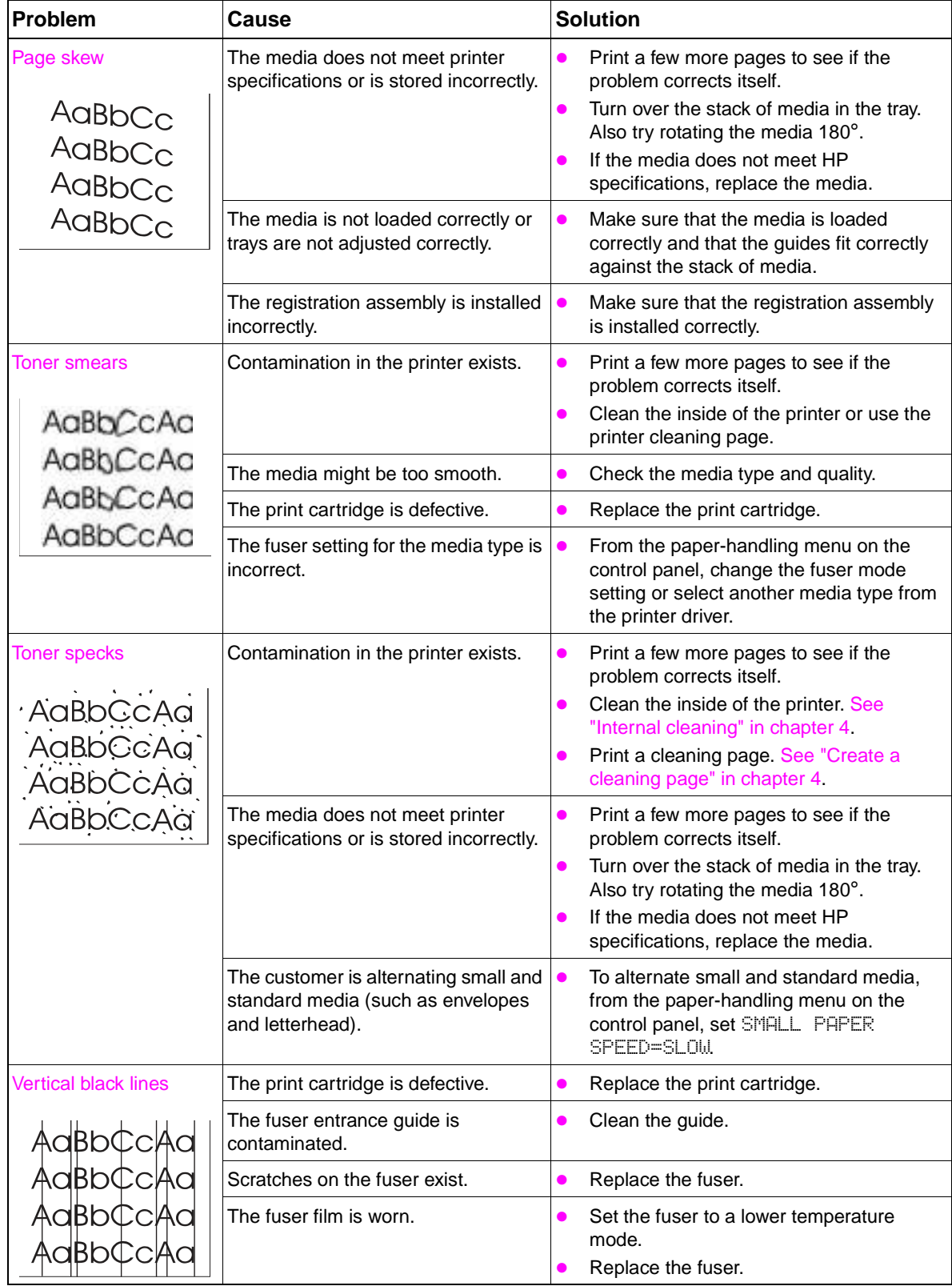

**Table 29. Image defects (continued)**

| Problem                                                                                         | Cause                                                                                                    | <b>Solution</b>                                                                                                    |  |  |
|-------------------------------------------------------------------------------------------------|----------------------------------------------------------------------------------------------------|----------------------------------------------------------------------------------------------------|--|--|
| <b>Vertical dots</b>                                                                            | The static charge eliminator teeth are<br>contaminated.                                                                                                    | Clean the static charge eliminator.                                                                                                    |  |  |
| $A$ aBbCcA<br>:AaBbCcA:                                                                         | Poor contact exists between the static<br>charge eliminator and the high-<br>voltage power supply.                                                             | Clean the contacts, if contaminated. If the<br>$\bullet$<br>problem persists after cleaning, or parts<br>are damaged or deformed, replace them.                                                                                                    |  |  |
| AaBbCcA:<br>:AaBbCcA:                                                                           | The transfer charging roller is<br>deformed or deteriorated.                                                                                                   | Replace the transfer charging roller.<br>$\bullet$                                                                                                    |  |  |
|                                                                                                 | The high-voltage power supply is<br>defective.                                                                                                    | Replace the high-voltage power supply.<br>$\bullet$                                                                                                    |  |  |
| Vertical white lines                                                                            | The print cartridge faulty.                                                                                                    | Replace the print cartridge.<br>$\bullet$                                                                                                    |  |  |
|                                                                                                 | Contamination in the laser path<br>exists.                                                                                                    | Clean the laser path (remove the laser/<br>$\bullet$<br>scanner assembly and clean the lens).<br>Replace the laser/scanner assembly.                                                                                                    |  |  |
|                                                                                                 | The fuser is defective.                                                                                                    | Replace the fuser assembly.                                                                                                    |  |  |
| <b>Repeating images</b><br>$\left( p\right)$ HEWLETT                                            | This type of defect might occur when<br>using preprinted forms, a large<br>quantity of narrow media, or a fuser<br>mode that is set too high for the<br>media. | Print a few more pages and see if the<br>$\bullet$<br>problem corrects itself.<br>Make sure that the media type and quality<br>meet HP specifications.<br>If you observe that this type of defect<br>$\bullet$<br>occurs on wide media (such as letter or<br>A4) just after printing on narrow media<br>(such as envelopes), you can set SMALL<br>PAPER SPEED on the paper-handling<br>menu to SLOW. This slows down printing.<br>Check your fuser mode. |  |  |
|                                                                                                 | Maintenance is due.                                                                                                    | Print a copy of the supplies status page. If<br>$\bullet$<br>maintenance is due, order and install the<br>preventive maintenance kit.                                                                                                    |  |  |
| <b>Misformed characters</b>                                                                     | The printer operating environment<br>does not meet specifications.                                                                                             | Make sure that the printer operating<br>$\bullet$<br>environment meets specifications.                                                                                                    |  |  |
| AaBbCcAaB<br><b>AaBbCcAaB</b><br>Aa <mark>BbCcAaB</mark><br>AaBbCcAaB<br>AaBbCcAaB<br>AaBbCcAaB | Maintenance is due.                                                                                                    | Print a copy of the supplies status page. If<br>$\bullet$<br>maintenance is due, order and install the<br>preventive maintenance kit.                                                                                                    |  |  |

## <span id="page-258-0"></span>**Repeating defect ruler**

Repetitive print defects are usually caused by a specific roller in the printer or the print cartridge. Use the following figure to isolate the cause of repetitive print defects. Align the first occurrence of the defect with the top of the "ruler" (at the top or bottom of the misprinted page), and measure to the next occurrence of the defect to determine which roller is causing the defect. When the defect pattern matches the pattern of the ruler, replace the indicated roller.

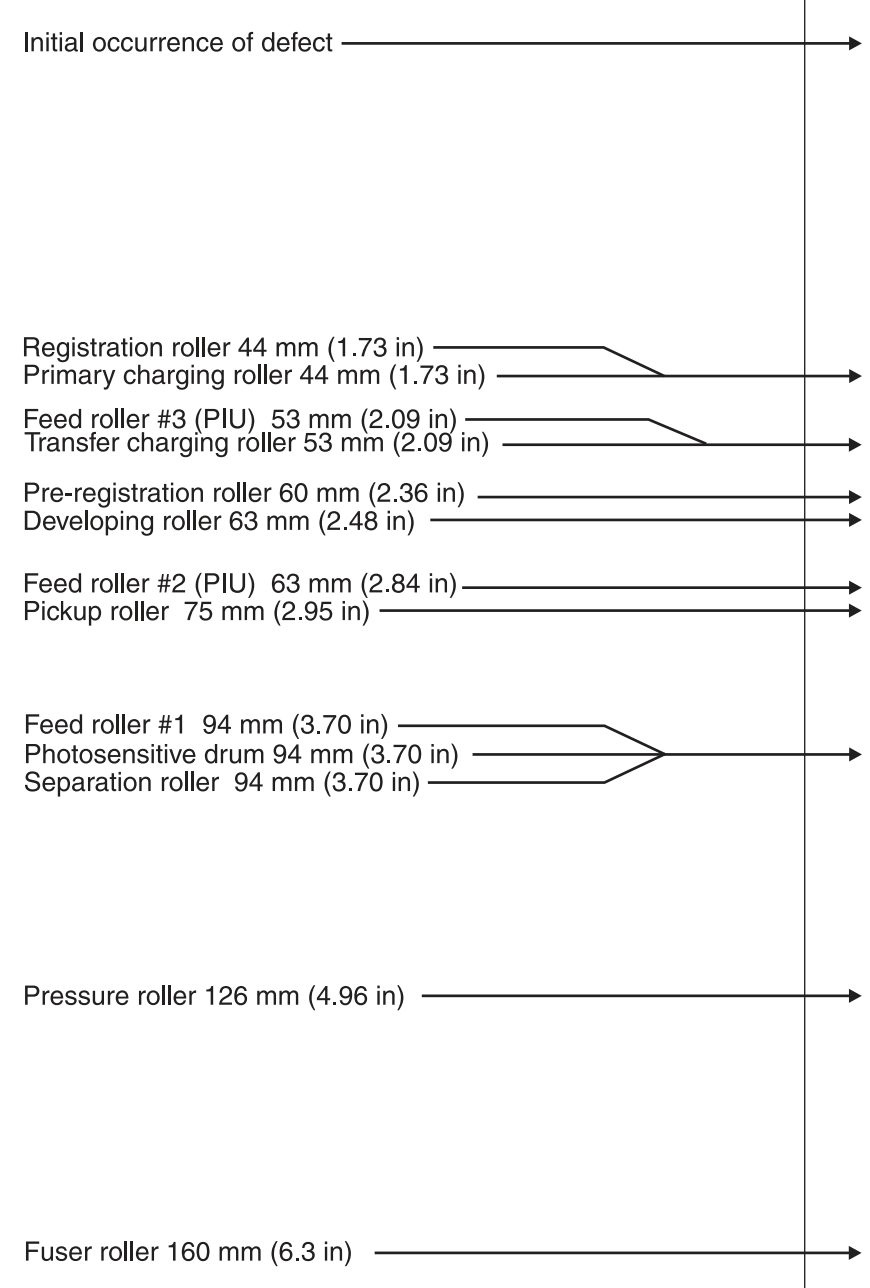

#### **Figure 130. Repeating defect ruler**

# **Media troubleshooting**

Media defects can cause jams and image defects. If the previously described conditions are corrected and do not eliminate the printing problem, continue to investigate the media as the source of the defect.

Problems with media are sometimes difficult to detect. Follow a standard troubleshooting procedure to help isolate media-related problems. The following are the steps to follow:

- ["Determine the problem source: media or printer" on page 244.](#page-259-1)
- ["Isolate a paper path" on page 244](#page-259-0).
- ["Isolate a media brand" on page 245.](#page-260-0)
- ["Isolate a media type" on page 245](#page-260-1).
- ["Operating environment" in chapter 2](#page-31-0).
- ["Paper-path test" on page 213.](#page-228-0)

## <span id="page-259-1"></span>**Determine the problem source: media or printer**

When determining the cause of a printer failure, a distinction must be made between problems that relate to the printer itself and those that involve media. Often a problem that seems to be related to the printer is actually a matter of poor print-media selection or handling. To determine whether a problem is caused by the printer or by the media, try a few simple steps to remedy the situation:

- Turn the media over in the tray to print on the reverse side.
- Rotate the sheets 180° (end to end) to feed with a different leading edge.

If the symptoms cease, or change in some way, assume that the problems are caused by the media.

## <span id="page-259-0"></span>**Isolate a paper path**

#### **Try using the straightest paper path**

Some problems can be avoided by using the straightest available paper path. Usually this means media feeds from the upper paper tray or tray 1, and exits into the face-up bin. This path is recommended for envelopes and labels.

#### **Determine if the problem is caused by the duplexing process**

Media that has just made a pass through the printer can show increased media curl. Media curl increases image dropout, and creates pickup and stacking problems. When the second pass is made, media might not meet the specifications for moisture and curl. Dry media can hold static charges that affect print quality and stacking of the duplexed page. Media shrinkage resulting from a second pass through the printer can cause image misalignment on the duplexed page.

#### **Isolate the source of the jam**

Define the source of the media that jams.

#### **Determine where media jams occur**

Check where media stops when a jam occurs.

#### **Determine whether the printer is experiencing misfeeds or multifeed jams**

The following are some possible causes of misfeeds or multifeed jams:

- The media might be too heavy. Check basis weight and measure caliper. See ["Media input/](#page-40-0) [output options" i](#page-40-0)n chapter 2.
- The media might be too smooth. Check the finish.
- The media might be too heavy or too light. Check basis weight.
- The customer might be attempting to print embossed media, pre-printed forms, or perforated media that does not meet HP specifications. See ["Media specifications"](#page-34-0) in chapter 2.
- The media might be loaded incorrectly. Turn over the sheets in the media tray to determine if inream curl is causing misfeeds.
- The customer might be fanning media before loading it into the tray.
- The customer might be adding media in small amounts. Do not add small amounts of media or mix types of media in the tray.
- The printer or media storage environment might be too humid or too dry. See "Storing print" [media" i](#page-37-0)n chapter 2.

## <span id="page-260-0"></span>**Isolate a media brand**

If the printer jams with only one brand of media:

- Try switching media brands.
- If the media ream in use appears to be old, open a fresh ream of the same media and load it correctly into the printer. If the problem disappears, investigate storage and handling conditions.

## <span id="page-260-1"></span>**Isolate a media type**

When jams and other problems occur frequently, it is often because the customer is using a special media. Customers must only use media that conforms to all Hewlett-Packard specifications, and should always test media before purchasing large quantities. Media should be tested before storage to verify quality printing results. Then, if problems occur, storage or handling conditions can isolate the most likely cause. Some types of media that might cause problems are:

- Adhesive labels
- **Envelopes**
- **Transparencies**
- Preprinted forms and letterhead
- Embossed media
- Perforated media
- Chemically treated media
- Synthetic media
- Coated media
- Other special media

[See "Media specifications" in chapter](#page-34-0) 2 for further information concerning these types of media.

# **Communication troubleshooting**

## **Communications check**

**Note** Communication problems are normally the customer's responsibility. Time spent attempting to resolve these problems might not be covered by the Hewlett-Packard warranty. Refer the customer to the network administrator for assistance in troubleshooting network problems.

#### **Test message**

After the printer is installed, verify communications between the printer and the IBM-compatible computer. Type the following information at the MS-DOS prompt:

 $C:\D{DIR>LPT1}$  then press ENTER to print to parallel port #1.

The printer should print a directory listing of the C:\ directory.

#### **EIO troubleshooting**

The Jetdirect configuration page shown in [figure 125 on page 229](#page-244-0) contains valuable information about the current status of the EIO accessories. Before attempting to troubleshoot a network problem or notifying your network consultant of a problem, always print a configuration page. If an EIO accessory is installed, the Jetdirect configuration page also prints.

See the HP Jetdirect Network Interface Configuration Guide for detailed explanations of network issues.

## **Jetdirect configuration**

- If the EIO Jetdirect print server has successfully turned on and completed its internal diagnostics, the I/O CARD READY message will appear. If communication is lost, an I/O NOT READY message appears followed by a two digit error code. Consult the HP Jetdirect Network Interface Configuration Guide for further details and recommended action.
- The "Network Statistics" column indicates the status of network activity. Bad packets, framing errors, un-sendable packets, and collisions should be minimal. If a high percentage (greater than 1%) of these occur, contact the network administrator. All of the statistics are set to zero when the printer is powered off.
- A "Novell Status" block should state the Novell printer server name to which the printer is connected. If the Node Name reads "NPIxxxxxx"  $(xxxxxx = last six digits of the EIO LAN)$ address), the EIO card has not been configured for a Novell server. This could indicate that the card is operating under an IPX protocol other than Novell. Consult with the network administrator if the Node Name is not present.
- In the TCP/IP protocol block, the default IP address is "192.0.0.192." It is acceptable to operate the printer with this default address. The error message ARP DUPLICATE IP ADDRESS might appear in this block. This is also an acceptable error code if the TCP/IP protocol is not being used. Please check with the network administrator to determine the correct IP address for the printer.

# **Embedded LAN troubleshooting (HP LaserJet 9040n/9050n, HP LaserJet 9040dn/9050dn, HP LaserJet 9050mfp, and HP LaserJet 9040mfp only)**

Although networking is integrated, the embedded LAN has additional features to assist in troubleshooting. These include the following features:

- The ability to turn on and turn off the embedded networking.
- An internal diagnostic to check the networking hardware.
- The ability to initiate communication from the printer to other network devices to check communication paths.
- The ability to upgrade the embedded LAN separately from the printer firmware.
- Procedures to upgrade the embedded LAN by installing new printer firmware (through the parallel port and the networking port).
- A Save + Restore capability for formatter exchanges.

#### **Error codes**

Some embedded LAN error codes are the same as those for an EIO card. In these cases, the embedded LAN is identified as EIO 4. In other cases, because the embedded LAN is part of the printer firmware, the LAN error codes are within the 49.X series. See ["Numerical error messages" on](#page-203-0)  [page 188](#page-203-0) for more information.

If the printer cannot print a configuration page, click the **Configure Device** menu and then click the **I/O** menu. If **Embedded Jetdirect Menu** does not appear or if the JDI is disabled or is not installed, do not look at the LEDs on the back of the printer next to the RJ-45 connector (10/100 LEDs). These LEDs are controlled by hardware and are active regardless of the state of the embedded LAN (enabled or disabled).

## **LAN diagnostics**

Two diagnostic menus are available on the control-panel display, One of the menus is unique to the printer diagnostics and the other is unique to the embedded LAN in the **I/O** submenu. The diagnostics menu item in the **I/O** submenu is described as follows.

The following are the embedded LAN diagnostics:

- Loopback test
- Ping test
- Ping-test results

#### **Loopback test**

Perform a loopback test to check for hardware errors in the embedded LAN. The loopback test is designed to operate for a few hours, overnight, or during the weekend. When it is operating, the printer cannot accept network traffic such as print jobs.

Use the loopback test to help detect printer problems and embedded LAN problems that might be caused by hardware or basic firmware problem. This is done by eliminating the network as a variable in the troubleshooting process.

If a loopback test fails, printer and/or embedded LAN updates might be required or the formatter might need to be replaced.

**Note** If the printer fails before you open the **Loopback** menu, remove the LAN cable, perform a cold reset on the printer, and then perform a loopback test.

#### **Ping test**

Perform a ping test to check for network connectivity.

A ping test is designed to troubleshoot TCP/IP network connectivity issues by taking key parts of the functionality from the ping utility on Microsoft Windows systems. All Jetdirect products can respond to ping requests, but the embedded LAN can initiate ping requests. All TCP/IP implementations, such as ICMP Echo Response, are required to respond to ping requests.

The following are the ping-test parameters:

- **Destination IP address:** the IP address that you want to contact
- **Packet size:** how many octets of data to send
- **Count:** the number of packets to send
- **Timeout:** the number of seconds to wait for a response
- **Print results:** a printed page of the results

The following are the recommended settings for a ping test:

- **Destination IP address:** use the local router and then use the remote nodes
- Packet Size: 64 bytes and then 1,460
- z **Count**: 4
- **Timeout:** 1 second (more time if using a WAN connection)
- **Print results**: yes (to have a record of what succeeded and what failed)

#### **Ping-test results**

The following information is available from the pint test:

- **Packets Sent:** The total number of ICMP packets that were sent to the remote host during the test (or during the most recent test)
- **Packets Received**: The total number of ICMP packets that were received from the remote host during the test (or during the most recent test)
- **Percent Lost:** The percentage of ICMP packets that were sent but not received from the remote host during the test (or during the most recent test)
- **RTT Min**: The minimum time (in milliseconds) from when an ICMP packet is sent until it is returned from the remote host
- **RTT Max**: The maximum time (in milliseconds) from when an ICMP packet is sent until it is returned from the remote host
- z **RTT Average**: The average time (in milliseconds) from when an ICMP packet is sent until it is returned from the remote host (total time/number of packets).

The **View Ping Results** menu indicates whether a ping-test is in progress. If a ping test is in progress, the user has a menu item to "refresh" the ping results. The results are not dynamically updated in most cases.

**Note** HP recommends printing a page with the ping-test results when working on network connectivity issues.

#### **To enable or disable the embedded LAN**

- **1** Turn off the printer.
- **2** Turn on the printer.
- **3** Wait until the printer begins counting memory.
- **4** Press and hold  $\checkmark$  (the 6 button on MFPs).
- **5** When all three LEDs are illuminated, release  $\checkmark$  (the 6 button on MFPs).

**6** Use  $\blacktriangledown$  (the 9 button on MFPs) or  $\blacktriangle$  (the 3 button on MFPs) to scroll to the appropriate selection (COLD RESET, SELECT LANGUAGE, NEW MAINTENANCE KIT, or ENABLE/DISABLE EMBEDDED LAN).

**Note** Other functions are available in this menu, but are not applicable to the LAN.

**7** Press  $\checkmark$  (6 key on MFPs). The printer continues the boot sequence.

#### **Hard-failure troubleshooting for the embedded LAN**

If a 49, 79, or 8X error or equivalent occurs, determine if the environment outside of the printer is causing the problem or if the problem is in the printer.

#### **Note** HP recommends printing a network configuration page to use if you lose the network configuration.

- **1** Turn off the printer.
- **2** Remove the network cable.
- **3** Turn on the printer and disable the embedded LAN. (If the test fails, a hardware problem exists. If the test succeeds, go to step 4.)
- **4** Turn off the printer.
- **5** Turn on the printer and enable the embedded LAN. (If the test fails, go to step 6. If the test succeeds, go to step 8).
- **6** Turn off the printer.
- **7** Turn on the printer and perform a cold reset. (If the test fails, a hardware problem exists. If the test succeeds, go to step 8.)
- **8** Click the **Embedded Network** menu.
- **9** On the **Diagnostics** menu, click **Loopback Test**.
- **10** On the **Loopback Test** menu, click **Execute**. This begins a continuous diagnostic that is only stopped by using a power-cycle. A failure is reported on a diagnostic page or with an error message. (If the test fails, a hardware problem exits. If the test succeeds, go to step 11).
- **11** Turn off the printer.
- **12** Install the network cable.
- **13** Turn on the printer.
- **14** Restore the network configuration (if necessary).

If the test succeeds, the problem has not been diagnosed. If the test fails, the problem might be a network firmware issue. Perform a standard Jetdirect firmware troubleshooting procedure, and disable all of the unused network protocols and services.

If the printer fails when the embedded LAN is enabled and the network cable is unplugged, disable the embedded LAN and upgrade the printer by installing the .RFU file and the parallel port. Sending the .RFU file by using the printer results in the embedded LAN firmware being reprogrammed.

When enabled, the embedded LAN supports the traditional methods of upgrading a Jetdirect device (FTP, HTTP, HP Download Manager, and Web Jetadmin). In addition, .RFU upgrades when the embedded LAN is enabled or disabled.

#### **Connectivity problems**

Use the following procedure if the printer and the network configuration page are correct, but the network printer connectivity is not working.

- **1** Print a network configuration page.
- **2** Click **Embedded Networking**.
- **3** On the **Diagnostics** menu, click **Loopback Test**.
- **4** On the **Loopback Test** menu, click **Execute**. This begins a continuous diagnostic that can only be stopped by using a power-cycle. A failure is reported on a diagnostic page or with an error message. (If the test fails, a hardware problem exits. If the test succeeds, go to step 5.)
- **5** Turn off the printer.
- **6** Turn on the printer.
- **7** Reenter the network information.
- **8** Click **Embedded Jetdirect**.
- **9** On the **Diagnostics** menu, click **Ping**.
- **10** Specify the destination IP (the default is 127.0.0.1).
- **11** Specify the packet size (64 to 2,048, with a default of 64).
- **12** Specify the timeout (1 to 100 seconds, with a default of 1).
- **13** Specify the count (0 to 100, with a default of 4).

#### **Note** Use different IP addresses to test the network connectivity. Results are obtained by opening the **Ping Results** menu and selecting the individual keys, or by configuring the printer to print the results at the end of the test. Click the **Diagnostics** menu and then click the **View Ping Results** sub-menu for more information.

#### **Note** The embedded Jetdirect and EIO cards can work together simultaneously (just like two EIO cards in the same printer). Or, if necessary as a part of troubleshooting, the embedded Jetdirect can be disabled and an EIO card can be installed.

#### **Save + Restore**

**CAUTION** Do not replace the formatter, Compact Flash firmware, and/or the DC controller at the same time. The product will not work if the formatter, Compact Flash firmware, and/or the DC controller are replaced at the same time. After you replace the formatter, Compact Flash firmware, and/or the DC controller leave the product in the READY state for at least 10 minutes so that the formatter, Compact Flash firmware, and/or the DC controller update each other.

Do not perform a cold reset.

#### **WARNING!** The formatter has sharp edges.

# **Wiring diagrams**

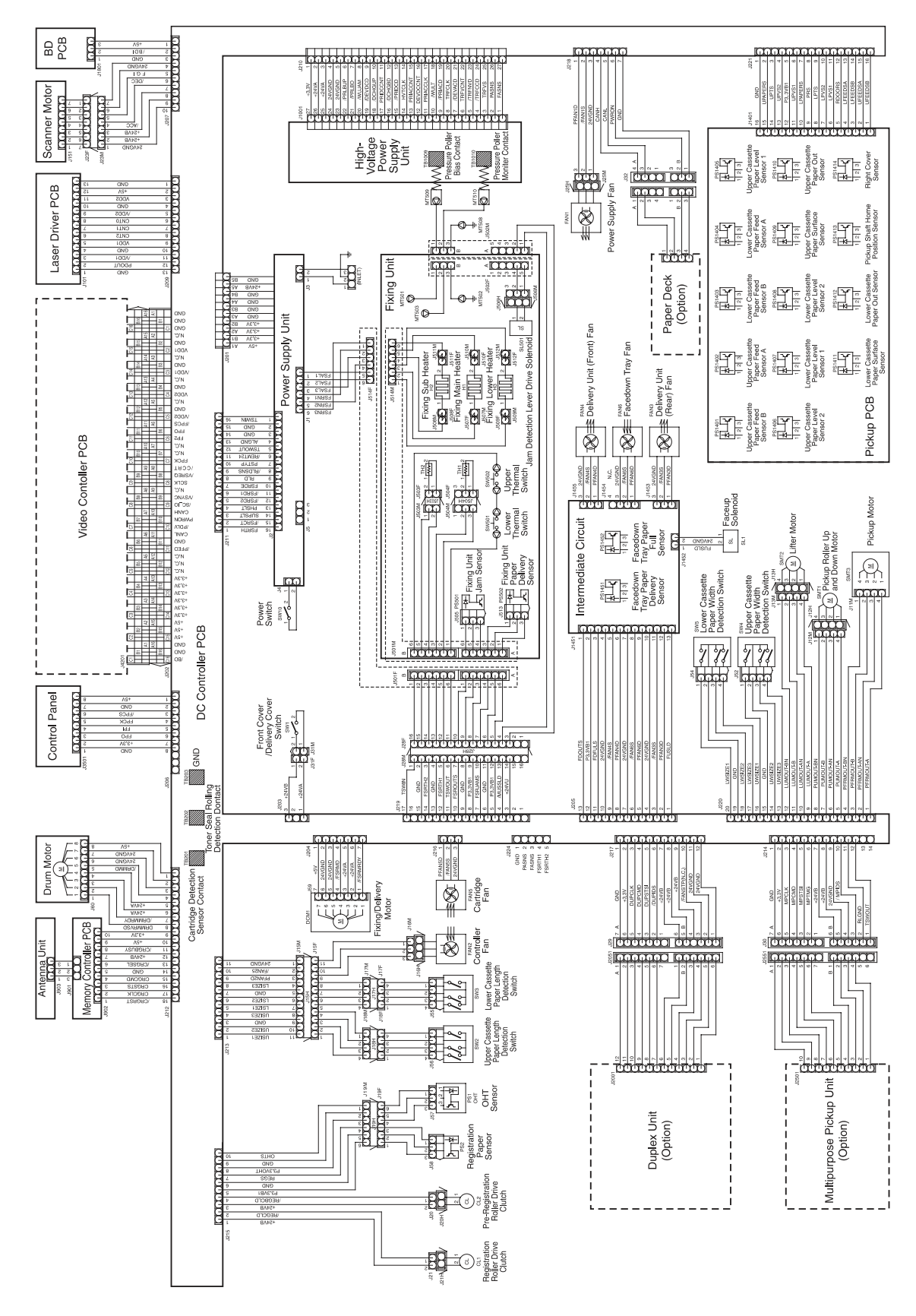

**Figure 131. Printer wiring diagram (HP LaserJet 9000 series printer)**

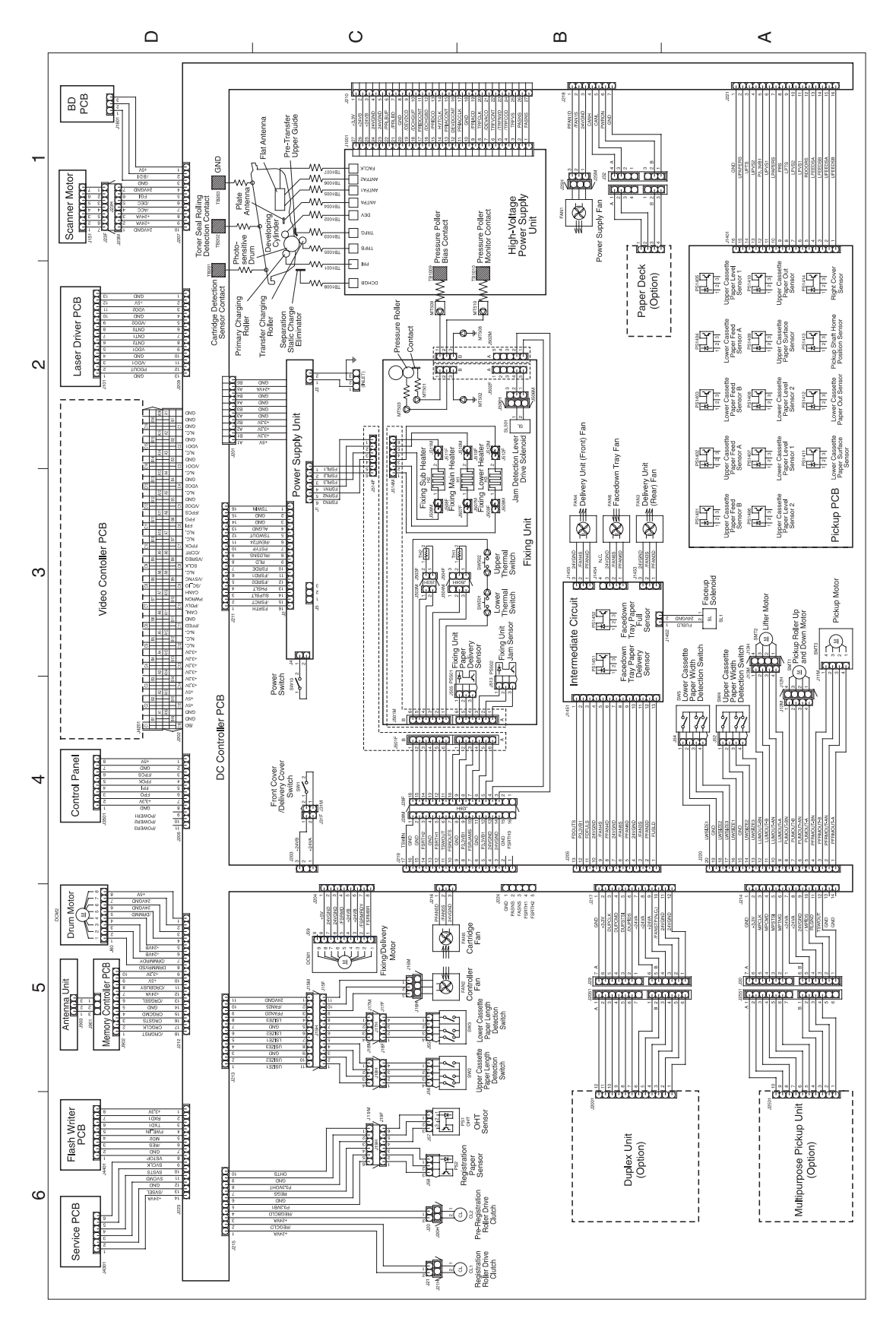

**Figure 132. Printer wiring diagram (HP LaserJet 9040/9050 series printer)**

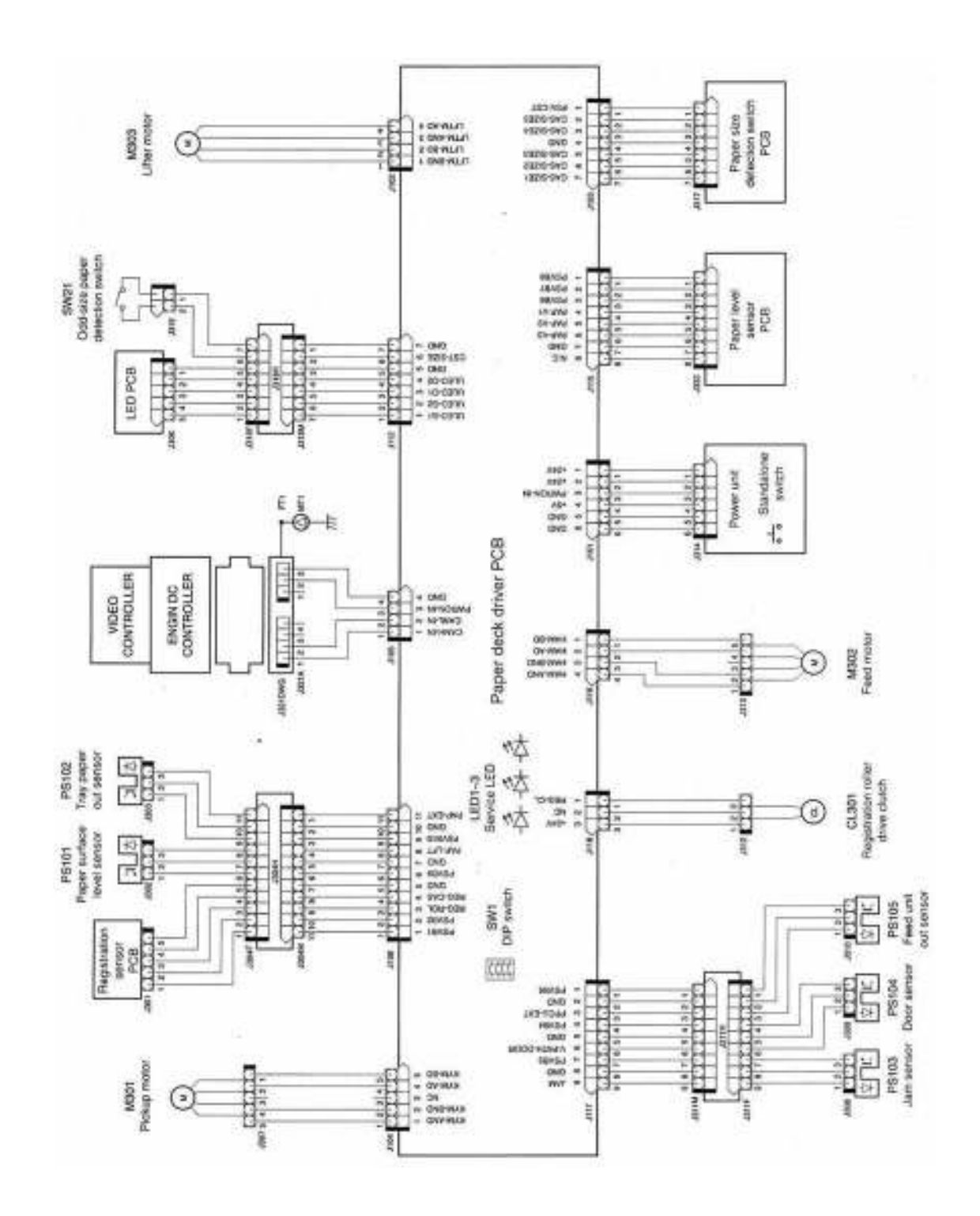

**Figure 133. Tray 4 wiring diagram**

Chapter 7 Troubleshooting

# 8 Parts and diagrams

# **Chapter contents**

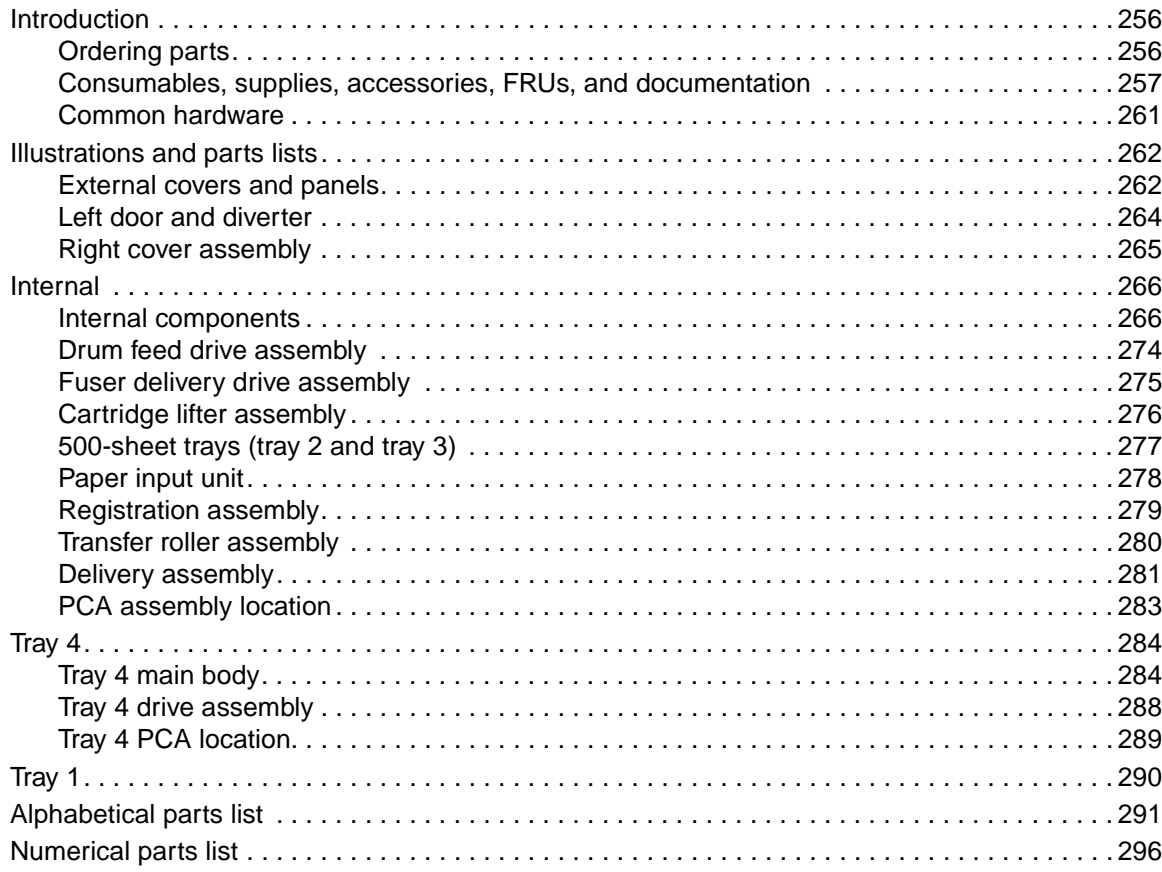

# <span id="page-271-0"></span>**Introduction**

The figures in this chapter illustrate the major subassemblies in the printer and their component parts. A table accompanies each exploded-view diagram. Each table lists the item number for the replaceable part, the associated part number for the item, the quantity, and a description of the part.

**Note** When looking for a part number, pay careful attention to the voltage listed in the description column to make sure that the part number selected is for the correct printer model.

## <span id="page-271-1"></span>**Ordering parts**

All standard part numbers listed are stocked and can be ordered from HP's Customer Services and Support Organization (CCSO). [See "Parts and supplies" in chapter](#page-29-0) 1.

Consumables and accessories like those listed in [table 30](#page-272-1) can be ordered from Hewlett-Packard. [See "Parts and supplies" in chapter 1](#page-29-0).

# <span id="page-272-0"></span>**Consumables, supplies, accessories, FRUs, and documentation**

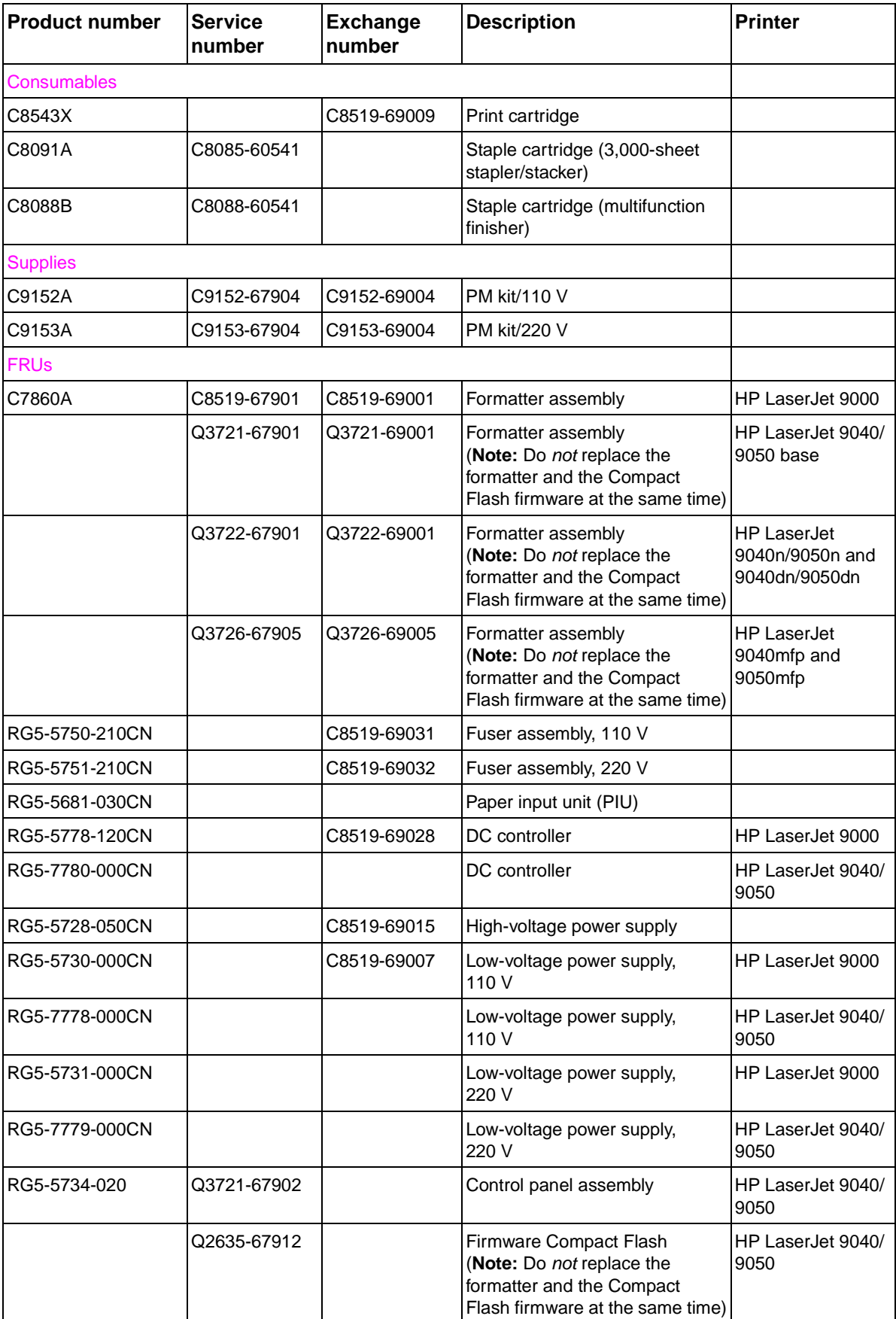

<span id="page-272-1"></span>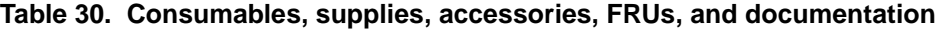

| <b>Product number</b> | <b>Service</b><br>number | <b>Exchange</b><br>number | <b>Description</b>                                                                                                    | <b>Printer</b>                                          |
|-----------------------|--------------------------|---------------------------|----------------------------------------------------------------------------------------------------|---------------------------------------------------------|
|                       | Q2635-67903              |                           | Firmware Compact Flash<br>(Note: Do not replace the<br>formatter and the Compact<br>Flash firmware at the same time) 9050mfp | <b>HP LaserJet</b><br>9040mfp and<br><b>HP LaserJet</b> |
| RG5-5663-000CN        |                          |                           | Registration assembly                                                                                                    |                                                         |
| Accessories           |                          |                           |                                                                                                    |                                                         |
|                       |                          |                           | Blank 16MB flash DIMM                                                                                                    |                                                         |
| C9147A                | C9147-67908              | C9147-69019               | 16 MB flash firmware DIMM                                                                                                    | HP LaserJet 9000                                        |
| C7843A                | C7843-67901              |                           | 16 MB DIMM                                                                                                    | HP LaserJet 9000                                        |
| C7845A                | C7845-67901              |                           | 32 MB DIMM                                                                                                    | HP LaserJet 9000                                        |
| Q1887A                | C7846-67901              |                           | 64 MB DIMM                                                                                                    | HP LaserJet 9000                                        |
| C9121A                | C9121-67901              |                           | 128 MB DIMM                                                                                                    | HP LaserJet 9000                                        |
|                       | Q3982-67951              |                           | 32MB DDR DIMM                                                                                                    | HP LaserJet 9040/<br>9050 series only                   |
|                       | Q2625-67951              |                           | <b>64MB DDR DIMM</b>                                                                                                    | HP LaserJet 9040/<br>9050 series only                   |
|                       | Q2626-67951              |                           | 128MB DDR DIMM                                                                                                    | HP LaserJet 9040/<br>9050 series only                   |
|                       | Q2627-67951              |                           | 256MB DDR DIMM                                                                                                    | HP LaserJet 9040/<br>9050 series only                   |
| Q2628A                | Q2628-67951              |                           | 512MB DDR DIMM                                                                                                    | HP LaserJet 9040/<br>9050 series only                   |
| C4103A                | C4103-67901              |                           | HP Fast InfraRed Connect pod                                                                                                 | HP LaserJet 9000                                        |
| C4293A                |                          |                           | Font DIMM-simplified Chinese                                                                                                 | HP LaserJet 9000                                        |
| C4292A                |                          |                           | Font DIMM-traditional Chinese                                                                                                | HP LaserJet 9000                                        |
| J6054B                | J6054-61031              | J6054-69031               | Hard disk                                                                                                    | HP LaserJet 9000                                        |
| <b>J6073A</b>         | J6073-61011              | J6073-69011               | Hard disk                                                                                                    | HP LaserJet 9040/<br>9050                               |
| J4169A                | J4169-61001              | J4169-69001               | HP Jetdirect 610N Fast Ethernet<br>(10/100 Base-TX)                                                                          |                                                         |
| J4135A                | J4135-61001              |                           | HP Jetdirect Connectivity (USB)                                                                                              |                                                         |
| C8568A                | C8568-67902              |                           | Tray 1                                                                                                    |                                                         |
| C8531A                | C8531-67902              |                           | 2,000-sheet feeder (tray 4)                                                                                                  |                                                         |
| RG5-6212-300CN        |                          |                           | 2,000-sheet feeder (tray 4)<br>cassette only                                                                                 |                                                         |
| RG5-6225-050CN        |                          |                           | Vertical transfer assembly                                                                                                   |                                                         |
| RG5-6228-040CN        |                          |                           | Paper deck drive assembly                                                                                                    |                                                         |
| RG5-6208-150CN        |                          | C8531-69013               | Paper pickup assembly                                                                                                    |                                                         |
| C8085A                |                          |                           | 3,000-sheet stapler/stacker                                                                                                  |                                                         |
| C8088B                |                          |                           | Multifunction finisher                                                                                                    |                                                         |
| Q8532A                |                          |                           | 8-bin mailbox                                                                                                    | HP LaserJet 9040/<br>9050 series only                   |
| C8532A                | C8532-67902              |                           | Duplexer                                                                                                    |                                                         |

**Table 30. Consumables, supplies, accessories, FRUs, and documentation (continued)**

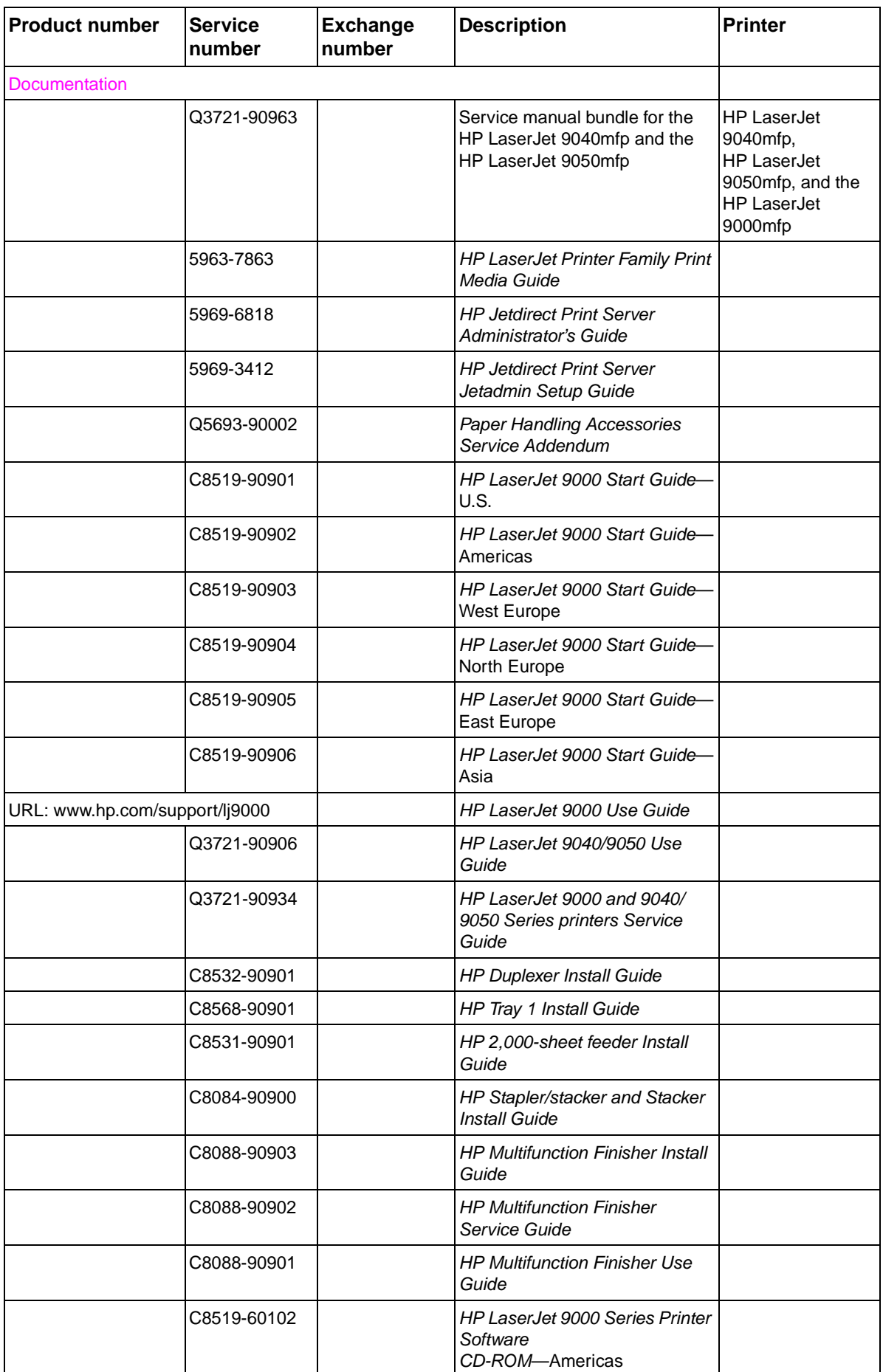

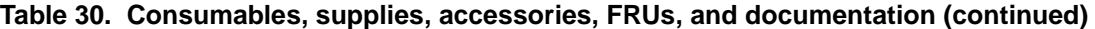

| <u>tapio odi "odiloginapiooj odppliooj doodoodilooj" iliooj dila doodiliolitation (odiliinidod)</u> |                                  |                           |                                                                               |                |  |
|----------------------------------------------------------------------------------------------------|----------------------------------|---------------------------|-------------------------------------------------------------------------------|----------------|--|
| <b>Product number</b>                                                                               | <b>Service</b><br><b>Inumber</b> | <b>Exchange</b><br>number | <b>Description</b>                                                            | <b>Printer</b> |  |
|                                                                                                    | C8519-60104                      |                           | <b>HP LaserJet 9000 Series Printer</b><br>Software<br>CD-ROM-Europe           |                |  |
|                                                                                                    | C8519-60105                      |                           | <b>HP LaserJet 9000 Series Printer</b><br>Software<br>CD-ROM-Asia             |                |  |
|                                                                                                    | C8519-60106                      |                           | <b>HP LaserJet 9000 Series Printer</b><br>Service<br>CD-ROM (English version) |                |  |
|                                                                                                    | C9152-90901                      |                           | PM kit installation quide                                                     |                |  |

**Table 30. Consumables, supplies, accessories, FRUs, and documentation (continued)**

## <span id="page-276-0"></span>**Common hardware**

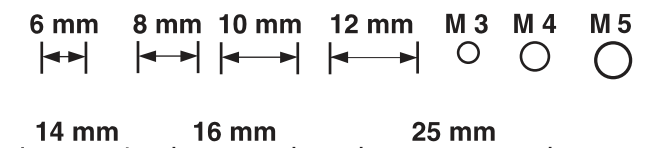

 $\leftarrow$ 

 $\longrightarrow$ 

#### **Table 31. Hardware table**

 $\leftarrow$ 

 $\leftarrow$ 

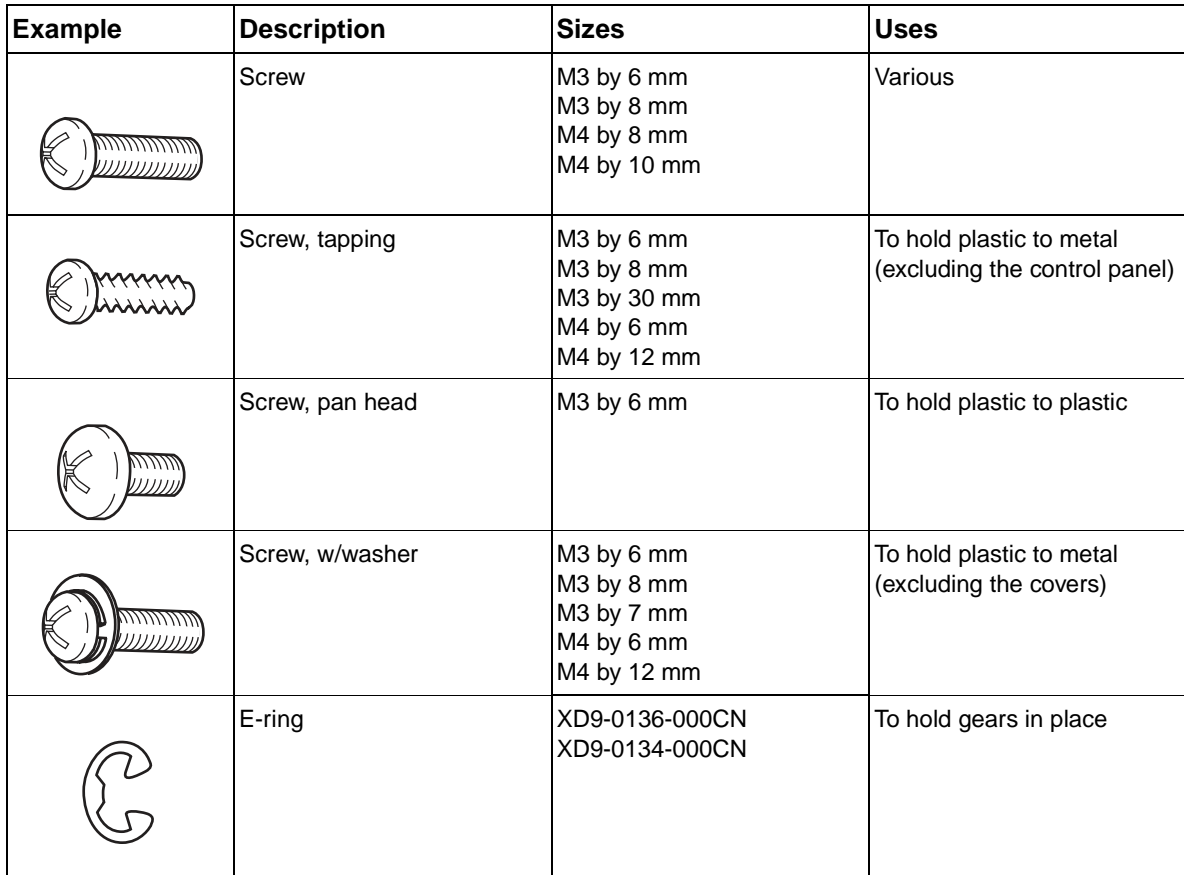

#### **Table 32. Common torque values**

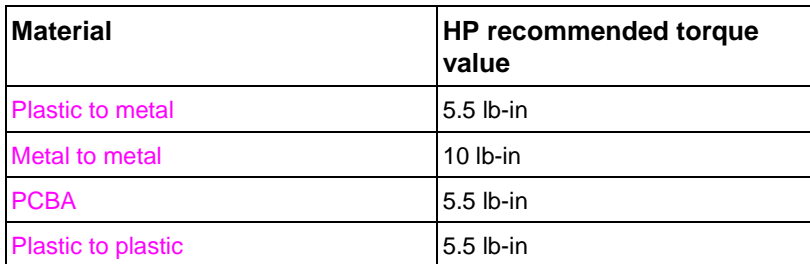

# <span id="page-277-0"></span>**Illustrations and parts lists**

The following illustrations and parts tables list the field replaceable units (FRUs) for this printer. Two tables at the end of this chapter list all of the parts shown in this chapter: [table 54, "Alphabetical parts](#page-306-1)  [list," on page 291](#page-306-1) lists the parts in alphabetical order, and [table 55, "Numerical parts list," on page](#page-311-1)  lists the parts in numerical order by part number. Both tables list the appropriate figure in this chapter that shows the part.

**Note** Parts that have no item number or part number listed are not FRUs and cannot be ordered.

## <span id="page-277-1"></span>**External covers and panels**

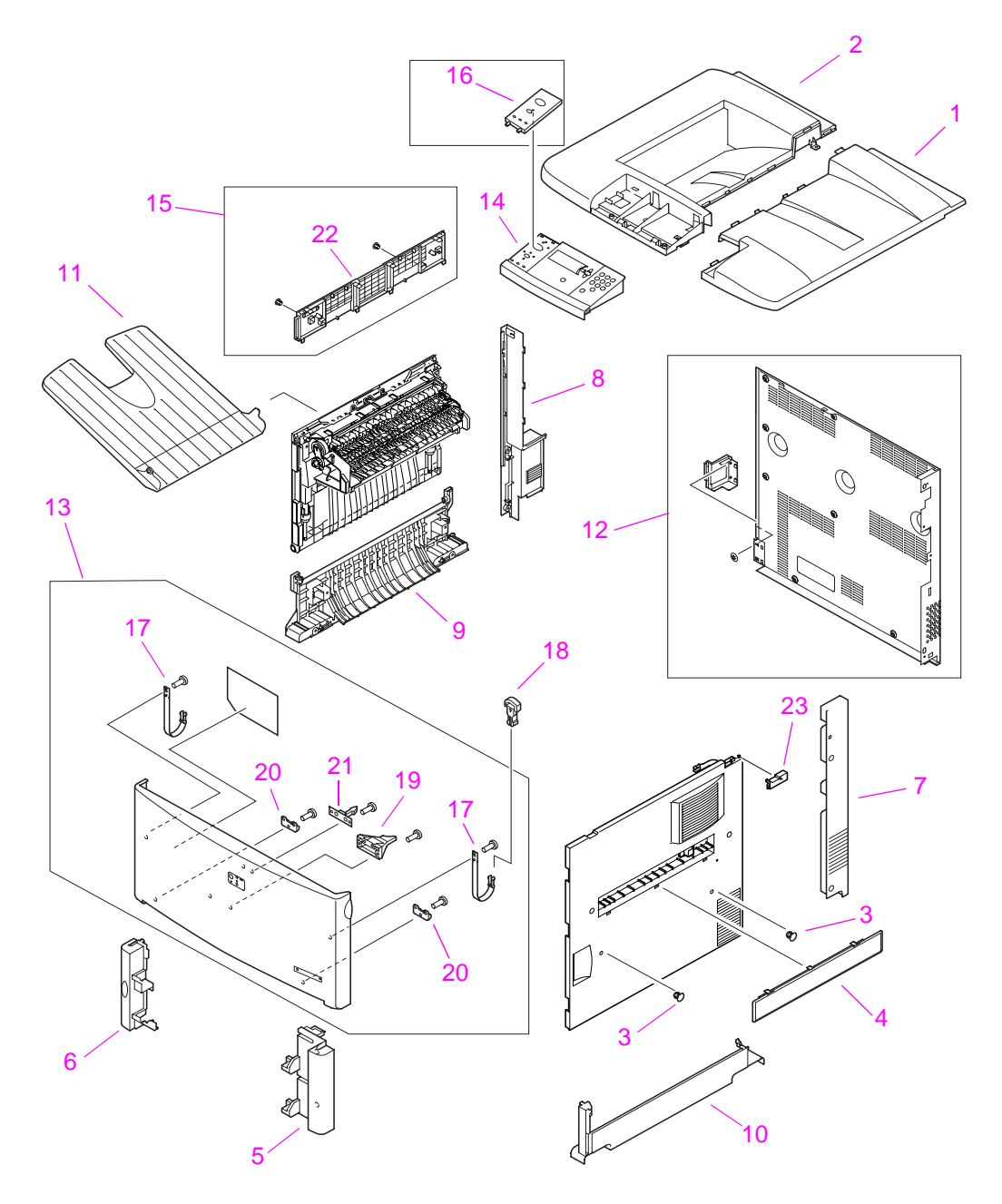

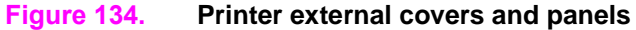

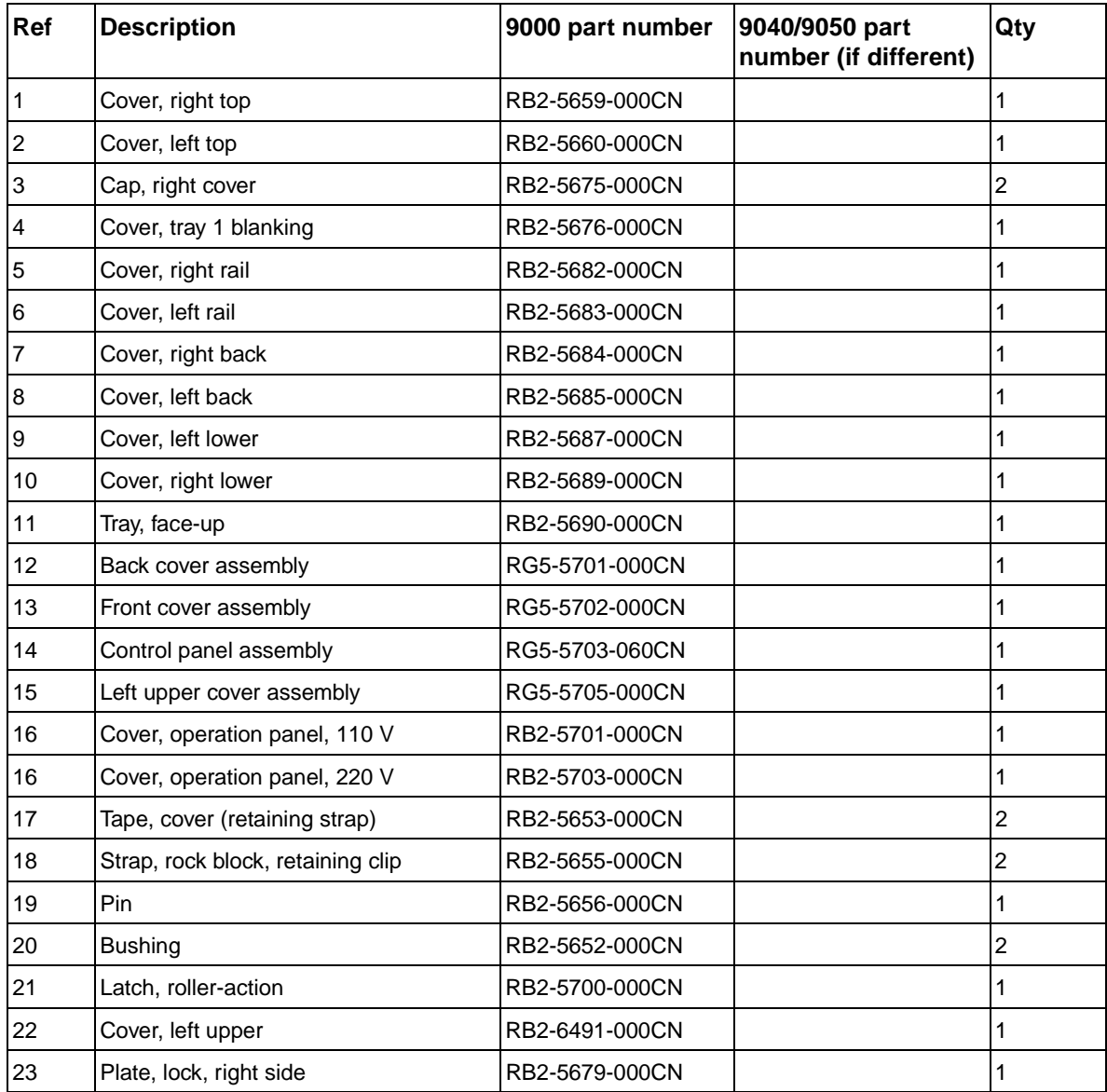

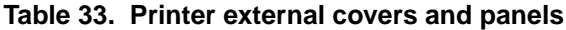

# <span id="page-279-0"></span>**Left door and diverter**

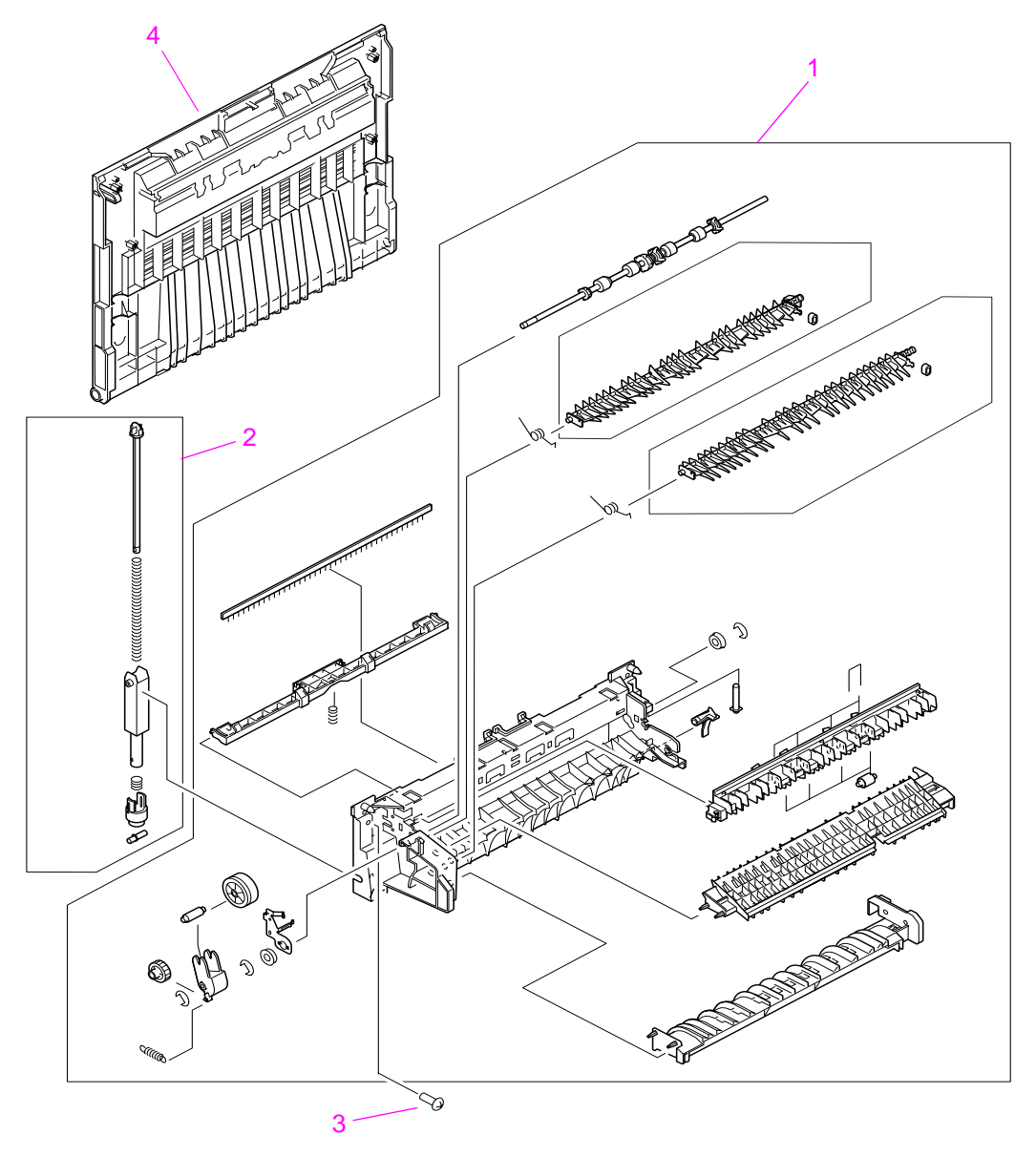

**Figure 135. Left door and diverter**

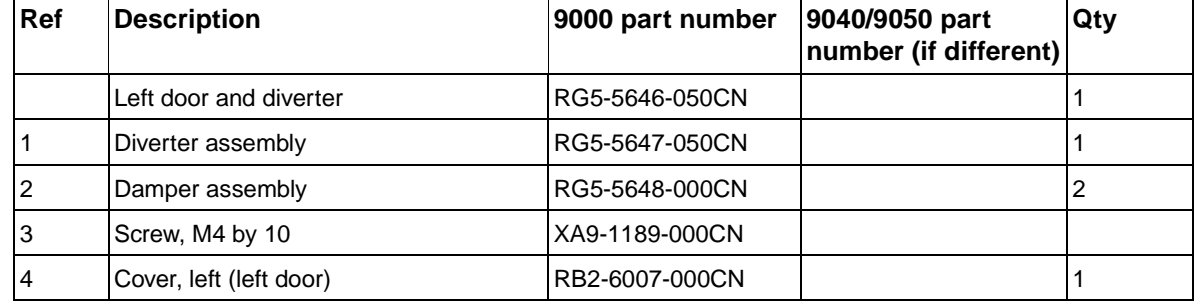

#### **Table 34. Left door and diverter**

# <span id="page-280-0"></span>**Right cover assembly**

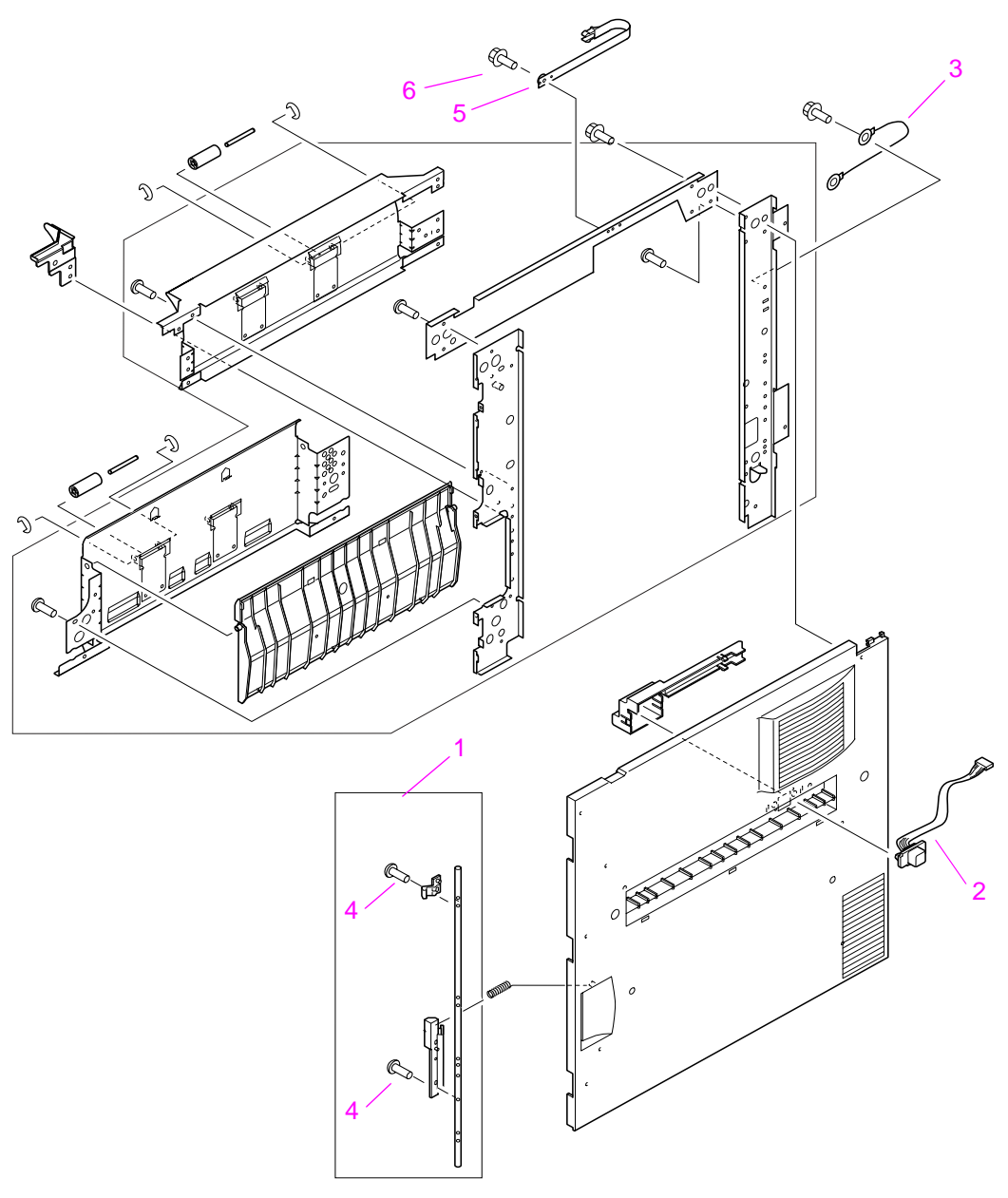

## **Figure 136. Right cover assembly**

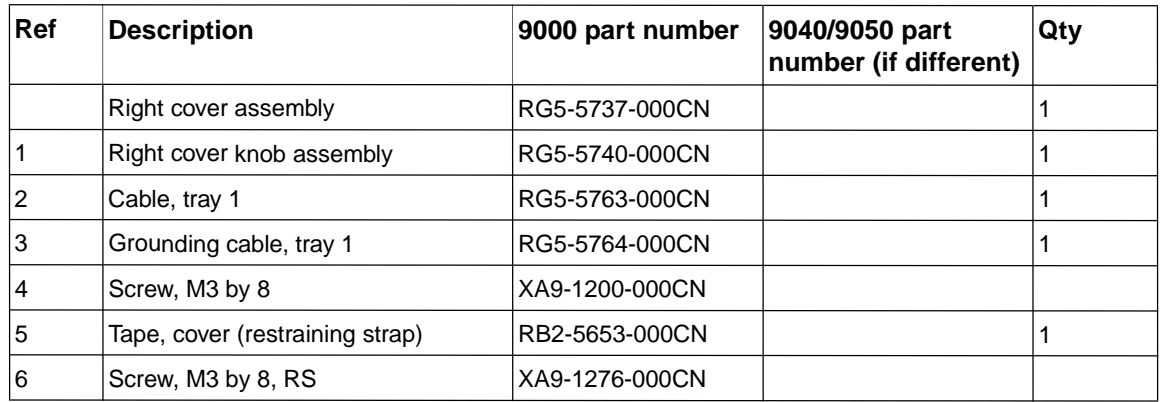

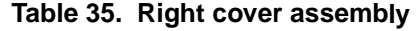

# <span id="page-281-0"></span>**Internal**

# <span id="page-281-1"></span>**Internal components**

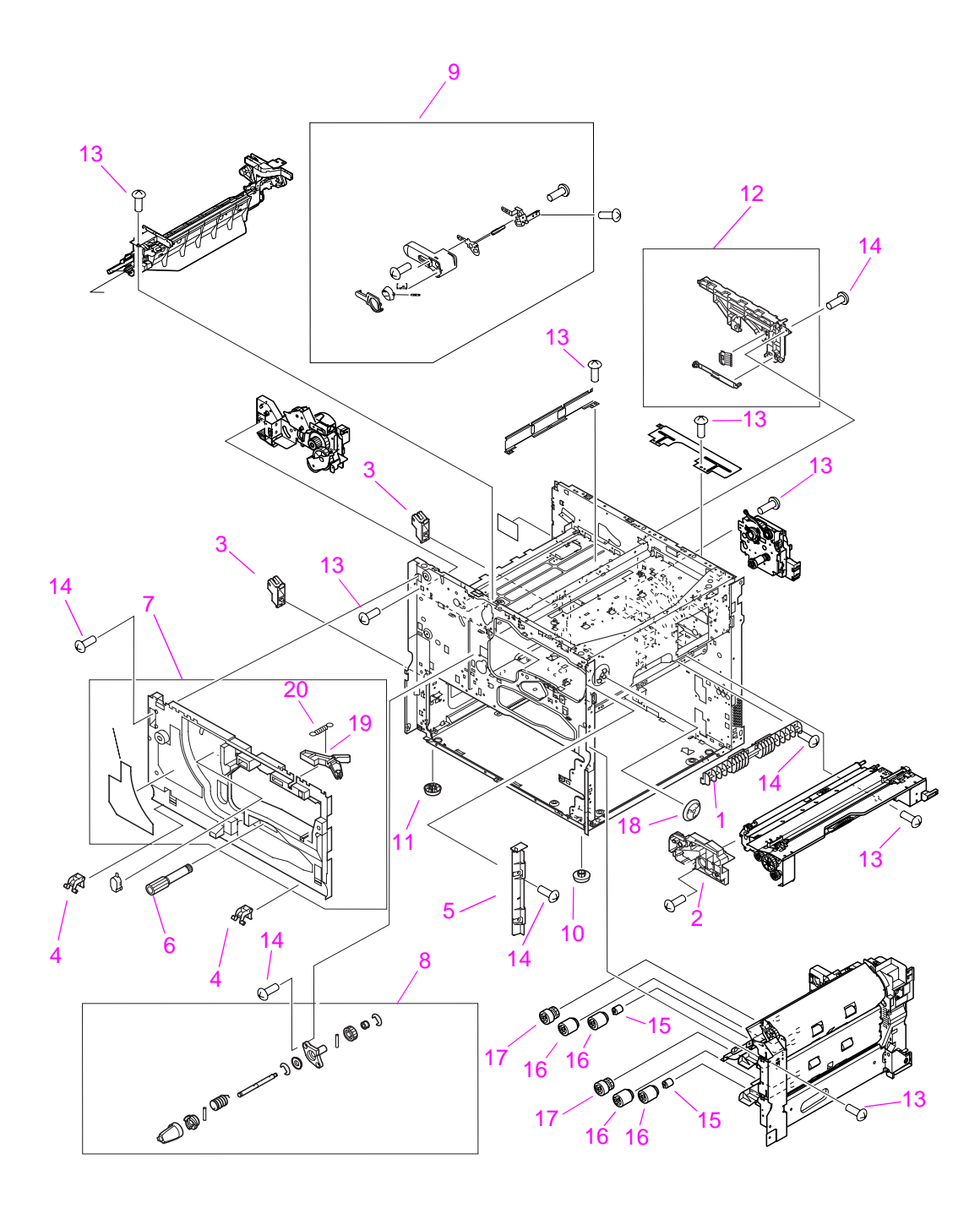

**Figure 137. Internal components (1 of 4)**

| Ref              | <b>Description</b>                | 9000 part number | 9040/9050 part<br>number (if different) | Qty            |
|------------------|-----------------------------------|------------------|-----------------------------------------|----------------|
| 1                | Guide, pickup                     | RB2-5522-000CN   |                                         | 1              |
| 2                | Guide, cartridge                  | RB2-5526-000CN   |                                         | 1              |
| 3                | Hinge mount, damper               | RB2-5570-020CN   |                                         | 2              |
| 4                | Hinge arm, front cover            | RB2-5654-000CN   |                                         | $\overline{2}$ |
| 5                | Cover, right door, inside         | RB2-5697-000CN   |                                         | 1              |
| $\,6$            | Knob, registration, jam removal   | RB2-5845-000CN   |                                         | 1              |
| 7                | Front inside cover assembly       | RG5-5721-000CN   |                                         | 1              |
| 8                | Jam clearing assembly, fuser      | RG5-5700-000CN   |                                         | 1              |
| $\boldsymbol{9}$ | Lever assembly, cartridge release | RG5-5746-000CN   |                                         | 1              |
| 10               | Foot, right side                  | RB1-6421-000CN   |                                         | $\overline{c}$ |
| 11               | Foot, left side                   | RB2-5529-000CN   |                                         | $\overline{c}$ |
| 12               | Guide rail, cartridge             | RG5-5718-000CN   |                                         | 1              |
| 13               | Screw, M3 by 6, RS                | XA9-1275-000CN   |                                         |                |
| 14               | Screw, M3 by 8, RS                | XA9-1276-000CN   |                                         |                |
| 15               | Torque limiter, spacer            | RB2-5759-000CN   |                                         | 2              |
| 16               | Roller, feed/separation           | RF5-3338-000CN   |                                         | 4              |
| 17               | Roller, PICK                      | RF5-3340-000CN   |                                         | $\overline{2}$ |
| 18               | Collar                            | RB2-5547-000CN   |                                         | 1              |
| 19               | Link, connect                     | RB2-5528-000CN   |                                         | 1              |
| 20               | Spring, tension                   | RS6-2285-000CN   |                                         | 1              |

**Table 36. Internal components (1 of 4)**

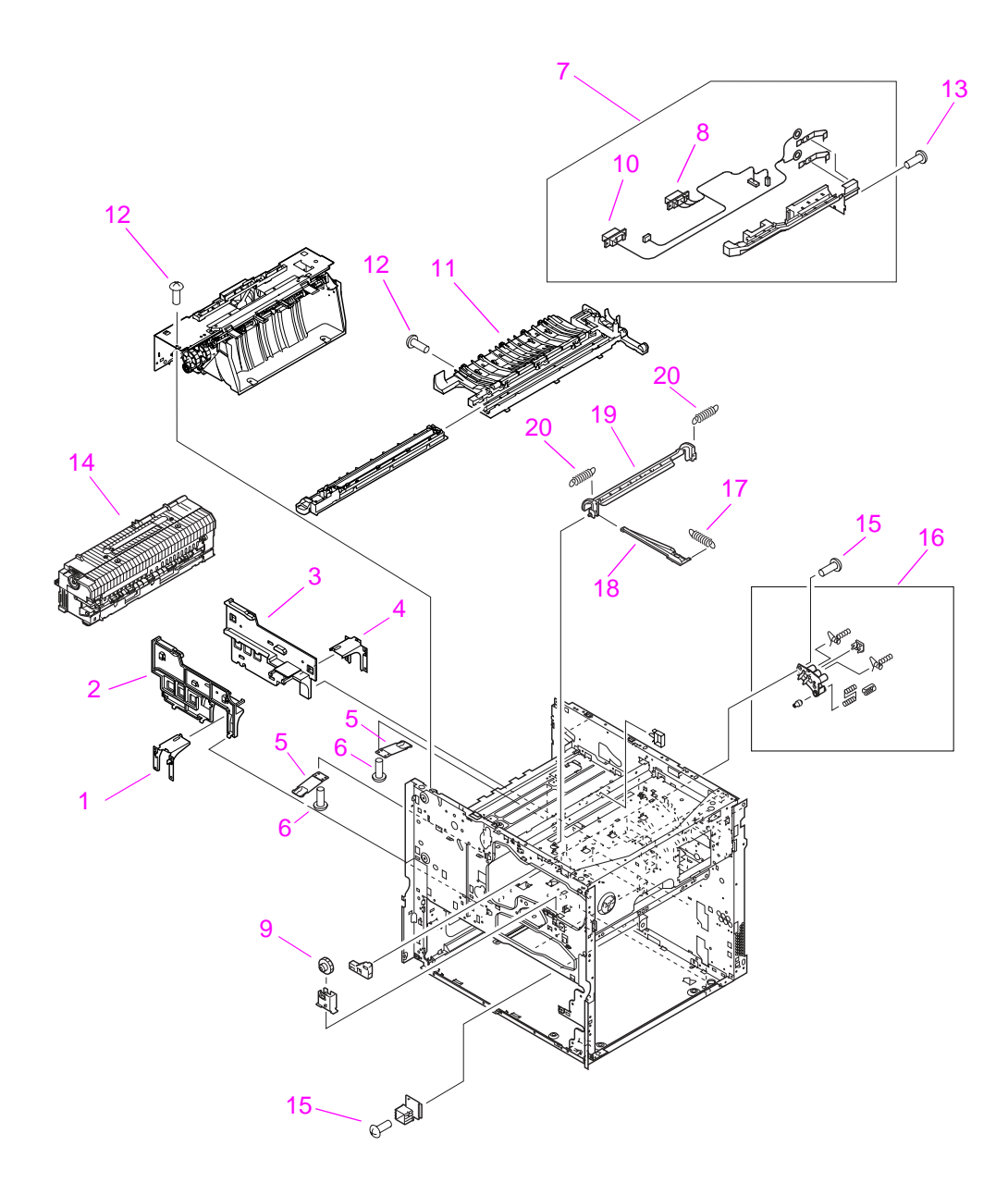

**Figure 138. Internal components (2 of 4)**

| Ref          | <b>Description</b>              | 9000 part number | 9040/9050 part number<br>(if different) | Qty            |
|--------------|---------------------------------|------------------|-----------------------------------------|----------------|
| $\mathbf{1}$ | Front fusing mount              | RB2-5517-000CN   |                                         | 1              |
| 2            | Front fusing rail               | RB2-5515-000CN   |                                         | 1              |
| 3            | Back fusing rail                | RB2-5516-000CN   |                                         | 1              |
| 4            | Back fusing mount               | RB2-5518-000CN   |                                         | 1              |
| 5            | Spring, leaf                    | RB2-5523-000CN   |                                         | $\overline{2}$ |
| 6            | Screw, M3 by 6                  | XA9-1275-000CN   |                                         |                |
| 7            | Fuser connector holder assembly | RG5-5724-020CN   |                                         | 1              |
| 8            | Fuser power cable               | RG5-5771-000CN   |                                         | 1              |
| 9            | Gear, 21T                       | RS5-0708-000CN   |                                         | 1              |
| 10           | Fuser high-voltage cable        | RG5-5772-000CN   |                                         | 1              |
| 11           | Feed guide, transfer            | RG5-5651-000CN   |                                         | 1              |
| 12           | Screw, M3 by 6, RS              | XA9-1275-000CN   |                                         |                |
| 13           | Screw, M3 by 8, RS              | XA9-1276-000CN   |                                         |                |
| 14           | Fuser assembly, 110 V           | RG5-5750-170CN   |                                         | 1              |
| 14           | Fuser assembly, 220 V           | RG5-5751-170CN   |                                         | 1              |
| 15           | Screw, M3 by 8                  | XA9-1276-000CN   |                                         |                |
| 16           | Toner contact assembly          | RG5-5717-000CN   |                                         | 1              |
| 17           | Spring, tension                 | RS6-2299-000CN   |                                         |                |
| 18           | Arm, shutter                    | RB2-5639-000CN   |                                         | 1              |
| 19           | Shutter, laser                  | RB2-5640-000CN   |                                         | 1              |
| 20           | Spring, tension                 | RS6-2296-000CN   |                                         | $\overline{c}$ |

**Table 37. Internal components (2 of 4)**

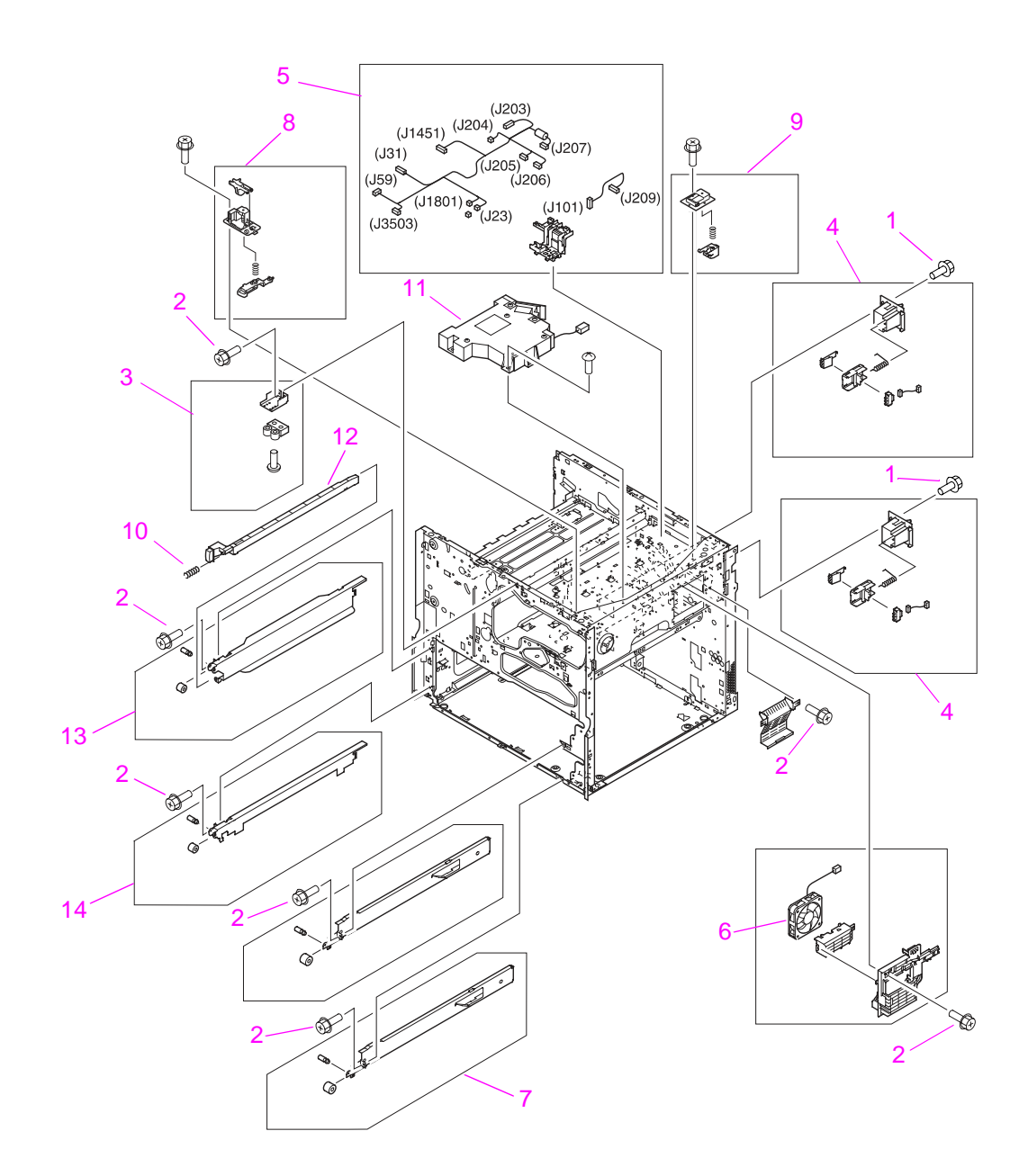

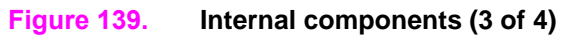

| Ref | <b>Description</b>                 | 9000 part number | 9040/9050 part<br>number (if different) | Qty |
|-----|------------------------------------|------------------|-----------------------------------------|-----|
| 1   | Screw, M3 by 6, RS                 | XA9-1275-000CN   |                                         |     |
| 2   | Screw, M3 by 8, RS                 | XA9-1276-000CN   |                                         |     |
| 3   | Latch mount assembly               | RG5-5704-000CN   |                                         | 1   |
| 4   | End paper sensor assembly          | RG5-5699-000CN   |                                         | 2   |
| 5   | Upper cable guide assembly         | RG5-7787-000CN   |                                         |     |
| 6   | Fan, #5, cartridge fan             | RH7-5306-000CN   | RG5-5729-000CN                          | 1   |
| 7   | Right rail assembly                | RG5-5715-000CN   |                                         | 2   |
| 8   | Cartridge, front pressure assembly | RG5-5709-000CN   |                                         |     |
| 9   | Cartridge, back pressure assembly  | RG5-5710-000CN   |                                         |     |
| 10  | Spring, compression                | RS6-2302-000CN   |                                         |     |
| 11  | Laser/scanner assembly             | RG5-5826-000CN   |                                         |     |
| 12  | Rod, switch, ON/OFF                | RB2-5661-000CN   |                                         |     |
| 13  | Left rail, upper                   | RG5-5713-000CN   |                                         |     |
| 14  | Left rail, lower                   | RG5-5714-000CN   |                                         |     |

**Table 38. Internal components (3 of 4)**

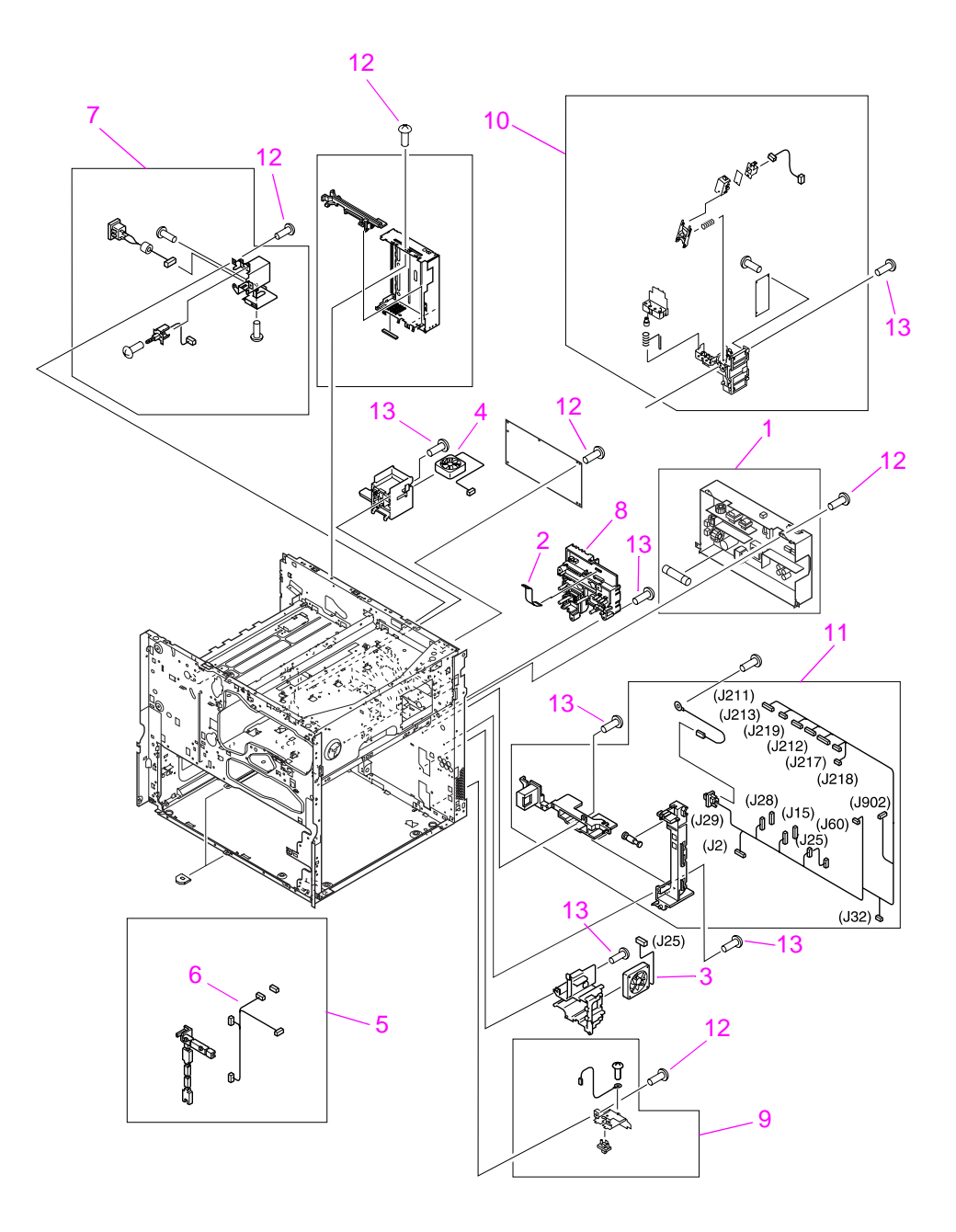

**Figure 140. Internal components (4 of 4)**
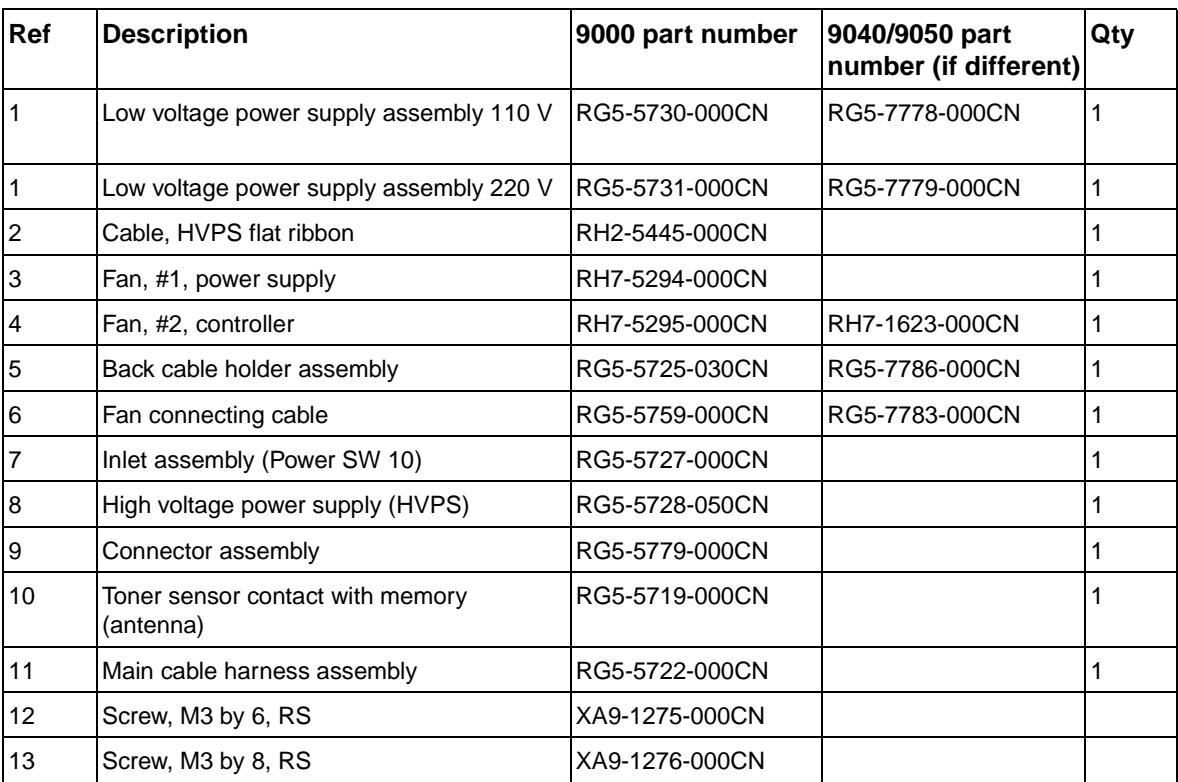

### **Table 39. Internal components (4 of 4)**

# <span id="page-289-1"></span>**Drum feed drive assembly**

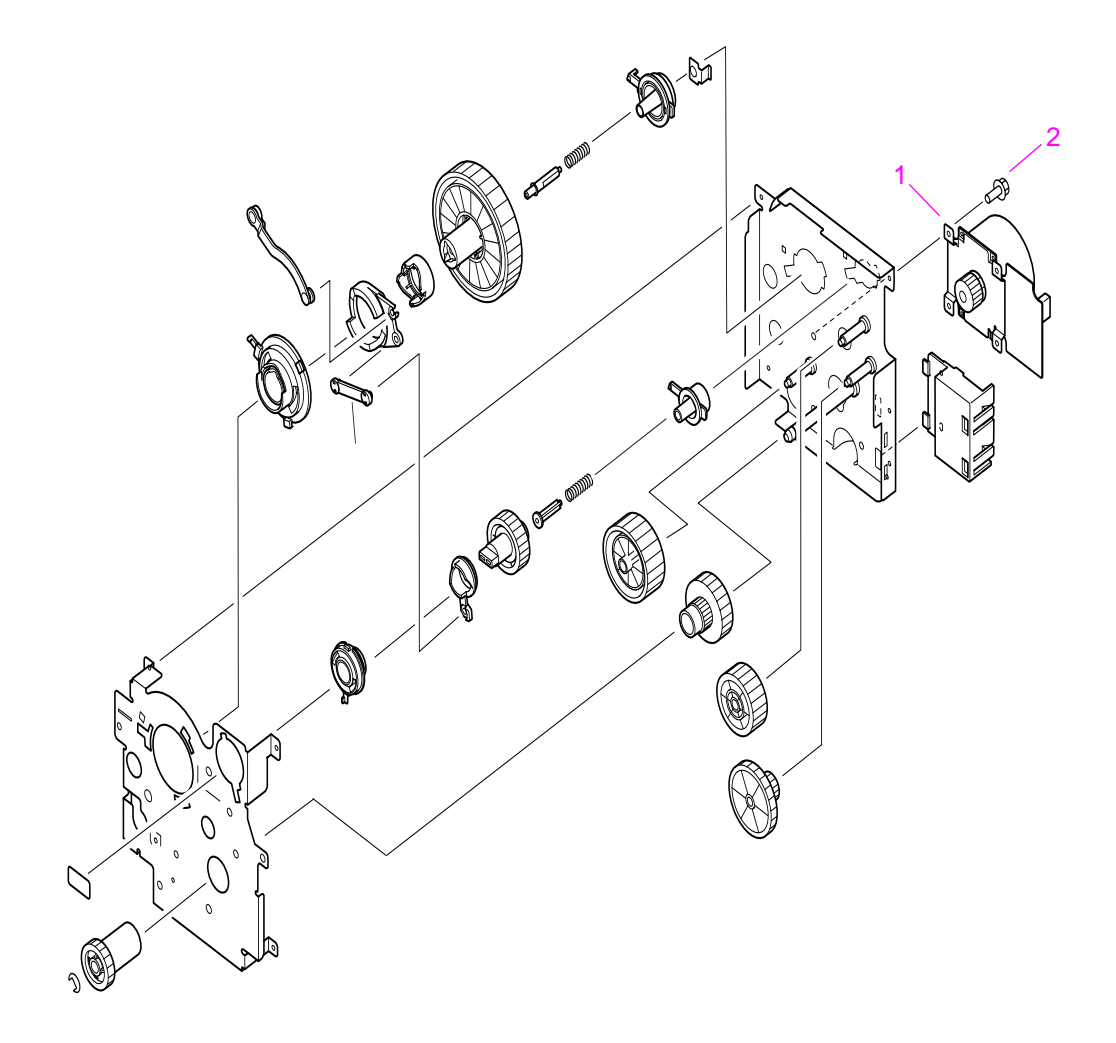

<span id="page-289-0"></span>**Figure 141. Drum feed drive assembly**

**Table 40. Drum feed drive assembly**

| Ref | <b>Description</b>       | 9000 part number | 9040/9050 part<br>number (if different) | Qtv |
|-----|--------------------------|------------------|-----------------------------------------|-----|
|     | Drum feed drive assembly | RG5-5656-060CN   |                                         |     |
|     | Main motor (M2)          | RH7-5287-000CN   |                                         |     |
| 2   | Screw, M3 by 6           | XA9-1275-000CN   |                                         |     |

# **Fuser delivery drive assembly**

<span id="page-290-1"></span>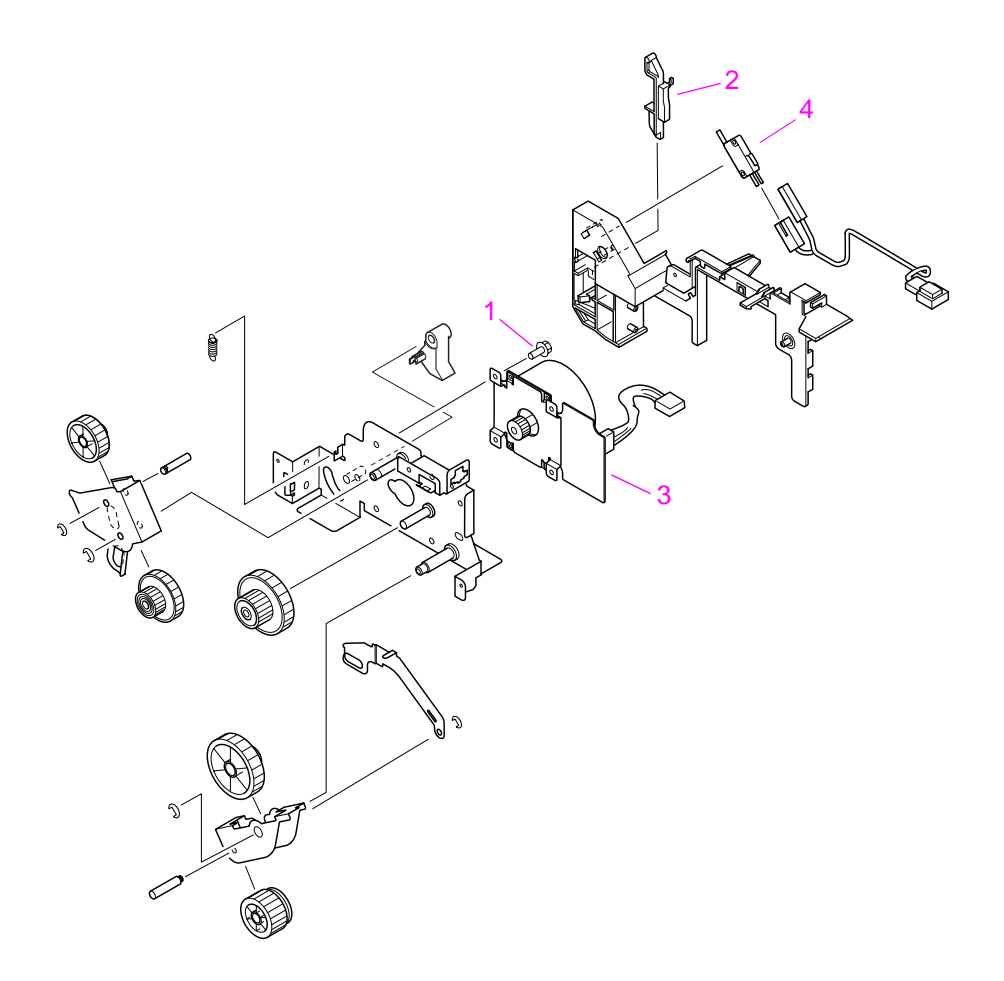

<span id="page-290-0"></span>**Figure 142. Fuser delivery drive assembly**

**Table 41. Fuser delivery drive assembly**

| Ref            | <b>Description</b>            | 9000 part number | 9040/9050 part<br>number (if different) | Qty |
|----------------|-------------------------------|------------------|-----------------------------------------|-----|
|                | Fuser delivery drive assembly | RG5-5659-000CN   | RG5-7789-000CN                          |     |
|                | Screw, M3 by 6, RS            | XA9-1275-000CN   |                                         |     |
| 2              | Lever, switch                 | RB2-6077-000CN   |                                         |     |
| 3              | Motor, DC, 24V (M1)           | RG5-5288-000CN   | RH7-1622-000CN                          |     |
| $\overline{4}$ | Microswitch (SW1)             | WC4-5171-000CN   |                                         |     |

# **Cartridge lifter assembly**

<span id="page-291-1"></span>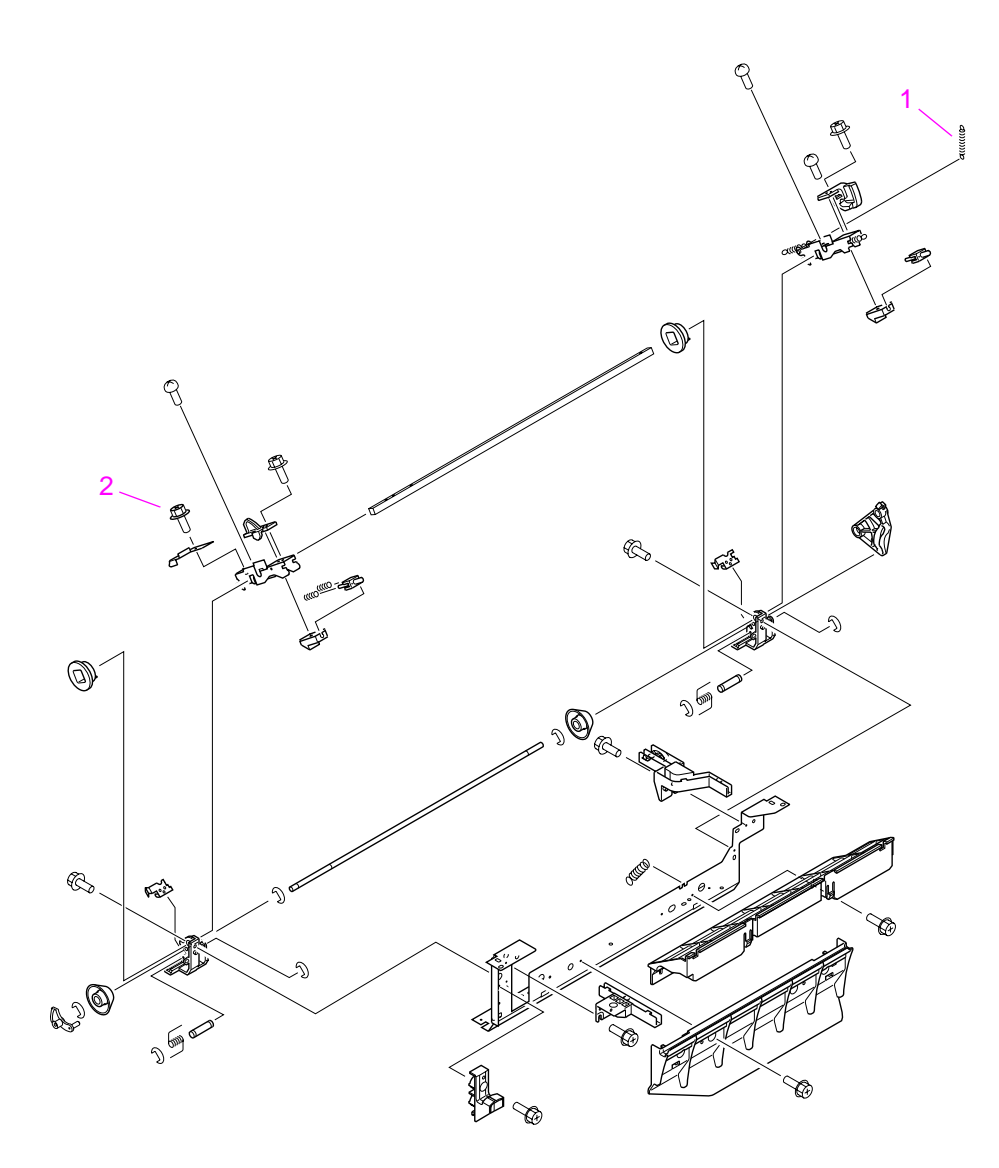

### <span id="page-291-0"></span>**Figure 143. Cartridge lifter assembly**

#### **Table 42. Cartridge lifter assembly**

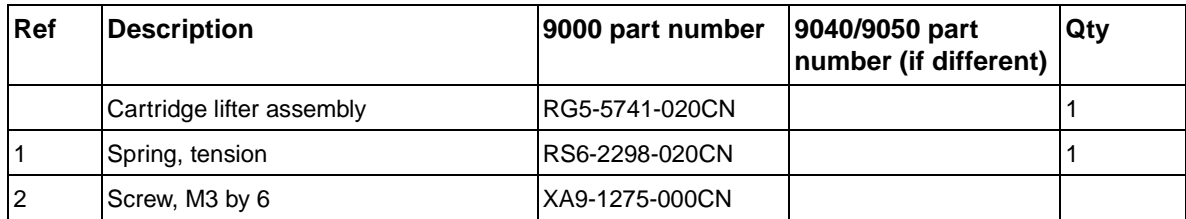

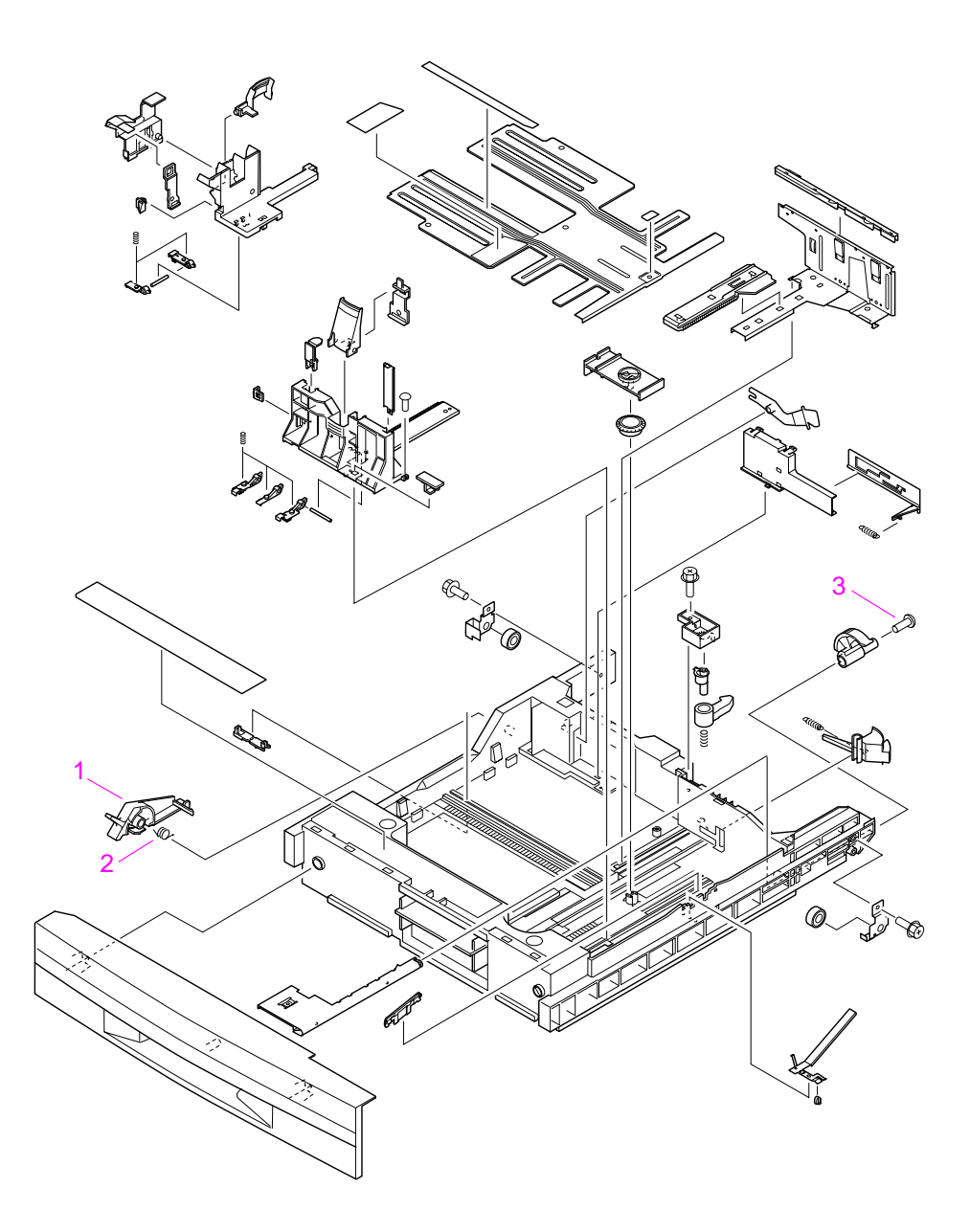

<span id="page-292-0"></span>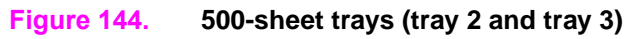

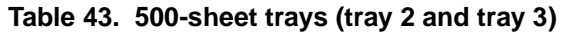

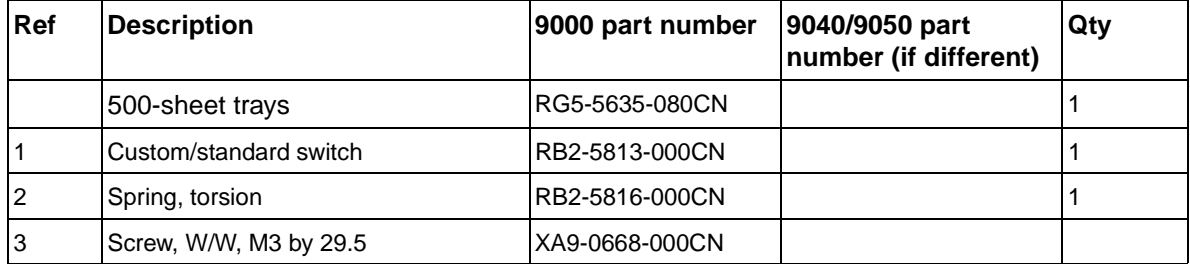

# <span id="page-293-1"></span>**Paper input unit**

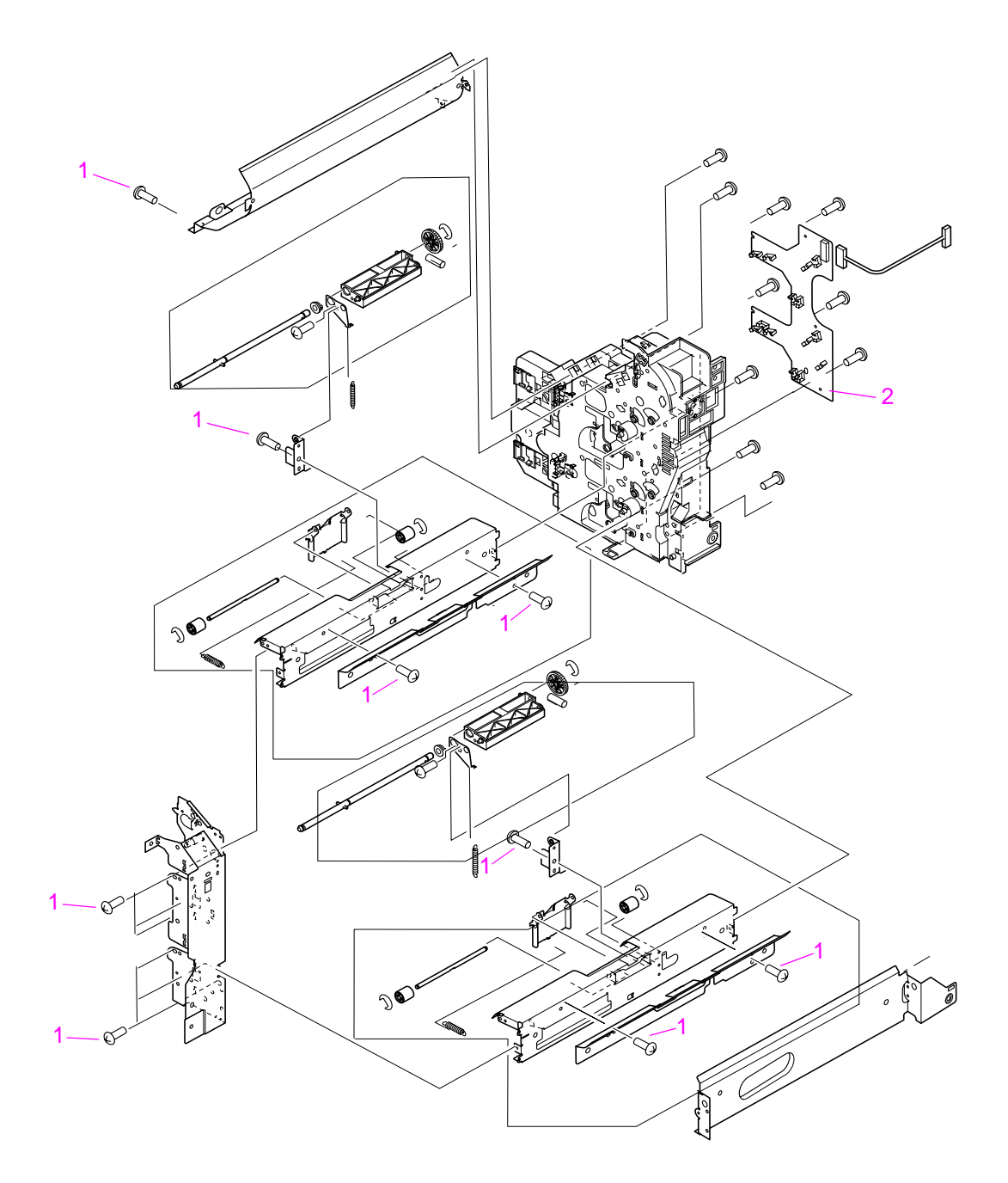

<span id="page-293-0"></span>**Figure 145. Paper input unit**

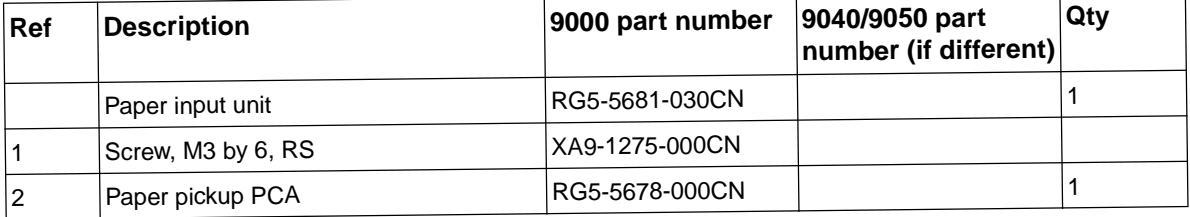

### **Table 44. Paper input unit**

**Registration assembly**

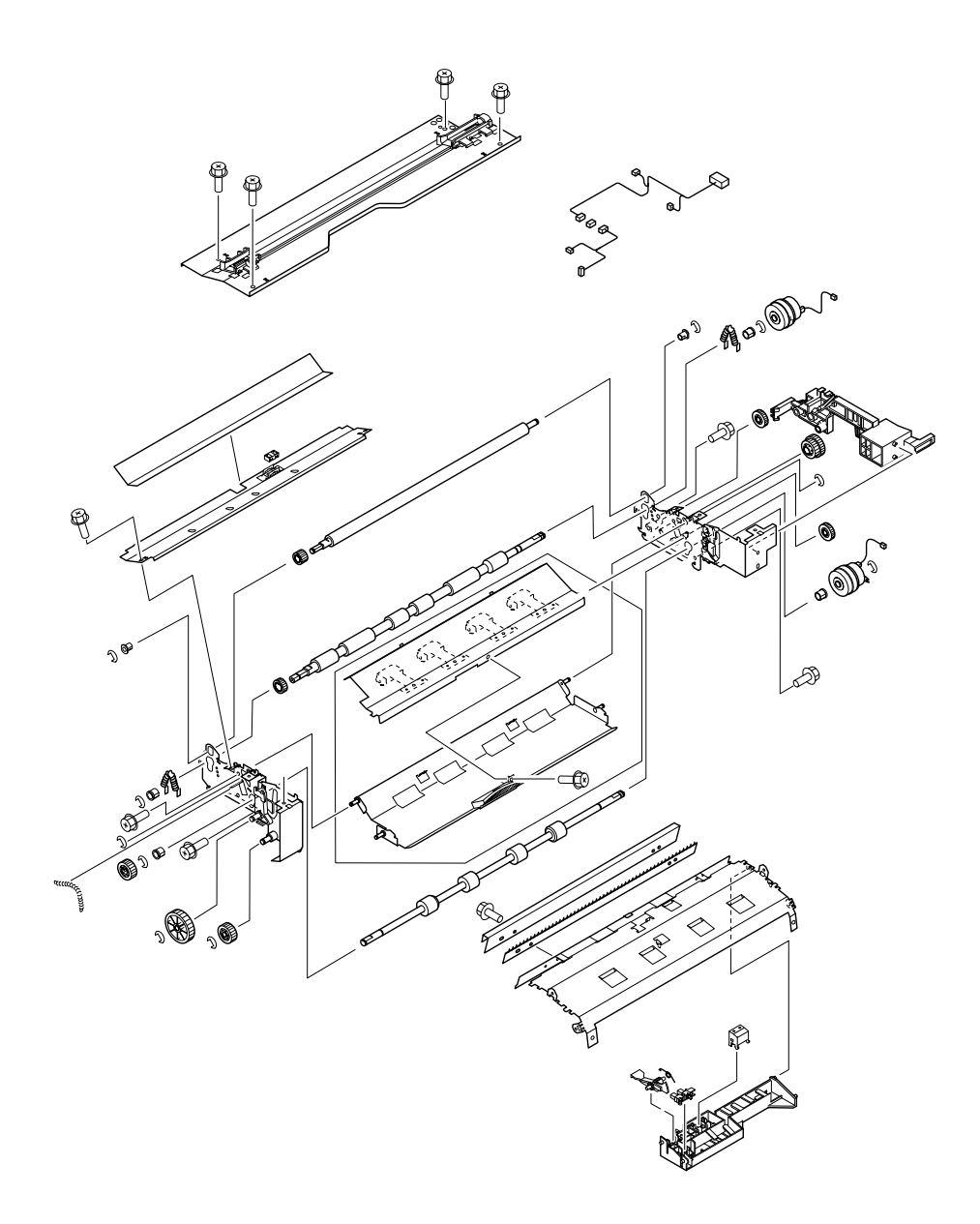

# <span id="page-294-0"></span>**Figure 146. Registration assembly**

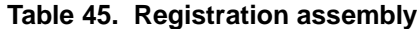

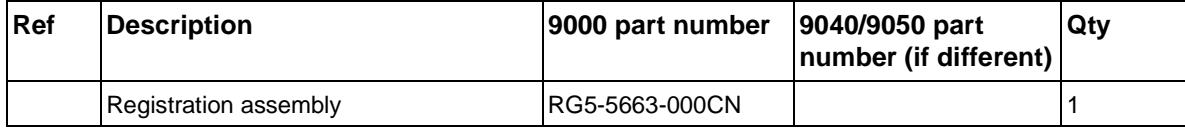

# **Transfer roller assembly**

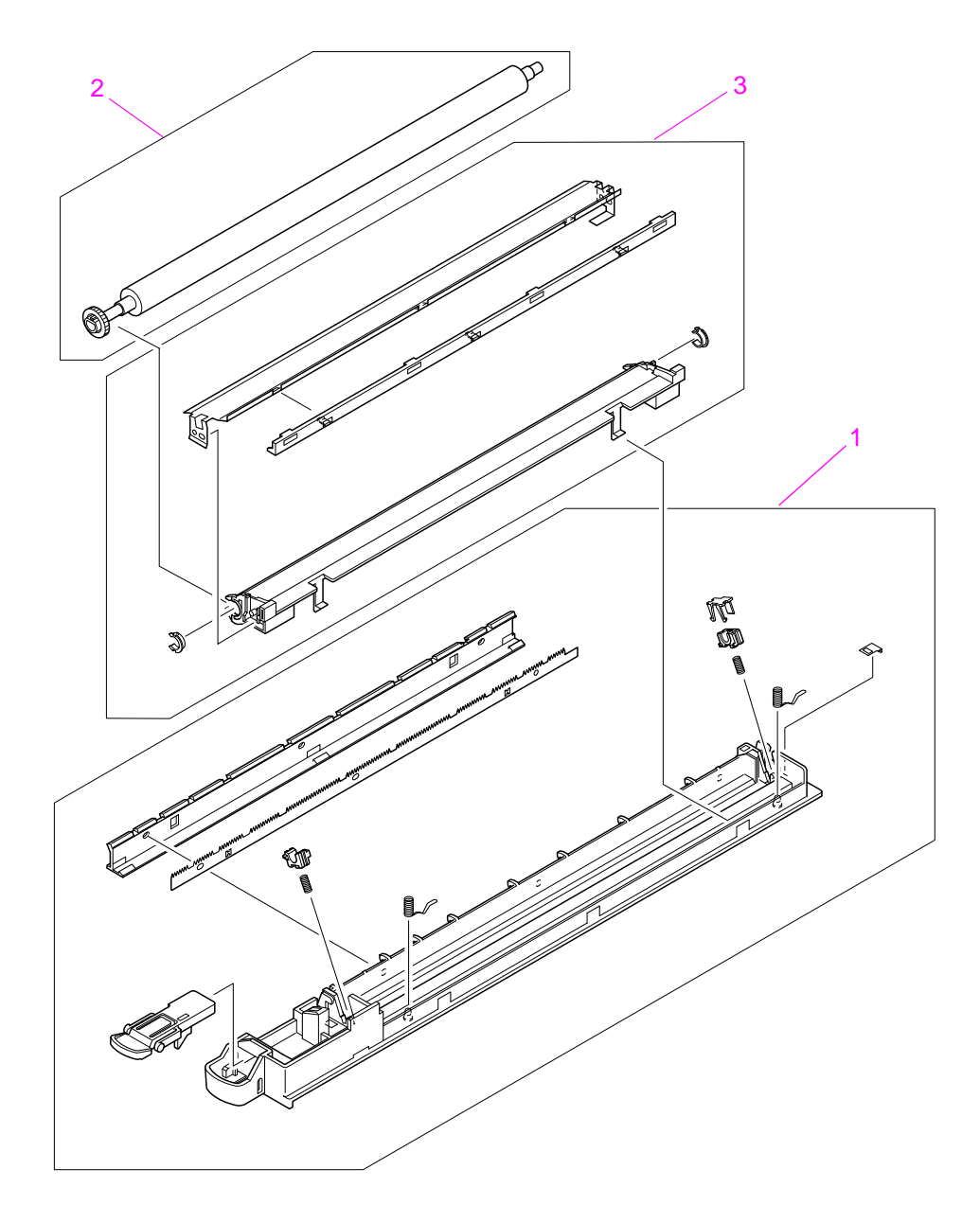

<span id="page-295-0"></span>**Figure 147. Transfer roller assembly**

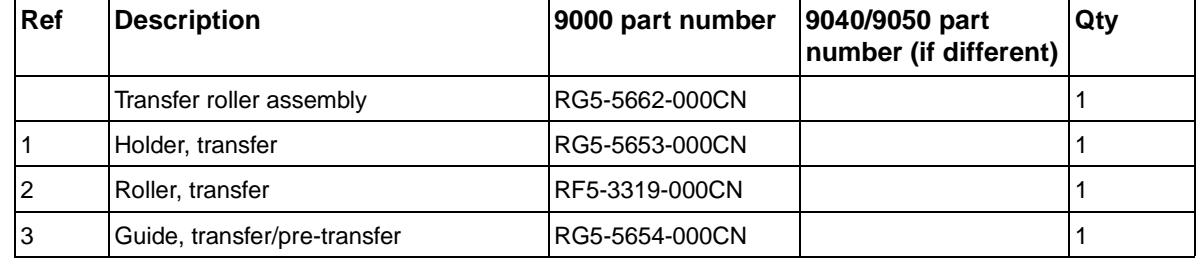

### **Table 46. Transfer roller assembly**

# **Delivery assembly**

<span id="page-296-1"></span>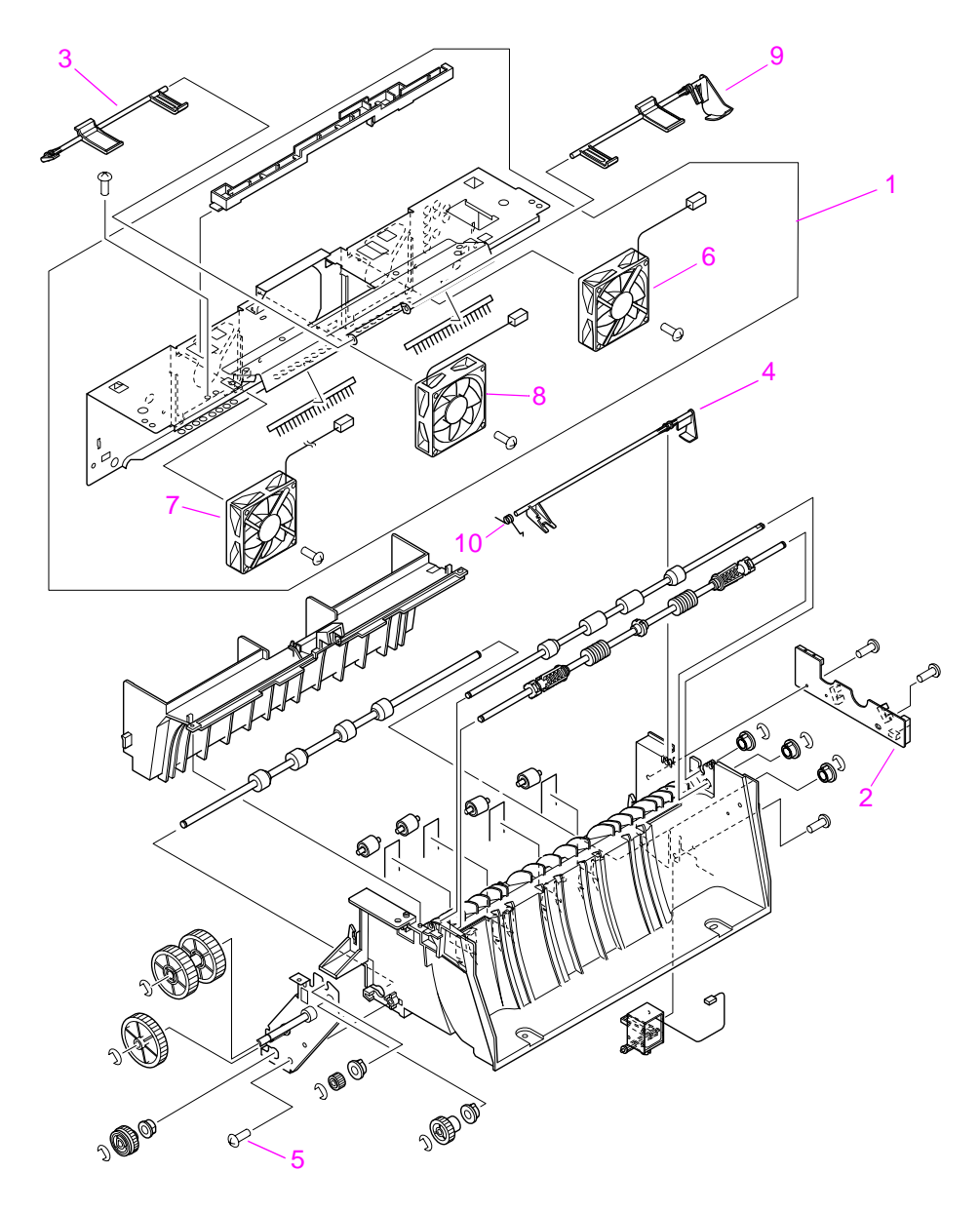

<span id="page-296-0"></span>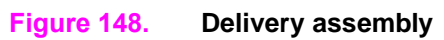

| Ref | <b>Description</b>             | 9000 part number | 9040/9050 part<br>number (if different) | Qty |
|-----|--------------------------------|------------------|-----------------------------------------|-----|
|     | Delivery assembly              | RG5-5643-030CN   |                                         |     |
|     | Delivery cross member assembly | RG5-5645-000CN   |                                         |     |
| 2   | Delivery PCA                   | RG5-5649-000CN   |                                         |     |
| 3   | Flag, sensor                   | RB2-6037-000CN   |                                         |     |
| 4   | Lever, sensor                  | RB2-6035-000CN   |                                         |     |
| 5   | Screw, M3 by 8                 | XA9-1276-000CN   |                                         |     |
| 6   | Fan, #3, rear delivery         | RH7-5296-000CN   |                                         |     |
|     | Fan, #4, front delivery        | RH7-5297-000CN   |                                         |     |
| 8   | Fan, #6, face down tray        | RH7-5302-000CN   |                                         |     |
| 9   | Lever, sensor                  | RB2-6036-000CN   |                                         |     |
| 10  | Spring, tension                | RB2-6042-000CN   |                                         |     |

**Table 47. Delivery assembly**

# **PCA assembly location**

<span id="page-298-2"></span><span id="page-298-1"></span>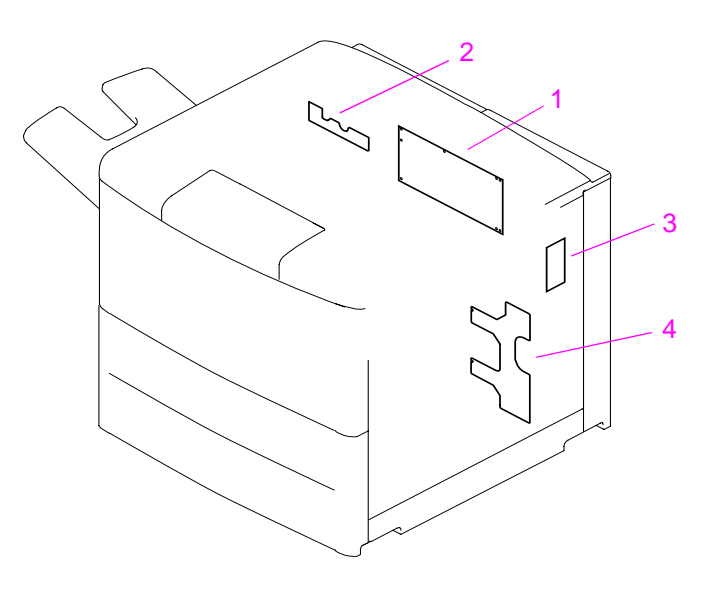

### <span id="page-298-0"></span>**Figure 149. PCA assembly location**

### **Table 48. PCA location**

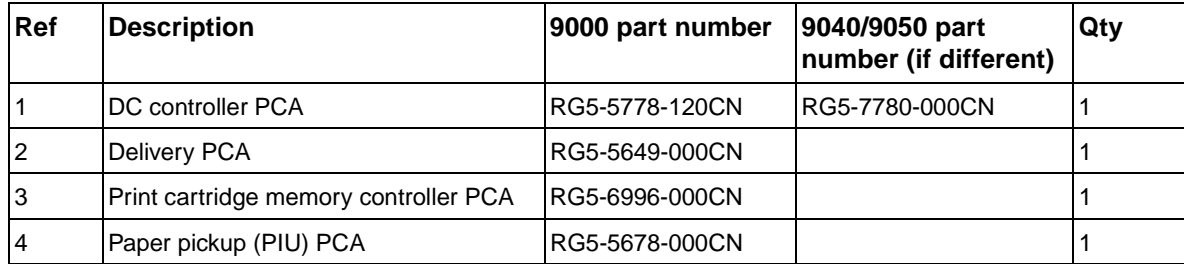

**Tray 4**

# **Tray 4 main body**

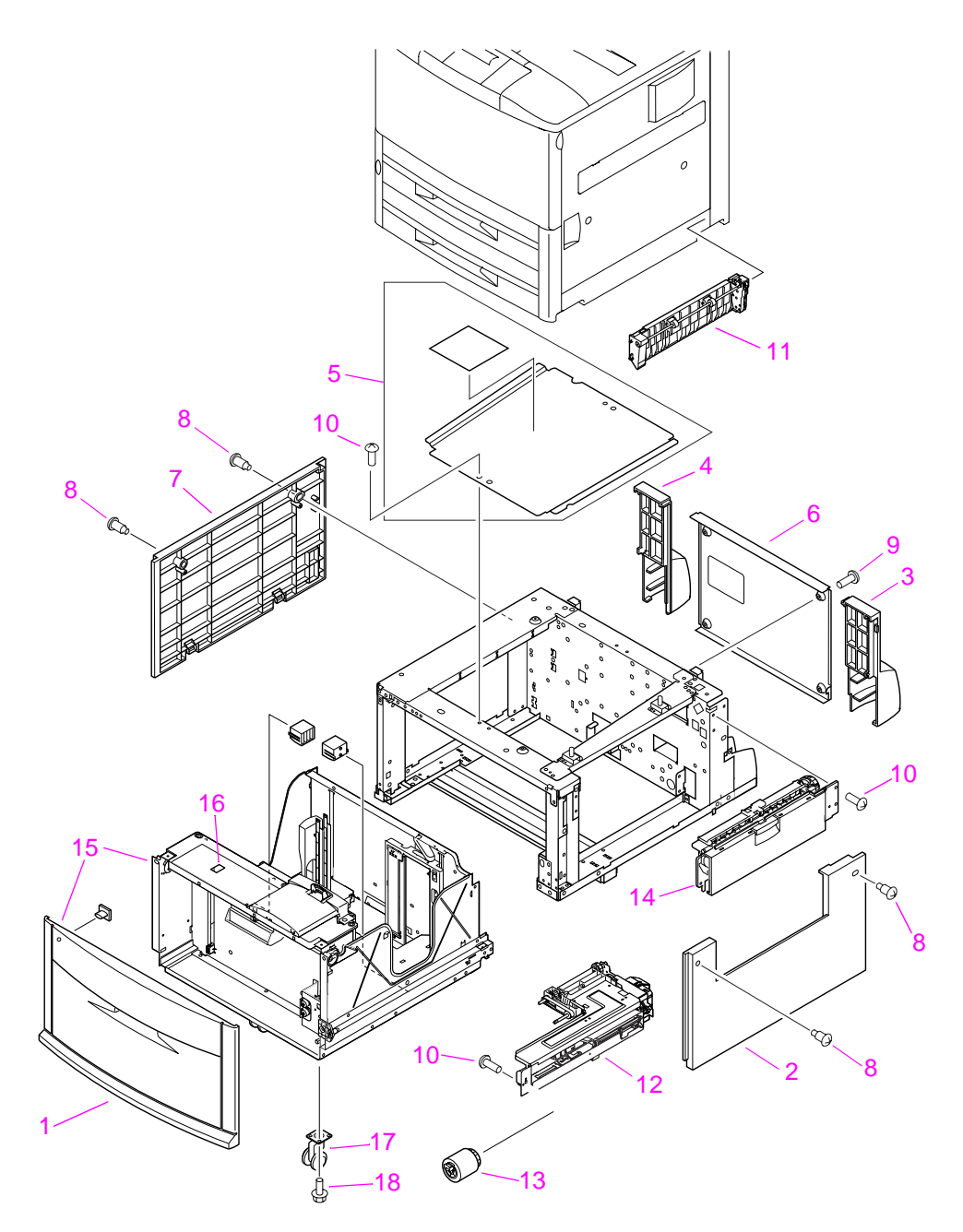

<span id="page-299-0"></span>**Figure 150. Tray 4 main body (1 of 2)**

| <b>Ref</b>   | <b>Description</b>                                  | 9000 part number | 9040/9050 part<br>number (if different) | Qty            |
|--------------|-----------------------------------------------------|------------------|-----------------------------------------|----------------|
| $\mathbf{1}$ | Cover, front                                        | RB2-7648-040CN   |                                         | 1              |
| 2            | Cover, right                                        | RB2-7649-000CN   |                                         | 1              |
| 3            | Cover, right back                                   | RB2-7650-000CN   |                                         | 1              |
| 4            | Cover, left back                                    | RB2-7651-000CN   |                                         | 1              |
| 5            | Cover, center                                       | RB2-7652-000CN   |                                         | 1              |
| 6            | Cover, back                                         | RF5-3644-000CN   |                                         | 1              |
| 7            | Cover, left                                         | RF5-3645-000CN   |                                         | 1              |
| 8            | Screw, stepped                                      | RS5-9099-000CN   |                                         | 6              |
| 9            | Screw, W/W, M4 by 6                                 | XA9-0994-000CN   |                                         | 7              |
| 10           | Screw, M4 by 6                                      | XB6-7400-000CN   |                                         |                |
| 11           | Paper path connection unit (PPCU)                   | RG5-6227-000CN   |                                         | 1              |
| 12           | Paper input unit (PIU)                              | RG5-6208-150CN   |                                         | 1              |
| 13           | Feed/separation rollers                             | RF5-3338-000CN   |                                         | 3              |
| 14           | Tray 4 vertical registration assembly (VTU/<br>VRA) | RG5-6225-050CN   |                                         | 1              |
| 15           | Tray 4                                              | RG5-6212-300CN   |                                         | 1              |
| 16           | Lever, standard/custom                              | RB2-7762-020CN   |                                         | 1              |
| 17           | Caster                                              | RB2-7709-000CN   |                                         | $\overline{2}$ |
| 18           | Screw, M4 by 8                                      | XA9-0732-000CN   |                                         | 7              |
| Not<br>shown | Tray 4-to-engine stabilizing screws                 | 0515-4318        |                                         | 2              |

**Table 49. Tray 4 main body (1 of 2)**

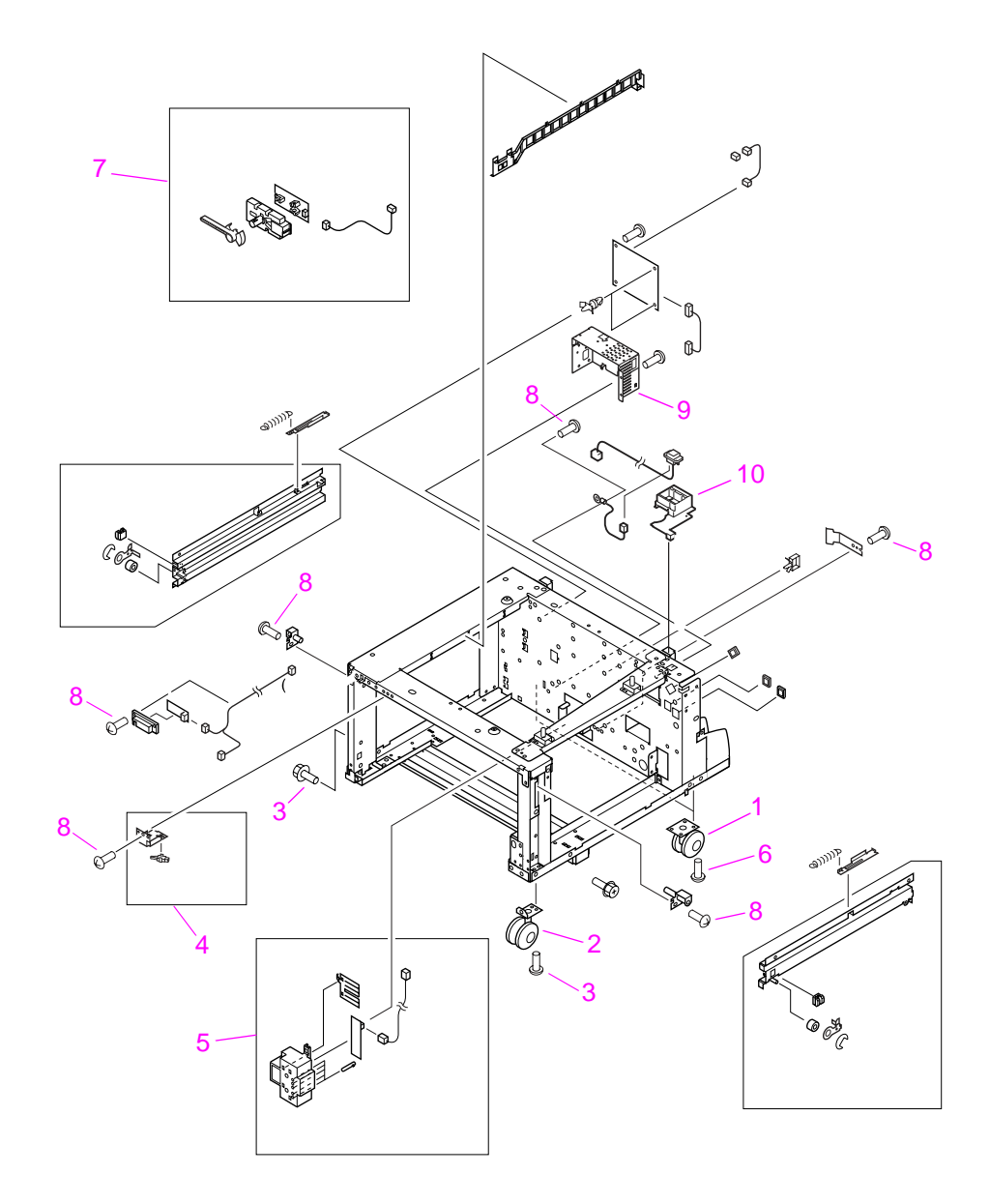

<span id="page-301-0"></span>**Figure 151. Tray 4 main body (2 of 2)**

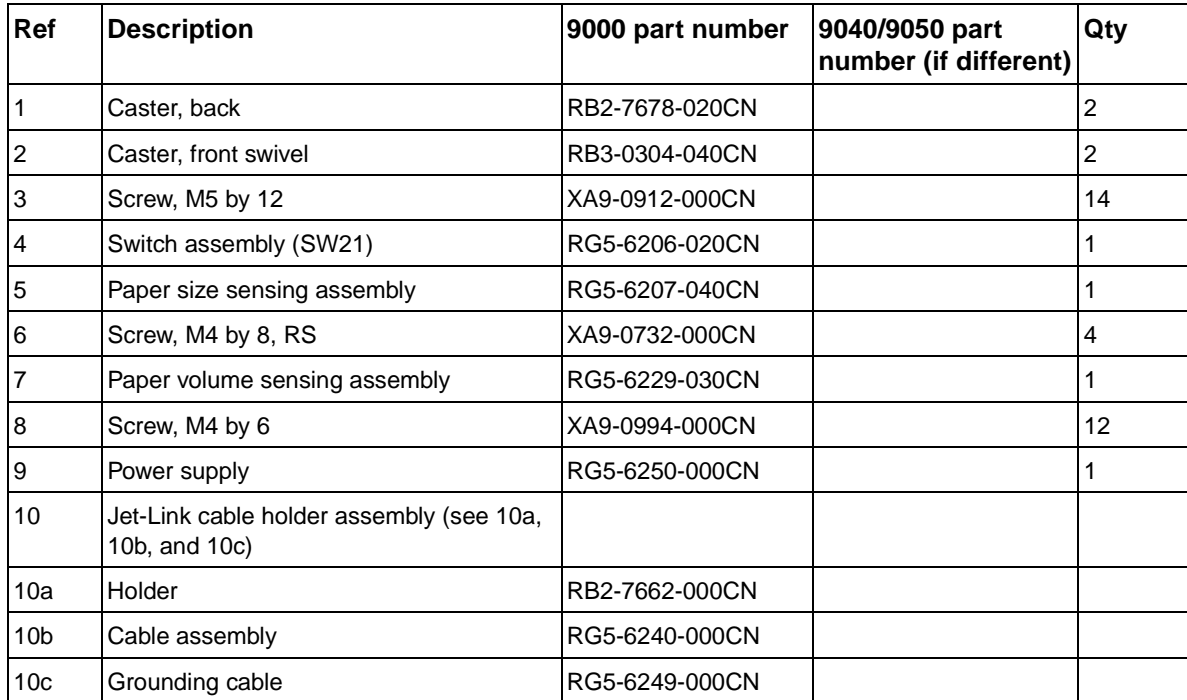

# **Table 50. Tray 4 main body (2 of 2)**

# **Tray 4 drive assembly**

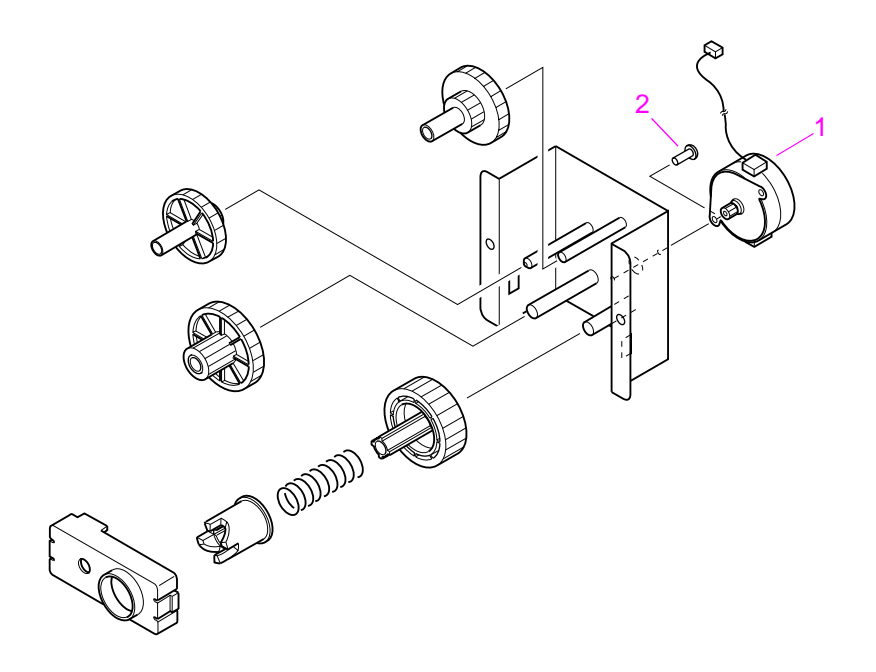

<span id="page-303-0"></span>**Figure 152. Tray 4 drive assembly**

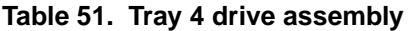

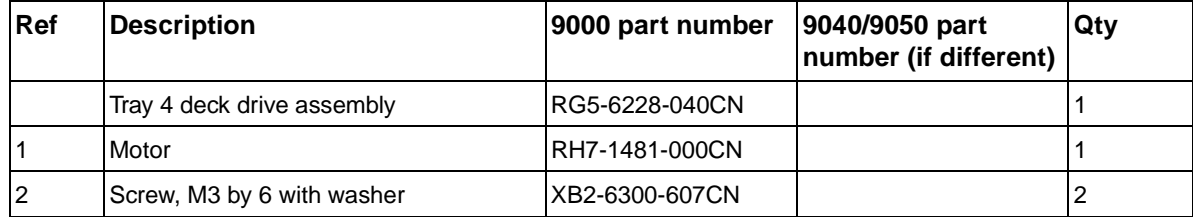

# **Tray 4 PCA location**

<span id="page-304-1"></span>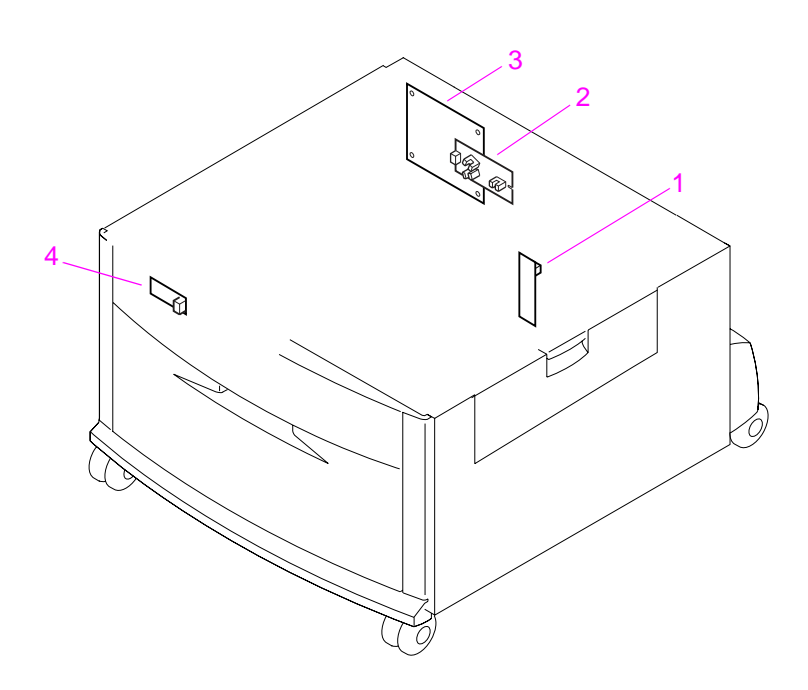

<span id="page-304-0"></span>**Figure 153. Tray 4 PCA location**

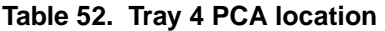

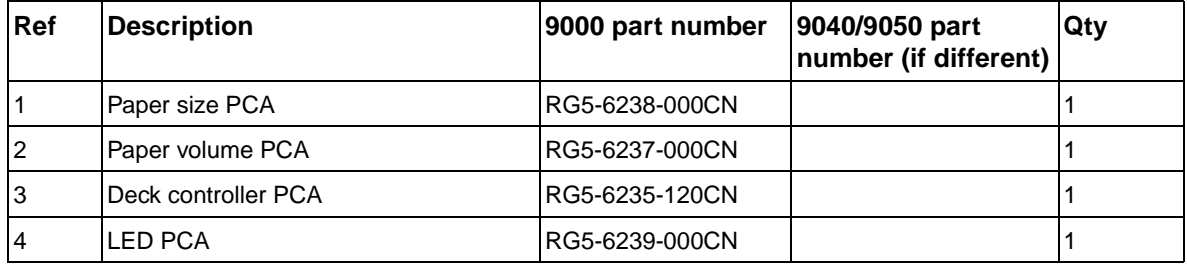

**Tray 1**

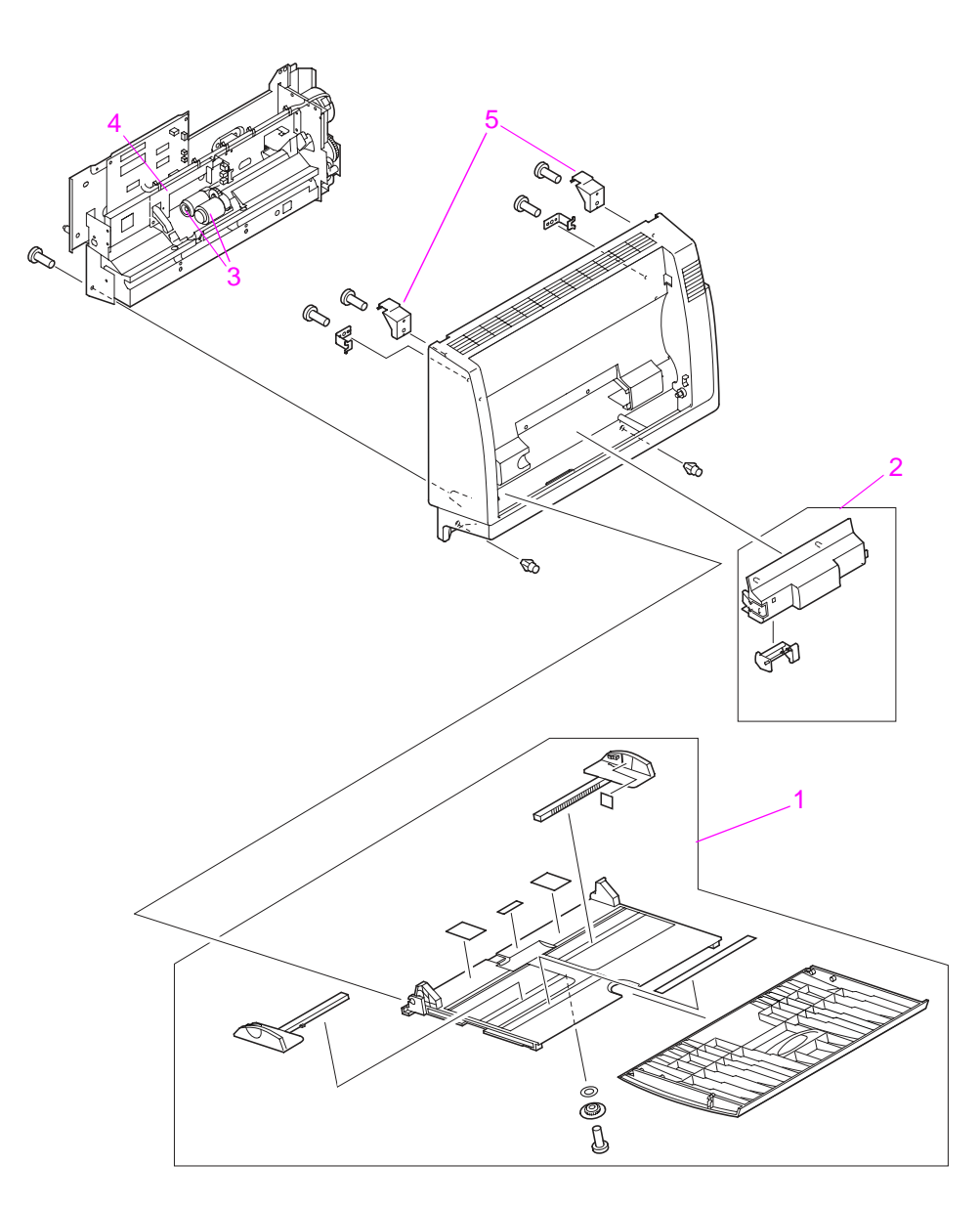

# <span id="page-305-0"></span>**Figure 154. Tray 1 assembly**

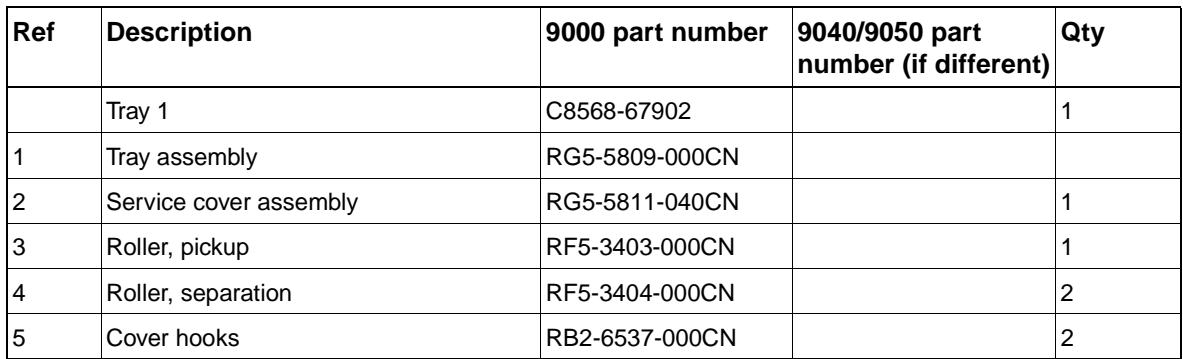

### **Table 53. Tray 1 assembly**

# **Alphabetical parts list**

#### <span id="page-306-0"></span>**Table 54. Alphabetical parts list**

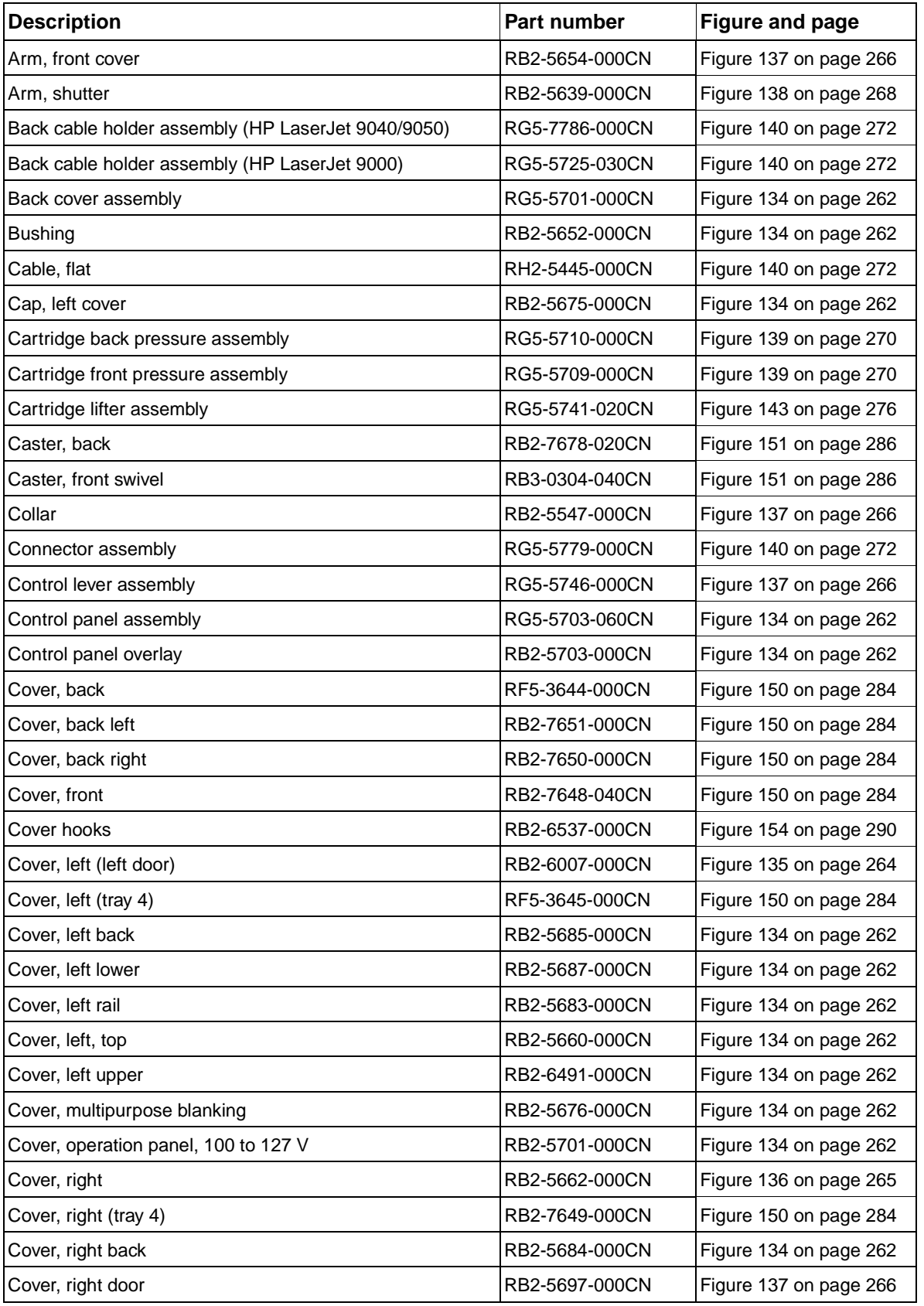

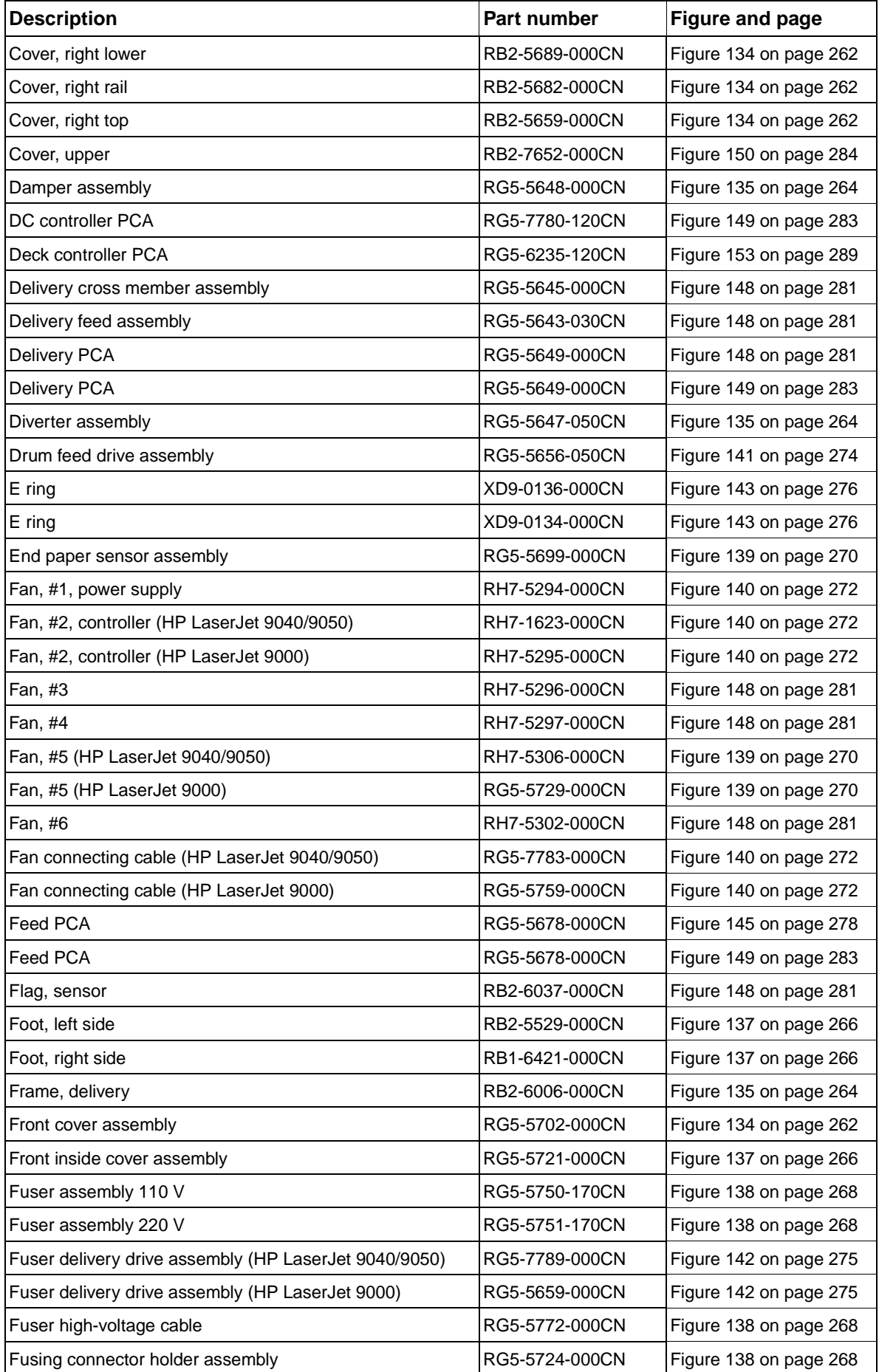

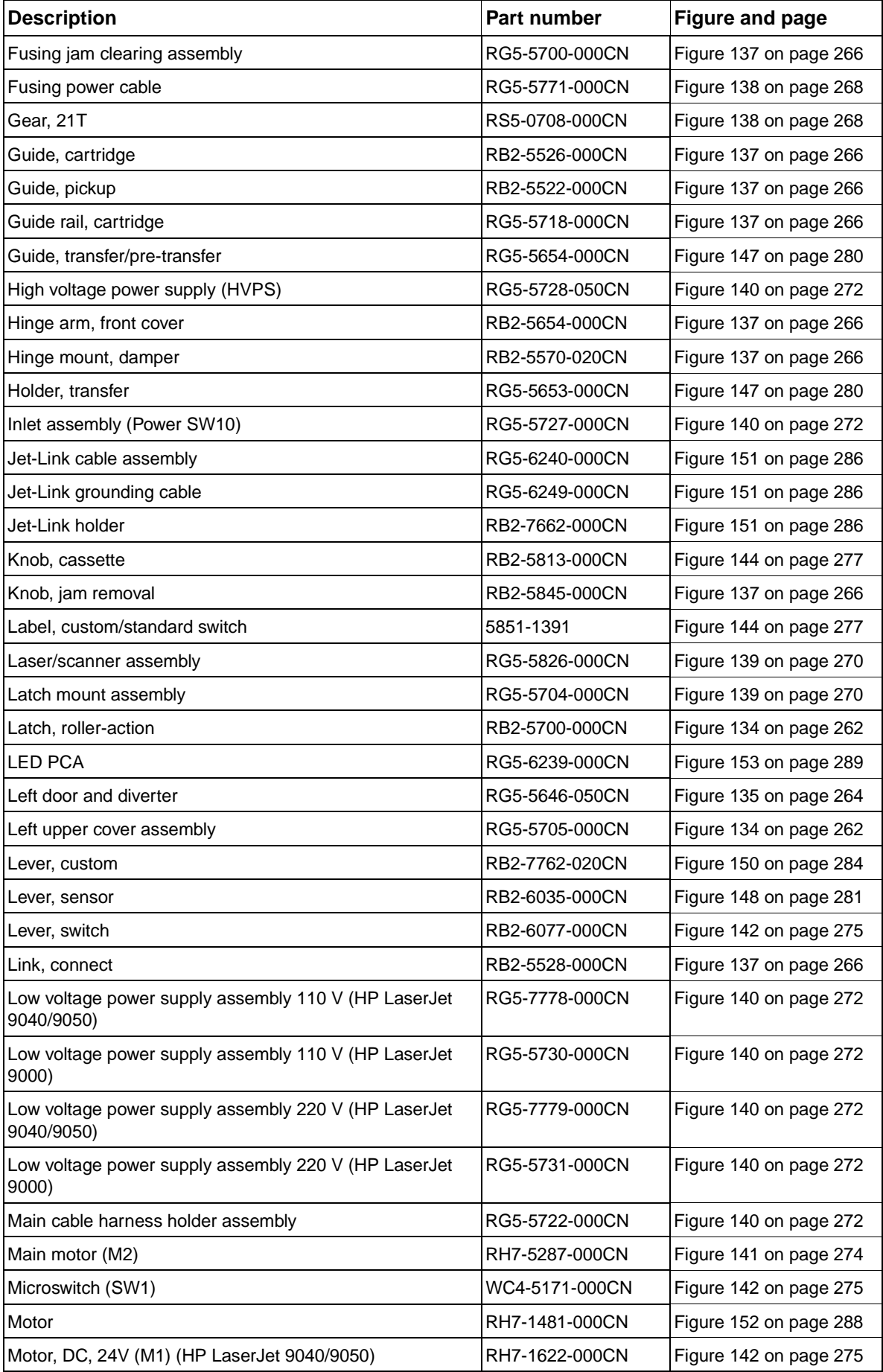

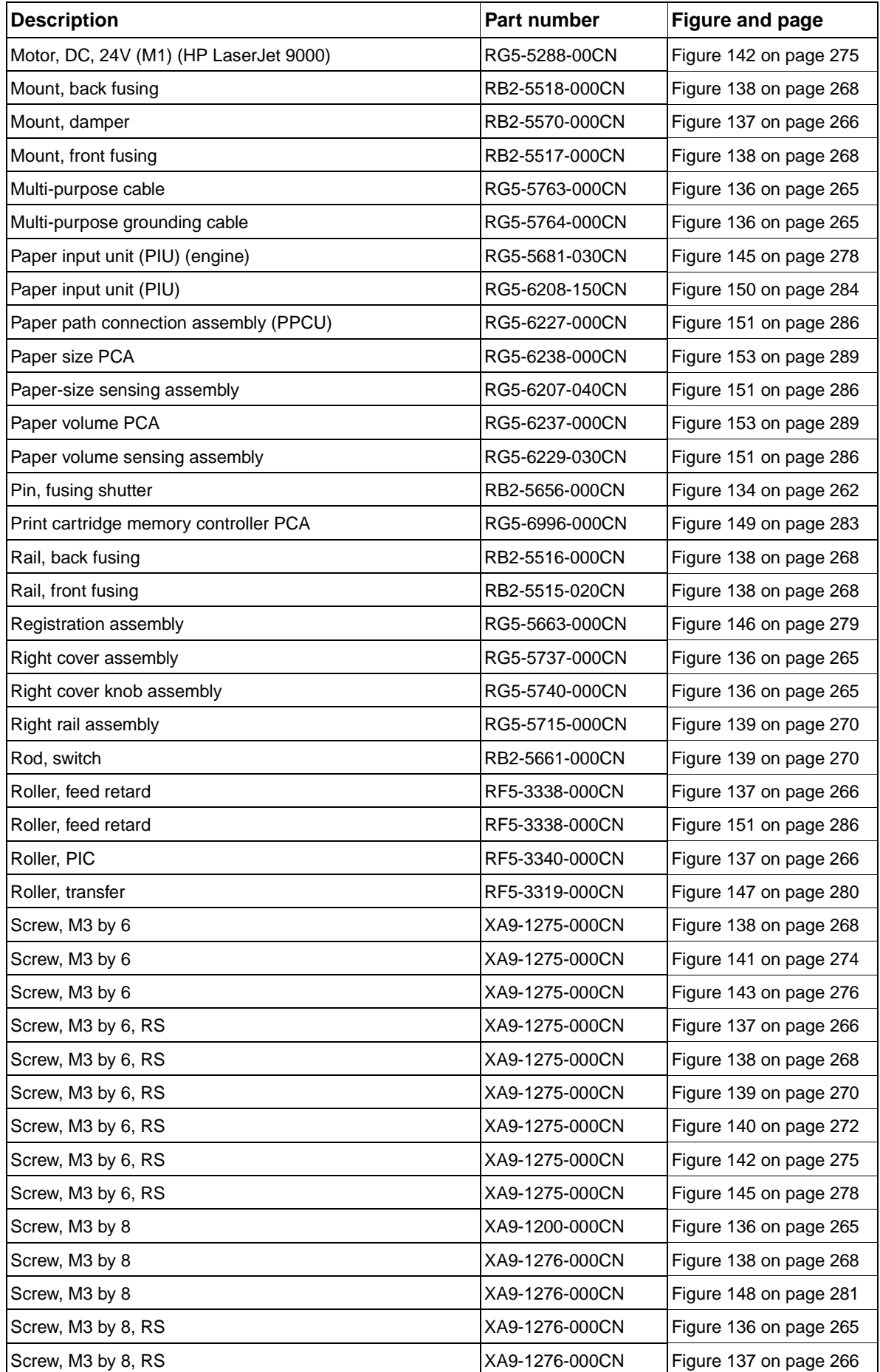

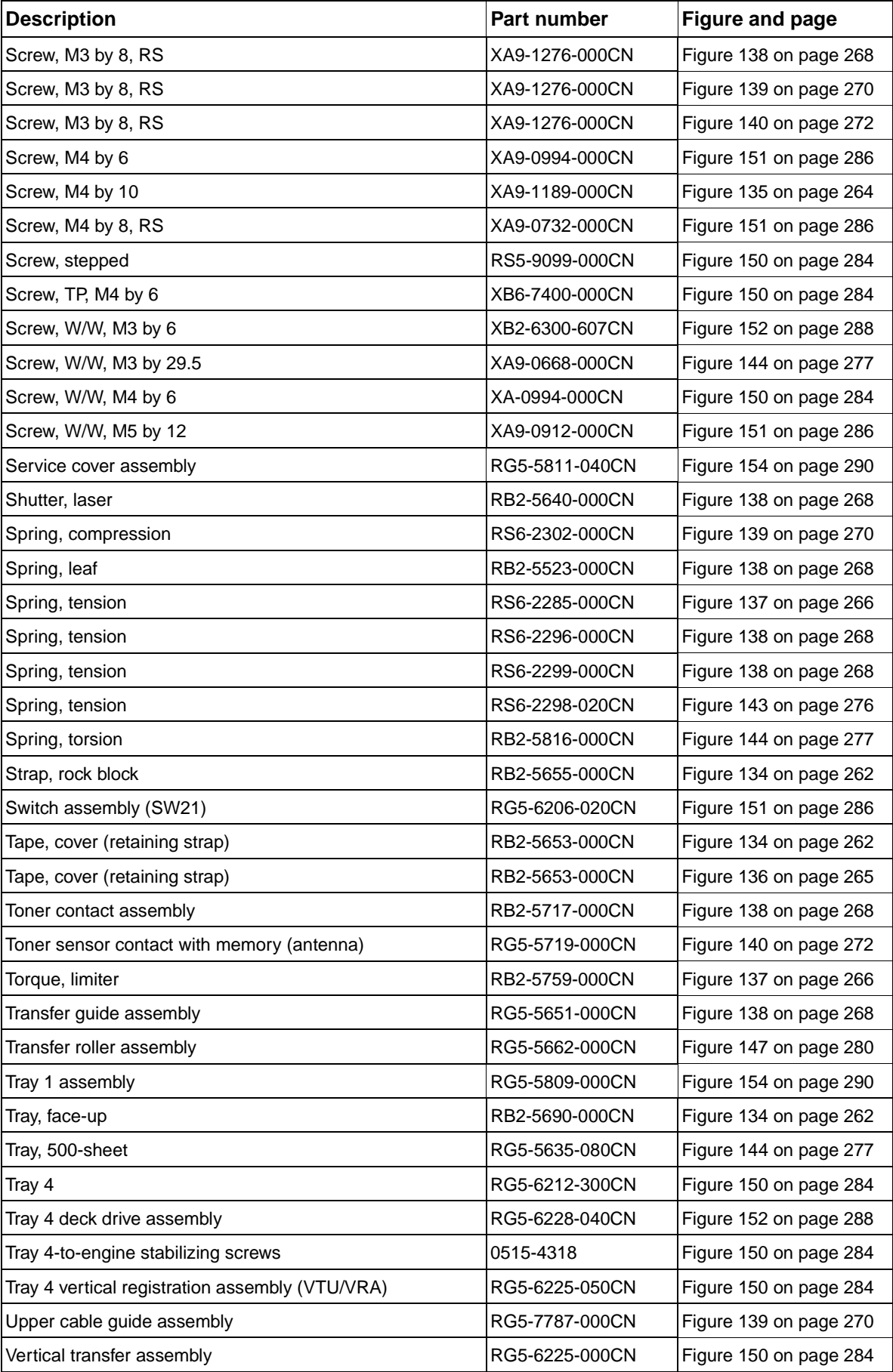

# **Numerical parts list**

| Part number    | <b>Description</b>                  | <b>Figure and page</b> |
|----------------|-------------------------------------|------------------------|
| 0515-4318      | Tray 4-to-engine stabilizing screws | Figure 150 on page 284 |
| 5851-1391      | Label, custom/standard switch       | Figure 144 on page 277 |
| RB1-6421-000CN | Foot, right side                    | Figure 137 on page 266 |
| RB2-5515-020CN | Rail, front fusing                  | Figure 138 on page 268 |
| RB2-5516-000CN | Rail, back fusing                   | Figure 138 on page 268 |
| RB2-5517-000CN | Mount, front fusing                 | Figure 138 on page 268 |
| RB2-5518-000CN | Mount, back fusing                  | Figure 138 on page 268 |
| RB2-5522-000CN | Guide, pickup                       | Figure 137 on page 266 |
| RB2-5523-000CN | Spring, leaf                        | Figure 138 on page 268 |
| RB2-5526-000CN | Guide, cartridge                    | Figure 137 on page 266 |
| RB2-5528-000CN | Link, connect                       | Figure 137 on page 266 |
| RB2-5529-000CN | Foot, left side                     | Figure 137 on page 266 |
| RB2-5547-000CN | Collar                              | Figure 137 on page 266 |
| RB2-5570-020CN | Hinge mount, damper                 | Figure 137 on page 266 |
| RB2-5639-000CN | Arm, shutter                        | Figure 138 on page 268 |
| RB2-5640-000CN | Shutter, laser                      | Figure 138 on page 268 |
| RB2-5652-000CN | <b>Bushing</b>                      | Figure 134 on page 262 |
| RB2-5653-000CN | Tape, cover (retaining strap)       | Figure 134 on page 262 |
| RB2-5653-000CN | Tape, cover (retaining strap)       | Figure 136 on page 265 |
| RB2-5654-000CN | Arm, front cover                    | Figure 137 on page 266 |
| RB2-5654-000CN | Hinge arm, front cover              | Figure 137 on page 266 |
| RB2-5655-000CN | Strap, rock block                   | Figure 134 on page 262 |
| RB2-5656-000CN | Pin, fusing shutter                 | Figure 134 on page 262 |
| RB2-5659-000CN | Cover, right, top                   | Figure 134 on page 262 |
| RB2-5660-000CN | Cover, left, top                    | Figure 134 on page 262 |
| RB2-5661-000CN | Rod, switch                         | Figure 139 on page 270 |
| RB2-5662-000CN | Cover, right                        | Figure 136 on page 265 |
| RB2-5675-000CN | Cap, left cover                     | Figure 134 on page 262 |
| RB2-5676-000CN | Cover, multipurpose blanking        | Figure 134 on page 262 |
| RB2-5682-000CN | Cover, right rail                   | Figure 134 on page 262 |
| RB2-5683-000CN | Cover, left rail                    | Figure 134 on page 262 |
| RB2-5684-000CN | Cover, right back                   | Figure 134 on page 262 |
| RB2-5685-000CN | Cover, left back                    | Figure 134 on page 262 |
| RB2-5687-000CN | Cover, left lower                   | Figure 134 on page 262 |
| RB2-5689-000CN | Cover, right lower                  | Figure 134 on page 262 |
| RB2-5690-000CN | Tray, face-up                       | Figure 134 on page 262 |

<span id="page-311-0"></span>**Table 55. Numerical parts list**

**Table 55. Numerical parts list (continued)**

| Part number    | <b>Description</b>                     | <b>Figure and page</b> |
|----------------|----------------------------------------|------------------------|
| RB2-5697-000CN | Cover, right door                      | Figure 137 on page 266 |
| RB2-5700-000CN | Latch, roller-action                   | Figure 134 on page 262 |
| RB2-5701-000CN | Cover, operation panel, 100 to 127 V   | Figure 134 on page 262 |
| RB2-5703-000CN | Control panel overlay                  | Figure 134 on page 262 |
| RB2-5717-000CN | Toner contact assembly                 | Figure 138 on page 268 |
| RB2-5759-000CN | Torque, limiter                        | Figure 137 on page 266 |
| RB2-5813-000CN | Knob, cassette                         | Figure 144 on page 277 |
| RB2-5816-000CN | Spring, torsion                        | Figure 144 on page 277 |
| RB2-5845-000CN | Knob, jam removal                      | Figure 137 on page 266 |
| RB2-6006-000CN | Frame, delivery                        | Figure 135 on page 264 |
| RB2-6035-000CN | Lever, sensor                          | Figure 148 on page 281 |
| RB2-6037-000CN | Flag, sensor                           | Figure 148 on page 281 |
| RB2-6007-000CN | Cover, left (left door)                | Figure 135 on page 264 |
| RB2-6077-000CN | Lever, switch                          | Figure 142 on page 275 |
| RB2-6491-000CN | Cover, left upper                      | Figure 134 on page 262 |
| RB2-6537-000CN | Cover hooks                            | Figure 154 on page 290 |
| RB2-7648-040CN | Cover, front                           | Figure 150 on page 284 |
| RB2-7649-000CN | Cover, right (tray 4)                  | Figure 150 on page 284 |
| RB2-7650-000CN | Cover, back right                      | Figure 150 on page 284 |
| RB2-7651-000CN | Cover, back left                       | Figure 150 on page 284 |
| RB2-7652-000CN | Cover, upper                           | Figure 150 on page 284 |
| RB2-7662-000CN | Jet-Link holder                        | Figure 151 on page 286 |
| RB2-7678-020CN | Caster, back                           | Figure 151 on page 286 |
| RB2-7762-020CN | Lever, custom                          | Figure 150 on page 284 |
| RB3-0304-040CN | Caster, front swivel                   | Figure 151 on page 286 |
| RF5-3319-000CN | Roller, transfer                       | Figure 147 on page 280 |
| RF5-3338-000CN | Roller, feed retard                    | Figure 137 on page 266 |
| RF5-3338-000CN | Roller, feed retard                    | Figure 151 on page 286 |
| RF5-3340-000CN | Roller, PIC                            | Figure 137 on page 266 |
| RF5-3644-000CN | Cover, back                            | Figure 150 on page 284 |
| RF5-3645-000CN | Cover, left (tray 4)                   | Figure 150 on page 284 |
| RG5-5288-000CN | Motor, DC, 24V (M1) (HP LaserJet 9000) | Figure 142 on page 275 |
| RG5-5635-080CN | Tray, 500-sheet                        | Figure 144 on page 277 |
| RG5-5643-030CN | Delivery feed assembly                 | Figure 148 on page 281 |
| RG5-5645-000CN | Delivery cross member assembly         | Figure 148 on page 281 |
| RG5-5646-050CN | Left door and diverter                 | Figure 135 on page 264 |
| RG5-5647-050CN | Diverter assembly                      | Figure 135 on page 264 |
| RG5-5648-000CN | Damper assembly                        | Figure 135 on page 264 |
| RG5-5649-000CN | Delivery PCA                           | Figure 148 on page 281 |
| RG5-5649-000CN | Delivery PCA                           | Figure 149 on page 283 |

**Table 55. Numerical parts list (continued)**

| Part number    | <b>Description</b>                                                 | <b>Figure and page</b> |
|----------------|--------------------------------------------------------------------|------------------------|
| RG5-5651-000CN | Transfer guide assembly                                            | Figure 138 on page 268 |
| RG5-5653-000CN | Holder, transfer                                                   | Figure 147 on page 280 |
| RG5-5654-000CN | Guide, transfer/pre-transfer                                       | Figure 147 on page 280 |
| RG5-5656-050CN | Drum feed drive assembly                                           | Figure 141 on page 274 |
| RG5-5659-000CN | Fuser delivery drive assembly (HP LaserJet 9000)                   | Figure 142 on page 275 |
| RG5-5662-000CN | Transfer roller assembly                                           | Figure 147 on page 280 |
| RG5-5663-000CN | Registration assembly                                              | Figure 146 on page 279 |
| RG5-5678-000CN | Feed PCA                                                           | Figure 145 on page 278 |
| RG5-5678-000CN | Feed PCA                                                           | Figure 149 on page 283 |
| RG5-5681-000CN | Paper input unit (PIU), engine                                     | Figure 145 on page 278 |
| RG5-5699-000CN | End paper sensor assembly                                          | Figure 139 on page 270 |
| RG5-5700-000CN | Fusing jam clearing assembly                                       | Figure 137 on page 266 |
| RG5-5701-000CN | Back cover assembly                                                | Figure 134 on page 262 |
| RG5-5702-000CN | Front cover assembly                                               | Figure 134 on page 262 |
| RG5-5703-060CN | Control panel assembly                                             | Figure 134 on page 262 |
| RG5-5704-000CN | Latch mount assembly                                               | Figure 139 on page 270 |
| RG5-5705-000CN | Left upper cover assembly                                          | Figure 134 on page 262 |
| RG5-5709-000CN | Cartridge front pressure assembly                                  | Figure 139 on page 270 |
| RG5-5710-000CN | Cartridge back pressure assembly                                   | Figure 139 on page 270 |
| RG5-5715-000CN | Right rail assembly                                                | Figure 139 on page 270 |
| RG5-5718-000CN | Guide rail, cartridge                                              | Figure 137 on page 266 |
| RG5-5719-000CN | Toner sensor contact with memory (antenna)                         | Figure 140 on page 272 |
| RG5-5721-000CN | Front inside cover assembly                                        | Figure 137 on page 266 |
| RG5-5722-000CN | Main cable harness holder assembly                                 | Figure 140 on page 272 |
| RG5-5724-000CN | Fusing connector holder assembly                                   | Figure 138 on page 268 |
| RG5-5725-000CN | Back cable holder assembly (HP LaserJet 9000)                      | Figure 140 on page 272 |
| RG5-5727-000CN | Inlet assembly (Power SW 10)                                       | Figure 140 on page 272 |
| RG5-5728-050CN | High voltage power supply (HVPS)                                   | Figure 140 on page 272 |
| RG5-5730-000CN | Low voltage power supply assembly 110 V (HP LaserJet<br>9000)      | Figure 140 on page 272 |
| RG5-5731-000CN | Low voltage power supply assembly 220 V (HP LaserJet<br>9040/9050) | Figure 140 on page 272 |
| RG5-5737-000CN | Right cover assembly                                               | Figure 136 on page 265 |
| RG5-5740-000CN | Right cover knob assembly                                          | Figure 136 on page 265 |
| RG5-5741-020CN | Cartridge lifter assembly                                          | Figure 143 on page 276 |
| RG5-5746-000CN | Control lever assembly                                             | Figure 137 on page 266 |
| RG5-5750-170CN | Fuser assembly 110 V                                               | Figure 138 on page 268 |
| RG5-5751-170CN | Fuser assembly 220 V                                               | Figure 138 on page 268 |
| RG5-5759-000CN | Fan connecting cable (HP LaserJet 9040/9050)                       | Figure 140 on page 272 |
| RG5-5763-000CN | Multi-purpose cable                                                | Figure 136 on page 265 |

**Table 55. Numerical parts list (continued)**

| Part number    | <b>Description</b>                                                 | <b>Figure and page</b> |
|----------------|--------------------------------------------------------------------|------------------------|
| RG5-5764-000CN | Multi-purpose grounding cable                                      | Figure 136 on page 265 |
| RG5-5771-000CN | Fusing power cable                                                 | Figure 138 on page 268 |
| RG5-5772-000CN | Fuser high-voltage cable                                           | Figure 138 on page 268 |
| RG5-5779-000CN | Connector assembly                                                 | Figure 140 on page 272 |
| RG5-5809-000CN | Tray 1 assembly                                                    | Figure 154 on page 290 |
| RG5-5811-040CN | Service cover assembly                                             | Figure 154 on page 290 |
| RG5-5826-000CN | Laser/scanner assembly                                             | Figure 139 on page 270 |
| RG5-6206-020CN | Switch assembly (SW21)                                             | Figure 151 on page 286 |
| RG5-6207-040CN | Paper-size sensing assembly                                        | Figure 151 on page 286 |
| RG5-6208-150CN | Paper input unit (PIU)                                             | Figure 150 on page 284 |
| RG5-6212-300CN | Tray 4                                                             | Figure 150 on page 284 |
| RG5-6225-000CN | Vertical transfer assembly                                         | Figure 150 on page 284 |
| RG5-6225-050CN | Tray 4 vertical registration assembly (VTU/VRA)                    | Figure 150 on page 284 |
| RG5-6227-000CN | Paper path connection assembly (PPCU)                              | Figure 151 on page 286 |
| RG5-6228-040CN | Tray 4 deck drive assembly                                         | Figure 152 on page 288 |
| RG5-6229-030CN | Paper volume sensing assembly                                      | Figure 151 on page 286 |
| RG5-6235-120CN | Deck controller PCA                                                | Figure 153 on page 289 |
| RG5-6237-000CN | Paper volume PCA                                                   | Figure 153 on page 289 |
| RG5-6238-000CN | Paper size PCA                                                     | Figure 153 on page 289 |
| RG5-6239-000CN | <b>LED PCA</b>                                                     | Figure 153 on page 289 |
| RG5-6240-000CN | Jet-Link cable assembly                                            | Figure 151 on page 286 |
| RG5-6249-000CN | Jet-Link grounding cable                                           | Figure 151 on page 286 |
| RG5-6996-000CN | Print cartridge memory controller PCA                              | Figure 149 on page 283 |
| RG5-7778-000CN | Low voltage power supply assembly 110 V (HP LaserJet<br>9040/9050) | Figure 140 on page 272 |
| RG5-7779-000CN | Low voltage power supply assembly 220 V (HP LaserJet<br>9040/9050) | Figure 140 on page 272 |
| RG5-7780-120CN | DC controller PCA                                                  | Figure 149 on page 283 |
| RG5-7783-000CN | Fan connecting cable (HP LaserJet 9040/9050)                       | Figure 140 on page 272 |
| RG5-7786-000CN | Back cable holder assembly (HP LaserJet 9040/9050)                 | Figure 140 on page 272 |
| RG5-7787-000CN | Upper cable guide assembly                                         | Figure 139 on page 270 |
| RG5-7789-000CN | Fuser delivery drive assembly (HP LaserJet 9040/9050)              | Figure 142 on page 275 |
| RH2-5445-000CN | Cable, flat                                                        | Figure 140 on page 272 |
| RH7-1481-000CN | Motor                                                              | Figure 152 on page 288 |
| RH7-1622-000CN | Motor, DC, 24V (M1) (HP LaserJet 9040/9050)                        | Figure 142 on page 275 |
| RH7-1623-000CN | Fan, #2, controller (HP LaserJet 9040/9050)                        | Figure 140 on page 272 |
| RH7-5287-000CN | Main motor (M2)                                                    | Figure 141 on page 274 |
| RH7-5294-000CN | Fan, #1, power supply                                              | Figure 140 on page 272 |
| RH7-5295-000CN | Fan, #2, controller (HP LaserJet 9000)                             | Figure 140 on page 272 |
| RH7-5296-000CN | Fan, #3, rear delivery                                             | Figure 148 on page 281 |

**Table 55. Numerical parts list (continued)**

| Part number    | <b>Description</b>      | <b>Figure and page</b> |
|----------------|-------------------------|------------------------|
| RH7-5297-000CN | Fan, #4, front delivery | Figure 148 on page 281 |
| RH7-5302-000CN | Fan, #6, face down tray | Figure 148 on page 281 |
| RG7-5306-000CN | Fan, #5, cartridge fan  | Figure 139 on page 270 |
| RS5-0708-000CN | Gear, 21T               | Figure 138 on page 268 |
| RS5-9099-000CN | Screw, stepped          | Figure 150 on page 284 |
| RS6-2285-000CN | Spring, tension         | Figure 137 on page 266 |
| RS6-2296-000CN | Spring, tension         | Figure 138 on page 268 |
| RS6-2298-020CN | Spring, tension         | Figure 143 on page 276 |
| RS6-2299-000CN | Spring, tension         | Figure 138 on page 268 |
| RS6-2302-000CN | Spring, compression     | Figure 139 on page 270 |
| WC4-5171-000CN | Microswitch (SW1)       | Figure 142 on page 275 |
| XA9-0668-000CN | Screw, W/W, M3 by 29.5  | Figure 144 on page 277 |
| XA9-0732-000CN | Screw, M4 by 8, RS      | Figure 151 on page 286 |
| XA9-0912-000CN | Screw, W/W, M5 by 12    | Figure 151 on page 286 |
| XA9-0994-000CN | Screw, M4 by 6          | Figure 151 on page 286 |
| XA9-1189-000CN | Screw, M4 by 10         | Figure 135 on page 264 |
| XA9-1200-000CN | Screw, M3 by 8          | Figure 136 on page 265 |
| XA9-1275-000CN | Screw, M3 by 6          | Figure 138 on page 268 |
| XA9-1275-000CN | Screw, M3 by 6          | Figure 141 on page 274 |
| XA9-1275-000CN | Screw, M3 by 6          | Figure 143 on page 276 |
| XA9-1275-000CN | Screw, M3 by 6, RS      | Figure 137 on page 266 |
| XA9-1275-000CN | Screw, M3 by 6, RS      | Figure 138 on page 268 |
| XA9-1275-000CN | Screw, M3 by 6, RS      | Figure 139 on page 270 |
| XA9-1275-000CN | Screw, M3 by 6, RS      | Figure 140 on page 272 |
| XA9-1275-000CN | Screw, M3 by 6, RS      | Figure 142 on page 275 |
| XA9-1275-000CN | Screw, M3 by 6, RS      | Figure 145 on page 278 |
| XA9-1276-000CN | Screw, M3 by 8          | Figure 138 on page 268 |
| XA9-1276-000CN | Screw, M3 by 8          | Figure 148 on page 281 |
| XA9-1276-000CN | Screw, M3 by 8, RS      | Figure 136 on page 265 |
| XA9-1276-000CN | Screw, M3 by 8, RS      | Figure 137 on page 266 |
| XA9-1276-000CN | Screw, M3 by 8, RS      | Figure 138 on page 268 |
| XA9-1276-000CN | Screw, M3 by 8, RS      | Figure 139 on page 270 |
| XA9-1276-000CN | Screw, M3 by 8, RS      | Figure 140 on page 272 |
| XB2-6300-607CN | Screw, W/W, M3 by 6     | Figure 152 on page 288 |
| XB6-7400-000CN | Screw, TP, M4 by 6      | Figure 150 on page 284 |
| XD9-0134-000CN | E ring                  | Figure 143 on page 276 |
| XD9-0136-000CN | E ring                  | Figure 143 on page 276 |

# Index

#### **Symbols**

[\\* \(asterisk\), next to control panel selections 31](#page-46-0)

#### **Numerics**

[2,000-sheet input tray.](#page-29-0) See tray 4 3,000-sheet stacker [communications, troubleshooting 228](#page-243-0) [Install guide 259](#page-274-0) [locating 10,](#page-25-0) [12](#page-27-0) [models including 7](#page-22-0) [paper sizes supported 27](#page-42-0) 3,000-sheet stapler/stacker [communications, troubleshooting 228](#page-243-0) [error messages 186](#page-201-0) [Install guide 259](#page-274-0) [locating 10,](#page-25-0) [12](#page-27-0) [models including 7](#page-22-1) [paper sizes supported 27](#page-42-1) [space requirements 18](#page-33-0) [500-sheet trays.](#page-29-1) See tray 2 or 3 8-bin mailbox [locating 10](#page-25-1) [models supported 7](#page-22-2) [paper sizes supported 28](#page-43-0) [part number 258](#page-273-0)

### **A**

A4 paper [override settings 42](#page-57-0) [Wide A4 settings 42](#page-57-1) [AC voltage operations 80](#page-95-0) [access denied, menus locked 180](#page-195-0) accessories [available 3,](#page-18-0) [5](#page-20-0) [diagrams 12](#page-27-1) [ordering 14](#page-29-2) [part numbers 257](#page-272-0) [acclimating printer 170](#page-185-0) [accounting information 231](#page-246-0) [address, IP 46](#page-61-0) adhesive labels [fuser mode 44](#page-59-0) [output path 244](#page-259-0) [specifications 20](#page-35-0) [alignment, tray registration 44](#page-59-1) alphabetical lists [error messages 180](#page-195-1) [part numbers 291](#page-306-0) [Appletalk settings 51](#page-66-0) [applications, changing settings from 33](#page-48-0) [arrow keys, control panel 31](#page-46-1) assemblies [diagrams and part numbers 256](#page-271-0) [ordering 14](#page-29-3) [removing and replacing 99](#page-114-0) [service approach 14](#page-29-4) [asterisk \(\\*\), next to control panel selections 31](#page-46-0) [Attention light, locating 30](#page-45-0) [auto continue, settings 47](#page-62-0)

#### **B**

[Back arrow, control panel 31](#page-46-1) [back assemblies, removing 135](#page-150-0) back covers, removing [left 108](#page-123-0) [printer 109](#page-124-0) [tray 4 153](#page-168-0) [back of page contamination, troubleshooting 238](#page-253-0) [back view, diagrams 100](#page-115-0) [background, gray 239](#page-254-0) [base memory 6](#page-21-0) [BD PCB, voltage 80](#page-95-1) [beams, operations 83,](#page-98-0) [84](#page-99-0) [between-page bias 79](#page-94-0) [bias generation circuits, operations 79](#page-94-1) bidirectional communication [operations 81](#page-96-0) [settings 48](#page-63-0) [troubleshooting 246](#page-261-0) [billing, usage page information 231](#page-246-0) [binding edge, settings 42](#page-57-2) bins, output [event log error messages 179](#page-194-0) [fan, removing 115](#page-130-0) [full, error messages 180,](#page-195-2) [184](#page-199-0) [jam detection operations 88](#page-103-0) [jams, error messages 191](#page-206-0) [locating 10](#page-25-0) [paper sizes supported 26](#page-41-0) [selecting 41](#page-56-0) [sensors 88,](#page-103-1) [90](#page-105-0) [straight paper path, using 244](#page-259-1) black lines, troubleshooting [horizontal 239](#page-254-1) [vertical 241](#page-256-0) [black pages, troubleshooting 236](#page-251-0) blank pages [suppressing 43](#page-58-0) [troubleshooting 236](#page-251-1) [blank spots, troubleshooting 236](#page-251-2) [blown lamp or motor error message 180](#page-195-3) [bond paper, weight equivalence table 23](#page-38-0) [both sides, printing on 42](#page-57-3) [bubbles, troubleshooting 239](#page-254-2) [buffer overflow, error messages 202](#page-217-0) [buttons, control panel 30](#page-45-1)

### **C**

[Cancel Job button, control panel 31](#page-46-2) capacities [print cartridges 2,](#page-17-0) [4](#page-19-0) [trays and bins 3,](#page-18-1) [5,](#page-20-1) [26](#page-41-1) [carbonless media 22](#page-37-0) cardstock [fuser mode 44](#page-59-0) [sizes supported 26](#page-41-2) [carriage returns, settings 43](#page-58-1) [cartridge fan, removing 144](#page-159-0) [cartridge lifter assembly, diagrams and part numbers 276](#page-291-1) [cartridge release lever, removing 117](#page-132-0)

cartridges [capacity 2,](#page-17-0) [4](#page-19-0) [checking 234](#page-249-0) [components, operations 85](#page-100-0) [EconoMode 45,](#page-60-0) [68](#page-83-0) [error messages 181](#page-196-0) [handling 67](#page-82-0) [image formation operations 84](#page-99-1) [level detection operations 79,](#page-94-2) [86](#page-101-0) [low 47](#page-62-1) [noise, troubleshooting 171](#page-186-0) [non-HP 68](#page-83-1) [ordering 14](#page-29-5) [out, settings 47](#page-62-2) [part numbers 257](#page-272-1) [refilled 68,](#page-83-2) [220](#page-235-0) [removing 62,](#page-77-0) [119](#page-134-0) [ROM, memory operations 86](#page-101-1) [seals, automatic roll-up 86](#page-101-2) [storing 67](#page-82-1) [supplies status page information 230](#page-245-0) [weight 68](#page-83-3) [CD-ROMs, part numbers 260](#page-274-1) [center back cover \(tray 4\), removing 153](#page-168-1) characters, troubleshooting [dropouts 238](#page-253-1) [misformed 242](#page-257-0) [chemically treated media 22](#page-37-1) [circuit capacity, specifications 7](#page-22-3) cleaning [bias, operations 79](#page-94-3) [blade, operations 84,](#page-99-2) [85](#page-100-1) [page, creating 65](#page-80-0) [precautions 61](#page-76-0) [procedures 62](#page-77-1) [Clear key, control panel 31](#page-46-3) [clearable warnings, settings 47](#page-62-3) [clearing jams 225](#page-240-0) [clearing memory 217,](#page-232-0) [219](#page-234-0) [clock, setting 46](#page-61-1) [clothing, toner on 61](#page-76-1) clutches [pickup and feed system 92](#page-107-0) [tray 1 93](#page-108-0) [voltage 80](#page-95-2) [coated media 22](#page-37-2) [codes, service test errors 214](#page-229-0) [cold reset 250](#page-265-0) [cold resets, performing 217,](#page-232-0) [219](#page-234-0) communications [operations 77,](#page-92-0) [81](#page-96-1) [settings 48](#page-63-0) [troubleshooting 246](#page-261-0) [Compact Flash 250](#page-265-0) [complex pages, error messages 202](#page-217-1) [components, internal 266](#page-281-1) [conditioning process, image formation operations 84](#page-99-3) configuration page [HP Jetdirect 229](#page-244-0) [printing 38](#page-53-0) [using 226](#page-241-0) [Configure device menu 41](#page-56-1) [connectivity, troubleshooting 250](#page-265-1) [connectors, locating 11](#page-26-0) consumables [ordering 14](#page-29-5) [part numbers 257](#page-272-0) [contamination, troubleshooting 238](#page-253-0)

control panel [blank, troubleshooting 174](#page-189-0) [Configure device menu 41](#page-56-1) [configuring trays 172](#page-187-0) [Diagnostics menu 54](#page-69-0) [EIO menu 49](#page-64-0) [error messages, alphabetical list 180](#page-195-1) [error messages, numerical list 188](#page-203-0) [event log, displaying 177](#page-192-0) [I/O menu 48](#page-63-1) [Information menu 38](#page-53-1) [keys 30](#page-45-1) [language, selecting 33,](#page-48-1) [48,](#page-63-2) [217,](#page-232-1) [219](#page-234-1) [LED indicator lights 30](#page-45-1) [locating 10](#page-25-0) [menu map 37](#page-52-0) [menu map, printing 38](#page-53-2) [menus, using 37](#page-52-1) [messages, interpreting 178](#page-193-0) [numeric keypad 32](#page-47-0) [operations 81](#page-96-2) [Paper handling menu 39](#page-54-0) [Parallel input submenu 48](#page-63-3) [part numbers 257](#page-272-2) [PCL menu 42](#page-57-4) [Print quality menu 44](#page-59-2) [Printing submenu 41](#page-56-2) [removing 111](#page-126-0) [Resets 53](#page-68-0) [Retrieve job menu 38](#page-53-3) [Service menu 215](#page-230-0) [settings 33](#page-48-2) [System setup submenu 46](#page-61-2) [controller board \(tray 4\), removing 159](#page-174-0) [controller fan, removing 145](#page-160-0) [copies, number of 41](#page-56-3) [cost accounting information 231](#page-246-1) [country of origin 6](#page-21-1) [counts, page 231](#page-246-0) [Courier font settings 42](#page-57-5) covers [back, removing 109](#page-124-0) [diagrams 262](#page-277-1) [front, removing 104](#page-119-0) [left back, removing 108](#page-123-0) [left, removing 103](#page-118-0) [locating 10](#page-25-0) [part numbers 263](#page-278-0) [rail, removing 110](#page-125-0) [right lower, removing 106](#page-121-0) [right top, removing 101](#page-116-0) [tray 4, removing 151](#page-166-0) CPU [DC controller PCB 77](#page-92-1) [tray 1 driver PCB 93](#page-108-1) [tray 4 96](#page-111-0) [creases, troubleshooting 237](#page-252-0) [critical error messages 178](#page-193-1) [CSSO \(Customer Services and Support Organization\) 14](#page-29-6) [curl, troubleshooting 237,](#page-252-1) [244](#page-259-2) [current capacity, specifications 7](#page-22-3) custom media [detectable size message 182](#page-197-0) [jams, troubleshooting 224](#page-239-0) [sizes supported 26](#page-41-3) [tray settings 41](#page-56-4) [Customer Services and Support Organization \(CSSO\) 14](#page-29-7) [cutouts, avoiding media with 22](#page-37-3)

#### **D**

[dark pages, troubleshooting 236,](#page-251-0) [240](#page-255-0) [dark setting, toner density 45](#page-60-1) [data communication operations 81](#page-96-3) [Data light, locating 30](#page-45-0) [data transmission settings 48](#page-63-4) [date, setting 46](#page-61-1) DC controller [cartridge memory failures, detection 86](#page-101-1) [diagrams and part numbers 283](#page-298-1) [formatter operations 81](#page-96-4) [media-size detection 87](#page-102-0) [operations 76](#page-91-0) [part numbers 257](#page-272-3) [removing 138](#page-153-0) [tray 1 feeding operations 93](#page-108-1) [troubleshooting 174](#page-189-1) [voltage 80](#page-95-3) [DC voltage, conversion 80](#page-95-4) [declaration of conformity 13](#page-28-0) default settings [restoring 53,](#page-68-0) [217,](#page-232-0) [219](#page-234-0) [selecting 31,](#page-46-4) [33](#page-48-2) [defect ruler 243](#page-258-0) [defect tables 235](#page-250-0) delay jams [tray 1 94](#page-109-0) [tray 2 or 3 88](#page-103-2) [tray 4 96](#page-111-1) delivery assembly [diagrams and part numbers 281](#page-296-1) [fans, removing 114,](#page-129-0) [115](#page-130-0) [removing 113](#page-128-0) [delivery motor, removing 116](#page-131-0) [density settings 45](#page-60-1) depth, printer [space requirements 17](#page-32-0) [specifications 7](#page-22-4) [developing bias generation 79](#page-94-4) [developing cylinder, operations 84](#page-99-4) [developing process, image formation operations 84](#page-99-5) diagnostics [communications 246](#page-261-1) [drum rotation 220](#page-235-1) [engine 174,](#page-189-2) [215](#page-230-1) [flowchart 216](#page-231-0) [high-voltage power supply 220](#page-235-2) [LAN 247](#page-262-0) [loopback 247,](#page-262-1) [249](#page-264-0) [paper path 213](#page-228-0) [ping 248](#page-263-0) [print cartridges 234](#page-249-0) [service test 213](#page-228-1) [tray 4 221](#page-236-0) [troubleshooting, preliminary 170](#page-185-1) [Diagnostics menu 54](#page-69-0) [different media for first page, troubleshooting 172](#page-187-1) [digital camera memory cards 82](#page-97-0) DIMMs [error messages 206](#page-221-0) [installed personalities and options 228](#page-243-1) [part numbers 258](#page-273-1) [DIP switches, tray 4 223](#page-238-0) [directory, file 38,](#page-53-4) [232](#page-247-0) [disks.](#page-29-8) See hard disks [distorted images, troubleshooting 238](#page-253-2) [diverter, left door 107,](#page-122-0) [264](#page-279-1) [DLC/LLC settings 51](#page-66-1) [documentation, part numbers 259](#page-274-2)

[door open jams 88](#page-103-3) [DOOR OPEN sequence of operations 73](#page-87-0) doors, removing [left 107,](#page-122-0) [264](#page-279-1) [right 105](#page-120-0) [DOS prompt, communications test 246](#page-261-1) dots per inch (dpi) [features 2,](#page-17-1) [4](#page-19-1) [settings 44](#page-59-3) [dots, vertical 242](#page-257-1) [double-sided printing 42](#page-57-3) [Down arrow, control panel 31](#page-46-5) dpi (dots per inch) [features 2,](#page-17-1) [4](#page-19-1) [settings 44](#page-59-3) [draft printing 45,](#page-60-0) [68](#page-83-0) [drive assembly \(tray 4\), removing 158](#page-173-0) [drive motor \(tray 4\), removing 157](#page-172-0) [drivers, changing settings from 36](#page-51-0) [dropouts, troubleshooting 238](#page-253-1) drum [bias generation 79](#page-94-4) [cleaning process, image formation operations 85](#page-100-1) [feed drive assembly, diagrams and part numbers 274](#page-289-1) [ground path, troubleshooting 239](#page-254-2) [image defects, troubleshooting 234](#page-249-1) [image formation operations 84](#page-99-6) [rotation check 220](#page-235-1) drum motor (DCM2) [block diagram 92](#page-107-1) [removing 141](#page-156-0) duplexer [communications 77,](#page-92-2) [228](#page-243-2) [failure, error messages 211](#page-226-0) [Install guide 259](#page-274-3) [jams, error messages 191,](#page-206-1) [197,](#page-212-0) [202](#page-217-2) [locating 10,](#page-25-1) [12](#page-27-2) [models including 2,](#page-17-2) [6](#page-21-2) [paper sizes supported 27](#page-42-2) [part number 259](#page-273-2) [removing 133](#page-148-0) [settings 42](#page-57-3) [troubleshooting 244](#page-259-2) [duty cycle 3,](#page-18-2) [5](#page-20-2)

#### **E**

[EconoMode 45,](#page-60-0) [68](#page-83-0) [edge-to-edge printing 42](#page-57-6) [EEPROM operations 77](#page-92-3) EIO cards [critical error messages 212](#page-227-0) [slots 81](#page-96-5) [supported 3,](#page-18-0) [5](#page-20-0) [EIO menu 49](#page-64-0) [electrical specifications 7](#page-22-3) [electrostatic discharge \(ESD\), precautions for 99](#page-114-1) embedded LAN [disabling 248](#page-263-1) [formatter replacement 250](#page-265-0) [ping test 248](#page-263-2) [troubleshooting 247,](#page-262-2) [249](#page-264-0) [embossed media, specifications 22](#page-37-4) engine control system [block diagram 75](#page-90-0) [formatter operations 81](#page-96-6) engine test [performing 215](#page-230-1) [troubleshooting 174](#page-189-3)

envelopes [default image size, setting 41](#page-56-5) [fuser lever positioning 237](#page-252-2) [output path 244](#page-259-0) [sizes supported 26](#page-41-4) [specifications 19](#page-34-0) [storing 23](#page-38-1) [wrinkled, troubleshooting 172](#page-187-2) [environmental product stewardship program 13](#page-28-1) environmental specifications [acclimating to changes 170](#page-185-0) [print cartridges, storing 67](#page-82-2) [printer 8,](#page-23-0) [16](#page-31-0) [storing media 22](#page-37-5) [equivalence table, paper weight 23](#page-38-2) [e-rings 261](#page-276-0) error messages [alphabetical list 180](#page-195-4) [event log 175](#page-190-0) [numerical list 188](#page-203-1) [priority 178](#page-193-2) [settings 47](#page-62-3) [ESD \(electrostatic discharge\), precautions for 99](#page-114-1) [Ethernet MAC addresses 250](#page-265-0) event log [configuration page 226](#page-241-1) [message format 179](#page-194-1) [printing 175](#page-190-1) [using 175](#page-190-2) [viewing 54,](#page-69-1) [177](#page-192-1) [exchange program 14](#page-29-9) [expansion, memory 6](#page-21-0) [external paper handling device messages 178](#page-193-3) [eye contact, toner 61](#page-76-2)

#### **F**

face-down bin [delivery sensor \(PS1451\) 88,](#page-103-1) [90](#page-105-0) [fan, removing 115](#page-130-0) [full sensor \(PS1452\) 90](#page-105-1) [jam detection operations 88](#page-103-1) [jams, error messages 191](#page-206-0) [locating 10](#page-25-0) face-up bin [locating 10](#page-25-0) [using 244](#page-259-0) [face-up solenoid \(SL1\) 92](#page-107-2) [factory default settings, restoring 53,](#page-68-1) [217,](#page-232-0) [219](#page-234-0) [faded print, troubleshooting 240](#page-255-0) [FAILURE sequence of operations 73](#page-87-1) fans [cartridge, removing \(fan 5\) 144](#page-159-0) [controller, removing \(fan 2\) 145](#page-160-0) [delivery, removing 114](#page-129-0) [error messages 207](#page-222-0) [face-down bin, removing \(fans 3, 6, and 4\) 115](#page-130-0) [operations, troubleshooting 174](#page-189-4) [power supply, removing \(fan 1\) 143](#page-158-0) Fast InfraRed Connect [locating 11,](#page-26-0) [12](#page-27-2) [part number 258](#page-273-3) [fasteners, types of 261](#page-276-1) [FastRes 44](#page-59-3) [FCC regulations 13](#page-28-0) [features, product 2,](#page-17-3) [4,](#page-19-2) [6](#page-21-3) [feed clutch, tray 1 \(CL2501\) 93](#page-108-0) [feed delay jams, tray 4 96](#page-111-2) [feed-drive assembly, removing 142](#page-157-0)

feed rollers [image defects, troubleshooting 238](#page-253-3) [included in printer maintenance kit 60](#page-75-0) [removing 122](#page-137-0) [tray 1 93,](#page-108-2) [94](#page-109-1) [tray 4 96,](#page-111-3) [155](#page-170-0) [feed sensors, tray 2 or 3 90](#page-105-2) [feed stationary jams, tray 4 96](#page-111-4) feed system [motors, solenoids, and clutches 92](#page-107-3) [operations 87](#page-102-1) [sensors and switches 89](#page-104-0) [tray 1 93](#page-108-3) [tray 4 95](#page-110-0) field replaceable units (FRUs) [part numbers 262](#page-277-2) [removing and replacing 99](#page-114-2) [service approach 14](#page-29-10) [file directory 38,](#page-53-4) [232](#page-247-0) [file warning messages 180](#page-195-5) firmware [error messages 205](#page-220-0) [flash failures 212](#page-227-1) [part numbers 257](#page-272-4) [upgrading 55](#page-70-0) [first aid procedures, toner 61](#page-76-2) [first page out, specifications 2,](#page-17-4) [4](#page-19-3) [first page, troubleshooting 172](#page-187-1) [flash disks, error messages 180,](#page-195-6) [182](#page-197-1) flash memory [cards, digital camera 82](#page-97-0) [flat ribbon cables 137](#page-152-0) [flickering, prevention operations 80](#page-95-5) flowcharts [diagnostics 216](#page-231-0) [troubleshooting process 168](#page-183-0) [focusing lenses, operations 83,](#page-98-0) [84](#page-99-7) [font DIMMs, part numbers 258](#page-273-4) fonts [Courier settings 42](#page-57-5) [downloaded, storage operations 81](#page-96-7) [included 2](#page-17-5) [lists, printing 38](#page-53-5) [PCL settings 43](#page-58-2) [foreign interface connector, locating 11](#page-26-0) [form lines, settings 43](#page-58-3) formatter [bypassing 215](#page-230-2) [operations 81](#page-96-4) [removing 135](#page-150-1) [replacing 250](#page-265-0) [tray 4 feeding operations 95](#page-110-1) [voltage 80](#page-95-1) [forms, preprinted 21](#page-36-0) [frequent jams, troubleshooting 224,](#page-239-1) [225](#page-240-1) [front assemblies, removing 119](#page-134-1) front cover [locating 10](#page-25-0) [removing 104](#page-119-0) front door error messages [jams 189,](#page-204-0) [198](#page-213-0) [open 181](#page-196-1) [front view, diagrams 100](#page-115-1) FRUs (field replaceable units) [part numbers 262](#page-277-2) [removing and replacing 99](#page-114-2) [service approach 14](#page-29-4) [FTP, remote firmware upgrades 56](#page-71-0)

#### fuser

[assembly 60](#page-75-1) [assembly, removing 134](#page-149-0) [cleaning 65](#page-80-1) [connector holder assembly, removing 147](#page-162-0) [contamination, troubleshooting 238](#page-253-4) [control circuit operations 80](#page-95-6) [delivery drive assembly, diagrams and part numbers 275](#page-290-1) [delivery jams 88](#page-103-4) [delivery sensor \(PS502\) 88,](#page-103-5) [90](#page-105-3) [delivery-drive assembly, removing 149](#page-164-0) [error messages 205](#page-220-1) [image defects, troubleshooting 240,](#page-255-1) [241,](#page-256-1) [242](#page-257-2) [image formation operations 85](#page-100-2) [jam removal knob, removing 123](#page-138-0) [jam sensor \(PS501\) 88,](#page-103-4) [90](#page-105-4) [levers 237](#page-252-2) [media compatibility 20](#page-35-0) [noise, troubleshooting 171](#page-186-1) [operations 77](#page-92-4) [part numbers 257](#page-272-5) [poor adhesion, troubleshooting 172](#page-187-3) [roller 79,](#page-94-5) [80](#page-95-7) [wrapping jam detection operations 87](#page-102-2) [fuser modes 40,](#page-55-0) [44](#page-59-0) [fuser/delivery motor \(DCM1\) 92](#page-107-4)

#### **G**

[gray background, troubleshooting 239](#page-254-0) [ground path, drum 239](#page-254-3)

#### **H**

hard disks [critical error messages 212](#page-227-0) [error messages 180,](#page-195-6) [182](#page-197-2) [file directory page 232](#page-247-0) [file directory, printing 38](#page-53-6) [initializing 217,](#page-232-2) [219](#page-234-2) [installed personalities and options 228](#page-243-3) [job retention 46](#page-61-3) [models including 7](#page-22-5) [part numbers 258](#page-273-5) [skip disk function 218,](#page-233-0) [220](#page-235-3) [supported 3,](#page-18-0) [5](#page-20-0) [harnesses, replacing 99](#page-114-3) [heating operations, fuser 80](#page-95-7) heavy paper [fuser mode 44](#page-59-0) [types supported 26](#page-41-2) height, printer [space requirements 17](#page-32-0) [specifications 7](#page-22-6) [Help key, control panel 31](#page-46-6) high-voltage power supply [checking 220](#page-235-2) [image defects, troubleshooting 236,](#page-251-0) [240,](#page-255-2) [242](#page-257-3) [operations 78](#page-93-0) [part numbers 257](#page-272-6) [removing 137](#page-152-1) [voltage 80](#page-95-2) [hoppers, printer cartridge 85](#page-100-0) [horizontal defects, troubleshooting 239](#page-254-1) [HP Customer Services and Support Organization \(CSSO\) 14](#page-29-7) HP Fast InfraRed Connect [locating 11,](#page-26-0) [12](#page-27-2) [part number 258](#page-273-3) [HP Jetdirect configuration page 229](#page-244-1)

HP Jetdirect print servers [EIO menu 49](#page-64-1) [models including 6](#page-21-4) [networks supported 81](#page-96-5) [part numbers 258](#page-273-6) [troubleshooting 246,](#page-261-2) [250](#page-265-2) HP Jet-Link [cabling, troubleshooting 226](#page-241-2) [connector, locating 11](#page-26-0) [connector, removing 146](#page-161-0) [HP LaserJet 9000 Series Printer software CD-ROM 260](#page-274-4) HP Web JetAdmin [configuring trays from 172](#page-187-4) [upgrading firmware with 56,](#page-71-1) [57](#page-72-0) [HTTPS settings 51](#page-66-2) humidity [environmental specifications, printer 8](#page-23-1) [storing media 22](#page-37-6) [storing print cartridges 67](#page-82-2)

#### **I**

[I/O buffer overflow, error messages 202](#page-217-0) [I/O communication operations 81](#page-96-1) [I/O menu 48](#page-63-1) [I/O slots, locating 11](#page-26-0) [image defect tables 235](#page-250-0) [image formation operations 84](#page-99-8) image quality [cleaning page, creating 65](#page-80-0) [settings 44](#page-59-2) [troubleshooting 233](#page-248-0) [image size, setting default 41](#page-56-5) [Information menu 38](#page-53-1) information pages [configuration 226](#page-241-3) [file directory 232](#page-247-1) [Jetdirect 229](#page-244-2) [printing 38,](#page-53-0) [226](#page-241-4) [supplies status 230](#page-245-1) [usage 231](#page-246-2) [ingestion, toner 61](#page-76-2) [inhalation, toner 61](#page-76-2) [inks, preprinted media specifications 21](#page-36-1) input trays [capacities 26](#page-41-1) [configuration page information 228](#page-243-4) [detectable size error messages 182](#page-197-0) [feeding, troubleshooting 171,](#page-186-2) [172](#page-187-1) [included 2](#page-17-6) [jams, error messages 188,](#page-203-2) [199](#page-214-0) [jams, troubleshooting 224](#page-239-2) [Jet-Link device error messages 179](#page-194-2) [media error messages 186,](#page-201-1) [187](#page-202-0) [paper path test 213](#page-228-0) [paper sizes, supported 26](#page-41-0) [part numbers 259](#page-273-2) [registration 33,](#page-48-3) [44](#page-59-1) [selecting 46,](#page-61-4) [172](#page-187-4) [unexpected size, error messages 204](#page-219-0) [installed personalities and options 228](#page-243-1) [installing printer 16](#page-31-1) [Intellifont 2,](#page-17-7) [4](#page-19-4) interfaces [connections, locating 11](#page-26-0) [operations 81](#page-96-8) [internal components, diagrams and part numbers 266](#page-281-1) [INTR \(initial rotation\) sequence 72](#page-87-2) [IP address 46,](#page-61-0) [246](#page-261-3) [IPX/SPX settings 51](#page-66-3)

#### **J**

[jam detection lever driver solenoid \(SL501\) 92](#page-107-5) [jam removal knobs, removing 123](#page-138-0) [JAM sequence of operations 73](#page-87-3) jams [causes of 225](#page-240-2) [cleaning spilled toner after 61](#page-76-3) [clearing 225](#page-240-0) [error messages 188](#page-203-2) [multifeeds, troubleshooting 245](#page-260-0) [recovery settings 47](#page-62-4) [tray 1 detection operations 94](#page-109-2) [tray 2 or 3 detection operations 88](#page-103-6) [tray 4 detection operations 96](#page-111-5) [troubleshooting 224](#page-239-1) JetAdmin [configuring trays from 172](#page-187-4) [upgrading firmware with 56,](#page-71-1) [57](#page-72-0) [Jetdirect configuration page 229](#page-244-1) Jetdirect print servers [EIO menu 49](#page-64-1) [models including 6](#page-21-4) [networks supported 81](#page-96-5) [part numbers 258](#page-273-6) [troubleshooting 246,](#page-261-2) [250](#page-265-2) Jet-Link [cabling, troubleshooting 226](#page-241-2) [connector, locating 11](#page-26-0) [connector, removing 146](#page-161-0) [devices, troubleshooting 228](#page-243-5) job retention [job storage limit, setting 46](#page-61-3) [Retrieve job menu 38](#page-53-3) [timeout settings 46](#page-61-5)

#### **K**

[keypad, numeric 32](#page-47-0) [keys, control panel 30](#page-45-1) kits, maintenance [installation guides 260](#page-275-0) [part numbers 257](#page-272-7) [replacing 60](#page-75-2) [knobs, removing 124](#page-139-0)

#### **L**

labels [fuser mode 44](#page-59-0) [output path 244](#page-259-0) [specifications 20](#page-35-0) [lamp error messages 180](#page-195-3) LAN [disabling 248](#page-263-1) [formatter replacement 250](#page-265-0) [ping test 248](#page-263-2) [troubleshooting 247,](#page-262-2) [249](#page-264-0) [landscape orientation, setting as default 43](#page-58-4) [language, control panel 33,](#page-48-1) [48,](#page-63-2) [217,](#page-232-1) [219](#page-234-1) languages, printer [default, setting 47](#page-62-5) [error messages 181](#page-196-2) [included 2,](#page-17-7) [4](#page-19-4) [laser shutter, troubleshooting 236](#page-251-3) laser/scanner [operations 83](#page-98-0) [removing 112](#page-127-0) [voltage 80](#page-95-1) [LaserJet 9000 Series Printer software CD-ROM 260](#page-274-4) [latent image formation 84](#page-99-6)

[tray 1 94](#page-109-3) [tray 2 or 3 88](#page-103-7) LEDs [control panel 30](#page-45-1) [flickering, prevention operations 80](#page-95-5) [tray 4 223](#page-238-1) [left assemblies, removing 133](#page-148-1) [left back cover \(printer\), removing 108](#page-123-0) [left back cover \(tray 4\), removing 153](#page-168-2) left door [diagrams and part numbers 264](#page-279-2) [jams, error messages 190,](#page-205-0) [191,](#page-206-2) [198](#page-213-1) [part numbers 264](#page-279-3) [removing 107](#page-122-0) [left output bin, paper sizes supported 27](#page-42-3) [left rail cover, removing 110](#page-125-0) [left side cover \(tray 4\), removing 151](#page-166-0) [left side view, diagrams 100](#page-115-0) [left top cover, removing 103](#page-118-0) [lenses, operations 83,](#page-98-0) [84](#page-99-7) letterhead [fuser mode 44](#page-59-0) [specifications 21](#page-36-0) level, media detection operations [tray 2 or 3 87](#page-102-3) [tray 4 96](#page-111-6) [level, toner 79,](#page-94-6) [86](#page-101-0) [levers, fuser 237](#page-252-2) [life expectancies, print cartridges 2,](#page-17-0) [4](#page-19-0) [lifter motor \(SMT2\) 92](#page-107-6) lifter position, media-level detection operations [tray 2 or 3 87](#page-102-4) [tray 4 95](#page-110-2) light print [setting, toner density 45](#page-60-1) [troubleshooting 240](#page-255-0) [line feed settings 43](#page-58-1) [line spacing settings 43](#page-58-3) lines, troubleshooting [horizontal 239](#page-254-1) [vertical 241](#page-256-0) [locked menus, control panel 180](#page-195-0) [long edge binding, settings 42](#page-57-2) [loopback test 247,](#page-262-1) [249](#page-264-0) [loose toner, troubleshooting 240](#page-255-3) [low print cartridges, settings 47](#page-62-1) [lower heater \(H3\), operations 80](#page-95-6) low-voltage power supply [operations 80](#page-95-0) [part numbers 257](#page-272-8) [removing 136](#page-151-0) [LSTR \(last rotation\) sequence 72](#page-87-4)

leading edge, detection operations

#### **M**

[MAC addresses 250](#page-265-0) [Macintosh, Appletalk settings 51](#page-66-0) [macros, downloaded 81](#page-96-7) mailbox [locating 10](#page-25-1) [models supported 7](#page-22-2) [paper sizes supported 28](#page-43-0) [part number 258](#page-273-0) [main heater \(H1\), operations 80](#page-95-6) [main motor, operations 84](#page-99-9) maintenance kits [installation guide 260](#page-275-0) [part numbers 257](#page-272-7) [replacing 60](#page-75-2)

[control panel settings 42](#page-57-7) [error messages 183](#page-198-0) [manuals, part numbers 259](#page-274-2) [map, control panel menus 37](#page-52-0) [map, menu 38](#page-53-2) [margins, settings 44](#page-59-1) media [coated 22](#page-37-2) [configuring trays 172](#page-187-5) [default image size, setting 41](#page-56-5) [detection operations 87,](#page-102-0) [96](#page-111-6) [error messages 185,](#page-200-0) [204](#page-219-1) [fuser modes 40,](#page-55-0) [44](#page-59-0) [level detection operations 87,](#page-102-3) [96](#page-111-6) [preprinted 21](#page-36-0) [selecting 19,](#page-34-1) [25](#page-40-0) [sizes, supported 26](#page-41-2) [small, mode for 45](#page-60-2) [storing 22](#page-37-7) [troubleshooting 244](#page-259-3) [weight equivalence table 23](#page-38-2) [media-level sensors 90](#page-105-5) memory [clearing 217,](#page-232-0) [219](#page-234-0) [configuration page information 226](#page-241-5) [data loss, error message 183](#page-198-1) [DIMMs, error messages 208](#page-223-0) [expansion features 6](#page-21-0) [flash cards 82](#page-97-0) [formatter system 81](#page-96-7) [part numbers 258](#page-273-1) [print cartridges 86](#page-101-3) [settings changed, error message 183](#page-198-1) [memory controller PCB assembly, diagrams and part numbers 283](#page-298-2) [Menu button, control panel 31](#page-46-7) [menu map, control panel 37](#page-52-0) menus, control panel [Configure device 41](#page-56-1) [Diagnostics 54](#page-69-0) [EIO 49](#page-64-0) [I/O 48](#page-63-1) [Information 38](#page-53-1) [locked 180](#page-195-0) [map 37](#page-52-0) [map, printing 38](#page-53-2) [numeric keypad, navigating with 32](#page-47-1) [Paper handling 39](#page-54-0) [Parallel input 48](#page-63-3) [PCL 42](#page-57-4) [Print quality 44](#page-59-2) [Printing 41](#page-56-2) [Resets 53](#page-68-0) [Retrieve job 38](#page-53-3) [Service 215](#page-230-0) [System setup 46](#page-61-2) [using 37](#page-52-1) messages [alphabetical list 180](#page-195-4) [event log codes 175](#page-190-2) [numerical list 188](#page-203-1) [settings 47](#page-62-3) [types of 178](#page-193-0) [metal, screws for 261](#page-276-1) [metric weight equivalence table, paper 23](#page-38-0) [Microsoft Windows, remote firmware upgrades 55](#page-70-1) [mirrors, operations 83,](#page-98-0) [84](#page-99-10) [misfeeds, troubleshooting 245](#page-260-0) [misformed characters, troubleshooting 242](#page-257-0)

manual feed

[model number 6](#page-21-1) [models, printer 2,](#page-17-3) [4,](#page-19-2) [6](#page-21-3) modes [fuser 40,](#page-55-0) [44](#page-59-0) [Sleep 46](#page-61-6) moisture [environmental specifications, printer 8](#page-23-2) [storing media 22](#page-37-8) [storing print cartridges 67](#page-82-2) [molex cable connectors, unplugging 136](#page-151-1) [monthly duty cycle 3,](#page-18-2) [5](#page-20-2) motors [delivery, removing 116](#page-131-0) [drum 92,](#page-107-1) [141](#page-156-0) [error messages 180,](#page-195-3) [207](#page-222-0) [main, operations 84](#page-99-9) [noise, troubleshooting 171](#page-186-0) [pickup and feed system 92](#page-107-4) [tray 4 drive, removing 157](#page-172-0) [tray 4, testing 221](#page-236-1) [voltage 80](#page-95-2) [MS-DOS prompt, communications test 246](#page-261-1) multifeeds [prevention operations 87](#page-102-4) [troubleshooting 245](#page-260-0) multifunction finisher [documentation 259](#page-274-5) [locating 10](#page-25-1) [models including 7](#page-22-7) [paper sizes supported 28](#page-43-1) [part number 258](#page-273-7) [multipurpose tray.](#page-29-11) See tray 1

#### **N**

[narrow media settings 45](#page-60-2) navigation, control panel [keys 30](#page-45-0) [menus 37](#page-52-1) [numeric keypad 32](#page-47-0) [networking features 3,](#page-18-3) [5](#page-20-3) networks [connectivity, troubleshooting 250](#page-265-1) [disabling embedded LAN 248](#page-263-1) [embedded LAN, troubleshooting 247](#page-262-2) [formatter, replacing 250](#page-265-0) [Jetdirect configuration page 229](#page-244-1) [Jetdirect print servers, part numbers 258](#page-273-6) [ping tests 248](#page-263-0) [speed settings 53](#page-68-2) noise [troubleshooting 171](#page-186-0) [non-HP cartridges 68,](#page-83-1) [184](#page-199-1) [Novell Status information 246](#page-261-3) [number of copies 41](#page-56-3) [numeric keypad, control panel 32](#page-47-0) numerical lists [error messages 188](#page-203-0) [part numbers 296](#page-311-0) NVRAM [errors 210](#page-225-0) [initializing 218,](#page-233-1) [220](#page-235-4) [operations 81](#page-96-7)

#### **O**

[offline message 37](#page-52-2) [on/off switch, locating 10](#page-25-0)

operating environment [acclimating to 170](#page-185-0) [print cartridges 67](#page-82-3) [printer, specifications 8,](#page-23-3) [16](#page-31-0) operations [bias generation circuits 79](#page-94-1) [DC controller 76](#page-91-0) [engine control system 75](#page-90-0) [formatter 81](#page-96-4) [high-voltage power supply circuit 78](#page-93-0) [image formation 84](#page-99-11) [laser/scanner system 83](#page-98-1) [low-voltage power supply 80](#page-95-8) [pickup and feed system 87](#page-102-1) [power-on 73](#page-88-0) [sequences 71](#page-86-0) [systems overview 70](#page-85-0) [tray 1 93](#page-108-3) [tray 4 95](#page-110-0) [ordering parts 14](#page-29-6) orientation [default 43](#page-58-4) [error messages 185](#page-200-1) output bins [event log error messages 179](#page-194-0) [fan, removing 115](#page-130-0) [full, error messages 180,](#page-195-2) [184](#page-199-0) [jam detection operations 88](#page-103-0) [jams, error messages 191](#page-206-0) [locating 10](#page-25-0) [paper sizes supported 26](#page-41-0) [selecting 41](#page-56-0) [sensors 88,](#page-103-1) [90](#page-105-0) [straight paper path, using 244](#page-259-1) output quality [cleaning page, creating 65](#page-80-0) [settings 44](#page-59-2) [specifications 2,](#page-17-8) [4](#page-19-5) [troubleshooting 233](#page-248-0) overhead transparencies [sensor \(PS1\) 87,](#page-102-5) [90](#page-105-6) [specifications 21](#page-36-2) [overheating, thermistor operations 80](#page-95-9) [override A4/letter 42](#page-57-0)

#### **P**

[page counts 231](#page-246-0) page orientation [default 43](#page-58-4) [error messages 185](#page-200-1) page skew [adjustment operations, tray 4 95](#page-110-3) [specifications 234](#page-249-2) [troubleshooting 241](#page-256-2) [pages per minute \(ppm\) 2,](#page-17-4) [4](#page-19-3) [pages per month 3,](#page-18-2) [5](#page-20-2) [pan head screws 261](#page-276-2)

paper [coated 22](#page-37-2) [configuring trays 172](#page-187-5) [default image size, setting 41](#page-56-5) [detection operations 87,](#page-102-0) [96](#page-111-6) [error messages 185,](#page-200-0) [204](#page-219-1) [fuser modes 40,](#page-55-0) [44](#page-59-0) [level detection operations 87,](#page-102-3) [96](#page-111-6) [preprinted 21](#page-36-0) [selecting 19,](#page-34-1) [25](#page-40-0) [sizes, supported 26](#page-41-2) [small, mode for 45](#page-60-2) [storing 22](#page-37-7) [troubleshooting 244](#page-259-3) [weight equivalence table 23](#page-38-2) [paper deck drive assembly, part numbers 258](#page-273-8) [Paper handling menu 39](#page-54-0) paper input unit (PIU) [diagrams and part numbers 278](#page-293-1) [part numbers 257](#page-272-9) [reinstalling 128](#page-143-0) [removing 126](#page-141-0) [paper jams.](#page-29-12) See jams paper path [cleaning 63](#page-78-0) [straight 244](#page-259-4) [test, printing 213](#page-228-0) [test, settings 54](#page-69-2) [tray 1 sensor \(PS2502\) 93,](#page-108-4) [94](#page-109-4) [paper pickup assembly, part numbers 258](#page-273-9) [paper-size detection switch PCB \(tray 4\), removing 160](#page-175-0) [parallel communication operations 81](#page-96-9) [parallel connector, locating 11](#page-26-0) [Parallel input submenu 48](#page-63-3) [parallel port, supported 3,](#page-18-4) [5](#page-20-4) part numbers [alphabetical list 291](#page-306-0) [consumables, accessories, and documentation 257](#page-272-0) [numerical list 296](#page-311-0) [voltage 256](#page-271-1) parts [ordering 14](#page-29-3) [removing and replacing 99](#page-114-2) [Pause/Resume key, control panel 31](#page-46-7) [pay-per-page 231](#page-246-0) PCB assemblies, diagrams and part numbers [printer 283](#page-298-1) [tray 4 289](#page-304-1) [PCBA, screws for 261](#page-276-1) [PCI slots 81](#page-96-5) [PCL font list, printing 38](#page-53-5) [PCL language, features 2,](#page-17-7) [4](#page-19-4) [PCL menu 42](#page-57-4) [PDF error page 42](#page-57-8) [perforated media, avoiding 22](#page-37-3) [Perform Printer Maintenance message 60](#page-75-2) periods [image formation 84](#page-99-12) [operations 71](#page-86-0) [power-on 73](#page-88-1) personalities [default, setting 47](#page-62-5) [error messages 181](#page-196-2) [included 2,](#page-17-7) [4](#page-19-4) phases [image formation 84](#page-99-12) [operations 71](#page-86-0) [power-on 73](#page-88-1) [phone numbers, ordering parts 14](#page-29-3)
photosensitive drum [bias generation 79](#page-94-0) [cleaning process, image formation operations 85](#page-100-0) [feed drive assembly, diagrams and part numbers 274](#page-289-0) [ground path, troubleshooting 239](#page-254-0) [image defects, troubleshooting 234](#page-249-0) [image formation operations 84](#page-99-0) [rotation check 220](#page-235-0) [physical specifications 7](#page-22-0) pickup and feed system [feed-drive assembly, removing 142](#page-157-0) [motors, solenoids, and clutches 92](#page-107-0) [operations 87](#page-102-0) [sensors and switches 89](#page-104-0) [tray 1 93](#page-108-0) [tray 4 95](#page-110-0) [pickup assembly \(tray 4\), removing 162](#page-177-0) pickup delay jams [tray 1 94](#page-109-0) [tray 2 or 3 88](#page-103-0) [tray 4 96](#page-111-0) [pickup feed guide \(tray 4\), removing 163](#page-178-0) [pickup motor \(SMT3\) 92](#page-107-1) [pickup roller up and down motor \(SMT1\) 92](#page-107-2) pickup rollers [included in printer maintenance kit 60](#page-75-0) [printer, removing 122](#page-137-0) [tray 1 93,](#page-108-1) [94](#page-109-1) [tray 4 96,](#page-111-1) [155](#page-170-0) [pickup shaft home-position sensor \(PS1413\) 90](#page-105-0) [pickup solenoid, tray 1 \(SL2501\) 93,](#page-108-2) [94](#page-109-0) [ping tests 248](#page-263-0) PINs [error messages 182](#page-197-0) [Service menu 215](#page-230-0) PIU (paper input unit) [diagrams and part numbers 278](#page-293-0) [part numbers 257](#page-272-0) [reinstalling 128](#page-143-0) [removing 126](#page-141-0) [plastic, screws for 261](#page-276-0) portrait orientation [error messages 185](#page-200-0) [setting as default 43](#page-58-0) [ports, supported 3,](#page-18-0) [5](#page-20-0) [PostScript error pages 42](#page-57-0) [PostScript font list, printing 38](#page-53-0) [PostScript Level 3 emulation 2,](#page-17-0) [6](#page-21-0) power [consumption, specifications 7](#page-22-1) [switch, locating 10](#page-25-0) [troubleshooting 174](#page-189-0) power supplies [fan, removing 143](#page-158-0) [high-voltage, removing 137](#page-152-0) [low-voltage 80](#page-95-0) [low-voltage, removing 136](#page-151-0) [part numbers 257](#page-272-1) [tray 1 93](#page-108-3) [tray 4, operations 95](#page-110-1) [tray 4, removing 161](#page-176-0) [power-on sequence 73](#page-88-0) PowerSave [energy consumption 7](#page-22-1) [fan operation during 174](#page-189-1) [settings 32,](#page-47-0) [46](#page-61-0) [ppm \(pages per minute\) 2,](#page-17-1) [4](#page-19-0) [preliminary operating checks, troubleshooting 170](#page-185-0) [preprinted media specifications 21](#page-36-0)

[preprinted paper, fuser mode 44](#page-59-0) [prepunched paper, fuser mode 44](#page-59-0) [pre-registration roller drive clutch \(CL2\) 92](#page-107-3) pressure roller [bias generation 79](#page-94-1) [cleaning 65](#page-80-0) [fuser wrapping jam detection operations 87](#page-102-1) [heating operations 80](#page-95-1) [image formation operations 84,](#page-99-1) [85](#page-100-1) [pre-transfer process, image formation operations 84](#page-99-2) [pre-transfer upper guide bias generation 79](#page-94-2) primary charging roller [bias generation 79](#page-94-3) [image defects, troubleshooting 236](#page-251-0) [image formation operations 84](#page-99-0) [print bias, operations 79](#page-94-4) print cartridges [capacity 2,](#page-17-2) [4](#page-19-1) [checking 234](#page-249-1) [components, operations 85](#page-100-2) [EconoMode 45,](#page-60-0) [68](#page-83-0) [error messages 181](#page-196-0) [fan, removing 144](#page-159-0) [handling 67](#page-82-0) [image formation operations 84](#page-99-3) [level detection operations 79,](#page-94-5) [86](#page-101-0) [lifter assembly, diagrams and part numbers 276](#page-291-0) [low 47](#page-62-0) [noise, troubleshooting 171](#page-186-0) [non-HP 68](#page-83-1) [ordering 14](#page-29-0) [out, settings 47](#page-62-1) [part numbers 257](#page-272-2) [refilled 68,](#page-83-2) [220](#page-235-1) [release lever, removing 117](#page-132-0) [removing 62,](#page-77-0) [119](#page-134-0) [ROM, memory operations 86](#page-101-1) [seals, automatic roll-up 86](#page-101-2) [storing 67](#page-82-1) [supplies status page information 230](#page-245-0) [weight 68](#page-83-3) print quality [cleaning page, creating 65](#page-80-1) [settings 44](#page-59-1) [troubleshooting 233](#page-248-0) [Print quality menu 44](#page-59-1) [PRINT sequence 72](#page-87-0) print servers [EIO menu 49](#page-64-0) [models including 6](#page-21-1) [networks supported 81](#page-96-0) [troubleshooting 246,](#page-261-0) [250](#page-265-0) [print servers, part numbers 258](#page-273-0) [printer drivers, changing settings from 36](#page-51-0) printer languages [default, setting 47](#page-62-2) [error messages 181](#page-196-1) [included 2,](#page-17-3) [4](#page-19-2) printer maintenance kits [installation guide 260](#page-275-0) [part numbers 257](#page-272-3) [replacing 60](#page-75-1) printer messages [alphabetical list 180](#page-195-0) [event log codes 175](#page-190-0) [numerical list 188](#page-203-0) [types of 178](#page-193-0) [Printing submenu 41](#page-56-0) [priorities, messages 178](#page-193-0)

private jobs [control panel settings 38](#page-53-1) [timeout settings 46](#page-61-1) [production code, locating 6](#page-21-2) [programs, changing settings from 33](#page-48-0) proof and hold jobs [control panel settings 38](#page-53-1) [timeout settings 46](#page-61-2) protocols, network [Jetdirect page information 229](#page-244-0) [settings 50](#page-65-0) [troubleshooting 246](#page-261-1) [PS error pages 42](#page-57-0) PS fonts [included 2](#page-17-0) [list, printing 38](#page-53-0) [PS Level 3 emulation 6](#page-21-0)

# **Q**

quality [cleaning page, creating 65](#page-80-1) [settings 44](#page-59-1) [specifications 2,](#page-17-4) [4](#page-19-3) [troubleshooting 233](#page-248-0) QuickCopy jobs [control panel settings 38](#page-53-1) [timeout settings 46](#page-61-1)

### **R**

[rail covers, removing 110](#page-125-0) RAM disk [error messages 180](#page-195-1) [operations 81](#page-96-1) [settings 48](#page-63-0) [RAM, print cartridges 86](#page-101-3) [Ready light, locating 30](#page-45-0) [Ready message 37](#page-52-0) [Real Time Clock operations 82](#page-97-0) [recovery, jam 47](#page-62-3) [recycled media, specifications 22](#page-37-0) [refilled print cartridges 68,](#page-83-1) [220](#page-235-1) registration assembly [diagrams and part numbers 279](#page-294-0) [image defects, troubleshooting 241](#page-256-0) [part numbers 258](#page-273-1) [removing 129](#page-144-0) [tray 4 95,](#page-110-2) [156](#page-171-0) [registration jam removal knob, removing 124](#page-139-0) [registration paper sensor \(PS2\) 88,](#page-103-1) [90](#page-105-1) [registration roller drive clutch \(CL1\) 92](#page-107-4) [registration roller, cleaning 63](#page-78-0) [registration, tray settings 33,](#page-48-1) [44](#page-59-2) [regulatory information 13](#page-28-0) relative humidity [specifications, printer 8](#page-23-0) [storing media 22](#page-37-1) [storing print cartridges 67](#page-82-2) [remanufactured assemblies 14](#page-29-1) [remote firmware upgrade \(RFU\) 55](#page-70-0) [removing parts 99](#page-114-0) [repair process 14](#page-29-2) [repeating defects, troubleshooting 240,](#page-255-0) [243](#page-258-0) [repeating images, troubleshooting 242](#page-257-0) [repetitive defect ruler 243](#page-258-0) replacement intervals [print cartridges 68](#page-83-4) [printer maintenance kit 60](#page-75-2)

replacement parts [ordering 14](#page-29-3) [removing and replacing 99](#page-114-0) replacing [parts 99](#page-114-0) [printer maintenance kit 60](#page-75-2) reports [configuration 226](#page-241-0) [file directory 232](#page-247-0) [Jetdirect 229](#page-244-1) [printing 38,](#page-53-2) [226](#page-241-1) [supplies status 230](#page-245-1) [usage 231](#page-246-0) [reset, cold 250](#page-265-1) [Resets menu 53](#page-68-0) [resets, cold 217,](#page-232-0) [219](#page-234-0) residual jams, detection operations [tray 1 94](#page-109-2) [tray 2 or 3 88](#page-103-2) [tray 4 96](#page-111-2) resolution [features 2,](#page-17-4) [4](#page-19-3) [settings 44](#page-59-3) [Resolution Enhancement technology \(REt\) 45](#page-60-1) [restoring factory default settings 53,](#page-68-1) [217,](#page-232-0) [219](#page-234-0) [REt \(Resolution Enhancement technology\) 45](#page-60-1) [Retrieve job menu 38](#page-53-1) [revision level 6](#page-21-2) [RFU \(remote firmware upgrade\) 55](#page-70-0) [ribbon cables 137](#page-152-1) [right assemblies, removing 125](#page-140-0) [right back cover \(tray 4\), removing 153](#page-168-0) right door [assembly, diagrams 265](#page-280-0) [jams, error messages 188,](#page-203-1) [200](#page-215-0) [locating 10](#page-25-0) [part numbers 265](#page-280-1) [removing 105](#page-120-0) [right lower cover, removing 106](#page-121-0) [right rail cover, removing 110](#page-125-0) [right side cover \(tray 4\), removing 152](#page-167-0) [right side view, diagrams 100](#page-115-0) [right top cover, removing 101](#page-116-0) [RIP Once technology 2,](#page-17-5) [4](#page-19-4) rollers [cleaning 61](#page-76-0) [image defects, troubleshooting 238](#page-253-0) [included in printer maintenance kit 60](#page-75-3) [printer, removing 122](#page-137-0) [repeating defects, troubleshooting 240,](#page-255-0) [243](#page-258-1) [tray 1 operations 94](#page-109-1) [tray 4 operations 96](#page-111-1) [tray 4, removing 155](#page-170-1) ROM [disk, error messages 180](#page-195-1) [formatter operations 81](#page-96-2) [rotate paper message 185](#page-200-1) [rotation check, drum 220](#page-235-0) [ruler, repeating defects 243](#page-258-0)

### **S**

[Save + Restore 250](#page-265-1) [scan buffer errors 208](#page-223-0) [scan error messages 186](#page-201-0) [scanning mirror, operations 84](#page-99-4) [screwdrivers, required 99](#page-114-1) screws [self-tapping, installing 99](#page-114-2) [types of 261](#page-276-1)

[seal, toner 86](#page-101-2) security [configuration page information 226](#page-241-2) [settings 53](#page-68-2) [Web sites, settings 51](#page-66-0) [Select key, control panel 31](#page-46-0) [self-tapping screws 99,](#page-114-2) [261](#page-276-1) sensors [pickup and feed system 89](#page-104-1) [tray 1 93](#page-108-2) [tray 4 222](#page-237-0) [voltage 80](#page-95-2) [separation process, image formation operations 85](#page-100-3) separation rollers [image defects, troubleshooting 238](#page-253-1) [printer, removing 122](#page-137-0) [tray 1 94](#page-109-1) [tray 4, operations 96](#page-111-1) [tray 4, removing 155](#page-170-0) [separation static charge eliminating bias, operations 79](#page-94-6) sequences [image formation 84](#page-99-5) [operations 71](#page-86-0) [power-on 73](#page-88-0) [serial error messages 203](#page-218-0) [serial number 6](#page-21-2) [service approach 14](#page-29-2) [Service menu 215](#page-230-0) [service tests 213](#page-228-0) [Set Registration 44](#page-59-2) [setting up printer 16](#page-31-0) settings [control panel, selecting 31](#page-46-0) [image quality 44](#page-59-1) [restoring defaults 53,](#page-68-1) [217,](#page-232-1) [219](#page-234-1) [types of 33](#page-48-2) [shipping printer 67](#page-82-3) [short edge binding, settings 42](#page-57-1) [shutter, troubleshooting 236](#page-251-1) [site requirements 16](#page-31-1) size, printer [space requirements 17](#page-32-0) [specifications 7](#page-22-0) sizes, media [configuring trays 172](#page-187-0) [detection operations 87,](#page-102-2) [96](#page-111-3) [envelopes 19](#page-34-0) [error messages 185,](#page-200-1) [204](#page-219-0) [mismatch error message 186](#page-201-1) [supported 26](#page-41-0) [sizes, screws 261](#page-276-2) skew [adjustment operations, tray 4 95](#page-110-2) [specifications 234](#page-249-2) [troubleshooting 241](#page-256-1) [skin contact, toner 61](#page-76-1) [skip disk 218,](#page-233-0) [220](#page-235-2) [Sleep mode settings 46](#page-61-0) [SLEEP sequence of operations 73](#page-88-1) small paper [mode 45](#page-60-2) [troubleshooting 241](#page-256-2) [smears, troubleshooting 241](#page-256-3) [smudges, horizontal 239](#page-254-1) software [HP LaserJet 9000 Series Printer CD-ROM 260](#page-274-0) [settings 33](#page-48-2)

solenoids [pickup and feed system 92](#page-107-5) [tray 1 93,](#page-108-2) [94](#page-109-0) [voltage 80](#page-95-3) [space requirements 17](#page-32-1) [spare parts, ordering 14](#page-29-3) special media [coated 22](#page-37-2) [embossed 22](#page-37-3) [envelope specifications 19](#page-34-1) [fuser lever positioning 237](#page-252-0) [label specifications 20](#page-35-0) [loading 25](#page-40-0) [output path 244](#page-259-0) [perforated 22](#page-37-4) [storing 22](#page-37-5) [transparency specifications 21](#page-36-1) specifications [print cartridges, storing 67](#page-82-2) [printer 7](#page-22-0) [skew 234](#page-249-2) [speed 2,](#page-17-1) [4](#page-19-0) [specks, troubleshooting 241](#page-256-4) speed [data transmission settings 48](#page-63-1) [network settings 53](#page-68-3) [printer, specifications 2,](#page-17-1) [4](#page-19-0) [resolution settings 44](#page-59-3) [spilled toner, cleaning 61](#page-76-2) stacker [communications, troubleshooting 228](#page-243-0) [Install guide 259](#page-274-1) [locating 10,](#page-25-0) [12](#page-27-0) [models including 7](#page-22-2) [paper sizes supported 27](#page-42-0) stages [image formation 84](#page-99-5) [operations 71](#page-86-0) [power-on 73](#page-88-2) [standard memory 6](#page-21-3) [standard top bin, paper sizes supported 26](#page-41-1) staple cartridges [ordering 14](#page-29-0) [part numbers 257](#page-272-4) stapler/stacker [communications, troubleshooting 228](#page-243-0) [error messages 186](#page-201-2) [Install guide 259](#page-274-1) [locating 10,](#page-25-0) [12](#page-27-0) [models including 7](#page-22-3) [paper sizes supported 27](#page-42-1) [space requirements 18](#page-33-0) [Start guide 259](#page-274-2) [static charge eliminating bias, operations 79](#page-94-6) static eliminator [image defects, troubleshooting 242](#page-257-1) [operations 85](#page-100-3) [static, precautions for 99](#page-114-3) stationary jams [tray 2 or 3 88](#page-103-3) [tray 4 96](#page-111-4) [status messages 47,](#page-62-4) [178](#page-193-1) status, supplies information page [printing 38](#page-53-3) [using 230](#page-245-2) [STBY \(standby\) sequence 71](#page-86-1) [Stop button, control panel 31](#page-46-1) [stopped printing, troubleshooting 171](#page-186-1)

stored jobs [control panel settings 38](#page-53-1) [timeout settings 46](#page-61-1) storing [envelopes 23](#page-38-0) [media 22](#page-37-6) [print cartridges 67](#page-82-1) [printer 8](#page-23-1) [straight paper path, using 244](#page-259-1) [stripped screw holes 99](#page-114-2) [subassemblies, service approach 14](#page-29-4) [sub-heater \(H2\), operations 80](#page-95-4) supplies [ordering 14](#page-29-5) [part numbers 257](#page-272-5) supplies status page [printing 38](#page-53-3) [using 230](#page-245-2) [surface coatings, media 22](#page-37-7) switches [engine test 215](#page-230-1) [media-length detection \(SW2-SW5\) 90](#page-105-2) [paper-size detection \(tray 4\), removing 160](#page-175-0) [pickup and feed system 89](#page-104-1) [tray 4 223](#page-238-0) [symbol sets 43](#page-58-1) [synthetic media 22](#page-37-8) [System setup submenu 46](#page-61-3) [systems, operations overview 70](#page-85-0)

## **T**

[tapping screws 261](#page-276-1) [TCP/IP settings 50,](#page-65-0) [52,](#page-67-0) [246](#page-261-1) [telephone numbers, ordering parts 14](#page-29-6) temperature [environmental specifications, printer 8](#page-23-2) [fuser heating operations 80](#page-95-5) [label specifications 20](#page-35-1) [print cartridges, storing 67](#page-82-2) [storing media 22](#page-37-1) [temporary settings 33](#page-48-2) tests [communications 246](#page-261-2) [diagnostics flowchart 216](#page-231-0) [drum rotation 220](#page-235-0) [engine 174,](#page-189-2) [215](#page-230-1) [high-voltage power supply 220](#page-235-3) [LAN 247](#page-262-0) [loopback 247,](#page-262-1) [249](#page-264-0) [paper path 213](#page-228-1) [ping 248](#page-263-0) [print cartridge 234](#page-249-1) [service 213](#page-228-0) [tray 4 221](#page-236-0) [troubleshooting, preliminary 170](#page-185-1) text, troubleshooting [dropouts 238](#page-253-2) [misformed 242](#page-257-2) [thermistors, fuser control circuit 80](#page-95-5) [time, setting 46](#page-61-4) timeout settings [held jobs 46](#page-61-1) [I/O 48](#page-63-2) [Sleep mode 46](#page-61-0) [timing chart, printer operations 74](#page-89-0)

toner [bubbles, troubleshooting 239](#page-254-2) [cleaning spilled 61](#page-76-2) [coverage, usage page information 231](#page-246-1) [density settings 45](#page-60-3) [first aid measures 61](#page-76-3) [image formation operations 84](#page-99-6) [level detection operations 79](#page-94-7) [loose, troubleshooting 240](#page-255-1) [no-shake cartridge design 85](#page-100-4) [seal 86](#page-101-2) [smears, troubleshooting 241](#page-256-3) [specks, troubleshooting 241](#page-256-4) [toner-sensor contact assembly, removing 140](#page-155-0) [tools, required 99](#page-114-1) [top assemblies, removing 111](#page-126-0) top covers [left, removing 103](#page-118-0) [right, removing 101](#page-116-1) [torque limiter, operations 87](#page-102-3) [torque values, screws 261](#page-276-0) trailing edge, detection operations [tray 2 or 3 88](#page-103-4) [tray 4 96](#page-111-5) [transfer bias generation 79](#page-94-8) transfer charging roller [cleaning operations 79](#page-94-9) [image formation operations 84](#page-99-1) [operations 85](#page-100-5) [transfer guide assembly, removing 131](#page-146-0) [transfer process, image formation operations 85](#page-100-5) transfer roller [assembly, removing 120](#page-135-0) [cleaning 61](#page-76-0) [contamination, troubleshooting 238](#page-253-3) [diagrams and part numbers 280](#page-295-0) [image defects, troubleshooting 236,](#page-251-2) [240](#page-255-2) [included in printer maintenance kit 60](#page-75-4) [Transmit Once technology 2,](#page-17-5) [4](#page-19-4) transparencies [detection sensor \(PS1\) 87,](#page-102-4) [90](#page-105-3) [fuser mode 44](#page-59-0) [specifications 21](#page-36-2) tray 1  [See also](#page-29-7) trays [assembly, diagrams and part numbers 290](#page-305-0) [communications 77,](#page-92-0) [228](#page-243-1) [configuring 172](#page-187-1) [feeding operations 93](#page-108-0) [feeding, troubleshooting 171](#page-186-2) [Install guide 259](#page-274-3) [jam detection operations 94](#page-109-3) [jams, error messages 188,](#page-203-2) [199](#page-214-0) [loading special media 25](#page-40-0) [locating 10,](#page-25-1) [12](#page-27-1) [models including 6](#page-21-4) [paper sizes supported 26](#page-41-2) [part number 258](#page-273-2) [registration 33](#page-48-1) [removing 125](#page-140-1)

tray 2 or 3  [See also](#page-29-8) trays [configuring 173](#page-188-0) [diagrams and part numbers 277](#page-292-0) [feeding, troubleshooting 171](#page-186-2) [guides, adjusting 224](#page-239-0) [jam detection operations 88](#page-103-5) [locating 10](#page-25-0) [media detection operations 87](#page-102-5) [media-length detection switches 90](#page-105-2) [noise, troubleshooting 171](#page-186-3) [paper sizes supported 26](#page-41-3) [pickup and feed operations 87](#page-102-6) [registration 33](#page-48-3) [removing 121](#page-136-0) [sensors 90](#page-105-4) [settings 39](#page-54-0) tray 4  [See also](#page-29-9) trays [back covers, removing 153](#page-168-1) [communications, troubleshooting 228](#page-243-2) [configuring 173](#page-188-0) [controller board, removing 159](#page-174-0) [diagnostics 221](#page-236-0) [drive assembly, diagrams and part numbers 288](#page-303-0) [drive assembly, removing 158](#page-173-0) [drive motor, removing 157](#page-172-0) [feeding operations 95](#page-110-0) [feeding, troubleshooting 171](#page-186-2) [guides, adjusting 224](#page-239-0) [Install guide 259](#page-274-4) [jam detection operations 96](#page-111-6) [left side cover, removing 151](#page-166-0) [lights, interpreting 223](#page-238-1) [locating 10,](#page-25-1) [12](#page-27-1) [main body, diagrams and part numbers 284](#page-299-0) [models including 6](#page-21-5) [motors, testing 221](#page-236-1) [noise, troubleshooting 171](#page-186-4) [paper sizes supported 26](#page-41-4) [paper-size detection switch PCB, removing 160](#page-175-0) [part number 258](#page-273-3) [PCB, diagrams and part numbers 289](#page-304-0) [pickup assembly, removing 162](#page-177-0) [pickup feed guide, removing 163](#page-178-0) [power supply, operations 95](#page-110-1) [power supply, removing 161](#page-176-0) [printing, troubleshooting 171](#page-186-5) [registration assembly, removing 156](#page-171-0) [registration settings 33](#page-48-3) [removing covers and assemblies 151](#page-166-1) [removing from printer 154](#page-169-0) [right side cover, removing 152](#page-167-0) [rollers included in printer maintenance kit 60](#page-75-5) [rollers, removing 155](#page-170-1) [sensors, testing 222](#page-237-0) [settings 39](#page-54-0) [space requirements 18](#page-33-0) [stand-alone running test 222](#page-237-1)

#### trays [capacities 26](#page-41-5) [configuration page information 228](#page-243-3) [detectable size error messages 182](#page-197-1) [feeding, troubleshooting 171,](#page-186-2) [172](#page-187-2) [included 2](#page-17-6) [jams, error messages 188,](#page-203-3) [199](#page-214-1) [jams, troubleshooting 224](#page-239-1) [Jet-Link device error messages 179](#page-194-0) [media error messages 186,](#page-201-1) [187](#page-202-0) [paper path test 213](#page-228-1) [paper sizes, supported 26](#page-41-6) [part numbers 259](#page-273-4) [registration 33,](#page-48-1) [44](#page-59-2) [selecting 46,](#page-61-5) [172](#page-187-3) [unexpected size, error messages 204](#page-219-1) troubleshooting [about 167](#page-182-0) [blank pages 236](#page-251-3) [blurry images 238](#page-253-4) [bubbles 239](#page-254-0) [communications 246](#page-261-3) [connectivity 250](#page-265-2) [diagnostics flowchart 216](#page-231-0) [dropouts 238](#page-253-2) [embedded LAN 247](#page-262-2) [formatter replacement 250](#page-265-1) [gray background 239](#page-254-3) [hard disk 217,](#page-232-2) [218,](#page-233-1) [219,](#page-234-2) [220](#page-235-4) [horizontal lines 239](#page-254-4) [HP Jetdirect print servers 246](#page-261-3) [image quality 233](#page-248-0) [light print 240](#page-255-3) [loose toner 240](#page-255-1) [media 244](#page-259-2) [misformed characters 242](#page-257-2) [noise 171](#page-186-0) [power 174](#page-189-0) [preliminary operating checks 170](#page-185-0) [process flow 168](#page-183-0) [repeating defect ruler 243](#page-258-1) [repeating defects 240](#page-255-0) [repeating images 242](#page-257-0) [skewed pages 241](#page-256-1) [smeared toner 241](#page-256-3) [specks, toner 241](#page-256-4) [tray 4, stand-alone diagnostics 221](#page-236-2) [vertical lines 241](#page-256-5) [wiring diagram 251](#page-266-0) [wrinkled pages 237](#page-252-1) [TrueType fonts, features 2,](#page-17-7) [4](#page-19-5) [two-sided printing 42](#page-57-2) types, paper [fuser modes 44](#page-59-0) [tray settings 39](#page-54-0)

### **U**

[unexpected size, error messages 204](#page-219-0) [universal serial bus \(USB\) communication operations 81](#page-96-3) [UNIX, carriage return settings 43](#page-58-2) [Up arrow, control panel 31](#page-46-2) [upgrading firmware 55](#page-70-0) [usage page 38,](#page-53-4) [231](#page-246-2) [USB communication operations 81](#page-96-3) [Use guide 259](#page-274-5)

#### **V**

[vacuuming spilled toner 61](#page-76-4)

[vertical dots, troubleshooting 242](#page-257-3) [vertical line spacing settings 43](#page-58-3) vertical lines, troubleshooting [black 241](#page-256-5) [white 242](#page-257-4) [vertical transfer assembly, part numbers 258](#page-273-5) [vertical transfer door, locating 10](#page-25-1) [viewing event log 177](#page-192-0) voltage [AC 80](#page-95-6) [high-voltage power supply check 220](#page-235-5) [part numbers 256](#page-271-0) [specifications 7](#page-22-1) [tray 1 power supply 93](#page-108-3) [tray 4 power supply 95](#page-110-1) [variations, allowable 170](#page-185-2)

### **W**

[WAIT sequence 71](#page-86-2) [wake time, setting 46](#page-61-6) [warning messages 178](#page-193-2) [warranty 14](#page-29-10) [washers, types of 261](#page-276-3) [washing off toner 61](#page-76-5) [waste toner, cleaning operations 85](#page-100-6) Web JetAdmin [configuring trays from 172](#page-187-3) [upgrading firmware with 56,](#page-71-0) [57](#page-72-0) Web sites [documentation 259](#page-274-5) [firmware upgrades 55](#page-70-1) [security settings 51](#page-66-0) weight [envelopes 19](#page-34-0) [equivalence table, paper 23](#page-38-1) [paper, supported 26](#page-41-7) [print cartridges 68](#page-83-3) [printer 7](#page-22-4) white lines, troubleshooting [horizontal 239](#page-254-5) [vertical 242](#page-257-4) [white pages, troubleshooting 236](#page-251-4) [Wide A4 setting 42](#page-57-3) [wide-format printing 2](#page-17-6) width, printer [space requirements 17](#page-32-1) [specifications 7](#page-22-4) [Windows, remote firmware upgrades 55](#page-70-2) [wire harnesses, replacing 99](#page-114-4) [wireless printing 3](#page-18-1) [wiring diagrams 251](#page-266-0) [wrapping jams, detection operations 87](#page-102-7) wrinkles, troubleshooting [envelopes 172](#page-187-4) [pages 237](#page-252-1) [writing process, image formation operations 84](#page-99-4)

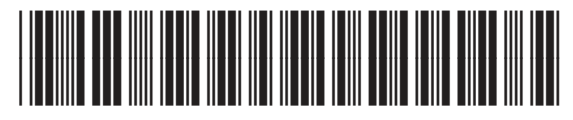

Q3721-90963